# **Storage Center 5.5**

**System Manager**

사용 설명서

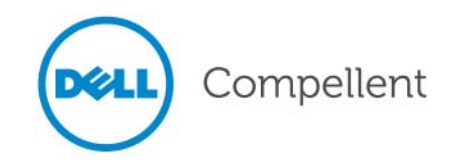

### **Storage Center 5.5 System Manager** 사용 설명서

680-019-009

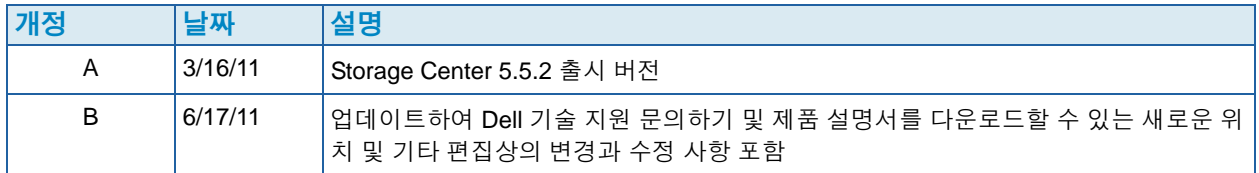

#### 책임 거부

이 문서의 정보는 사전 통보 없이 변경될 수 있습니다 .

#### 상표권 및 저작권

본 설명서에 사용된 상표인 Dell™, DELL™ 로고 및 Compellent™ 는 Dell Inc. 의 상표입니다 .

본 문서에서 특정 회사의 표시나 제품 이름을 지칭하기 위해 기타 상표나 상호를 사용할 수도 있습니다 . Dell Inc. 는 자사가 소유하고 있는 것 이외에 기타 모든 상표 및 상호에 대한 어떠한 소유권도 없습니다 .

# 차례

# 서문

[용도](#page-6-0) vii 관련 [설명서](#page-6-1) vii Dell 지원 서비스에 [문의하기](#page-6-2) vii

## **[1](#page-8-0)** 소개

이 [버전의](#page-9-0) 새로운 기능 2 [Storage Center System Manager](#page-14-0) 소개 7 [탐색](#page-19-0) 12

# **[2](#page-22-0)** 빠른 시작 안내서

[소개](#page-23-0) 16

## **[3](#page-34-0)** 서버

[소개](#page-35-0) 28 [서버](#page-36-0) 29 서버 [클러스터](#page-39-0) 32 가상 [서버](#page-49-0) 42 일반 서버 [명령](#page-52-0) 45 [HBAs](#page-54-0) 관리 47 서버 폴더 [관리](#page-58-0) 51 서버 정보 [보기](#page-60-0) 53 [토폴로지](#page-68-0) 탐색기 서버 기능 61

#### **[4](#page-70-0)** 볼륨

[소개](#page-71-0) 64 볼륨 [생성](#page-72-0) 65 [서버에](#page-78-0) 볼륨 매핑 71 가장 낮은 계층으로 데이터 [가져오기](#page-84-0) 77 SAN [볼륨에서](#page-86-0) 부팅 생성 79 볼륨 [수정](#page-90-0) 83 볼륨 폴더 [관리](#page-95-0) 88 Replay [프로파일](#page-99-0) 적용 92 복사 , 미러링 및 [마이그레이션](#page-101-0) 94

볼륨 정보 [보기](#page-104-0) 97 [휴지통](#page-113-0) 106 [Topology Explorer](#page-113-1) 볼륨 기능 106

#### **[5](#page-118-0)** 디스크

[소개](#page-119-0) 112 계층 [보기](#page-120-0) 113 [Storage Center](#page-121-0) 시스템에 디스크 추가 114 [스토리지](#page-125-0) 구성 118 RAID [밸런스](#page-127-0) 조정 120 [디스크](#page-131-0) 관리 124 관리형 [디스크](#page-135-0) 폴더 128 복제 라이센스 없이 외부 장치에서 [가져오기](#page-138-0) 131 비표준 [스토리지](#page-143-0) 유형 136

## **[6](#page-146-0)** 컨트롤러

[소개](#page-147-0) 140 [컨트롤러](#page-148-0) 가상 포트 관련 정보 141 [컨트롤러](#page-149-0) 속성 보기 142 [컨트롤러](#page-151-0) 상태 보기 144 FC 폴더 및 카드 [보기](#page-155-0) 148 [iSCSI](#page-165-0) 카드 보기 158 원격 [스토리지](#page-179-0) 센터 연결 활성화 172 [CHAP](#page-187-0) 이용 원격 연결 구성 180 SAS 카드 [보기](#page-196-0) 189 로컬 포트 [밸런스](#page-200-0) 조정 193

# **[7](#page-202-0)** 시스템 관리

[Storage Center](#page-203-0) 설정 196 로컬 포트 [구성](#page-208-0) 201 [iSCSI IO](#page-218-0) 카드 구성 211 원격 [시스템으로](#page-219-0) / 에서 복제 허용 212 라이센스 받은 응용 [프로그램](#page-220-0) 보기 213 IP [필터링을](#page-221-0) 통한 시스템 액세스 구성 214 [디스크](#page-227-0) 공간 사용 요약 보기 220 [SNMP](#page-234-0) 서버 227 [시스템](#page-236-0) 속성 보기 229 RAID [스트라이프](#page-237-0) 폭 선택 230 [Data Progression](#page-239-0) 232 [시스템](#page-241-0) 캐시 설정 234 전역 [디스크](#page-242-0) 스페어 구성 235 [Storage Center](#page-243-0) 에 대한 옵션 정보 추가 236 비관리형 [하드웨어](#page-244-0) 검색 237 [백그라운드](#page-247-0) 프로세스 보기 240 [Phoning Home](#page-248-0) 241 [시스템](#page-250-0) 로그 보기 243 경고 [모니터에](#page-251-0) 대처 244 스토리지 공간 [모니터링](#page-254-0) 247 [스토리지](#page-255-0) 경고 임계값 변경 248 공간 [추가](#page-256-0) 249

[컨트롤러](#page-257-0) 추가 250 종료 및 [재시작](#page-259-0) 252 [Storage Center](#page-260-0) 소프트웨어 업그레이드 253

## **[8](#page-268-0)** 사용자 및 그룹

[소개](#page-269-0) 262 [사용자](#page-269-1) 권한 수준 262 [사용자](#page-270-0) 보기 263 [사용자](#page-274-0) 속성 변경 267 사용자 볼륨 [기본값](#page-278-0) 구성 271 [사용자](#page-283-0) 그룹 관리 276

## **[9](#page-290-0) Data Instant Replay**

[소개](#page-291-0) 284 Replay [프로파일](#page-292-0) 보기 285 볼륨에 Replay 프로파일 [적용하기](#page-295-0) 288 Replay [프로파일에](#page-297-0) 연결된 볼륨 보기 290 Replay [프로파일](#page-299-0) 생성 292 Replay [프로파일](#page-307-0) 규정 추가 300 Replay [프로파일](#page-312-0) 관리 305 [데이터](#page-328-0) 복구 321

## **[10](#page-334-0) Remote Instant Replay**

[소개](#page-335-0) 328 동기화 및 [비동기화](#page-336-0) 복제 329 [대역폭](#page-337-0) 추정 330 [Storage Center](#page-338-0) 시스템 간에 복제 허용 안함 331 [물리적](#page-339-0) 연결 설정 332 QoS [정의](#page-340-0) 333 원격 [시스템에서](#page-345-0) 볼륨 생성 338 원격 [시스템에](#page-346-0) 기존 볼륨 매핑 339 복제 [생성](#page-348-0) 341 [시뮬레이션된](#page-349-0) 복제 생성 342 복제 [보기](#page-353-0) 346 복제 [수정](#page-355-0) 348 [복제에서](#page-356-0) 볼륨 재생성 349

# **[11](#page-358-0)** 도표 뷰어

[소개](#page-359-0) 352 도표 뷰어 [다운로드](#page-360-0) 및 설치 353 도표 뷰어 [사용](#page-360-1) 353 [Storage Center](#page-363-0) 도표 보기 356 도표 [인쇄](#page-364-0) 357 도표를 PNG [이미지로](#page-365-0) 저장 358 확대 및 [축소](#page-365-1) 358

# **[12](#page-366-0)** 추가 하드웨어

[소개](#page-367-0) 360 [인클로저](#page-367-1) 360 [인클로저](#page-378-0) 제거 371 무정전 전원 공급 장치 [\(UPS\)](#page-380-0) 373 [랙](#page-381-0) 374

# **[13](#page-386-0) IO** 카드 변경

I/O 카드 변경 [마법사](#page-387-0) 380

## **[A](#page-388-0)** 스토리지 프로파일

[개요](#page-389-0) 382 사용자 볼륨 [기본값](#page-390-0) 변경 383 [시스템에서](#page-391-0) 생성된 스토리지 프로파일 384 사용자 정의 [스토리지](#page-392-0) 프로파일 생성 385 스토리지 [프로파일](#page-395-0) 관리 388 수동 [스토리지](#page-399-0) 모드 392

# **[B](#page-404-0)** 휴대용 볼륨

[소개](#page-405-0) 398 [휴대용](#page-405-1) 볼륨 목록 398

# **[C](#page-408-0) Enterprise** 솔리드 스테이트 드라이브

[개요](#page-409-0) 402 설치 및 [구성](#page-410-0) 403

# **[D](#page-412-0) UPS** 구성

[소개](#page-413-0) 406 [APC](#page-413-1)™ UPS 구성 406 [Liebert™](#page-418-0) UPS 구성 411

# **[E](#page-422-0)** 서버 **HBA** 설정

[소개](#page-423-0) 416 HBA 벤더 별 [설정](#page-423-1) 416 서버 운영 [체제별](#page-426-0) 설정 419

# [용어집](#page-432-0) **425**

# 서문

# <span id="page-6-0"></span>용도

Storage Center System Manager 사용 설명서에서는 개별적인 Storage Center 시스템을 관 리하는 Center System Manager 소프트웨어를 설명합니다 .

# <span id="page-6-1"></span>관련 설명서

Compellent Storage Center 설명서는 다음 설명서로 구성되어 있습니다 :

- Storage Center System Manager 구성 설명서 새 Storage Center 설정 방법 설명 .
- Storage Center System Manager 업그레이드 설명서

버전 4.5.6 이상에서 버전 4,5 로 , 버전 5.0 이상에서 버전 4,5 로 Storage Center 소프트 웨어를 업그레이드하는 방법 설명 .

• Storage Center Enterprise Manager 사용 설명서

Enterprise Manager 를 사용하여 하나 이상의 Storage Centers 를 확인 및 관리하는 방 법 , 또한 Storage Center 사용 통계에서 도표와 보고서 생성 및 확인 방법 설명 이 외에 Remote Instant Replay 를 사용하여 Replays 를 하나 이상의 Storage Centers 에 복제하 는 방법 설명 .

Dell Compellent 제품 설명서를 다운로드하려면 , 다음으로 이동하십시오 :

<http://www.dell.com/manuals>

# <span id="page-6-2"></span>**Dell** 지원 서비스에 문의하기

도움이 필요한 경우 , 다음 주소의 Dell 기술 지원 서비스에 문의하십시오 :

[http://support.dell.com/compellent](http://www.support.dell.com/compellent)

# <span id="page-8-0"></span>**1** 소개

이 [버전의](#page-9-0) 새로운 기능 **2** [Storage Center System Manager](#page-14-0) 소개 **7** [Storage Center System Manager](#page-14-1) 시작 **7** [System Manager](#page-16-0) 시작시 메시지 **9** [탐색](#page-19-0) **12** [View\(](#page-21-0) 보기 ) 메뉴 **14**

## <span id="page-9-0"></span>이 버전의 새로운 기능

Fluid Data 스토리지로의 변경을 축하드립니다 . 새로운 Fluid Data 아키텍처는 강력한 데이 터 이동 엔진 , 가상화 소프트웨어 응용 프로그램 , 신속한 하드웨어 플랫폼을 통합하여 보 다 세밀하고 현명하게 데이터를 관리할 수 있습니다 . 특허 받은 기술을 통해 성능을 최대화 하는 동시에 원가는 낮추고 스토리지 활용도는 높입니다 .

#### **Storage Center 5.5**

#### **iSCSI Configure IO Card** 마법사 성능 향상

이제 모든 iSCSI 카드는 iSCSI Configure IO Cards 마법사를 사용하여 구성할 수 있습니다 . 이전 출시 버전에서는 초기화되지 않은 카드만 이 마법사를 통해 구성할 수 있었습니다 . 또 한 시스템에서 감지된 모든 iSCSI IO 카드는 이제 별도의 창에서 한 번에 하나씩 카드를 구성 하지 않고 하나의 창에서 구성할 수 있습니다 . 이 기능은 Startup( 시작 ) 마법사 및 다중 경 로를 통한 Storage Center System Explorer 를 통해 액세스할 수 있습니다 .

#### **GUI** 에 추가된 검색 기능

System Explorer 의 시스템 트리 하단에 검색 기능이 추가되었습니다 . 검색 기능은 시스템 트리에서 개체를 검색할 수 있는 기능을 제공합니다 . 드롭다운 메뉴에서 유형별로 개체를 필터링할 수 있습니다 : 모두 ( 기본값 ), 볼륨 , 디스크 , 서버 . 왼쪽 및 오른쪽 화살표를 사용 해 앞 , 뒤로 탐색할 수 있습니다 . 검색 필드의 왼쪽으로 화살표를 이동해 검색 기능을 최소 화 / 최대화할 수 있습니다 . 대소문자를 일치시키기 위한 확인란이 제공됩니다 .

#### 로컬 포트 구성 변경 사항

인클로저에 장착된 파이버 채널 포트에 대한 프론트 앤드 값은 Configure Local Ports ( 로컬 포트 구성 ) 마법사를 통해 더 이상 설정할 수 없습니다 . 이러한 변경 사항을 지원하 기 위해 Enclosure Connected( 인클로저 연결됨 ) 열이 FC 포트 표에 추가되었습니다 ( 가상 포트 및 기존 포트 모드 ).

#### 서버 클러스터의 볼륨 매핑을 개별 클러스터 노드로 강등

이전 버전의 Storage Center 에서 사용자는 서버 클러스터 매핑을 한 번에 하나씩 강등해야 했습니다 . 이 버전의 경우 , 사용자는 Demote Mappings to Server Cluster Nodes( 서버 클러스터 노드로 매핑 강등 ) 창을 사용하여 동시에 복수의 클러스터 매핑을 강 등할 수 있습니다 .

#### 삭제된 사용자 복원 마법사

Restore Deleted User( 삭제된 사용자 복원 ) 마법사를 사용하여 사용자는 복원할 삭제된 사 용자를 선택하고 복원된 사용자에게 새 암호를 제공할 수 있습니다 .

#### 활성 **Replay** 에 **Replays** 통합 허용

이제 Volume Properties( 볼륨 속성 ) 화면에 표시된 볼륨에 대한 Replays 를 활성 Replay 로 통합하도록 허용하는 옵션이 나타납니다 . 이 옵션은 기본적으로 선택 해제되어 있습니다 . 이러한 변경 사항의 일부로 Space Consumption Limit( 공간 소비 제한 ) 및 Import Data To Lowest Tier( 가장 낮은 계층으로 데이터 가져오기 ) 옵션이 Volume Properties( 볼륨 속성 ) 창의 General( 일반 ) 탭에서 새 Advanced( 고급 ) 탭으로 이동했습니다 .

#### **OpenVMS Unique Disk IDs** 표시됨

이제 Volume Properties( 볼륨 속성 ) 화면에서 사용자가 볼륨에 대한 Open VMS Unique Disk Id 를 설정할 수 있습니다 . Open VMS 가 볼륨을 고유하게 식별하기 위해 사용하는 속 성입니다 . 다른 운영 체제에서는 무시합니다 .

#### 로그 필터 개선사항

이제 사용자는 Filter Log Messages( 로그 필터 메시지 ) 창의 드롭다운 메뉴에서 로그 필터 시간 프레임을 선택할 수 있습니다 . 이중 컨트롤러 시스템에서 컨트롤러 당 로깅을 설정할 수 있습니다 . 모든 로그 메시지를 표시하는 것이 기본값입니다 .

#### 보안 콘솔 액세스 활성화 **/** 비활성화

Storage Center 에 대한 보안 콘솔 액세스가 구성된 경우 , 이 액세스를 재시작 및 비활성화 할 수 있는 메뉴 옵션이 Storage Management( 스토리지 관리 ) > System( 시스템 ) 메뉴에 서 이제 사용 가능합니다 . 새 메뉴 옵션은 이전에는 Configure Secure Console( 보안 콘솔 구성 ) 마법사에서만 사용 가능했던 일반 보안 콘솔 작업에 대한 손쉬운 액세스를 제공합니 다.

#### **Storage Center 5.4**

#### **Model 40** 스토리지 컨트롤러 **(CT-SC040)**

Model 40 스토리지 컨트롤러는 Intel Nehalem 칩셋 기술이 포함된 SuperMicro X8DTH-iF 마더보드를 기반으로 합니다 .

#### **Fibre Channel over Ethernet – 10Gb**

이 버전에서는 FCoE(Fibre Channel over Ethernet) 기능이 QLogic FCoE CNA QLE8152 IO 카드를 통해 제품 라인에 추가됩니다 . 이 카드는 FCoE 프로토콜 처리를 위한 전 하드웨어 오프로드를 포함한 PCI Express dual 10Gbps Ethernet 포트를 제공합니다 . QLE8152 는 표 준 TCP/IP 및 이더넷 처리가 가능하지만 Storage Center 는 FCoE 기능용 카드만 지원합니 다 . 카드는 CISCO Nexus 5000 스리즈 스위치에 연결해야 합니다 .

#### 파이버 채널 **– 8Gb**

이 버전은 QLogic QLE2564 PCI Express, 쿼드 포트 , Fibre Channel 어댑터를 통해 8Gb 파 이버 채널 인터페이스에 대한 두 번째 소스를 제공합니다 . 이 카드는 기존 Emulex 8Gb 파 이버 채널 카드와 동일한 기능을 제공하고 Emulex 카드 교체용으로도 사용할 수 있습니다 .

#### **SAS – 6 Gb**

이 버전은 새로운 SAS 2.0 6G 준수 인클로저 및 디스크 드라이브와 통신하기 위한 SAS 2.0 준수 6G IO 카드를 도입하여 스토리지 백 엔드 기술의 성능과 확장성에서 한 걸음 더 나아 갑니다 . LSI SAS 9200-16e 는 6Gb 인터페이스의 16 레인을 지원하는 쿼드 와이드 포트 전 체 높이 PCI-e 카드입니다 . SAS 6G 의 출시 버전은 체인 당 48 개의 장치를 지원하고 IO 카드 당 장치의 체인 두 개를 보유할 수 있습니다 . SAS 연결은 Storage Center 5.4 SAS 연 *결 설명서* , 설명서 번호 680-049-001 에서 자세하게 설명합니다 .

#### **iSCSI** 카드 **–** 향상된 **10Gb** 지원

이 버전은 Chelsio S320E-CR(PCIe 기반 ) 어댑터에 대한 지원을 포함하여 이전 버전에서 사용 가능했던 것을 넘어서는 추가 네트워크 인터페이스 , 스위치 , 서버 운영 체제에 대한 10Gb iSCSI 지원을 제공합니다 . 이는 10 Gb 오프로드 처리를 위해 Chelsio T3 ( 터미네이 터 3) ASIC 를 활용하는 듀얼 포트 IO 카드입니다 .

#### **IO** 카드 변경 마법사

새 IO Card Change(IO 카드 변경 ) 마법사는 기존 구성에 하드웨어 변경 사항을 매핑하는데 사용되는 유틸리티에 대한 Storage Center System Manager 내 사용자 인터페이스를 제공 합니다 . 이 마법사는 IO 카드 업그레이드 및 제거 또는 컨트롤러 업그레이드에 사용할 수 있 습니다 . 자세한 내용은 Dell 지원 서비스를 통해 사용 가능한 *Storage Center 5.4 I/O 변경* 마법사, 문서 번호 685-001-001 를 참조하십시오.

#### **Storage Center 5.3**

#### **iSCSI** 카드 **–** 제한된 **10** 기가비트 지원

이 버전에서는 Chelsio S320E-CR 10Gbps iSCSI 카드에 대한 제한된 지원을 제공합니다 .

#### 운영 모드 구성

기존 및 가상 포트 운영 모드는 가상 포트 라이센스를 받을 때 새 Storage Center 에 대한 초 기 시스템 설정 동안 선택할 수 있습니다 . 이 기능은 Storage Center *시스템 설정 설명서* , 문서 번호 680-022-007 에서 설명합니다 . 초기 시스템 설정 후 , 포트는 **Configure Local Ports**( 로컬 포트 구성 ) 마법사를 사용하여 Storage Center Manager 내에서 구성할 수 있 습니다 .

#### 로컬 포트 구성 마법사

재설계된 Configure Local Ports( 로컬 포트 구성 ) 마법사는 기존 및 가상 포트 구성을 하나 의 마법사에 통합합니다 . Configure Local Ports( 로컬 포트 구성 ) 화면에는 Storage Center 에 존재하는 컨트롤러 , 슬롯 및 포트 목록이 표시됩니다 . 각 컨트롤러에 사용된 각 IO 카드 및 포트에 대해 프론트 앤드 또는 백 앤드의 네트워크 값 및 기본 또는 예비 사용을 지정할 수 있습니다 .

#### **iSCSI Qualified Names(IQNs)**

이전 버전에서는 HBAs 에 대한 WorldWide Names (WWNs) 를 사용하여 서버가 생성되었 습니다 . 이제 사용자는 서버를 생성할 때 WWN 또는 iSCSI 이름을 선택할 수 있습니다 . iSCSI 이름이 기본값입니다 . 서버 포트의 경우 , iSCSI 이름은 사용자 정의 문자열로 기존 의 iSCSI 정식 이름 (IQN) 포맷을 따를 수 있지만 전역 고유 식별자일 필요는 없습니다 . Storage Center 는 서버에 대해 IQN 포맷을 부과하지 않고 단일 Storage Center 시스템 내 에서만 고유성을 강화합니다 .

#### **Storage Center 5.2.2**

#### 서버 클러스터

Storage Center 5.2.2 를 통해 클러스터를 생성할 때 서버 클러스터로 승진시킬 볼륨을 선택 할 수 있습니다 . 이전에는 서버 노드에 매핑된 모든 볼륨이 서버 클러스터로 자동으로 승진 되었습니다 . 볼륨이 서버 클러스터로 매핑되면 , 서버 클러스터에서 서버 노드로 강등시킬 수 있습니다 . 서버 노드에 볼륨을 매핑하면 , 서버 클러스터에 승진시킬 수 있습니다 .

#### 가져오기 모드

가져오기 모드를 통해 데이터를 스토리지에 구성된 가장 낮은 계층으로 직접 가져올 수 있 습니다 .

#### 고급 매핑 디스플레이

고급 매핑 정보를 표시할 수 있는 옵션이 존재합니다 . 기본적으로 이 옵션은 꺼져 있습니다 .

#### **Storage Center 5.2.1**

#### **RAID 6**

RAID 10 및 RAID 5-5/5-9 외에 Storage Center 를 통해 모든 스토리지 계층에 대한 RAID 6 을 선택할 수 있습니다 . RAID 6 은 스토리지 중복성이 향상되었고 디스크를 효율적으로 사 용합니다 .

#### 보조 **DNS** 서버

이제 사용자는 보조 DNS 서버를 입력할 수 있는 옵션을 사용할 수 있습니다 . 기본 DNS 서 버에 대한 경로가 사용 불가능한 경우 , Storage Center 는 보조 DNS 서버에 연결됩니다 .

#### 외부 장치에서 가져오기

이전에는 외부 장치에서 데이터를 로드하려면 동기화 복제 라이센스가 필요했습니다 . 이제 는 동기화 복제 라이센스 없이 Import from an External Device( 외부 장치에서 가져오기 ) 및 Classify Disk as External( 외장으로 디스크 분류 ) 명령어를 사용할 수 있습니다 . 외부 장치 에서 가져오기는 동기화 복제를 사용해 비 Storage Center 장치에서 데이터를 가져옵니다 .

#### **Storage Center 5.1**

#### 시스템 대시보드

이전 버전의 System Manager 에 표시된 라이센스 창이 사용된 스토리지 공간 및 사용 가능 한 스토리지 공간 , 스토리지 사용 내역을 표시하는 시스템 대시보드로 교체되었습니다 . 대 시보드를 통해 공간을 보다 효율적으로 모니터링할 수 있습니다 . 라이센스 창은 Help( 도움 말 ) 메뉴에서 사용 가능합니다 .

#### **Storage Center 5.0**

#### 가상 포트

가상 포트를 사용하면 예비 포트가 필요하지 않습니다 . 가상 포트 모드를 작동시키면 모든 프론트 엔드 포트에서 IO 를 수락합니다 .

#### 일관성 그룹

일관성 그룹은 모든 볼륨에서 IO 스트림이 중단된 동안 일관성 그룹 내 모든 볼륨의 동기화 된 Replay 를 생성합니다 . 이를 통해 일관된 데이터 세트를 생성합니다 . 일관성 그룹은 다 른 Storage Centers 에 복제할 수도 있습니다 .

#### 매핑

서버 운영 체제의 규칙에 기반한 서버에 볼륨을 매핑할 수 있도록 각 서버의 운영 체제를 식 별할 수 있는 기능이 추가되었습니다 .

#### 휴대용 볼륨

휴대용 볼륨은 기준 복제를 설정하도록 복제 중인 시스템 간에 대량의 데이터를 이동시키는 이동식 USB 드라이브입니다 . 휴대용 볼륨은 Enterprise Manager 에서 구성됩니다 .

#### **Leibert™ UPS**

Storage Center 5 는 Liebert 무정전 전원 공급 장치를 지원합니다 . 이제 UPS 는 SNMP 를 통해 관리합니다 .

#### **SAS**

Storage Center 5 는 SAS( 직렬 연결 SCSI) 프로토콜 인클로저 및 디스크를 지원합니다 . SAS 는 각 SAS 포트 4 개의 와이드 레인에서 데이터 전송 속도를 달성합니다 .

## <span id="page-14-0"></span>**Storage Center System Manager** 소개

Storage Center System Manager 는 :

- Storage Center 볼륨 , 서버 , 디스크 및 사용자를 생성하고 관리할 수 있는 중앙 관리 인 터페이스를 제공합니다 .
- 하드웨어 구성 요소의 상태를 표시합니다 .
- 로컬 및 원격 백업과 복원을 가능하게 합니다 .
- Phone Home 기술 지원을 제공합니다 .
- 복수의 사용자에게 다양한 수준의 접근 권한을 허용합니다 .

System Manager 외에 , Storage Center 는 동적 스토리지를 지원하는 별도로 라이센스를 받은 다양한 세트의 응용 프로그램을 제공합니다 . 현재 라이센스를 받은 응용 프로그램을 보려면 , Help( 도움말 ) 메뉴에서 Licensed Features( 라이센스 받은 기능 ) 를 선택합니다 .

주 본 설명서의 그림은 관리자 권한으로 로그인했을 때 표시되는 뷰 , 메뉴 , 옵션을 나타 냅니다 . 볼륨 관리자 또는 리포터로 로그인한 경우 , 표시되는 항목은 본 사용 설명서 에서 설명한 그림 및 옵션과 다를 수 있습니다 .

#### <span id="page-14-1"></span>**Storage Center System Manager** 시작

Storage Center 컨트롤러와 동일한 네트워크의 워크스테이션 또는 PC 에서 Storage Center System Manager 에 액세스합니다 . 다음 브라우저 중 하나를 통해 Storage Center System Manager 를 확인합니다 :

- Microsoft Windows Internet Explorer 버전 7, 8, 및 9
- Microsoft Windows 의 Mozilla Firefox 버전 3

지원되지 않는 브라우저를 사용하여 로그인하는 경우 , 일부 Storage Center 기능이 예상대 로 작동하지 않을 수 있다는 경고를 반환합니다 .

주 Storage Center System Manager 는 다음과 같은 응용 프로그램의 고유한 조합 으로는 로드할 수 없습니다 : Windows 2008 (64 bit), FireFox 3.0, 및 Java Runtime Environment 6\_10.

# - **Storage Center System Manager** 를 시작하려면

- **1** 웹 브라우저의 주소 창에 관리 컨트롤러의 이름 또는 IP 주소를 입력합니다 . ( 이는 설정 동안 구성되었습니다 .) 보안 경고가 나타납니다 .
- **2 Yes**( 예 ) 를 클릭하여 경고를 승인합니다 . Storage Center System Manager 로그인 창 이 나타납니다 .

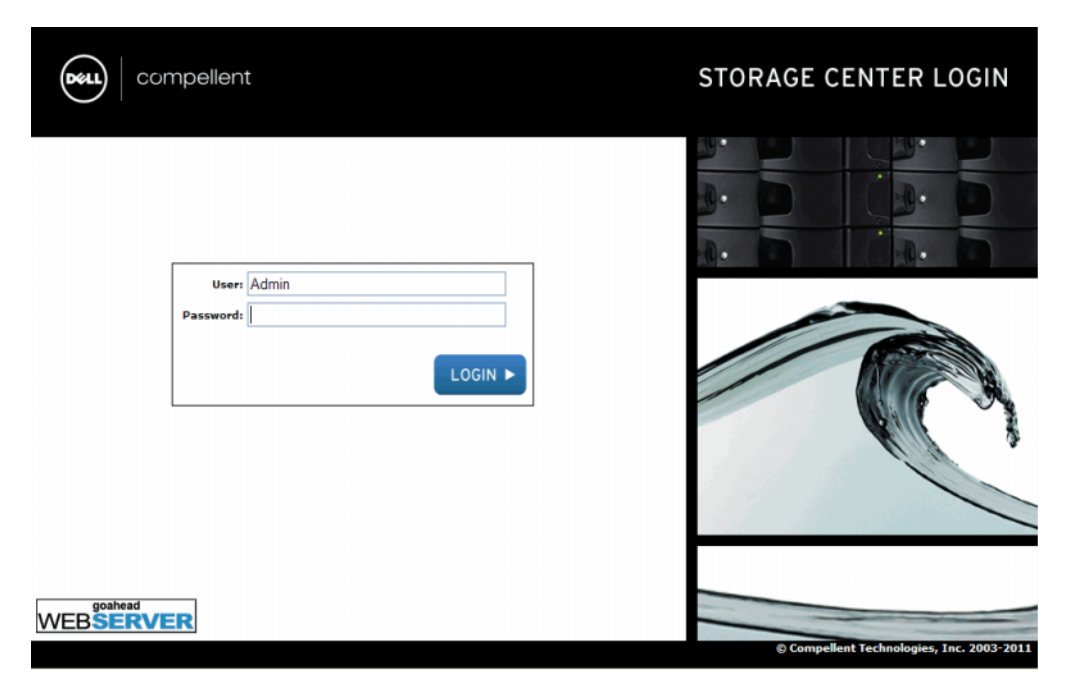

#### 그림 1. 로그인 창

**3** 사용자 ID 필드에 기본 ID 를 입력합니다 :

**Admin**

**4** 기본 암호를 입력합니다 :

**mmm**

- **5 Login**( 로그인 ) 을 클릭합니다 . 추가 암호 경고가 나타나면 , **Yes**( 예 ) 를 클릭하여 계속 진행합니다 .
- 주 새 사용자가 Storage Center 에 처음 로그인하면 End User License Agreement( 최종 사용자 라이센스 동의 ) 가 나타납니다 . **Accept**( 동의 ) 를 클릭하여 계속 진행합니다 .

#### <span id="page-16-0"></span>**System Manager** 시작시 메시지

#### 밸런스가 부적절한 로컬 포트

컨트롤러가 추가되거나 오프라인으로 변경된 경우 , 포트의 밸런스가 부적절해질 수 있습니 다 . Startup( 시작 ) 마법사에서 로컬 포트 밸런스가 부적절한지 여부를 경고합니다 .

# - 밸런스가 부적절한 포트의 밸런스를 조정하려면

**Yes**( 예 ) 를 클릭하여 로컬 포트의 밸런스를 조정합니다 .

# ←<br>► 포트 밸런스 조정 메시지를 끄려면

- **1** 컨트롤러 노드를 선택합니다 .
- **2** 바로가기 메뉴에서 **Rebalance Local Ports**( 로컬 포트 밸런스 조정 ) 를 선택합니다 .
- **3** 시작시 밸런스가 부적절한 로컬 포트를 확인하기 위한 옵션을 선택 해제합니다 .

#### **IO** 카드 변경 감지됨

시스템 시작시 IO 카드 변경이 감지되면 , Storage Center 에서 IO Card Change(IO 카드 변 경 ) 마법사를 자동으로 실행합니다 . 이 마법사에 대한 자세한 내용은 380 [페이지의](#page-387-1) I/O 카 드 변경 [마법사 를](#page-387-1) 참조하십시오 .

#### 비관리형 하드웨어

System Manager 에서 디스크 또는 서버 호스트 버스 어댑터 (HBAs) 와 같은 비관리형 하드 웨어를 검색한 경우 , 관리하라는 메시지가 표시됩니다 . 할당 해제된 디스크 관리에 대한 자 세한 내용은 117 [페이지의](#page-124-0) 폴더에 할당 해제된 디스크 추가 를 참조하십시오 . HBAs 에 대 한 자세한 내용은 47 [페이지의](#page-54-1) HBAs 관리 를 참조하십시오 .

#### **System Explorer** 보기

시스템에서 사용자 이름 및 암호를 인식한 경우 , System Explorer 가 열립니다 .

- **Storage Management**( 스토리지 관리 ) **menu**( 메뉴 ): Storage Center 명령어를 표시합니다 .
- **Shortcut menu**( 바로가기 메뉴 ): 구성 요소를 선택하면 바로가기 메뉴가 나타납니다 . 구성 요소를 마우스 오른쪽 단추로 클릭해도 메뉴 아래 System Explorer 상단에 표시됩 니다 . Shortcut( 바로가기 ) 메뉴에서 선택한 구성 요소 특정 명령어를 표시합니다 .
- **System Tree**( 시스템 트리 ): System Explorer 의 왼쪽 프레임에 표시되는 시스템 트리 에는 논리 및 물리 구성 요소가 표시됩니다 .
- **View menu**( 뷰 메뉴 ): 시스템의 다른 뷰를 표시합니다 .
- **Alert Monitor**( 경고 모니터 ): 구성 요소 상태를 표시합니다 . System Status( 시스템 상태 ) 버튼을 클릭하여 시스템 로그를 포함한 추가 정보를 확인합니다 .
- **Advisor Pages**(Advisor 페이지 ): 대부분의 창에는 명령어에 대한 추가 정보와 이 창 에 표시된 정보가 포함된 Advisor 페이지가 있습니다. Advisor 페이지를 열려면, Advisor 버튼을 클릭합니다 .

#### 시스템 대시보드

System Explorer 의 중앙 프레임에 시스템 대시보드가 열립니다 .

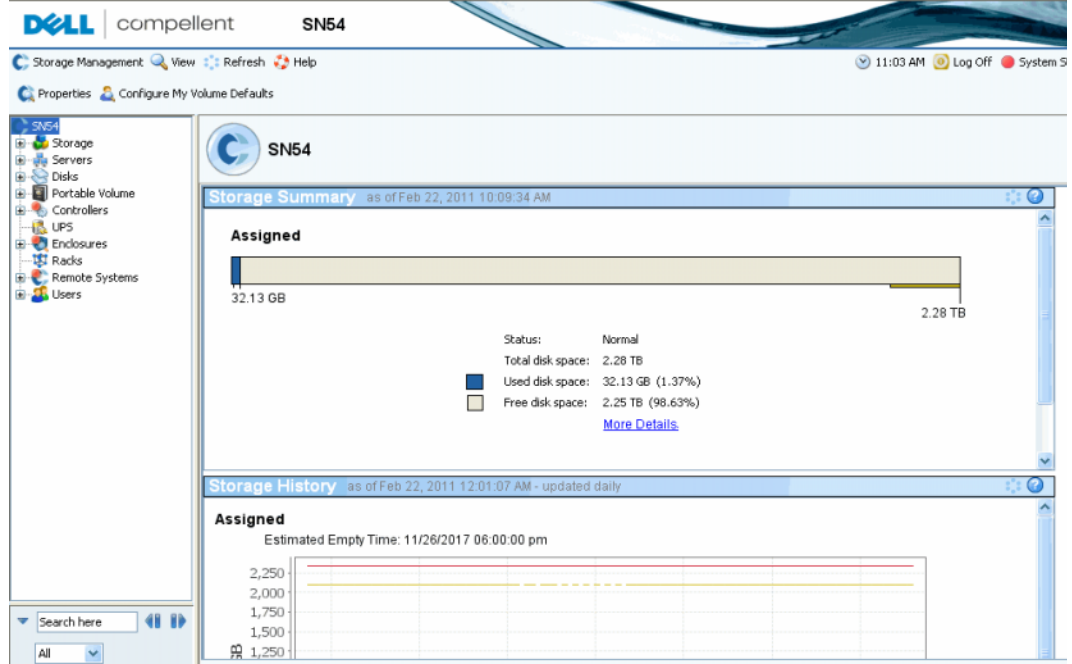

그림 2. System Explorer 뷰

스토리지 요약에서 다음을 표시합니다 :

- 요약 보고서 생성 날짜 및 시간 .
- Status( 상태 ): Normal( 정상 ) 또는 Space Low( 공간 적음 ) Space Low( 공간 적음 ) 은 스토리지를 추가해야 함을 나타냅니다 .
- Total disk space( 전체 디스크 공간 ): 사용 가능한 미가공 디스크 공간의 크기 .
- Used disk space( 사용된 디스크 공간 ): 볼륨 및 Replays 에 의해 사용된 공간 ( 막대 그래프의 파란색 ).
- Free disk space( 여유 디스크 공간 ): 볼륨 및 Replays 에 대해 사용 가능한 공간 ( 막대 그래프의 회색 ).
- 불량 디스크에서 검색된 불량 공간 또는 양호한 디스크에서 검색된 불량 공간 불량 디스 크 공간이 검색된 경우에만 표시됩니다 ( 막대 그래프의 검은색 ).
- 창 오른쪽 모서리의 막대 그래프는 스토리지 경고 임계값을 나타냅니다 . 여유 공간이 Low Space Threshold( 낮은 공간 임계값 ) 아래로 떨어지는 경우 , System Manager 에 서 경고를 전송해 추가 디스크를 추가해야 함을 경고합니다 .
- 하단 왼쪽의 검색 기능은 시스템 트리에서 일치하는 이름으로 개체를 찾을 수 있는 기능 을 제공합니다 . 드롭다운 메뉴에서 유형별로 개체를 필터링할 수 있습니다 : 모두 ( 기본값 ), 볼륨 , 디스크 , 서버 . 대소문자를 일치시키기 위한 확인란이 제공됩니다 ( 기본값 ). 왼쪽 및 오른쪽 화살표를 사용해 앞 / 뒤로 탐색할 수 있습니다 . 검색 필드의 왼쪽 화살표를 이동해 검색 패널을 최소화 / 최대화할 수 있습니다 .

#### 스토리지 내역

스토리지 내역은 이전 스토리지 사용 개요를 표시합니다 :

- GB 로 디스크 공간의 크기를 표시하는 왼쪽의 수
- 최근에 사용된 공간의 크기를 표시하는 파란색 선
- 사용 가능한 미가공 디스크 공간의 크기를 표시하는 빨간색 선
- 스토리지 경고 임계값을 표시하는 노란색 선
- 주 Storage Center 시스템에 하나 이상의 디스크 폴더가 포함되는 경우는 흔치 않습니 다 . 이러한 경우 , System Manager 는 각 디스크 폴더에 대한 스토리지 요약 및 스토 리지 내역을 표시합니다 .

# <span id="page-19-0"></span>탐색

## 스토리지 관리 메뉴

System Manager 명령어를 보려면 , 제목 표시줄 바로 아래 Storage Management( 스토리 지 관리 ) 메뉴를 클릭합니다 .

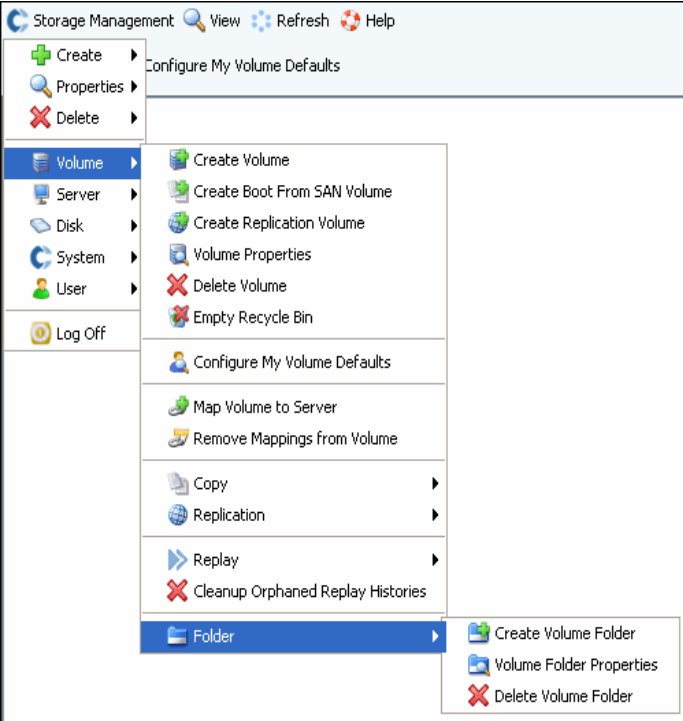

그림 3. 스토리지 관리 메뉴

## 시스템 트리

구성 요소 상태를 보려면 시스템 트리의 구성 요소 폴더를 확장합니다 .

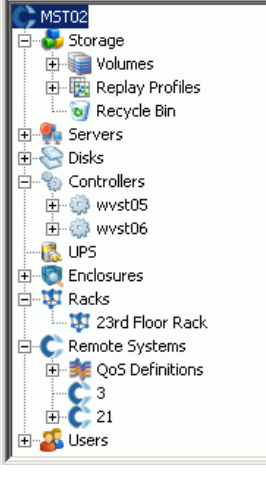

그림 4. 시스템 트리

## 바로가기 메뉴

해당 항목에 대한 바로가기 메뉴를 보려면 , 시스템 트리의 항목을 선택합니다 . 바로가기 메 뉴의 명령어가 System Explorer 창의 상단에도 나타납니다 .

창의 상단에 모든 바로가기 메뉴 명령어를 표시할 공간이 충분하지 않는 경우 , 아래쪽 화살 표가 표시됩니다 . 화살표를 클릭하여 바로가기 메뉴에 표시된 모든 명령어를 표시합니다 .

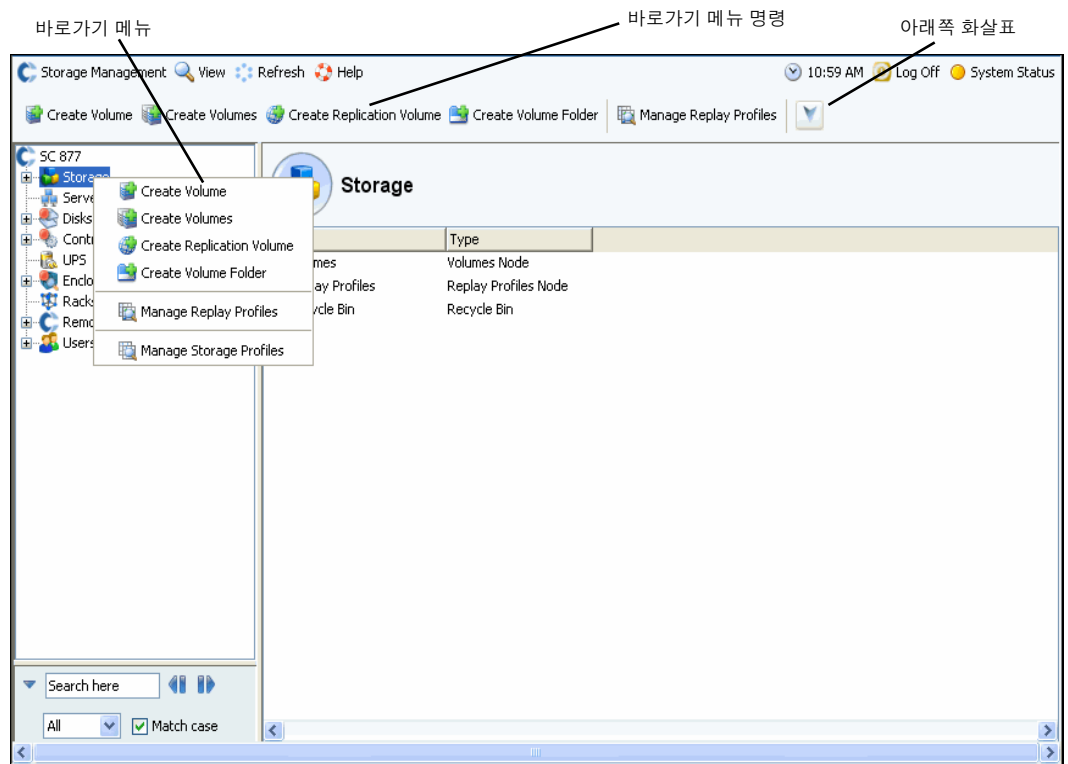

그림 5. 바로가기 메뉴

#### 복수의 구성 요소 선택

복수의 유사한 구성 요소에서 하나의 명령을 수행하려면 :

- **1** 시스템 트리에서 Volumes( 볼륨 ) 또는 Assigned Disks( 할당된 디스크 ) 와 같은 구성 요소 폴더를 선택합니다 .
- **2** 기본 창에서 **Shift** 또는 **Ctrl** 키를 사용하여 복수의 개체를 선택합니다 . 기본 창 위의 바 로가기 메뉴에 복수의 개체에 대해 사용 가능한 명령어가 표시됩니다 . 예를 들어 , Volumes folder( 볼륨 폴더 ) 아이콘을 클릭하고 기본 창에서 볼륨을 선택하면 , 한 번에 복수의 볼륨을 삭제하거나 복수의 볼륨을 새 폴더로 이동할 수 있습니다 .

#### <span id="page-21-0"></span>**View**( 보기 ) 메뉴

**View**( 뷰 ) 를 클릭하여 View( 뷰 ) 메뉴를 엽니다 .

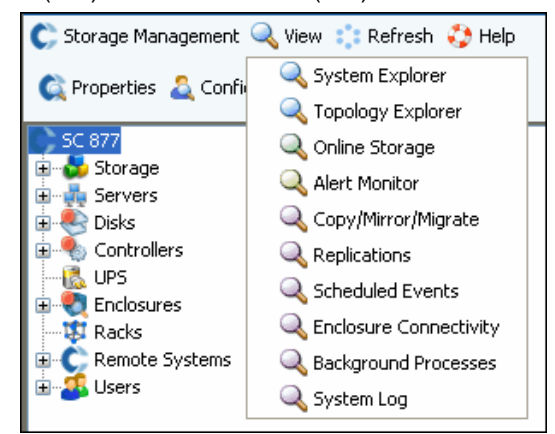

그림 6. View( 보기 ) 메뉴

**View**( 뷰 ) 메뉴는 시스템을 구성하거나 시스템 속성을 볼 수 있는 다양한 방법을 제공합니 다 . 옵션은 각 개별 뷰에 따라 다릅니다 . 뷰 메뉴를 표시하려면 , Storage Center 창 상단의 **View**( 뷰 ) 메뉴를 클릭합니다 .

View( 뷰 ) 창이 열리면 , 해당 뷰에 대한 탭이 창 상단에 나타납니다 .

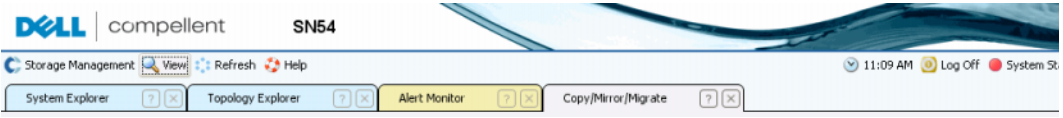

그림 7. 뷰 열기 탭

탭이 표시되면 , 탭을 클릭하여 View( 뷰 ) 창을 표시합니다 . Storage Management( 스토리 지 관리 ) 세션 동안 View( 뷰 ) 창은 계속 열려 있습니다 . 탭 오른쪽 코너의 X 를 클릭하여 View( 뷰 ) 창과 탭을 닫습니다 . 표시된 탭보다 더 많은 탭이 사용 가능한 경우 , 탭 오른쪽 의 스크롤 화살표를 클릭하여 열기 탭으로 스크롤합니다 . 이미 열린 뷰를 선택하면 창이 표 시됩니다 ; 두 번째 창이 열리지는 않습니다 . Set Update Frequency( 업데이트 빈도 설정 ), Find( 검색 ), 및 Scroll Setting( 스크롤 설정 ) 이 대부분의 뷰 상단에 나타납니다 .

# <span id="page-22-0"></span>빠른 시작 안내서

[소개](#page-23-0) **16** 단계 . 비관리형 [하드웨어](#page-23-1) 관리 **16** 단계 . [관리자](#page-24-0) 암호 변경 **17** 단계 . 서버 [생성](#page-25-0) **18** 단계 . 사용자 볼륨 [기본값](#page-27-0) 구성 **20** 단계 . [복수의](#page-30-0) 볼륨 생성 **23** 단계 . [모니터](#page-32-0) 경고 - 진행 중 **25**

## <span id="page-23-0"></span>소개

Storage Center 에는 많은 고급 명령이 있지만 다음 6 단계를 통해 처음에 Storage Center 시스템을 관리할 수 있습니다 .

오류가 발생한 물리적 구성 요소가 적시에 교체되는 경우 , 완전한 중복 시스템에는 단일 오 류 지점이 없습니다 . Storage Center 는 소비된 스토리지 공간 및 사용 가능한 스토리지 공 간을 포함하여 모든 물리적 구성 요소를 모니터링합니다 . 사용자 속성을 통해 IT 담당자에 게 최대 3 개의 전화 번호 ( 핸드폰 번호 포함 ) 를 전달할 수 있습니다 . 경고를 통해 시스템 및 구성요소 상태를 알려줍니다 .

## <span id="page-23-1"></span>1 단계 . 비관리형 하드웨어 관리

Storage Center 컨트롤러에 장착된 하드웨어가 설치 동안 식별된 것으로 가정합니다 . 식별 되지 않은 경우 , Storage Center 가 비관리형 하드웨어를 인식하고 관리를 요청합니다 . 모 든 하드웨어가 관리된 경우 , 17 [페이지의](#page-24-0) 2 단계로 이동하십시오 .

Storage Center 는 디스크를 디스크 폴더로 그룹화하여 볼륨이 생성되는 스토리지 풀 하나 를 생성합니다 . 하나의 디스크 폴더를 사용하여 , 씬 프로비져닝 및 동적 용량을 최대화할 수 있습니다 . 할당 해제된 디스크 관리는 해당 디스크를 관리형 디스크 폴더로 이동하는 것 을 의미합니다 .

# ←<br>► 비관리형 디스크를 관리하려면

- **1** 시스템 트리에서 **Disks**( 디스크 ) 를 확장합니다 .
- **2 Unassigned Disk Folder**( 할당 해제된 디스크 폴더 ) 를 니다 .
- **3** 디스크 목록에서 관리할 디스크를 선택합니다 . Storage Center 를 가장 효율적으로 사 용하기 위해 모든 디스크를 선택합니다 .
- **4 Continue**( 계속 ) 를 클릭합니다 . **Select Hot Spare**( 핫스페어 선택 ) 창이 나타납니다 . 핫스페어가 오류가 발생한 디스크를 교체합니다 . 필요할 때까지 예비에 보관됩니다 . 스 페어 디스크는 디스크 폴더의 가장 큰 디스크만 하거나 더 커야 합니다 . 적어도 하나의 핫 스페어가 각 인클로저용으로 준비되어 있어야 합니다 . 시스템에서 스페어로 최적의 디스 크를 선택합니다 . 기본값을 사용하거나 핫스페어로 사용할 하나 이상의 디스크를 선택합 니다 .
- **5 Continue**( 계속 ) 를 클릭합니다 . 디스크 폴더 확인 창이 나타납니다 . 디스크 폴더의 기 본 이름은 **Assigned**( 할당됨 ) 입니다 . 다른 이름을 입력하거나 기본값을 사용합니다 . 선택적으로 폴더에 대한 주를 입력합니다 .
- **6** 모든 디스크 폴더 정보를 확인한 후 **Create Now**( 지금 생성 ) 를 클릭합니다 . 시스템에 서 확인을 요청합니다 . 확인을 클릭하십시오 .
- **7 Disk Folder**( 디스크 폴더 ) 를 선택합니다 .
- **8** 바로가기 메뉴에서 **Configure Storage**( 스토리지 구성 ) 를 선택합니다 . System Manager 에서 디스크를 볼륨을 생성하는 단일 스토리지 풀에 통합합니다 .
- **9** 시스템에서 준비 중인 스토리지 유형을 알려주면 , **Close**( 닫기 ) 를 클릭합니다 .
- 주 시스템에서 RAID 장치 밸런스 조정을 요청하면 , **Rebalance Now**( 지금 밸런스 조정 ) 를 선택합니다 . 자세한 내용은 120 [페이지의](#page-127-1) RAID 밸런스 조정 을 참조하십시오 .

<span id="page-24-0"></span>주 관리자만 암호를 변경할 수 있습니다 .

# ←<br>► *관리자 암호를 변경하려면*

- 시스템 트리에서 **Users**( 사용자 ) 아이콘을 클릭하여 사용자를 확인합니다 .
- Admin( 관리자 ) 과 같은 아이콘을 선택합니다 .
- 바로가기 메뉴에서 **Change User Password**( 사용자 암호 변경 ) 를 선택합니다 . **Change User Password**( 사용자 암호 변경 ) 창이 나타납니다 .
- 암호를 두 번 입력합니다 .
- 확인을 클릭합니다 . 암호가 변경됩니다 .

# <span id="page-25-0"></span>3 단계 . 서버 생성

# - 새 **FC** 또는 **iSCSI** 서버를 생성하려면

- **1** Storage Management( 스토리지 관리 ) 창에서 서버 폴더를 선택합니다 .
- **2** 바로가기 메뉴에서 **Create Server**( 서버 생성 ) 를 선택합니다 . Storage Center 에서 인 식한 HBAs 가 나열된 **Create Server**( 서버 생성 ) 마법사가 나타납니다 .

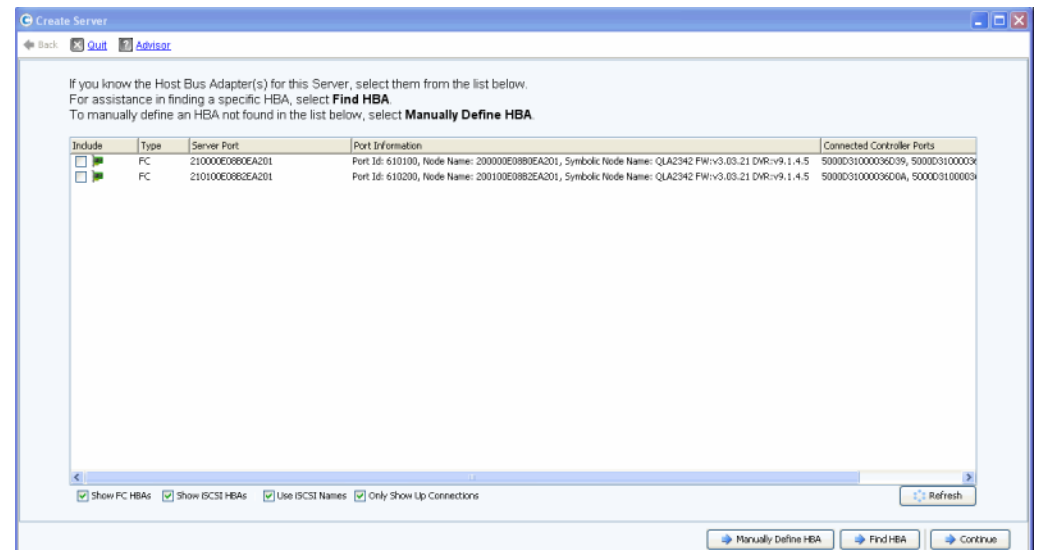

#### 그림 8. 서버 생성

**3** 하나 이상의 HBAs 를 선택하고 **Continue**( 계속 ) 를 클릭합니다 . 서버 이름 지정을 요청 하는 창이 나타납니다 .

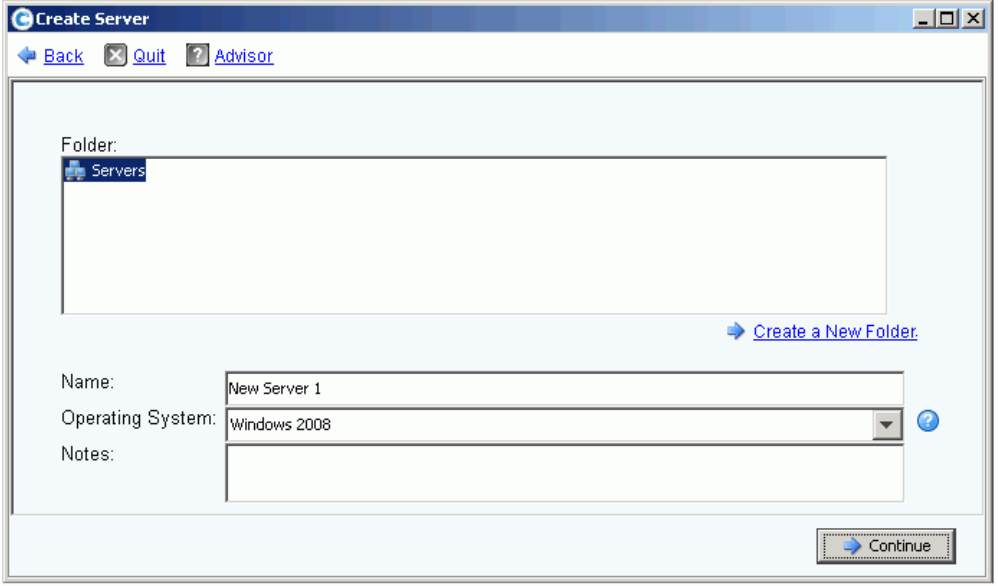

그림 9. 서버 이름 지정

- **4** 서버의 이름을 입력하거나 기본값을 사용합니다 .
- **5** 드롭다운 메뉴에서 이 서버에 대한 운영 체제를 선택합니다 . 서버의 운영 체제 규칙에 따라 볼륨이 이 서버로 매핑됩니다 .
- **6** 기존 서버 폴더를 선택하거나 새 서버 폴더를 생성합니다 . 이 번에 폴더를 생성하려면 , **Create a New Folder**( 새 폴더 생성 ) 를 클릭합니다 . 폴더 이름 및 주 ( 최대 255 자 ) 를 입력합니다 . <sup>확인</sup>을 클릭합니다 .
- **7 Continue**( 계속 ) 를 클릭합니다 .
- **8 Create Now**( 지금 생성 ) 를 클릭합니다 . 이 창에 나타나는 명령어는 방금 완료한 작업 에 따라 달라집니다 .

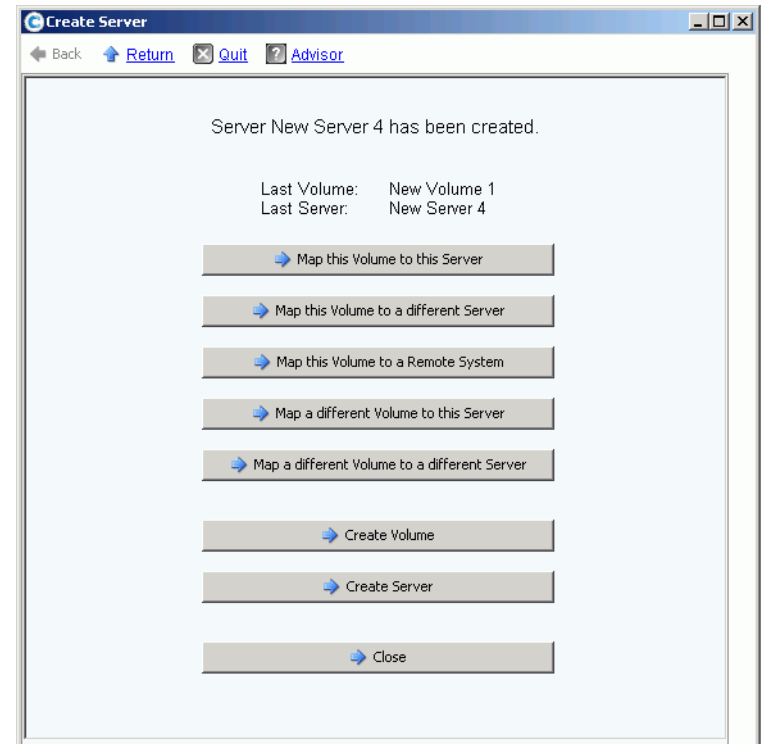

그림 10. 서버 생성 완료 창

**9 Close**( 닫기 ) 를 클릭합니다 .

# <span id="page-27-0"></span>4 단계 . 사용자 볼륨 기본값 구성

생성한 볼륨에 대한 기본값이 있습니다 . 개별적인 볼륨에 대한 속성을 변경할 수 있지만 많은 볼륨을 생성하려는 경우 , 볼륨 기본값을 구성하여 이 과정을 간단하게 수행할 수 있습니다 .

# ←<br>► *사용자 볼륨 기본값을 구성하려면*

- **1** 시스템 트리에서 **Users**( 사용자 ) 아이콘을 클릭하여 사용자를 확인합니다 .
- **2** Admin( 관리자 ) 과 같은 사용자 아이콘을 선택합니다 .
- **3** 바로가기 메뉴에서 **Configure User's Volume Defaults**( 사용자 볼륨 기본값 구성 ) 를 선택합니다 . **Configure User Volumes Defaults**( 사용자 볼륨 기본값 구성 ) 창이 나타 납니다 .

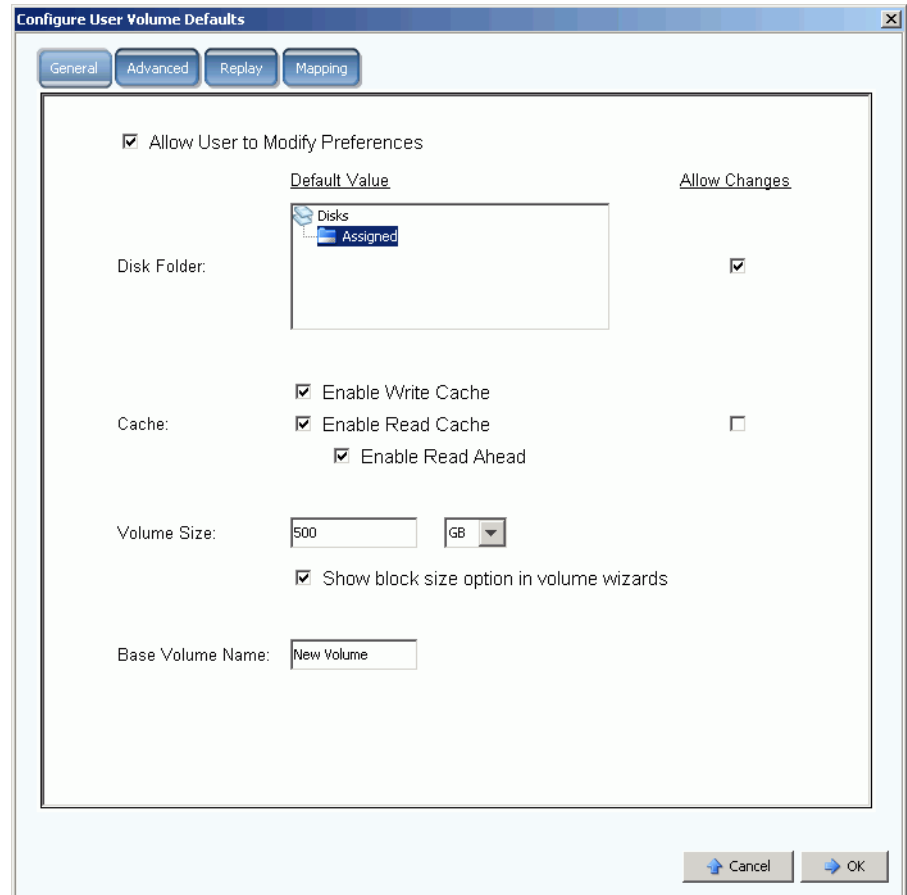

그림 11. 일반 사용자 볼륨 기본값

- **4** 스토리지를 제공할 기본 디스크 폴더를 선택합니다 . 16 [페이지의](#page-23-1) 1 단계에서 생성한 폴 더가 기본값입니다 .
- **5** 설정에서 시스템 전반의 캐시를 활성화한 경우 , 생성한 볼륨에 대한 캐시를 활성화 또는 비활성화합니다 . **Cache**( 캐시 ) 옵션 오른쪽의 **Allow Changes**( 변경 허용 ) 상자를 선 택 또는 해제합니다 .

소개

- **6 Volume Size**( 볼륨 크기 ) 를 입력합니다 . 기본값은 500GB 입니다 . 이 공간은 보관되지 않고 할당만 됩니다 . 이는 실제로 가지고 있는 공간보다 더 많은 공간을 할당할 수 있음 을 의미합니다 . 실제 사용한 공간이 전체 물리적 공간의 80% 에 도달한 경우 , 추가 디스 크를 추가해야 합니다 .
- **7 Show block size in volume wizards**( 볼륨 마법사에서 블록 크기 표시 ) 를 선택 또는 비활성화합니다 .
- **8 Base Volume Name**( 베이스 볼륨 이름 ) 을 입력합니다 . 한 번에 많은 볼륨을 생성하는 경우 , System Manager 에서 이 이름을 하나씩 증가시킵니다 . 볼륨을 빨리 추가할 때 이 름이 New Volume 1( 새 볼륨 1), New Volume 2( 새 볼륨 2), New Volume 3( 새 볼륨 3) 등으로 나타납니다 .

#### 볼륨 **Replay** 기본값 설정

볼륨 Replays 기본값으로 생성한 볼륨에 대한 기본 Replay 일정을 설정합니다 .

# - 볼륨 **Replays** 를 구성하려면

**1 Configure User Volumes Defaults**( 사용자 볼륨 기본값 구성 ) 창에서 **Replay** 탭을 선 택합니다 . 기본 Replay 일정이 나타납니다 .

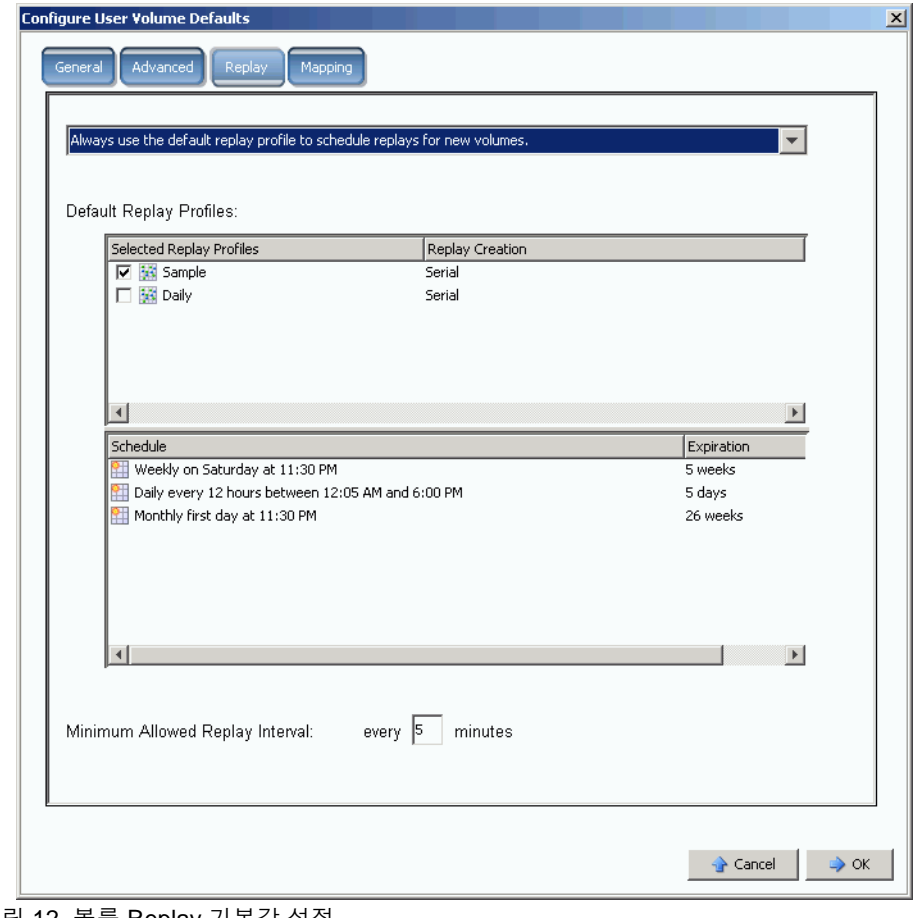

그림 12. 볼륨 Replay 기본값 설정

- **2** 창 상단의 드롭다운 메뉴에서 볼륨을 생성할 때 쿼리할 Replay 일정을 선택하거나 새 볼 륨에 대해 기본 Replay 일정을 자동으로 사용합니다 .
- **3** 기본 **Replay Profile**(Replay 프로파일 ) 을 선택합니다 . 이러한 두 개의 Replay 프로파 일 규칙은 변경할 수 없습니다 . ( 고유한 Replay 일정을 생성하려면 292 [페이지의](#page-299-1) Replay [프로파일](#page-299-1) 생성 의 지침을 참조하십시오 .)
- **4 Minimum Allowed Replay Interval**( 허용된 Replay 최소 간격 ) 을 입력하거나 기본값 을 사용합니다 . 허용된 Replays 최소 간격은 Replays 간의 간격을 제한합니다 .

#### 매핑 기본값 설정

매핑 기본값으로 볼륨을 매핑할 기본 서버를 선택합니다 .

# - 매핑 기본값을 구성하려면

- **1 Configure User Volumes Defaults**( 사용자 볼륨 기본값 구성 ) 창에서 **Mapping** ( 매핑 ) 탭을 클릭합니다 .
- **2** 18 [페이지의](#page-25-0) 3 단계에서 생성한 서버에서 생성할 볼륨을 자동으로 매핑할 서버를 선택 합니다 . 고급 옵션을 포함한 매핑 옵션에 대한 자세한 내용은 275 [페이지의](#page-282-0) 사용자 볼륨 [기본값](#page-282-0) - 매핑 을 참조하십시오 .

# ←<br>► *사용자 볼륨 기본값 확인*

볼륨 기본값을 변경한 다음 **OK**( 확인 ) 를 클릭합니다 . 생성한 볼륨이 이러한 기본값으로 생 성됩니다 .

# <span id="page-30-0"></span>5 단계 . 복수의 볼륨 생성

# ←<br>► *복수의 볼륨을 생성하려면*

- **1** 시스템 트리에서 **Storage**( 스토리지 ) 를 선택합니다 .
- **2** 바로가기 메뉴에서 **Create Volumes**( 볼륨 생성 ) 를 선택합니다 . **Create Volumes** ( 볼륨 생성 ) 창이 나타납니다 .

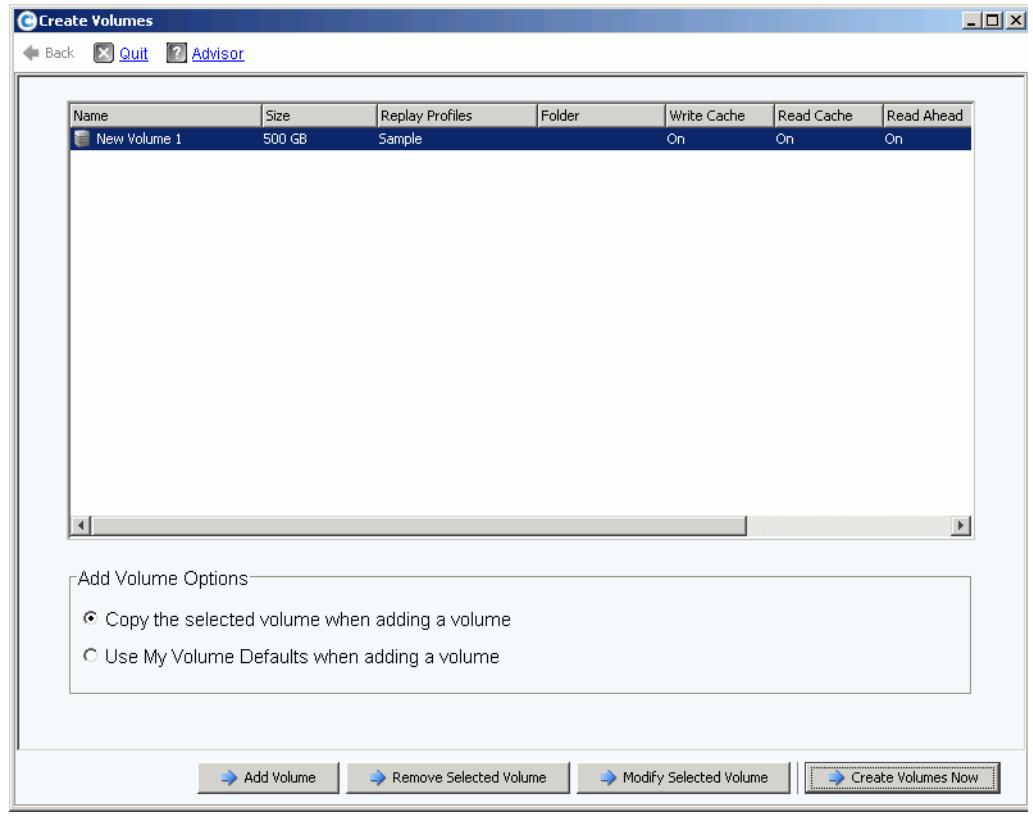

그림 13. 복수의 볼륨 생성

**3 Use My Volume Defaults when adding a volume**( 볼륨을 추가할 때 내 볼륨 기본값 사 용 ) 을 선택합니다 . (**Copy the selected volume when adding a volume**)( 볼륨을 추 가할 때 선택한 볼륨 복사 ) 명령을 사용해 볼륨 기본값이 아니라 속성에 기반해 볼륨을 추가할 수 있습니다 .)

**4** 생성하고자 하는 가능한 많은 수의 볼륨에 대해 **Add Volume**( 볼륨 추가 ) 를 클릭하여 계속 진행합니다 .

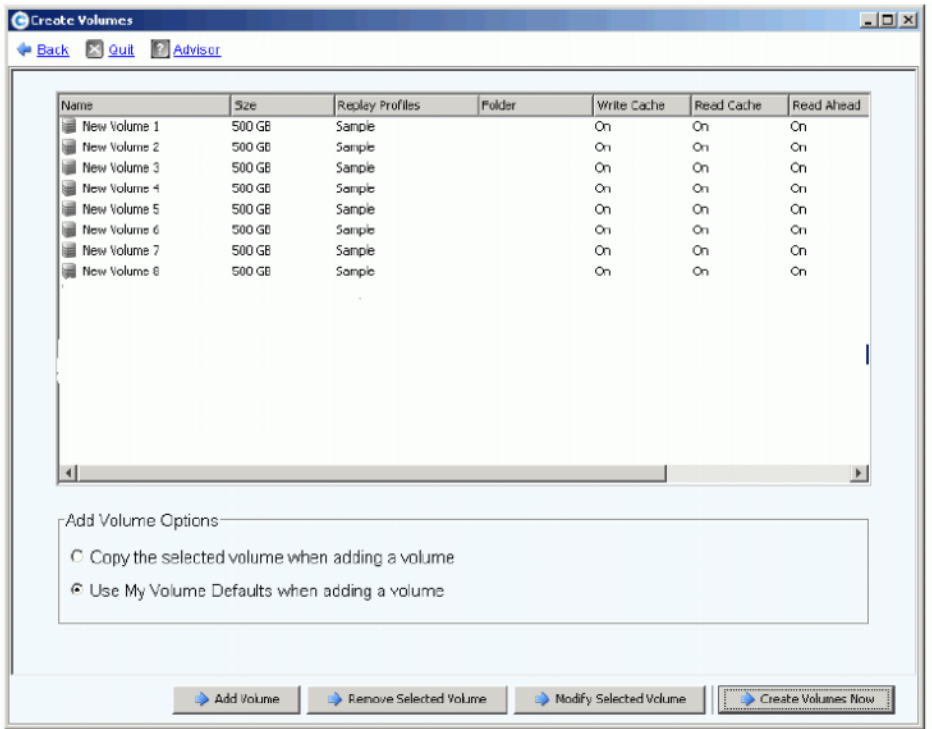

그림 14. 추가된 볼륨

**5** 볼륨을 충분히 추가한 다음 **Create Volumes Now**( 지금 볼륨 생성 ) 를 클릭합니다 . ( 이 작업을 수행하는 데 몇 분 정도 걸릴 수 있습니다 . 시스템에서 진행률을 알려줍니다 .)

볼륨 생성 창이 닫히면 , system manager 에 생성한 첫 번째 볼륨이 표시됩니다 . 볼륨 유 형은 Storage Center 에서 첫 번째 Replay 를 생성할 때까지 **Dynamic Write**( 동적 쓰기 ) 입니다 : 이제 데이터를 볼륨에 기록할 ( 쓸 ) 수 있습니다 .

## <span id="page-32-0"></span>6 단계 . 모니터 경고 - 진행 중

#### 필요한 공간 추가

Storage Center 에서 관리하는 디스크 드라이브는 물리 드라이브의 단순한 논리적 그룹화 인 디스크 폴더에 포함됩니다 . 디스크 폴더에는 드라이브 유형 , 용량 및 속도가 포함됩니 다 . 디스크 폴더의 전체 용량은 폴더 내 드라이브 용량의 총합입니다 . 디스크 폴더에는 핫 스페어로 지정된 디스크 드라이브도 포함됩니다 . 핫스페어 드라이브는 디스크 폴더의 다른 디스크에 오류가 발생한 경우 , 교체용 드라이브로 사용하기 위해 보관됩니다 . 이러한 핫스 페어의 공간은 다른 드라이브에 오류가 발생할 때까지 전혀 사용되지 않기 때문에 핫스페어 의 용량은 디스크 폴더의 총 용량에 포함되지 않습니다 .

Storage Center 는 각 볼륨의 구성 및 IO 패턴에 기반해 필요한 경우 , 볼륨 및 Replay 용 디 스크 폴더에서 디스크 공간을 할당합니다 . 디스크 폴더 내 사용 가능한 디스크 공간을 전부 사용하게 되면 , Storage Center 에서 추가 공간을 추가하라는 경고를 생성합니다 .

#### <span id="page-32-1"></span>절전 모드

남아 있는 여유 공간이 32GB(3.2TB 이하의 시스템의 경우 더 작음 ) 인 경우 , Storage Center 는 Conservation Mode( 절전 모드 ) 에 진입합니다 . Storage Center 가 절전 모드에 진입하면 , 시스템에서 새 볼륨 생성을 허용하지 않고 적극적으로 Replays 만료를 시작할 것 임을 알리는 절전 모드 경고 (Conservation Mode Alert) 를 생성합니다 . 절전 경고 (Conservation Alert) 는 필요하지 않은 경우 , 공간이 소모되어 이러한 작업이 수행되지 않 도록 하는 경계에 근접함을 말합니다 . 응급 임계값에 대한 근접성 때문에 이는 스토리지를 관리하기 위한 도구가 아니며 , 추가로 시스템에 디스크를 추가하는 계획으로 사용되어서도 안됩니다 .

#### 응급 모드

응급 임계값은 시스템에 여유 공간이 더 이상 없기 때문에 더 이상 작동할 수 없음을 의미합 니다 . Storage Center:

- 응급 경고 생성
- Replays 조기 만료
- 새 볼륨 생성 허용 안함
- 모든 볼륨 오프라인으로 이동

Storage Center 가 응급 임계값에 도달하면 시스템이 응급 모드에서 나올 때까지 모든 서버 IO 가 거부됩니다 . 이는 서비스에 영향을 미치기 때문에 응급 임계값에 도달하는 것을 피하 기 위해 시스템의 여유 공간을 모니터링하는데 특별한 주의를 기울여야 합니다 . 응급 상태 를 종료할만큼 충분한 여유 공간이 생길 때까지 볼륨을 온라인으로 변경할 수 없습니다 . 시 스템이 응급 모드에 도달하기 전에 공간을 추가하는 것이 중요합니다 . 25 [페이지의](#page-32-1) 절전 모 [드](#page-32-1) 를 참조하십시오 .

#### 물리적 구성 요소 모니터

Storage Center 에 주의가 필요할 때 구성 요소 오류를 경고합니다 . Storage Center 의 상 태가 System Manager 상단 오른쪽 코너의 시스템 상태 아이콘의 색상으로 표시됩니다 .

• 빨간색 ( 위험 ): 시스템이 Down( 다운 ), Critical( 위험 ), 또는 Emergency( 응급 ) 상태인 경우 시스템 상태 아이콘이 빨간색으로 표시됩니다 . 시스템 상태 아이콘이 빨간색인 경 우 , 즉각적인 주의를 요구하는 상태를 나타냅니다 .

- 노란색 ( 경고 ): Degraded( 저하된 ) 또는 Unavailable( 사용 불가능 ) 상태의 경고가 존재 하는 경우 , 시스템 상태 아이콘이 노란색입니다 . 이는 사용자가 알아야 할 상태를 나타 내지만 즉각적인 주의를 요구하지는 않습니다 .
- 녹색 ( 일반 ): 경고가 존재하지 않거나 존재하는 경고가 사용자에게 정보만 제공하기 위 한 것일 경우 , 시스템 상태 아이콘이 녹색입니다 . 정보 제공보다 높은 수준의 모든 경고 를 확인한 경우 , 시스템 상태 아이콘이 녹색으로 바뀝니다 .

# ←<br>► 시스템 경고 모니터를 보려면

System Explorer 상단의 **System Status**( 시스템 상태 ) 를 클릭합니다 **Alert Monitor** ( 경고 모니터 ) 뷰가 나타납니다 . 모든 경고를 보려면 **Alerts**( 경고 ) 폴더를 클릭합니다 .

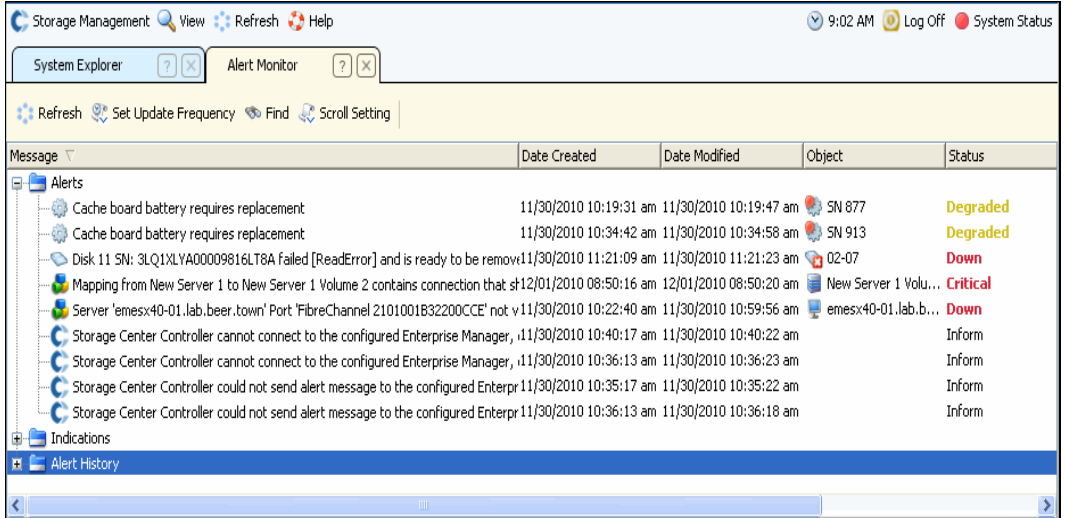

그림 15. 경고 모니터

경고를 선택하면 시스템 메시지에 대한 추가 정보가 표시됩니다 . 경고에 대한 자세한 내용 을 보려면 , **Alert**( 경고 ) 를 선택합니다 . 바로가기 메뉴에 추가 명령어가 표시됩니다 .

- **1 Show**( 표시 ) 를 클릭하면 System Manager 의 개체가 표시됩니다 . 일부 경고에는 표시 할 관련된 개체가 없습니다 . 이러한 경고의 경우 , **Object**( 개체 ) 열이 비어 있습니다 .
- **2** 경고를 승인하려면 **Acknowledge**( 승인 ) 를 선택합니다 . 경고를 승인하면 모든 사용자 에 대한 경고가 승인됩니다 .
- **3 Alert Properties**( 경고 속성 ) 창에서 **Advanced**( 고급 ) 탭을 클릭하여 참조 번호를 표 시합니다 . 참조 번호는 Dell 지원 서비스와 커뮤니케이션하는데 중요할 수 있습니다 .

# <span id="page-34-0"></span>**3** 서버

[소개](#page-35-0) **28** [서버](#page-36-0) **29** 서버 [클러스터](#page-39-0) **32** 가상 [서버](#page-49-0) **42** 일반 [서버](#page-52-0) 명령 **45** [HBAs](#page-54-0) 관리 **47** 서버 [폴더](#page-58-0) 관리 **51** 서버 [정보](#page-60-0) 보기 **53** [토폴로지](#page-68-0) 탐색기 서버 기능 **61**

# <span id="page-35-0"></span>소개

이 장에서는 서버의 생성 , 관리 및 모니터링 방법을 설명합니다 . 서버를 정의하면 , Storage Center 가 해당 서버의 포트로 IO 를 통과시킬 수 있습니다 . 서버가 생성되면 , 볼륨을 서버 로 매핑할 수 있습니다 . Storage Center 는 연결된 네트워크 내의 FC IO 카드를 자동으로 인 식합니다 . iSCSI IO 카드는 설치 또는 네트워크에 추가할 때 반드시 구성해야 합니다 . 원격 Storage Center 는 327 페이지의 [Remote Instant Replay](#page-334-1) 에 설명된 대로 복제용 로컬 Storage Center 에 대한 서버로 사용할 수 있습니다 .

서버는 261 [페이지의](#page-268-1) 사용자 및 그룹 에 설명된 대로 서버를 더 관리하기 쉽게 만들거나 서 버에 대한 액세스를 제한하는 수단으로 서버 폴더로 구성할 수 있습니다 .

여러 개의 서버를 서버 클러스터로 통합할 수 있습니다 . Storage Center 는 서버 클러스터 를 하나의 서버로 간주합니다 . 볼륨은 서버 클러스터 또는 해당 클러스터의 멤버인 서버에 매핑할 수 있습니다 . 32 [페이지의](#page-39-1) 서버 클러스터 생성 을 참조하십시오 .

한 개의 서버 또는 서버 클러스터가 하나 이상의 가상 서버의 호스트가 될 수 있습니다 . 각 가상 서버에서 다른 운영 체제를 사용할 수 있습니다 . Storage Center 는 각 가상 서버를 별 개의 엔터티로 간주합니다 . 한 개의 가상 서버에 매핑한 볼륨은 동일한 서버에 위치한 다른 가상 서버에 매핑되지 않습니다 . 42 [페이지의](#page-49-1) 가상 서버 생성 을 참조하십시오 .

### 서버 아이콘

시스템 트리에서 System Manager 는 아이콘을 사용하여 서버 유형을 표시합니다 .

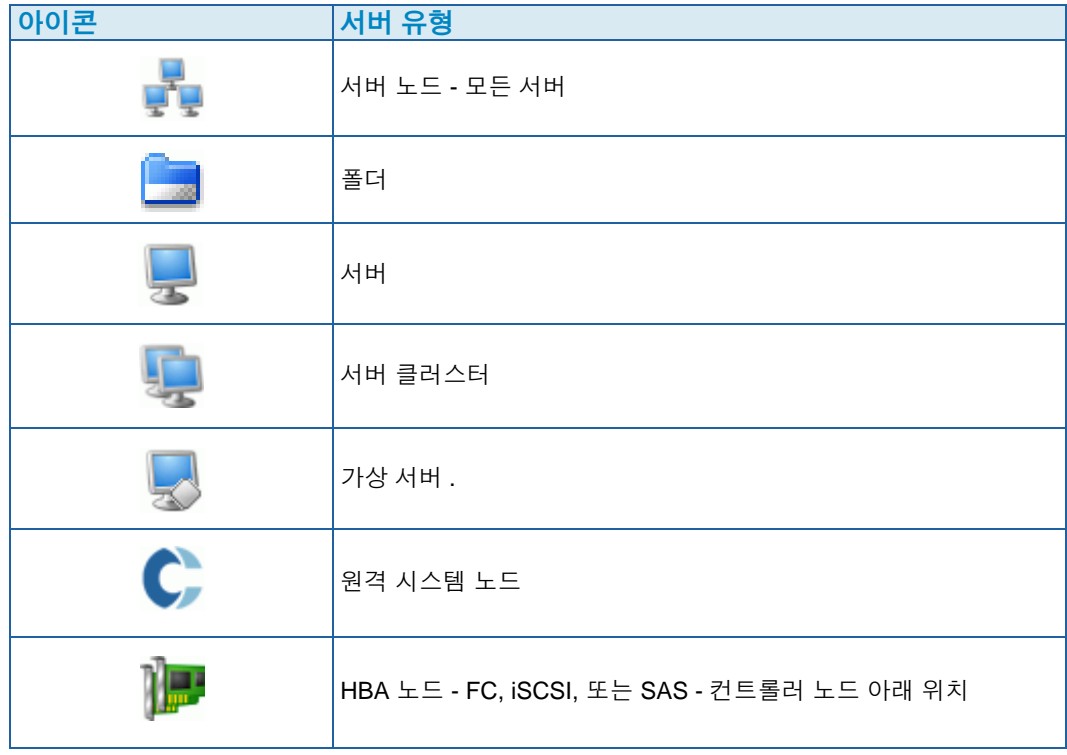
## 서버

주 Storage Center 시스템에서 인식된 iSCSI 서버 준비에 대한 자세한 내용은 Storage Center 구성 설명서를 참조하십시오.

## <span id="page-36-1"></span>서버 생성

서버 생성은 **Create Server**( 서버 생성 ) 마법사를 사용하여 서버를 Storage Center 시스템에 식별하는 것을 의미합니다 . iSCSI CHAP 를 사용하는 경우 , 서버와 통신하려면 원격 CHAP 초기자를 추가합니다 . 48 [페이지의](#page-55-0) HBA 검색 을 참조하십시오 .

# - 서버를 생성하려면

- **1** 시스템 트리에서 서버 노드를 선택합니다 .
- **2** 바로 가기 메뉴에서 **Create Server**( 서버 생성 ) 를 선택합니다 . **Create Server**( 서버 생 성 ) 마법사가 나타납니다 . 마법사가 Storage Center 에서 인식한 호스트 버스 어댑터 (HBAs) 를 나열합니다 .

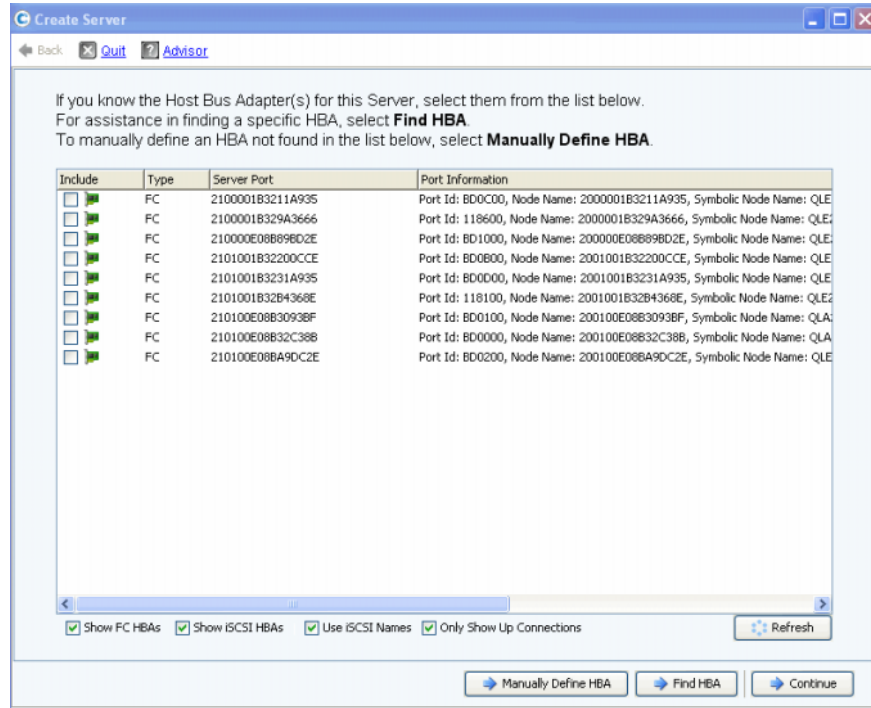

#### 그림 16. 사용 가능한 HBAs 목록

- <span id="page-36-0"></span>**3** 하나 이상의 HBAs 를 선택합니다 . HBA 검색에 대한 자세한 내용은 48 [페이지의](#page-55-0) HBA [검색 을](#page-55-0) 참조하십시오 .
- 주 iSCSI HBA 를 선택한 경우 , HBAs 에 대한 WWNs 또는 iSCSI 정식 이름 (IQNs) 을 사 용하여 서버를 생성할 수 있는 옵션이 나타납니다 . iSCSI 이름이 기본값입니다 .

**4 Continue**( 계속 ) 를 클릭합니다 . 서버의 이름을 지정할 수 있는 창이 나타납니다 .

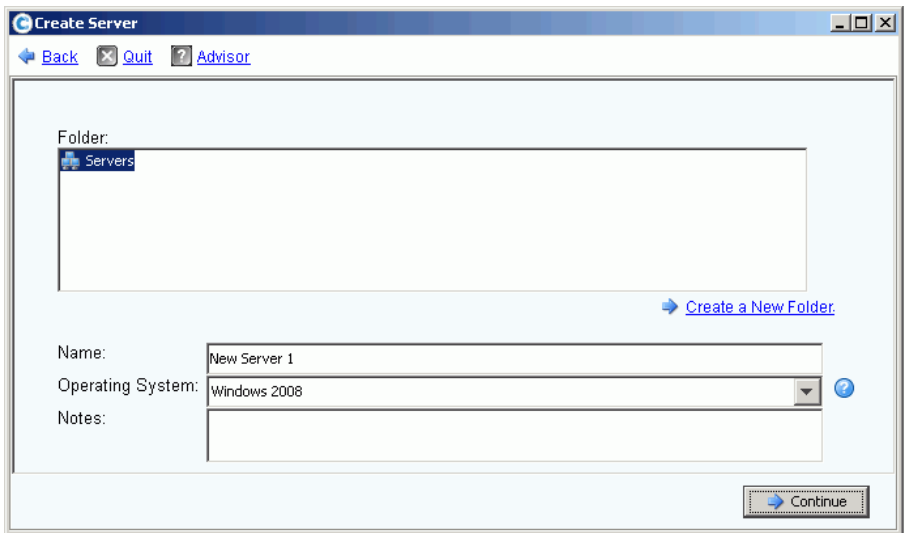

그림 17. 서버 이름 지정 창

- **5** 서버의 이름을 입력하거나 기본값을 사용합니다 . 폴더 이름 및 주 ( 최대 255 자 ) 를 입 력합니다 .
- **6** 드롭다운 메뉴에서 해당 서버에 대한 운영 체제 (OS) 를 선택합니다 . Windows 2008 이 기본값입니다 . 모든 서버에 OS 가 정의되어야 합니다 . 운영 체제 버전을 보려면 운영 체제 폴더를 확장합니다 .

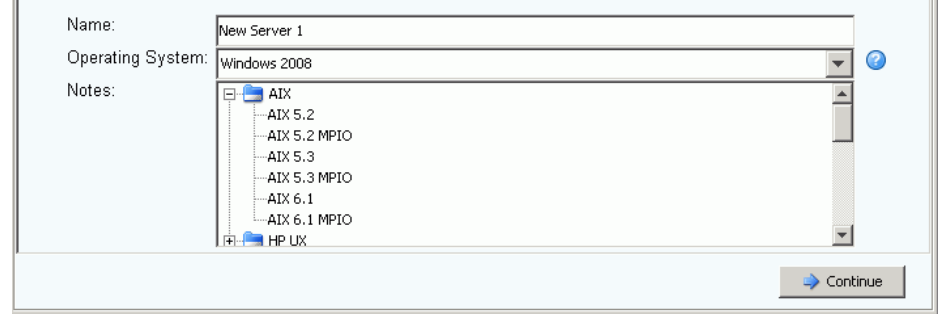

그림 18. 확장된 운영 체제 폴더의 예

- **7** 서버 운영 체제의 규칙에 따라 볼륨이 서버에 매핑됩니다 . 운영 체제의 규칙을 보려면 , 시스템을 선택합니다 .
- **8 Continue**( 계속 ) 를 클릭합니다 . 창에 서버 이름 및 속성이 표시됩니다 . 물음표 아이콘 을 클릭합니다 . 선택한 운영 체제에 대한 규칙을 표시하는 창이 열립니다 .

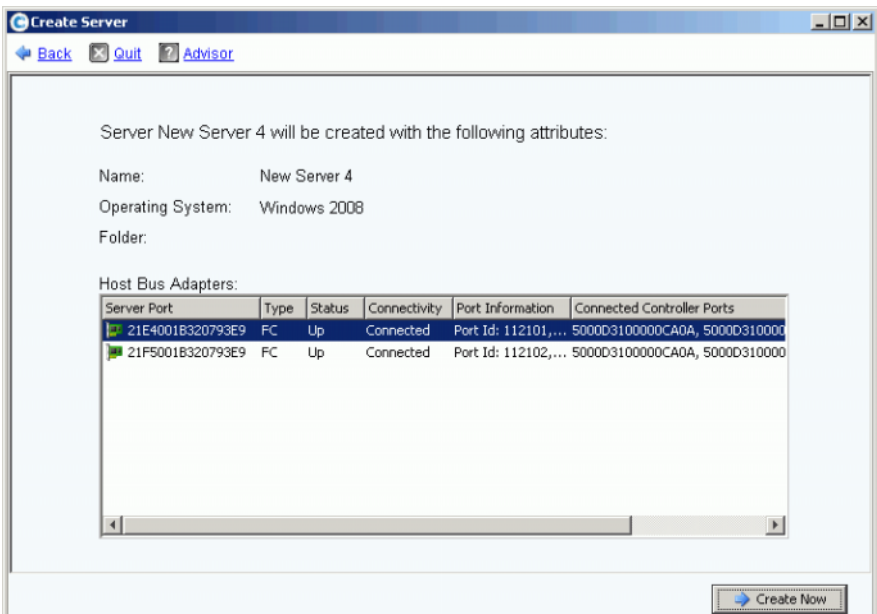

그림 19. 서버 이름 및 속성

- **9 Create Now**( 지금 생성 ) 를 클릭합니다 . 다음 창에서 다음 옵션을 선택합니다 :
	- Map the server to a Volume( 볼륨에 서버 매핑)
	- **Map a different Server to a Volume**( 볼륨에 다른 서버 매핑 )
	- **Create Volume**( 볼륨 생성 )
	- **Create Server**( 서버 생성 )

**10 Create Server**( 서버 생성 ) 마법사를 닫습니다 .

주 서버가 생성된 후 얼마 동안 , Storage Center 가 서버 연결을 재평가하는 사이에 시 스템 트리에 오류 아이콘이 표시될 수 있습니다 . System Manager 를 새로고침하 면 , 서버가 Storage Center 에 나타날 때 오류 아이콘이 사라집니다 .

## 서버 클러스터

서버 클러스터는 서버의 집합입니다 . 서버 클러스터의 멤버인 서버는 cluster node( *클러스 터 노드* ) 라고 부릅니다 . 볼륨을 서버 클러스터에 바로 매핑할 수 있습니다 . 서버 클러스터 에 매핑된 모든 볼륨은 해당 클러스터의 모든 노드에 자동으로 매핑됩니다 . 이는 IO 효율을 높이며 , 한 개의 서버에서 오류가 발생한 경우 , 해당 클러스터의 다른 서버에 대한 IO 가 계 속됩니다 . 볼륨을 서버 클러스터 내의 노드 중 하나에만 매핑할 수도 있습니다 .

일부 운영 체제에서는 복수의 클러스터 노드에 매핑된 볼륨은 각 노드의 동일한 LUN 을 사 용해야 합니다 . 서버 클러스터를 생성할 때 , Storage Center 는 포함된 볼륨을 모든 클러스 터 서버의 동일한 LUN 에 매핑하려고 시도합니다 . 특정 서버에서 선택한 LUN 이 사용 불가 능한 경우 , 매핑이 실행되지 않고 볼륨은 부분적으로만 클러스터에 연결됩니다 .

주 서버 클러스터 내 모든 서버의 운영 체제는 동일해야 합니다 .

### 서버 클러스터 생성

- **1** 시스템 트리에서 서버 노드를 선택합니다 .
- **2** 바로가기 메뉴에서 **Create Server Cluster**( 서버 클러스터 생성 ) 를 선택합니다 .

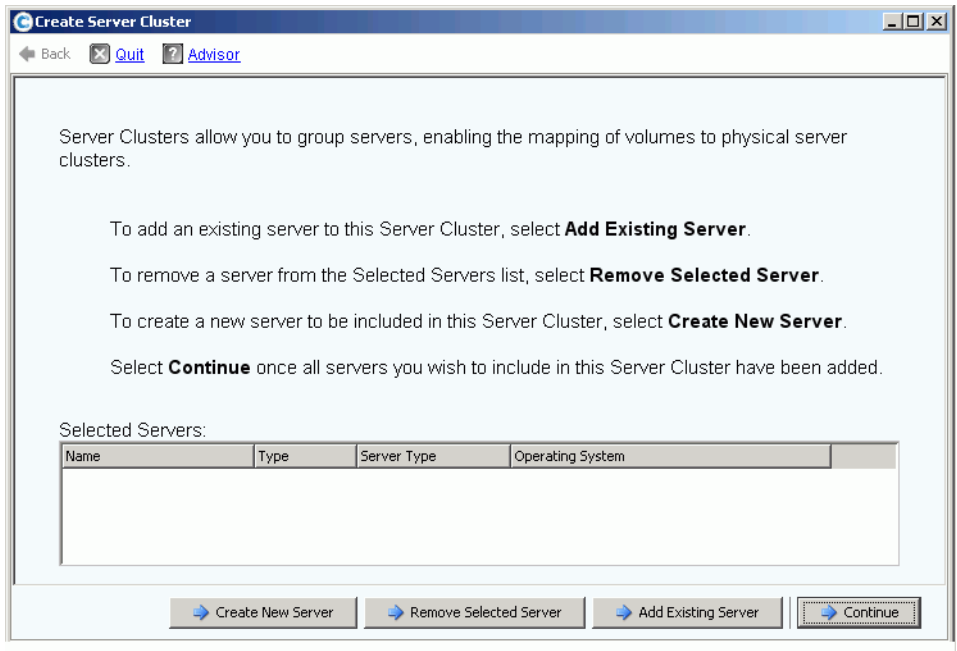

<span id="page-39-0"></span>그림 20. **Create Sever Cluster**( 서버 클러스터 생성 ) 마법사

**3** 창 하단의 버튼 중 하나를 선택하고 마법사의 지침을 따릅니다 .

#### 서버 클러스터용 새 서버 생성

- **1 Create New Server**( 새 서버 생성 ) 를 선택합니다 .
- **2** 29 [페이지를](#page-36-0) 시작으로 서버 생성을 위한 3~9 단계를 수행합니다 . **Create Now**( 지금 생 성 ) 를 선택하면 그림 [20](#page-39-0) 에 표시된 **Create Server Cluster**( 서버 클러스터 생성 ) 창이 다시 나타납니다 .

# - 서버 클러스터에 추가할 두 번째 서버를 생성하려면

- **1 Create New Server**( 새 서버 생성 ) 를 선택합니다 .
- **2** 29 [페이지를](#page-36-0) 시작으로 3~9 단계를 반복합니다 .
- 주 서버 클러스터 내 모든 서버의 운영 체제는 동일해야 합니다 . 클러스터에 포함시킬 서버를 잘못 선택한 경우 , 서버 클러스터를 생성하기 전에 **Remove Selected Server**( 선택한 서버 제거 ) 버튼을 사용하여 목록에서 서버를 제거합니다 .
- **3** 이 클러스터의 일부가 될 모든 서버가 나열되면 , **Continue**( 계속 ) 를 클릭합니다 . 서버 클러스터의 이름을 지정할 수 있는 창이 나타납니다 .

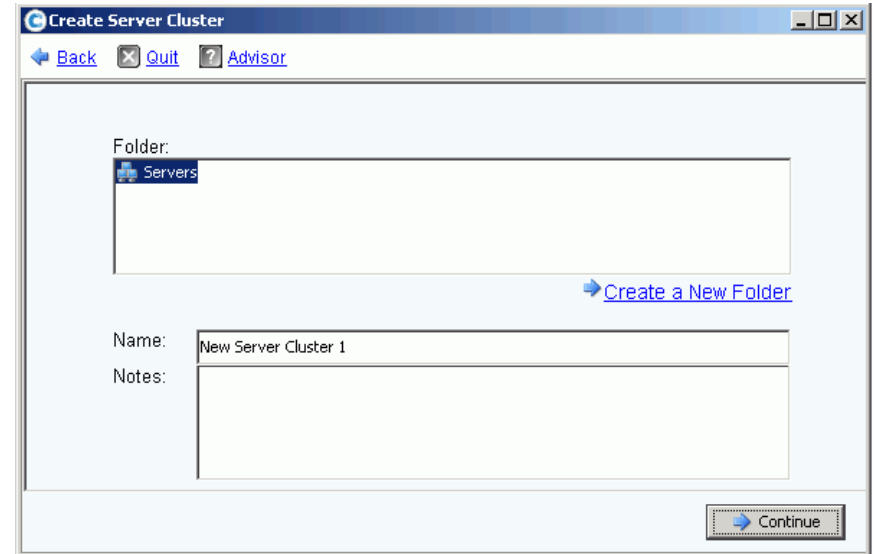

그림 21. 서버 클러스터 이름 지정 창

- **4** 서버 클러스터의 이름을 지정하거나 기본값을 사용합니다 . 필요한 경우 , 주를 추가합 니다 .
- **5 Continue**( 계속 ) 를 클릭합니다 . 시스템에서 확인을 요청합니다 .
- **6 Create Now**( 지금 생성 ) 를 클릭합니다 .
- **7** 다음 창에서 볼륨을 서버 클러스터에 매핑하거나 **Close**( 닫기 ) 를 클릭합니다 .

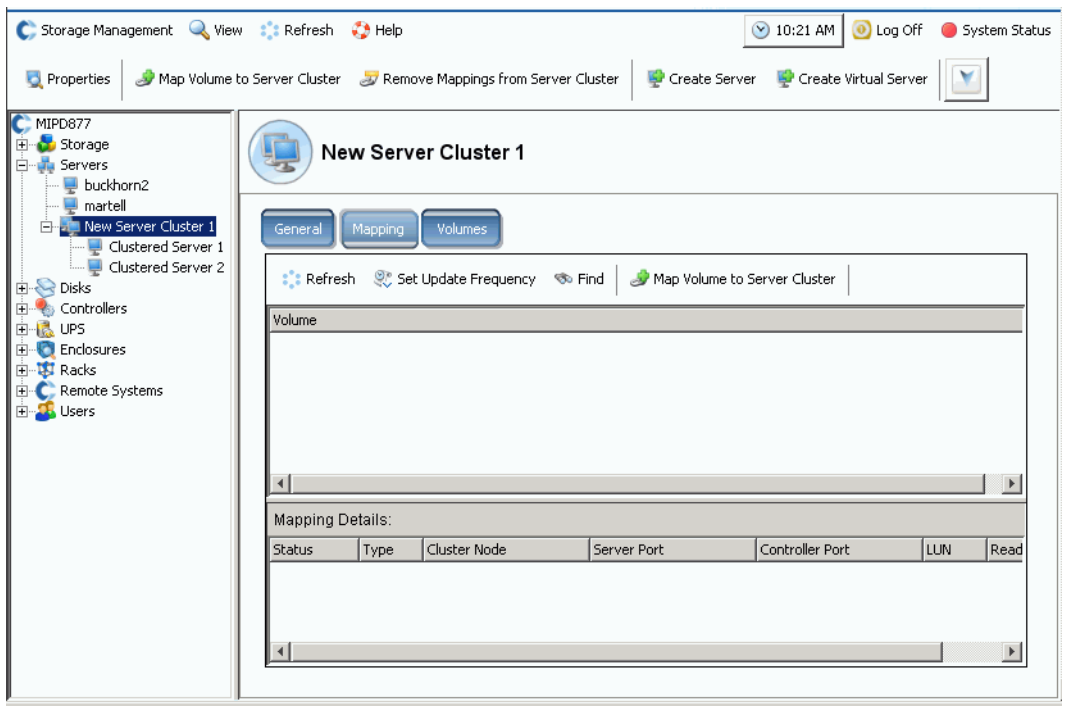

서버 클러스터가 시스템 트리에 나타남을 알 수 있습니다 .

그림 22. 서버 클러스터를 표시하는 시스템 트리

#### 서버 클러스터에 서버 추가

- **1** 서버 클러스터 생성 창에서 **Add Existing Server**( 기존 서버 추가 ) 를 선택합니다 .
- **2** 폴더 내의 서버를 보려면 서버 폴더를 확장하고 필요한 경우 , 서버를 선택합니다 .

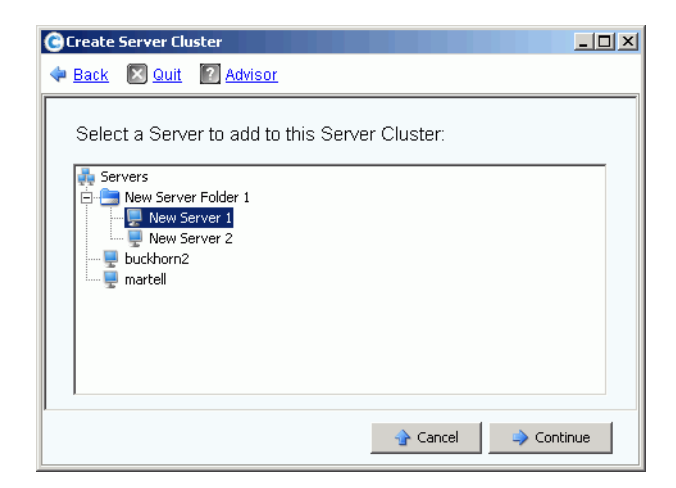

그림 23. 클러스터에 추가할 서버 선택

**3 Continue**( 계속 ) 를 클릭합니다 . **Create Server Cluster**( 서버 클러스터 생성 ) 창이 다 시 나타납니다 .

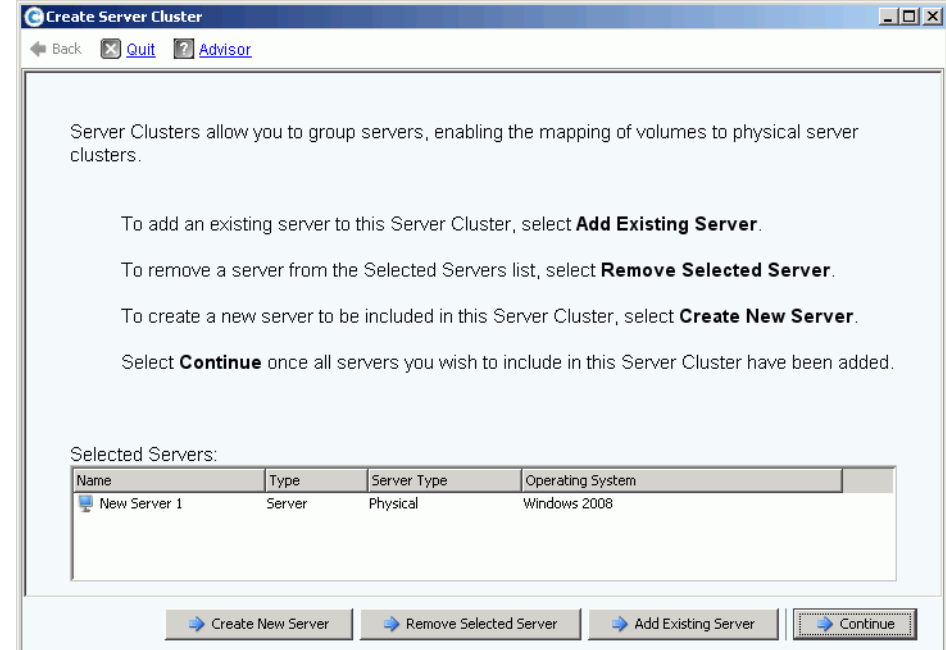

그림 24. 서버 클러스터 생성 창

- **4 Add Existing Server**( 기존 서버 추가 ) 를 다시 클릭하여 다른 서버를 추가합니다 . **Select Servers**( 서버 선택 ) 프레임에 나열된 서버가 포함된 **Create Server Cluster** ( 서버 클러스터 생성 ) 창이 다시 나타납니다 . 창에서 선택한 서버의 운영 체제를 표시합 니다 .
- 주 서버 클러스터 내 모든 서버의 운영 체제는 동일해야 합니다 . 클러스터에 포함시킬 서버를 잘못 선택한 경우 , 서버 클러스터를 생성하기 전에 **Remove Selected Server**( 선택한 서버 제거 ) 버튼을 사용하여 목록에서 서버를 제거합니다 .
- **5 Create Server Cluster**( 서버 클러스터 생성 ) 창에 해당 서버 클러스터에 대한 모든 서 버가 표시되면 , **Continue**( 계속 ) 를 클릭합니다 . 서버 클러스터의 이름을 지정할 수 있 는 창이 나타납니다 .
- **6** 서버 클러스터의 이름을 지정하거나 기본값을 사용합니다 . 필요한 경우 , 주를 추가합 니다 .
- **7 Continue**( 계속 ) 를 클릭합니다 . 볼륨을 개별 서버 노드에 매핑한 경우 , 시스템에 매핑 된 볼륨 목록이 표시되고 서버 클러스터에 매핑할 볼륨을 선택할 것을 요청합니다 . 기본 적으로 시스템에서 부팅 볼륨을 제외하고 서버 노드에 매핑된 모든 볼륨을 선택합니다 ; 기본적으로 부팅 볼륨은 서버 클러스터에 매핑되도록 선택되지 않습니다 .

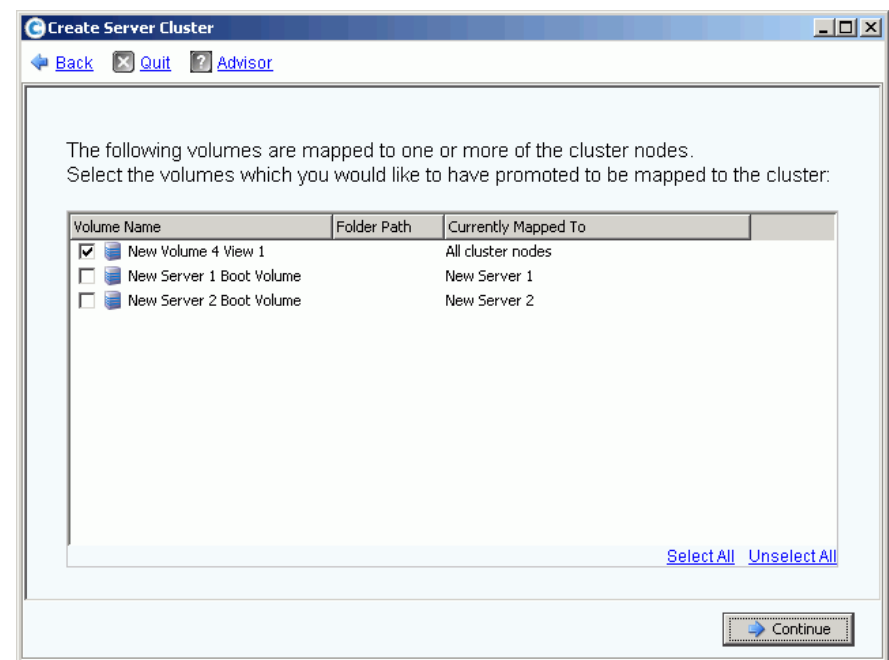

- 그림 25. 서버 클러스터를 활성화할 볼륨 선택
- **8 Continue**( 계속 ) 를 클릭합니다 . 시스템에서 확인을 요청합니다 .
- **9 Create Now**( 지금 생성 ) 를 클릭합니다 .
- **10** 다음 창에서 볼륨을 매핑하거나 **Close**( 닫기 ) 를 클릭합니다 . 서버 클러스터가 시스템 트리에 나타남을 알 수 있습니다 .

### 선택한 서버에서 서버 클러스터 생성

- **1** 시스템 트리에서 서버 노드 또는 다른 서버 폴더를 선택합니다 . 해당 폴더의 서버 목록이 나타납니다 .
- **2** 기본 창에서 서버 클러스터에 추가할 서버를 선택합니다 .

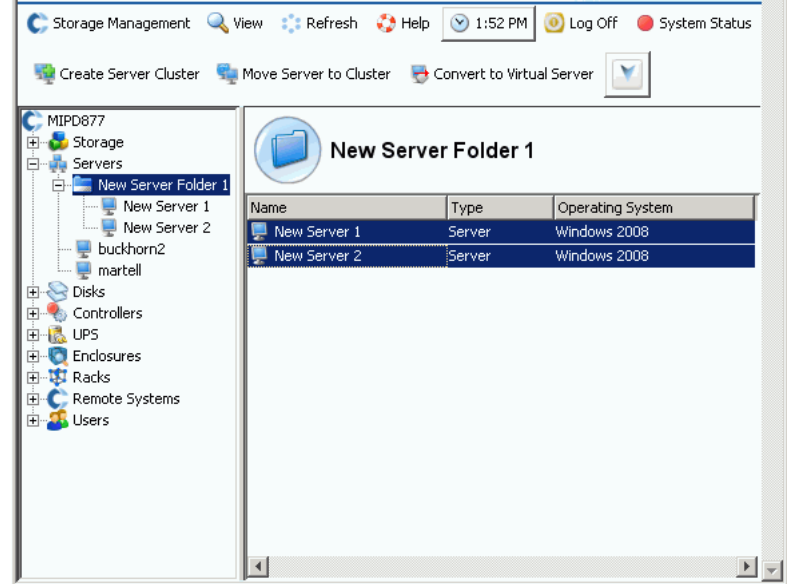

그림 26. 선택한 서버에서 서버 클러스터 생성

- **3** 바로가기 메뉴에서 **Create Server Cluster**( 서버 클러스터 생성 ) 를 선택합니다 . 선택 한 서버가 포함된 **Create Server Cluster**( 서버 클러스터 생성 ) 창이 나타납니다 .
- 주 서버 클러스터 내 모든 서버의 운영 체제는 동일해야 합니다 . 클러스터에 포함시킬 서버를 잘못 선택한 경우 , 서버 클러스터를 생성하기 전에 **Remove Selected Server**( 선택한 서버 제거 ) 버튼을 사용하여 목록에서 서버를 제거합니다 .
- **4 Continue**( 계속 ) 를 클릭합니다 . 서버 클러스터의 이름을 지정할 수 있는 창이 나타납 니다 .
- **5** 서버 클러스터의 이름을 지정하거나 기본값을 사용합니다 . 필요한 경우 , 주를 추가합 니다 .
- **6 Continue**( 계속 ) 를 클릭합니다 . 볼륨을 개별 서버 노드에 매핑하면 , 시스템에 매핑된 볼륨 목록이 나타납니다 .
- **7** 서버 클러스터에 매핑할 볼륨을 선택합니다 . 기본적으로 시스템에서 부팅 볼륨을 제외 하고 서버 노드에 매핑된 모든 볼륨을 선택합니다 .
- **8 Continue**( 계속 ) 를 클릭합니다 .
- **9** 시스템에서 확인을 요청합니다 .
- **10 Create Now**( 지금 생성 ) 를 클릭합니다 .
- **11** 다음 창에서 볼륨을 매핑하거나 **Close**( 닫기 ) 를 클릭합니다 . 서버가 서버 폴더에서 새 서버 클러스터로 이동했음을 알 수 있습니다 .

## 기존 서버에서 서버 클러스터로 이동

- **1** 시스템 트리에서 서버 클러스터의 멤버가 아닌 서버를 선택합니다 . 바로가기 메뉴에서 **Move Server to Cluster**( 클러스터로 서버 이동 ) 를 선택합니다 . 서버 클러스터 목록 이 포함된 **Move Server to Cluster**( 클러스터로 서버 이동 ) 창이 나타납니다 .
- **2** 서버 클러스터를 선택합니다 .
- **3 Continue**( 계속 ) 를 클릭합니다 . 시스템에서 확인을 요청합니다 .
- **4 Apply Now**( 지금 적용 ) 를 클릭합니다 . 서버 클러스터에 매핑된 볼륨이 이제 추가된 서 버에 매핑됩니다 .

### 서버 클러스터에서 서버 제거

- **1** 시스템 트리에서 서버 클러스터의 멤버인 서버를 선택합니다 . 바로가기 메뉴에서 **Remove Server from Cluster**( 클러스터에서 서버 제거 ) 를 선택합니다 . **Remove Server from Cluster**( 클러스터에서 서버 제거 ) 창이 나타납니다 .
- **2 Remove Now**( 지금 제거 ) 를 클릭합니다 . 서버 클러스터에 매핑된 볼륨이 해당 클러스 터 내의 모든 서버에 매핑되기 때문에 클러스터에서 서버를 제거해도 클러스터에 매핑 된 볼륨에는 영향을 미치지 않습니다 .

## 서버 클러스터에서 복수의 서버 제거

- **1** 시스템 트리에서 서버 클러스터를 선택합니다 .
- **2** 바로가기 메뉴에서 **Remove Server from Cluster**( 클러스터에서 서버 제거 ) 를 선택합 니다 . 시스템에서 이 클러스터의 멤버인 서버의 목록을 표시합니다 .

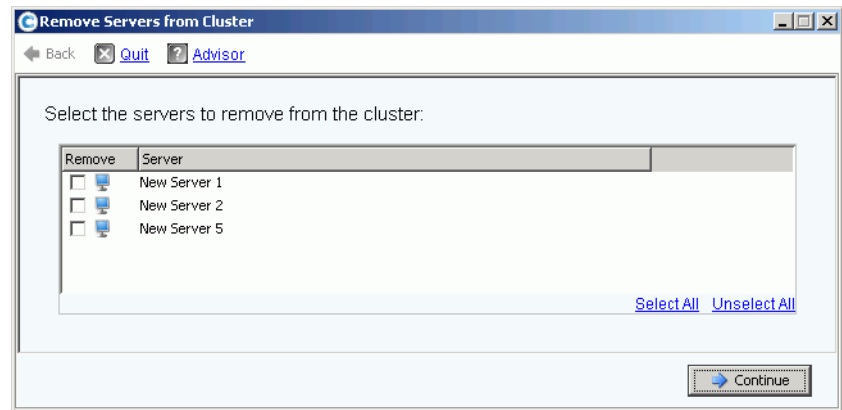

그림 27. 클러스터에서 서버 제거

- **3** 제거할 하나 이상의 서버를 선택합니다 . **Continue**( 계속 ) 를 클릭합니다 .
- **4** 시스템에서 확인을 요청합니다 . **Remove Now**( 지금 제거 ) 를 클릭합니다 .

#### 서버 클러스터 삭제

서버 클러스터를 삭제하려면 , 해당 서버 클러스터 내의 모든 서버 노드를 제거하거나 삭제 해야 합니다 .

# ←<br>► *서버 클러스터를 삭제하려면*

- **1** 클러스터의 일부인 모든 노드가 제거 또는 삭제되었는지 확인합니다 . 시스템 트리에서 빈 서버 클러스터를 선택합니다 .
- **2** 바로가기 메뉴에서 **Delete**( 삭제 ) 를 선택합니다 . 시스템에서 확인을 요청합니다 .
- **3** 확인을 클릭합니다 .

#### 서버 클러스터 매핑 승진 및 강등

Storage Center 를 사용해 사용자는 서버 클러스터의 매핑을 개별 클러스터 노드로 강등시 키고 개별 클러스터 노드의 매핑을 서버 클러스터로 승진시킬 수 있습니다 .

# ► *서버 클러스터 매핑을 승진시키려면*

볼륨이 서버 노드에 매핑되면 , 해당 서버 노드에서 서버 클러스터로 승진시킬 수 있습니다 .

- **1** 시스템 트리에서 서버 클러스터를 선택합니다 .
- **2** 바로가기 메뉴에서 **Promote Mappings to Server Cluster**( 서버 클러스터로 매핑 승진 ) 를 선택합니다 . **Promote Mappings to Cluster**( 클러스터로 매핑 승진 ) 창이 나타납니다 .

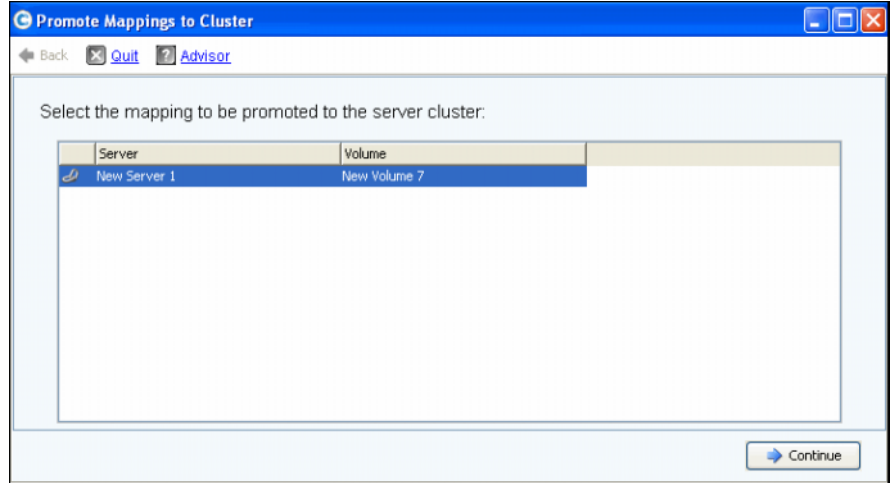

그림 28. 승진시킬 매핑 선택

**3** 강조 표시하여 승진시킬 매핑을 선택합니다 .

러스터의 이름이 표시됩니다 .

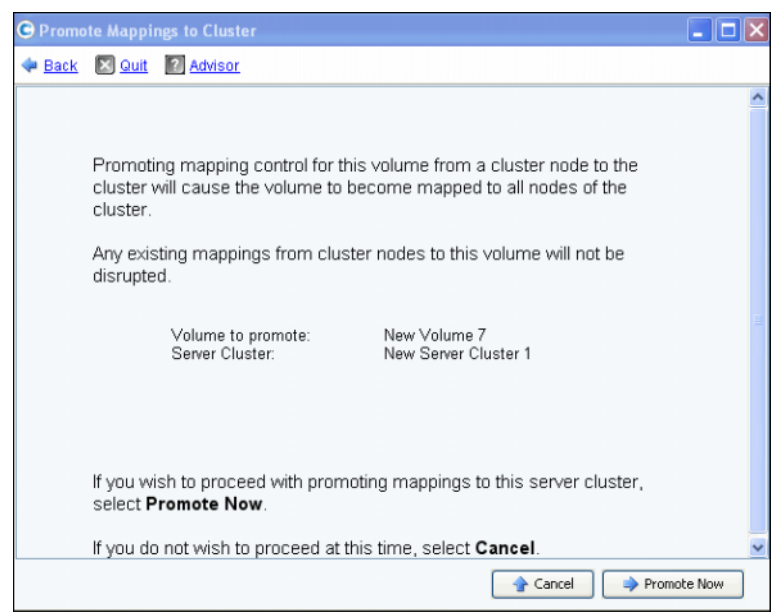

그림 29. 선택한 매핑 승진

**5 Promote Now**( 지금 승진 ) 를 클릭하여 볼륨 매핑을 승진시키거나 **Cancel**( 취소 ) 을 클 릭하여 종료합니다 .

# ► *서버 클러스터 매핑을 강등시키려면*

볼륨이 서버 클러스터로 매핑되면 , 서버 클러스터에서 서버 노드로 강등시킬 수 있습니다 .

- **1** 시스템 트리에서 서버 클러스터를 선택합니다 .
- **2** 바로가기 메뉴에서 **Demote Mappings to Server Cluster Nodes**( 서버 클러스터 노드 로 매핑 강등 ) 를 선택합니다 . 현재 매핑을 표시하는 **Demote Mappings to Cluster Nodes**( 클러스터 노드로 매핑 강등 ) 창이 나타납니다 .

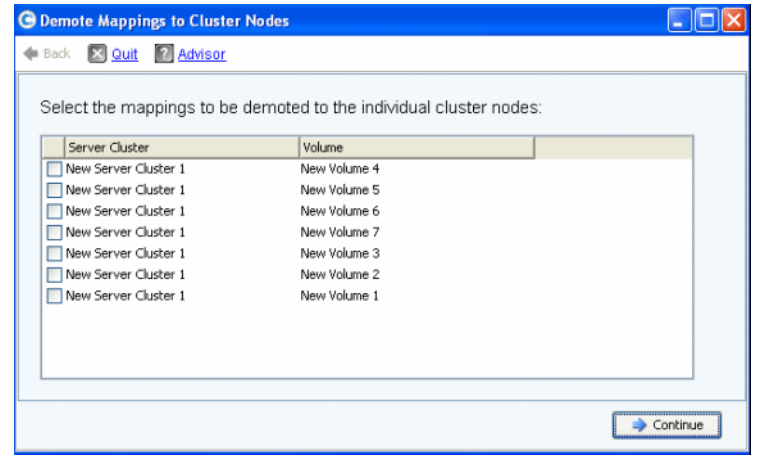

그림 30. 강등시킬 매핑 선택

- **3** 확인란을 사용하여 강등시킬 매핑을 선택합니다 .
- **4 Continue**( 계속 ) 를 클릭합니다 . 결과 창에 클러스터의 서버 및 서버에 매핑되는 볼륨 이 나열됩니다 .

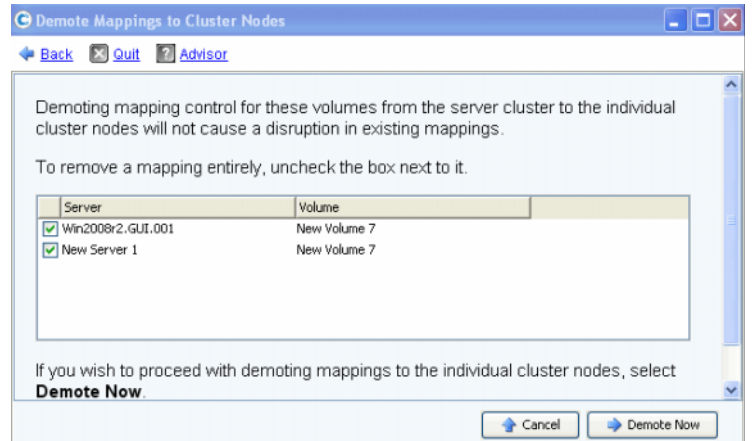

그림 31. 선택한 매핑 강등

- 선택한 서버 매핑은 클러스터에서 서버로 강등됩니다 . 기본적으로 모든 서버 매핑이 선택됩니다 .
- 선택하지 않은 서버 매핑은 서버에서 삭제됩니다 .
- **5 Demote Now**( 지금 강등 ) 를 클릭하여 볼륨 매핑을 강등시키거나 **Cancel**( 취소 ) 을 클 릭하여 종료합니다 .

# 가상 서버

### 가상 서버 생성

**1** 시스템 트리에서 서버를 선택합니다 .

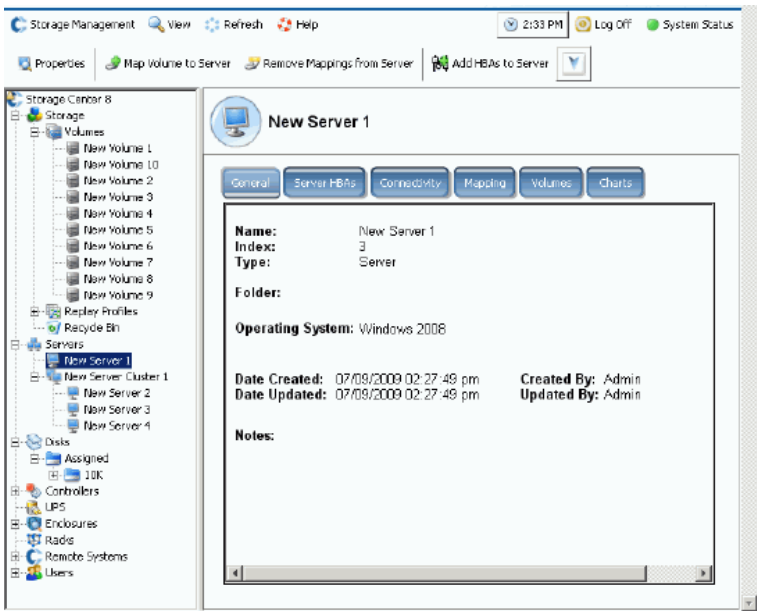

그림 32. 서버 선택

- **2** 바로가기 메뉴에서 **Create Virtual Server**( 가상 서버 생성 ) 를 선택합니다 . 사용 가능 한 HBAs 목록이 나타납니다 .
- **3 Continue**( 계속 ) 를 클릭합니다 . 가상 서버의 이름을 지정할 수 있는 창이 나타납니다 .
- **4** 이름을 입력하거나 기본값을 사용합니다 .
- **5** 드롭다운 메뉴에서 Windows 2008 처럼 가상 컴퓨터의 OS 로 사용할 수 있는 운영 체제 를 선택합니다 .
- **6** 필요한 경우 , 주를 입력합니다 .
- **7 Continue**( 계속 ) 를 클릭합니다 . 확인 창이 나타납니다 .
- **8 Create Now**( 지금 생성 ) 를 클릭합니다 . 선택한 호스트 서버 아래 가상 서버가 나타납 니다 .

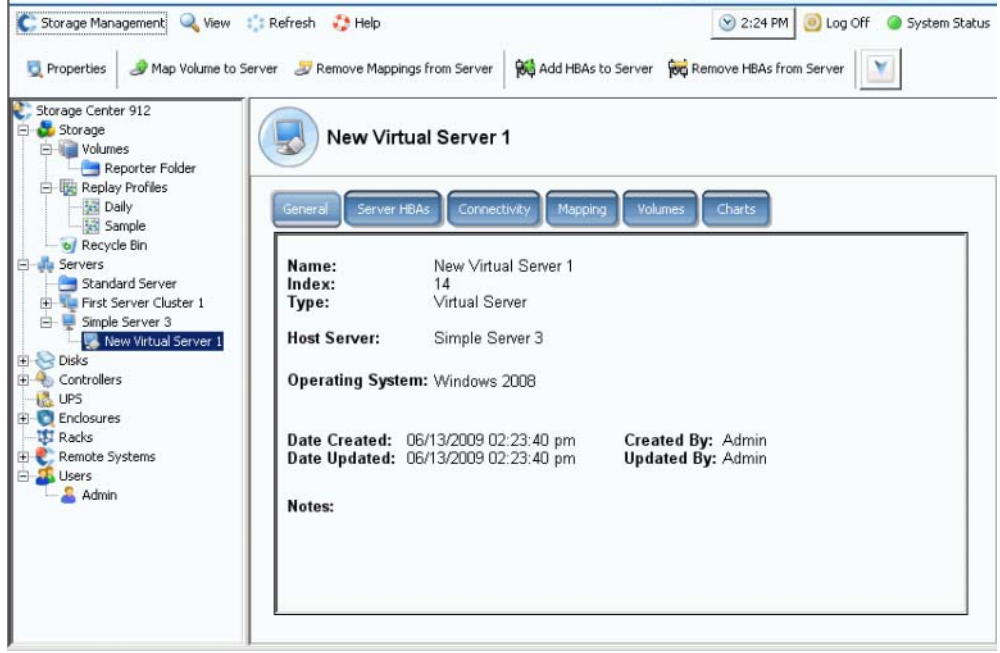

그림 33. 시스템 트리의 가상 서버

서버에서 생성할 수 있는 가상 서버의 수에는 제한이 없습니다 .

#### 서버를 가상 서버로 변환

- **1** 시스템 트리에서 서버를 선택합니다 .
- **2** 바로가기 메뉴에서 **Convert to Virtual Server**( 가상 서버로 변환 ) 를 선택합니다 . 시스 템에서 선택한 서버에 대한 호스트 서버 또는 서버 클러스터를 선택할 것을 요청합니다 .
- 주 대상 서버 또는 서버 클러스터는 VMWare ESX 또는 Windows 2008 처럼 가상 서버 호스트로 사용할 수 있는 운영 체제를 실행해야 합니다 .
- **3** 시스템 트리에서 서버 또는 서버 클러스터를 선택합니다 . **Continue**( 계속 ) 를 클릭합니 다 . 확인 창이 나타납니다 .
- **4 Convert Now**( 지금 변환 ) 를 선택합니다 . 클러스터된 서버가 가상 서버로 변환됩니다 .

## 물리적 서버로 가상 서버 변환

# ←<br>► *가상 서버를 서버로 변환하려면*

**1** 시스템 트리에서 가상 서버를 선택합니다 . 바로가기 메뉴에서 **Convert to Server**( 서 버로 변환 ) 를 선택합니다 . **Convert Virtual Server to Physical Server**( 물리적 서버 로 가상 서버 변환 ) 창이 나타납니다 .

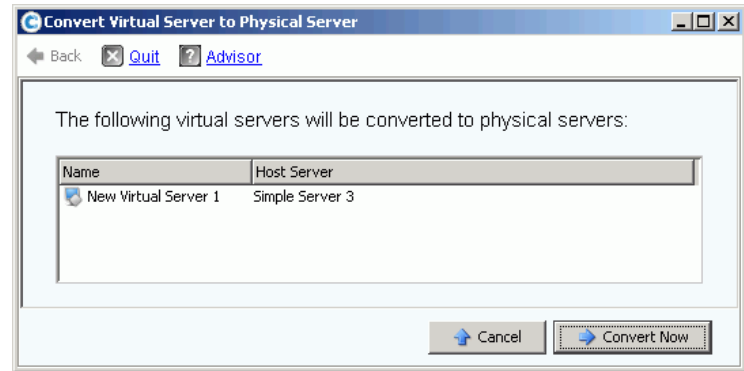

- 그림 34. 물리적 서버로 가상 서버 변환
- **2 Convert Now**( 지금 변환 ) 를 선택합니다 . 다른 가상 서버는 그대로 가상 서버입니다 . 물리적 서버로 변환한 서버만 가상 서버 그룹에서 제거됩니다 .

### 가상 호스트 서버 삭제

- **1** 시스템 트리에서 가상 호스트 서버를 선택합니다 .
- **2** 바로가기 메뉴에서 **Delete**( 삭제 ) 를 선택합니다 . 가상 호스트 서버를 삭제하면 해당 호 스트에 장착된 모든 가상 서버도 삭제된다는 경고가 표시됩니다 .
- **3 Yes**( 예 ) 를 클릭합니다 . 가상 호스트 서버 및 해당 호스트에 장착된 모든 가상 서버가 삭제됩니다 .

# 일반 서버 명령

#### <span id="page-52-0"></span>서버 이름 재지정

- **1** 시스템 트리에서 서버를 선택합니다 .
- **2** 바로가기 메뉴에서 **Properties**( 속성 ) 를 선택합니다 . **General**( 일반 ) 탭이 선택된 상 태로 **Server Properties**( 서버 속성 ) 창이 나타납니다 . 이 탭에는 서버 이름 및 운영 체 .<br>제가 표시됩니다.

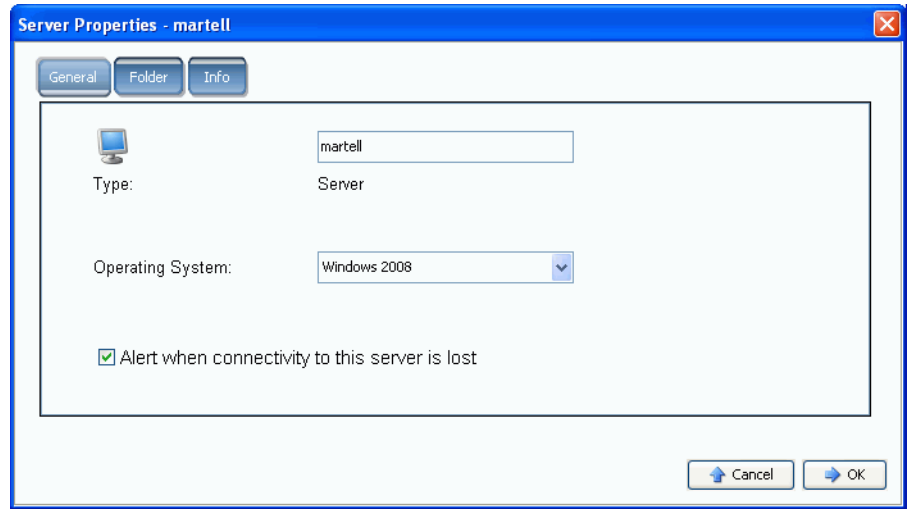

그림 35. 일반 서버 속성

- **3** 새 이름을 입력합니다 . 주 ( 최대 255 자 ) 를 입력합니다 .
- **4** 확인을 클릭합니다 . 서버 이름이 재지정됩니다 .

#### 서버의 운영 체제 변경

운영 체제 업그레이드 또는 단일 경로에서 다중 경로로의 운영 체제 기능 변경 때문에 서버 의 운영 체제가 변경되는 경우 , Storage Center 서버 운영 체제를 변경해야 할 수 있습니다 .

# ←<br>► *서버의 운영 체제를 변경하려면*

- **1** 시스템 트리에서 서버를 선택합니다 .
- **2** 바로가기 메뉴에서 **Properties**( 속성 ) 를 선택합니다 . **General**( 일반 ) 탭이 선택된 상 태로 **Server Properties**( 서버 속성 ) 창이 나타납니다 .
- **3** 새 운영 체제를 선택합니다 . 주 ( 최대 255 자 ) 를 입력합니다 .
- **4** 확인을 클릭합니다 . 해당 서버의 운영 체제가 변경됩니다 .

## 서버 연결이 끊길 경우 경고 표시

경고를 비활성화하고자 할 수 있습니다 . 예를 들어 , 예정된 유지 보수를 수행하는 경우 , 서 버 연결이 끊어졌다는 알림을 받을 필요가 없습니다 .

# ←<br>► *경고를 비활성화하려면*

- **1** 시스템 트리에서 서버를 선택합니다 .
- **2** 바로가기 메뉴에서 **Properties**( 속성 ) 를 선택합니다 . **General**( 일반 ) 탭이 선택된 상 태로 **Server Properties**( 서버 속성 ) 창이 나타납니다 .
- **3 Do not show alerts when connectivity to this server is lost**( 서버 연결이 끊길 경우 경고 표시 안함 ).. 을 선택합니다 .
- **4** 확인을 클릭합니다 .

### 서버 삭제

서버를 삭제하면 해당 서버에 연결된 HBAs 를 사용 가능한 HBAs 목록에 반환합니다 .

# ■ 서버를 삭제하려면

- **1** 시스템 트리에서 서버를 선택합니다 .
- **2** 바로가기 메뉴에서 **Delete**( 삭제 ) 를 선택합니다 . 시스템에서 확인을 요청합니다 .
- **3 Yes**( 예 ) 를 클릭합니다 . 서버가 삭제됩니다 . 서버 클러스터를 삭제하면 해당 클러스터 내 모든 서버가 삭제됩니다 . 서버 클러스터 내 서버 노드를 삭제하면 해당 서버 노드만 삭제됩니다 . 가상 서버의 일부인 서버를 삭제하면 해당 서버만 삭제됩니다 .

## **HBAs** 관리

### **HBAs** 를 목록의 서버에 추가

새 카드를 서버에 추가한 경우 , 새 카드를 Storage Center 시스템에 논리적으로 식별할 수 있습니다 .

# - **HBA** 를 서버에 추가하려면

- **1** 시스템 트리에서 서버를 선택합니다 .
- **2** 바로가기 메뉴에서 **Add HBAs to Server**( 서버에 HBAs 추가 ) 를 선택합니다 . **Add HBAs to Server**( 서버에 HBAs 추가 ) 창이 나타납니다 . **Connected Controller Ports** ( 연결된 컨트롤러 포트 ) 열에 System Manager 가 이 컨트롤러에 연결된 서버 포트를 나 열합니다 .

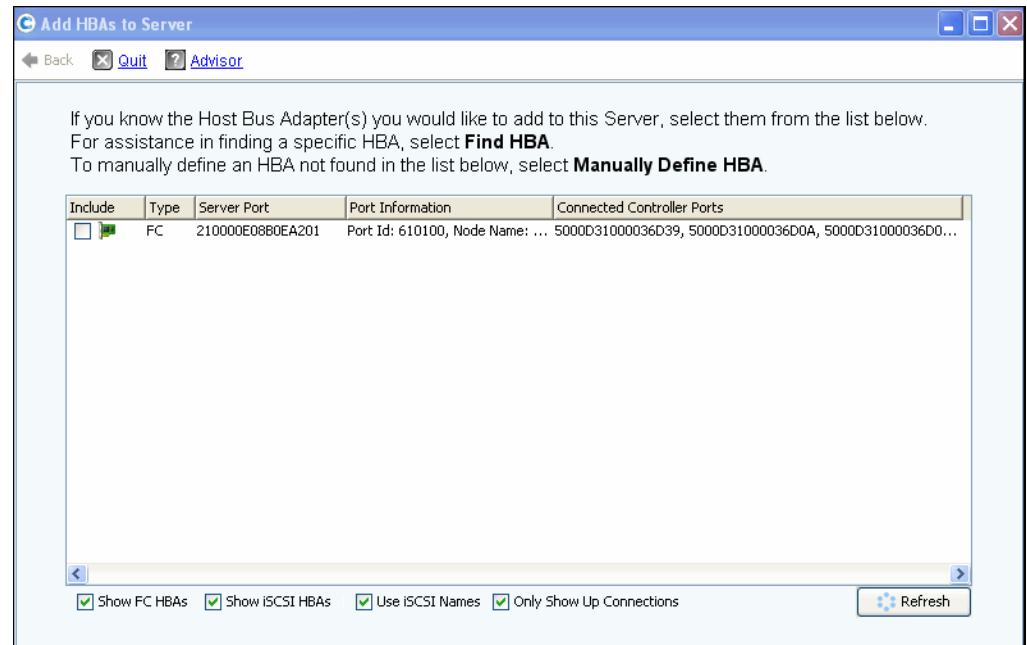

그림 36. 서버에 HBAs 추가

- **3** 표시하고자 하는 HBAs 를 선택합니다 : FC, iSCSI, 또는 Up 만 연결 .
- 주 **Refresh**( 새로고침 ) 를 클릭하면 , System Manager 가 새 HBAs 를 검색하지 않고 현 재 HBAs 목록을 다시 표시합니다 .
- **4 HBA** 를 선택합니다 .
- 주 iSCSI HBA 를 선택한 경우 , HBAs 에 대한 WWNs 또는 iSCSI 정식 이름 (IQNs) 을 사 용하여 서버를 생성할 수 있는 옵션이 나타납니다 . iSCSI 이름이 기본값입니다 .
- **5 Continue**( 계속 ) 를 클릭합니다 . Storage Center System Manager 에서 확인을 요청합 니다 .
- **6 Modify Now**( 지금 수정 ) 를 클릭합니다 .

#### <span id="page-55-0"></span>**HBA** 검색

- **1** 시스템 트리에서 서버를 선택합니다 . 바로가기 메뉴에서 **Add HBAs to Server**( 서버에 HBAs 추가 ) 를 선택합니다 . **Add HBAs to Server**( 서버에 HBAs 추가 ) 창이 나타납 니다 .
- **2 Find HBA**(HBA 검색 ) 를 클릭합니다 . 시스템에서 서버가 네트워크에 이미 케이블로 연 결되어 있는지 확인을 요청합니다 .
- **Yes**( 예 ) 를 클릭하는 경우 , 시스템에서 네트워크가 해당 HBA 를 인식하는지 확인을 요 청합니다 .
	- **a** 서버 후면의 HBA 에 대한 케이블을 찾아 분리합니다 .
	- **b** 60 초 동안 기다립니다 .
	- **c** 케이블을 HBA 후면에서 서버로 연결합니다 .
	- **d** Find HBA(HBA 검색 ) 를 다시 클릭합니다 .
	- **e** HBA 를 선택합니다 . **Continue**( 계속 ) 를 클릭합니다 . 시스템에서 확인을 요청합니 다 .
- **No**( 아니오 ) 를 클릭하는 경우 :
	- **a** 서버를 FC 네트워크에 연결하거나 iSCSI 포털에 로그온하여 연결을 생성합니다 .
	- **b** 30 초 동안 기다립니다 .
	- **c Continue**( 계속 ) 를 클릭합니다 .
- 주 시스템에서 새 HBA 를 인식하지 못하는 경우 , 케이블 및 연결을 확인합니다 . **Scan Again**( 다시 검색 ) 을 클릭합니다 .

### 수동으로 HBA 정의

- **1** 시스템 트리에서 서버를 선택합니다 . 바로가기 메뉴에서 **Add HBAs to Server**( 서버에 HBAs 추가 ) 를 선택합니다 .
- **2 Add HBA to Server**( 서버에 HBA 추가 ) 창에서 **Manually Define HBA**( 수동으로 HBA 정의 ) 를 클릭합니다 . Add HBAs to Server( 서버에 HBAs 추가 ) 창이 나타납니다 .
- **3 Transport Type**( 전송 유형 ) 을 선택하고 HBA 에 대한 World Wide Name 또는 iSCSI 이 름을 입력합니다 .

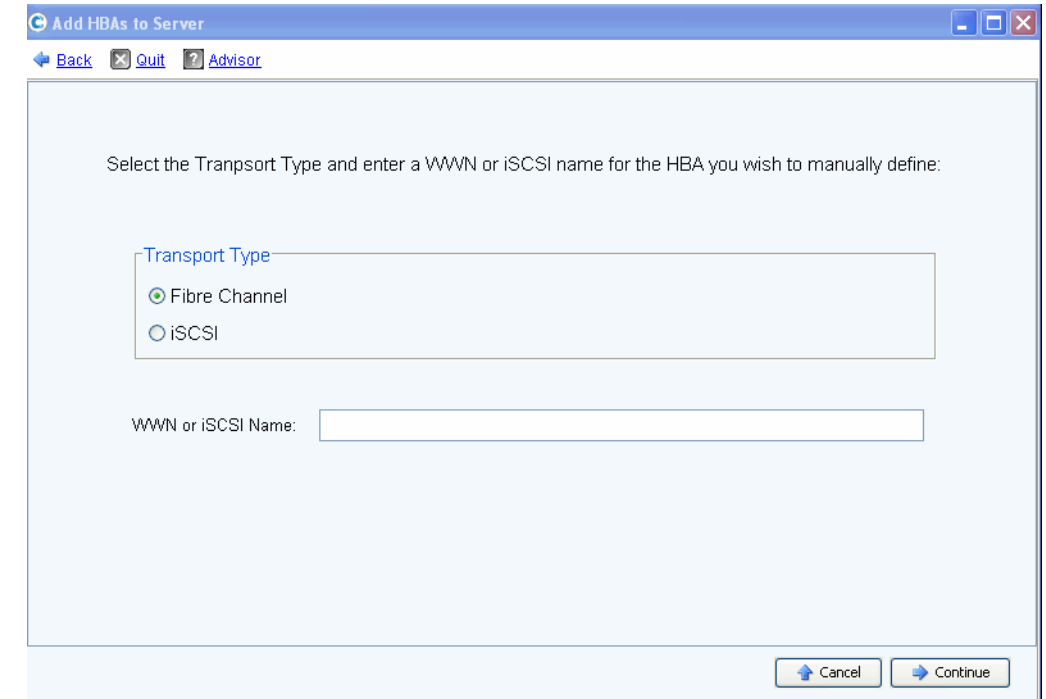

그림 37. 수동으로 HBA 정의

- **4** 전송 유형을 선택합니다 : FC 또는 iSCSI.
- **5 Continue**( 계속 ) 를 클릭합니다 . 입력한 HBA 가 HBAs 목록에 표시됩니다 .
- **6** 정의한 HBA 를 선택합니다 .
- **7 Continue**( 계속 ) 를 클릭합니다 . 서버에 HBA 가 추가됩니다 .

#### 서버에서 HBA 제거

HBA 를 제거하기 전에 이 HBA 를 통해서 이 서버에 마운트된 볼륨이 없는지 확인합니다 . 활성 HBA 를 제거하는 경우 , 해당 볼륨을 사용하는 서버는 해당 볼륨에 더 이상 액세스할 수 없고 읽기 또는 쓰기 오류가 전송됩니다 . 볼륨을 서버에 매핑하는 경우 , 해당 볼륨을 서 버 HBA 중 하나 ( 또는 하나 이상 ) 에 실제로 매핑하는 것입니다 . 볼륨이 매핑된 HBA 를 제 거하는 경우 , 매핑도 삭제됩니다 .

주 서버에서 HBA 를 제거하는 경우 , 이러한 HBA 포트를 통한 매핑은 자동으로 재평가 되어 사용 가능한 경우 , 해당 서버의 다른 HBA 포트로 이동합니다 .

# - 매핑된 볼륨이 없는 서버에서 **HBA** 를 제거하려면

- **1** 시스템 트리에서 서버를 선택합니다 .
- **2** 바로가기 메뉴에서 **Remove HBAs from Server**( 서버에서 HBAs 제거 ) 를 선택합 니다 . Storage Center System Manager 에서 해당 서버의 HBAs 를 표시합니다 .
- **3** HBA 를 선택합니다 .
- **4 Continue**( 계속 ) 를 클릭합니다 . 시스템에서 확인을 요청합니다 .
- **5 Remove HBAs Now**( 지금 HBAs 제거 ) 를 클릭합니다 . HBA 가 제거됩니다 .

#### HBA 삭제

- **1** 시스템 트리에서 서버를 선택합니다 .
- **2 HBA** 탭을 클릭합니다 .
- **3** 바로가기 메뉴에서 **Delete**( 삭제 ) 를 선택합니다 . Storage Center System Manager 에 서 확인을 요청합니다 .
- **4 Yes**( 예 ) 를 클릭합니다 .

#### 서버에서 매핑 제거

볼륨을 선택하고 서버에 대한 매핑을 제거하거나 서버를 선택하고 서버에 매핑된 볼륨을 제 거할 수 있습니다 . 이 명령은 서버 , 서버 클러스터 또는 가상 서버에 대한 것과 비슷합니다 .

# ←<br>► *서버에서 매핑을 제거하려면*

- **1** 시스템 트리에서 서버를 선택합니다 .
- **2** 바로가기 메뉴에서 **Remove Mappings from a Server**( 서버에서 매핑 제거 ) 를 선택합 니다 . 시스템에서 해당 서버에 매핑된 볼륨을 표시합니다 .
- **3** 제거할 매핑을 선택합니다 .
	- 이 서버에 매핑된 볼륨이 더 이상 마운트되지 않는지 확인합니다 ; 활성 맵 항목을 제 거하는 경우 , 해당 볼륨을 사용하는 서버에 읽기 / 쓰기 오류가 발생합니다 . 활성 맵 항목을 제거하려고 시도하는 경우 , 시스템에서 경고합니다 .
	- 이 매핑을 제거하면 LUN 순서에서 갭 (gap) 을 생성하지 않는지 확인합니다 . 대부분 의 운영 체제에는 LUN 0 으로 시작하는 인접한 LUN 순서가 필요합니다 . LUN 순서 의 갭으로 인해 서버에서 후속 볼륨을 인식하지 못할 수 있습니다 .
- **4 Remove Now**( 지금 제거 ) 를 클릭합니다 . 매핑이 제거됩니다 .

## 서버 폴더 관리

### <span id="page-58-0"></span>서버 폴더 생성

서버 폴더를 사용하여 서버를 구성하고 일부 사용자가 서버에 액세스하는 것을 제한할 수 있습니다 . 서버 폴더를 계층적으로 구성할 수 있습니다 . 폴더는 서버 노드 아래의 시스템 트리에 나타납니다 .

# ←<br>► *서버 폴더를 생성하려면*

- **1** 시스템 트리에서 서버를 선택합니다 .
- **2** 바로가기 메뉴에서 **Create Server Folder**( 서버 폴더 생성 ) 를 선택합니다 . **Create Server Folder**( 서버 폴더 생성 ) 창이 나타납니다 .
- **3** 이름을 입력하거나 기본값을 사용합니다 .
- **4** 주 ( 최대 255 자 ) 를 입력합니다 .
- **5** 확인을 클릭합니다 .

### 서버 폴더에 서버 추가

**1** 시스템 트리에서 하나 이상의 서버를 선택합니다 .

| Storage Management Q View                                                                                           | <b>S</b> Refresh <b>C</b> Help             | $\vee$ 3:36 PM                 | $\bullet$ Log Off | System Status     |
|----------------------------------------------------------------------------------------------------|--------------------------------------------|--------------------------------|-------------------|-------------------|
| Move to Folder X Delete                                                                                             |                                            |                                |                   |                   |
| Storage Center 207<br>Storage<br>$\pm$<br><b>Servers</b><br>Ε<br>New Server Folder 1                                | Servers                                    |                                |                   |                   |
| New Server Folder 2<br>New Server 1<br>New Server 2<br>New Server 3<br>New Server 4<br>New Server 5<br>New Server 6 | Name                                       | <b>Type</b>                    | <b>HBA Type</b>   | Connection Status |
|                                                                                                    | New Server Folder 1<br>New Server Folder 2 | Server Folder<br>Server Folder |                   |                   |
|                                                                                                    | New Server 1                               | Server                         | FC.               | Up                |
|                                                                                                    | New Server 2                               | Server                         | FC.               | Up                |
|                                                                                                    | New Server 3                               | Server                         | FC.               | Up                |
| <b>P</b> Disks<br>$\mathbf{F}$                                                                                      | New Server 4                               | Server                         | FC.               | Up.               |
| Controllers                                                                                                    | New Server 5                               | Server                         | iSCSI             | Up.               |
| <b>UPS</b>                                                                                                    | New Server 6                               | Server                         | iSCSI             | Up.               |
| <b>Enclosures</b><br>$\overline{+}$                                                                                 |                                            |                                |                   |                   |
| <b>US</b> Racks                                                                                                    |                                            |                                |                   |                   |
| Remote Systems<br>Users<br>$\overline{+}$                                                                           |                                            |                                |                   |                   |
|                                                                                                    |                                            |                                |                   |                   |

그림 38. 복수의 서버 선택

- **2** 바로가기 메뉴에서 **Move to Folder**( 폴더로 이동 ) 를 선택합니다 . Storage Center System Manager 가 폴더 목록을 표시합니다 .
- **3** 폴더를 선택합니다 .
- **4 Continue**( 계속 ) 를 클릭합니다 . Storage Center System Manager 에서 확인을 요청합 니다 .
- **5 Apply Now**( 지금 적용 ) 를 클릭합니다 .

## 다른 폴더로 서버 이동

- **1** 시스템 트리에서 서버를 선택합니다 . 바로가기 메뉴에서 **Move to Folder**( 폴더로 이 동 ) 를 선택합니다 . 서버 이동 창이 나타나고 서버 폴더가 표시됩니다 .
- **2** 서버를 이동시킬 폴더를 선택합니다 .
- **3 Continue**( 계속 ) 를 클릭합니다 . System Manager 가 서버 및 폴더 경로를 표시합니다 .
- **4 Apply Now**( 지금 적용 ) 를 클릭합니다 .

## 서버 정보 보기

#### 서버 일반 정보 보기

**1** 시스템 트리에서 서버 노드를 선택합니다 . 기본 창에 서버 또는 서버 폴더 목록이 표시 됩니다 . 폴더 내 서버를 보려면 , 시스템 트리에서 서버를 선택합니다 . 강조 표시된 **General**( 일반 ) 탭이 포함된 서버 정보 창이 나타납니다 .

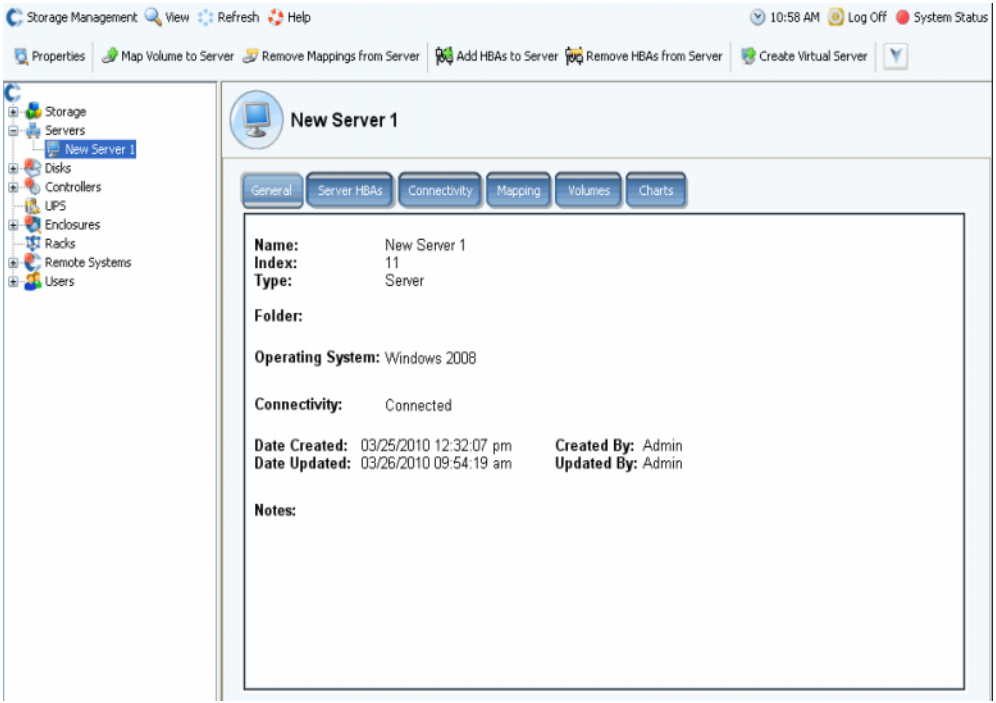

그림 39. 일반 서버 정보

서버 정보에는 다음이 포함됩니다 :

- **Name**( 이름 ): 서버를 생성할 때 적용됨 이름을 변경하려면 45 [페이지의](#page-52-0) 서버 이름 재지  $\overline{\mathrm{Q}}$  을 참조하십시오. 현재 시스템에 대한 서버 역할을 하고 있는 다른 Storage Center 시스 템은 Storage Center 이름으로 식별됩니다 . 데이터를 현재 시스템으로 복제하는 경우 , 다 른 Storage Center 시스템이 현재 시스템에 대한 서버의 역할을 합니다 .
- **Index**( 색인 ): 구성 요소 식별을 지원하기 위해 Dell 지원 서비스에서 사용하는 번호
- **Folder**( 폴더 ): 서버가 폴더로 구성된 경우 , 서버가 위치하는 폴더
- **Type**( 유형 ): 서버 , 가상 서버 , 또는 서버 클러스터
- **Operating System**( 운영 체제 ): 서버 운영 체제 표시
- **Connectivity**( 연결 ): 서버의 연결 상태 표시
- **Date**( 날짜 ): 생성 날짜 , 업데이트 날짜 및 생성 및 업데이트 실행한 사람 표시
- **Notes**( 주 ): 있는 경우

#### 서버 **HBA** 보기

주 서버 HBA 는 서버 클러스터 창에 나타나지 않습니다 .

**1** 시스템 트리에서 서버를 선택합니다 . **Server HBAs**( 서버 HBAs) 탭이 강조 표시된 서 버 정보 창이 나타납니다 .

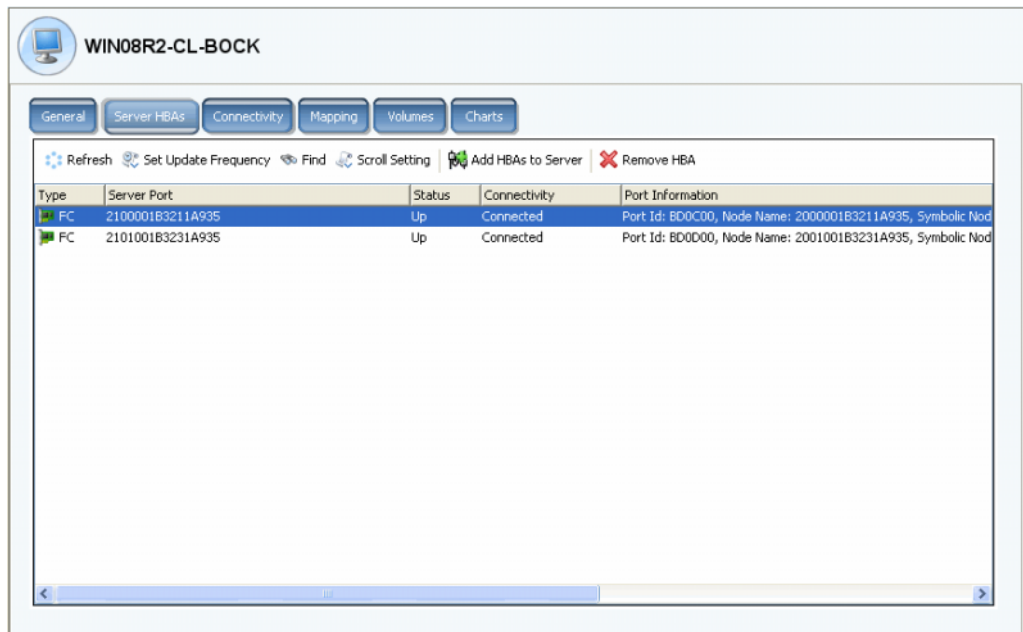

그림 40. 서버 HBAs 보기

- **2 Server HBAs**( 서버 HBAs) 탭을 클릭합니다 . 서버 HBAs 창이 나타납니다 . 시스템에서 다음을 표시합니다 :
	- **Type**( 유형 ): FC 또는 iSCSI
	- **Server Port**( 서버 포트 ): iSCSI 용 IQN 또는 WWN, FC 용 WWN
	- **Status**( 상태 ): 위 또는 아래
	- **Connectivity**( 연결 ): 서버 포트의 연결 상태 표시
	- **Port information**( 포트 정보 ): **Port ID(** 포트 **ID)**, **Node Name**( 노드 이름 ), 및 기타 식별 정보 표시
	- **Connected controller port ID(s)**( 연결된 컨트롤러 포트 ID)

### 서버 연결 보기

- **1** 시스템 트리에서 서버를 선택합니다 .
- **2 Connectivity**( 연결 ) 탭을 클릭합니다 . 서버 HBA 창에 나열된 포트가 표시됩니다 .

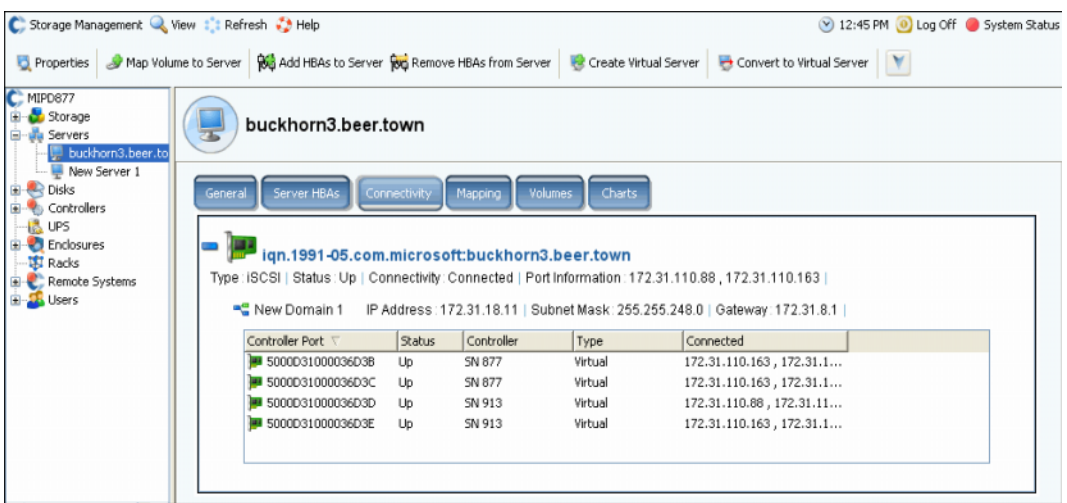

그림 41. 서버 연결 보기

주 위의 그림은 iSCSI 에 대한 연결 창 샘플입니다 . 파이버 채널의 경우 , 이 창에서 WWN 를 표시하고 IP 주소 , 서브넷 마스크 또는 게이트웨이는 없습니다 .

연결 창은 컨트롤러 포트 및 오류 도메인의 Storage Center 에 연결된 개별 HBAs 를 표시합 니다 .

#### 서버 연결 보고서 보기

주 서버 연결 보고서는 시스템에 가상 포트가 없는 경우에만 나타납니다 .

- **1 View**( 뷰 ) 메뉴에서 **Server Connectivity**( 서버 연결 ) 를 선택합니다 . **Server Connectivity**( 서버 연결 ) 뷰가 나타납니다 . 서버 연결 창의 왼쪽에는 다음이 나열됩 니다 :
	- WorldWide Name(WWN)( 월드 와이드 이름 )
	- Name of server( 서버 이름 )
	- Type of server( 서버 유형 )
	- Port type of FC or iSCSI( 포트 유형 : FC 또는 iSCSI)

서버

- **2** 각 서버에 대한 추가 정보를 보려면 오른쪽으로 스크롤합니다 . 각 서버의 경우 , 뷰는 다 음을 표시합니다 :
	- System to which the server is connected( 서버가 연결된 시스템 )
	- Server Port ID( 서버 포트 ID)
	- Fault domain( 오류 도메인 )
	- Usage: Primary or Reserved( 사용 : 기본 또는 예비 )
	- Server type of FC or iSCSI( 서버 유형 : FC 또는 iSCSI)

### 서버가 연결된 시스템

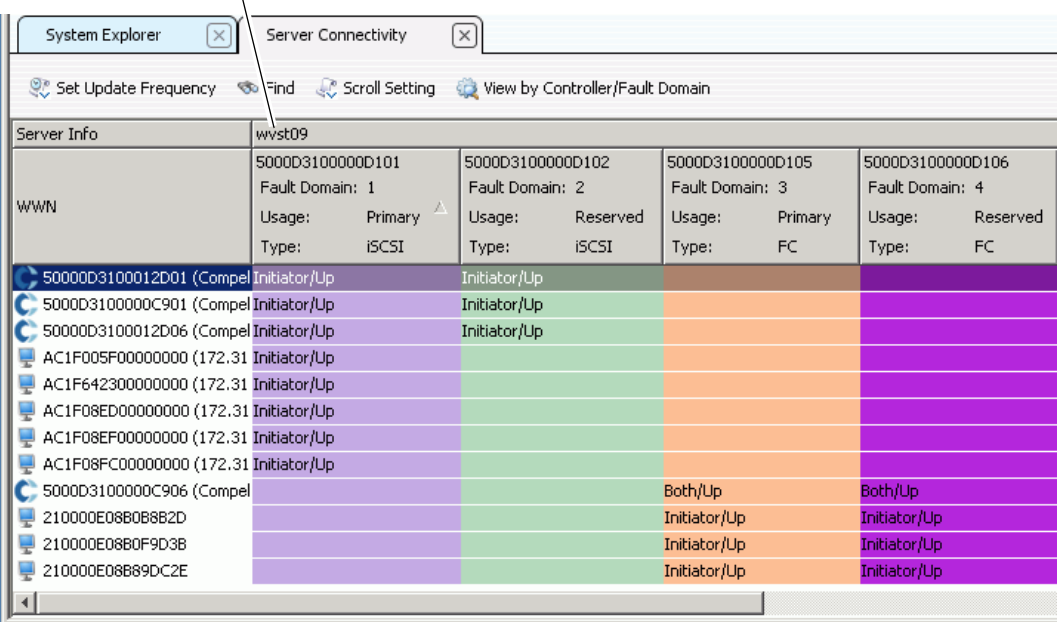

그림 42. 서버 연결 뷰

### 서버 매핑 보기

- **1** 시스템 트리에서 서버를 선택합니다 . 서버 정보 창이 오른쪽 프레임에 나타납니다 .
- **2 Mapping**( 매핑 ) 탭을 클릭합니다 . 매핑 창이 나타납니다 .

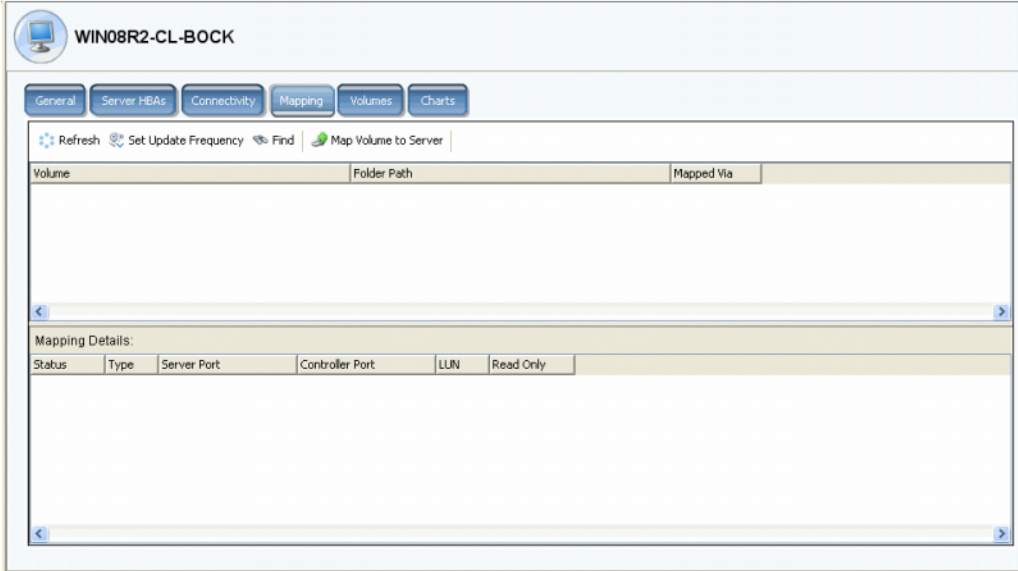

그림 43. 선택한 서버에 매핑할 볼륨

서버 매핑 탭에 서버가 매핑될 볼륨 및 볼륨이 서버에 매핑되는 방법에 대한 추가 정보를 표 시하는 매핑 세부사항 패널이 표시됩니다 .

선택한 서버가 가상 서버인 경우 , 가상 서버 매핑 창에서 해당 가상 서버로 매핑되는 볼륨 을 표시합니다 . 볼륨을 선택하면 , 세부사항이 표시됩니다 . 정보에는 볼륨을 가상 서버 , 가 상 서버의 호스트 서버 또는 둘 다로 매핑할지의 여부가 포함됩니다 .

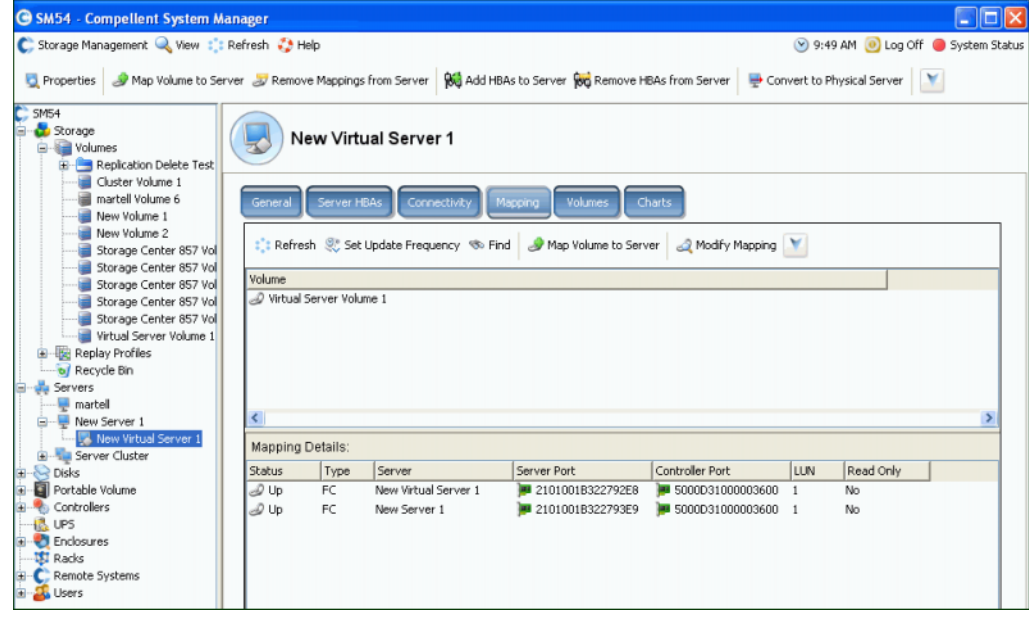

그림 44. 가상 서버 매핑 보기

#### 고급 매핑 세부사항 보기

사용자 볼륨 기본값에서 허용한 경우에만 고급 매핑 세부사항을 볼 수 있습니다 . **Advanced Mapping Details**( 고급 매핑 세부사항 ) 활성화 방법에 대한 자세한 내용은 275 [페이지의](#page-282-0) 사용자 볼륨 기본값 - 매핑 을 참조하십시오 . **Advanced Mapping Details** ( 고급 매핑 세부사항 ) 및 **Show Advanced Mapping Details**( 고급 매핑 세부사항 표시 ) 모 두를 활성화한 경우 , 매핑 볼륨 , 볼륨 폴더 , 서버를 포함하여 매핑 창에 72 [페이지의](#page-79-0) 고급 매핑 [옵션](#page-79-0) 에 설명된 정보가 표시됩니다 .

표시되는 정보는 볼륨이 다음에 매핑되었는지의 여부에 따라 달라집니다 :

- 다른 전송 유형의 HBA 포트가 포함된 서버 ( 파이버 채널 및 iSCSI)
- 복수의 서버 HBA 포트가 포함된 서버 Specify Server Ports( 서버 포트 지정 ) 를 선택합 니다 . 사용할 포트를 선택합니다 .
- 클러스터된 서버
- 가상 서버
- 서버의 운영 체제가 다중 경로를 지원하는 경우

#### 서버에 매핑된 볼륨 보기

- **1** 시스템 트리에서 서버를 선택합니다 . 서버 정보 창이 나타납니다 .
- **2 Volumes**( 볼륨 ) 탭을 클릭합니다 . 시스템에서 볼륨 이름 , 볼륨 유형 , 볼륨이 중복되었 는지의 여부 , 볼륨에서 사용한 디스크 공간의 크기 , 볼륨의 논리 크기를 포함하여 이 서 버에 매핑된 볼륨을 표시합니다 .

#### 서버 클러스터에 매핑된 볼륨 보기

서버를 서버 클러스터에서 선택한 경우 , 매핑 창에 해당 서버 클러스터에 매핑된 볼륨을 표 시합니다 . 클러스터 노드 정보를 포함하여 서버 클러스터에 볼륨이 매핑되는 방법에 관한 세부사항을 보려면 볼륨을 선택합니다 .

#### 가상 서버에 매핑된 볼륨 보기

서버를 가상 서버에서 선택한 경우 , 매핑 창 디스플레이는 해당 가상 서버에 매핑된 볼륨을 표시합니다 . 볼륨이 가상 서버 , 가상 서버의 호스트 서버 또는 둘 다에 매핑되었는지의 여 부를 포함하여 볼륨이 매핑되는 방법에 관한 세부사항을 보려면 볼륨을 선택합니다 .

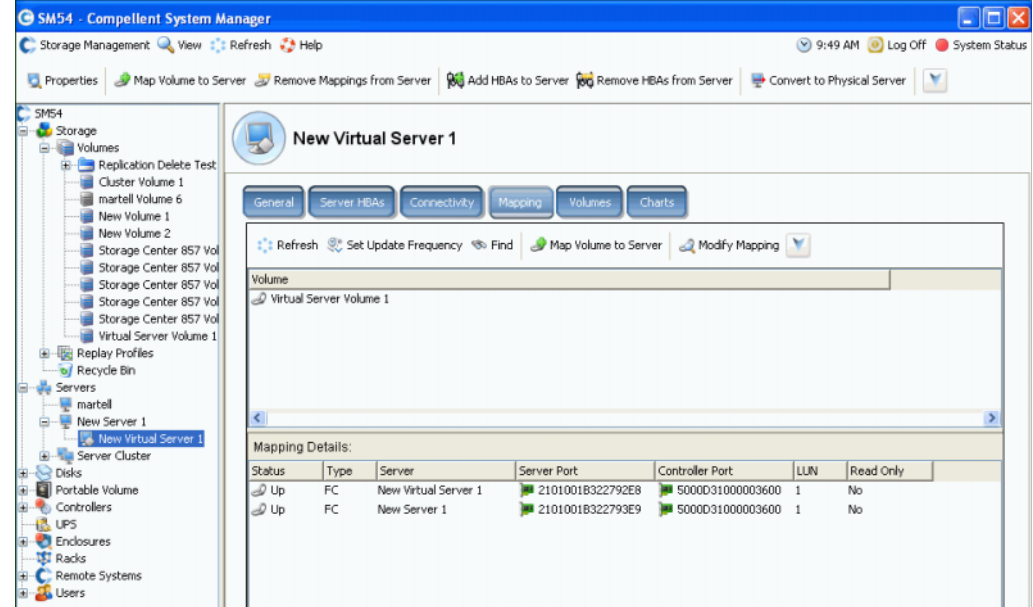

그림 45. 가상 서버에 매핑된 볼륨 보기

#### 원격 시스템에 매핑된 볼륨 보기

선택한 서버가 원격 시스템인 경우 , **Mapping**( 매핑 ) 창에 해당 원격 시스템에 매핑된 볼륨 을 표시합니다 . 볼륨이 원격 시스템에 매핑된 방법에 대한 세부사항을 보려면 볼륨을 선택 합니다 .

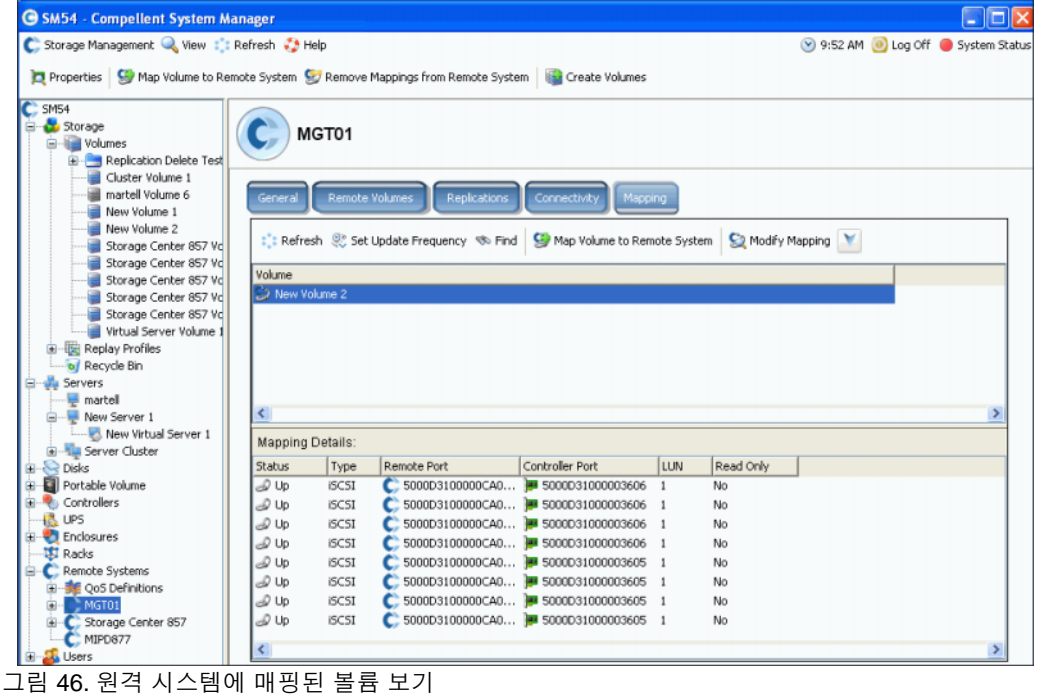

## 서버 도표

- **1** 시스템 트리에서 서버를 선택합니다 .
- **2** 서버 정보 창에서 **Charts**( 도표 ) 탭을 클릭합니다 .
	- 창 상단에 읽기 , 쓰기 및 초당 총 KB 가 표시됩니다 .
	- 창 하단에 읽기 , 쓰기 및 초당 총 IO 가 표시됩니다 .

# 토폴로지 탐색기 서버 기능

**Topology Explorer**( 토폴로지 탐색기 ) 를 통해 구성 요소를 드래그하여 볼륨을 쉽게 서버 및 외부 ( 원격 ) 시스템에 매핑할 수 있습니다 . **Topology Explorer**( 토폴로지 탐색기 ) 는 세 개의 열로 나누어집니다 . 왼쪽 열은 서버를 표시합니다 . 가운데 열은 볼륨을 , 오른쪽 열 은 외부 ( 원격 ) 시스템을 표시합니다 .

- 오른쪽 열 위에 위치한 **Connections**( 연결 ) 버튼으로 모든 연결 표시와 선택한 개체에 대한 연결만 표시 사이를 토클할 수 있습니다 . 서버와 볼륨 사이의 연결선에 표시되는 숫자는 매핑을 위한 논리 장치를 나타냅니다 . 복제가 있는 경우 , 볼륨과 볼륨이 복제되 는 원격 볼륨 사이에 연결선도 있습니다 .
- **Connections**( 연결 ) 버튼 오른쪽에 위치한 **Folders**( 폴더 ) 버튼으로 볼륨 폴더 표시와 숨기기를 토글합니다 . **Folders**( 폴더 ) 버튼을 폴더 표시로 토글하면 , **Folders**( 폴더 ) 버튼과 매핑 해제된 폴더 사이에 그려진 빨간색 선이 표시됩니다 . **Topology Explorer** ( 토폴로지 탐색기 ) 에서 폴더를 표시하면 , 두 개의 추가 명령 개체가 창의 하단에 나타 납니다 : **Create New Server Folder**( 새 서버 폴더 생성 ) 및 **Create New Volume**( 새 볼 륨 생성 ) 폴더

다음 두 가지 서버 기능을 **Topology Explorer**( 토폴로지 탐색기 ) 명령 개체를 통해 사용할 수 있습니다 :

- **Create New Server**( 새 서버 생성 ) 개체는 **Create Server**( 서버 생성 ) 마법사를 엽니다 .
- **Create New Server Folder**( 새 서버 폴더 생성 ) 는 **Create Server Folder**( 서버 폴더 생 성 ) 마법사를 엽니다 .

**Topology Explorer**( 토폴로지 탐색기 ) 에 대한 자세한 내용은 106 페이지의 [Topology](#page-113-0)  [Explorer](#page-113-0) 볼륨 기능 을 참조하십시오 .

# ←<br>두*돌로지 탐색기를 열려면*

**View**( 뷰 ) 메뉴에서 **Topology Explorer**( 토폴로지 탐색기 ) 를 선택합니다 .

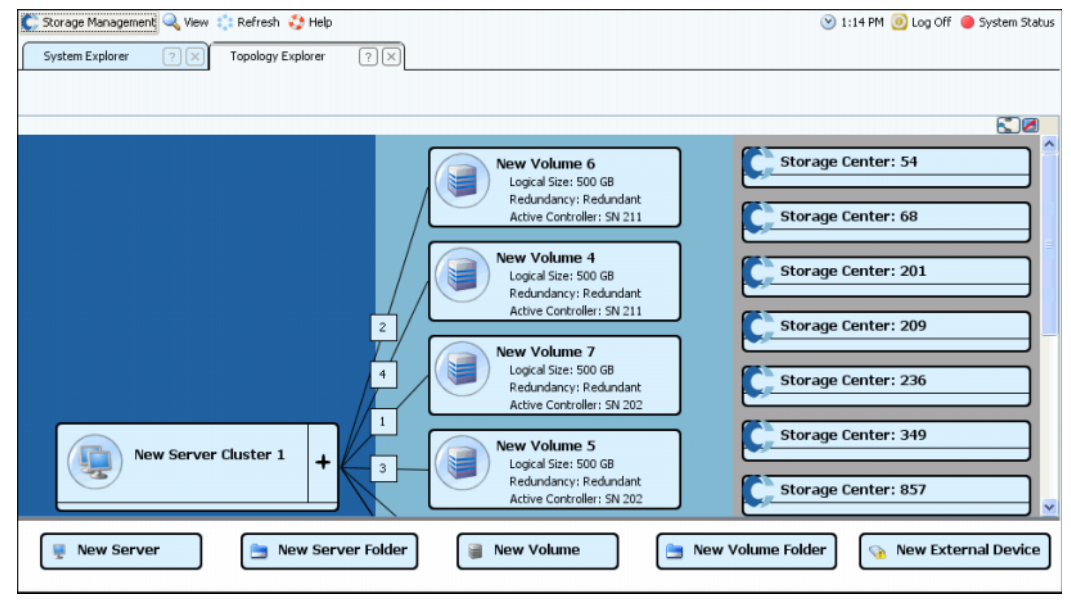

그림 47. 토폴로지 탐색기

### 토폴로지 탐색기로 새 서버 생성

- **1 New Server**( 새 서버 ) 명령 개체를 **Topology Explorer**( 토폴로지 탐색기 ) 창으로 드 래그합니다 . **Create Server**( 서버 생성 ) 마법사가 나타납니다 .
- **2** 29 [페이지의](#page-36-1) 서버 생성 에 설명된 지침을 따르십시오 .

#### 토폴로지 탐색기로 새 서버 폴더 생성

- **1 Show Folders**( 폴더 표시 ) 토글이 활성화되어 있고 **Show Folder**( 서버 폴더 ) 명령 개 체가 나타나는지 확인합니다 .
- **2 New Server Folder**( 새 서버 폴더 ) 명령 개체를 **Topology Explorer**( 토폴로지 탐색기 ) 창으로 드래그합니다 . **Create New Server Folder**( 새 서버 폴더 생성 ) 마법사가 나타납 니다 .
- **3** 51 [페이지의](#page-58-0) 서버 폴더 생성 에 설명된 지침을 따르십시오 .

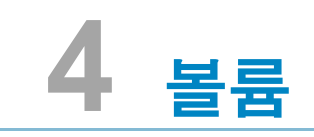

[소개](#page-71-0) **64** 볼륨 [생성](#page-72-0) **65** [서버에](#page-78-0) 볼륨 매핑 **71** SAN [볼륨에서](#page-86-0) 부팅 생성 **79** 볼륨 [정보](#page-104-0) 보기 **97** 볼륨 [수정](#page-90-0) **83** 볼륨 [폴더](#page-95-0) 관리 **88** Replay [프로파일](#page-99-0) 적용 **92** 복사 , 미러링 및 [마이그레이션](#page-101-0) **94** [휴지통](#page-113-1) **106** [Topology Explorer](#page-113-2) 볼륨 기능 **106**

## <span id="page-71-0"></span>소개

볼륨

이 장에서는 볼륨 생성 및 관리를 설명합니다 . 볼륨은 관리 디스크의 할당된 폴더에서만 생 성할 수 있습니다 .

볼륨은 논리 스토리지 저장소입니다 . Storage Center 에서 물리적으로 사용 가능한 공간보 다 볼륨에 더 많은 논리 공간을 할당할 수 있습니다 .

볼륨에 대한 사용자 액세스가 사용자 그룹 , 관련 볼륨 폴더 , 볼륨 및 사용자 액세스를 컨트 롤하고자 하는 방식에 기반한 폴더의 그룹 볼륨에 의해 컨트롤 되기 때문입니다 . 그 후에 해 당 사용자 그룹을 생성하고 해당 볼륨 폴더 또는 볼륨에 액세스를 수여할 수 있습니다 . (261 [페이지의](#page-268-0) 사용자 및 그룹 을 참조하십시오 .)

## 볼륨 유형

볼륨은 단일 파일 시스템이 포함된 액세스 가능한 단일 스토리지 영역입니다 . 볼륨은 논리 드라이브와 동일합니다 . RAID 를 통해 , Storage Center 볼륨은 디스크 폴더 내 일부 또는 모든 드라이브에 물리적으로 위치합니다 . Microsoft 운영 체제의 경우 , 볼륨은 드라이브 문 자로 할당될 수 있습니다 ; UNIX 의 경우 , 볼륨은 마운트 지점으로 할당됩니다 . 볼륨은 다 음 중 하나가 될 수 있습니다 :

- **Standard Volumes**( 표준 볼륨 ) 은 이 장에서 설명합니다 .
- **Portable Volumes and Remote Volumes**( 휴대용 볼륨 및 원격 볼륨 ) 은 327 [페이지의](#page-334-0) [Remote Instant Replay](#page-334-0) 에서 설명합니다 .
## <span id="page-72-1"></span>볼륨 생성

### <span id="page-72-0"></span>볼륨 생성하기

볼륨은 Configure Volume Defaults( 볼륨 기본값 구성 ) 창에서 구성합니다 . 일부 볼륨 생성 옵션이 나타나지 않는 경우 , 기본값이 이러한 옵션을 허용하지 않도록 구성된 것입니다 . 사 용자 볼륨 기본값에 대한 자세한 내용은 271 [페이지의](#page-278-0) 사용자 볼륨 기본값 구성 을 참조하 십시오 .

# - **Create Volume**( 볼륨 생성 ) 마법사로 볼륨을 생성하려면

- **1** Storage Management( 스토리지 관리 ) 창에서 **Create**( 생성 ) **> Volume**( 볼륨 ) 을 선택 합니다 .
- **2** Create Volume( 볼륨 생성 ) 마법사가 볼륨 크기 입력을 요청합니다 .

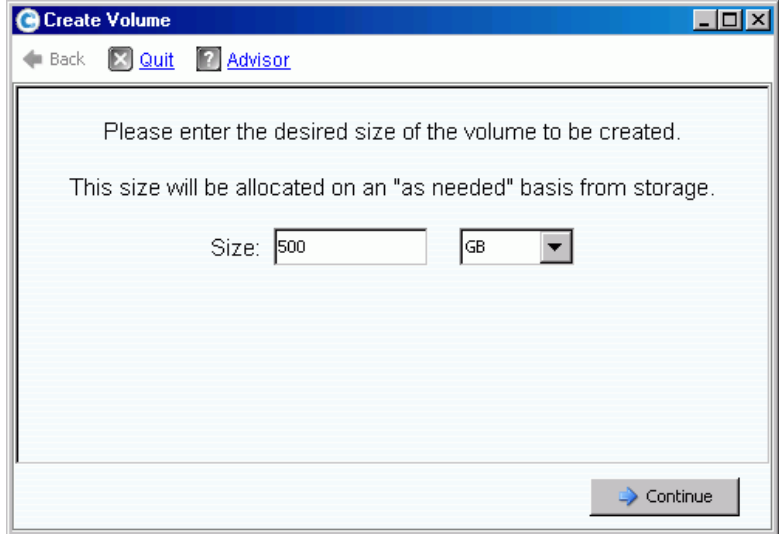

그림 48. 볼륨 생성 창

- **3** 볼륨 크기를 GB, TB, 또는 PB 단위로 입력합니다 . 볼륨의 최대 크기는 10PB 입니다 .
- 주 사용자 볼륨 기본값에서 캐시 설정 또는 스토리지 프로파일 수정을 허용한 경우 , 고 급 버튼이 나타납니다 .
	- 캐시 설정에 대한 자세한 내용은 85 페이지의 볼륨 캐시 속성을 [변경하려면 을](#page-92-0) 참조 하십시오 .
	- 스토리지 프로파일에 대한 자세한 내용은 381 페이지의 스토리지 [프로파일 을](#page-388-0) 참조 하십시오 .
- **4 Continue**( 계속 ) 를 클릭합니다 .

시스템에 대해서 Data Instant Replay 라이센스를 받은 경우 , Replay 프로파일 창이 나타납 니다 .

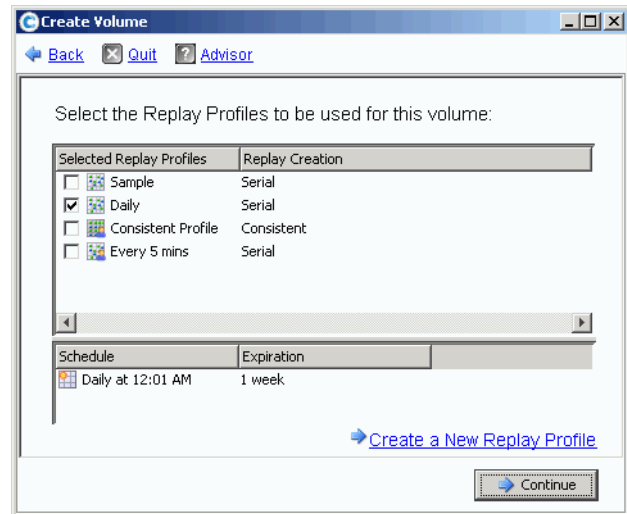

그림 49. Replay 프로파일 선택

- **5** 기존 Replay 프로파일을 선택하거나 **Create a New Replay Profile**( 새 Replay 프로파 일 생성 ) 을 클릭합니다 . Replay 프로파일 생성에 대한 자세한 내용은 292 [페이지의](#page-299-0) Replay [프로파일](#page-299-0) 생성 을 참조하십시오 .
- **6 Continue**( 계속 ) 를 클릭합니다 . 폴더를 선택 또는 생성하고 볼륨의 이름을 지정할 수 있는 창이 나타납니다 .
- **7** 볼륨을 생성하거나 새 폴더를 생성할 폴더를 선택합니다 .
- **8** 볼륨 이름을 입력하거나 기본값을 사용합니다 .
- **9 Continue**( 계속 ) 를 클릭합니다 . 시스템이 볼륨 속성을 나타냅니다 .

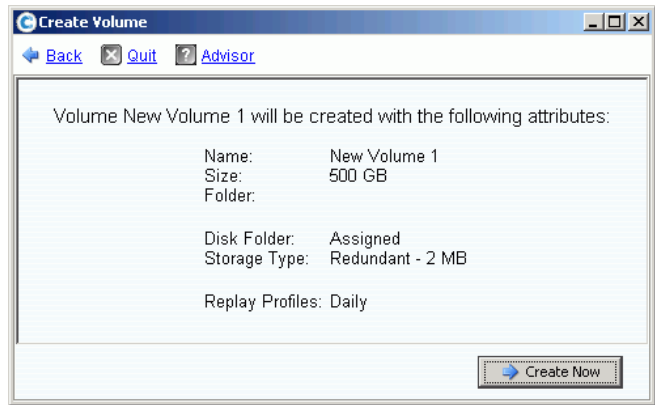

그림 50. 볼륨 속성

- **10** 속성을 검토합니다 . 속성은 볼륨을 생성할 때 사용 가능한 옵션에 따라 달라집니다 . **Create Now**( 지금 생성 ) 를 클릭합니다 .
- 주 볼륨이 선택한 마지막 서버에 자동으로 매핑됩니다 .

## 다음 작업 창

다음 창에 볼륨을 생성한 후 사용 가능한 옵션이 나타납니다 .

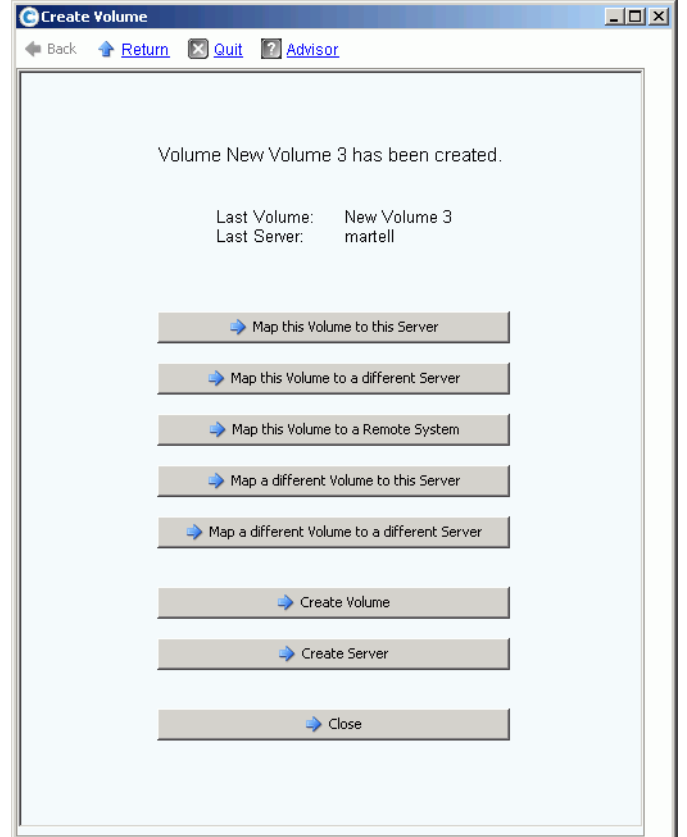

그림 51. 다음 작업 창

구성에 따라 다음 명령 중 일부 또는 전부가 이 창에 표시됩니다 :

- **Map this Volume to this Server**( 이 서버에 이 볼륨 매핑 )
- **Map this Volume to a Different Server**( 다른 서버에 이 볼륨 매핑 )
- **Map this Volume to a Remote System**( 원격 시스템에 이 볼륨 매핑 )
- **Map a different Volume to this Server**( 이 서버에 다른 볼륨 매핑 )
- **Map a different Volume to a different Server**( 다른 서버에 다른 볼륨 매핑 )
- **Create a Volume**( 볼륨 생성 )
- **Create a Server**( 서버 생성 )
- **Close this window**( 창 닫기 )

### <span id="page-75-0"></span>한 개의 서버에 대한 복수의 볼륨 생성

Create Volumes( 볼륨 생성 ) 마법사에서 복수의 볼륨을 생성하고 해당 볼륨을 단 한 번의 작업을 통해 서버에 매핑합니다 .

주 Create Volumes for Server( 서버용 볼륨 생성 ) 마법사의 볼륨 목록에 볼륨을 추가해 도 볼륨이 생성되지 않습니다 . 볼륨은 **Create Volumes Now**( 지금 볼륨 생성 ) 를 선 택했을 때만 생성됩니다 .

# ←<br>► *서버용 볼륨을 생성하려면*

- **1** 시스템 트리에서 server( 서버 ), server cluster( 서버 클러스터 ), 또는 virtual server ( 가상 서버 ) 를 선택합니다 .
- **2** 바로가기 메뉴에서 **Create Volumes**( 볼륨 생성 ) 를 선택합니다 . Create Volume ( 볼륨 생성 ) 창이 나타납니다 . 기본적으로 볼륨 이름은 서버 이름에 기반합니다 .

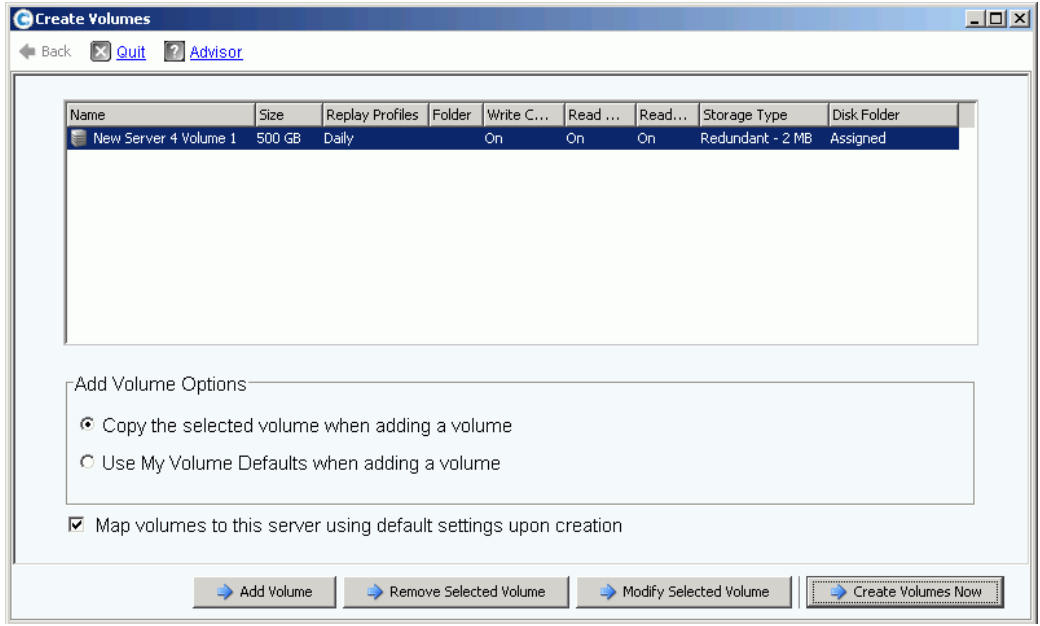

그림 52. 서버에서 볼륨 생성

- **3** 볼륨 추가 옵션을 검토합니다 :
	- **Copy the selected volume when adding a volume**( 볼륨을 추가할 때 선택한 볼륨 복사 ): 추가된 볼륨은 볼륨 목록에 현재 선택된 볼륨의 이름을 제외하고 모든 속성을 복사합니다 .
	- **Use My Volume Defaults when adding a volume**( 볼륨을 추가할 때 내 볼륨 기본 값 사용 ): 추가된 볼륨은 볼륨을 생성하는데 사용자 볼륨 기본값을 사용합니다 . [271](#page-278-0) [페이지의](#page-278-0) 사용자 볼륨 기본값 구성 을 참조하십시오 .
	- **Map Volumes to this server using default settings upon creation**( 생성 시 기본 값 설정을 사용하여 이 서버에 볼륨 매핑 ): 이 옵션을 선택하면 볼륨이 생성된 후 기 본값 매핑 옵션을 사용하여 이 서버에 자동으로 매핑됩니다 . 볼륨을 이 서버에 매핑 하는데 고려해야 할 특별한 사항이 있는 경우 , 기본값 설정을 사용하여 이 서버에 볼 륨 매핑을 선택 해제하고 후에 볼륨을 이 서버에 수동으로 매핑합니다 .
- **4** 다음에서 선택합니다 :
	- 생성할 볼륨을 추가하려면 , **Add Volume**( 볼륨 추가 ) 을 클릭합니다 . 볼륨 목록에 볼륨을 추가해도 볼륨이 생성되지 않습니다 . 볼륨은 **Create Volumes Now**( 지금 볼 륨 생성 ) 를 클릭했을 때만 생성됩니다 .
	- 복수의 볼륨을 추가하고 매핑하려면 계속해서 **Add Volume**( 볼륨 추가 ) 버튼을 클릭 합니다 .
	- 볼륨 목록에 현재 선택된 볼륨을 제거하려면 , **Remove Selected Volume**( 선택된 볼 륨 제거 ) 을 클릭합니다 .
	- 볼륨 목록에 현재 선택된 볼륨을 수정하려면 , **Modify Selected Volume**( 선택된 볼 륨 수정 ) 을 클릭합니다 . 복수의 볼륨을 생성하는 경우 , 목록의 첫 번째 볼륨을 수정 하고 **Copy the selected volume when adding a volume**( 볼륨을 추가할 때 선택한 볼륨 복사 ) 상자가 선택되었는지 확인합니다 .
	- 볼륨을 생성하려면 , **Create Volumes Now**( 지금 볼륨 생성 ) 를 클릭합니다 . Map Volumes to this server using default settings upon creation( 생성 시 기본값 설정을 사용하여 이 서버에 볼륨 매핑 ) 확인란이 선택되어 있는 경우 , 볼륨은 생성된 후 자 동으로 선택한 서버에 매핑됩니다 .

#### 복수의 볼륨 생성

볼륨 생성 옵션은 Configure Volume Defaults( 볼륨 기본값 구성 ) 창을 통해서 구성됩니다 . 일부 볼륨 생성 옵션이 나타나지 않는 경우 , 기본값이 이러한 옵션을 허용하지 않도록 구성 된 것입니다 . 사용자 볼륨 기본값에 대한 자세한 내용은 271 [페이지의](#page-278-0) 사용자 볼륨 기본값 [구성](#page-278-0) 을 참조하십시오 .

주 속성 수가 더 적은 복수의 볼륨을 추가하려는 경우 , 목록에 있는 첫 번째 볼륨을 수정 한 다음 볼륨을 추가할 때 이 볼륨에서 속성을 복사해야 합니다 .

# ←<br>► *복수의 볼륨을 생성하려면*

**1** 스토리지 트리의 바로가기 메뉴에서 **Storage**( 스토리지 ) 또는 **Volumes**( 볼륨 ) 을 선택 하고 **Create Volumes**( 볼륨 생성 ) 를 선택합니다 . Create Volumes( 볼륨 생성 ) 창이 나타납니다 .

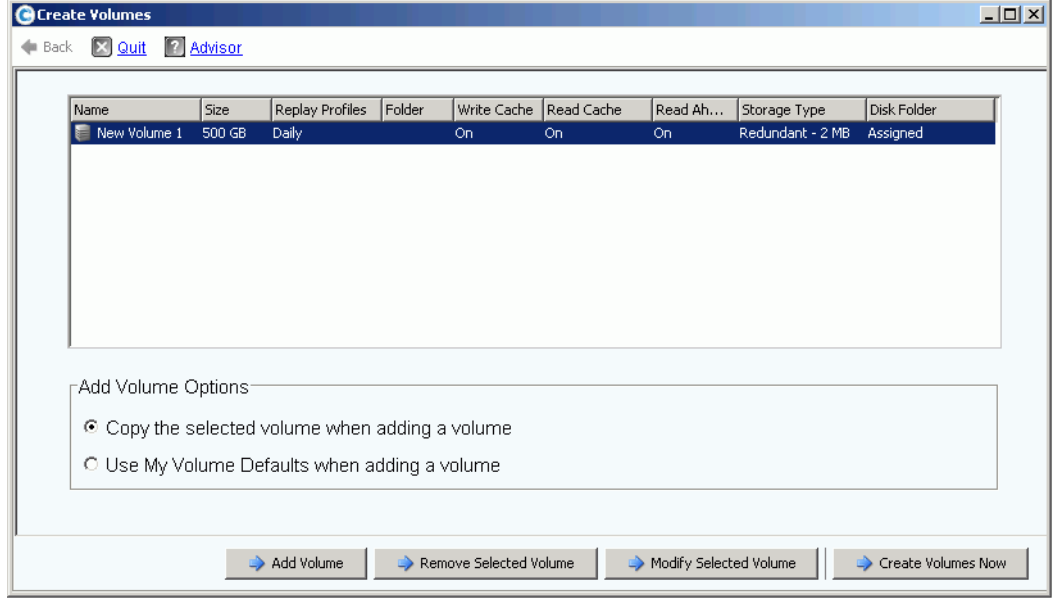

그림 53. 복수의 볼륨 생성 창

- **2** 볼륨 옵션을 선택합니다 :
	- 현재 볼륨 목록에 선택된 볼륨의 이름을 제외하고 모든 볼륨 속성을 복사하려면 , **Copy selected volume when adding a volume**( 볼륨을 추가할 때 선택한 볼륨 복 사 ) 을 선택합니다 . 이름은 숫자가 하나씩 증가합니다 : Volume 1( 볼륨 1), Volume 2( 볼륨 2) 등
	- 볼륨 기본값을 사용하려면 , **Use My Volume Defaults when adding a volume**( 볼 륨을 추가할 때 내 볼륨 기본값 사용 ) 을 선택합니다 .
- **3** 추가로 볼륨을 추가하려면 , **Add Volume**( 볼륨 추가 ) 을 선택합니다 . (**Create Volumes Now**( 지금 볼륨 생성 ) 를 클릭할 때까지 볼륨이 생성되지 않습니다 .) 볼륨이 생성할 볼 륨 목록에 추가됩니다 .
- **4** 현재 볼륨 목록에 선택된 볼륨을 제거하려면 , **Remove Selected Volume**( 선택한 볼륨 제거 ) 을 선택합니다 .
- **5** 현재 볼륨 목록에 선택된 볼륨을 수정하려면 , **Modify Selected Volume**( 선택한 볼륨 수 정 ) 을 선택합니다 . Modify Volume( 볼륨 수정 ) 창이 나타납니다 .

선택한 사용자 우선순위에 따라 특정 속성을 변경할 수 없을 수도 있습니다 . 사용자 우선 순위를 변경하려면 , System Explorer 트리의 루트를 선택하고 Configure My Volume Defaults( 내 볼륨 기본값 구성 ) 를 선택합니다 . 수정 가능한 항목에는 다음이 포함됩니다 :

- Name( 이름 )
- Size( 크기 )
- Folder in which volume resides, or create a new folder( 볼륨이 위치하거나 새 폴 더를 생성한 폴더 )
- Replay Profile, or create a new Replay Profile(Replay 프로파일 또는 새 Replay 프로파일 생성 )
- Storage Profile( 스토리지 프로파일 )
- Disk folder to select the disk folder for the volume to use( 사용할 볼륨에 대한 디 스크 폴더를 선택할 디스크 폴더 ) 디스크 폴더에는 볼륨에서 스토리지용으로 사 용할 물리 디스크가 포함됩니다 .
- **6 Apply Changes**( 변경 사항 적용 ) 를 선택하여 수정하고 볼륨 목록으로 돌아옵니다 .

## 서버에 볼륨 매핑

매핑을 통해 서버가 볼륨에 연결됩니다 .

#### 서버에 볼륨 매핑

- 1 시스템 트리에서 매핑 해제된 볼륨을 선택합니다. <u>NH 필요한 경우, 스토리지 노드</u>를 확장합니다 .
- **2** 바로가기 메뉴에서 **Map Volume to Server**( 서버에 볼륨 매핑 ) 를 선택합니다 . 서버 목 록이 표시됩니다 .

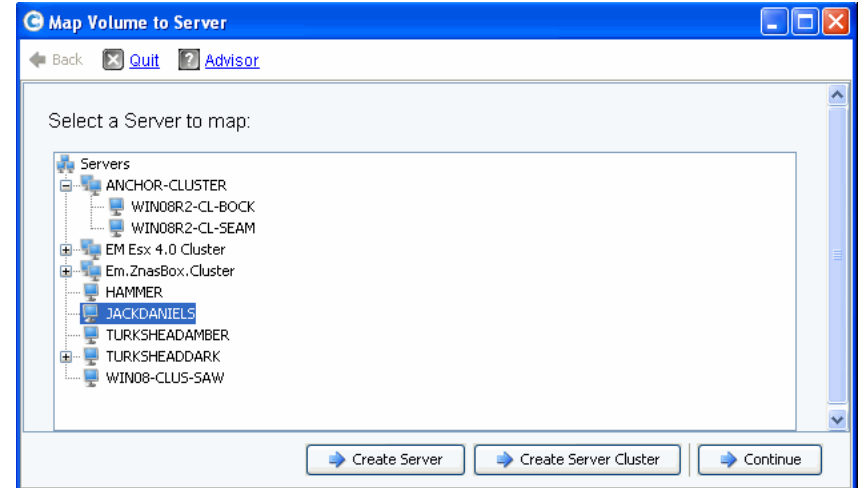

그림 54. 서버에 볼륨 매핑 – 서버 목록

- **3** 선택한 볼륨에 매핑할 서버를 선택합니다 .
- **4 Continue**( 계속 ) 를 클릭합니다 .

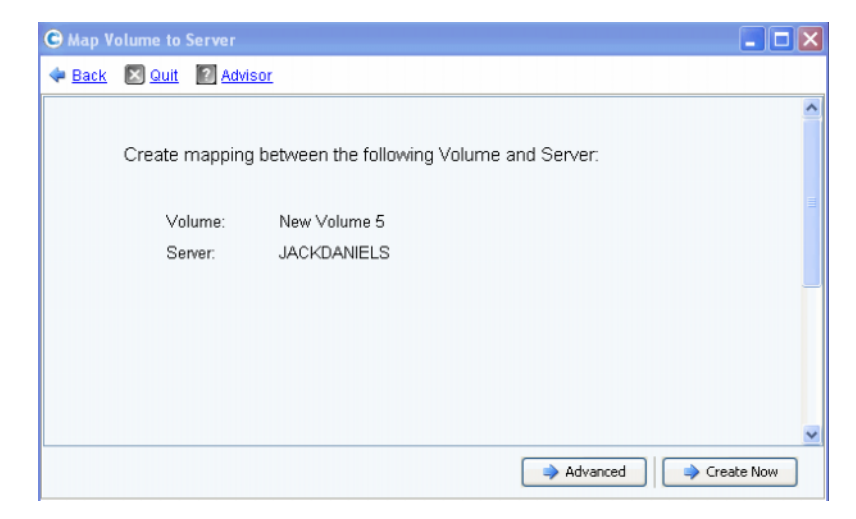

그림 55. 서버 확인에 볼륨 매핑

**5 Create Now**( 지금 생성 ) 를 클릭합니다 . 볼륨이 매핑됩니다 .

### <span id="page-79-0"></span>고급 매핑 옵션

고급 옵션을 보려면 , 볼륨을 개별적으로 매핑해야 합니다 . 복수의 볼륨을 매핑하는 경우 , 고 급 옵션 창은 나타나지 않습니다 . 사용자 볼륨 매핑 기본값에 **Allow Advanced Mapping** ( 고급 매핑 허용 ) 이 활성화되어 있는지 확인합니다 . 275 [페이지의](#page-282-0) 사용자 볼륨 기본값 - 매 [핑](#page-282-0) 을 참조하십시오 .

주 사용 가능한 고급 옵션은 서버의 구성 및 Storage Center 의 구성에 따라 다릅니다 .

Map Volume to Server Confirmation( 서버 확인에 볼륨 매핑 ) 창에서 **Advanced**( 고급 ) 를 클릭합니다 . Advanced Map Volume to Server( 서버에 볼륨 고급 매핑 ) 창이 나타납니다 .

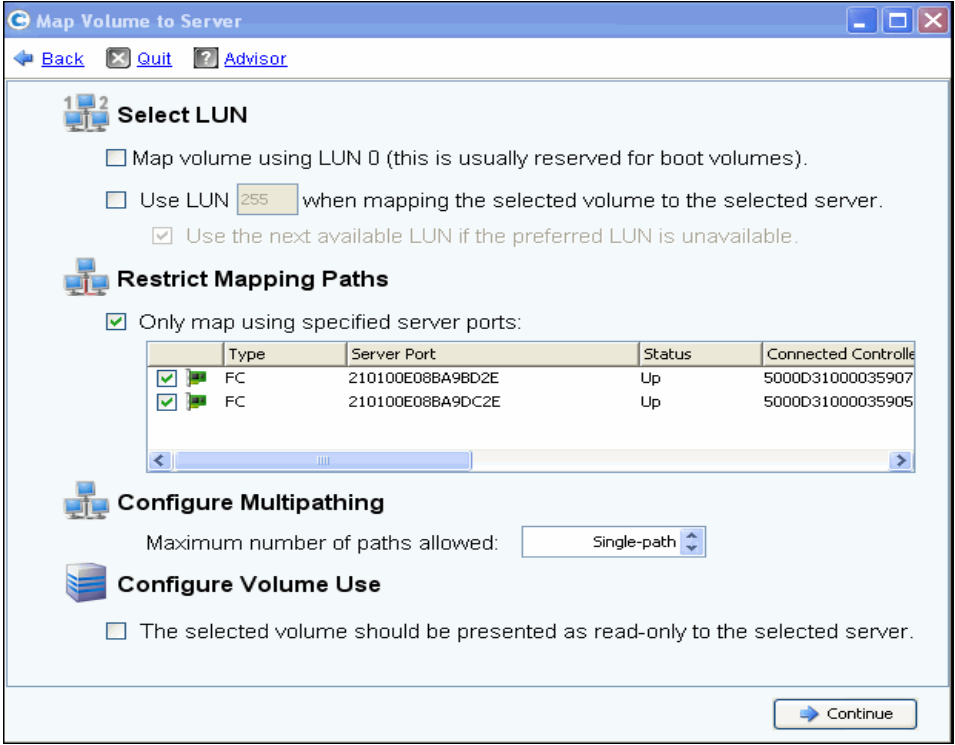

그림 56. 고급 매핑 옵션

고급 매핑 화면에서 사용 가능한 옵션은 시스템 구성에 따라 달라집니다 . 매핑 중인 볼륨 에 대해 다음 옵션에서 선택합니다 :

#### 논리 장치 번호 선택

- 매핑 중인 볼륨이 부팅 볼륨인 경우 , **Map Volume using LUN 0**(LUN 0 을 사용하여 볼 륨 매핑 ) 를 선택합니다 . LUN 0 는 부팅 볼륨용입니다 . 매핑 중인 볼륨이 부팅 볼륨이 아닌 경우 , 이 옵션이 선택 해제되어 있는지 확인합니다 . 볼륨이 LUN 0 를 사용하여 이 미 선택한 서버에 매핑된 경우 , 이 옵션은 나타나지 않습니다 .
- 특정 LUN 을 사용하여 선택한 볼륨을 서버에 매핑하려면 , LUN 을 선택하여 입력합니다 .
- 기본적으로 지정된 LUN 이 이미 사용 중인 경우 , Storage Center 는 다른 LUN 을 사용 합니다 . 다음 사용 가능한 LUN 을 사용하려면 , **Use Next Available LUN**( 다음 사용 가 능한 LIN 사용 ) 을 선택합니다 . 지정된 LUN 이 이미 사용 중일 때 다른 LUN 을 사용하 고 싶지 않으면 , **Use Next Available LUN**( 다음 사용 가능한 LUN 사용 ) 확인란을 선택 해제합니다 .

#### 매핑 경로 제한

이러한 옵션은 복수의 서버 HBA 포트가 포함된 서버에 매핑하는 경우 , 클러스터 Storage Center 의 서버에 매핑하는 경우 , 또는 가상 서버를 볼륨에 매핑하는 경우에만 나타납니다 .

나타나는 옵션은 이 볼륨을 매핑 하는 서버의 유형에 따라 달라집니다 :

- 다른 전송 유형의 HBA 포트가 포함된 서버 ( 예 : 파이버 채널 및 iSCSI): **Select Transport**( 전송 선택 ) 옵션이 나타납니다 . 전송 유형 중 하나만 매핑하려면 선택합니 다 . 전송 유형을 선택합니다 .
- 복수의 서버 HBA 포트가 포함된 서버 : **Specify Server Ports**( 서버 포트 지정 ) 를 선택 합니다 . 사용할 포트를 선택합니다 .
- 컨트롤러에 매핑 : 특정 컨트롤러에 매핑하려면 , **Map to Controller**( 컨트롤러에 매핑 ) 을 선택합니다 . 컨트롤러를 선택합니다 .
- 호스트에 매핑 : **Select Host, Virtual, or Both**( 호스트 , 가상 또는 둘 다를 선택합니다 ).

#### 다중 경로 구성

서버의 운영 체제에서 다중 경로를 지원하지 않는 경우 , 이 옵션은 나타나지 않습니다 .

• 서버에 선택한 볼륨을 매핑하는데 사용할 경로의 최대 수를 선택합니다 . 허용된 경로의 최대 수는 서버의 운영 체제에 의해 제한을 받을 수 있습니다 .

#### 읽기 전용 볼륨 생성

**Configure Volume Use**( 볼륨 사용 구성 ) 아래에서 이 볼륨을 읽기 전용으로 표시하도록 선택합니다 .

#### 다운된 서버 포트에 매핑 생성

선택한 서버에 다운된 포트가 포함되어 있는 경우에만 나타나는 정보용 메시지입니다 :

Down Server Ports Create maps to down server ports

#### 다운된 서버 포트에 매핑 활성화

다운된 서버 포트에 매핑을 활성화하기 위한 상자를 선택합니다 .

볼륨

### 서버 또는 서버 클러스터에 복수의 볼륨 매핑

서버에 자동으로 매핑할 복수의 볼륨을 생성하려면 , 68 [페이지의](#page-75-0) 한 개의 서버에 대한 복수 의 볼륨 [생성 을](#page-75-0) 참조하십시오 .

## ► *서버에 복수의 볼륨을 매핑하려면*

- **1** 시스템 트리에서 스토리지 폴더 또는 볼륨 노드를 선택합니다 . 해당 폴더의 볼륨이 기 본 창에 나타납니다 .
- **2** 볼륨을 선택하거나 **Ctrl** 키를 사용하여 하나 이상의 볼륨을 선택합니다 .

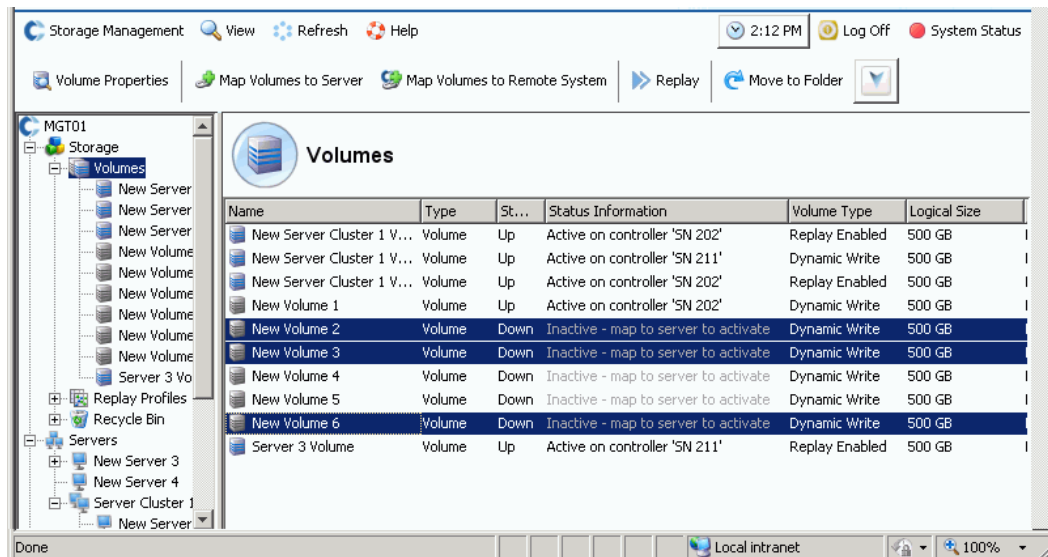

그림 57. 매핑할 볼륨 선택

**3** 바로가기 메뉴에서 **Map Volume to Server**( 서버에 볼륨 매핑 ) 를 선택합니다 . 서버 목 록이 표시됩니다 . 기본적으로 선택한 마지막 서버가 매핑할 서버로 선택됩니다 .

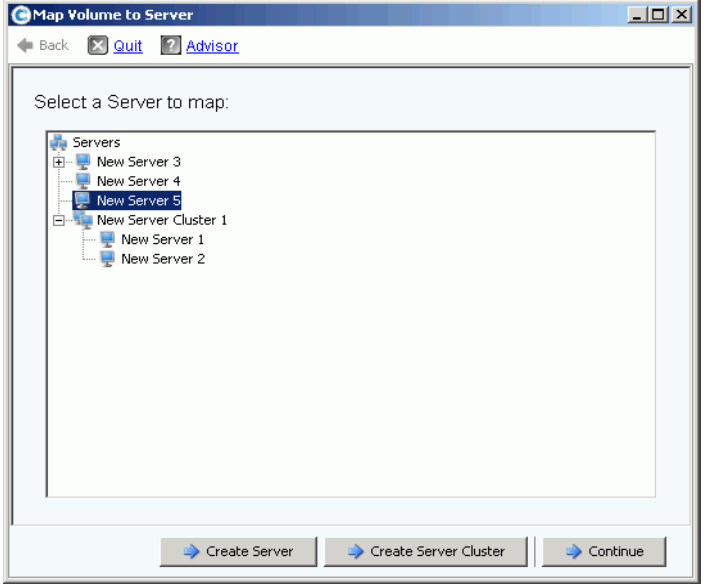

그림 58. 볼륨 매핑할 서버 선택

- **4** 여기서 다음을 수행할 수 있습니다 :
	- 선택한 서버 또는 서버 클러스터 수락
	- 다른 서버 또는 서버 클러스터 선택
	- 볼륨을 매핑할 서버 또는 서버 클러스터 생성
- **5 Continue**( 계속 ) 를 선택합니다 . 시스템에서 확인을 요청합니다 .

| <b>GMap Volumes to Server</b>                             |                       |                |                  |                  |             |                 |  |  |  |  |  |  |
|-----------------------------------------------------------|-----------------------|----------------|------------------|------------------|-------------|-----------------|--|--|--|--|--|--|
|                                                           | Back X Quit 7 Advisor |                |                  |                  |             |                 |  |  |  |  |  |  |
|                                                           |                       |                |                  |                  |             |                 |  |  |  |  |  |  |
| The following Volumes will be mapped to Server "Guiness": |                       |                |                  |                  |             |                 |  |  |  |  |  |  |
|                                                           |                       |                |                  |                  |             |                 |  |  |  |  |  |  |
|                                                           | Name                  | Folder         | Logical Size     | Storage Type     | Disk Folder |                 |  |  |  |  |  |  |
|                                                           | volume 13             | volume folder1 | 32 GB            | Redundant - 2 MB | Assigned    |                 |  |  |  |  |  |  |
|                                                           | volume 14             | volume folder1 | 32 GB            | Redundant - 2 MB | Assigned    |                 |  |  |  |  |  |  |
|                                                           | volume 17             | volume folder1 | 17 <sub>GB</sub> | Redundant - 2 MB | Assigned    |                 |  |  |  |  |  |  |
|                                                           | volume 21             | volume folder1 | 21 GB            | Redundant - 2 MB | Assigned    |                 |  |  |  |  |  |  |
|                                                           |                       |                |                  |                  |             |                 |  |  |  |  |  |  |
|                                                           |                       |                |                  |                  |             |                 |  |  |  |  |  |  |
|                                                           |                       |                |                  |                  |             |                 |  |  |  |  |  |  |
|                                                           |                       |                |                  |                  |             |                 |  |  |  |  |  |  |
|                                                           |                       |                |                  |                  |             |                 |  |  |  |  |  |  |
|                                                           |                       |                |                  |                  |             | Map Volumes Now |  |  |  |  |  |  |

그림 59. 복수의 볼륨 매핑 확인

**6 Map Volumes Now**( 지금 볼륨 매핑 ) 를 클릭합니다 . 볼륨이 단일 서버에 매핑됩니다 . 이에 대한 예외는 서버가 서버 클러스터의 일부인지 여부입니다 . 32 [페이지의](#page-39-0) 서버 클러 [스터](#page-39-0) 를 참조하십시오 .

서버 클러스터를 생성할 때 , Storage Center 는 포함된 볼륨을 모든 클러스터 서버의 동일 한 LUN 에 매핑하려고 시도합니다 . 특정 서버에서 선택한 LUN 이 사용 불가능한 경우 , 매 핑이 실행되지 않고 볼륨은 부분적으로만 클러스터에 연결됩니다 .

#### 원격 시스템에 볼륨 매핑

원격 시스템에 볼륨을 매핑하면 볼륨이 원격 시스템의 원격 볼륨으로 나타납니다 . 그 후 , 볼륨을 복제 대상으로 사용할 수 있습니다 .

# ←<br>► *원격 시스템에 볼륨을 매핑하려면*

- **1** 시스템 트리에서 매핑 해제된 볼륨을 선택합니다 .
- **2** 바로가기 메뉴에서 **Map Volume to Remote System**( 원격 시스템에 볼륨 매핑 ) 을 선 택합니다 . 원격 시스템 목록이 나타납니다 .

**3** 원격 시스템을 선택합니다 .

**a** 선택 사양 : **Advanced**( 고급 ) 를 클릭하여 매핑 경로를 제한합니다 .

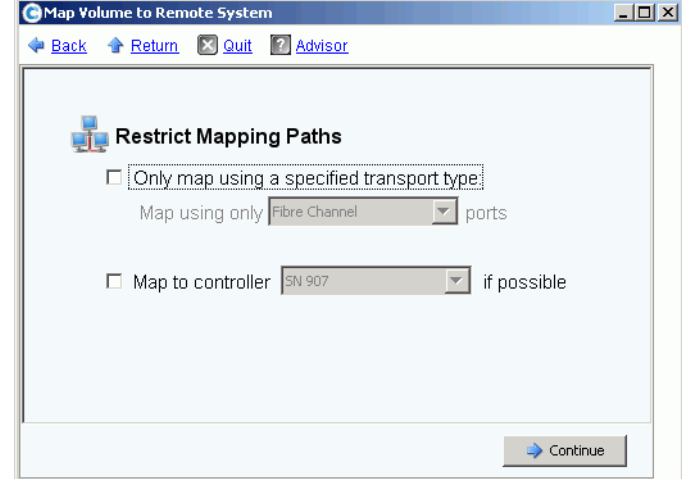

그림 60. 원격 시스템에 볼륨 매핑 ( 고급 )

- **b** 경로를 FC 또는 iSCSI 와 같은 하나의 전송 유형으로 제한합니다 .
- **c** 클러스터된 컨트롤러 시스템에서 볼륨을 매핑할 컨트롤러를 선택합니다 .
- **d Continue**( 계속 ) 를 클릭합니다 .
- **4** 시스템에서 확인을 요청합니다 . **Create Now**( 지금 생성 ) 를 클릭합니다 .

#### 볼륨에서 매핑 제거

- **1** 시스템 트리에서 볼륨을 선택합니다 .
- **2** 바로가기 메뉴에서 **Remove Mappings from Volume**( 볼륨에서 매핑 제거 ) 을 선택합 니다 . Remove Mappings from Volume( 볼륨에서 매핑 제거 ) 창이 나타납니다 .
- **3** 제거할 매핑을 선택합니다 .
- **4 Continue**( 계속 ) 를 클릭합니다 . mappings confirmation( 매핑 확인 ) 창이 나타납니다 .
- **5 Remove Mappings Now**( 지금 매핑 제거 ) 를 클릭합니다 . 매핑이 아직 활성 상태인 경 우 , System Manager 에서 확인을 요청합니다 . 매핑을 제거하기 전에 서버에서 볼륨을 더 이상 사용하지 않는지 확인합니다 . 사용 중인 볼륨에 대한 매핑을 제거하는 경우 , 서 버에서 해당 볼륨에 더 이상 액세스할 수 없고 읽기 / 쓰기 오류가 발생합니다 .

## 가장 낮은 계층으로 데이터 가져오기

**Import Data to Lowest Tier**( 가장 낮은 계층으로 데이터 가져오기 ) 를 사용해 볼륨용으로 구성된 스토리지의 가장 낮은 계층에 대량의 데이터를 기록합니다 . 이것은 서버 장착 데이 터 소스에서 OS 수준 데이터 복사를 Storage Center 볼륨에 수행하는 경우 유용합니다 .

# ←<br>► *가장 낮은 계층으로 데이터를 가져오려면*

- **1** 시스템 트리에서 대상 볼륨을 선택합니다 .
- **2** 바로가기 메뉴에서 **Properties**( 속성 ) 을 선택합니다 . **Volume Properties**( 볼륨 속성 ) 창이 나타납니다 .

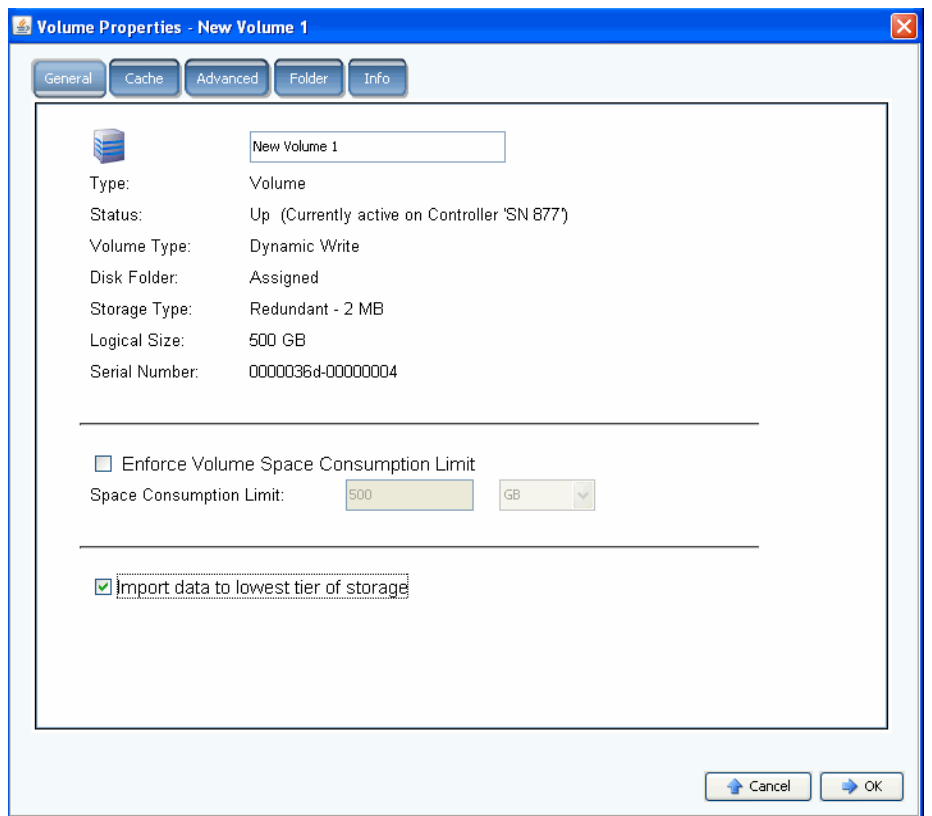

그림 61. 가장 낮은 계층으로 데이터 가져오기

- **3 Import data to lowest tier of storage**( 스토리지의 가장 낮은 계층으로 데이터 가져오 기 ) 를 선택 또는 선택 해제합니다 . 선택한 경우 , 볼륨의 스토리지 프로파일 구성에 따 라 사용 가능한 스토리지의 가장 낮은 계층에 데이터가 쓰여집니다 . 데이터를 가져오는 동안 볼륨에 대한 Replays 는 수행되지 않습니다 . 이 옵션을 선택 해제한 경우 , 기본적 으로 데이터는 볼륨에 대해 구성된 스토리지의 가장 높은 계층에 기록됩니다 .
- 주 복제 대상으로 사용하기 위해 다른 Storage Center 시스템으로 매핑된 볼륨에 대해 서는 가져오기 모드를 사용할 수 없습니다 . 스토리지의 가장 낮은 계층으로 데이터 가져오기 옵션은 볼륨 속성 화면에는 나타나지 않습니다 . 가져온 데이터는 Enterprise Manager 에서 해당 볼륨에 대한 복제의 일부로 관리됩니다 . 자세한 내용 은 Enterprise Manager *사용 설명서*를 참조하십시오.

System Explorer 에서 가장 낮은 계층으로 데이터를 가져오도록 설정된 볼륨은 노란색 경고 아이콘과 데이터를 가장 낮은 계층으로 가져 오는 중이라는 메시지와 함께 표시됩니다 .

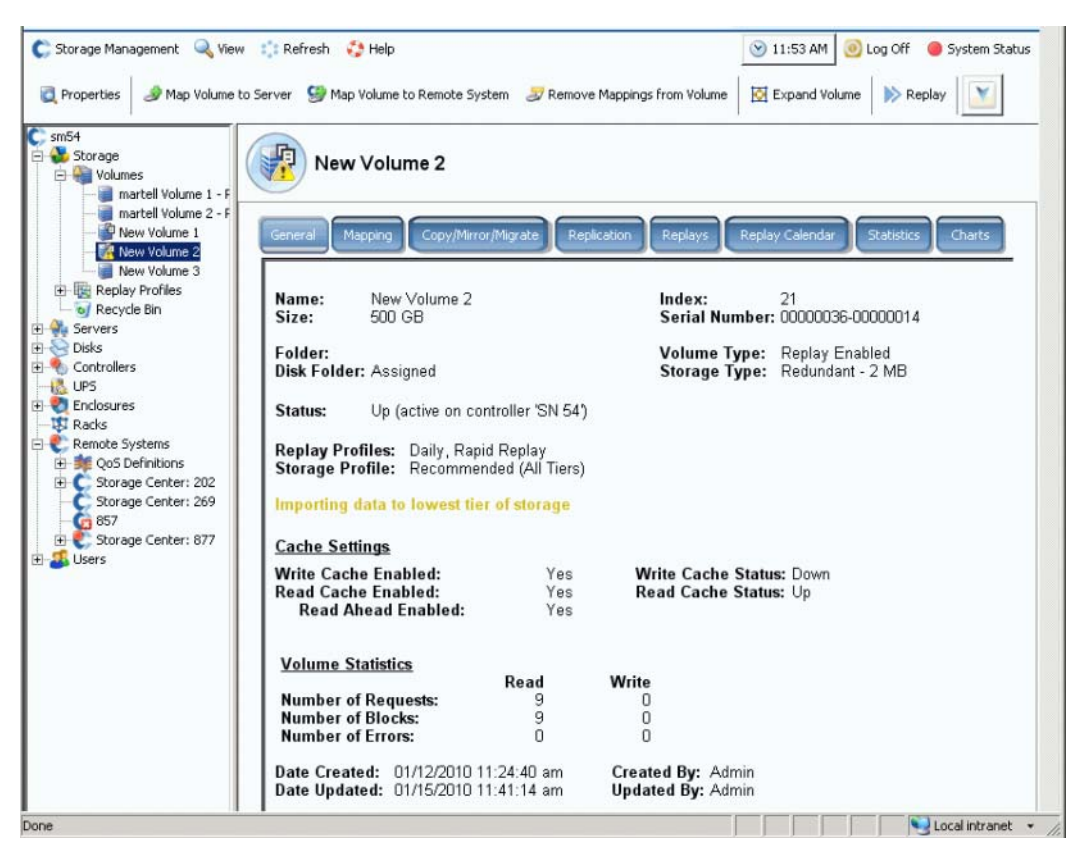

그림 62. 가장 낮은 계층으로 가져오기 모드의 볼륨

볼륨이 가져오기 모드에 있는 경우 , 해당 볼륨에 대한 Replays 는 수행되지 않습니다 . 볼륨 이 가져오기 모드에서 벗어나면 Replays 가 재개됩니다 .

#### 데이터를 가져오면 , 볼륨을 가져오기 모드에서 벗어나게 하는 것은 사용자의 책임입니다 .

#### 가져오기 모드에서 볼륨 꺼내기

- **1** 가져오기 모드에 있는 볼륨을 선택합니다 . 바로가기 메뉴에서 Properties( 속성 ) 를 선 택합니다 . Properties( 속성 ) 창이 나타납니다 .
- **2 Import Data to Lowest Tier of Storage**( 스토리지의 가장 낮은 계층으로 데이터 가져 오기 ) 를 선택 해제합니다 .
- **3** 확인을 클릭합니다 . 볼륨이 더 이상 가져오기 모드에 있지 않습니다 .

## **SAN** 볼륨에서 부팅 생성

SAN 에서 부팅하면 , 재해 복구 사이트에서 부팅 볼륨의 Replays 를 생성 및 저장하기 때문 에 서버 복구 시간이 크게 감소합니다 . SAN 에서 부팅 기능을 통해 서버에서 해당 서버에 대한 부팅 볼륨으로 외부 SAN 볼륨을 사용할 수 있습니다 . 오류가 발생한 경우 , 스페어 서 버의 전원을 켜고 SAN 의 부팅 이미지로 지정하여 , 서버를 부팅합니다 .

주 Boot from SAN(SAN 에서 부팅 ) 마법사를 사용하려면 , 이미 SAN 볼륨에서 부팅을 생성하여 사용 중이어야 합니다 . SAN 볼륨에서 부팅은 운영 체제에 따라 달라지며 SAN 에서 부팅하도록 구체적으로 구성 및 활성화된 서버 HBA 가 필요합니다 . 이 구 성을 생성하려면 각 운영 체제 및 HBA 제공자에게 문의하십시오 .

# ► SAN 복사에서 부팅을 생성하려면

**1** Storage Management( 스토리지 관리 ) 메뉴에서 **Volume**( 볼륨 ) **> Create a Boot from SAN Volume**(SAN 볼륨에서 부팅 생성 ) 을 선택합니다 . Boot from SAN(SAN 에서 부 팅 ) 마법사가 나타납니다 .

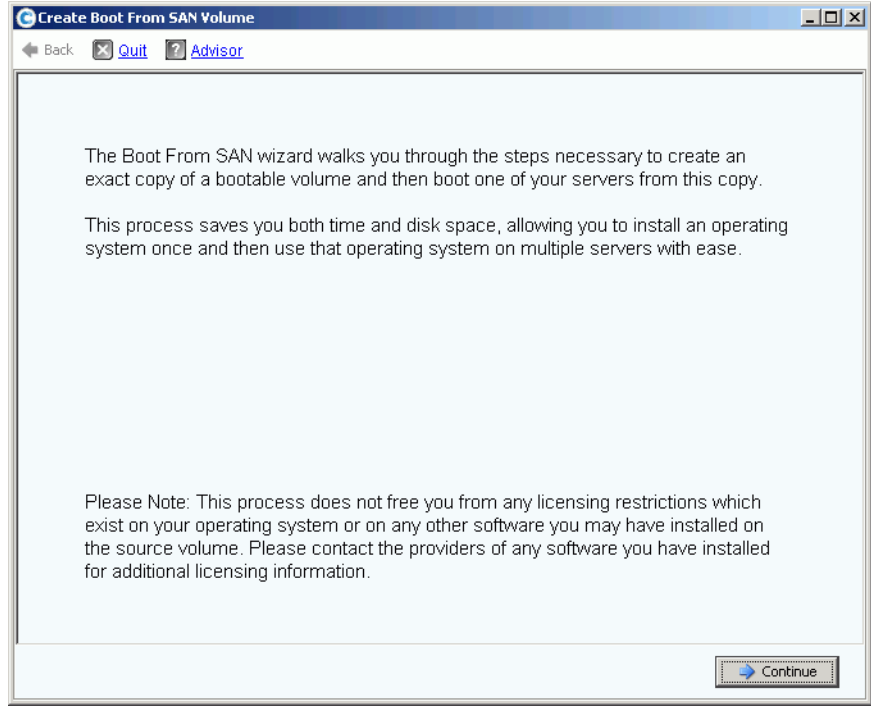

그림 63. SAN 에서 부팅 마법사

**2 Continue**( 계속 ) 를 클릭합니다 . Create Boot from SAN Volume(SAN 볼륨에서 부팅 생 성 ) 창이 나타납니다 .

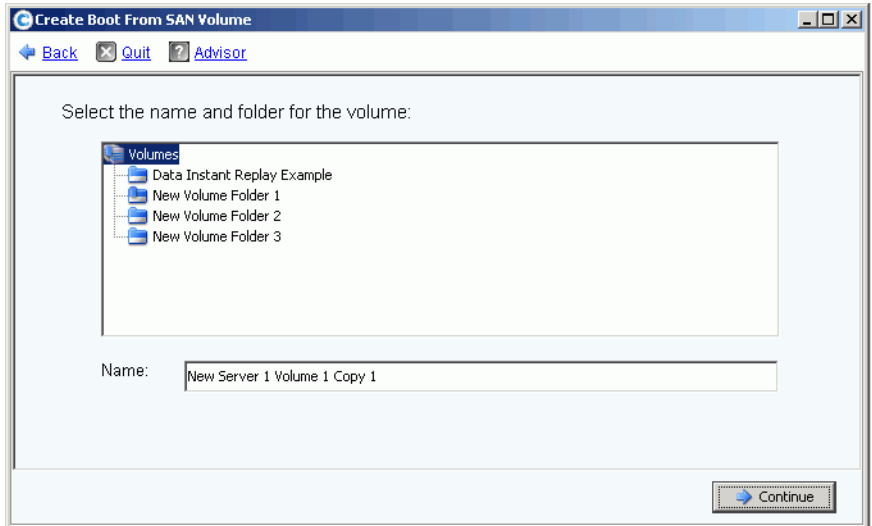

그림 64. 부팅 볼륨 이름 및 폴더

**3** 이름 및 폴더를 선택하거나 기본값을 사용합니다 . **Continue**( 계속 ) 를 클릭합니다 . Replay 창이 나타납니다 .

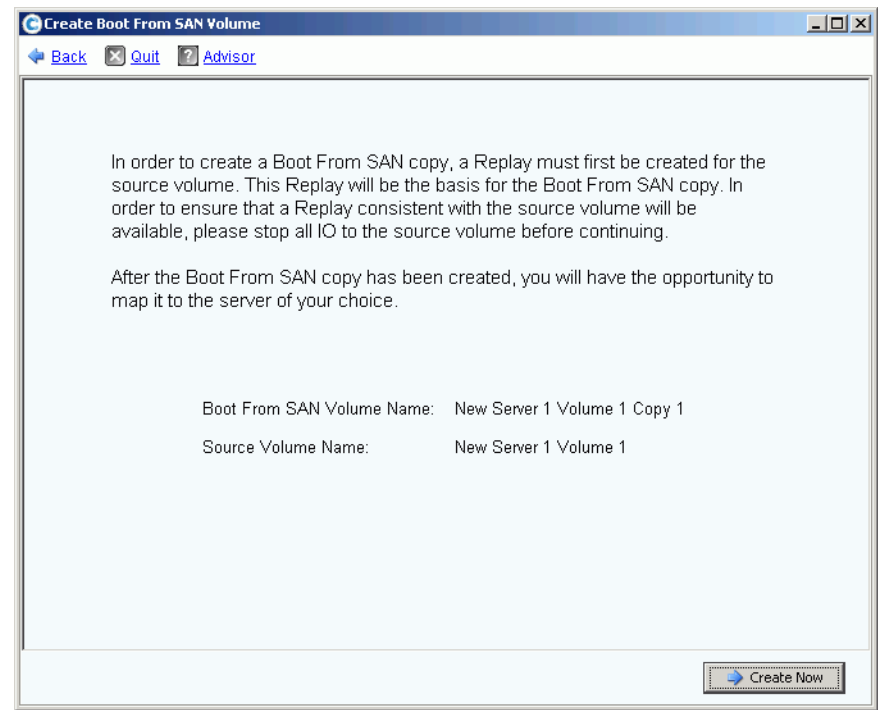

그림 65. SAN Replay 에서 부팅 창

**4 Create Now**( 지금 생성 ) 를 클릭합니다 . Map Volume to Server( 서버에 볼륨 매핑 ) 창 이 나타납니다 .

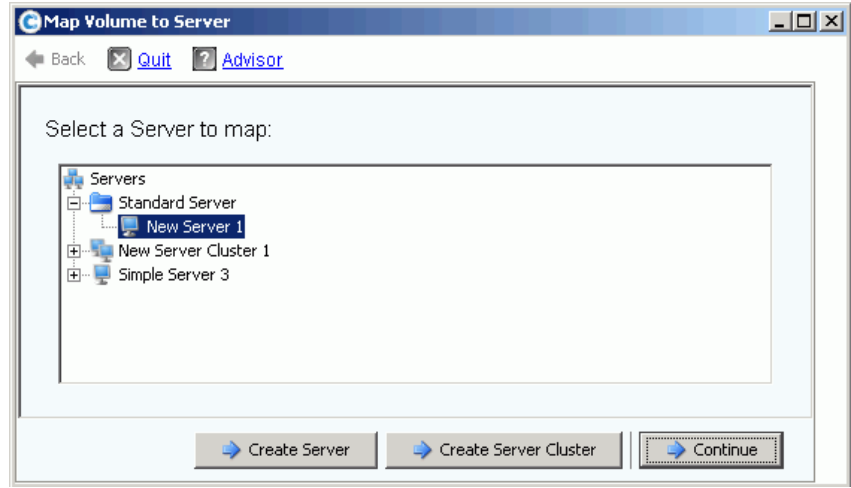

그림 66. 서버에 SAN 볼륨 매핑

- **5** 서버를 생성하고 , 서버 클러스터를 생성하거나 기본값을 사용합니다 .
- **6 Continue**( 계속 ) 를 클릭합니다 . Confirmation( 확인 ) 창이 나타납니다 .

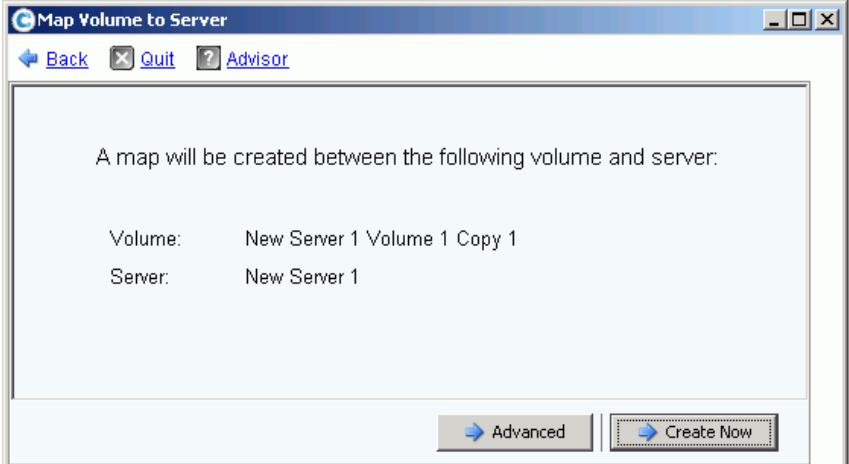

그림 67. 서버에 부팅 볼륨 매핑 확인

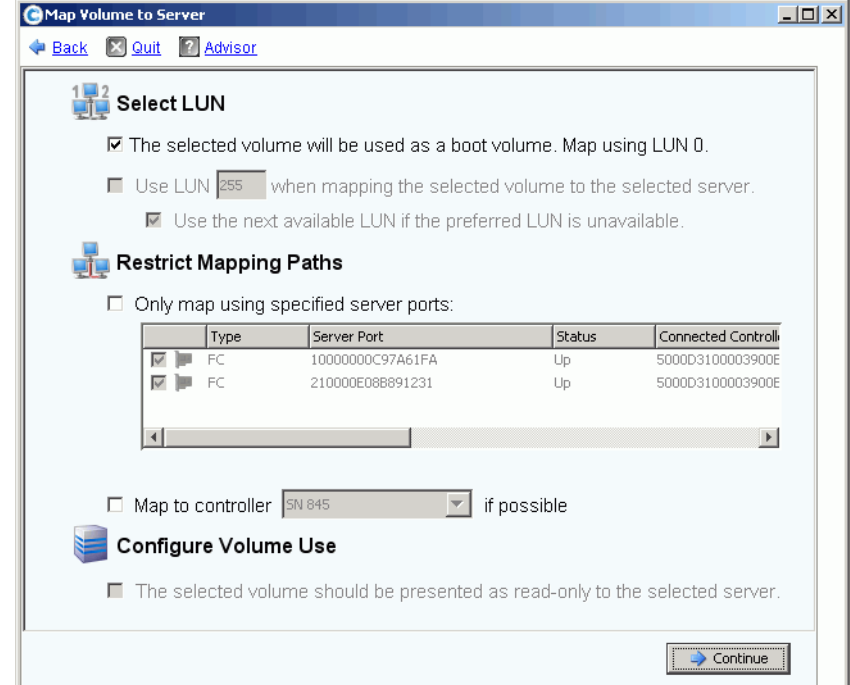

그림 68. SAN 에서 부팅 옵션 창

- **8** 다음과 같은 작업을 수행할 수 있습니다 :
	- Enter a Logical Unit Number (LUN)( 논리장치번호 (LUN) 입력 )
	- Restrict Mapping Paths( 매핑 경로 제한 )
	- Configure the Volume as Read-Only( 볼륨을 읽기 전용으로 구성 )

이러한 옵션에 대한 자세한 내용은 72 [페이지의](#page-79-0) 고급 매핑 옵션 을 참조하십시오 . **Continue**( 계속 ) 를 클릭합니다 .

**9 Create Now**( 지금 생성 ) 를 클릭합니다 . SAN 에서 부팅 볼륨이 생성됩니다 .

## 볼륨 수정

## 볼륨 수정

서버에서 볼륨 생성 (Create Volume from a Server) 창에서 **Modify**( 수정 ) 를 클릭합니다 . Modify volume( 볼륨 수정 ) 창이 나타납니다 .

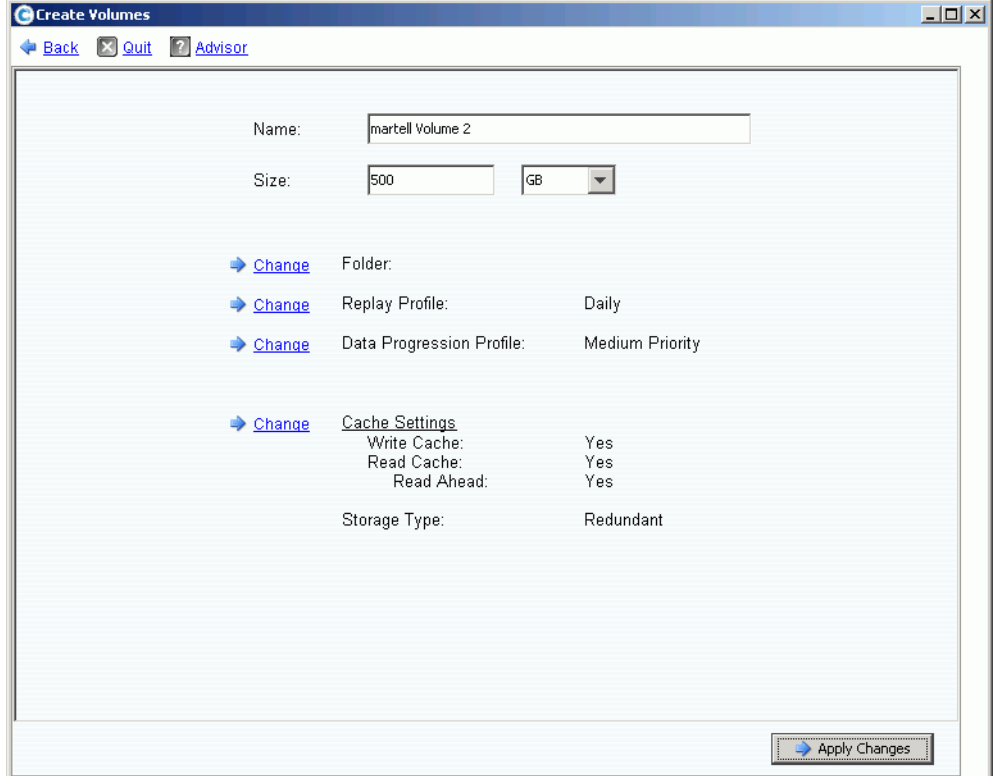

#### 그림 69. 볼륨 수정

다음과 같은 작업을 수행할 수 있습니다 :

- 볼륨이 위치한 폴더 변경
- Data Instant Replay 가 활성화되어 있는 경우 , 이 볼륨에 장착된 Replay 프로파일 선택
- 이 시스템에 대한 Data Progression 라이센스를 받았고 변경이 허용된 경우 , 이 볼륨에 장착된 스토리지 프로파일 선택
- 캐시 설정 변경이 허용된 경우 , 이러한 종류의 캐시 활성화됨

### 볼륨 속성 변경

- **1** 시스템 트리에서 볼륨을 선택합니다 .
- **2** 바로가기 메뉴에서 **Properties**( 속성 ) 을 선택합니다 . 선택한 General( 일반 ) 탭이 포함 된 볼륨 속성 (Volume Properties) 창이 나타납니다 .

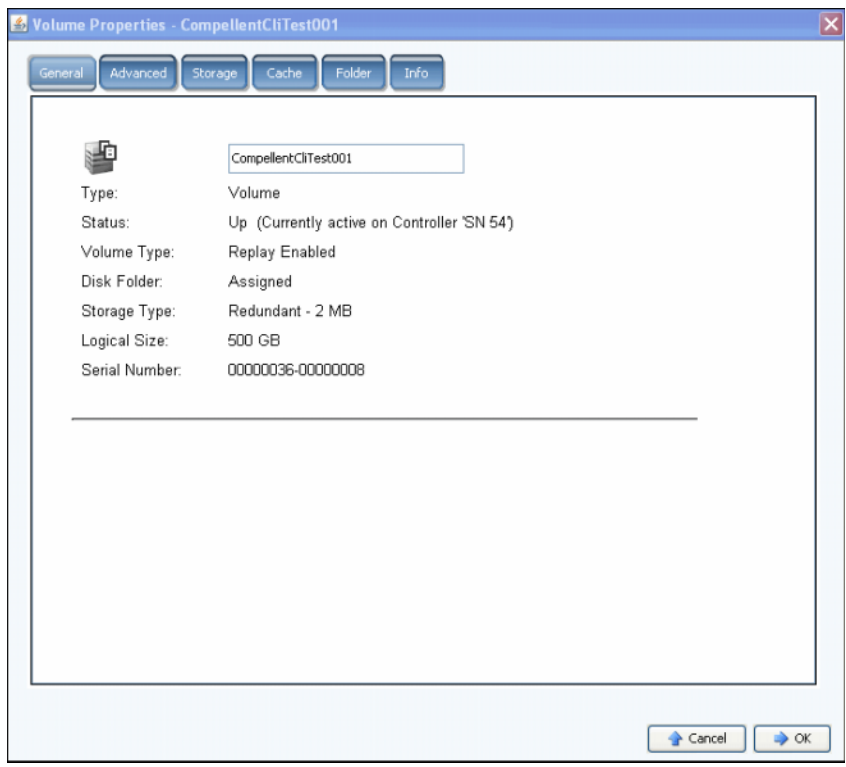

그림 70. 일반 볼륨 속성

- **3** 일반 볼륨 속성에는 다음이 포함됩니다 :
	- Name and type( 이름 및 유형 ): 새 볼륨 이름을 입력할 수 있습니다 .
	- Status( 상태 ): up( 업 ) 또는 down( 다운 ) 중 하나입니다 . 볼륨이 활성 상태인 컨트롤러
	- Volume Type( 볼륨 유형 ): dynamic( 동적 ), Replay enabled(Replay 활성화됨 ), 또는 Replication( 복제 ) 중 하나입니다 . 해당 볼륨에 대한 Replay 가 적어도 한 번 수행될 때까지 볼륨은 dynamic( 동적 ) 입니다 . 볼륨에 대한 Replay 가 수행되면 , Replay enabled(Replay 활성화됨 ) 입니다 . 다른 Storage Center 시스템에 복제 중인 볼륨이 복제 볼륨입니다 .
	- Disk Folder( 디스크 폴더 ): 이 볼륨이 위치한 디스크 폴더입니다 .
	- Storage Type( 스토리지 유형 ): 중복성 유형 및 스토리지 유형 크기입니다 . (136 [페이지의](#page-143-0) 비표준 스토리지 유형 을 참조하십시오 .)
	- Logical Size( 논리적 크기 ): 서버에서 인식하는 볼륨의 크기입니다 .
	- Serial Number( 일련 번호 )
- **4 OK**( 확인 ) 을 클릭하여 변경사항을 저장합니다 .

# ←<br>► *고급 볼륨 속성을 변경하려면*

- **1** Advanced( 고급 ) 탭을 클릭합니다 .
- **2** 다음을 수행합니다 :
	- 볼륨 공간 소비 제한을 수정합니다 .
	- Replays 가 활성 Replay 에 포함되는 것을 허용하여 중단된 Replay 가 활성 Replay 에 포함되는 것을 허용합니다 .
	- 볼륨의 스토리지 프로파일 구성에 따라 사용 가능한 스토리지의 가장 낮은 계층에 데 이터를 가져옵니다 . 데이터를 가져오는 동안 볼륨에 대한 Replays 는 수행되지 않습 니다 . 이 옵션을 선택 해제한 경우 , 기본적으로 데이터는 볼륨에 대해 구성된 스토리 지의 가장 높은 계층에 기록됩니다 .
	- Open VMS 운영 체제를 실행하는 스토리지에 볼륨이 있는 경우 , 이 탭에는 볼륨을 식별하는데 사용되는 고유 디스크 ID(UQ ID) 가 표시됩니다 .

Replay 에서 볼륨을 복구할 때 이 값을 재설정해야 할 수 있습니다 . 예를 들어 , 서버 에 볼륨을 매핑하고 , Replay 를 수행한 다음 새 뷰 볼륨을 해당 서버에 장착하는 경 우 , 새 뷰 볼륨에는 새 디스크 ID 가 할당됩니다 . 서버에서 이 볼륨을 동일한 볼륨으 로 인식하기 전에 볼륨에 대한 원래 디스크 ID 와 일치시키기 위해 이 창의 값을 수정 해야 합니다 .

# <span id="page-92-0"></span>←<br>► *볼륨 캐시 속성을 변경하려면*

- **1** Cache( 캐시 ) 탭을 클릭합니다 .
- **2** Volume Properties( 볼륨 속성 ) 창에서 Cache( 캐시 ) 탭을 클릭합니다 . ( 시스템 전반에 설정된 캐시는 개별적인 볼륨 캐시를 덮어 씁니다 .)
- **3** 다음을 수행합니다 :
	- 쓰기 캐시를 선택 또는 선택 해제합니다. 쓰기 캐시는 쓰여진 데이터가 디스크에 안 전하게 저장될 때까지 휘발성 메모리에 보관합니다 . 전원 손실이 발생한 경우에도 쓰 기 캐시는 보호됩니다 .
	- 읽기 캐시를 선택 또는 선택 해제합니다 . 읽기 캐시는 다음 읽기를 예상하고 고속 휘 발성 메모리에 보관하여 , 읽기 성능을 향상시킵니다 . 미리 읽기는 동영상과 같은 순 차적인 읽기에 사용할 수 있습니다 .
- **4 OK**( 확인 ) 을 클릭하여 변경사항을 저장합니다 .

# ←<br>두<sup>}</sup> 볼륨 폴더 속성을 변경하려면

- **1** Folder( 폴더 ) 탭을 클릭합니다 . Volume Folder( 볼륨 폴더 ) 창이 나타납니다 . System Manager 에서 모든 볼륨 폴더 및 서브폴더를 나열합니다 . 볼륨이 위치한 폴더가 강조 표시됩니다 .
- **2** 선택한 볼륨을 다른 폴더로 이동하려면 :
	- **a** Volume Properties( 볼륨 속성 ) 창에서 폴더를 클릭합니다 . 볼륨 폴더 목록이 나타납 니다 .
	- **b** 볼륨을 이동할 폴더를 선택합니다 .
	- **c** 확인을 클릭합니다 . 폴더가 이동합니다 .

# ←<br>► *볼륨 정보 속성을 변경하려면*

- **1** Info( 정보 ) 탭을 클릭합니다 . Info( 정보 ) 창이 나타납니다 . 정보에는 다음이 포함됩니다 :
	- Date Volume was created( 볼륨이 생성된 날짜 )
	- User who created the volume( 볼륨을 생성한 사용자 )
	- Date volume was last updated( 볼륨이 마지막으로 업데이트된 날짜 )
	- User who updated the volume( 볼륨을 업데이트한 사용자 )
- **2** 선택적으로 주 ( 최대 255 자 ) 를 입력하고 **OK**( 확인 ) 를 클릭합니다 .

#### 볼륨 삭제

- **1** 시스템 트리에서 볼륨을 선택합니다 .
- **2** 바로가기 메뉴에서 **Delete**( 삭제 ) 을 선택합니다 . System Manager 에서 볼륨이 서버에 능동적으로 매핑되었는지의 여부를 알려주고 확인을 요청합니다 .

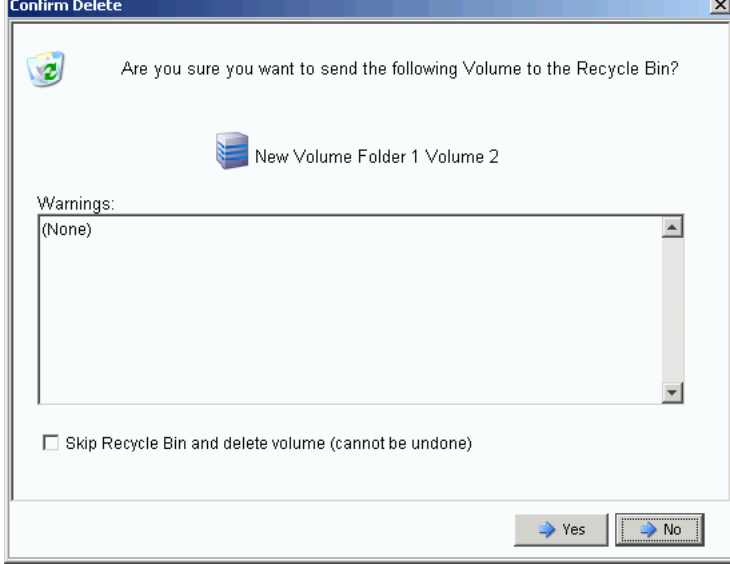

그림 71. Delete Volume( 볼륨 삭제 )

- 주 기본적으로 삭제된 볼륨을 휴지통으로 이동합니다 . 휴지통에서 볼륨을 복구할 수 있 지만 , 휴지통을 비우면 해당 볼륨의 데이터를 복구할 수 없습니다 .
- **3** ( 선택 사양 권장 조치 아님 ) **Skip Recycle Bin**( 휴지통 건너뛰기 ) 을 선택하여 볼륨을 즉각 삭제하고 휴지통에 메타데이터를 저장하지 않을 수 있습니다 .
- **4 Yes**( 예 ) 를 클릭합니다 . 볼륨이 삭제됩니다 .

### 복수의 볼륨 삭제

- **1** 시스템 트리에서 볼륨 폴더를 선택합니다 . 볼륨 목록이 기본 프레임에 나타납니다 .
- **2** 기본 창에서 **Shift** 키 또는 **Ctrl** 키를 누른 상태에서 볼륨을 선택하고 볼륨을 클릭하여 볼 륨을 선택합니다 .
- **3** 창 상단의 바로가기 메뉴에서 **Delete**( 삭제 ) 를 선택합니다 . System Manager 에서 볼 륨이 서버에 매핑되었는지의 여부를 경고합니다 .
- **4** System Manager 에서 확인을 요청합니다 . **Yes**( 예 ) 를 클릭합니다 . 볼륨이 삭제됩니다 .

#### 삭제된 볼륨 복원

볼륨이 삭제되면 , 휴지통으로 이동합니다 . 삭제된 볼륨을 휴지통에서 복원할 수 있습니다 .

휴지통을 비우면 , 휴지통의 모든 항목이 삭제되어 복원할 수 없습니다 .

# ー<br>マイラン *휴지통에서 볼륨을 복원하려면*

- **1** 시스템 트리에서 Storage( 스토리지 ) > Volumes( 볼륨 ) 을 확장하여 **Recycle Bin** ( 휴지통 ) 을 포함한 볼륨 구성 요소를 확인합니다 .
- **2 Recycle Bin**( 휴지통 ) 을 확장합니다 . 휴지통에 복원 가능한 볼륨이 나열됩니다 .
- **3** 복원할 볼륨을 선택합니다 .
- **4** 바로가기 메뉴에서 **Restore Volume**( 볼륨 복원 ) 을 선택합니다 . 볼륨이 복구되었습니 다 . 이전 매핑은 복원되지 않습니다 .

#### 볼륨 확장

가상 용량은 물리적 용량보다 클 수 있습니다 .

# ー<br>マイン *볼륨의 가상 용량을 확장하려면*

- **1** 시스템 트리에서 볼륨을 선택합니다 .
- **2** 바로가기 메뉴에서 **Expand Volume**( 볼륨 확장 ) 을 선택합니다 . Expand Volume( 볼륨 확장 ) 창이 나타납니다 .
- **3** 블록 , 기가바이트 , 테라바이트 또는 페타바이트 단위로 숫자를 선택합니다 .
- **4 Continue**( 계속 ) 를 클릭합니다 . System Manager 에서 오버헤드 때문에 실질적인 최 종 크기가 표시된 크기보다 약간 클 수 있음을 경고합니다 .
- **5 Expand Volume Now**( 지금 볼륨 확장 ) 를 클릭합니다 .

## 볼륨 폴더 관리

### 볼륨 폴더 생성

볼륨 폴더가 볼륨을 구성합니다 . 사용자 그룹 및 사용자 권한 조합을 통해 폴더에 대한 액 세스를 제한할 수 있습니다 .

# ←<br>← *볼륨 폴더를 생성하려면*

- **1** Storage Management( 스토리지 관리 ) 창에서 **Create**( 생성 ) **> Folder**( 폴더 ) **> Volume Folder**( 볼륨 폴더 ) 를 선택합니다 . Create Volume Folder( 볼륨 폴더 생성 ) 창 이 나타납니다 .
- **2** 루트 레벨 ( 볼륨 ) 또는 다른 폴더 내에서 폴더를 생성할 수 있습니다 .

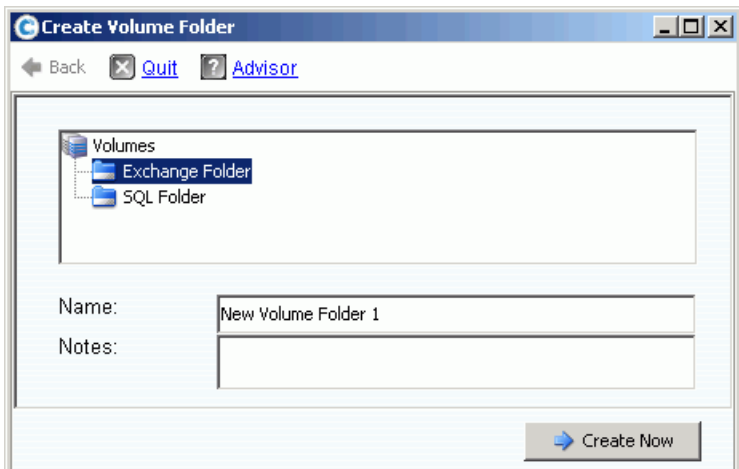

그림 72. 볼륨 폴더 생성

- **3** 폴더 이름을 입력하거나 기본값을 사용합니다 . 주 ( 최대 255 자 ) 를 입력합니다 .
- **4 Create Now**( 지금 생성 ) 를 클릭합니다 . 볼륨 폴더가 생성됩니다 .

### 볼륨 폴더 목록 보기

- **1** 시스템 트리에서 **Volumes**( 볼륨 ) 를 선택합니다 . 시스템에서 볼륨 및 볼륨 폴더를 나 열합니다 .
- **2** 기본 창에서 **Shift** 또는 **Ctrl** 키를 누른 상태에서 하나 이상의 볼륨 폴더를 선택하여 하나 이상의 볼륨 폴더를 선택합니다 .

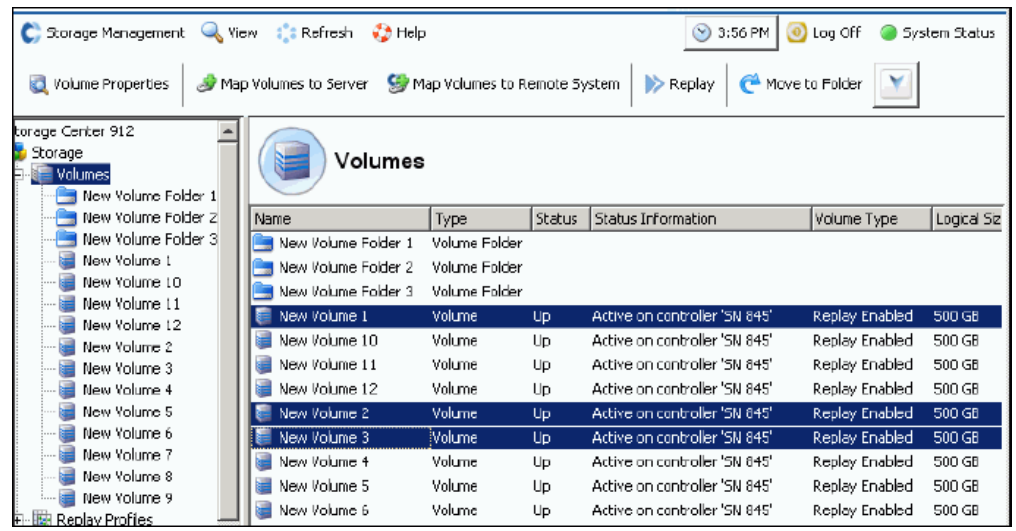

그림 73. 복수의 볼륨 폴더 선택

바로가기 메뉴를 사용하여 다음을 할 수 있습니다 :

- Replay 프로파일 생성 또는 선택한 폴더의 모든 볼륨에 적용
- 선택한 폴더를 다른 폴더로 이동
- 복수의 볼륨 폴더 삭제
- 스토리지 프로파일 선택이 허용된 경우 , 스토리지 프로파일 표시 273 [페이지의](#page-280-0) 사용자 볼륨 [기본값](#page-280-0) - 고급 을 참조하십시오 .

### 볼륨 폴더 속성 보기

- **1** 시스템 트리에서 폴더를 선택합니다 .
- **2 Continue**( 계속 ) 를 클릭합니다 . General Volume Folder Properties( 일반 볼륨 폴더 속 성 ) 창이 나타납니다 . 폴더의 이름을 변경하려면 , 새 이름을 입력합니다 .
- **3** 확인을 클릭합니다 .
- **4** 정보 탭을 클릭하여 Date Created( 생성된 날짜 ), Created By( 생성한 사람 ), Date Updated( 업데이트된 날짜 ), Updated By( 업데이트한 사람 ), 및 Notes( 주 )( 최대 255 자 ) 를 확인합니다 .

### 볼륨 폴더삭제

볼륨 또는 다른 볼륨 폴더가 포함된 볼륨 폴더 또는 휴지통의 볼륨에 의해 참조되는 볼륨 폴 더는 삭제할 수 없습니다 .

## ←<br><del>◇</del> 폴더를 삭제하려면

- **1** 시스템 트리에서 볼륨 폴더를 선택합니다 .
- **2** 바로가기 메뉴에서 **Delete**( 삭제 ) 을 선택합니다 .
- **3 Continue(** 계속 ) 를 클릭합니다 .
- **4** System Manager 에서 확인을 요청합니다 .
- **5 Yes**( 예 ) 를 클릭합니다 . 폴더가 삭제됩니다 .

#### 폴더로 볼륨 이동

- **1** 시스템 트리에서 볼륨을 선택합니다 .
- **2** 바로가기 메뉴에서 **Move to Folder**( 폴더로 이동 ) 를 선택합니다 . Move Volume( 볼륨 이동 ) 창이 나타납니다 . 볼륨을 이동할 폴더를 선택합니다 .
- **3 Continue**( 계속 ) 를 클릭합니다 . System Manager 에서 확인을 요청합니다 .
- **4 Apply Now**( 지금 적용 ) 를 클릭합니다 . 볼륨이 선택한 폴더로 이동합니다 .

한 번에 하나 이상의 볼륨을 폴더로 이동하려면 :

- **1** 시스템 트리에서 볼륨 폴더를 선택합니다 . 볼륨 목록이 기본 창에 나타납니다 .
- **2** 기본 창에서 **Shift** 키 또는 **Ctrl** 키를 누른 상태에서 볼륨을 선택하고 볼륨을 클릭하여 볼 륨을 선택합니다 .
- **3** 창 상단의 바로가기 메뉴에서 **Move to Folder**( 폴더로 이동 ) 를 선택합니다 . Move Volumes( 볼륨 이동 ) 창이 나타납니다 .
- **4** 표시된 폴더 목록에서 볼륨을 이동할 폴더를 선택합니다 .
- **5** System Manager 에서 확인을 요청합니다 . **Apply Now**( 지금 적용 ) 를 클릭합니다 . 볼륨이 이동합니다 .

### 다른 폴더로 복수의 볼륨 이동

**1** 시스템 트리를 확장하여 **Volumes**( 볼륨 ) 를 확인합니다 . **Shift** 또는 **Ctrl** 키를 사용하 여 복수의 볼륨을 선택합니다 .

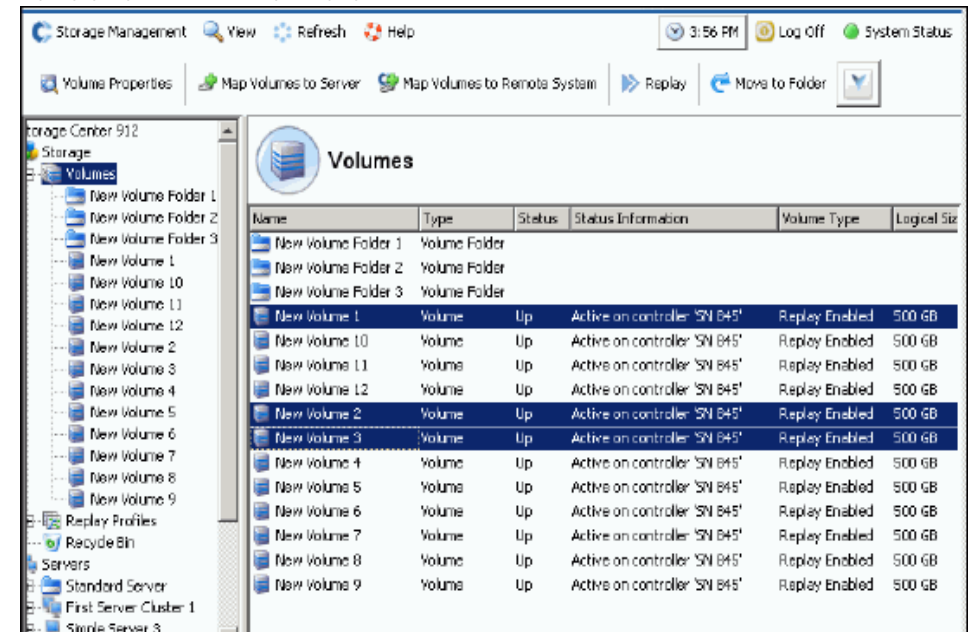

그림 74. 복수의 볼륨 선택

**2** 바로가기 메뉴에서 **Move to Folder**( 폴더로 이동 ) 를 선택합니다 . 볼륨 폴더 목록이 포 함된 Move Volume(s)( 볼륨 이동 ) 창이 나타납니다 .

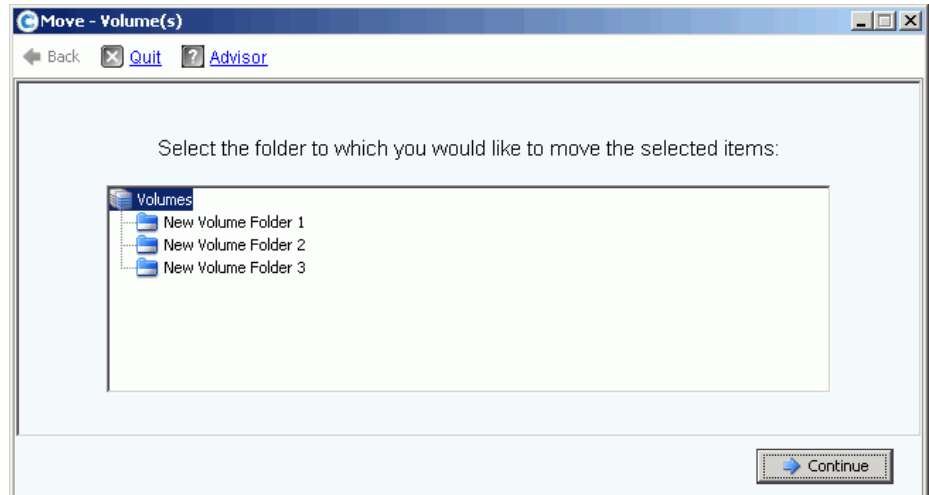

#### 그림 75. 폴더 목록

- **3** 볼륨을 이동시킬 폴더를 선택합니다 . **Continue**( 계속 ) 를 클릭합니다 .
- **4** 시스템에서 확인을 요청합니다 . **Move Now**( 지금 이동 ) 를 클릭합니다 .

### **Replay** 프로파일 적용

Replay 는 데이터 손실에서 즉각적인 복구를 제공하기 위한 공간 효율적인 특정 시점 복사 본 (PITC) 을 생성합니다 . Storage Center Replays 는 데이터의 블록 또는 페이지가 중단되 고 복사되지 않기 때문에 기존의 PITCs 와는 다릅니다 . 이동한 사용자 데이터가 없기 때문 에 Replay 를 완료하는데 소요되는 시간 및 Replays 에서 사용하는 시간 모두에 있어 프로 세스가 효율적입니다 . 기본적으로 두 개의 Replay 프로파일은 모든 Storage Center 시스템 의 일부입니다 . Replays 생성에 대한 자세한 내용은 283 페이지의 [Data Instant Replay](#page-290-0) 를 참조하십시오 .

시스템의 Replay 프로파일 목록을 보려면 , Replay 프로파일을 선택합니다 . Replay 프로파 일 목록이 나타납니다 . 이 목록에는 이름 , 유형 및 프로파일을 생성한 사람이 포함됩니다 .

주 일반적으로 Replay 프로파일은 관리자 또는 사용자 이름과 같은 사용자에 의해 생성 됩니다 . 시스템에 의해서 생성된 Replay 프로파일과 시스템 루트 사용자에 의해 생 성된 Replay 프로파일이 두 가지 예외입니다 . 시스템에 의해 생성된 Replay 프로파 일은 모든 시스템의 일부인 두 개의 기본 Replay 프로파일입니다 . 시스템 루트 사용 자에 의해 생성된 Replay 프로파일은 System Manager Versions 4.0 이하에 의해 생 성된 Replay 템플릿입니다 . 시스템 업그레이드 동안 이전 템플릿이 현재 Replay 프 로파일로 업데이트되었습니다 . Replay 템플릿과 달리 Replay 프로파일을 변경하면 해당 프로파일이 장착된 모든 볼륨의 모든 Replay 에 영향을 미칩니다 .

### 일반 **Replay** 프로파일 정보 보기

- **1** 시스템 트리의 Replay 프로파일을 선택합니다 .
- **2 General**( 일반 ) 탭을 클릭합니다 . 일반 Replay 프로파일 정보에는 다음이 포함됩니다 :
	- **Name**( 이름 )
	- **Index**( 색인 )
	- **Type**( 유형 )
	- **Creation**( 생성 )
	- **Schedule**( 스케줄 )

### 서버 볼륨에 **Replay** 프로파일 적용

- **1** 시스템 트리에서 서버를 선택합니다 .
- **2** 바로가기 메뉴에서 **Apply Replay Profiles to Volumes**( 볼륨에 Replay 프로파일 적용 ) 를 선택합니다 . Replay 프로파일 목록이 나타납니다 .

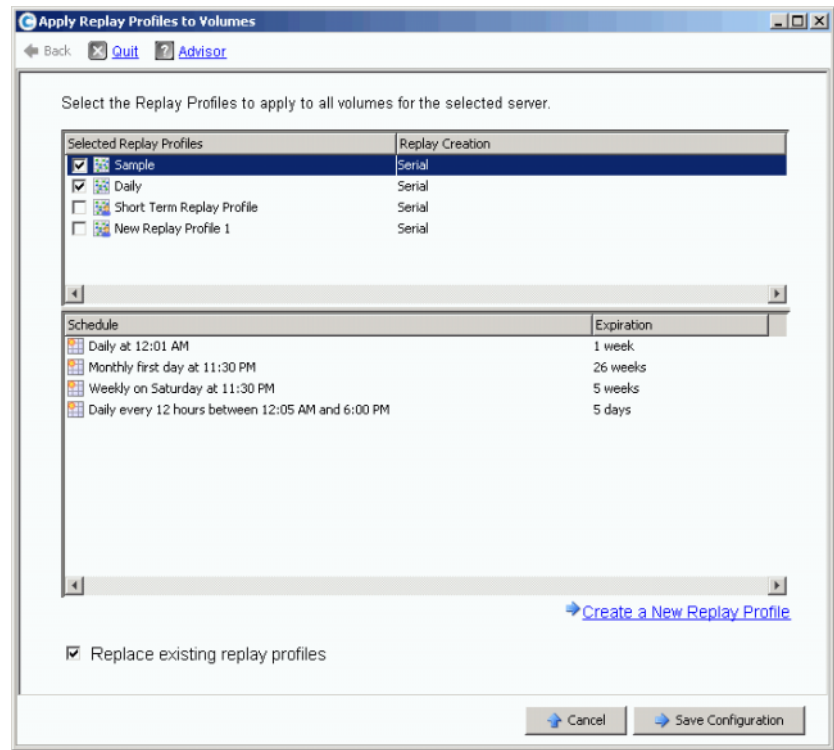

그림 76. 서버 볼륨에 Replay 프로파일 적용

- **3** 하나 이상의 Replay 프로파일을 선택하거나 새 Replay 프로파일을 생성합니다 . Replay 프로파일에 대한 자세한 내용은 292 페이지의 Replay [프로파일](#page-299-0) 생성 을 참조하십시오 .
- **4** 이 서버에 매핑된 볼륨에 장착된 기존 Replay 프로파일을 교체할지 여부를 선택합니다 .
- **5 Save Configuration**( 구성 저장 ) 을 클릭합니다 . Replay 프로파일이 장착됩니다 .

### 복사 , 미러링 및 마이그레이션

#### 볼륨 복사

복사는 소스 볼륨에서 대상 볼륨으로 데이터를 복사합니다 . 복사 과정 동안 소스 볼륨에 적용된 변경 사항은 대상 볼륨에 추가됩니다 . 복사를 해도 복사가 완료된 후 대상 볼륨을 동적으로 업데이트하지 않습니다 .

# - 볼륨을 복사하려면

- **1** 시스템 트리에서 볼륨을 선택합니다 .
- **2** 바로가기 메뉴에서 **Copy**( 복사 ) **> Copy Volume**( 볼륨 복사 ) 을 선택합니다 . Copy Volume( 볼륨 복사 ) 창이 나타납니다 .
- **3** 대상 볼륨을 선택합니다 .
	- **a** 소스 볼륨을 기존 볼륨에 복사하려면 , 표시된 볼륨 목록에서 대상 볼륨을 선택합니 다 . 대상 볼륨은 소스 볼륨보다 작을 수 없습니다 . 대상 볼륨은 서버에 매핑할 수 없 습니다 . **Continue**( 계속 ) 를 클릭합니다 .
	- **b** 다른 복사 / 미러링 / 마이그레이션 및 복제 작업 , 저 , 중 , 고와 비교해 우선순위를 지 정합니다 .
	- **c Copy Historical Replay information**(Replay 내역 정보 복사 ) 을 선택하면 , 볼륨 및 모든 관련 Replays 를 복사합니다 . 이 옵션을 선택하지 않는 경우 , Replay 데이터는 복사에서 제외됩니다 . **Continue**( 계속 ) 를 클릭합니다 .
		- 새 볼륨을 복사 및 생성하려면 , **Create New Volume**( 새 볼륨 생성 ) 을 클릭합니 다 . 65 페이지의 볼륨 [생성하기 에](#page-72-0) 설명된 절차를 따릅니다 .
		- 소스 볼륨과 속성이 동일한 새 볼륨을 복사하려면 , **Create Exact Duplicate**( 정 확한 복제 생성 ) 를 클릭합니다 . 복제 볼륨이 즉시 생성됩니다 .
		- Remote Instant Replay 라이센스를 받은 경우 , **Create Replication Volume** ( 복제 볼륨 생성 ) 을 클릭할 수 있습니다 . 이 명령은 볼륨을 생성하지 않지만 복 제를 위한 수단이 됩니다 .
	- **d Continue**( 계속 ) 를 클릭합니다 . review( 검토 ) 창이 나타납니다 .
	- **e Start**( 시작 ) 를 클릭하여 지금 복제를 미러링합니다 . **Schedule**( 스케줄 ) 을 클릭하 여 시작 날짜 및 시간을 설정합니다 . 일정 설정 창에서 시간 및 날짜를 입력합니다 .

#### 볼륨 미러링

Mirror( 미러링 ) 은 소스 볼륨이 변경될 때 대상 볼륨을 동적으로 업데이트합니다 . 소스 및 대상 볼 륨은 계속 동기화됩니다 .

# ←<br>► *볼륨 미러링을 생성하려면*

- **1** 시스템 트리에서 볼륨을 선택합니다 .
- **2** 바로가기 메뉴에서 **Copy**( 복사 ) **> Mirror Volume**( 볼륨 미러링 ) 을 선택합니다 . Mirror Volume( 볼륨 미러링 ) 창이 나타납니다 .
- **3** 대상 볼륨을 선택합니다 .
	- **a** 소스 볼륨을 기존 볼륨에 미러링하려면 , 표시된 볼륨 목록에서 대상 볼륨을 선택합 니다 . 대상 볼륨은 소스 볼륨보다 작을 수 없습니다 . 대상 볼륨은 서버에 매핑할 수 없습니다 . **Continue**( 계속 ) 를 클릭합니다 .
- 다른 복사 / 미러링 / 마이그레이션 및 복제 작업과 비교하여 우선순위를 설정합니 다 .
- **Copy Historical Replay information**(Replay 내역 정보 복사 ) 을 선택하면 , 볼 륨 및 모든 관련 Replays 를 복사합니다 . 이 옵션을 선택하지 않은 경우 , Replay 데이터는 복사에서 제외됩니다 . **Continue**( 계속 ) 를 클릭합니다 .
- **b** 새 볼륨을 미러링 및 생성하려면 , **Create New Volume**( 새 볼륨 생성 ) 을 클릭합니 다 . 65 페이지의 볼륨 [생성하기](#page-72-0) 에 설명된 절차를 따릅니다 .
- **c** 소스 볼륨과 속성이 동일한 새 볼륨을 생성하려면 , **Create Exact Duplicate**( 정확한 복제 생성 ) 를 클릭합니다 . 복제 볼륨이 즉시 생성됩니다 .
- **d** Remote Instant Replay 라이센스를 받은 경우 , **Create Replication Volume**( 복제 볼 륨 생성 ) 버튼이 나타납니다 . 이 명령은 볼륨을 생성하지 않지만 복제를 위한 수단이 됩니다 .
- **4 Continue**( 계속 ) 를 클릭합니다 . review( 검토 ) 창이 나타납니다 . **Start**( 시작 ) 를 클릭 하여 지금 볼륨을 미러링합니다 . **Schedule**( 스케줄 ) 을 클릭하여 시작 날짜 및 시간을 설정합니다 . 일정 설정 창에서 시간 및 날짜를 입력합니다 . **Schedule Now**( 지금 일정 설정 ) 를 클릭합니다 .

#### 볼륨 마이그레이션

마이그레이션은 복사와 동일하나 복사는 완료된 경우 , 모든 볼륨 서버 매핑이 대상 볼륨으 로 이동한다는 점만 다릅니다 . 소스 볼륨이 삭제됩니다 . 이제 복사된 데이터 ( 및 매핑 ) 이 대상 볼륨에 위치합니다 . 우선 복사 / 마이그레이션은 소스 볼륨의 데이터를 대상 볼륨으로 복사합니다 . 복사가 진행 중일 때 소스 볼륨에 대한 변경 사항은 대상 볼륨에 반영됩니다 . Storage System Manager 에서 복사를 완료하면 , 모든 서버에 대한 볼륨 매핑은 대상 볼륨 으로 이동합니다 .

# ー<br>マイン *볼륨을 마이그레이션하려면*

- **1** 시스템 트리에서 볼륨을 선택합니다 .
- **2** 바로가기 메뉴에서 **Copy**( 복사 ) **> Copy/Migrate**( 복사 / 마이그레이션 ) 를 선택합니다 . Copy/Migrate Volume( 볼륨 복사 / 마이그레이션 ) 창이 나타납니다 .
- **3** 대상 볼륨을 선택합니다 .
	- **a** 데이터를 기존 볼륨에 마이그레이션하려면 , 표시된 볼륨 목록에서 대상 볼륨을 선택 합니다 . 대상 볼륨은 소스 볼륨보다 작을 수 없습니다 . 대상 볼륨은 서버에 매핑할 수 없습니다 . **Continue**( 계속 ) 를 클릭합니다 . Copy/Migrate( 복사 / 마이그레이션 ) 옵션을 완료합니다 :
		- 다른 복사 / 미러링 / 마이그레이션 및 복제 작업과 비교하여 우선순위를 설정합니다 .
		- **Copy Historical Replay information**(Replay 내역 정보 복사 ) 을 선택하여 볼륨 및 모든 관련 Replays 를 복사합니다 . 이 옵션을 선택하지 않는 경우 , Replay 데 이터는 복사에서 제외됩니다 .
		- **Delete Source Volume After Migration**( 마이그레이션 후 소스 볼륨 삭제 ) 을 선 택 또는 선택 해제합니다 .
		- **Reverse Mirror After Migrate**( 마이그레이션 후 역 미러링 ) 을 선택 또는 선택 해 제합니다 . Copy/Migrate( 복사 / 마이그레이션 ) 명령이 완료된 후 Storage Center 에서 소스 볼륨을 백업으로 사용하여 업데이트를 다시 소스 볼륨에 미러링합니다 .
		- **Continue**( 계속 ) 를 클릭합니다 .
- Copy/Migrate( 복사 / 마이그레이션 ) 옵션이 표시됩니다 . **Continue**( 계속 ) 를 클 릭하여 지금 마이그레이션합니다 . **Schedule**( 스케줄 ) 을 클릭하여 나중으로 마 이그레이션 일정을 설정합니다 .
- **b** 새 볼륨을 미러링 및 생성하려면 , **Create New Volume**( 새 볼륨 생성 ) 을 클릭합니 다 . 65 [페이지의](#page-72-1) 볼륨 생성 에 설명된 절차를 따릅니다 .
- **c** 현재 볼륨과 속성이 동일한 새 볼륨을 생성하려면 , **Create Exact Duplicate**( 정확한 복제 생성 ) 를 클릭합니다 . 복제 볼륨이 즉시 생성됩니다 .
- **d** Remote Instant Replay 라이센스를 받은 경우 , **Create Replication Volume**( 복제 볼륨 생성 ) 을 클릭합니다 . 이 명령은 볼륨을 생성하지 않지만 복제를 위한 수단이 됩니다 .
- **4 Continue**( 계속 ) 를 클릭합니다 . review( 검토 ) 창이 나타납니다 . **Start**( 시작 ) 를 클릭 하여 지금 복제를 미러링합니다 . **Schedule**( 스케줄 ) 을 클릭하여 시작 날짜 및 시간을 설정합니다 . 일정 설정 창에서 시간 및 날짜를 입력합니다 . **Schedule Now**( 지금 일정 설정 ) 를 클릭합니다 .
- **5** 확인을 클릭합니다 .

### 복사 / 미러링 / 마이그레이션 이벤트 보기

**View(** 뷰 **)** 메뉴에서 Copy/Mirror/Migrate( 복사 / 미러링 / 마이그레이션 ) 를 선택합니다 . Copy/Mirror/Migrate( 복사 / 미러링 / 마이그레이션 ) 뷰가 나타납니다 . Copy/Mirror/ Migrate( 복사 / 미러링 / 마이그레이션 ) 뷰에 다음이 나타납니다 :

- **Type**( 유형 )
- **State**( 상태 )
- **Priority**( 우선 순위 )
- **Source volume**( 소스 볼륨 )
- **Destination volume**( 대상 볼륨 )
- **Percent synchronized**( 동기화된 백분율 )
- **Size of data that remains to be synchronized**( 동기화가 필요한 남은 데이터의 크기 )
- **Current Replay**( 현재 Replay)
- **Copy History**( 복사 내역 )
- Information about whether the system will delete the volume after migration (Migrate) ( 마이그레이션 후 시스템의 볼륨 삭제 여부에 대한 정보 )( 마이그레이션 )
- Whether the system performs a reverse mirror after migration (Mirror)( 마이그레이션 후 시스템의 역 미러링 수행 여부 )( 미러링 )

### 볼륨 정보 보기

시스템 트리에서 **Storage**( 스토리지 ) 를 클릭합니다 . Storage( 스토리지 ) 창이 나타납니다 .

| C. Storage Management                                                                                                   | <b>S</b> Refresh<br>$\vee$ 3:46 PM<br>O Log Off<br><b>Q</b> View<br><b>CO</b> Help<br>System Status |        |               |                |        |                  |             |  |  |  |  |  |  |
|----------------------------------------------------------------------------------------------------|----------------------------------------------------------------------------------------------------|--------|---------------|----------------|--------|------------------|-------------|--|--|--|--|--|--|
| X Delete<br>Move to Folder<br>Create Volume<br><b>Volume Properties</b><br>$\triangleright$ Replay<br><b>Properties</b> |                                                                                                    |        |               |                |        |                  |             |  |  |  |  |  |  |
| ro4<br>Storage<br>Volumes<br>E- Cristal Volumes                                                                         | <b>JD Volumes</b>                                                                                   |        |               |                |        |                  |             |  |  |  |  |  |  |
| Cirstal Volume 0001                                                                                                    | Name                                                                                                | Type   | <b>Status</b> | Volume Type    | Logic  | Storage Type     | Disk Folder |  |  |  |  |  |  |
| New Volume 1                                                                                                    | 顣<br>JD Vol 0001                                                                                    | Volume | Up            | Replay Enabled | 250 GB | Redundant - 2 MB | Assigned    |  |  |  |  |  |  |
| FC Volumes<br>Fŀ                                                                                                    | JD Vol 0004                                                                                         | Volume | Up            | Replay Enabled | 260 GB | Redundant - 2 MB | Assigned    |  |  |  |  |  |  |
| <b>Engine</b> JD Volumes<br>JD Vol 0001                                                                                 | JD Vol 0005                                                                                         | Volume | Up            | Replay Enabled | 500 GB | Redundant - 2 MB | Assigned    |  |  |  |  |  |  |
| JD Vol 0004                                                                                                    | JD Vol 0006                                                                                         | Volume | Up            | Replay Enabled | 500 GB | Redundant - 2 MB | Assigned    |  |  |  |  |  |  |
| JD Vol 0005                                                                                                    | JD Vol 0007                                                                                         | Volume | Up            | Replay Enabled | 500 GB | Redundant - 2 MB | Assigned    |  |  |  |  |  |  |
| JD Vol 0006                                                                                                    | JD Vol 0008                                                                                         | Volume | Up            | Replay Enabled | 500 GB | Redundant - 2 MB | Assigned    |  |  |  |  |  |  |
| JD Vol 0007                                                                                                    | JD Vol 0009                                                                                         | Volume | Up            | Replay Enabled | 500 GB | Redundant - 2 MB | Assigned    |  |  |  |  |  |  |
| JD Vol 0008                                                                                                    | JD Vol 0010                                                                                         | Volume | Up            | Replay Enabled | 500 GB | Redundant - 2 MB | Assigned    |  |  |  |  |  |  |
| JD Vol 0009                                                                                                    | JD Vol 0011                                                                                         | Volume | Up            | Replay Enabled | 500 GB | Redundant - 2 MB | Assigned    |  |  |  |  |  |  |
| JD Vol 0010<br>JD Vol 0011                                                                                              | Test EM JD V Volume                                                                                 |        | Up            | Dynamic Write  | 64 GB  | Redundant - 2 MB | Assigned    |  |  |  |  |  |  |
| Test EM JD Volu                                                                                                    |                                                                                                    |        |               |                |        |                  |             |  |  |  |  |  |  |
| Jameson Volumes<br>E…                                                                                                   |                                                                                                    |        |               |                |        |                  |             |  |  |  |  |  |  |

그림 77. 볼륨 정보 보기

볼륨 정보는 볼륨 상태를 표시합니다 . 폴더의 모든 볼륨에 대한 정보를 보려면 , 시스템 트 리에서 상위 볼륨 폴더를 선택합니다 . System Manager 에서 해당 폴더 내 폴더 및 볼륨을 나열합니다 .

정보에는 다음이 포함됩니다 :

- **Name**( 이름 ): 볼륨의 이름을 나타냅니다 .
- **Type**( 유형 ): 유형 , 볼륨 또는 볼륨 폴더를 나타냅니다 .
- **Status(** 상태 ): 볼륨 상태 , up( 업 ) 또는 down( 다운 ) 을 나타냅니다 .
- **Status Information**( 상태 정보 ): 요소가 down( 다운 ) 인 경우 , 이 필드에 down( 다운 ) 인 이유가 나타납니다 .
- **Volume Type**( 볼륨 유형 ): Dynamic( 동적 ), Replay enabled(Replay 활성화됨 ), 또는 Replication( 복제 ) 중 하나입니다 .
	- **Dynamic Volume**( 동적 볼륨 ): Replays 가 수행되지 않은 볼륨입니다 . 시스템에 읽 기 / 쓰기 볼륨으로 존재합니다 . Data Progression 은 볼륨 활성 공간 구성에서만 볼 륨 할당을 관리합니다 .
	- **Replay Enabled Volume**(Replay 활성화된 볼륨 ): 최소 한 번의 Replay 가 실행된 볼 륨입니다 . Replay 활성화된 볼륨은 두 가지 다른 층의 볼륨 공간으로 구성됩니다 : 활성 ( 쓰기 가능 ) 및 Replay( 내역 또는 읽기 전용 ) 볼륨에 Replay 가 수행되면 , 해 당 볼륨에 존재하는 활성 데이터는 읽기 전용으로 표시되고 Replays 용으로 구성된 계층 및 클래스로 이동합니다 . Replay 후 볼륨에 기록된 새 데이터는 볼륨의 활성 부 분에 기록됩니다 ; 그러나 Replay 영역은 읽기 액세스가 여전히 가능합니다 . ( 활성 공간에 쓰기처럼 ) 볼륨을 더 많이 변경하고 Replays 를 더 많이 실행하면 , Replay 의 일부 데이터에 대한 액세스가 불가능해질 수 있습니다 . 이는 Replay 오버헤드로 알 려져 있습니다 . 데이터 복구 또는 백업을 허용하기 위한 뷰 볼륨을 생성해 이 데이터 를 사용 가능하게 만들 수 있습니다 .
	- **Replication Volume**( 복제 볼륨 ): 다른 시스템으로 복제 중이 대상 볼륨입니다 .
- **Logical Size**( 논리적 크기 ): 볼륨의 논리적 크기를 표시합니다 .
- **Replay Profile**(Replay 프로파일 ): 볼륨에 장착된 Replay 프로파일을 표시합니다 .
- **Storage Profile**( 스토리지 프로파일 ): 볼륨에 장착된 스토리지 프로파일을 표시합니다 .
- **Storage Type**( 스토리지 유형 ): 최대 사용은 데이터페이지 크기 2 MB 로 중복됩니다 . 다른 내용은 136 페이지의 비표준 [스토리지](#page-143-0) 유형 에서 설명합니다 .
- **Disk folder**( 디스크 폴더 ): 볼륨에서 사용 중인 폴더를 표시합니다 **.**
- 주 시스템에 Data Instant Replay 라이센스를 받은 경우 , Replays 및 Replay 프로파일 이 나타납니다 . 시스템에 Synchronous Remote Instant Replay 또는 Asynchronous Remote Instant Replay 라이센스를 받은 경우 , 복제 정보가 나타납니다 .

### 일반 볼륨 정보 보기

시스템 트리에서 볼륨을 선택합니다 . 선택한 **General**( 일반 ) 탭이 포함된 Volume( 볼륨 ) 창이 나타납니다 .

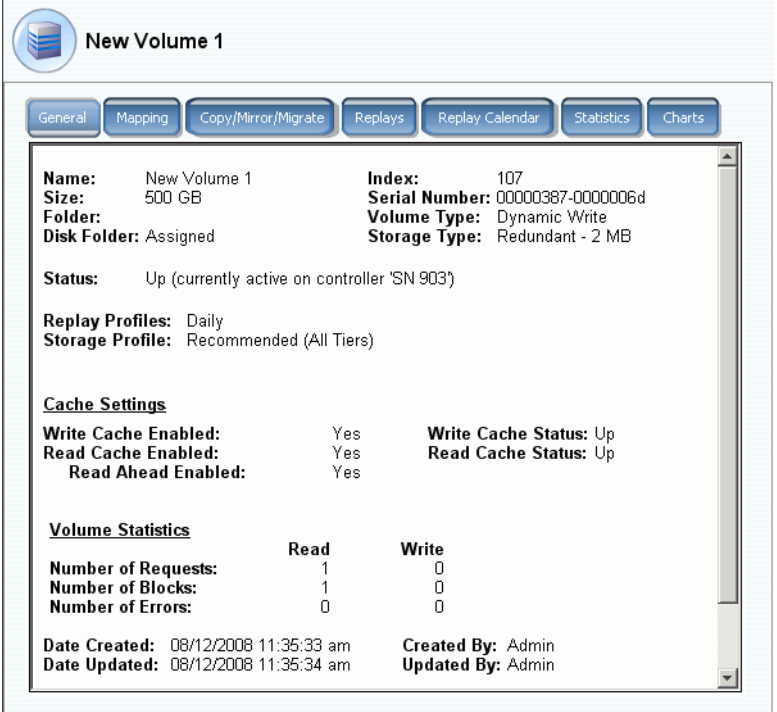

그림 78. 개별 볼륨 정보

General volume information( 일반 볼륨 정보 ) 탭에는 다음이 포함됩니다 :

- **Name**( 이름 ): 볼륨 이름
- **Index**( 색인 ): 구성 요소 식별을 위해 Dell 지원 서비스에서 사용하는 번호
- **Size**( 크기 ): 볼륨 크기
- **Serial Number**( 일련 번호 ): 볼륨 일련 번호 (VSN)
- **Folder**( 폴더 ): 볼륨에서 저장에 사용하는 디스크 폴더
- **Volume Type**( 볼륨 유형 ): Active( 활성 ) 또는 Replay Enabled(Replay 활성화됨 ) 볼륨 에 대해 Replay 를 수행하지 않은 경우 , Active( 활성 ) 상태입니다 . Replay 를 수행하면 , Replay Enabled(Replay 활성화됨 ) 입니다 .
- **Disk Folder**( 디스크 폴더 ): 볼륨에서 스토리지를 위해 사용하는 폴더
- **Status**( 상태 ): Up( 업 ) 또는 Down( 다운 ) 볼륨을 서버에 매핑하지 않은 경우 , 시스템에 서 다음과 같은 메시지를 표시합니다 : "down (currently inactive - map to a server to activate)"(" 다운 ( 현재 비활성화 상태입니다 . 활성화하려면 서버에 매핑하십시오 )").
- **Replay Profiles**(Replay 프로파일 ): 이 볼륨에 대해 사용되는 Replay 프로파일
- **Storage Profile**( 스토리지 프로파일 ): 이 볼륨에 장착된 프로파일 ( 기본적으로 권장 스 토리지 프로파일 )
- **Cache Settings**( 캐시 설정 ): 다양한 읽기 / 쓰기 작업에 대해 활성화된 캐시 설정
- **Volume Statistics**( 볼륨 통계 ): 읽기 / 쓰기 작업에 대한 요청 , 블록 , 오류의 수
- **Date Created / Date Updated**( 생성 날짜 / 업데이트 날짜 ): 생성 / 업데이트 날짜 및 생 성 / 업데이트한 사람 표시

### 볼륨 매핑 보기

시스템 트리에서 볼륨을 선택합니다 . Volume Information( 볼륨 정보 ) 창에서 **Mapping**( 매 핑 ) 을 선택합니다 . 시스템에 다음이 표시됩니다 :

- **Status**( 상태 ): 볼륨 상태 , up( 업 ) 또는 down( 다운 ) 을 나타냅니다 .
- **Name**( 이름 ): 볼륨을 매핑할 서버의 이름
- **Type of Server**( 서버의 유형 ): FC 또는 iSCSI
- **World Wide Name(WWN)**: 서버 포트의 WWN
- **Server Port**( 서버 포트 )
- **Controller Port**( 컨트롤러 포트 )
- **LUN**
- Whether the volume is read only (yes or no)( 볼륨이 읽기 전용인지의 여부 ( 예 또는 아니오 ))

### 복사 / 미러링 / 마이그레이션 정보 보기

- **1** 시스템 트리에서 볼륨을 선택합니다 .
- **2 Copy/Mirror/Migrate**( 복사 / 미러링 / 마이그레이션 ) 탭을 클릭합니다 . **Copy/Mirror/ Migrate**( 복사 / 미러링 / 마이그레이션 ) 창이 나타납니다 . System Manager 에서 다음 정보를 표시합니다 .
- **Type**( 유형 ): Replication( 복제 ), Replication mirror( 복제 미러링 ), 또는 copy migrate( 마이그레이션 복사 )
- **State**( 상태 ):running( 실행 중 ) 또는 down( 다운 )
- **Priority**( 우선순위 ): High( 고 ), Medium( 중 ), 또는 Low( 저 )
- **Source Volume**( 소스 볼륨 ): 데이터가 복사되는 볼륨의 이름
- **Destination Volume**( 대상 볼륨 ): 데이터가 복사 중인 볼륨의 이름
- **Percent Synced**( 동기화 백분율 ): 대상 볼륨과 소스 볼륨의 일치 백분율
- **Remaining**( 남은 백분율 ): 복사가 필요한 남아 있는 데이터의 백분율
- **Current Replay**( 현재 Replay): 최신 Replay 의 ID
- **Copy History**( 복사 내역 ): Replays 내역
- **Delete After Migrate**( 마이그레이션 후 삭제 ): 복사 후 소스 볼륨 삭제됨
- **Reverse Mirror After Migrate**( 마이그레이션 후 역 미러링 ): 원래 소스로 다시 복사

#### 복제 보기

Replication( 복제 ) 탭은 복제되었거나 복제 중인 볼륨에 대해서만 나타납니다 . 복제 절차 및 조건에 대한 자세한 내용은 327 페이지의 [Remote Instant Replay](#page-334-0) 를 참조하십시오 .

### **Replays** 보기 및 수정

Replay 탭은 Replays 가 존재하는 볼륨에 대해서만 나타납니다 . 시스템 트리에서 볼륨을 선택합니다 . Volume Information( 볼륨 정보 ) 창에서 **Replays** 를 선택합니다 . 시스템에서 선택한 볼륨과 관련된 Replays 에 대한 정보를 표시합니다 .

이 창에서 다음 설정을 변경할 수 있습니다 :

- **Set Update Frequency**( 업데이트 빈도 설정 ): 기본값은 Off( 꺼짐 ) 입니다 .
- **Set Replay View**(Replay 뷰 설정 ): 기본값은 Show Volume Replays( 볼륨 Replays 표 시 ) 입니다 .
- **Set Display Field**( 디스플레이 필드 설정 ): 기본값은 Freeze Time( 중단 시간 ) 입니다 .
- **Modify Volume Maximums**( 볼륨 최대값 수정 ): Modify Volume Maximums( 볼륨 최대 값 수정 ) 마법사를 엽니다 .

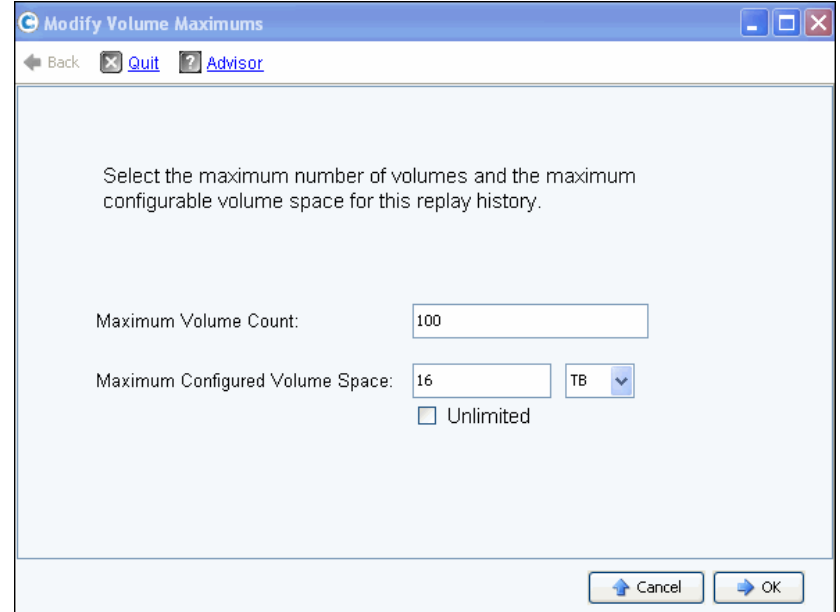

그림 79. 볼륨 최대값 수정

기본값은 최대 뷰 볼륨 100 이고 구성된 볼륨 공간은 16TB 입니다 . 이 마법사를 사용해 다 음에 대한 이러한 제한을 수정할 수 있습니다 :

- 생성할 수 있는 뷰 볼륨의 수
- Replay 내역을 공유하는 모든 뷰 볼륨에 대한 공간의 구성된 크기 메가바이트 , 기가바 이트 , 테라바이트 또는 페타비아트로 공간 설정 가능 Unlimited( 무제한 ) 옵션은 Maximum Configured Volume Space( 구성된 볼륨 최대 공간 ) 제한에만 적용됩니다 .

주 제한에 도달하면 Replay 내역에 대한 추가 뷰 볼륨을 생성할 수 없습니다 .
### **Replay Calendar** 보기

Replay Calendar 에는 기존 및 예정된 Replays 가 표시됩니다 . 자세한 내용은 319 [페이지](#page-326-0) 의 볼륨 [Replay](#page-326-0) 달력 보기 를 참조하십시오 .

### 볼륨 통계 보기

주 Data Progression 이 실행 중인 경우 , 통계는 사용할 수 없습니다 .

- **1** 시스템 트리에서 볼륨을 선택합니다 . Volume Information( 볼륨 정보 ) 창이 나타납니다 .
- **2 Statistics**( 통계 ) 탭을 클릭합니다 . System Manager 에서 볼륨 통계를 표시합니다 .

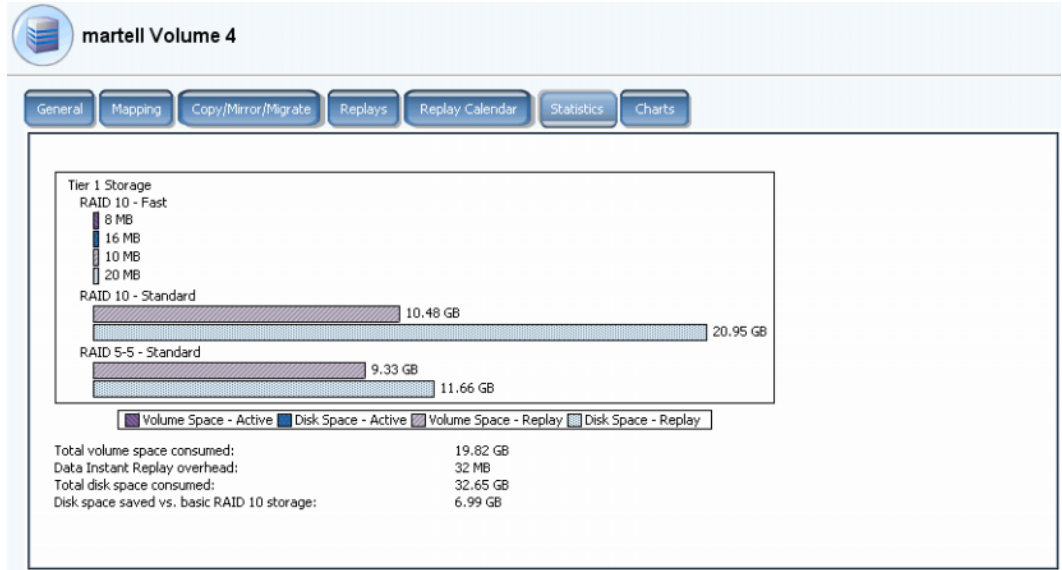

#### 그림 80. 볼륨 통계

다음 정보가 그래픽 형태로 계층 당 표시됩니다 :

- **Volume Space Active**( 볼륨 공간 활성 ) Replay 가 수행되기 전에 쓰여진 데이터에 의해 사용된 볼륨 공간을 표시합니다 .
- **Disk Space Active**( 디스크 공간 활성 ) RAID 오버헤드를 포함하여 이 볼륨에서 사 용 중인 전체 디스크 공간을 표시합니다 .
- **Volume Space Replay**( 볼륨 공간 Replay) 액세스 가능 및 액세스 불가능 Replay 공 간을 포함하여 Replays 에서 사용된 공간을 표시합니다 . 90 [페이지의](#page-97-0) 폴더로 볼륨 이 [동 을](#page-97-0) 참조하십시오 .
- **Disk Space Replay**( 디스크 공간 Replay) RAID 오버헤드를 포함한 이 볼륨에서 사 용 중인 전체 디스크 공간을 표시합니다 .

도표 아래 통계는 다음을 나열합니다 :

• **Total volume space consumed**( 소비된 전체 볼륨 공간 ) 도표의 모든 볼륨 공간 막대 의 총합과 동일합니다 .

- **Data Instant Replay overhead**(Data Instant Replay 오버헤드 ) 는 액세스 불가능한 볼 륨 공간 Replay 의 일부입니다 . 이 액세스 불가능한 데이터는 순차적으로 쓰여졌지만 여 전히 이전 Replays 의 일부인 이전 페이지입니다 . (**Total volume space consumed** ( 소비된 전체 볼륨 공간 ) 마이너스 **Data instant Replay overhead**( 오버헤드 ) 는 모든 Replays 가 만료된 후 소비될 전체 볼륨 공간과 동일합니다 .)
- **Total disk space consumed**( 소비된 전체 디스크 공간 ) 는 Disk Space-Replay( 디스크 공간 -Replay) 플러스 Disk Space-Active( 디스크 공간 - 활성 ) 과 동일합니다 .
- **Disk space saved vs. basic RAID 10 storage**( 절약된 디스크 공간 vs. 기본 RAID 10 스토리지 ) 는 RAID 10 보다는 RAID 5 의 효율적인 사용을 통해 절약한 스토리지를 표시 합니다 . 소비된 볼륨 공간과 소비된 디스크 공간의 차이점은 RAID 패리티에 필요한 공 간입니다 . 예를 들어 , RAID 10 볼륨은 두 번 기록됩니다 . 필요한 디스크 공간이 필요한 볼륨 공간의 두 배입니다 . 볼륨 공간에서 사용되지 않는 RAID 5 패리티 블록용 디스크 공간이 필요합니다 .

System Manager 는 볼륨에 대한 분포 사용 및 계층 내 각 디스크 계층 및 RAID 선택에 대한 Replays 를 표시합니다 . 첫 번째 RAID 선택에서 스토리지 공간에 대한 경쟁이 없는 경우 , 이는 해당 선택에서 할당된 스토리지입니다 .

# 볼륨 도표 보기

Volume Info( 볼륨 정보 ) 창에서 **Charts**( 도표 ) 표를 클릭합니다 . 도표에는 Read( 읽기 ), Write( 쓰기 ), 및 total KB/sec( 초 당 총 KB) 와 IO/sec( 초 당 IO) 가 실시간으로 나타납니다 .

### 볼륨 분포 보고서 보기

Volume Distribution Reports( 볼륨 분포 보고서 ) 창에는 볼륨에서 스토리지 공간을 소비하 는 방법을 표시합니다 . 정보에는 각 볼륨이 소비하는 논리적 공간 및 논리적 공간과 물리적 공간 사이의 관계가 포함됩니다 .

# —<br>└ *볼륨 분포 보고서를 보려면*

- **1** View( 뷰 ) 메뉴에서 **Online Storage**( 온라인 스토리지 ) 를 선택합니다 .
- **2 Volume Distribution Report**( 볼륨 분포 보고서 ) 탭을 클릭합니다 . Volume Distribution Report( 볼륨 분포 보고서 ) 가 나타납니다 .

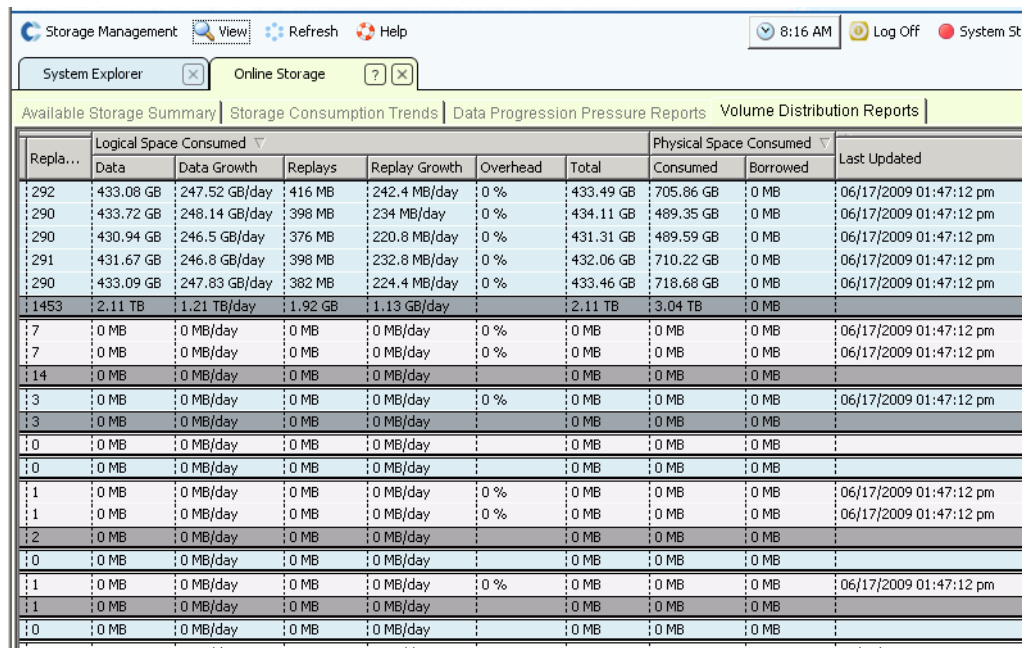

그림 81. 볼륨 분포 보고서

- **Server**( 서버 ) Storage Center 는 볼륨이 매핑되는 서버별로 볼륨을 그룹화합니다 . 각 서버 그룹화 아래 열에 해당 서버에 매핑된 모든 볼륨에 대한 전체 세부사항을 제공합니 다 .
- 볼륨의 **Name**( 이름 )
- **Defined Size**( 정의된 크기 ) 는 볼륨의 정의된 논리적 크기입니다 .
- **Replay Count**(Replay 개수 ) 는 볼륨과 관련된 Replays 의 수입니다 . Replay 개수에는 활성 Replay 가 포함되며 , 수동 또는 예정된 Reaplys 가 없더라도 각 볼륨에는 최소 한 개의 Replay 가 있습니다 .
- **Logical Space Consumed**( 소비된 논리적 공간 ) 는 볼륨에 의해 소비된 논리적 공간 및 Replays 의 존재 때문에 이 볼륨에서 사용 중인 추가 공간을 표시합니다 . 볼륨 및 관련 Replays 모두에 대한 증가율 트렌드 세부사항을 제공합니다 . Replays 에 시간 경과에 따 라 볼륨에서 발생한 변경 사항에 대한 정보가 포함되기 때문에 일부 공간을 사용합니다 . 예를 들어 , 볼륨 및 볼륨의 모든 Replays 는 10GB 의 공간을 소비할 수 있습니다 . 모든 Replays 가 만료되면 볼륨에서 8GB 의 공간만 소비합니다 . 이러한 경우 , Replay 오버 헤드는 2GB 입니다 .
- **Physical Space Consumed**( 소비된 물리적 공간 ) 는 볼륨 및 관련된 모든 Replays 에 서 소비한 물리적 디스크 공간의 세부사항을 제공합니다 . 이 볼륨이 다른 볼륨과 관련된 뷰 볼륨인 경우 , 두 개의 볼륨이 일부 Replays 를 공유하기 때문에 해당 볼륨 Replay 브 랜치에서 공간을 빌릴 수 있습니다 . 빌린 공간의 크기는 Borrowed( 빌려옴 ) 열에 나타 납니다 .

# 복수 볼륨 속성 보기

- **1** 시스템 트리에서 볼륨 폴더를 선택합니다 . 볼륨 목록이 기본 프레임에 나타납니다 .
- **2** 기본 창에서 **Shift** 또는 **Ctrl** 키를 누른 상태에서 하나 이상의 볼륨을 선택하여 하나 이상 의 볼륨을 선택합니다 .

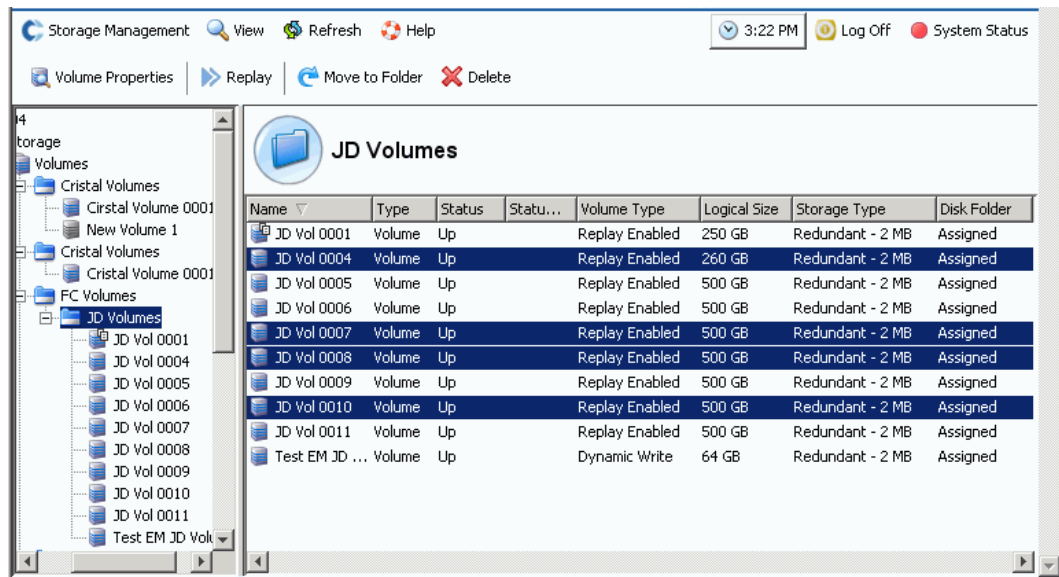

그림 82. 복수 볼륨 선택

**3** 바로가기 메뉴에서 **Properties**( 속성 ) 를 선택합니다 .

#### 복수 볼륨 일반 속성

General Multiple Volumes Property( 일반 복수 볼륨 속성 ) 창에 선택한 볼륨의 수와 전체 공 간이 표시됩니다 .

### 복수 볼륨 캐시 속성

선택한 볼륨에 대한 캐시 속성을 변경하려면 :

**1 Cache**( 캐시 ) 탭을 클릭합니다 . **Volume Properties – Multiple Volume**( 볼륨 속성 – 복수 볼륨 ) 창이 나타납니다 .

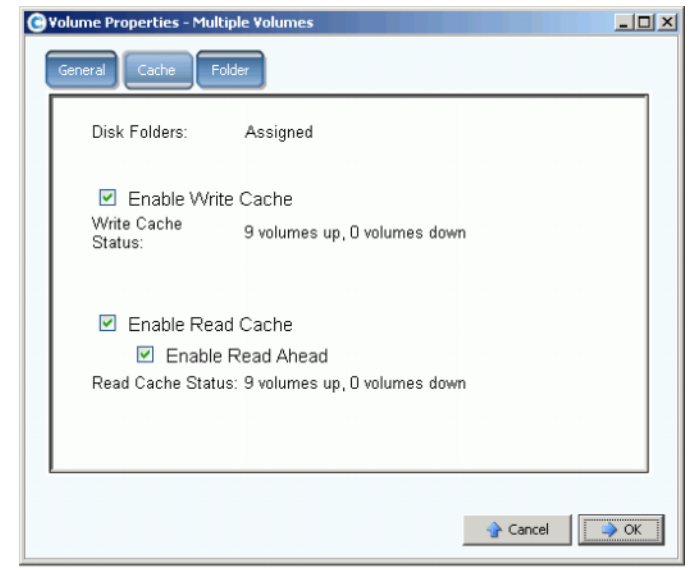

그림 83. 복수 볼륨 속성

- 선택한 볼륨에 대해서 캐시 또는 미리 읽기가 활성화되어 있지 않은 경우 , 확인란이 비어 있습니다 .
- 일부 선택한 볼륨에 대해서는 캐시 또는 미리 읽기가 활성화되어 있고 일부에 대해서 는 활성화되어 있지 않은 경우 , 확인란이 녹색으로 표시됩니다 .
- 모든 선택한 볼륨에 대해서 캐시 또는 미리 읽기가 활성화되어 있는 경우 , 확인란에 확인 체크 표시가 나타납니다 .
- **2 Enable Write Cache**( 쓰기 캐시 활성화 ) 를 선택 또는 선택 해제합니다 .
- **3 Enable Read Cache**( 읽기 캐시 활성화 ) 를 선택 또는 선택 해제합니다 . 캐시 읽기를 선 택한 경우 , **Enable Read Ahead**( 미리 읽기 활성화 ) 를 선택 또는 선택 해제합니다 .
- **4 OK(** 확인 **)** 를 클릭하여 변경사항을 저장합니다 .
- 주 사용자 볼륨 기본값에서 스토리지 프로파일 선택을 허용한 경우 , **Volume Properties Multiple Volume**( 볼륨 속성 – 복수 볼륨 ) 창에 **Storage**( 스토리지 ) 탭이 포함됩니다 .

#### 복수 볼륨 폴더 속성

**Volume Properties - Multiple Volumes**( 볼륨 속성 – 복수 볼륨 ) 에서 **Folder**( 폴더 ) 탭을 클릭합니다 . 시스템에 볼륨 폴더가 표시됩니다 .

주 사용자 볼륨 기본값에 따라 다른 볼륨 속성이 표시될 수 있습니다 .

# 휴지통

볼륨을 삭제하면 볼륨의 데이터가 휴지통으로 이동합니다 . 휴지통을 비울 때까지는 휴지통 에서 데이터를 복원할 수 있습니다 . 일단 휴지통을 비우면 더 이상 볼륨을 복원할 수 없습 니다 .

# - 휴지통을 비우려면

Storage Management( 스토리지 관리 ) 메뉴에서 **Volume**( 볼륨 ) > **Empty Recycle Bin**( 휴 지통 비우기 ) 을 선택합니다 . System Manager 에서 휴지통에 포함된 항목을 나열하고 확 인을 요청합니다 . **Yes**( 예 ) 를 클릭합니다 . 휴지통이 비었습니다 .

# **Topology Explorer** 볼륨 기능

Topology Explorer 내에서 구성 요소 하나를 다른 구성 요소로 드래그하여 볼륨을 서버 및 외부 ( 원격 ) 시스템으로 쉽게 매핑할 수 있습니다 .

# - **Topology Explorer** 를 보려면

**1** View( 뷰 ) 메뉴에서 **Topology Explorer** 를 선택합니다 .

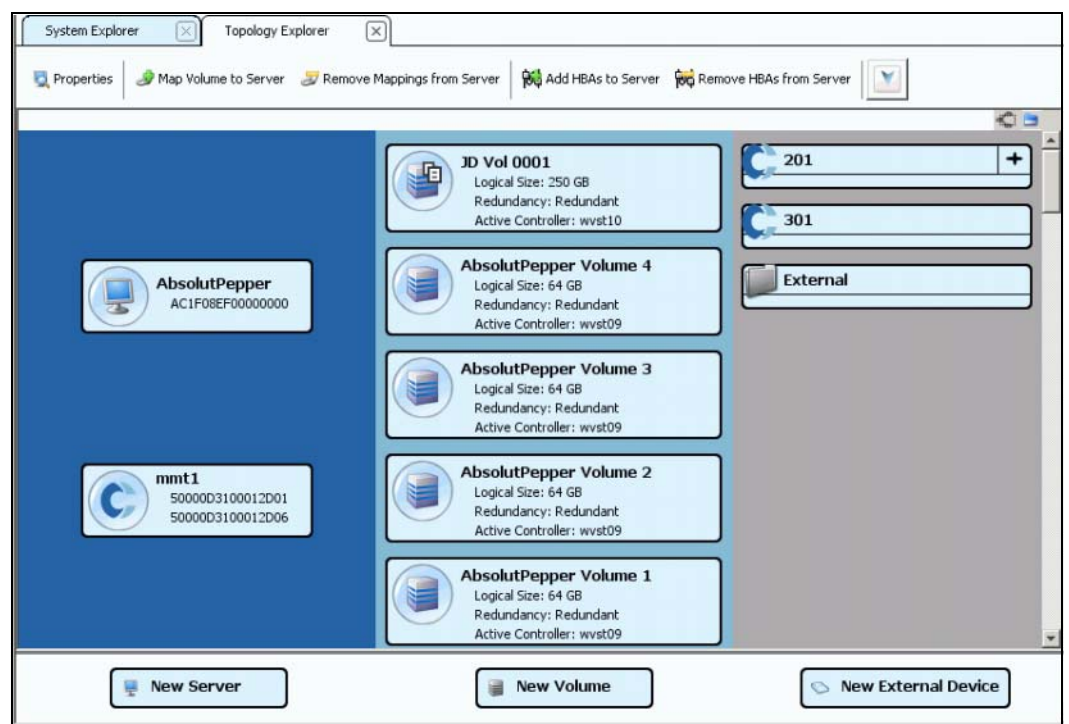

그림 84. Topology Explorer( 폴더 불포함 )

- 왼쪽 열에 서버가 표시됩니다 .
- 가운데 열에 볼륨이 표시됩니다 .
- 오른쪽 열에 원격 또는 외부 시스템이 표시됩니다 .

**Connections**( 연결 ) 버튼을 사용하여 **Show All Connections**( 모든 연결 표 시 ) 및 **Show Connections for Selected Object Only**( 선택한 개체에 대해서 만 연결 표시 ) 를 전환합니다 .

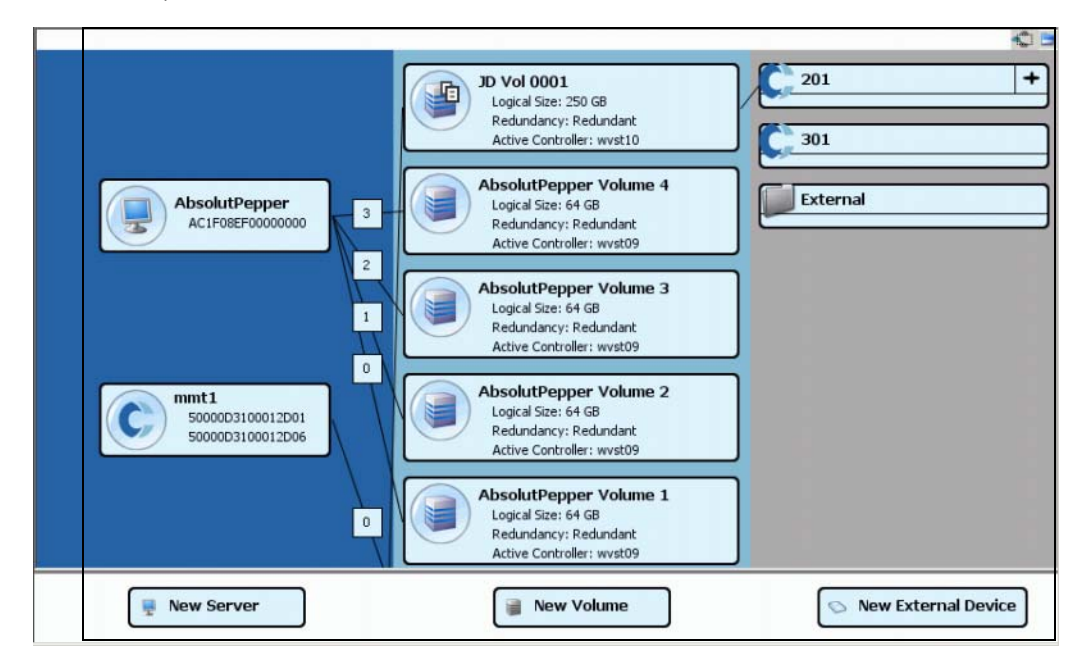

그림 85. 모든 연결 표시

숫자는 해당 맵의 논리 장치를 나타냅니다 . 복제가 존재하는 경우 , 볼륨과 복제 중인 원격 볼륨 사이의 연결도 나타납니다 .

**Connections**( 연결 ) 버튼을 전환하여 선택한 개체의 연결을 표시합니다 .

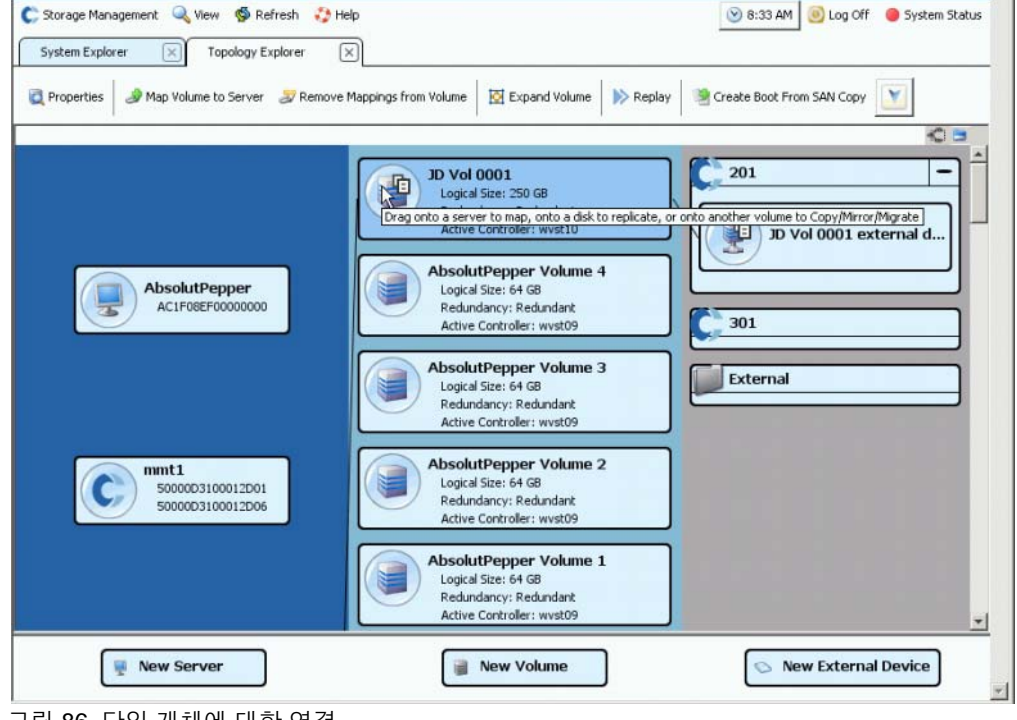

그림 86. 단일 개체에 대한 연결

**Folders**( 폴더 ) 버튼을 사용하여 폴더 표시 및 폴더 숨기기를 전환합니다 . **Folders**( 폴더 ) 버튼이 폴더 표시로 전환된 경우 , **Folders**( 폴더 ) 버튼 사이에 빨간색 선이 생기고 매핑 해 제된 폴더가 표시됩니다 .

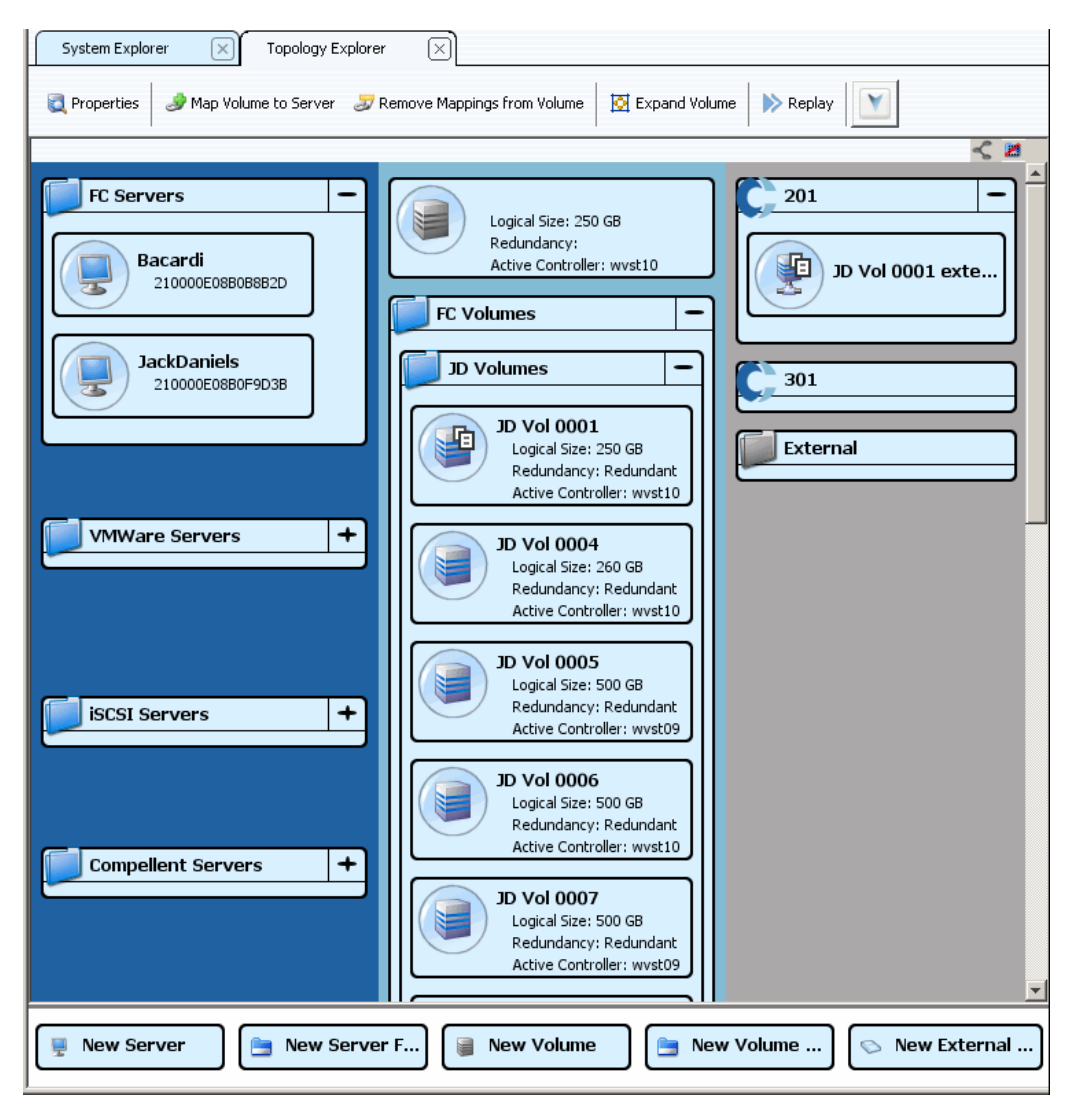

그림 87. 토폴로지 뷰 ( 폴더 포함 )

Topology Explorer 에 폴더가 표시된 경우 , 화면 하단에 두 개의 추가 명령 개체가 나타나는 것을 알 수 있습니다 : **Create New Server Folder**( 새 서버 폴더 생성 ) 및 **Create New Volume Folder**( 새 볼륨 폴더 생성 ).

### **Topology Explorer** 에서 볼륨 생성

- **1 New Volume**( 새 볼륨 ) 명령 개체를 Topology Explorer 창으로 드래그합니다 . **Create New Volume**( 새 볼륨 생성 ) 마법사가 열립니다 .
- **2 Create New Volume**( 새 볼륨 생성 ) 마법사 지침을 따릅니다 .

### **Topology Explorer** 에서 볼륨 폴더 생성

- **1 Show Folders**( 폴더 표시 ) 전환이 활성화되어 있고 **Show Folder**( 폴더 표시 ) 명령 개 체가 나타나는지 확인합니다 .
- **2 New Volume Folder**( 새 볼륨 폴더 ) 명령 개체를 Topology Explorer 창으로 드래그합니 다 . **Create New Volume Folder**( 새 볼륨 폴더 생성 ) 마법사가 나타납니다 .
- **3 Create New Volume Folder**( 새 볼륨 폴더 생성 ) 마법사 지침을 따릅니다 .

### **Topology Explorer** 에서 서버에 볼륨 매핑

- **1** 서버를 볼륨으로 드래그하거나 볼륨을 서버로 드래그합니다 . **Mapping**( 매핑 ) 창이 나 타납니다 .
- **2 Mapping**( 매핑 ) 마법사 지침을 따릅니다 .
- 주 Topology Explorer 에서는 Storage Center 구성 요소만 관리합니다 .

### **Topology Explorer** 로 외부 장치 생성

- **1 New External Device**( 새 외부 장치 ) 명령 개체를 Topology Explorer 창으로 드래그합 니다 . **New External Device**( 새 외부 장치 ) 마법사가 열립니다 .
- **2 New External Device**( 새 외부 장치 ) 마법사 지침을 따릅니다 .

# **5** 디스크

### [소개](#page-119-0) **112**

[Storage Center](#page-121-0) 시스템에 디스크 추가 **114** [스토리지](#page-125-0) 구성 **118** RAID [밸런스](#page-127-0) 조정 **120** [디스크](#page-131-0) 관리 **124** 관리형 [디스크](#page-135-0) 폴더 **128** 복제 라이센스 없이 외부 장치에서 [가져오기](#page-138-0) **131** 비표준 [스토리지](#page-143-0) 유형 **136**

# <span id="page-119-0"></span>소개

이 장에서는 디스크와 디스크 폴더 보기 및 관리 방법을 설명합니다 . 관리자만 디스크 및 디 스크 폴더를 관리할 수 있습니다 . 명령어 설명에 표시된 일부 명령은 관리자 권한에 구체적 으로 포함된 경우에만 사용 가능합니다 .

System Manager 에서 물리적 및 논리적 디스크 모두를 표시합니다 . 물리적으로 디스크는 인클로저 폴더 아이콘에 표시된 것처럼 디스크가 위치한 인클로저에 의해 그룹화됩니다 .

- 논리적으로 System Manager 는 7K, 10K, 15K 와 같은 유형 및 솔리드 스테이트 디스크 (SSD) 별로 디스크를 그룹화합니다 . 디스크 유형은 IO 속도와 관련없이 그룹화됩니다 . 예를 들어 , SAS 인클로저의 7K 디스크는 SBOD 인클로저의 7K 드라이브와 RAID 레벨 이 동일합니다 . 디스크 폴더에는 관리형 및 스페어 드라이브 모두가 포함됩니다 . 관리 형 드라이브는 데이터 스토리지에 사용됩니다 ; 스페어 드라이브는 관리형 드라이브에 오류가 발생한 경우 , 자동으로 해당 드라이브를 교체하기 위한 예비 드라이브입니다 .
- 데이터 스토리지를 최적화 하기 위한 Storage Center 의 기능은 고급 옵션을 사용하는 시 스템에서는 저하됩니다 . 고급 옵션을 사용하기 전에 변경이 시스템에 미치는 영향을 이 해하기 위해 Dell 지원 서비스에 문의하십시오 .

### 스토리지 유형 및 스토리지 클래스

스토리지 유형에서는 데이터페이지 크기 (512KB, 2MB, 또는 4MB) 가 하나이고 중복성이 포함 또는 불포함된 스토리지 풀을 설명합니다 . Data Progression( 오래된 데이터를 속도가 더 낮은 디스크로 이동시키는 자동 프로세스 ) 으로 스토리지 유형 간에 데이터를 이동할 수 없기 때문에 두 번째 스토리지 유형은 스토리지 사용에 있어 효율성이 떨어집니다 . 응용 프 로그램에 기본 2-MB 데이터페이지보다 크기가 작거나 큰 데이터페이지가 필요한 경우에만 비표준 스토리지 유형을 생성합니다 . 관리자만 스토리지 유형을 생성할 수 있으며 , 관리자 의 사용자 볼륨 기본값에서 변경을 허용한 경우에만 가능합니다 .

스토리지 클래스는 디스크 폴더가 준비된 각 스토리지 유형 내 존재합니다 . 각 스토리지 클 래스는 디스크 폴더의 디스크 계층 내 할당된 RAID 공간을 나타냅니다 . 중복 스토리지 유 형의 경우 , 각 계층 내 스토리지 클래스의 RAID 레벨은 해당 계층에 대해 선택된 중복성 레 벨에 따라 다릅니다 .

- 단일 중복 계층에는 스토리지 클래스 RAID 10, RAID 5-5, 또는 RAID 5-9 를 포함할 수 있습니다 .
- 이중 중복 계층에는 스토리지 클래스 RAID 10-Dual Mirror, RAID 6-6, 또는 RAID 6-10 을 포함할 수 있습니다 .
- 비중복 스토리지 유형은 모든 계층의 모든 클래스에서 RAID 0 을 사용합니다 .

# 계층 보기

디스크는 원래 시스템이 설정될 때 구성됩니다 . 대부분의 시스템에서 모든 디스크가 관리 형 디스크 폴더에서 하나의 스토리지 풀을 구성합니다 . 기본적으로 관리형 디스크 폴더의 이름은 **Assigned**( 할당됨 ) 으로 지정됩니다 . 15K, 10K 또는 FATA 와 같이 분류가 다른 디 스크는 모두 관리형 디스크 폴더의 일부입니다 .

Storage Center 에서 분류가 다른 디스크를 세 개의 계층 중 하나에 할당합니다 . 계층 1 은 성능이 가장 뛰어난 계층입니다 ; 계층 3 은 가장 비용 효율적인 계층입니다 .

# - 디스크 계층을 보려면

**1** 시스템 트리에서 관리형 디스크 폴더를 선택합니다 . 디스크 계층이 나타납니다 .

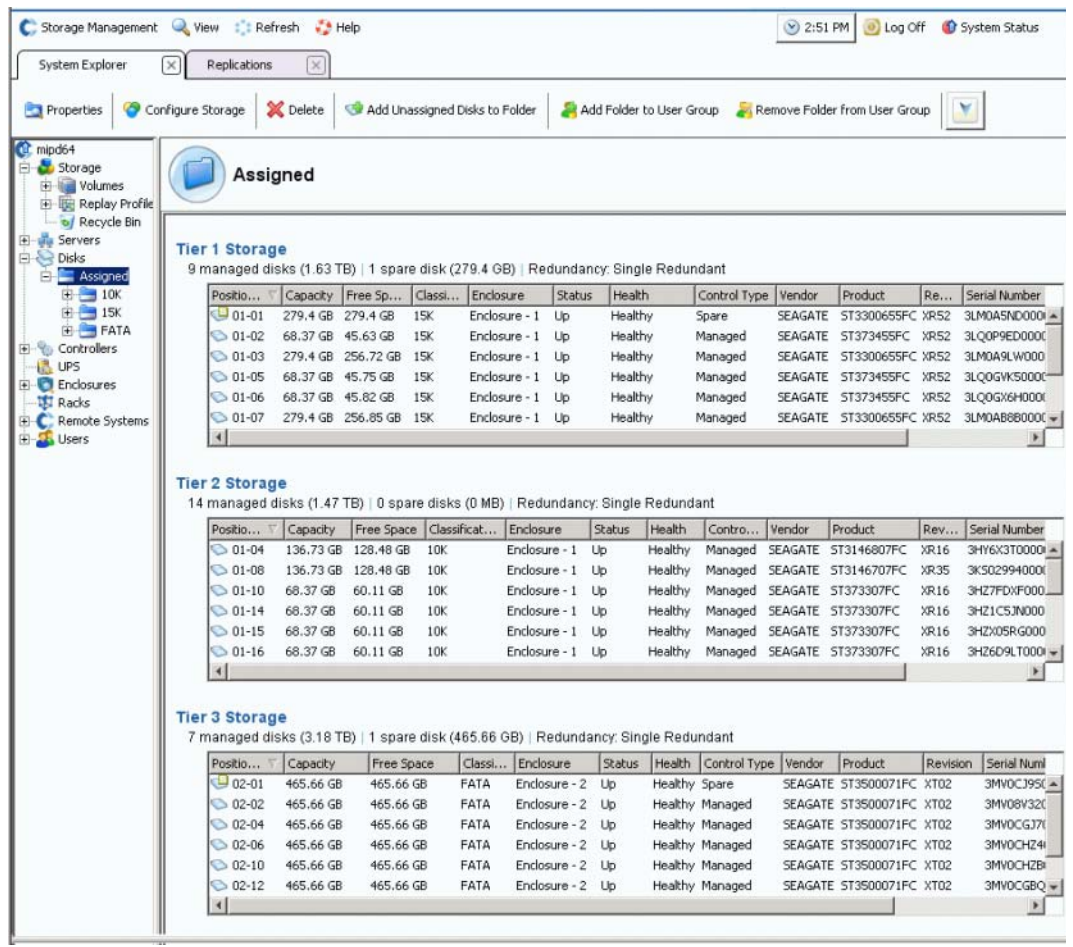

그림 88. 디스크 계층

Storage Center 에서 자동으로 오래된 데이터를 더 낮은 계층으로 마이그레이션합니다 .

# <span id="page-121-0"></span>**Storage Center** 시스템에 디스크 추가

데이터가 기록될 때 시스템에 디스크 또는 인클로저를 추가해야 합니다 . Storage Center 시스템에 장착된 지원되는 인클로저의 최대 수는 인클로저 유형에 따라 다릅니다 .

디스크를 시스템에 추가한 후 , 공간이 즉시 사용 가능하지 않을 수도 있습니다 . 시스템에 서 쓰기에 사용할 공간을 할당할 충분한 시간이 있었는지 확인합니다 .

필요한 경우, 디스크를 Storage Center 에 포함시킬 충분한 시간이 있었는지 확인합니다.

# - **Storage Center** 에 디스크를 추가하려면

- **1** 이 장치와 함께 제공된 하드웨어 설치 설명서에 따라 인클로저 및 디스크 드라이브를 설 치합니다. 인클로저 추가에 대한 자세한 내용은 Storage Center System Connectivity 설명서를 참조하십시오 .
- **2** 디스크가 추가되면, System Manager Storage Management(System Manager 스토리지 관리 ) 메뉴에서 **Disk**( 디스크 ) **> Scan for Disks**( 디스크 검색 ) 를 선택합니다 . Storage Center 에서 디스크를 검색합니다 .
- **3** 비관리형 디스크에 데이터를 기록할 수 없습니다 . Storage Center 시스템에 디스크가 추 가되면 , 비관리형 디스크가 비관리형 디스크 폴더에 나타납니다 . 할당 해제된 디스크가 없는 경우 , 할당 해제된 디스크 폴더는 사라집니다 . 할당된 디스크 폴더가 시스템이 설 정될 때 생성되었습니다 . (*Storage Center System 구성 설명서*를 참조하십시오 .) 할당 해제된 디스크 관리는 해당 디스크를 관리형 디스크 폴더로 이동하는 것을 의미합니다 .

특정 응용 프로그램의 요구 사항일 경우에만 새 디스크 폴더를 생성하십시오 . 두 번째 디스 크 폴더를 생성하면 스토리지 사용 효율성이 떨어집니다 .

- **4** 할당 해제된 디스크를 관리하려면 , 디스크 노드를 선택합니다 .
- **5** 바로가기 메뉴에서 **Manage Unassigned Disks**( 할당 해제된 디스크 관리 ) 를 선택합 니다 . Manage Unassigned Disks( 할당 해제된 디스크 관리 ) 마법사가 나타납니다 . 시 스템이 할당 해제된 디스크 및 외부 관리형 디스크 목록을 표시합니다 . 폴더에 추가할 디스크를 선택합니다 . **Shift** 또는 **Ctrl** 키를 사용하여 복수의 디스크를 선택합니다 .

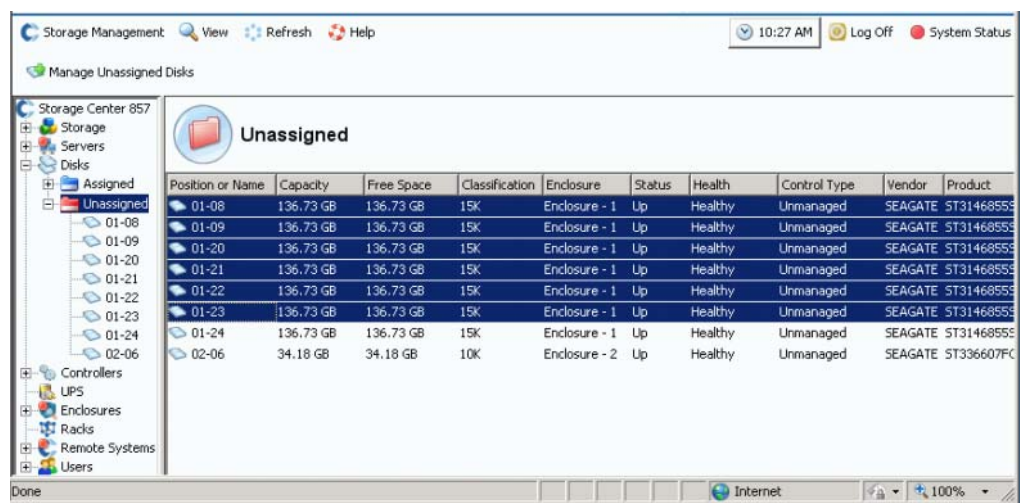

그림 89. 비관리형 디스크를 선택합니다 .

**6 Continue**( 계속 ) 를 클릭합니다 . 두 번째 디스크 폴더가 존재해서는 안되는데 존재하는 경우 , 시스템이 새 디스크를 위치시킬 폴더 선택을 요청합니다 . 그렇지 않으면 , 시스템 에서 선택한 디스크 목록을 나열하고 핫스페어로 지정할 디스크 선택을 요청합니다 .

| Select the disks to be designated as Hot Spares: |           |            |                |                  |               |         |              |                       |  |
|--------------------------------------------------|-----------|------------|----------------|------------------|---------------|---------|--------------|-----------------------|--|
| Position or Name                                 | Capacity  | Free Space | Classification | <b>Enclosure</b> | <b>Status</b> | Health  | Control Type | Vendor                |  |
| $\nabla$ 01-08                                   | 136.73 GB | 136,73 GB  | 15K            | Enclosure - 1    | Up            | Healthy | Unmanaged    | <b>SEAGATE</b>        |  |
| $\blacksquare$ $\blacksquare$ 01-09              | 136.73 GB | 136.73 GB  | 15K            | Enclosure - 1    | Up            | Healthy | Unmanaged    | <b>SEAGATE</b>        |  |
| $\Box$ 01-20                                     | 136.73 GB | 136.73 GB  | 15K            | Enclosure - 1    | Up            | Healthy | Unmanaged    | SEAGATE               |  |
| $\Box$ 01-21                                     | 136.73 GB | 136.73 GB  | 15K            | Enclosure - 1    | Up            | Healthy | Unmanaged    | <b>SEAGATE</b>        |  |
| $\Box$ 01-22                                     | 136.73 GB | 136.73 GB  | 15K            | Enclosure - 1    | Up            | Healthy | Unmanaged    | SEAGATE               |  |
| $\Box$ 01-23                                     | 136.73 GB | 136.73 GB  | 15K            | Enclosure - 1    | Up            | Healthy | Unmanaged    | SEAGATE               |  |
| $\lvert \cdot \rvert$                            |           |            |                |                  |               |         |              | $\blacktriangleright$ |  |
|                                                  |           |            |                |                  |               |         | Select All   | Unselect All          |  |

그림 90. 핫스페어 선택

**7** 핫스페어로 지정할 디스크를 선택합니다 . 디스크에서 오류가 발생한 경우 , Storage Center 에서 오류가 발생한 디스크에 있는 데이터를 스페어 디스크에 재구축합니다 . 핫스페어는 사용 가능한 스토리지에 계산되지 않지만 각 디스크 스페어는 시스템 유연 성에 추가됩니다 . 구성에 따라 하나 이상의 디스크를 스페어로 선택합니다 .

**8 Continue**( 계속 ) 를 클릭합니다 . 시스템에서 폴더가 수정될 것임을 나타냅니다 .

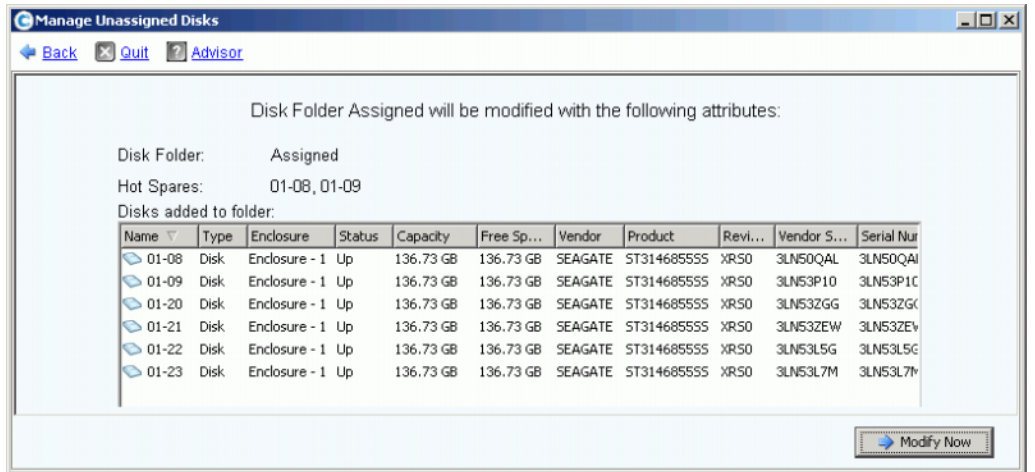

그림 91. 수정된 할당된 폴더

**9 Modify Now**( 지금 수정 ) 를 클릭합니다 . 디스크가 할당된 디스크 폴더에 추가됩니다 . RAID 장치의 밸랜서를 조정할 수 있는 창이 나타납니다 .

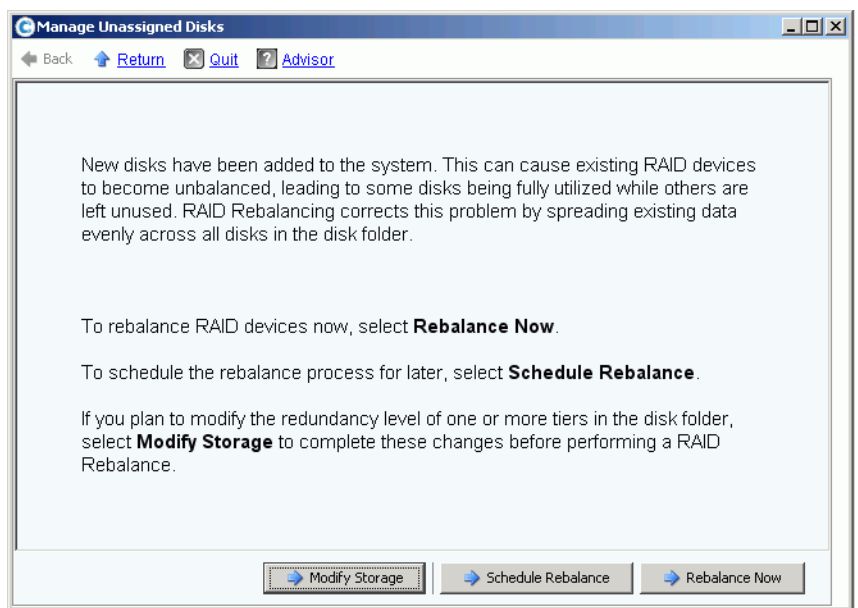

<span id="page-123-0"></span>그림 92. 디스크 밸런스 조정 관리 창

- **Modifying Storage**( 스토리지 수정 ) 에서 디스크 폴더 내 스토리지 각 계층에 대한 중복 성 레벨 ( 이중 또는 단일 ) 을 구성할 수 있습니다 . 자세한 내용은 118 [페이지의](#page-125-0) 스토리지 [구성](#page-125-0) 을 참조하십시오 . 새 디스크의 밸런스를 조정하기 전에 스토리지를 수정하십시오 .
- **Schedule Rebalance**( 밸런스 조정 스케줄 ) 를 통해 밸런스 조정을 연기할 수 있습니다 .

• **Rebalance Now**( 지금 밸런스 조정 ) 는 디스크 폴더 내 사용 가능한 모든 디스크에 데이 터를 다시 스트라이핑합니다 . 우선순위가 낮은 백그라운드에서 밸런스 조정이 실행됩 니다 . 시스템에 따라 밸런스 조정에 며칠이 걸릴 수 있습니다 . 그러나 사용 가능한 공간 을 모두 사용하려면 , 디스크의 밸런스를 조정해야 합니다 . 자세한 내용은 120 [페이지의](#page-127-0) RAID [밸런스](#page-127-0) 조정 을 참조하십시오 . 사용하지 않을 때 밸런스 조정 일정을 설정할 수 있 습니다 . 122 [페이지의](#page-129-0) RAID 밸런스 조정 일정 설정 을 참조하십시오 .

### <span id="page-124-0"></span>폴더에 할당 해제된 디스크 추가

- **1** 시스템 트리에서 디스크 폴더를 선택합니다 .
- **2** 바로가기 메뉴에서 **Add Unassigned Disks to Folder**( 폴더에 할당 해제된 디스크 추가 ) 를 선택합니다 . 시스템에 할당 해제된 디스크 목록이 나타납니다 .
- **3** 추가할 디스크를 선택합니다 .
- **4 Continue**( 계속 ) 를 클릭합니다 . 시스템에 선택한 디스크가 나타납니다 .
- **5** 해당하는 경우 , 핫스페어로 지정할 하나 이상의 디스크를 선택합니다 .
- **6 Continue**( 계속 ) 를 클릭합니다 . 시스템에서 확인을 요청합니다 .
- **7 Modify Now**( 지금 수정 ) 를 클릭합니다 . 디스크가 추가됩니다 .

# <span id="page-125-0"></span>스토리지 구성

Storage Center 시스템을 설정할 때 , 시스템에서 폴더의 디스크 크기에 따라 중복성 레벨을 자동으로 선택했습니다 . 자세한 내용은 Storage Center 5 System 설치 안내서를 참조하십 시오 .

# 계층 중복성 수정

Storage Center 5 에는 RAID 6 이 계층화된 스토리지에 대한 옵션으로 추가됩니다 . 계층 중 복성을 수정하면 , RAID 밸런스 조정을 완료해야 합니다 . 디스크 폴더 내 충분한 디스크 여 유 공간이 사용 가능하지 않으면 계층을 수정하지 마십시오 . 계층 1 은 성능이 가장 뛰어난 계층이고 계층 3 은 가장 비용 효율적인 계층입니다 .

계층 중복성 수정은 단일 중복 (RAID 10, RAID 5-9, 또는 RAID 5-5) 에서 이중 중복 (RAID 10 D-M, RAID 6-6, 또는 RAID 6-9) 으로 변경하는 것을 의미합니다 . RAID 정의는 425 [페이지의](#page-432-0) 용어집 을 참조하십시오 .

스토리지 구성을 수정하려면 , 다음 중 하나를 수행합니다 :

- 디스크를 추가하는 동안 116 [페이지의](#page-123-0) 그림 92 와 같이 마법사 마지막 창에서 **Modify Storage**( 스토리지 수정 ) 를 클릭합니다 .
- 디스크 폴더를 선택합니다 . 바로가기 메뉴에서 **Configure Storage**( 스토리지 구성 ) 를 선택합니다 .

# - 계층을 수정하려면

**1** 수정하려는 계층 위의 **Modify Tier Redundancy icon**( 계층 중복성 수정 아이콘 ) 을 클 릭합니다 . Modify Tier Redundancy( 계층 중복성 수정 ) 창이 나타납니다 .

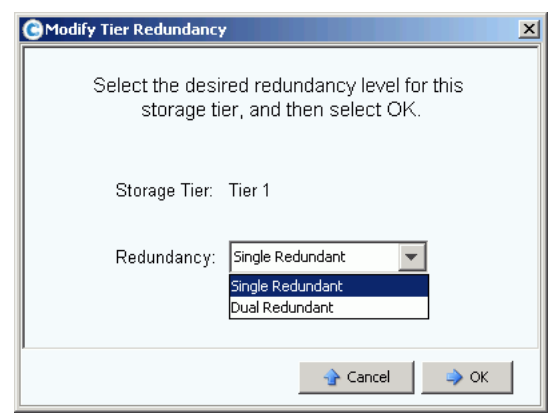

그림 93. 계층 중복성 수정

- **2** 단일 또는 이중 중복을 선택합니다 . 단일 중복에서 이중 중복으로 변경하는 경우 , 다음 을 알 수 있습니다 :
	- RAID 5-5 표준이 RAID 6-6 표준으로 변경
	- RAID 5-5 고속이 RAID 6-6 고속으로 변경 ( 고속 트랙 라이센스가 있는 경우 )
	- RAID 5-9 표준이 RAID 6-10 표준으로 변경
	- RAID 5-9 고속이 RAID 6-10 고속으로 변경 ( 고속 트랙 라이센스가 있는 경우 )
	- RAID 10 표준이 RAID 10-DM 표준으로 변경
	- RAID 10 고속이 RAID 10-DM 고속으로 변경 ( 고속 트랙 라이센스가 있는 경우 )
- **3** Modify Tier Redundancy( 계층 중복성 수정 ) 창에서 **OK**( 확인 ) 를 클릭합니다 .
- **4** 수정하려는 모든 계층에 대해 반복합니다 .
- **5** 확인을 클릭합니다 .

수정한 계층에 디스크가 포함된 경우 , 계층 중복성 수정을 완료하기 위해 RAID 밸런스 조 정을 수행합니다 .

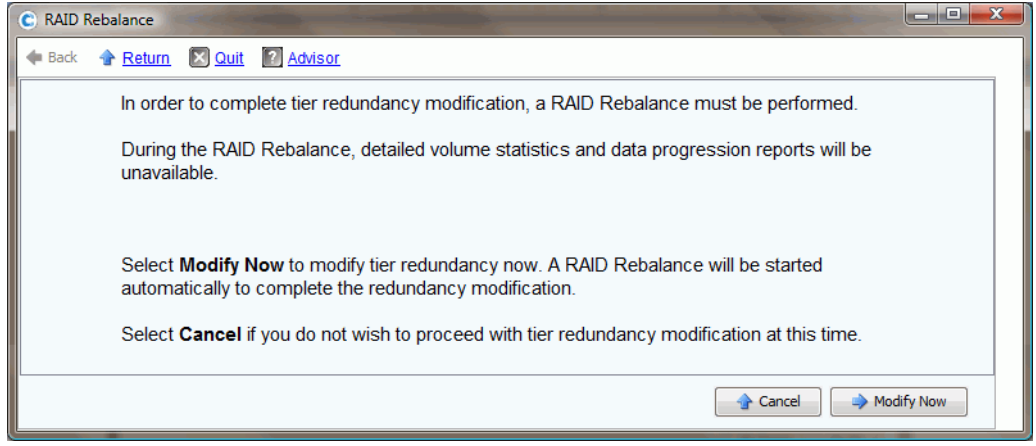

그림 94. 중복성 수정 밸런스 조정

드라이브 전반에 데이터의 밸런스를 조정할 충분한 공간이 있다고 확인된 경우 , 밸런스 조 정이 자동으로 시작됩니다 . 120 [페이지의](#page-127-0) RAID 밸런스 조정 을 참조하십시오 .

RAID 밸런스 조정을 할 수 있는 사용 가능한 충분한 디스크 공간이 디스크 폴더에 나타나지 않는 경우 , 시스템에서 스토리지 추가를 요청합니다 . 114 페이지의 [Storage Center](#page-121-0) 시스템 에 [디스크](#page-121-0) 추가 를 참조하십시오 .

### 스토리지 클래스 제거

스토리지 클래스 제거는 권장하지 않습니다 .

- **1** 디스크 폴더를 선택합니다 . 바로가기 메뉴에서 **Configure Storage**( 스토리지 구성 ) 를 선택합니다 .
- **2** 결과 창에서 **Storage Class**( 스토리지 클래스 ) 를 선택합니다 .
- **3 Remove Selected Class**( 선택한 클래스 제거 ) 를 클릭합니다 . 시스템이 수정을 계속 진행하기 전에 Dell 지원 서비스에 문의하여 지원을 받는 것이 좋다고 경고합니다 .

# <span id="page-127-0"></span>**RAID** 밸런스 조정

RAID 밸런스 조정은 디스크 공간 사용 최적화를 위해 데이터를 다시 스트라이핑합니다 . System Manager 에서 디스크 폴더 내 디스크에 데이터를 가능한 동일하게 분산시킵니다 . 디스크 추가 또는 제거 또는 중복성 레벨 수정과 같은 작업으로 인해 데이터가 디스크 전반 에 동일하지 않게 분산될 수 있습니다 . RAID 밸런스 조정 과정을 통해 데이터를 다시 분산 시킵니다 . 이 과정은 다른 디스크 폴더로 이동된 디스크에서 데이터를 이동하는데도 사용 할 수 있습니다 .

# - **RAID** 밸런스 조정 상태를 보려면

**1** Storage Management( 스토리지 관리 ) 메뉴에서 **Disk**( 디스크 ) **> Rebalance RAID**(RAID 밸런스 조정 ) 를 선택합니다 . **RAID Rebalance**(RAID 밸런스 조정 ) 창이 나타납니다 .

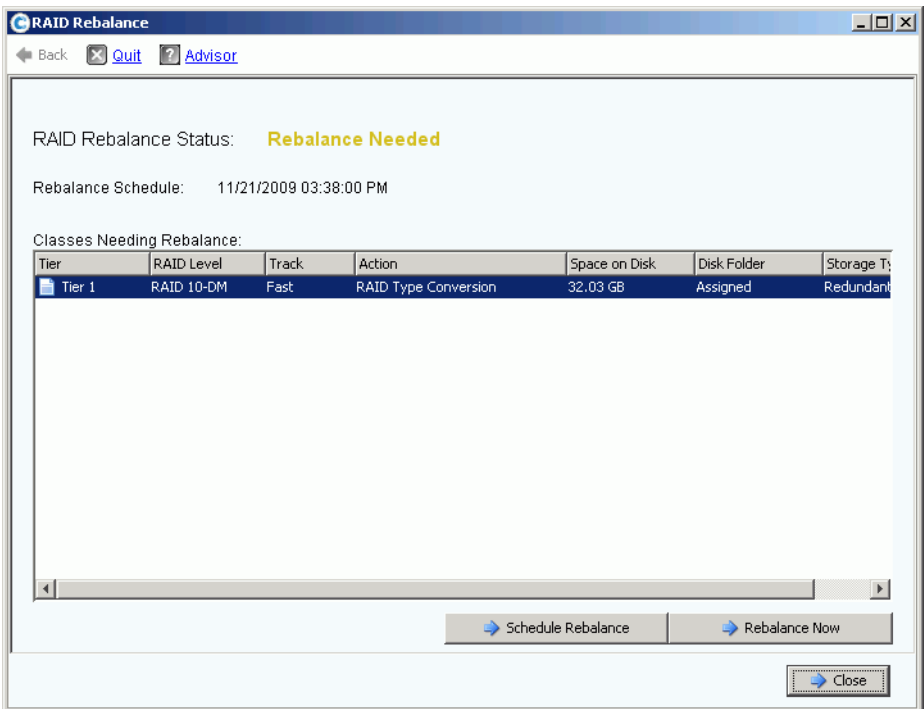

그림 95. RAID 밸런스 조정 상태

- **2** 지금 밸런스를 조정하려면 , **Rebalance Now**( 지금 밸런스 조정 ) 를 클릭합니다 . 그렇 지 않으면 , **Schedule Rebalance**( 밸런스 조정 일정 설정 ) 를 클릭하여 나중에 밸런스 를 조정합니다 .
- **3** 밸런스 조정이 진행 중인 경우 , RAID Rebalance(RAID 밸런스 조정 ) 마법사가 밸런스 조정 진행율을 표시합니다 .
- **4** 원하는 경우 , **Close**( 닫기 ) 를 클릭합니다 . System Manager 에서 데이터 밸런스 조정 을 백그라운드에서 계속 진행합니다 . **RAID Rebalance**(RAID 밸런스 조정 ) 창을 다시 열어 Storage Management( 스토리지 관리 ) 메뉴를 열고 **Disk**( 디스크 ) **> Rebalance RAID**(RAID 밸런스 조정 ) 를 선택하여 밸런스 조정 진행률을 모니터링합니다 . 밸런스 조정을 중단하려면 , **RAID Rebalance**(RAID 밸런스 조정 ) 창에서 **Stop Rebalancing** ( 밸런스 조정 중단 ) 을 클릭합니다 .

#### **RAID** 밸런스 조정 상태

**Monitor RAID Rebalance**(RAID 밸런스 조정 모니터링 ) 창에 현재 RAID 밸런스 조정 상태 에 대한 정보가 나타납니다 . **Monitor RAID Rebalance**(RAID 밸런스 조정 모니터링 ) 창에서 사용 가능한 옵션은 RAID 밸런스 조정 상태에 따라 달라집니다 .

RAID 밸런스 조정은 다음 상태 중 하나일 수 있습니다 :

- **Rebalance Not Needed**( 밸런스 조정 불필요 ) RAID 밸런스 조정이 현재 실행되지 않 고 있고 밸런스 조정 요청을 보고하는 스토리지 클래스도 없습니다 .
- **Rebalance Needed**( 밸런스 조정 필요 ) 시스템의 하나 이상의 스토리지 클래스가 밸 런스 조정 요청을 보고합니다 .
- **In Progress**( 진행 중 ) RAID 밸런스 조정이 현재 진행 중입니다 .
- **Final Pass In Progress**( 진행 중 마지막 통과 ) RAID 밸런스 조정이 마지막 통과를 완 료 중입니다 .
- **Rebalance Complete**( 밸런스 조정 완료 ) RAID 밸런스 조정이 성공적으로 완료되었 습니다 .
- **Rebalance Failed**( 밸런스 조정 실패 ) RAID 밸런스 조정이 수행되었으나 하나 이상의 스토리지 클래스에서 여전히 밸런스 조정 요청을 보고합니다 .
- **Rebalance Stopping**( 밸런스 조정 중단 중 ) 사용자가 RAID 밸런스 조정 중단을 요청 했습니다 .
- **Rebalance Stopped**( 밸런스 조정 중단됨 ) RAID 밸런스 조정이 사용자에 의해 조기에 종료되었습니다 .

#### **RAID** 밸런스 조정 옵션

다음 옵션은 현재 RAID 밸런스 조정 상태에 따라 나타납니다 :

- **Rebalance Now**( 지금 밸런스 조정 ) RAID 밸런스 조정 과정을 시작합니다 .
- **Schedule Rebalance**( 밸런스 조정 일정 설정 ) 나중에 RAID 밸런스 조정을 하도록 일 정을 설정할 수 있습니다 .
- **Stop Rebalance**( 밸런스 조정 중지 ) 현재 통과 후 RAID 밸런스 조정 과정을 중지합니 다 . 이 작업을 수행하는 데 몇 분이 걸릴 수 있습니다 .
- **Close**( 닫기 ) **RAID Rebalance**(RIAD 밸런스 조정 ) 마법사를 닫습니다 . RAID 밸런스 조정이 진행 중인 경우 , 완료될 때까지 백그라운드에서 계속 진행됩니다 .

#### **RAID** 밸런스 조정 정보

RAID 밸런스 조정이 진행 중일 때 다음 정보가 제공됩니다 :

- **Rebalance Start Time**( 밸런스 조정시작 시간 ) RAID 밸런스 조정이 시작된 시간 .
- **Estimated Completion Time**( 추정된 완료 시간 ) RAID 밸런스 조정이 완료되는 추정 시간 RAID 밸런스 조정이 충분한 시간 동안 실행될 때까지 이 정보는 사용 가능하지 않 습니다 .
- **Percent Complete**( 완료 백분율 ) 밸런스 조정된 할당된 공간의 백분율 .
- **Space Remaining**( 남은 공간 ) 밸런스 조정이 필요한 공간의 최초 크기에서 밸런스 조 정해야 할 남은 공간의 크기 .

시스템 데이터 크기에 따라 RAID 밸런스 조정에는 며칠에서 몇 주가 걸릴 수 있습니다 . RAID 밸런스 조정은 가장 낮은 점수를 받은 RAID 장치를 먼저 이동시킵니다 ; 가장 작은 RAID 장치부터 이동됩니다 . 실행 중인 시스템의 공간이 작은 경우 , 또는 기존 장치 교체를 위해 임시 장치를 생성해야 하는 경우 , RAID 밸런스 조정에 더 많은 시간이 소요됩니다 . 일 부 RAID 장치를 이동한 경우 , RAID 밸런스 조정에 오류가 발생하거나 응답을 중지할 가능 성이 있습니다 . 이러한 상황이 발생하는 경우 , RAID 밸런스 조정을 완료하도록 시스템에 더 많은 공간을 추가해야 합니다 .

RAID 밸런스 조정이 백그라운드에서 진행 중인 경우 , 시스템의 크기 및 작업에 따라 밸런 스 조정에 몇 주가 걸릴 수 있습니다 . 이를 감안해 밸런스 조정 일정을 설정합니다 .

### <span id="page-129-0"></span>**RAID** 밸런스 조정 일정 설정

주말 또는 작업이 적은 때와 같이 사전에 결정된 시간에 밸런스 조정을 시작하도록 일정을 설정하려면 :

- **1** Storage Management( 스토리지 관리 ) 메뉴에서 **Disk**( 디스크 ) **> Rebalance RAID**(RAID 밸런스 조정 ) 를 선택합니다 . **RAID Rebalance**(RAID 밸런스 조정 ) 창이 나타납니다 .
- **2 Schedule RAID Rebalance**(RAID 밸런스 조정 일정 설정 ) 를 클릭합니다 . 다음 창이 나 타납니다 .

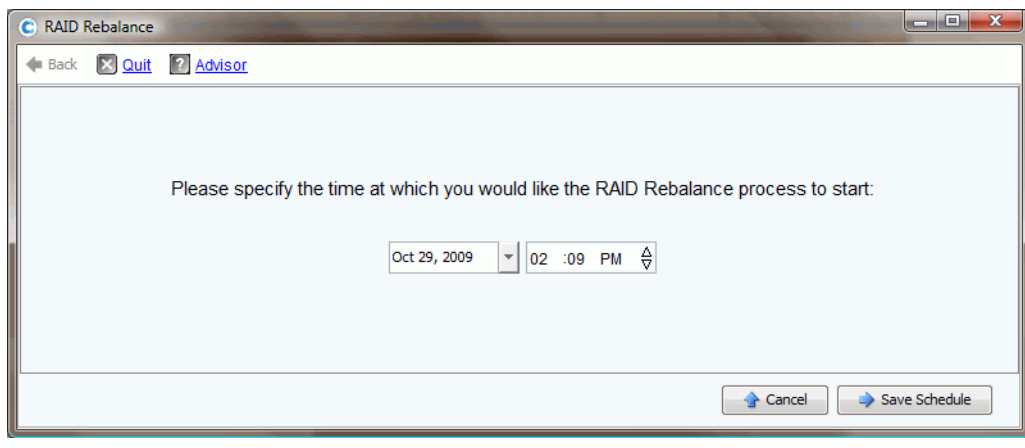

그림 96. RAID 밸런스 조정 일정 설정

- **3** 날짜를 입력하거나 아래로 화살표를 클릭하여 달력을 봅니다 . 위로 / 아래로 화살표를 사용하여 시간을 선택합니다 .
- **4 Save Schedule**( 스케줄 저장 ) 을 클릭합니다 .

# ←<br>► *예정된 밸런스 조정을 보려면*

미래에 예정된 RAID 밸런스 조정을 보려면 , **View**( 뷰 ) 메뉴에서 **Scheduled Events** ( 예정된 이벤트 ) 를 선택합니다 . RAID 밸런스 조정이 예정된 이벤트로 표시됩니다 .

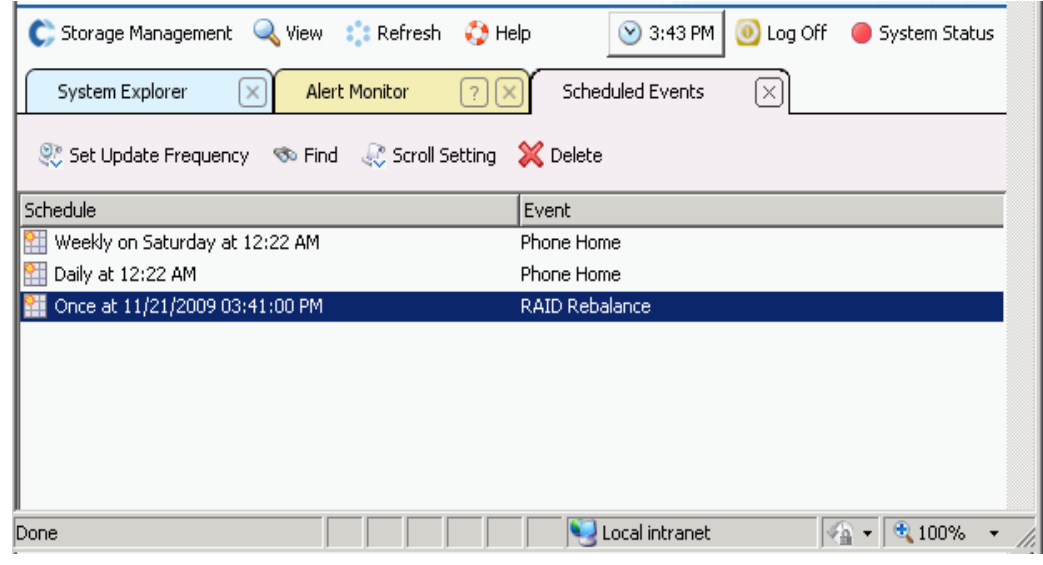

그림 97. 예정된 밸런스 조정 보기

# ←<br>► 예정된 밸런스 조정을 삭제하려면

예정된 RAID 밸런스 조정을 삭제하려면

- **1 View**( 뷰 ) 메뉴에서 **Scheduled Events**( 예정된 이벤트 ) 를 선택합니다 . RAID 밸런스 조정이 예정된 이벤트로 표시됩니다 .
- **2 Rebalance**( 밸런스 조정 ) 이벤트를 선택합니다 .
- **3** 바로가기 메뉴에서 **Delete**( 삭제 ) 를 선택합니다 . 시스템에서 확인을 요청합니다 .
- **4 Yes**( 예 ) 를 클릭합니다 .

# <span id="page-131-0"></span>디스크 관리

관리형 디스크가 포함된 폴더는 시스템 설정시 생성되었습니다 . 시스템 트리에서 디스크를 선택합니다 . 일반 디스크 정보가 나타납니다 .

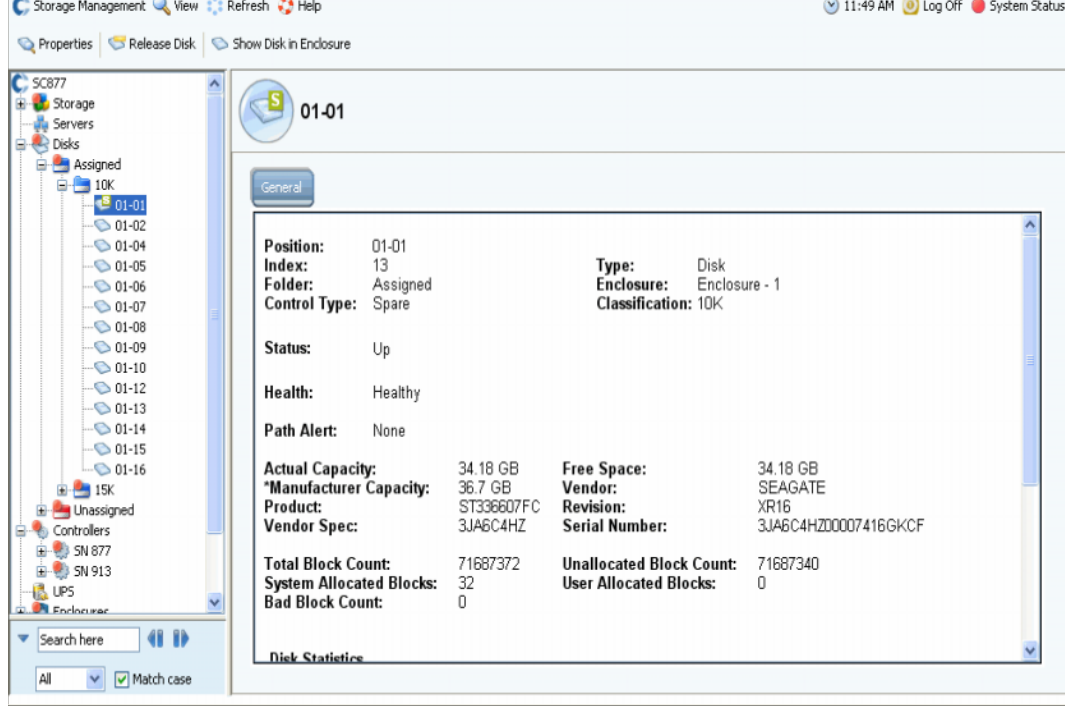

그림 98. 일반 디스크 정보

이 창의 정보에는 다음이 포함됩니다 .

- **Position**( 위치 ): 인클로저 및 위치에 따라 나열됩니다 . 예를 들어 , 디스크 01-06 은 Enclosure 1( 인클로저 1) 에 위치합니다 . 인클로저의 이 디스크 위치를 확인하려면 , 디스크를 선택합니다 . 바로가기 메뉴에서 **Show Disk in Enclosure**( 인클로저의 디스 크 표시 ) 를 선택합니다 . 명령어는 디스크의 물리적 위치를 표시합니다 .
- **Index**( 색인 ): 구성 요소 식별을 위해 Dell 지원 서비스에서 요구하는 번호 .
- **Folder**( 폴더 ): 이 디스크가 위치한 디스크 폴더 .
- **Control Type**( 컨트롤 유형 ): 다음 유형 중 하나에 해당되는 디스크 .
	- **Managed**( 관리형 ): 관리형디스크 폴더의 일부 데이터는 관리형 디스크 폴더의 모든 드라이브 전반에 스트라이핑됩니다 ( 예비 핫스페어 제외 ). 관리형 디스크를 이동하 려면 , 126 [페이지의](#page-133-0) 관리형 디스크 이동 을 참조하십시오 .
	- **Unmanaged**(비관리형): Storage Center에서 인식되지만 관리형 디스크 폴더에 아직 할당되지 않은 디스크 비관리형 디스크는 데이터를 저장할 수 없습니다 . 비관리형 디스크를 관리형 디스크 폴더에 추가하려면 , 114 페이지의 [Storage Center](#page-121-0) 시스템에 [디스크](#page-121-0) 추가 또는 117 [페이지의](#page-124-0) 폴더에 할당 해제된 디스크 추가 를 참조하십시오 .
	- **Foreign Managed**(외부 관리형): Storage Center 시스템에서 인식되지만 관리되지 않 는 디스크 외부 관리형 디스크는 이전에 다른 Storage Center 시스템 또는 다른 제조 업체에 의해 관리되었을 수 있습니다 . 디스크가 할당되면 , 관리형 디스크가됩니다 .
	- **Spare**( 스페어 ): 중복성에 대해 사용된 디스크 .
- **Type**( 유형 ): 개체 유형은 디스크입니다 .
- **Enclosure**( 인클로저 ): 인클로저는 랙 하단을 시작으로 설치되고 번호가 지정됩니다 .
- **Classification**( 분류 ): 7K, 10K, 15K, 및 SSD 와 같은 디스크 유형 .
- **Status**( 상태 ): Up( 업 ) 또는 Down( 다운 ).
- **Health**( 상태 ): Healthy( 양호 ) 또는 Unhealthy( 불량 ).
- **Path Alert**( 경로 경고 ): 경고 없음 또는 다음과 같은 경고 문구 :"Disk 5 only one path to device( 디스크 5 가 장치에 대한 유일한 경로입니다 )."
- **Actual Capacity**( 실제 용량 ), **Free Space**( 여유 공간 ), 및 **Manufacturer Capacity** ( 제조업체 용량 ).
- **Vendor**( 벤더 ), **Product**( 제품 ), **Revision**( 개정 ), **Vendor Spec**( 벤더 사양 ), 및 **Serial Number**( 일련 번호 ).
- **Block Count**( 블록 개수 ): **Total**( 전체 ), **Unallocated**( 할당되지 않음 ), **System Allocated**( 할당된 시스템 ), **User Allocated**( 할당된 사용자 ), 및 **Bad**( 불량 ).
- **Disk Statistics**( 디스크 통계 ): 읽기 요청 , 블록 및 오류의 수 ; 쓰기 요청 , 블록 및 오류 의 수 .
- **Date Detected**( 감지된 날짜 ): 시스템에서 디스크를 감지한 날짜 및 시간 Date Updated ( 업데이트된 날짜 ): 사용자가 마지막으로 디스크를 수정하거나 관리한 날짜 및 시간 .
- 주 디스크를 외부 장치로 분류하려면 , 131 [페이지의](#page-138-1) 외부 장치로 디스크 분류 를 참조 하십시오 .

### 하나의 경로가 사용 가능한 경우 경고

기본적으로 디스크에는 컨트롤러에 대한 두 개의 경로가 있습니다 . 하나의 경로 연결이 끊 어지거나 , 포트에 오류가 발생하거나 , 경로가 잘못 연결된 경우 , 컨트롤러에는 디스크에 대한 하나의 경로만 있습니다 . 이것이 단일 실패 지점입니다 . 디스크에 하나의 경로만 남 아 있는 경우 , 경고가 생성되는지 확인합니다 . 그러나 시스템을 재구성하고 경로를 고의적 으로 변경한 경우 , 하나의 경로가 포함된 모든 디스크에 대한 경고가 필요하지 않을 수 있 습니다 .

# ←<br>► *경로 연결 해제 경고를 설정하려면*

- **1** 시스템 트리에서 디스크를 선택합니다 .
- **2** 바로가기 메뉴에서 **Properties**( 속성 ) 를 선택합니다 . 시스템에 해당 디스크에 대한 **Disk Properties**( 디스크 속성 ) 창이 표시됩니다 . **Disk Properties**( 디스크 속성 ) 창에 서 **Alert When Only One Path is Available**( 하나의 경로만 사용 가능한 경우 경고 ) 를 선택 또는 선택 해제합니다 .
- **3** Info( 정보 ) 탭에서 주를 입력합니다 ( 최대 255 자 ).
- **4** 확인을 클릭합니다 .

### <span id="page-133-0"></span>관리형 디스크 이동

직접적인 Dell 지원 서비스의 개입없이 절대로 관리형 디스크를 이동하지 마십시오 .

하나 이상의 디스크를 폴더에서 이동한 경우 , 해당 폴더의 디스크가 남아있는 디스크에 다 시 스트라이핑됩니다 . 이러한 이유로 남아 있는 디스크에 데이터 재스트라이핑을 수용할 충분한 여유 공간이 없는 경우 , 디스크를 폴더에서 이동할 수 없습니다 . 또한 이 명령어를 표시하려면 , 디스크를 이동시킬 두 번째 디스크 폴더가 있어야 합니다 .

# - 하나의 디스크 폴더에서 다른 디스크 폴더로 관리형 디스크를 이동하려면

- **1** 시스템 트리에서 디스크를 선택합니다 .
- **2** 바로가기 메뉴에서 **Move Managed Disk**( 관리형 디스크 이동 ) 를 선택합니다 . **Move Managed Disk**( 관리형 디스크 이동 ) 창이 나타납니다 .
- **3** 관리형 디스크를 이동하고자 하는 폴더를 선택합니다 . 또는 새 폴더를 생성할 수 있습니 다 . 129 [페이지의](#page-136-0) 디스크 폴더 생성 을 참조하십시오 .)
- **4 Continue**( 계속 ) 를 클릭합니다 . 시스템에서 확인을 요청합니다 .
- **5 Yes (Move Now)**( 예 ( 지금 이동 )) 를 클릭합니다 . 브라우저를 새로 고침해야 디스크가 새 폴더에 나타날 수 있습니다 .
- **6** 시스템에서 디스크의 데이터 밸런스 조정을 요청합니다 . 밸런스 조정에 대한 자세한 내 용은 120 [페이지의](#page-127-0) RAID 밸런스 조정 을 참조하십시오 .

### 디스크 분리

디스크를 분리하면 디스크가 디스크 폴더에서 제거됩니다 . 사용자 데이터가 포함되지 않은 디스크만 분리할 수 있습니다 . 스페어 디스크는 항상 분리할 수 있습니다 .

# ←<br>► *폴더에서 디스크를 분리하려면*

- **1** 시스템 트리에서 분리할 디스크를 선택합니다 . **Disk Information**( 디스크 정보 ) 창이 나타납니다 . **User Allocated Blocks**( 사용자 할당 블록 ) 에 주의를 기울입니다 . 사용 자 할당 불록 필드에 0 이상의 개수가 나타나는 경우 :
	- **a** 디스크를 다른 폴더로 이동합니다 . 126 [페이지의](#page-133-0) 관리형 디스크 이동 을 참조하십시 오 . 디스크를 이동할 폴더가 있고 데이터를 이동할 폴더의 남은 디스크에 여유 공간 이 충분한지 확인합니다 . 필요한 경우 , 129 [페이지의](#page-136-0) 디스크 폴더 생성 의 설명대로 디스크 폴더를 생성합니다 .
	- **b** 관리형 폴더에 남은 디스크의 데이터 밸런스를 조정합니다 (120 [페이지의](#page-127-0) RAID 밸런 스 [조정](#page-127-0) 설명 참조 ). 데이터 밸런스 조정은 시스템 자원을 사용하기 때문에 즉시 밸 런스 조정을 하거나 사용량이 적은 시간에 밸런스 조정 일정을 설정할 수 있습니다 .
- **2** 사용자 할당 블록 개수가 0 인 경우 , 바로가기 메뉴에서 **Release Disks**( 디스크 분리 ) 를 선택합니다 . 해당 디스크에서 데이터 이동을 수용할 수 있을 정도로 디스크 폴더의 남아 있는 디스크에 공간이 충분한 경우에만 사용자 할당 블록이 0 으로 감소합니다 .
- **3 Yes**( 예 ) 를 클릭하여 할당 해제된 폴더로 디스크를 분리합니다 . 디스크가 분리됩니다 .

# 디스크 삭제

오류가 발생하지 않았고 사용자가 할당한 블록이 있거나 디스크가 분리되지 않은 경우에는 디스크를 삭제할 수 없습니다 . System Explorer 창에 오류가 발생한 디스크는 빨간색 점이 함께 표시됩니다 . 디스크 정보 창에서 status( 상태 ) 는 down( 다운 ) 으로 health( 상태 ) 는 failed( 오류 ) 로 보고됩니다 .

# - 오류가 발생하거나 분리된 디스크를 삭제하려면

- **1** Storage Management( 스토리지 관리 ) 메뉴에서 디스크를 선택합니다 .
- **2** 바로가기 메뉴에서 **Delete Disk**( 디스크 삭제 ) 를 선택합니다 .
	- 디스크가 다운되지 않았거나 사용자 할당 불록이 있는 경우, System Manager에서 디 스크를 제거할 수 없다고 경고합니다 .
	- 디스크에 오류가 발생했거나 사용자 할당 블록이 없는 경우 , System Manager 에서 삭제 확인을 요청합니다 .
- **3 Yes**( 예 ) 를 클릭합니다 . 시스템이 디스크를 폴더에서 삭제하고 창을 닫습니다 . 이제 디 스크를 시스템에서 물리적으로 제거할 수 있습니다 .

# 인클로저에서 디스크 배치 표시

- **1** 시스템 트리에서 디스크를 선택합니다 .
- **2** 바로가기 메뉴에서 **Show Disk in Enclosure**( 인클로저의 디스크 표시 ) 를 선택합니다 . System Manager 가 물리적 뷰로 전환되고 디스크가 표시됩니다 .

# <span id="page-135-0"></span>관리형 디스크 폴더

### 할당된 디스크 폴더 보기

Storage Center 가 설정될 때 디스크가 관리형 디스크 폴더에 할당되었습니다 . 규정에 의하면 , 관리형 디스크 폴더의 이름은 Assigned( 할당됨 ) 입니다 . 할당된 디스크 폴더를 보려면 , 시스템 트리에서 Disks( 디스크 ) 를 확장합니다 . System Manager 에서 디스크 유형 , 포함 용량 , 스페어 용량 , 각 계층의 중복성 레벨에 따라 디스크를 그룹화합니다 .

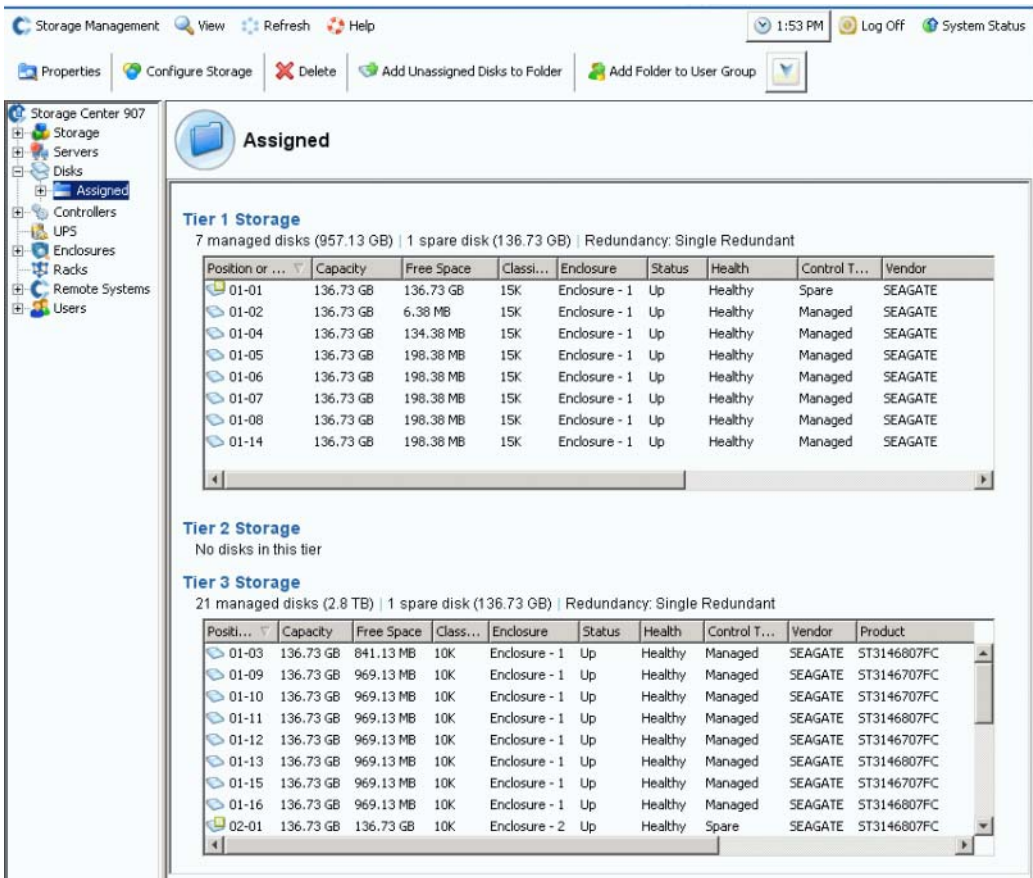

그림 99. 할당된 디스크 폴더

이 창은 보기 전용입니다 . 폴더의 이름은 창 상단에 나타납니다 . 이 창의 정보에는 다음이 포함됩니다 : Capacity( 용량 ), Free Space( 여유 공간 ), Classification( 분류 ) ( 예 : 7K, 10K, 15K, 또는 SSD), Enclosure( 인클로저 ), Status( 상태 ), Health( 상태 ), 및 Control Type ( 컨트롤 유형 ) ( 예 : 관리형 또는 스페어 ). 최적의 성능을 위해 모든 디스크를 하나의 폴더 에 할당합니다 .

### 디스크 폴더 속성

폴더 속성은 로컬 , 관리형 디스크 폴더에 대해서만 사용할 수 있습니다 . 할당 해제 또는 외 부 장치 폴더에 대해서는 폴더 속성을 사용할 수 없습니다 .

# —<br>└ *디스크 폴더 속성을 보려면*

- **1** 시스템 트리에서 Assigned( 할당됨 ) 와 같은 디스크 폴더를 선택합니다 .
- **2** 바로가기 메뉴에서 **Properties**( 속성 ) 를 선택합니다 . **Disk Folder Properties** ( 디스크 폴더 속성 ) 창이 나타납니다 .

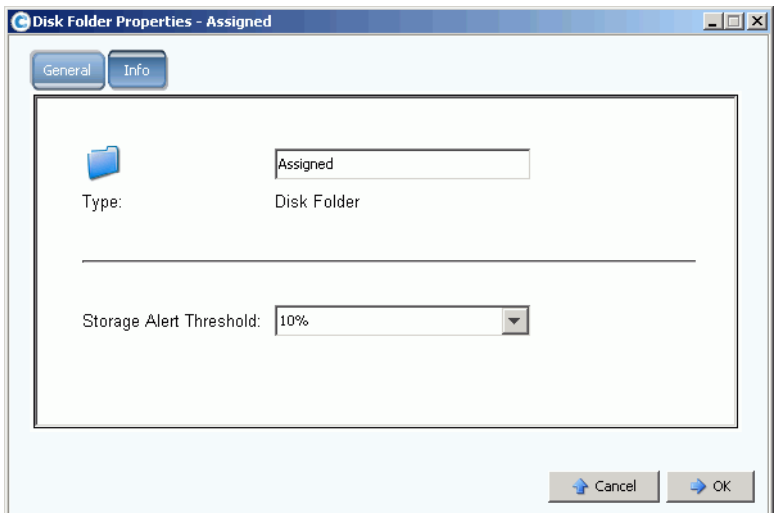

그림 100. 디스크 폴더 속성

- 폴더 이름을 변경하려면 , 새 폴더 이름을 입력합니다 . 확인을 클릭합니다.
- 스토리지 경고 임계값을 설정하려면, 241페이지의 [Phoning Home](#page-248-0) 을 참조하십시오.
- 폴더가 생성된 날짜 및 폴더를 생성한 사람과 같은 폴더에 대한 정보를 보려면 , Info ( 정보 ) 를 클릭하십시오 .

# <span id="page-136-0"></span>디스크 폴더 생성

관리형 디스크 폴더가 설치 및 설정되는 동안 생성되었습니다 . 관리형 디스크 폴더는 단 한 개만 있어야 합니다 . 추가 디스크를 시스템에 추가한 경우 , 관리형 디스크 폴더에 추가해 야 합니다 . 할당 해제된 디스크 폴더에 할당 해제된 디스크가 나타납니다 .

Data Progression 에서 디스크 폴더 전반에 스토리지를 마이그레이션하지 않기 때문에 두 번째 디스크 폴더가 성능을 최대화하기 위한 Storage Center 의 기능에 영향을 미칩니다. 복수의 디스크 폴더 장점이 단점을 능가하는 경우는 매우 적습니다 .

# ←<br>► *디스크 폴더를 생성하려면*

**1** Storage Management( 스토리지 관리 ) 메뉴에서 **Disk**( 디스크 ) **> Folder**( 폴더 ) **> Create Disk Folder**( 디스크 폴더 생성 ) 를 선택합니다 . Create Disk Folder( 디스크 폴 더 생성 ) 마법사가 나타납니다 . 디스크 폴더가 이미 존재하는 경우 , 디스크 폴더 생성 창에서 두 번째 디스크 폴더를 생성할 것인지 확인을 요청합니다 .

**2 Yes**( 예 ) 를 클릭합니다 . System Manager 에서 새 폴더에 추가할 할당 해제된 디스크 를 표시합니다 . 할당 해제된 디스크만 디스크 폴더에 추가할 수 있습니다 .

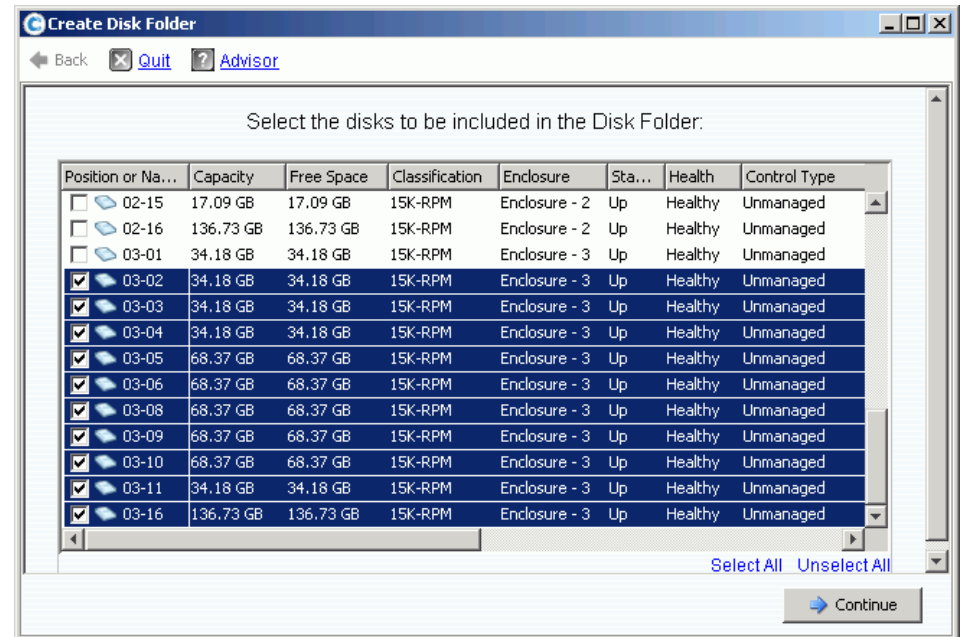

그림 101. 디스크 폴더 생성

- **3** 비관리형 디스크 목록에서 새 디스크 폴더에 포함시킬 디스크를 선택합니다 .
- 주 각 디스크 계층의 중복성 레벨은 해당 계층의 디스크 크기에 따라 자동으로 선택됩니 다 . 기본적으로 이중 중복성은 드라이브 크기가 900GB 이상인 계층에 대해서만 선 택됩니다 .
- **4 Continue**( 계속 ) 를 클릭합니다 . System Manager 에서 선택한 디스크를 표시하고 핫 스페어로 지정할 하나 이상의 디스크 선택을 요청합니다 . 핫 스페어로 오류가 발생한 디 스크를 교체할 수 있습니다 . 스페어는 모든 디스크를 교체할 수 있도록 폴더 내에서 가 장 큰 디스크만큼 크기가 커야 합니다 . 기본적으로 디스크 크기가 다른 경우 , Storage Center 는 가장 큰 디스크 또는 가장 큰 디스크 중 하나를 선택합니다 . 스페어가 없는 디 스크 폴더는 생성할 수 없습니다 .
- **5 Continue**( 계속 ) 를 클릭합니다 . 폴더 이름을 입력합니다 . 주 ( 최대 255 자 ) 를 입력합 니다 .
- **6 Create Now**( 지금 생성 ) 를 클릭합니다 . 폴더가 생성됩니다 .

#### 디스크 폴더 삭제

디스크 폴더를 삭제하려면 , 폴더에 디스크가 없어야 합니다 . 디스크 폴더를 삭제하기 전에 폴더 내 모든 디스크를 분리 또는 삭제하십시오 .

# ←<br>► *디스크 폴더를 삭제하려면*

- **1** 시스템 트리에서 디스크 폴더를 선택합니다 .
- **2** 바로가기 메뉴에서 **Delete**( 삭제 ) 를 선택합니다 . System Manager 에서 확인을 요청합 니다 . **Yes**( 예 ) 를 클릭합니다 .

# <span id="page-138-0"></span>복제 라이센스 없이 외부 장치에서 가져오기

복제 라이센스를 받지 않은 경우에도 Storage Center 에서 비 Storage Center 의 디스크 씬 가져오기 (thin import) 를 할 수 있습니다 . 외부 장치에서 가져오기는 비 Storage Center 장 치에서 데이터를 가져오기 / 로드하기 위한 동기화 복제를 사용합니다 . 이전에는 동기화 복 제 라이센스를 받은 경우에만 허용되었습니다 .

주 동기화 복제 라이센스를 받지 않은 경우 , 원격 Storage Center 볼륨에서 가져오기를 할 수 없습니다 . 원격 시스템은 시스템 트리에 나타나지 않습니다 .

### <span id="page-138-1"></span>외부 장치로 디스크 분류

디스크가 비관리형인 경우 , 외부 장치로만 분류할 수 있습니다 . 114 페이지의 [Storage](#page-121-0)  Center [시스템에](#page-121-0) 디스크 추가 를 참조하십시오 .

# - 디스크를 외부 장치로 분류하려면

**1** 시스템 트리에서 비관리형 디스크를 선택합니다 .

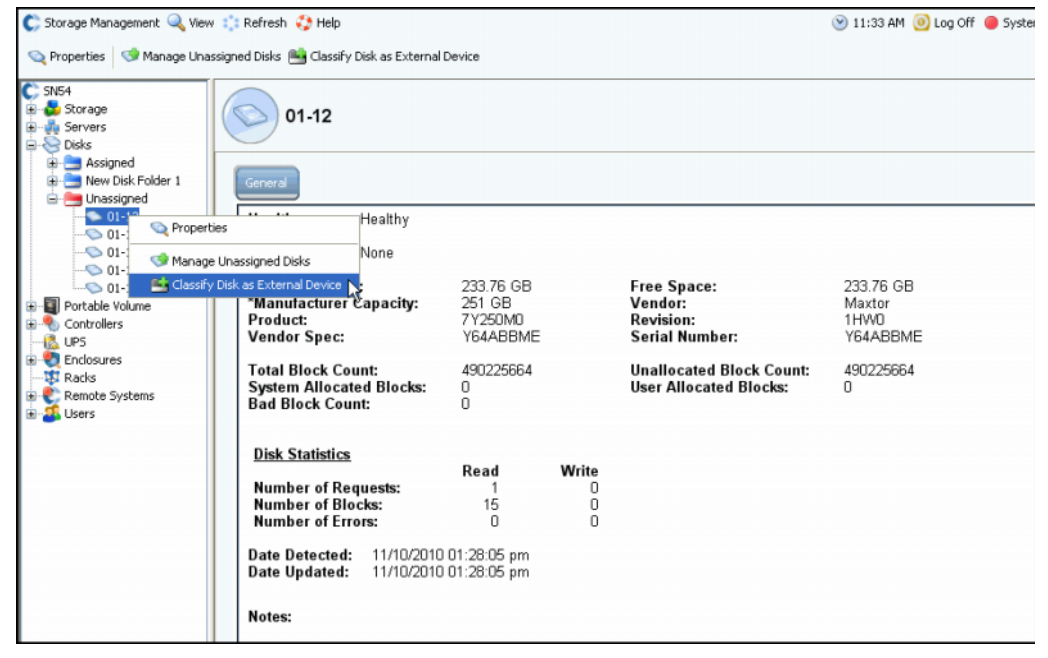

그림 102. 비관리형 디스크 선택

**2** 바로가기 메뉴에서 **Classify Disk as External Device**( 외부 장치로 디스크 분류 ) 를 선 택합니다 . **Classify Disk as External Device**( 외부 장치로 디스크 분류 ) 창이 나타납 니다 .

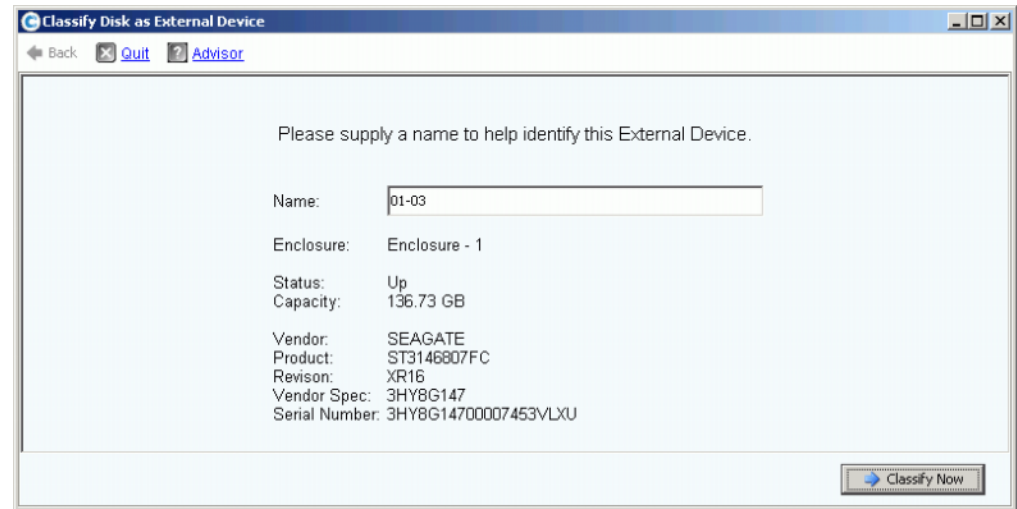

그림 103. 외부 장치 이름 지정

- **3** 이름을 입력합니다 . 데이터를 가져온 위치를 나타내기 위해 이 디스크에 대한 이름을 선 택할 수 있습니다 .
- **4 Classify Now**( 지금 분류 ) 를 클릭합니다 . 외부 장치가 외부 장치 폴더의 시스템 트리 에 나타납니다 .

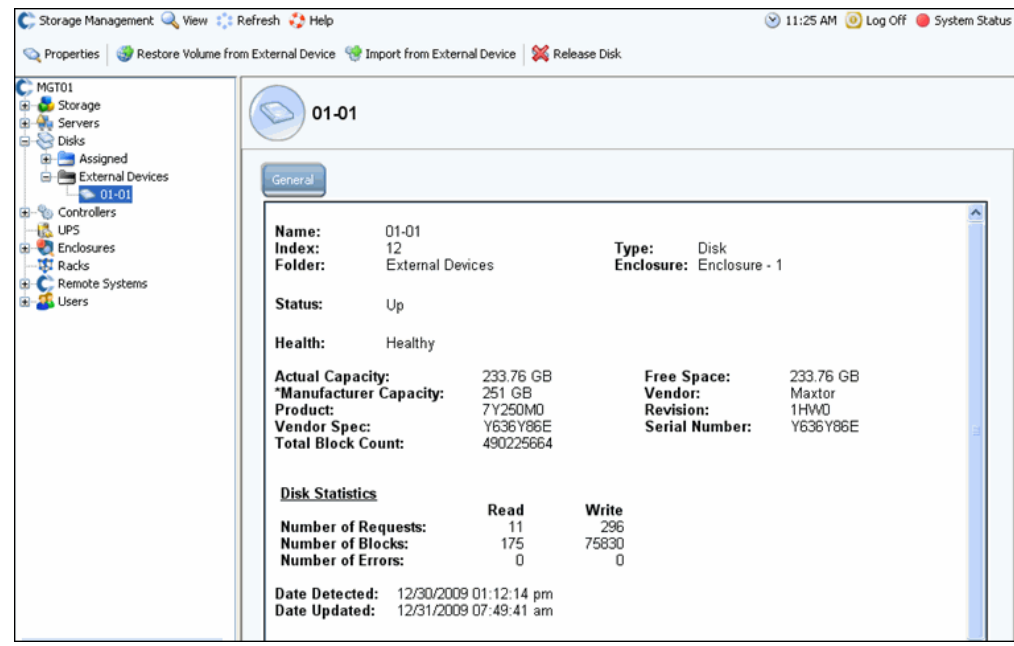

그림 104. 외부 장치 폴더

### 외부 장치에서 가져오기

**1** 시스템 트리에서 외부 장치 폴더를 열고 외부 장치로 분류된 디스크를 확인합니다 .

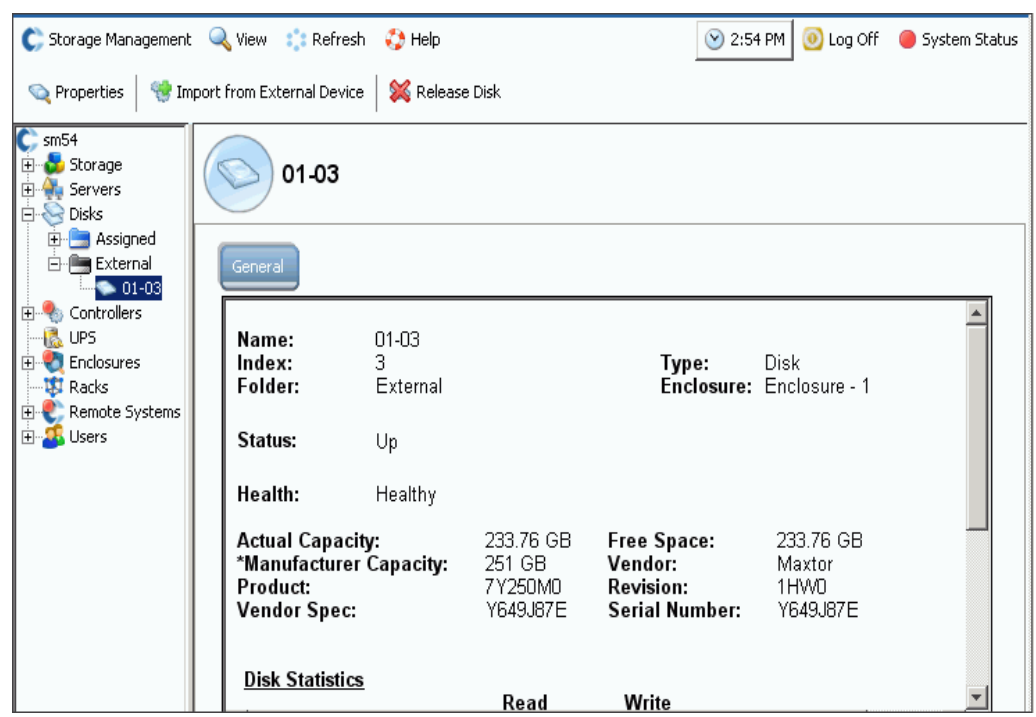

그림 105. 외부 디스크 선택

- **2** 바로가기 메뉴에서 **Import from External Device**( 외부 장치에서 가져오기 ) 를 선택합 니다 . 외부 장치에서 가져 오려면 , Storage Center 시스템의 공간이 충분해야 한다는 경 고가 생성됩니다 .
- 주 외부 장치에서 데이터를 가져오려면 , Storage Center 에서 전체 볼륨 크기에 대한 모 든 블록을 읽어야 합니다 . RAID 선택에 따라 이는 시스템 볼륨 스토리지 크기의 최 대 2 배가 사용될 수 있습니다 .

해당 데이터에 대한 이전 페이지가 존재하지 않고 기록하고 있는 데이터가 모두 0 인 경우 , 씬 가져오기 작업으로 데이터를 기록하지 않습니다 . 이를 통해 많은 스페어 데이터 세트에 대한 공간을 상당히 절약합니다 .

공간이 충분한 경우 , **Continue**( 계속 ) 를 클릭합니다 . 원격 볼륨에 대한 대상 볼륨이 될 기존 볼륨을 선택하거나 새 볼륨을 생성합니다 . 볼륨을 생성하려면 65 페이지의 볼륨 [생성하기](#page-72-0) 를 참조하십시오 .

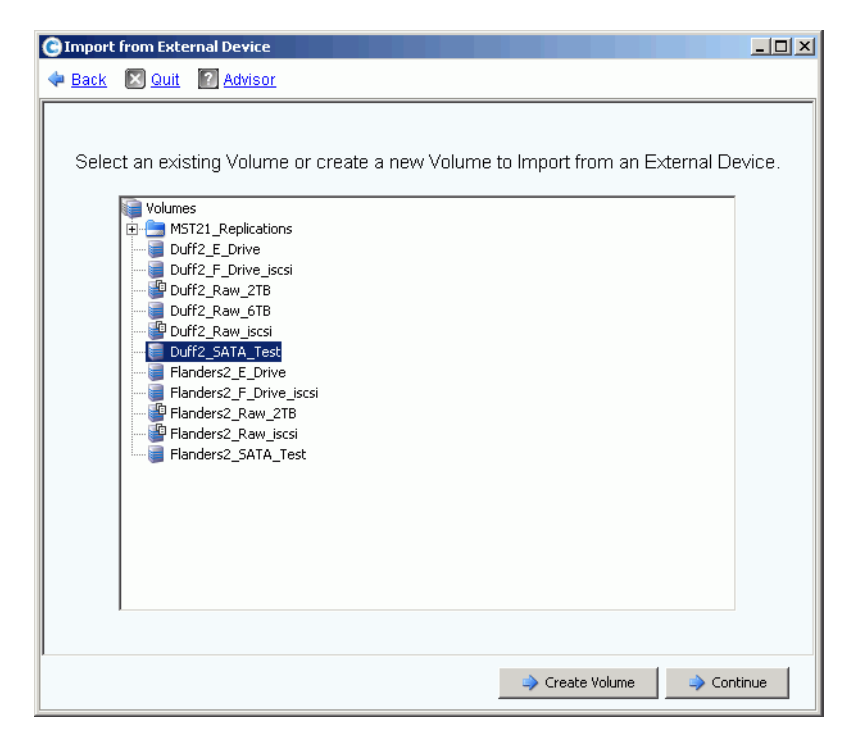

그림 106. 대상 볼륨 선택

- **3 Continue**( 계속 ) 를 클릭합니다 . Confirmation( 확인 ) 창이 나타납니다 . ( 복제 라이센 스에 필요한 ) QoS 정의가 **Local**( 로컬 ) 로 표시됩니다 .
- **4 Import Now**( 지금 가져오기 ) 를 클릭합니다 .
- **5** 가져오기 진행률을 보려면 , 대상 볼륨을 선택합니다 . 진행률 세부사항에 주의를 기울입 니다 .

| C. Storage Management Q. View : Refresh C. Help                                                             |                                                                                                    |                                                            |                                                  | 3:54 PM   0 Log Off   System Status |  |  |  |  |  |  |
|----------------------------------------------------------------------------------------------------|----------------------------------------------------------------------------------------------------|------------------------------------------------------------|--------------------------------------------------|-------------------------------------|--|--|--|--|--|--|
| Properties                                                                                                  |                                                                                                    | Map Volume to Server We Remove Mappings from Volume        | Restore from Replicate                           | <b>Copy</b>                         |  |  |  |  |  |  |
| $C$ sm54<br>白 Storage<br><b>E</b> Volumes<br>E Copy Tes                                                     |                                                                                                    | Import 1 from 01-03 from External Device                   |                                                  |                                     |  |  |  |  |  |  |
| EMNAS E<br>$\blacksquare$ Import 1 I<br><b>#</b> Import 1<br>Sean Tesl                                      | Copy/Mirror/Migrate<br>General<br>Mapping                                                                  |                                                            |                                                  |                                     |  |  |  |  |  |  |
| 由 Replay Profile<br>Recycle Bin                                                                             | Name:<br>Type:                                                                                             | Import 1 from 01-03 from External Device                   |                                                  |                                     |  |  |  |  |  |  |
| 由 Servers<br>白 <b>Q</b> Disks<br>由 Assigned<br>白·Le External<br>$\Box$ $\blacksquare$ 01-03                 | <b>Volume Status:</b><br>DiskName:<br>DiskCapacity:<br><b>QoS Definition:</b>                              | Up<br>$01-03$<br>233.76 GB<br>Local                        |                                                  |                                     |  |  |  |  |  |  |
| 中心 Controllers<br>B. UPS<br>Enclosures<br><b>X</b> Racks<br>Remote Systems<br>Ēŀ                            | <b>Progress Details</b><br><b>CMM State:</b><br><b>Percent Synced:</b><br>0%<br><b>Blocks to Transfer:</b> |                                                            |                                                  |                                     |  |  |  |  |  |  |
| <b>E</b> QoS Definition<br>E Storage Cent<br>Storage Cent<br>Storage Cent<br>Storage Cent<br><b>D</b> Users | <b>Number of Requests</b><br><b>Number of Blocks</b><br><b>Number of Errors</b>                            | <b>Volume Statistics</b><br>Read<br>58860<br>15068160<br>0 | Write<br>0<br>0<br>0                             |                                     |  |  |  |  |  |  |
|                                                                                                    | Date Created:<br><b>Created By:</b><br>Date Updated:<br>Notes:                                             | Admin                                                      | 11/16/2009 03:44:07 pm<br>11/16/2009 03:44:07 pm |                                     |  |  |  |  |  |  |

그림 107. 대상 볼륨 가져오기

**6** 추가 세부사항을 보려면 , **Copy/Mirror/Migrate**( 복사 / 미러링 / 마이그레이션 ) 탭을 클 릭합니다 .

# <span id="page-143-0"></span>비표준 스토리지 유형

고급 스토리지 옵션을 통해 비표준 스토리지 유형용 디스크 폴더를 준비할 수 있습니다 .

주 사용자 볼륨 기본값에서 허용한 경우에만 비표준 스토리지 유형용 디스크 폴더를 준 비할 수 있습니다 . 273 [페이지의](#page-280-0) 사용자 볼륨 기본값 - 고급 을 참조하십시오 .

# - 비표준 스토리지 유형이 포함된 볼륨을 생성할 수 있는 옵션을 추가하려면

- **1 Assigned**( 할당됨 ) 와 같은 디스크 폴더를 선택합니다 .
- **2** 바로가기 메뉴에서 **Configure Storage**( 스토리지 구성 ) 를 선택합니다 . System Manager 에서 이 폴더에 대해 준비된 스토리지 유형을 표시합니다 .

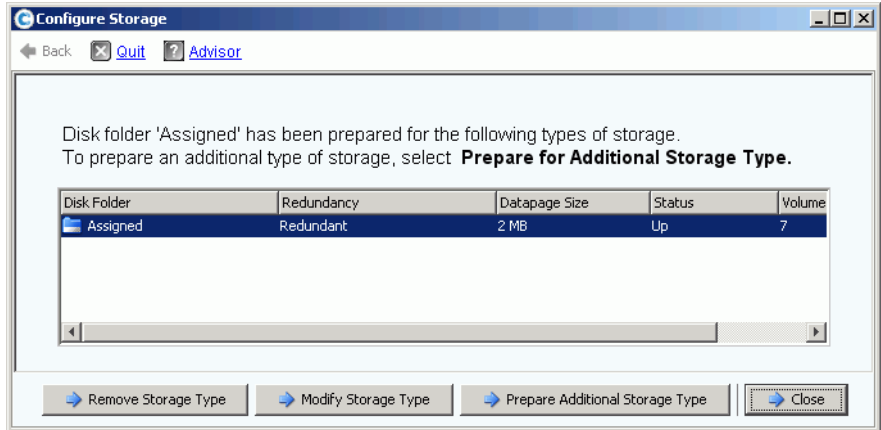

그림 108. 스토리지 수정

- **3 Prepare for Additional Storage Type**( 추가 스토리지 유형 준비 ) 을 클릭합니다 . 스토 리지 유형을 추가하면 Data Progression 효율성이 감소하기 때문에 시스템에서 스토리 지 유형 추가가 효율적이지 않다고 경고합니다 .
- **4 Yes (Prepare Now)**( 예 ( 지금 준비 )) 를 클릭합니다 . Select Redundancy( 중복성 선택 ) 창이 나타납니다 .

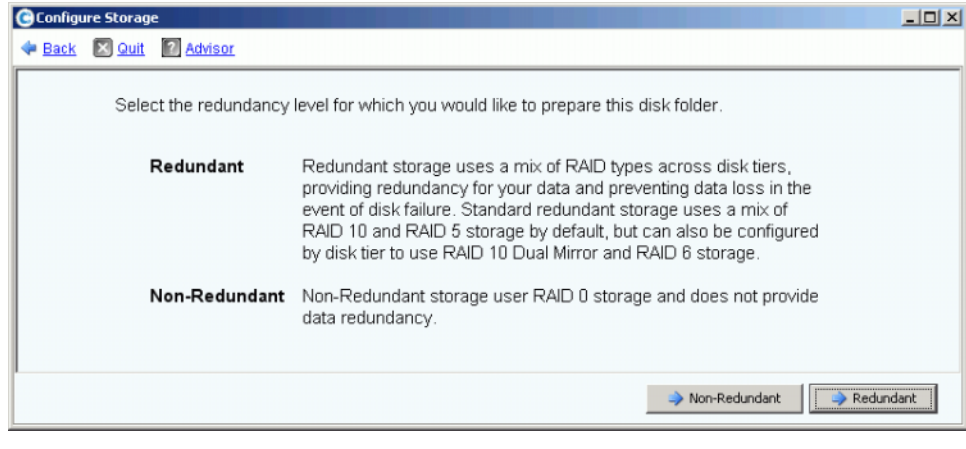

그림 109. 중복성 선택 창
- **5 Non-Redundant**( 비중복 ) 또는 **Redundant**( 중복 ) 를 선택합니다 .
- **Non-Redundant**( 비중복 ) 스토리지는 RAID 0 을 사용합니다 . 데이터가 스트라이핑되 지만 중복성은 제공하지 않습니다 . 하나의 디스크에서 오류가 발생한 경우 , 모든 데이 터가 손실됩니다 . 데이터를 다른 장소에 백업하지 않은 경우 , 볼륨에 비중복 스토리지 를 사용하지 마십시오 .
- **Redundant**( 중복 ) 스토리지는 계층 중복성 구성 및 디스크 크기에 따라 단일 중복 또는 이중 중복일 수 있습니다 . 크기가 900GB 이상인 디스크의 경우 , 계층 및 해당 계층 아 래 모든 계층은 이중 중복 스토리지가 기본값입니다 .
- 단일 중복 스토리지는 하나의 드라이브 손실에 대한 보호 기능을 제공합니다 .
	- RAID 10( 각 디스크 미러링됨 )
	- RAID(5 개 드라이브에 5-5 스트라이핑됨 )
	- 5-9(9 개 드라이브에 스트라이핑됨 )
- 이중 중복 스토리지는 두 개의 드라이브 손실에 대한 보호 기능을 제공합니다 :
	- RAID 10 Dual-Mirror( 데이터가 3 개의 별도 디스크에 동시에 쓰여짐 )
	- RAID 6-6( 데이터 세그먼트 4 개 , 스트라이프 당 패러티 세그먼트 2 개 )
	- RAID 6-10( 데이터 세그먼트 8 개 , 스트라이프 당 패러티 세그먼트 2 개 )
- **6** 사용할 데이터페이지 크기를 선택합니다 . 디스크 활용도 및 I/O 성능을 최대화하기 위해 단일 데이터페이지 크기용 디스크 폴더만 준비할 것을 권장합니다 . 특정 응용 프로그램 의 요구를 충족시킬 수 있는 스토리지 유형만 추가로 준비하십시오 .
	- **2MB:** 기본 데이터페이지 크기로 , 이 선택사항은 대부분의 응용 프로그램 요구에 적 합합니다 .
	- **512KB:** 이 데이터페이지 크기는 더 많은 성능을 요구하는 응용 프로그램이나 Replays 가 I/O 가 높은 수준에서 자주 수행되는 환경에서 적합합니다 . 이 크기를 선 택하면 System Manager 에서 서버에 제공할 수 있는 공간의 크기가 감소합니다 .
	- **4 MB:** 이 데이터페이지 크기는 큰 디스크 공간을 사용하지만 Replays 는 자주 실행하 지 않는 시스템에 적합합니다 .
- 주의 512KB 또는 4MB 데이터페이지 설정 사용을 고려하는 경우 , 시스템 자원이 밸런 스를 유지하고 성능에 대한 영향을 고려할 수 있도록 Dell 지원 서비스에 문의하 십시오 .
- **7 Prepare Now**( 지금 준비 ) 를 클릭합니다 . 선택한 스토리지 유형에 대한 디스크 폴더가 준비됩니다 . 해당 스토리지 유형으로 볼륨이 생성될 때까지 사용되지 않습니다 . System Manager 에서 **Prepare for Additional Storage Type**( 추가 스토리지 유형 준비 ) 또는 **Close**( 닫기 ) 를 원하는지 묻습니다 .
- **8 Close**( 닫기 ) 를 클릭합니다 .

### 스토리지 유형 수정

- 주 사용자 볼륨 기본값에서 허용한 경우에만 비표준 스토리지 유형을 수정할 수 있습니 다.
- **1** 136 [페이지의](#page-143-0) 그림 108 과 같은 **Configure Storage**( 스토리지 구성 ) 창에서 **Modify Storage Type**( 스토리지 유형 수정 ) 을 선택합니다 . **Modify Storage Type**( 스토리지 유형 수정 ) 창이 나타납니다 .
- **2** 스토리지 클래스를 선택합니다 . 다음 중 한 절차를 실행하십시오 :
	- **Modify Storage Class**( 스토리지 클래스 수정 ) 를 클릭합니다 . 118 [페이지의](#page-125-0) 계층 중 복성 [수정 을](#page-125-0) 참조하십시오 .
	- **Remove**(제거)를 클릭합니다. 현재 사용 중인 스토리지 클래스를 제거하면 데이터가 다른 스토리지 클래스로 이동합니다 . 이미 사용 중인 스토리지 클래스는 제거하지 마 십시오 . Allow Storage Class Removal( 스토리지 클래스 제거 허용 ) 옵션이 사용자 기본값 화면에서 선택된 경우에만 제거 옵션이 나타납니다 .
- **3 Continue**( 계속 ) 를 선택하여 스토리지 유형 선택 화면으로 되돌아갑니다 .

#### 스토리지 유형 제거

선택한 스토리지 유형을 사용하는 볼륨이 없는 경우에만 스토리지 유형을 제거할 수 있습니 다 . 스토리지 유형을 제거하려면 :

- **1 Assigned**( 할당됨 ) 와 같은 디스크 폴더를 선택합니다 .
- **2** 바로가기 메뉴에서 **Configure Storage**( 스토리지 구성 ) 를 선택합니다 . System Manager 에서 이 폴더에 대해 준비된 스토리지 유형을 표시합니다 .
- **3** 제거하고자 하는 스토리지 유형을 선택합니다 . **Remove Storage Type**( 스토리지 유형 제거 ) 을 클릭합니다 . System Manager 가 스토리지 유형을 제거합니다 . Configure Storage( 스토리지 구성 ) 창이 다시 나타납니다 .
- **4 Close**( 닫기 ) 를 클릭합니다 .

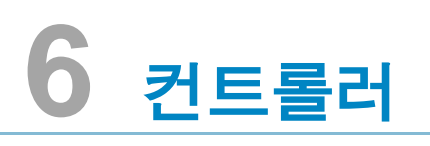

[소개](#page-147-0) **140** [컨트롤러](#page-148-0) 가상 포트 관련 정보 **141** [컨트롤러](#page-149-0) 속성 보기 **142** FC [폴더](#page-155-0) 및 카드 보기 **148** [iSCSI](#page-165-0) 카드 보기 **158** 원격 [스토리지](#page-179-0) 센터 연결 활성화 **172** [CHAP](#page-187-0) 이용 원격 연결 구성 **180** [SAS](#page-196-0) 카드 보기 **189** 로컬 포트 [밸런스](#page-200-0) 조정 **193**

## <span id="page-147-0"></span>소개

시스템 경고 기능은 사용자가 처리해야 할 상황에 대해 알려줍니다 . 컨트롤러 아이콘 위의 붉은색 원은 컨트롤러 내부의 일부 구성요소에 주의가 필요하다는 점을 나타냅니다 .

스크린 상단의 시스템 상태 버튼 옆 경고 버튼은 어떤 구성요소에 대한 주의가 필요하다는 점을 알려주는 버튼입니다 . 윈도우 우상귀에 위치한 **System Status**( 시스템 상태 ) 를 클 릭하여 경고 모니터를 엽니다 .

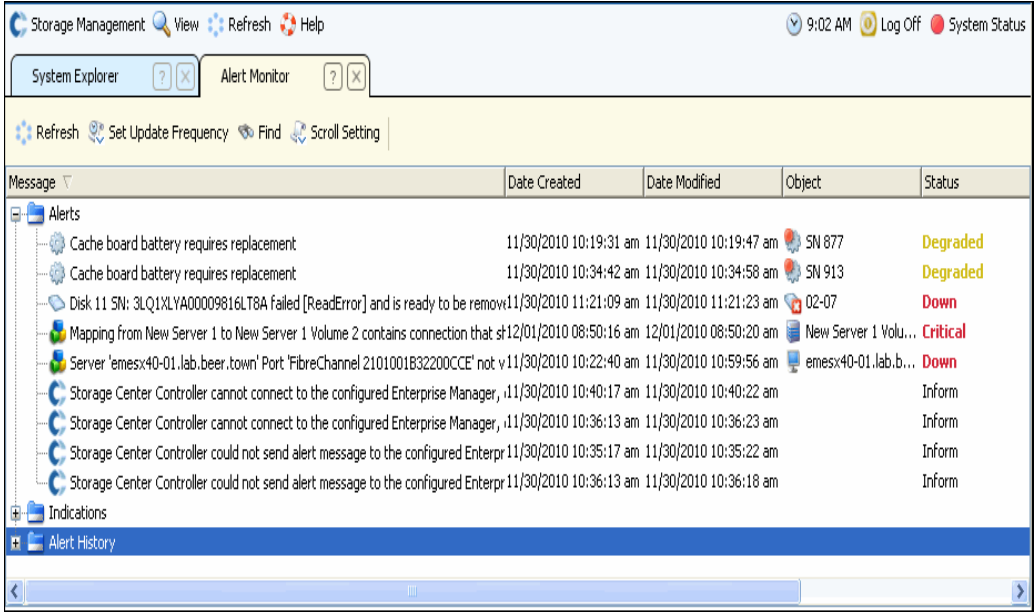

그림 110. 경고 모니터

붉은색 상태 버튼이 있는 구성요소를 클릭하여 주의가 필요한 구성요소를 확인합니다 .

### <span id="page-148-0"></span>컨트롤러 가상 포트 관련 정보

가상 포트는 IO 포트를 물리적 형태에서 가상화된 형태로 변경합니다 . 가상 포트를 이용하 면 예비 포트가 필요하지 않습니다 . 모든 포트가 기본포트가 되며 IO 를 읽고 쓸 수 있습니 다 . 포트에 오류가 발생한 경우 , 오류 도메인 내의 모든 포트는 오류가 발생한 포트를 인계 받습니다 . 일단 활성화되면 , 가상 포트는 자신이 속한 IO 카드 하의 시스템 트리에 나타납 니다 .

익스플로러 뷰의 가상 포트 디스플레이는 Home 컨트롤러를 나타냅니다 . Home 컨트롤러 는 현재 단일 컨트롤러로 제한되는 포트에 대한 개인 그룹입니다 . 사용자는 동일한 Home 컨트롤러 ( 개인 그룹 ) 범위 내에 있는 경우에 한해 기본 물리적 포트를 컨트롤러로 이동시 킬 수 있습니다 .

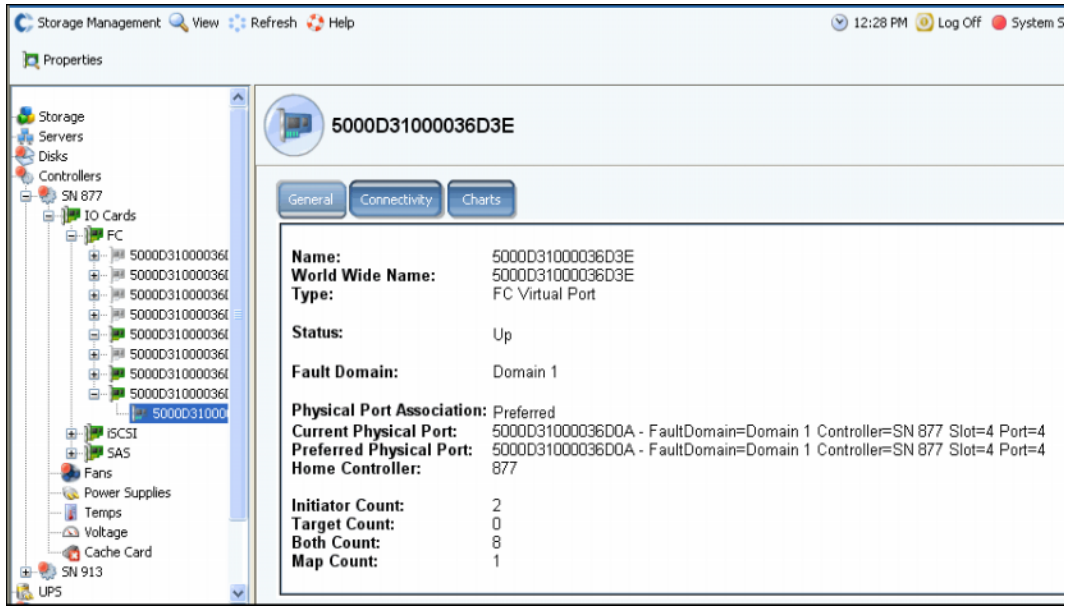

그림 111. 익스플로러 뷰의 가상 포트 디스플레이

- FC 및 iSCSI: 시스템 관리자는 각각의 물리적 포트에 대한 가상 포트를 나타냅니다 . 물 리적 포트 창은 물리적 아이덴티티 , 속도 및 하드웨어를 나타냅니다 . 가상 포트 창은 현 재 및 기본 물리적 포트를 나타냅니다 . 두 개의 창 모두 해당 포트에 대한 오류 도메인을 나타냅니다 .
- iSCSI 에만 해당 : 시스템 관리자는 각각의 iSCSI 오류 도메인 ( 일반적으로는 1 개만 존 재 ) 에 대한 제어 포트를 생성합니다 . 제어포트가 해당 도메인 내의 모든 iSCSI 카드를 제어한다고 하더라고 이중 컨트롤러 시스템에서의 제어 포트는 1 개의 컨트롤러에만 나 타납니다 .

주 SAS 는 가상 포트를 지원하지 않습니다 .

운송 시스템 (iSCSI 또는 FC 등 ) 당 하나 이상의 오류 도메인을 보유할 수 있다고 해도 , 중 복성은 운송 시스템 당 하나의 오류 시스템을 생성하는 경우에 가장 잘 성취됩니다 .

### <span id="page-149-0"></span>컨트롤러 속성 보기

#### 일반적 컨트롤러 속성 보기

- **1** 시스템 트리에서 컨트롤러를 선택합니다 .
- **2** 바로가기 메뉴에서 **Properties**( 속성 ) 를 선택합니다 . **Controller Properties**( 컨트롤 러 속성 ) 창이 선택된 일반 탭과 함께 나타납니다 .

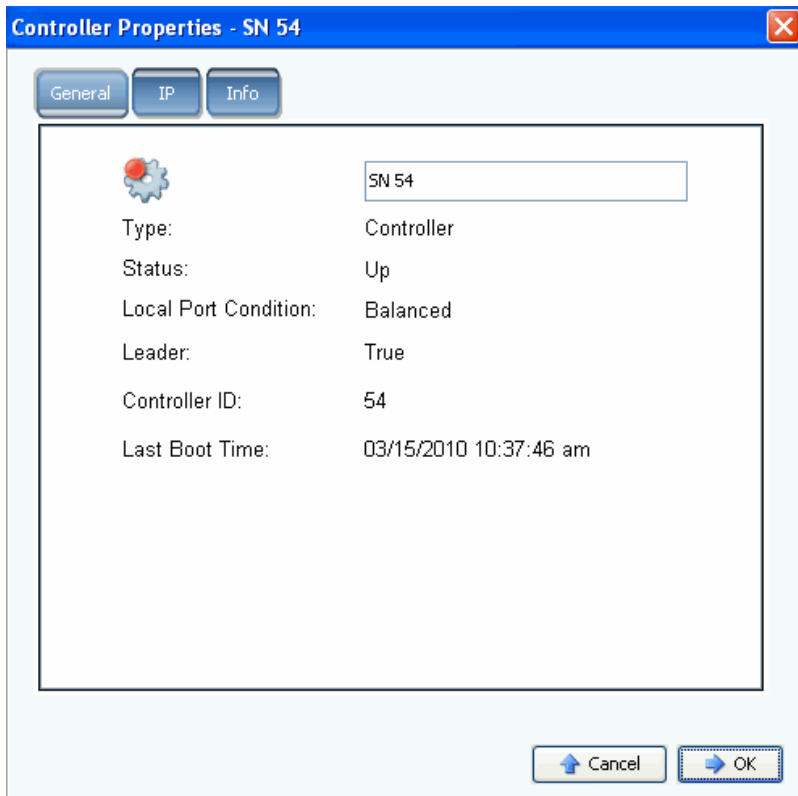

그림 112. 컨트롤러 일반 속성

- **3** 시스템 관리자는 다음 사항을 나타냅니다 :
	- **Controller Name**( 컨트롤러 이름 ): 새로운 컨트롤러 이름을 입력한 다음 OK 를 클릭 합니다 .
	- **Type**( 유형 ): 컨트롤러 속성 창의 구성요소 유형은 컨트롤러입니다 .
	- **Status**( 상태 ): Up 또는 Down 상태일 수 있습니다 .
	- **Local Port Condition**( 로컬 포트 상태 ): 밸런스가 맞거나 맞지 않는 상태일 수 있습 니다 .
	- **Leader**( 선도 ): 본 컨트롤러는 선도 (true) 이거나 선도 (false) 가 아닙니다 . 컨트롤러 가 선도가 아닌 경우 , 이는 피어 컨트롤러입니다 .
	- **Controller**( 컨트롤러 ) **ID**: 본 스토리지 센터 시스템을 식별하는 번호 .
	- **Last Boot Time**( 최종 부팅 시간 ): 최종 재부팅 일시 .
- **4** 확인을 클릭합니다 .

### 컨트롤러 **IP** 속성 보기

- 주 Dell 지원 서비스 센터의 안내 없이는 **Controller Properties**( 컨트롤러 속성 ) 창의 어떠한 IP 속성값도 변경하지 마십시오 . IP 속성 변경은 데이터 손실을 초래할 수 있 습니다 .
- **1** 시스템 트리에서 컨트롤러를 선택합니다 .
- **2** 바로가기 메뉴에서 **Properties**( 속성 ) 를 선택합니다 .
- **3 IP** 탭을 클릭합니다 .

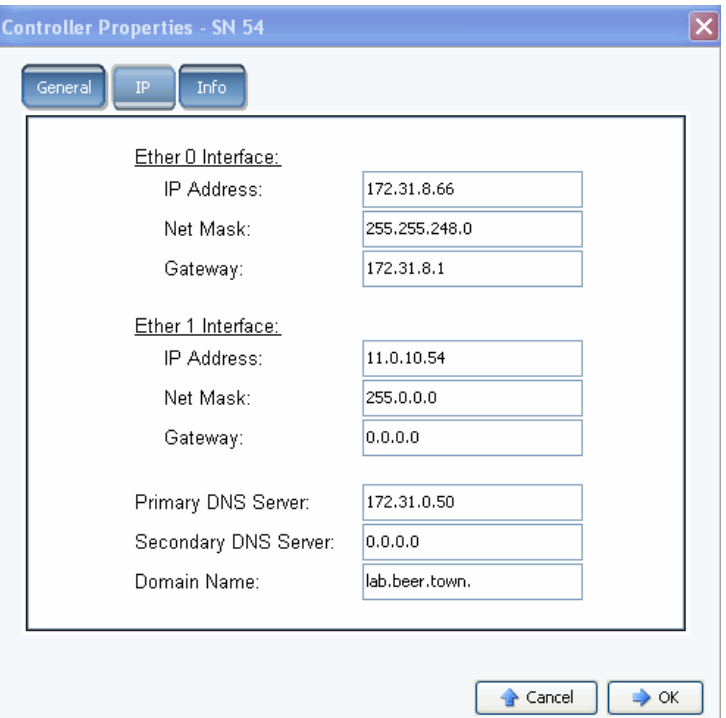

그림 113. 컨트롤러 IP 속성

사용자는 **Controller Properties**( 컨트롤러 속성 ) 창에서 시스템을 통해 **Ether 0** 및 **Ether 1 IP Addresses**(Ether 1 IP 주소 )**, Net Mask**( 넷 마스크 ), **Gateway**( 게이트웨이 ), **DNS Servers**(DNS 서버 ) 및 **Domain Name**( 도메인 이름 ) 을 변경할 수 있습니다 .

**4** 확인을 클릭합니다 .

#### 컨트롤러 정보 보기 및 추가하기

- **1** 시스템 트리에서 컨트롤러를 선택합니다 .
- **2** 바로가기 메뉴에서 **Properties**( 속성 ) 를 선택합니다 . **Controller Properties**( 컨트롤 러 속성 ) 창이 나타납니다 .
- **3 Info**( 정보 ) 탭을 클릭하여 컨트롤러 생성 및 업데이트에 관한 정보를 확인합니다 .
- **4** 사용자는 필요에 따라 주석 ( 최대 255 자 ) 을 추가할 수 있습니다 .

### 컨트롤러 상태 보기

컨트롤러는 시스템 구성요소의 상태를 나타냅니다 .

- **1** 시스템 트리에서 컨트롤러를 선택합니다 .
- **2** 시스템 트리의 구성요소 목록에서 다음과 같은 물리적 구성요소 중 하나를 선택하여 해 당 구성요소의 가상 형태를 나타냅니다 .
	- 팬

팬 상태를 확인하려면 시스템 트리에서 **fan**( 팬 ) 을 선택합니다 . 시스템 관리자는 팬 모듈의 각 블로어에 대한 팬 상태 및 현재의 RPM 을 나타냅니다 . RPM 게이지는 팬 영역을 나타냅니다 . 시스템은 녹색 영역에서 작동합니다 . 시스템이 녹색 영역에서 도 작동하지 않는 경우에는 시스템의 주변 온도를 조절합니다 . 해당 창은 정상 최소 및 최대 RPM, 상부 및 하부 임계 RPM 및 경고 RPM 을 나타냅니다 .

• 전원 공급 장치

시스템의 전원공급장치 상태를 보려면 , **Power Supplies**( 전원공급장치 ) 를 선택합니다 . 전원공급장치가 존재하는 경우 , 전원공급장치에 장애가 발생한 경우 , AC 전원공급이 중단된 경우 , 시스템 관리자는 전원공급장치 이름을 나타냅니다 .

• 온도 센서

컨트롤러 보드에 위치한 센서의 컨트롤러 온도 상태를 확인하려면 , 시스템 트리에 서 **Temps**( 온도 ) 를 선택합니다 . 시스템 관리자는 센서 위치 , 상태 및 현재 온도를 포함한 온도 속성을 나타냅니다 . 온도 게이지는 온도 영역을 나타냅니다 . 시스템은 녹색 영역에서 작동해야 합니다 . 해당 창은 정상 최소 및 최대 온도 , 상부 및 하부 임 계 온도 및 경고 온도를 나타냅니다 .

• 전압

전압을 확인하려면 , 시스템 트리에서 **Voltage**( 전압 ) 를 선택합니다 . 시스템 관리 자는 센서 위치 , 상태 및 현재 온도를 포함한 전압의 속성을 나타냅니다 . 전압 게이 지는 전압 영역을 나타냅니다 . 시스템은 녹색 영역에서 작동해야 합니다 . 해당 창은 정상 최소 및 최대 전압 , 상부 및 하부 임계 전압 및 경고 전압을 나타냅니다 .

• 캐시 카드

캐시 카드를 확인하려면 , 시스템 트리에서 **Cache Card**( 캐시 카드 ) 를 선택합니다 . 시스템 관리자는 캐시 카드 모델 , 캐시 크기 , 펌웨어 버전 , 서비스 날짜 , 만료 정보 및 상태를 포함한 카드 관련 정보를 나타냅니다 .

CHA 3 카드에는 배터리가 없기 때문에 배터리 만료일 및 상태 필드는 공란입니다 .

주 Dell 지원 서비스 센터에서 캐시 카드 정보를 요청할 수도 있습니다 .

### 컨트롤러 목록 보기

시스템 트리에서 **Controllers**( 컨트롤러 ) 를 선택합니다 . 시스템 관리자는 메인 창에 다음 과 같은 정보와 함께 컨트롤러 목록을 나타냅니다 :

- **Name**( 이름 )
- **Status**( 상태 )
- **Local Port Condition**( 로컬 포트 상태 )
- **Leader**( 선도 )
- **Controller ID**( 컨트롤러 **ID**)
- **Last Boot Time**( 최종 부팅 시간 )

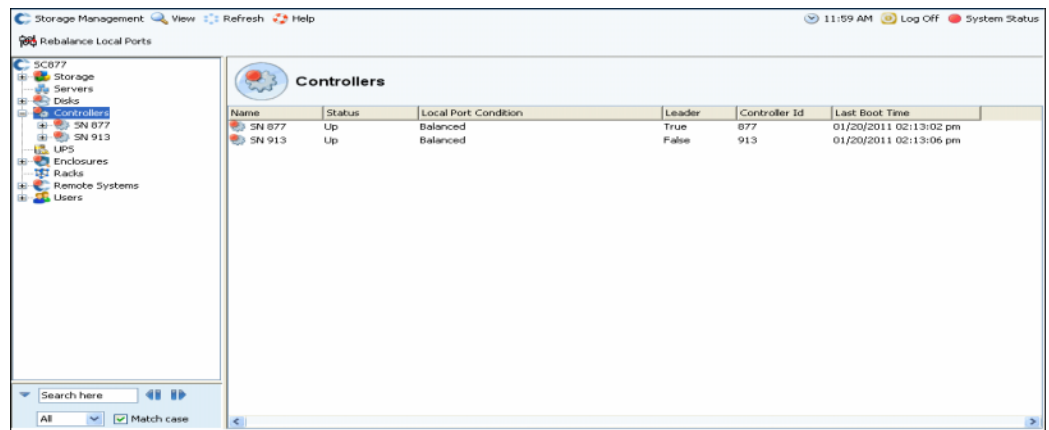

그림 114. 컨트롤러 목록

### 일반적 컨트롤러 정보 보기

시스템 트리에서 컨트롤러를 선택합니다 . 시스템은 일반적인 컨트롤러 정보를 나타냅니다 .

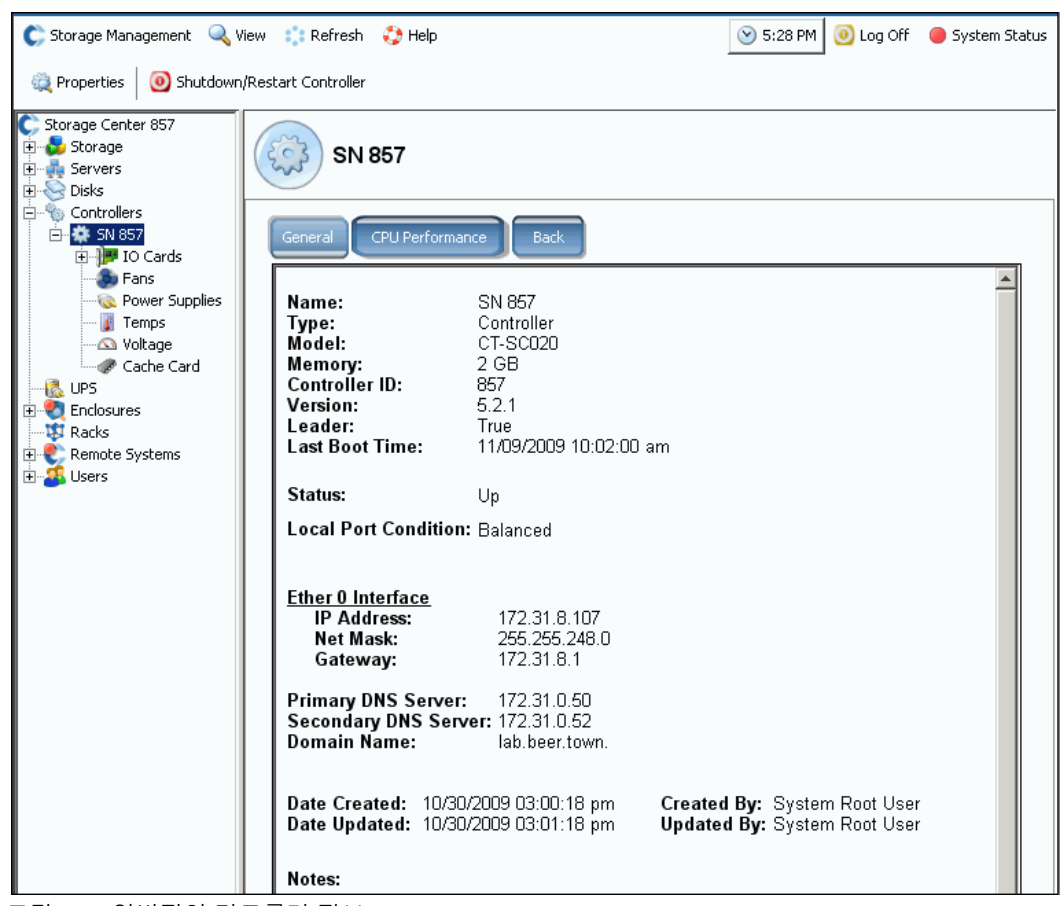

그림 115. 일반적인 컨트롤러 정보

- **Name**( 이름 )
- **Type**( 유형 )
- **Model**( 모델 )
- **Memory**( 메모리 )
- **Controller ID**( 컨트롤러 **ID**)
- **Version**( 버전 )
- **Leader**( 선도 )
- **Last Boot Time**( 최종 부팅 시간 )
- **Status**( 상태 )
- **Local Port Condition**( 로컬 포트 상태 )
- **Interface**( 인터페이스 )
- **Primary DNS and Secondary DNS Servers**( 기본 **DNS** 및 보조 **DNS** 서버 )
- **Domain Name**( 도메인 이름 )
- 생성 및 업데이트한 사람과 날짜

### 컨트롤러 **CPU** 성능 정보 보기

**CPU Perfromance**(CPU 성능 ) 탭을 클릭합니다 . 사용량 (%) 을 나타내는 **CPU Performance**(CPU 성능 ) 창이 나타납니다 .

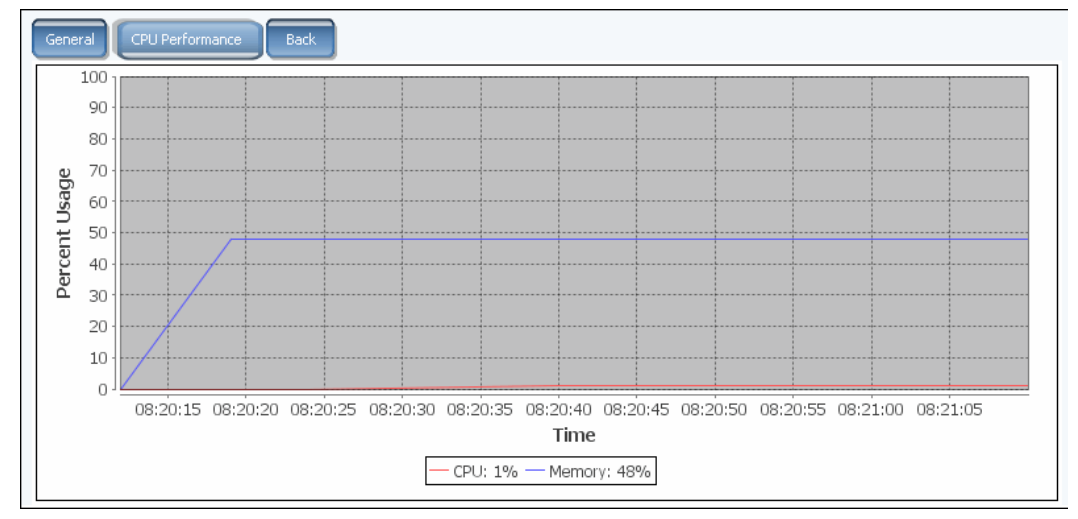

그림 116. CPU 성능

시스템은 선택된 컨트롤러에 대한 통계를 자동으로 검색합니다 . CPU 성능 창이 한 시간 동 안 열리지 않거나 해당 시간 전에 세션 타임아웃이 경과한 경우 , GUI 는 통계 수집을 자동 으로 중단합니다 .

### 컨트롤러 후면 보기

**1 Back**( 후면 ) 탭을 클릭합니다 . 시스템은 컨트롤러의 가상 형태를 나타냅니다 .

**2** IO 포트를 오른쪽 클릭하여 해당 구성요소에 대한 메뉴를 나타냅니다 .

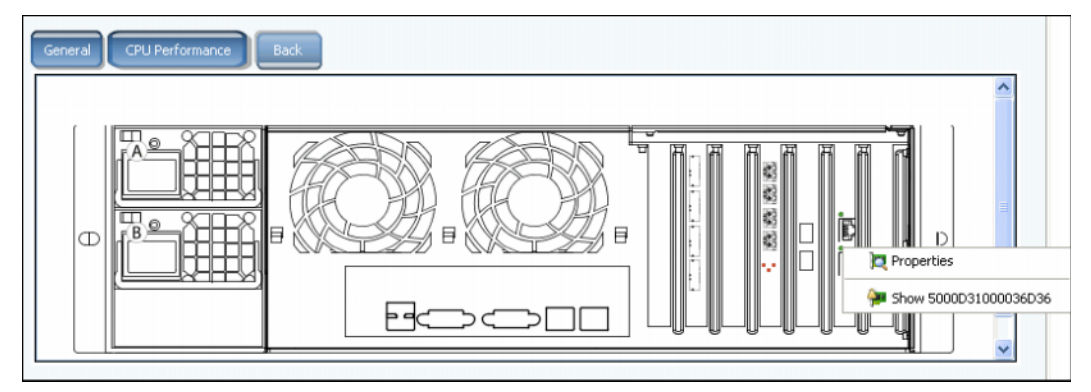

그림 117. 컨트롤러 후면

## <span id="page-155-0"></span>**FC** 폴더 및 카드 보기

### **FC** 폴더 보기

시스템 트리에서 컨트롤러 및 IO 카드를 확장하여 FC 카드 폴더를 확인합니다 . FC 상태 창 이 나타납니다 .

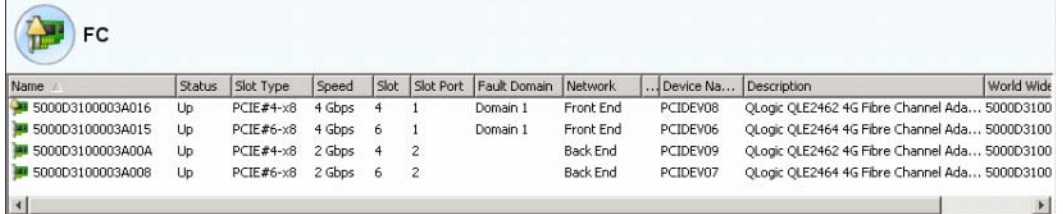

그림 118. FC IO 카드 폴더

폴더 창에는 다음사항이 포함됩니다 :

- **Name**( 이름 )
- **Status**( 상태 ): Up 또는 Down
- **Slot Type**( 슬롯 유형 ): 예 ) PCI
- **Speed**( 속도 )
- **Slot**( 슬롯 ): 컨트롤러 번호
- **Slot Port**( 슬롯 포트 ): 포트 번호
- **Fault Domain**( 오류 도메인 )
- **Network**( 네트워크 ): 해당 카드가 프론트 엔드 , 백 엔드에 구성되는지 아니면 알 수 없 는 곳에 구성되는지 여부 .
- **Device Name**( 장치 이름 ): 해당 카드의 유형
- **Description**( 설명 ): 해당 카드에 대한 확인
- **Worldwide Name**( 월드 와이드 이름 ): 본 항목에 대한 특정 이름

### **FC IO** 카드 정보 보기

가상 포트가 활성화되지 않은 경우 , 시스템 관리자는 물리적 카드에 대한 정보를 나타냅니 다 . 가상 포트가 활성화된 경우 , 시스템 관리자는 물리적 FC IO 카드 및 해당 카드에 존재 하는 가상 포트에 관한 정보를 나타냅니다 .

# - **FC** 포트 레거시 및 가상 포트에 대한 일반 정보를 확인하려면

FC 포트를 선택합니다 . 시스템은 일반적인 FC 포트 정보를 나타냅니다 .

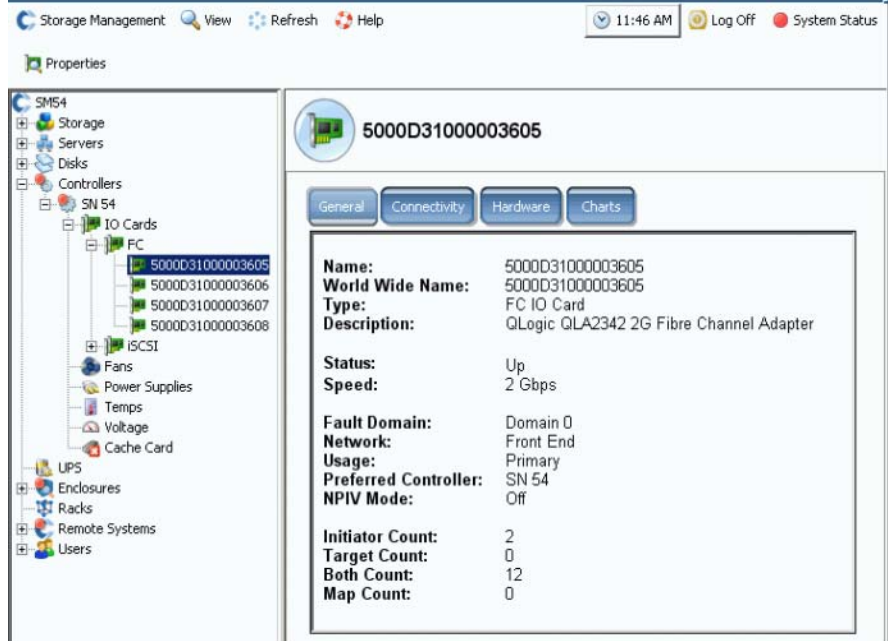

<span id="page-156-0"></span>그림 119. FC IO 카드 정보

일반 탭 정보에는 다음과 같은 사항이 포함되어 있습니다 :

- **Name**( 이름 )
- **World Wide Name**( 월드 와이드 이름 ) **(WWN)**
- **Type of object**( 객체 유형 ): FC IO 카드
- **Description**( 설명 ): HBA 에 대한 확인
- **Status**( 상태 ): Up, Down 또는 예비
- **Speed**( 속도 ): IO 속도
- **Fault Domain**( 오류 도메인 ): 포트가 프론트 엔드에 있는 경우에는 오류 도메인을 나타 냅니다 . 포트가 백 엔드에 있는 경우에는 공란을 나타냅니다 .
- **Network**( 네트워크 ): 프론트 엔드 , 백 엔드 또는 알 수 없음
- **Usage**( 사용 ): 포트가 프론트 엔드에 있는 경우 , 해당 포트는 기본 포트 또는 예비 포트 가 됩니다 . 포트가 백 엔드에 있는 경우 , 해당 포트는 사용중인 포트가 됩니다 .
- **Preferred Controller**( 기본 컨트롤러 ): 포트가 밸런스를 재조정하는 경우 , 기본 컨트롤 러를 선택합니다 .
- **NPIV Mode**(**NPIV** 모드 ): FC 가상 포트를 가능하게 하는 NPIV 모드의 전원이 켜져있는 지 여부를 나타냅니다 . FC 포트를 가상 모드로 변환하는 경우, NPIV 가가 장착된 스위 치에서 활성화*되어야 합니다*.
- **Initiator Count**( 초기자 개수 ): 프론트 엔드 연결 수
- **Target Count**( 대상 개수 ): 본 시스템에서 작동되는 디스크 드라이브 수
- **Both Count**( 초기자 및 대상 개수 ): 프론트 엔드 장치 및 백 엔드 디스크 드라이브 총 수
- **Map Count**( 맵 개수 ): 본 시스템에 매핑된 볼륨 수

#### **FC** 가상 포트 모드 일반 정보 보기

FC 카드와 활성화된 가상 포트에 대한 일반 정보는 FC IO 카드와 IO 카드의 가상 포트로 나 누어집니다 .

주 제시된 정보는 사용 및 기본 컨트롤러가 나타나지 않는다는 점을 제외하고 가상 포트 가 없는 FC IO 카드 (149 [페이지의](#page-156-0) 그림 119 참조 ) 와 동일한 정보를 나타냅니다 .

# - **FC port(** 물리적 포트 **)** 에 대한 일반 정보를 확인하려면

가상 포트가 활성화된 경우 , 시스템 관리자는 물리적 FC IO 카드 및 해당 카드에 존재하는 가상 포트에 관한 정보를 나타냅니다 .

**1** 물리적 포트에 대한 정보를 확인하려면 FC 카드를 선택합니다 . FC IO 카드 일반 정보 창이 나타납니다 .

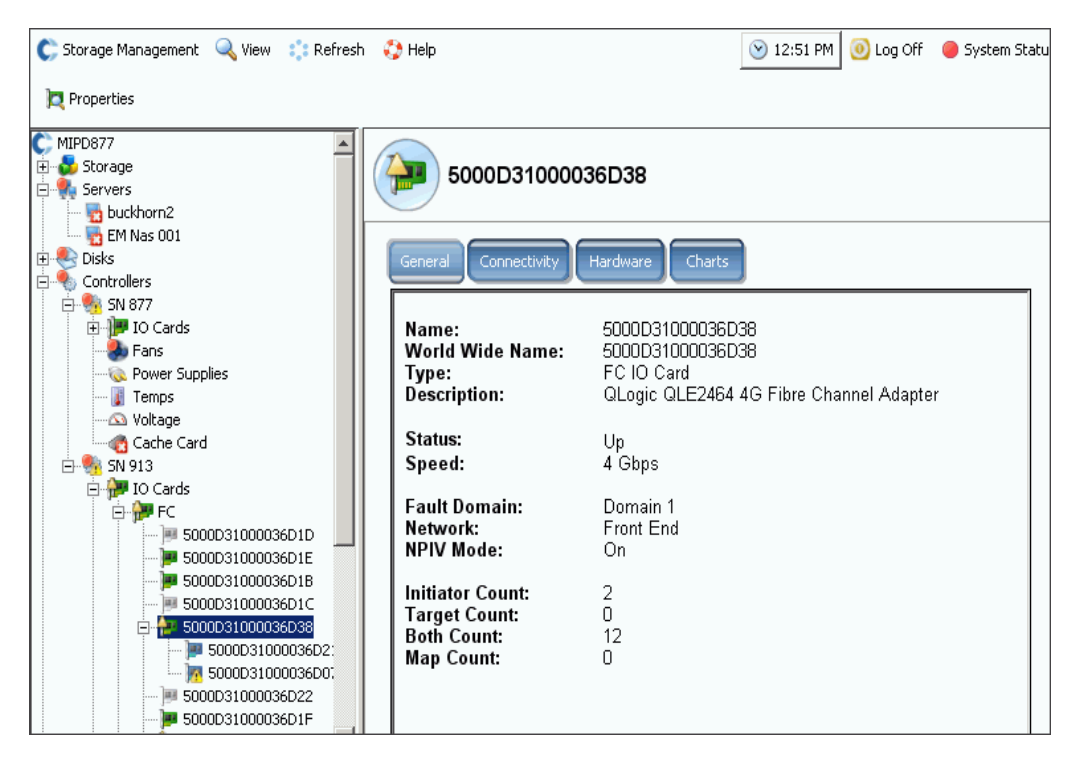

그림 120. FC IO 카드 일반 정보 ( 물리적 포트 )

해당 창은 다음과 같은 사항을 나타냅니다 :

- **Name**( 이름 )
- **Worldwide Name**( 월드 와이드 이름 ): 본 항목에 대한 특정 이름 .
- **Type**( 유형 ): 슬롯 유형 .
- **Description**( 설명 ): 해당 카드에 대한 확인 .
- **Status**( 상태 ): Up 또는 Down.
- **Speed**( 속도 ): IO 속도 .
- **Fault Domain**( 오류 도메인 ): 포트가 프론트 엔드에 있는 경우에는 오류 도메인을 나타 냅니다 . 포트가 백 엔드에 있는 경우에는 공란을 나타냅니다 .
- **Network**( 네트워크 ): 해당 카드가 프론트 엔드 , 백 엔드에 구성되는지 아니면 알 수 없 는 곳에 구성되는지 여부 .
- **NPIV Mode**(**NPIV** 모드 ): FC 가상 포트를 가능하게 하는 NPIV 모드의 전원이 켜져있는 지 여부를 나타냅니다. FC 포트를 가상 모드로 변환하려면, NPIV 가 장착된 스위치에 서 활성화되어야 합니다 .
- **Initiator Count**( 초기자 개수 ): 프론트 엔드 장치 수 .
- **Target Count**( 대상 개수 ): 디스크 드라이브 수 .
- **Both Count**( 초기자 및 대상 개수 ): 프론트 엔드 장치 및 백 엔드 디스크 드라이브 총 수 .
- **Map Count**( 맵 개수 ): 본 시스템에 매핑된 볼륨 수 .

## - **FC port(** 가상 포트 **)** 에 대한 일반 정보를 확인하려면

**1** 컨트롤러 폴더에서 가상 포트를 선택합니다 . 가상 포트 일반 정보 창이 나타납니다 .

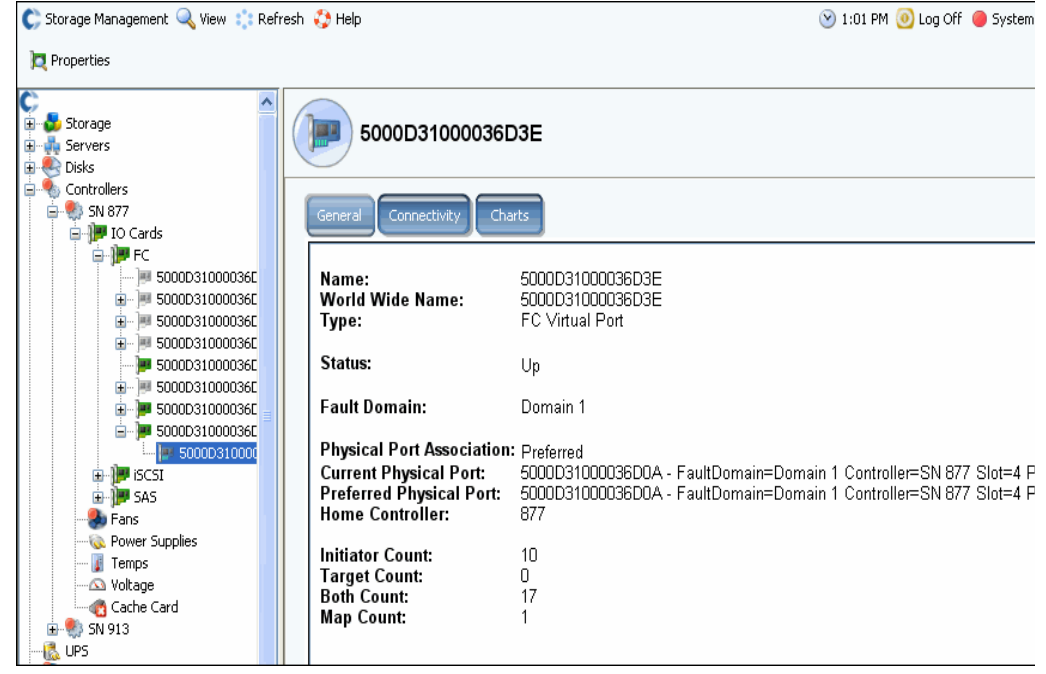

그림 121. FC IO 카드 일반 정보 ( 가상 포트 )

해당 창은 다음과 같은 사항을 나타냅니다 :

- **Physical Port Association**( 물리적 포트 연결 ): 선호됨 또는 선호되지 않음
- 현재 및 기본 물리적 포트에 대한 창이 나타납니다 :
	- **World Wide Name**( 월드 와이드 이름 )
	- **Fault Domain**( 오류 도메인 )
	- **Name of the Controller**( 컨트롤러 이름 )
	- **Slot**( 슬롯 )
	- **Port**( 포트 )
- **Home Controller**(**Home** 컨트롤러 )
- **Initiator Count**( 초기자 개수 ): 프론트 엔드 장치 수
- **Target Count**( 대상 개수 ): 디스크 드라이브 수
- **Both Count**( 초기자 및 대상 개수 ): 프론트 엔드 장치 및 백 엔드 디스크 드라이브 총 수
- **Map Count**( 맵 개수 ): 본 시스템에 매핑된 볼륨 수

주 가상 포트는 카드에 의존하지 않기 때문에 하드웨어를 나타내지 않습니다 .

#### **FC IO** 카드 상태 보기

활성화된 가상 포트가 있든 없든 FC 카드의 연결성은 동일합니다 .

## - **FC IO** 카드 연결성 상태를 보려면

- **1** 시스템 트리에서 FC 카드를 선택합니다 .
- **2** FC IO 카드 창에서 **Connectivity**( 연결성 ) 탭을 선택합니다 . FC IO 카드 연결성 창이 나타납니다 .

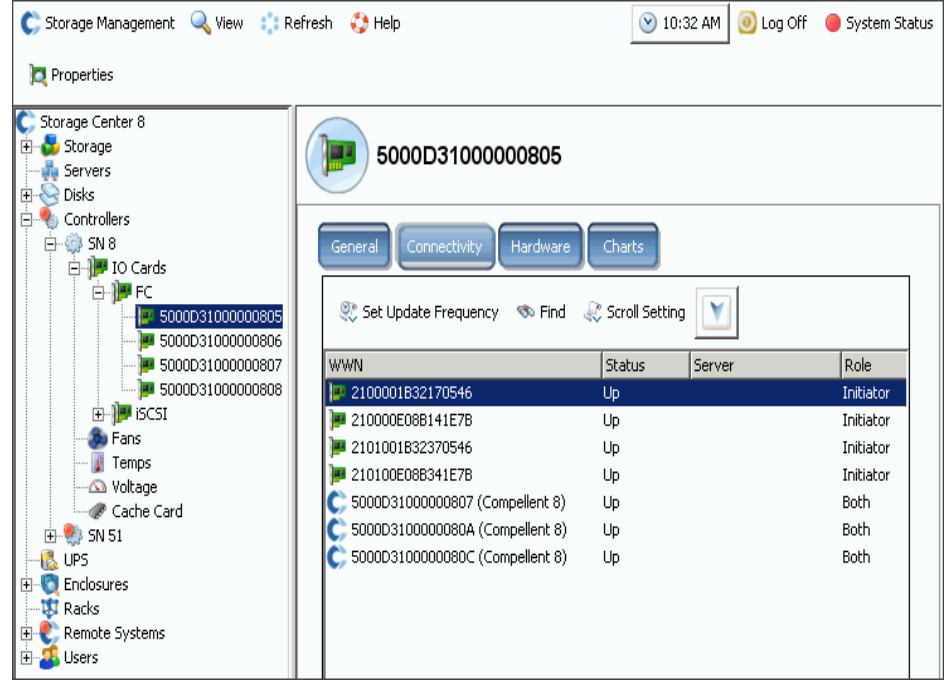

그림 122. FC IO 연결성

- **3** 해당 창은 다음과 같은 사항을 나타냅니다 :
	- **WWN**
	- **Status**( 상태 )
	- **Server**( 서버 )
	- **Role**( 역할 ) **(initiator or target)**( 초기자 또는 대상 )
	- **Port ID**( 포트 **ID**)
	- **Node Name**( 노드 이름 )
	- **Symbolic Port Name**( 기호 포트 이름 )
	- **Symbolic Node Name**( 기호 노드 이름 )

## - **FC** 카드 상태에 대한 업데이트 빈도를 설정하려면

- **1** FC IO 카드 연결성 상태 창에서 **Connectivity**( 연결성 ) 탭을 클릭합니다 .
- **2** 연결성 창에서 **Set Update Frequency**( 업데이트 빈도 설정 ) 를 클릭합니다 .
- **3** 다음 중 하나를 선택합니다 : **Off, 5 Seconds, 30 Seconds, 1 Minute, or 5 Minutes**(Off, 5 초 , 30 초 , 1 분 또는 5 분 ).

# - **FC IO** 카드 하드웨어 상태를 보려면

- **1** 시스템 트리에서 FC 카드를 선택합니다 .
- **2** FC IO 카드 창에서 **Hardware**( 하드웨어 ) 탭을 클릭합니다 . FC IO 카드 하드웨어 상태 창이 나타납니다 .

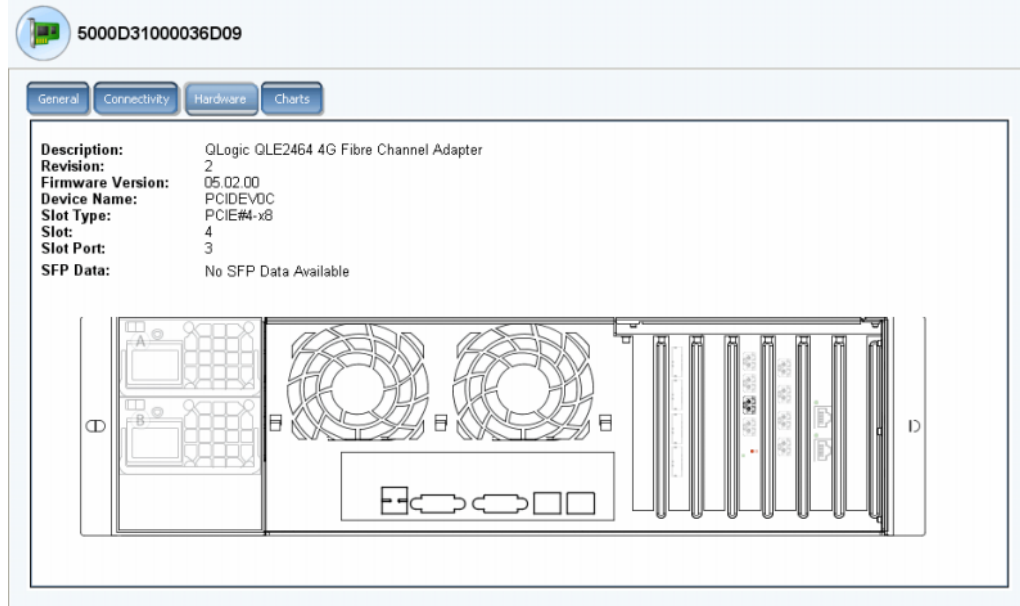

그림 123. FC IO 카드 하드웨어

포트 위치가 강조됩니다 . 카드 위에 마우스를 갖다 대면 이름 및 유형이 나타납니다 . 카드 위에서 오른쪽 클릭하면 IO 카드 속성을 확인할 수 있는 바로가기 메뉴가 나타납니다 .

# - **FC IO** 카드 성능 도표를 보려면

시스템 트리에서 FC 카드를 선택합니다 . FC IO 카드 창에서 **Charts**( 도표 ) 를 클릭합니다 .  $FC$  IO 카드 도표가 나타납니다.

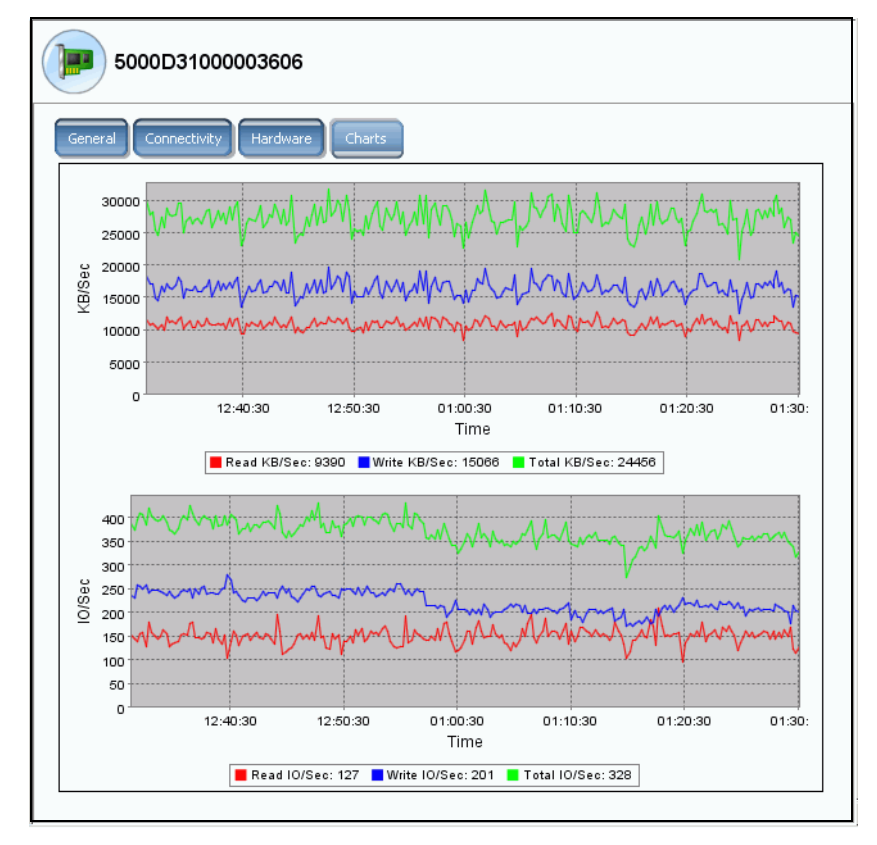

그림 124. FC IO 카드 도표

시스템 관리자는 각각의 FC IO 카드에 대해 다음과 같은 사항을 나타냅니다 :

- 읽기 , 쓰기에 대한 초당 KB 및 전체 초당 KB
- 읽기 , 쓰기에 대한 초당 IOs 및 전체 초당 IO

### **FC IO** 카드 속성 보기

# - **FC IO** 카드 속성 **(** 물리적 포트 **)** 을 보려면

- **1** 시스템 트리에서 FC 카드를 선택합니다 .
- **2** 바로가기 메뉴에서 **Properties**( 속성 ) 를 선택합니다 . FC IO 카드 속성 창이 나타납니다 .

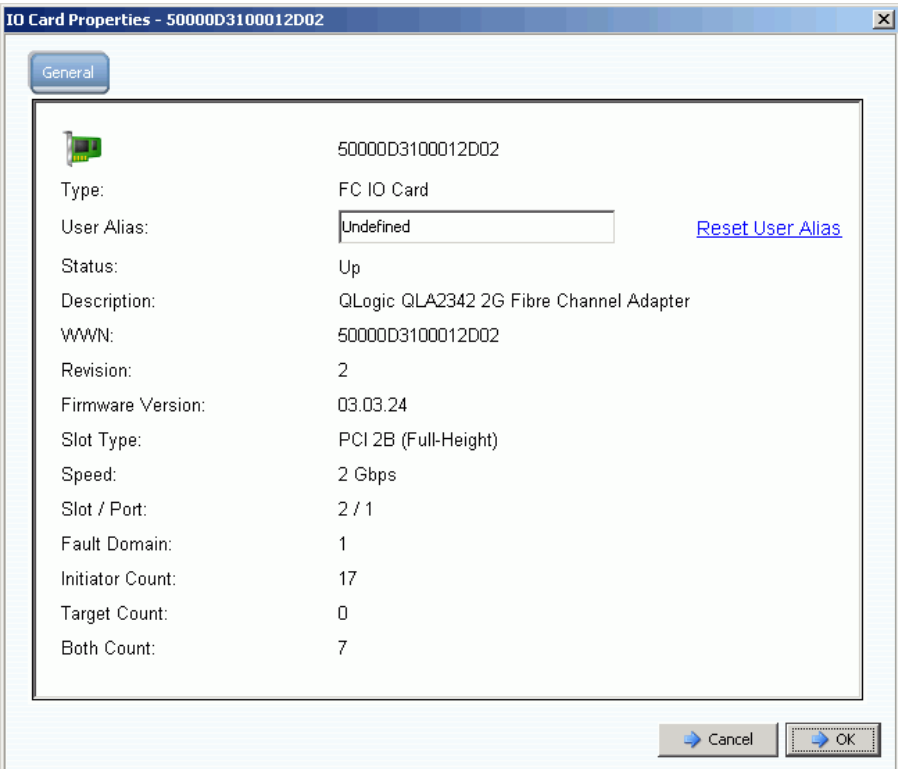

그림 125. FC IO 카드 속성

해당 창은 다음과 같은 사항을 나타냅니다 :

- **World Wide Name**( 월드 와이드 이름 ) **(WWN)**
- **Card Type**( 카드 유형 )
- **User Alias**( 사용자 별칭 ): 별칭이 존재하는 경우의 사용자 별칭 재설정 기능
- **Status**( 상태 ): Up 또는 Down
- **Description, revision, firmware version**( 설명 , 개정 , 펌웨어 버전 )
- **Slot type, speed, slot, slot port**( 슬롯 유형 , 속도 , 슬롯 , 슬롯 포트 )
- **Fault Domain**( 오류 도메인 )
- 개수 : **Initiator**( 초기자 )**, Target**( 대상 ) 및 **Both Count**( 초기자 및 대상 개수 )

#### **FC** 가상 포트 속성 변경

사용자는 속성 창에서 오류 도메인이나 FC 가상 포트의 기본 물리적 포트를 변경할 수 있습니다 .

## - **FC** 가상 포트 속성을 변경하려면

- **1** FC 가상 포트를 선택합니다 .
- **2** 바로가기 메뉴에서 **Properties**( 속성 ) 를 선택합니다 . FC 가상 포트 속성 창이 나타납니다 :

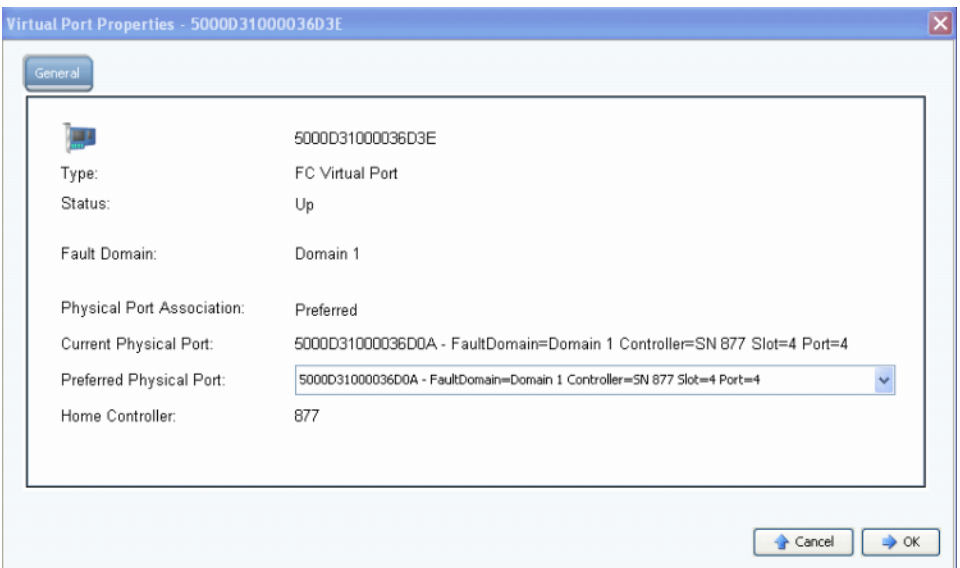

- 그림 126. FC 가상 포트 속성 창
- **3** 드롭 다운 메뉴에서 기본 물리적 포트를 변경합니다 .
- **4** 확인을 클릭합니다 .

#### 사용자 별칭 변경 및 재설정

- **1** 시스템 트리에서 FC 카드를 선택합니다 .
- **2** 바로가기 메뉴에서 **Properties**( 속성 ) 를 선택합니다 .
- **3** 사용자 별칭 ( 포트 이름 ) 을 입력합니다 .
- **4** 확인을 클릭합니다 .

시스템 트리에 새로운 이름이 나타납니다 .

- **1** 시스템 트리에서 FC 카드를 선택합니다 .
- **2** 바로가기 메뉴에서 **Properties**( 속성 ) 를 선택합니다 .
- **3 Reset User Alias**( 사용자 별칭 재설정 ) 를 클릭합니다 .
- **4** 확인을 클릭합니다 .

### <span id="page-165-0"></span>**iSCSI** 카드 보기

#### **iSCSI** 폴더 보기

# - **iSCSI** 카드 폴더 **(** 레거시 모드 **)** 를 보려면

컨트롤러를 보려면 시스템 트리에서 각 컨트롤러에 대한 iSCSI 카드 폴더를 선택합니다 . 시 스템이 선택된 컨트롤러에 대한 iSCSI 카드를 나열합니다 .

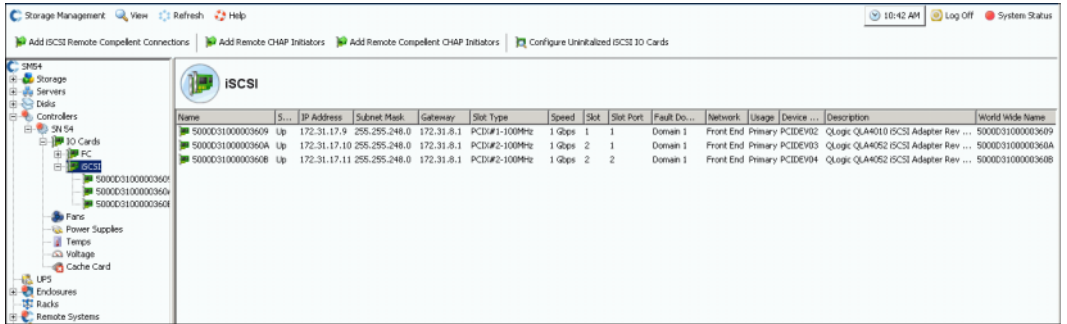

그림 127. 레거시 모드의 iSCSI 카드 폴더

시스템 관리자는 다음 사항을 나타냅니다 :

- **Name**( 이름 )
- **Status**( 상태 ): Up 또는 Down
- **IP Address, Subnet Mask, and Gateway**(**IP** 주소 , 서브넷 마스크 및 게이트웨이 )
- **Slot Type**( 슬롯 유형 ): 예 ) PCIE 또는 PCIX
- **Speed**( 속도 )
- **Slot and Slot Port**( 슬롯 및 슬롯 포트 )
- **Fault Domain**( 오류 도메인 )
- **Network**( 네트워크 )
- **Usage**( 사용 ): **Primary**( 기본 ) 또는 **Reserved**( 예비 )
- **Device Name**( 장치 이름 )
- **Description**( 설명 ): 어댑터에 대한 설명 , 예 ) QLA4010 또는 QLA 4052
- **World Wide Name**( 월드 와이드 이름 )

## - **iSCSI** 카드 폴더 **(** 가상 포트 모드 **)** 를 보려면

각각의 iSCSI 오류 도메인 ( 일반적으로 1 개만 존재 ) 에 대한 가상 포트를 설치하는 동안 제 어 포트가 생성되었습니다 . 시스템이 제어 포트 주소를 통해 iSCSI 포트와 통신합니다 . 제 어 포트는 iSCSI 폴더 내의 시스템 트리에 존재합니다 . 이중 컨트롤러 시스템에서 , 제어 포 트는 한쪽 컨트롤러의 iSCSI 폴더 내에 위치할 수 있으며 동일한 오류 도메인의 양쪽 컨트 롤러에 위치한 모든 iSCSI 포트는 동일한 제어 포트를 사용합니다 . 트래픽은 적절한 가상 포트로 재지정됩니다 .

|      | <b>iSCSI</b>                                       |               |                                                                                   |                                |        |                |        |              |                   |                         |                                                          |
|------|----------------------------------------------------|---------------|-----------------------------------------------------------------------------------|--------------------------------|--------|----------------|--------|--------------|-------------------|-------------------------|----------------------------------------------------------|
| Name |                                                    | <b>Stabus</b> | IP Address                                                                        | Sub G Slot Type                | Speed  | Slot           | Slot P | Fault Domain | Network Usage     | Device Name Description |                                                          |
|      | 3 500003100003603A                                 | Up.           |                                                                                   | 172.31.16.166 255 17 PCIE#2-x4 | 1 Gbos | $\overline{2}$ |        | Domain 2     | Front End         | PCIDEV06                | QLogic QLE4062 ISCSI Adapt                               |
|      | Domain 2 Control Port<br><b>M</b> 5000031000096096 | Up            | 172.31.16.164 255, 17 PCIE#2-x4 -1 Gbps<br>172.31.18.12 255 17 PLIE#2-x4 1 Gbps 2 |                                |        | -2             |        | Domain 2     | Front End Primary | PCIDEV06<br>PCIDEV07    | QLogic QLE4062 iSCSI Adapt<br>OLogic OLE4062 ISCSI Adapt |
|      |                                                    |               |                                                                                   |                                |        |                |        |              |                   |                         |                                                          |

그림 128. 제어 포트가 포함된 iSCSI 카드 폴더

## **iSCSI IO** 카드 정보 ( 물리적 포트 ) 보기

시스템 트리에서 iSCSI 카드를 선택합니다 .

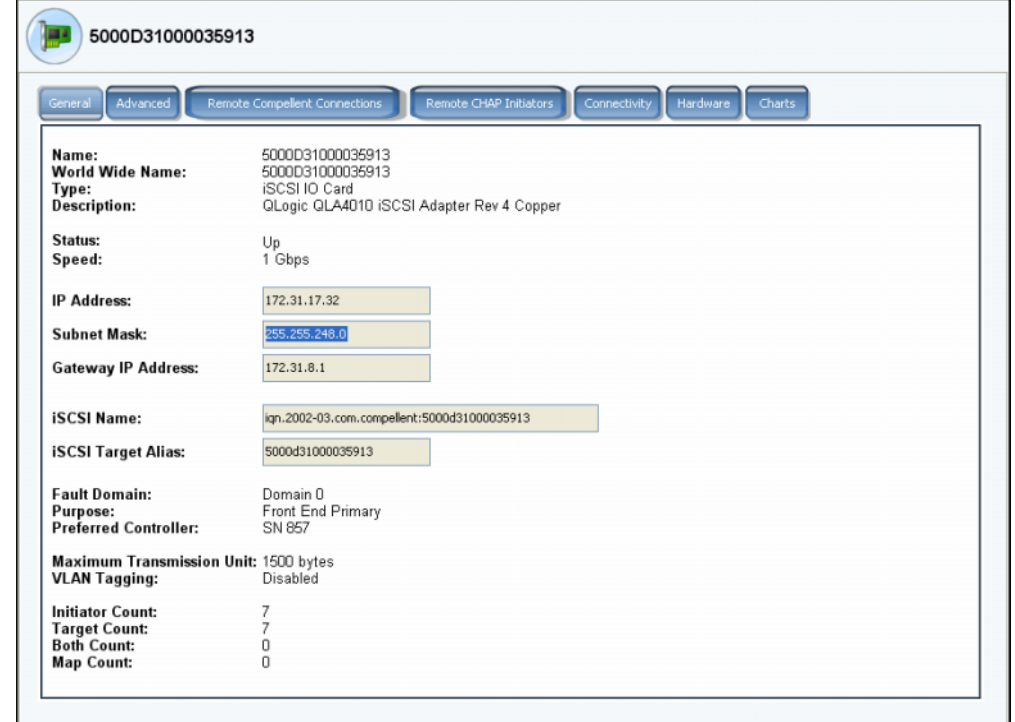

그림 129. iSCSI IO 카드 속성

시스템이 다음을 포함한 레거시 모드 iSCSI 카드 정보를 나타냅니다 :

- **Name**( 이름 )
- **World Wide Name**( 월드 와이드 이름 )
- **Type of card**( 카드 유형 )
- **Description**( 설명 )
- **Status**( 상태 ): Up 또는 Down
- **Speed**( 속도 ): IO 전송 속도
- **IP Address**, **Subnet Mask**, and **Gateway IP Address**(IP 주소 , 서브넷 마스크 및 게이 트웨이 IP 주소 )
- **iSCSI Name**(iSCSI 이름 ) 및 **Target Alias**( 대상 별칭 )
- **Fault Domain**, **Network**, and Usage as entered via the **Configure Local Ports wizard** ( 오류 도메인 , 네트워크 및 로컬 포트 구성 마법사를 통해 입력된 사용 )
- **Port purpose**( 포트 사용 목적 )
- **Preferred Controller**( 기본 컨트롤러 ): 시스템의 재부팅 여부가 나타납니다
- **Maximum Transmission Unit**( 최대 전송 단위 )
- **VLAN Tagging**(**VLAN** 태깅 )
- **Initiator Count**( 초기자 개수 ): 프론트 엔드 장치 수
- **Target Count**( 대상 개수 ): 디스크 드라이브 수
- **Both Count**( 초기자 및 대상 개수 ): 프론트 엔드 장치 및 백 엔드 디스크 드라이브 총 수
- **Map Count**( 맵 개수 ): 본 시스템에 매핑된 볼륨 수

주 가상 포트는 카드에 의존하지 않기 때문에 하드웨어를 나타내지 않습니다 .

### **iSCSI IO** 카드 일반 정보 **(** 가상 포트 **)** 보기

제어 카드에서 클릭합니다 . 다음 그림은 시스템 트리의 iSCSI 가상 포트를 나타냅니다 .

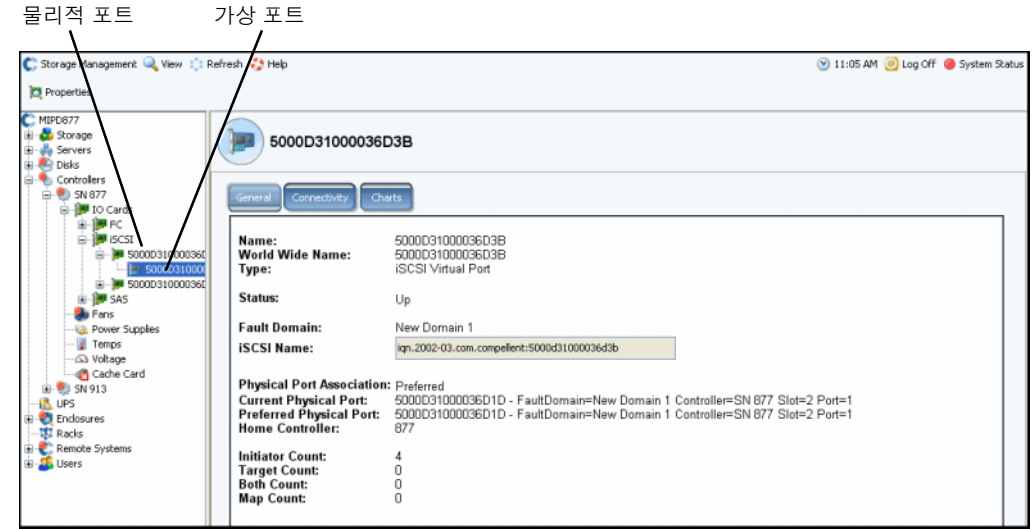

그림 130. iSCSI 가상 포트 카드 정보

시스템이 다음을 포함한 iSCSI 카드 정보를 나타냅니다 :

- **Name**( 이름 )
- **World Wide Name**( 월드 와이드 이름 )
- **Type**( 유형 ): 객체 유형 (iSCSI IO 카드 )
- **Description**( 설명 )
- **Fault Domain**( 오류 도메인 )
- **iSCSI Qualified Name**( 인증된 iSCSI 이름 ) **(IQN)**: 카드용
- 다음과 같은 값을 갖는 **Physical Port Association**( 물리적 포트 연결 ):
	- **Preferred**( 선호됨 ): 가상 포트가 현재 선호되는 물리적 포트에 연결되었습니다 .
	- **Not Preferred**( 선호되지 않음 ): 가상 포트가 현재 선호되는 물리적 포트 ( 경고 아이 콘과 같은 황색 단어 ) 에 연결되지 않았습니다 .
	- **Detached**( 분리 ): 가상 포트가 어떤 포트 ( 포트가 고장난 경우와 같은 붉은색 단어 ) 에도 연결되지 않았습니다 .
- **Current Physical Port**( 현재 물리적 포트 )
- **Preferred Physical Port**( 기본 물리적 포트 )
- **Home Controller**(Home 컨트롤러 )
- **Initiator Count**( 초기자 개수 ): 프론트 엔드 장치 수
- **Target Count**( 대상 개수 ): 디스크 드라이브 수
- **Both Count**( 초기자 및 대상 개수 ): 프론트 엔드 장치 및 백 엔드 디스크 드라이브 총 수
- **Map Count**( 맵 개수 ): 본 시스템에 매핑된 볼륨 수

### **iSCSI** 제어 포트 정보 보기

시스템 트리에서 제어 포트를 선택합니다 .

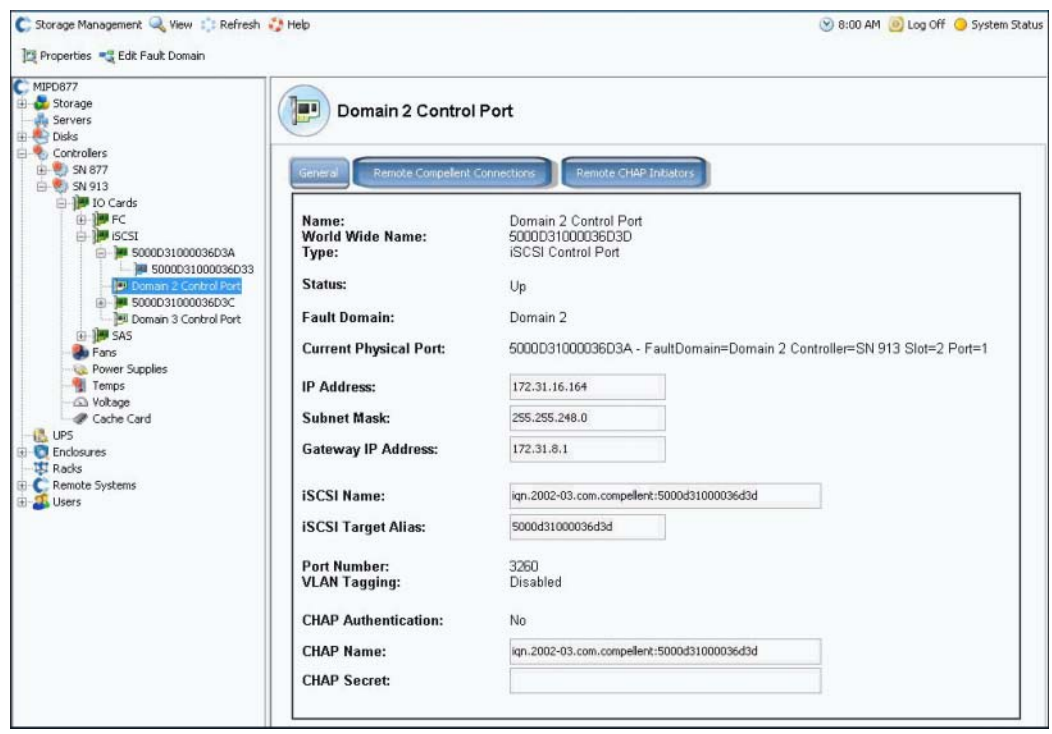

<span id="page-169-0"></span>그림 131. iSCSI 제어 포트 디스플레이

- 사용자는 본 창의 정보를 변경할 수는 없지만 정보를 선택하여 그것을 해당 창에 복사할 수는 있습니다 .
- 포트 번호는 TCP 포트 번호입니다 . iSCSI 포트 번호의 기본값은 3260 이지만 다양한 TCP 번호를 사용하기 위해 특별히 요청하는 경우에는 기본값을 변경할 수 있습니다 . 171 [페이지의](#page-178-0) 고급 iSCSI 카드 속성 변경 을 참조하십시오 .
- VLAN 태깅에 대한 자세한 사항은 170 [페이지의](#page-177-0) VLAN 태깅 활성화 를 참조하십시오 .

### 고급 **iSCSI** 카드 정보 보기

- **1** 시스템 트리에서 iSCSI 카드를 선택합니다 . 시스템이 일반 iSCSI 카드 정보를 나타냅니다 .
- **2 Advanced**( 고급 ) 탭을 클릭합니다 . iSCSI 고급 레거시 카드 정보가 나타납니다 .

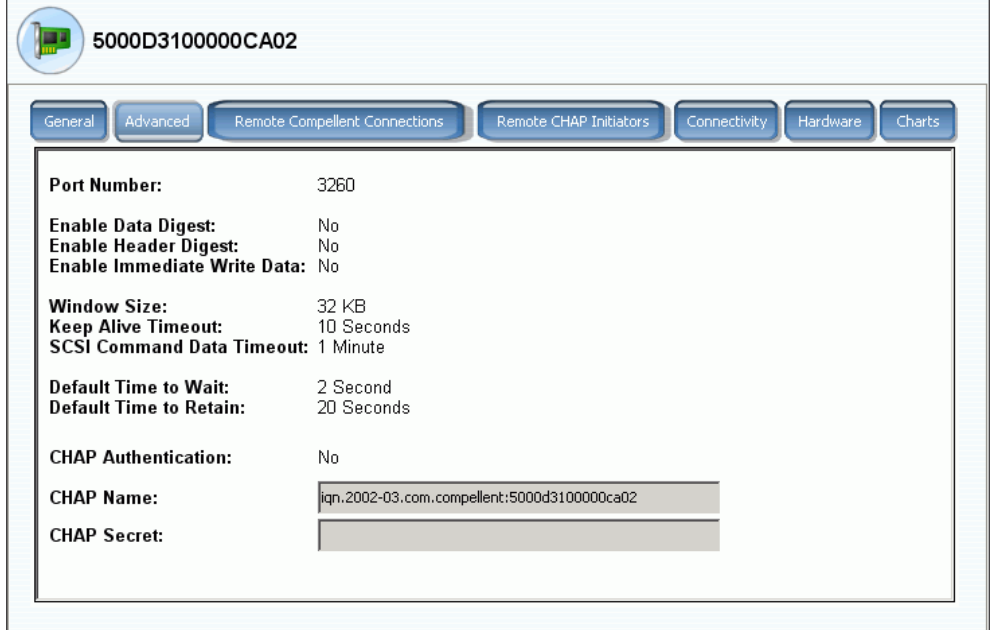

그림 132. 고급 iSCSI 카드 정보

주 표시된 정보 및 탭은 사용자가 CHAP 을 이용하여 원격 연결을 설정했는지 여부에 따 라 달라집니다 . CHAP 에 대한 자세한 사항은 180 [페이지의](#page-187-0) CHAP 이용 원격 연결 구 [성](#page-187-0) 을 참조하십시오 .

해당 정보는 다음과 같습니다 :

- **Port Number**( 포트 번호 ): TCP 포트 번호 ( 기본값은 3260 입니다 )
- **Enable Data Digest**( 데이터 요약 활성화 ): ISCSI 데이터 요약 기능을 이용하면 모든 iSCSI 데이터의 프로토콜 데이터 유닛 (PDUs) 을 요약 (32 비트 CRC) 할 수 있습니다
- **Enable immediate Write Data**( 즉시 쓰기 데이터 활성화 )
- **Window Size**( 윈도우 크기 ): 32 2048 KB
- **Keep Alive Timeout**( 연결 유지 타임아웃 ): 5 초 18 시간
- **SCSI Command Data Timeout**(SCSI 명령 데이터 타임아웃 ): 5 초 -18 시간
- **Default time to Wait**( 기본 대기 시간 ): **from 1 second to 10 minutes**(1 초 10 분 )
- **Default time to Wait**( 기본 유지 시간 ): 1 초 10 분
- **CHAP Authentication**(CHAP 인증 )
- **CHAP Name**(CHAP 이름 )
- **CHAP Secret**(**CHAP** 암호 )

# - **iSCSI IO** 카드 연결성을 보려면

- **1** 시스템 트리에서 iSCSI 카드를 선택합니다 .
- **2 Connectivity**( 연결성 ) 탭을 클릭합니다 . 시스템이 iSCSI 카드 연결성을 나타냅니다 .

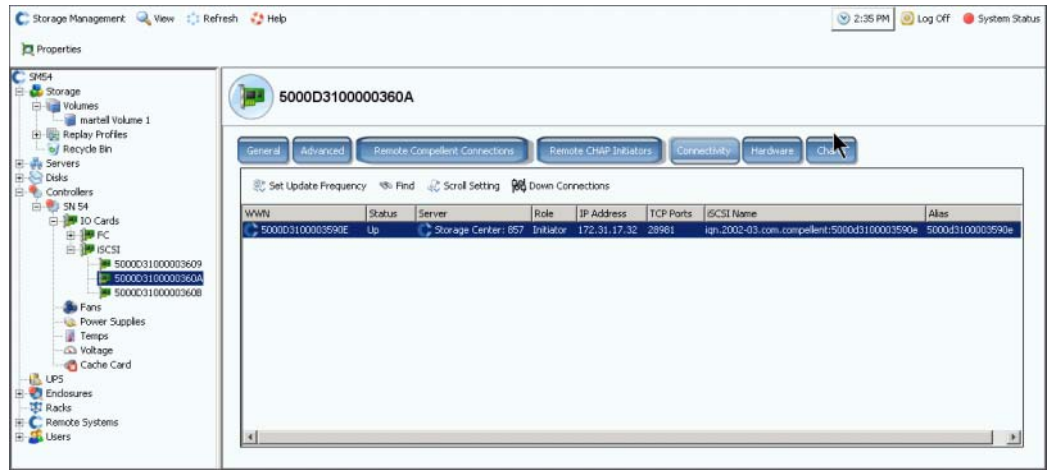

그림 133. iSCSI 연결성 창

주 표시된 정보 및 탭은 사용자가 CHAP 을 이용하여 원격 연결을 설정했는지 여부에 따 라 달라집니다 . CHAP 에 대한 자세한 사항은 180 [페이지의](#page-187-0) CHAP 이용 원격 연결 구 [성](#page-187-0) 을 참조하십시오 .

해당 정보는 다음과 같습니다 :

- **WWN**. 컴펠런트 아이콘은 원격 시스템을 나타냅니다
- **Status**( 상태 ): Up 또는 Down
- **Server**( 서버 ): 본 카드에 매핑됨
- **Role**( 역할 ): 초기자 또는 대상
- **IP address**(**IP** 주소 )
- **TCP ports**(TCP 포트 )
- **iSCSI Name**(iSCSI 이름 )
- **Alias**( 별칭 )

# - **iSCSI** 하드웨어 정보를 보려면

- **1** 시스템 트리에서 iSCSI 카드를 선택합니다 .
- **2 Hardware**( 하드웨어 ) 탭을 클릭합니다 . 하드웨어 창이 나타납니다 .

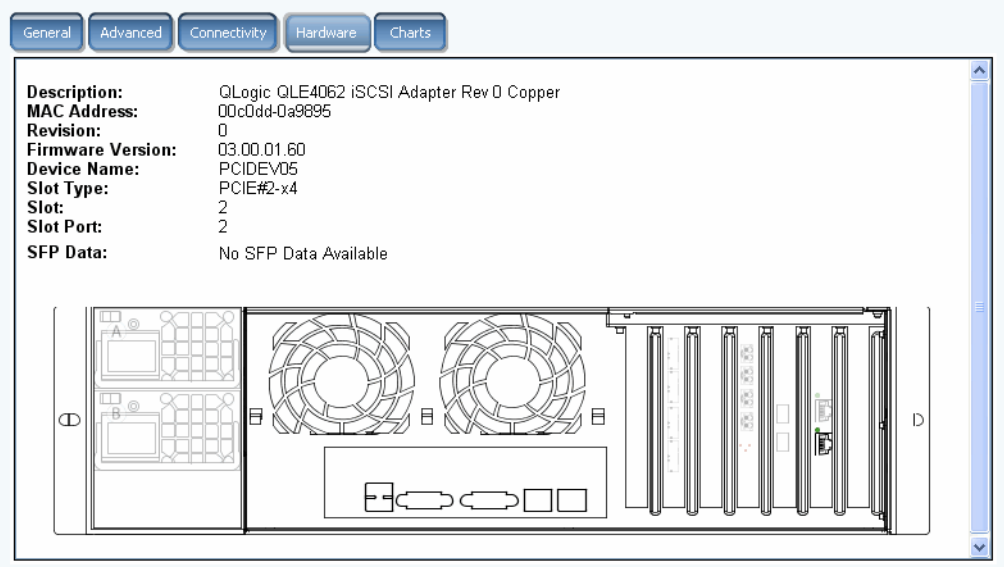

그림 134. iSCSI 하드웨어

해당 정보는 다음과 같습니다 :

- **Description**( 설명 ): 카드 이름 , 번호 및 개정
- **MAC Address**(MAC 주소 )
- **Revision**( 개정 )
- **Firmware Version**( 펌웨어 버전 ): IO 카드용
- **Device Name**( 장치 이름 ): PCIE 또는 PCIX
- **Slot type**( 슬롯 종류 )
- **Slot**( 슬롯 ): 오른쪽에서 왼쪽으로 1 번부터 6 번까지 번호가 지정됨
- **Slot Port**( 슬롯 포트 ): 상부에서 하부로 1 번에서 4 번까지 번호가 지정됨
- **SFP Data**(SFP 데이터 ): 소형 폼 팩터 플러그러블 (Small Form-factor Pluggables) (SFP 를 이용하면 네트워크 운영자가 SFP 포트를 통해 동일한 네트워크 장비를 다양한 인터페이스 유형에 연결할 수 있습니다 .) 에 의해 전송된 데이터 .

Ē  $\Gamma$ **D** Properties F Show 5000D31000036D36 FE ЭC וכ

포트 위치가 강조됩니다 . 포트 위에 마우스를 갖다 대면 이름 및 유형이 나타납니다 . 오른 쪽 클릭하여 속성 및 상태를 볼 수 있는 바로가기 메뉴 ( 하기 표시 ) 를 엽니다 .

그림 135. iSCSI 카드 마우스 오버 (Mouse-over)

## - **iSCSI** 성능 도표를 보려면

일반 디스플레이 창에서 **Charts**( 도표 ) 를 클릭합니다 . 도표 창이 열립니다 . 도표는 가상 포트가 활성화되었는지 여부에 따라 달라질 수 있습니다 .

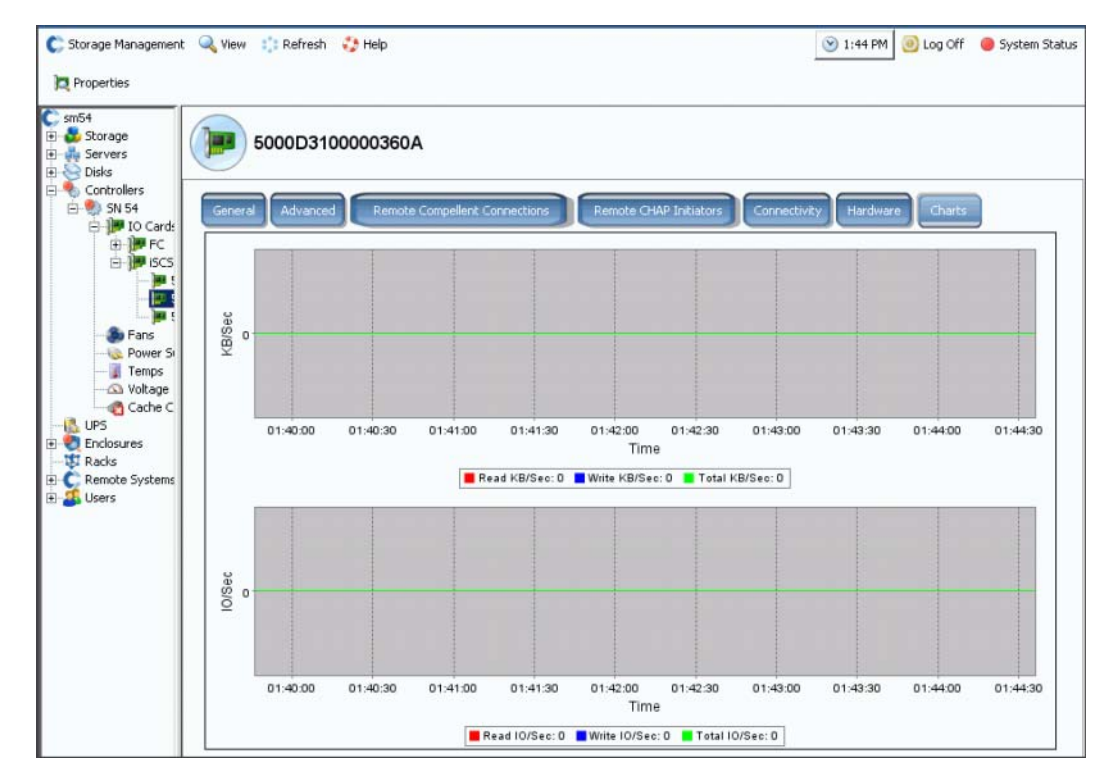

그림 136. 가상 포트가 활성화되지 않은 iSCSI 도표

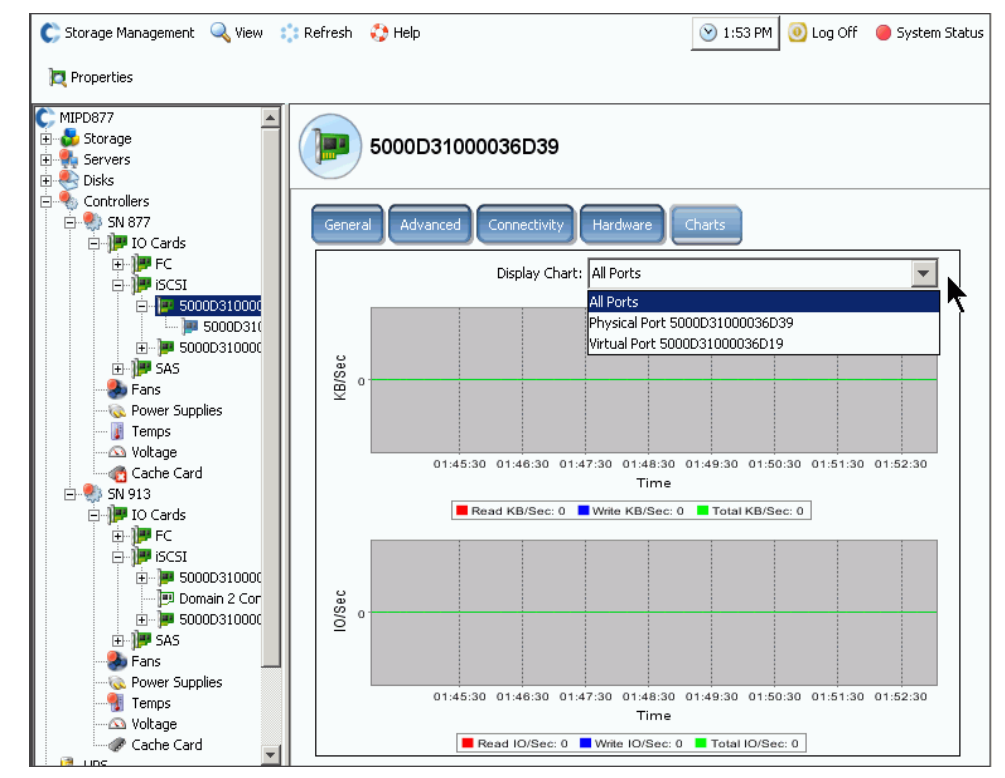

그림 137. 가상 포트가 활성화된 iSCSI 도표

#### **iSCSI** 제어 포트 오류 도메인 변경

- **1** 162 [페이지의](#page-169-0) 그림 131 의 iSCSI 제어 포트를 선택합니다 .
- **2** 바로가기 메뉴에서 **Edit Fault Domain**( 오류 도메인 편집 ) 을 선택합니다 . 오류 **Domain Properties**( 도메인 속성 ) 창이 나타납니다 .

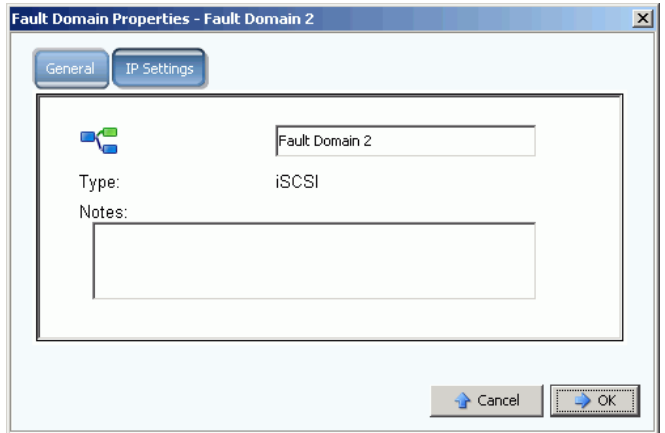

그림 138. iSCSI 제어 포트 오류 도메인 편집

**3** 오류 도메인 필드에서 오류 도메인을 편집하거나 변경합니다 .

### **iSCSI** 제어 포트 **IP** 설정 변경

- **1** iSCSI 제어 포트를 선택합니다 .
- **2** 바로가기 메뉴에서 **Edit Fault Domain**( 오류 도메인 편집 ) 을 선택합니다 . **Fault Domain Properties**( 오류 도메인 속성 ) 창이 나타납니다 .
- **3 IP Settings**(IP 설정 ) 탭을 선택합니다 . **IP Setting**(IP 설정 ) 창이 나타납니다 .

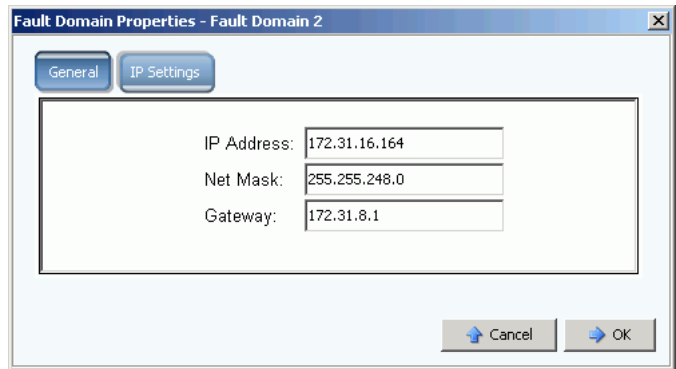

그림 139. iSCSI 제어 포트 IP 설정

**4 IP Address**(IP 주소 ), **Net Mask**( 넷 마스크 ) 또는 **Gateway**( 게이트웨이 ) 를 변경합니다 .

### **iSCSI IO** 카드 속성 보기

- **1** 시스템 트리에서 iSCSI 카드를 선택합니다 .
- **2** 바로가기 메뉴에서 **Properties**( 속성 ) 를 선택합니다 . **IO Card Properties**(IO 카드 속 성 ) 창이 나타납니다 .

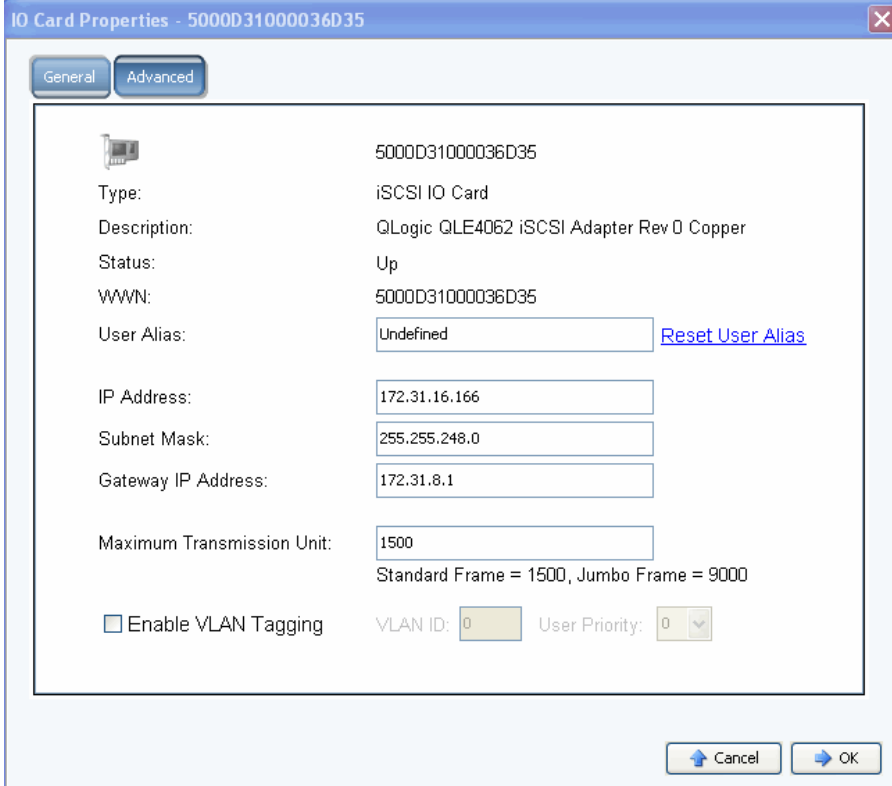

그림 140. iSCSI IO 카드 속성

- **3** 해당 창은 다음과 같은 사항을 나타냅니다 :
	- **Type**( 유형 ): iSCSI
	- **Description**( 설명 )
	- **Status**( 상태 ): Up 또는 Down
	- **WWN**
	- **User Alias**( 사용자 별칭 )
	- **IP Address, Subnet Mask**, and **Gateway IP Address**(IP 주소 , 서브넷 마스크 , 게 이트웨이 IP 주소 )
	- **Maximum Transmission Unit**( 최대 전송 단위 ): 표준 또는 점보 프레임 (170 [페이지](#page-177-1) 의 점보 프레임 [활성화](#page-177-1) 를 참조하십시오 .)
	- **Enable or clear VLAN taggings**(VLAN 태깅 활성화 또는 선택 해제 ). (170 [페이지](#page-177-0) 의 VLAN 태깅 [활성화 를](#page-177-0) 참조하십시오 .)

## ←<br>► *사용자 별칭을 설정하려면*

사용자 별칭을 입력하려면 **IO Card General Properties**(IO 카드 일반 속성 ) 창에 사용자 별칭을 입력하거나 사용자 별칭 재설정을 클릭합니다 .

# - **iSCSI** 카드를 추가하려면

사용자의 시스템에 IO 카드를 추가하려면 **IO Card General Properties**(IO 카드 일반 속성 ) 창에 IP 주소 , 서브넷 마스크 또는 게이트웨이 IP 주소를 입력합니다 .

#### <span id="page-177-1"></span>점보 프레임 활성화

주 모든 카드가 점보 프레임을 지원하는 것은 아닙니다 .

스토리지 센터 컨트롤러의 점보 프레임을 활성화하면 네트워크 처리량을 향상시키고 CPU 사용을 감소시킬 수 있습니다 . 일반 프레임의 크기는 1500 바이트인데 비해 점보 프레임의 크기는 9000 바이트입니다 . 대용량 멀티미디어나 데이터 파일과 같은 대용량 파일 전송 처 리량은 패킷마다 보다 큰 페이로드를 활성화함으로써 증가시킬 수 있습니다 . 보다 큰 페이 로드를 이용하면 처리량을 능률적으로 증가시킬 수 있을뿐 아니라 전송될 패킷의 수를 줄일 수 있습니다 . ISCSI 서버가 표준 또는 보다 스마트한 NICs 를 이용하여 소프트웨어 초기자 를 실행하는 환경의 가장 커다란 이점은 점보 프레임에서 나옵니다 . 점보 프레임을 활성화 하면 iSCSI 속도 성능이 약 5% 정도 향상되는 반면 서버의 CPU 이용도는 2-3% 감소됩니다 .

점보 프레임은 LAN 환경에서만 사용하는 것이 좋습니다 . 왜냐하면 TOE(TCP 오프로드 엔 진 ) 카드나 HBAs 는 이미 오프로딩 중이며 점보 프레임으로부터의 CPU 절약분은 극히 작 은 부분이기 때문입니다 .

## ←<br>► *점보 프레임을 활성화 하려면*

- **1** 시스템 트리에서 iSCSI 카드를 선택합니다 .
- **2** 바로가기 메뉴에서 **Properties**( 속성 ) 를 선택합니다 . **IO Card General Properties** (IO 카드 일반 속성 ) 창이 나타납니다 .
- **3 Maximum Transmission Unit**( 최대 전송 유닛 ) 을 9000 으로 설정합니다 .
- **4** 확인을 클릭합니다 .

#### <span id="page-177-0"></span>**VLAN** 태깅 활성화

주 모든 카드가 VLAN 태깅을 지원하는 것은 아닙니다 .

가상 로컬 영역 네트워크 (VLAN) 는 시스템 스위치에 구성됩니다 . 4 개의 주요한 VLAN 멤 버쉽 방식 스위치 지원은 포트 , 미디어 액세스 컨트롤 (MAC) 주소 , 프로토콜 유형 및 서브 넷 주소에 의한 것입니다 . VLAN 은 비록 실제로는 LAN 의 다양한 세그먼트에 물리적으로 연결될 수 있을지라도 마치 동일한 전선으로 연결된 것처럼 작동하는 컴퓨터의 네트워크를 구성합니다 . 단일한 물리적 네트워크의 트래픽은 여분의 용량을 지닌 각각의 프레임이나 패킷을 태깅함으로써 가상 LANs 으로 분할하여 해당 패킷이 속한 가상 네트워크를 나타낼 수 있습니다 . 그러한 네트워크 내에는 다양한 VLANs 이 공존할 수 있습니다 . 이는 LAN 의 논리 세그먼트 ( 예 : ISCSI SAN 트래픽 ) 를 분리함으로써 브로드캐스트 도메인을 감소시키 고 네트워크 관리를 지원합니다 .

시스템 관리자는 VLAN 멤버쉽이 스위치에 어떻게 구성되어 있는지에 대해 알지 못하거나 알 필요가 없습니다 . 스토리지 센터 ISCSI I/O 포트는 VLAN 에 대한 종료 스테이션입니다 . VLAN 은 iSCSI 포트에서 활성화되거나 비활성화될 수 있습니다 . 기본값은 비활성화입니다 . VLANs:

- 브로드캐스트 도메인의 수는 증가하는 반면 브로드캐스트 도메인의 크기는 감소합니다 . 이번에는 네트워크 트래픽은 감소하는 반면 네트워크 안전성은 증가합니다 ( 단일 대용 량 브로드캐스트 도메인의 경우에는 두 경우 모두 제한을 받습니다 ).
- 관리 노력을 감소시켜 서브넷워크를 생성합니다 .
- 네트워크로써의 하드웨어 요구사항을 감소시켜 VLANs 를 물리적이 아닌 논리적으로 분 리할 수 있습니다 .
- 다중 트래픽 유형에 대한 제어력을 증가시킵니다 .

각각의 스토리지 센터 iSCSI I/O 카드는 VLAN 식별자 (VID) 와 함께 구성할 수 있습니다 . VID 가 구성된 경우 , 스토리지 센터는 VLAN 의 종료 스테이션이 됩니다 .

#### 유출 **/** 유입 **(Outbound / Inbound)** 이더넷 프레임

VLAN 태깅이 활성화된 경우 , 모든 유출 이더넷 프레임은 태그됩니다 . VLAN 태깅이 활성 화되지 않은 경우 , 모든 유출 이더넷 프레임은 태그되지 않습니다 . 해당 카드가 VLAN 과 함께 구성된 스위치에 연결된 경우 , 해당 스위치는 VID 를 태그되지 않은 이더넷 프레임에 삽입합니다 . VLAN 태깅이 활성화된 경우 , 모든 유입 이더넷 프레임은 태그되어야 하며 VID 는 해당 인터페이스에 대해 구성된 VID 와 일치해야 합니다 . 유입 이더넷 프레임이 구 성된 VID 와 일치하지 않는 경우 , 해당 프레임은 폐기됩니다 . 프레임을 폐기하는 것을 VLAN 필터링이라고 부릅니다 . VLAN 태깅이 비활성화된 경우 , 유입 이더넷 프레임은 태그 되지 않아야 합니다 . 그렇지 않으면 이더넷 프레임이 폐기됩니다 .

# - **VLAN** 태깅을 활성화하려면

- **1** 시스템 트리에서 iSCSI 카드를 선택합니다 .
- **2** 바로가기 메뉴에서 **Properties**( 속성 ) 를 선택합니다 . **IO Card Properties**(IO 카드 속 성 ) 창이 나타납니다 .
- **3 Enable VLAN Tagging**(VLAN 태깅 활성화 ) 를 선택합니다 .
- **4** 1 4095 까지의 숫자 중 VLAN ID(VID) 를 입력하여 스위치에 구성된 VID 와 일치시킵니다 .
- **5** 사용자 우선순위 번호를 입력합니다 . 정체가 발생한 경우 , 본 우선순위 번호를 통해 VLAN 에 대한 우선순위를 제공합니다 . 우선순위 번호 중 가장 낮은 번호는 0 번이고 가 장 높은 번호는 7 번입니다 .
- **6** 확인을 클릭합니다 .

#### <span id="page-178-0"></span>고급 **iSCSI** 카드 속성 변경

- **1** 시스템 트리에서 iSCSI 카드를 선택합니다 .
- **2** 바로가기 메뉴에서 **Properties**( 속성 ) 를 선택합니다 . **IO Card Properties**(IO 카드 속 성 ) 창이 나타납니다 .
- **3 Advanced**( 고급 ) 를 클릭합니다 . **Advance IO Card Properties**( 고급 IO 카드 속성 ) 창이 나타납니다 :
- **4** 포트 번호는 TCP 포트 번호입니다 . iSCSI 포트 번호의 기본값은 3260 이지만 다양한 TCP 번호를 사용하기 위해 특별히 요청하는 경우에는 기본값을 변경할 수 있습니다 .
- **5** iSCSI 헤더 정보 요약기능을 이용하면 모든 iSCSI 헤더에 관해 요약 (32 비트 CRC) 할 수 있습니다 . ISCSI 데이터 요약 기능을 이용하면 모든 iSCSI 데이터의 프로토콜 데이 터 유닛 (PDUs) 을 요약 (32 비트 CRC) 할 수 있습니다 . 다음 항목들을 선택합니다 :
	- **Window size**( 윈도우 크기 ): 32 2048KB
	- **Keep Alive Timeout**( 연결유지 타임아웃 ): 5 초 18 시간
	- **SCSI command data timeout**(SCSI 명령 데이터 타임아웃 ): 5 초 18 시간
	- **Default time to Wait**( 기본 대기 시간 ): 1 초 10 분
	- **Default time to Wait**( 기본 유지 시간 ): 1 초 10 분
	- **Enable Immediate Write Data**( 즉시 쓰기 데이터 활성화 ): 모든 요약은 건너뛰고 모 든 데이터를 기입합니다 .
- **6** 확인을 클릭합니다 .

### <span id="page-179-0"></span>원격 스토리지 센터 연결 활성화

일단 로컬 ( 소스 ) 시스템이 원격 ( 대상 ) 시스템에 연결되면 해당 원격 시스템이 로컬 시스 템 뒤로 연결됩니다 . 이를 통해 사용자는 볼륨을 초기자에서 대상으로 복제할 수 있습니다 .

주 스토리지 센터는 FC 를 통해 연결된 스토리지 센터 시스템을 자동으로 감지합니다 . 일단 감지되면 , 시스템 트리에 원격 FC 시스템이 나타납니다 .

#### **iSCSI** 원격 연결

iSCSI 는 IP 네트워크에 대한 데이터 전송을 용이하게 합니다 . 특수한 목적의 배선이 요구 되는 FC 와는 달리 iSCSI 는 기존의 IP 네트워크 인프라를 이용하여 장거리에서 실행할 수 있습니다 .

원격 스토리지 센터 연결이란 하나의 스토리지 센터의 iSCSI 포트를 다른 스토리지 센터의 iSCSI 포트에 연결하는 것입니다 .

주 다음 문장 중, *카드*는 *포트*와 같은 의미입니다.

- 가상 포트 모드에서는 연결중인 오류 도메인의 제어 포트에 원격 스토리지 센터 연결을 추가할 수 있습니다 . 두 시스템 모두 가상 포트 모드에서 실행중인 경우 , 오류 도메인의 제어 포트를 연결합니다 .
- 비 가상 포트 모드에서 , 원격 스토리지 센터 연결은 각각의 개별 iSCSI IO 카드에 추가 됩니다 . 두 시스템 모두 비 가상 포트 모드에서 실행중인 경우 , 각각의 iSCSI IO 카드를 각 시스템에서 다른 시스템의 모든 IO 카드로 연결 ( 그 반대의 경우도 해당 ) 합니다 .
- 혼합 모드에서 , 하나의 시스템은 가상 포트 모드에서 실행중이고 다른 시스템은 비 가상 포트 모드에서 실행중인 경우 , 비 가상 포트 모드 시스템으로부터 각각의 개별 IO 카드 에 제어 포트를 연결하고 비 가상 포트 시스템에서 제어 포트로 IO 카드를 연결합니다 .
## <span id="page-180-0"></span>**iSCSI** 포트에 원격 시스템 추가

사용자는 스토리지 관리 메뉴를 통해 로컬 시스템에 원격 스토리지 센터 시스템을 추가할 수 있습니다 . 사용자는 스토리지 관리 메뉴에서 **System**( 시스템 ) **> Setup**( 설정 ) **> Add iSCSI Remote Compellent Connections**(iSCSI 원격 컴펠런트 연결 추가 ) 메뉴를 선택하 거나 아래 설명된 바로가기 메뉴를 이용할 수 있습니다 .

**1** iSCSI 폴더를 선택합니다 . 이중 컨트롤러 시스템에서는 두 개의 폴더 중 어떤 폴 더를 선택하든지 상관없으며 한쪽 컨트롤러의 카드에 원격 시스템을 연결하는 것은 양 쪽 컨트롤러의 모든 카드에 원격 시스템을 연결하는 것과 같습니다 .

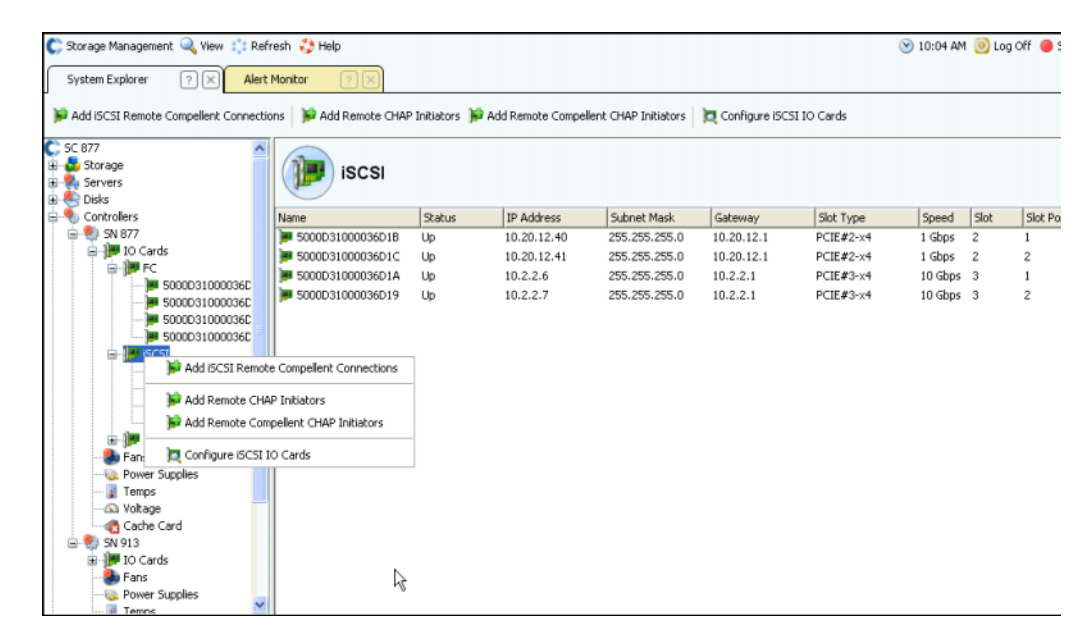

그림 141. iSCSI 폴더 바로가기 메뉴

- **2** 바로가기 메뉴에서 **Add iSCSI Remote Compellent Connections**(iSCSI 원격 컴펠런 트 연결 추가 ) 를 선택합니다 .
	- 로컬 시스템의 CHAP 이 활성화된 경우 , CHAP 구성 창이 나타납니다 . CHAP 을 이 용하는 경우 , 180 [페이지의](#page-187-0) CHAP 이용 원격 연결 구성 을 참조하십시오 .
	- 로컬 시스템이 CHAP 을 이용하지 않는 경우 , NAT 가 구성되어 있는지 여부를 묻는 iSCSI 원격 컴펠런트 연결 추가 창이 나타납니다 .

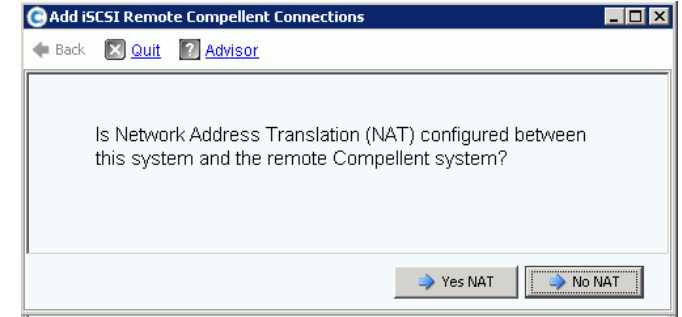

그림 142. NAT

- 주 NAT 는 가상 포트를 이용하는 시스템에 이용할 수 없기 때문에 로컬 시스템이나 원 격 시스템이 가상 포트를 사용하는 경우 , NAT 는 활성화되지 않습니다 .
- NAT 가 활성화된 경우 , [<Number>](#page-181-0) 로 이동합니다 .
- NAT 가 활성화되지 않은 경우 , [<Number>](#page-181-1) 를 계속합니다 .
- <span id="page-181-0"></span>**3** NAT 가 활성화된 경우는 다음과 같습니다 :
	- **a Yes NAT**( 네트워크 주소 변환 , 예 ) 를 클릭합니다 .
	- **b** 네트워크 주소 변환된 IP 주소 및 원격 컴펠런트 iSCSI 카드에 대한 iSCSI 이름을 입 력합니다 .
	- **c Continue**( 계속 ) 를 클릭합니다 . 링크 속도 창이 나타납니다 . 174 [페이지의](#page-181-2) 5 단계 을 계속합니다 .
- <span id="page-181-1"></span>**4 No NAT**( 네트워크 주소 변경 , 아니오 ) 를 클릭합니다 . IP 주소 창이 나타납니다 .

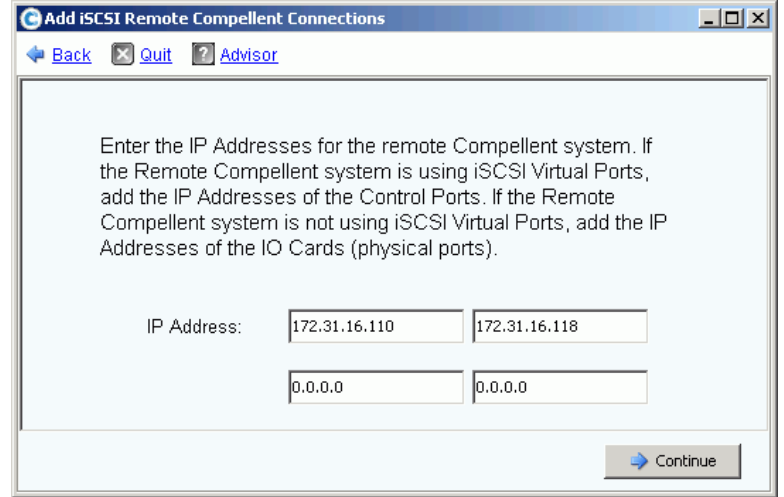

그림 143. iSCSI 원격 컴펠런트 연결 추가

- <span id="page-181-2"></span>**5** 다음과 같은 원격 주소를 추가합니다 :
	- 원격 시스템이 **iSCSI Virtual Ports**(iSCSI 가상 포트 ) 를 **using**( 이용 ) 하고 있는 경 우 , 제어 포트의 IP 주소를 추가합니다 .
	- 원격 스토리지 센터 시스템이 iSCSI Virtual Ports(iSCSI 가상 포트 ) 를 **not using**( 이 용하지 않는 ) 하는 경우 , 각각의 IO 카드에 대한 IP 주소를 추가합니다 .
- **6 Continue**( 계속 ) 를 클릭합니다 . 링크 속도 창이 나타납니다 .
- **7** 본 시스템과 원격 스토리지 센터간의 네트워크 링크 속도를 입력합니다 . 시스템 : T1, T3/100 MB, 기가비트 , 또는 그 이상 .
- **8 Continue**( 계속 ) 또는 **Advanced**( 고급 ) 를 클릭합니다 .
	- **a** 고급을 클릭한 경우 , **Advanced Options**( 고급 옵션 ) 창이 나타납니다 .

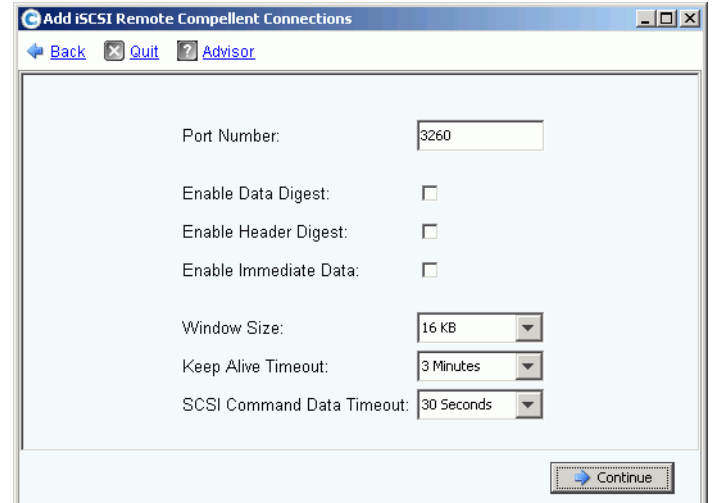

그림 144. 고급 iSCSI 원격 연결

- **b** 다음 중 일부 항목을 유지하거나 변경합니다 :
	- 포트 번호
	- 데이터 요약 활성화 또는 비활성화
	- 헤더 요약 활성화 또는 비활성화
	- 즉시 데이터 활성화 또는 비활성화
	- 16KB 2048KB 중 윈도우 크기를 선택합니다 .
	- 3 초 18 시간까지 중 연결 유지 타임아웃 시간을 선택합니다 .
	- 3 초 18 시간까지 중 SCSI 명령 데이터 타임아웃을 선택합니다 .
- **c Continue**( 계속 ) 를 클릭합니다 . 링크 속도 창이 나타납니다 . 다시 **Continue**( 계속 ) 를 클릭합니다 . **Add Remote System**( 원격 시스템 추가 ) 확인 창이 나타납니다 .
- **9 Add Now**( 지금 추가 ) 를 클릭합니다 . 현 로컬 시스템이 원격 시스템을 인식합니다 . 그 러나 사용자는 원격 시스템 구성을 완료하기 전에 원격 시스템에 로그인하여 로컬 시스 템을 확인해야 합니다 .
- **10** 원격 시스템에 대한 로컬 시스템을 확인하려면
	- **a** 원격 시스템에 로그인합니다 .
	- **b** 173 [페이지의](#page-180-0) iSCSI 포트에 원격 시스템 추가 에 설명된 절차를 반복합니다 .

## 원격 **iSCSI** 연결 보기 **(** 가상 포트 비활성화 **)**

- **1** 시스템 트리에서 iSCSI 카드를 선택합니다 . iSCSI 정보 창이 나타납니다 .
- **2 Remote**( 원격 ) **Compellent Connections**( 컴펠런트 연결 ) 탭을 클릭합니다 . **Remote Compellent iSCSI Connections**( 원격 컴펠런트 iSCSI 연결 ) 창이 나타납니다 .

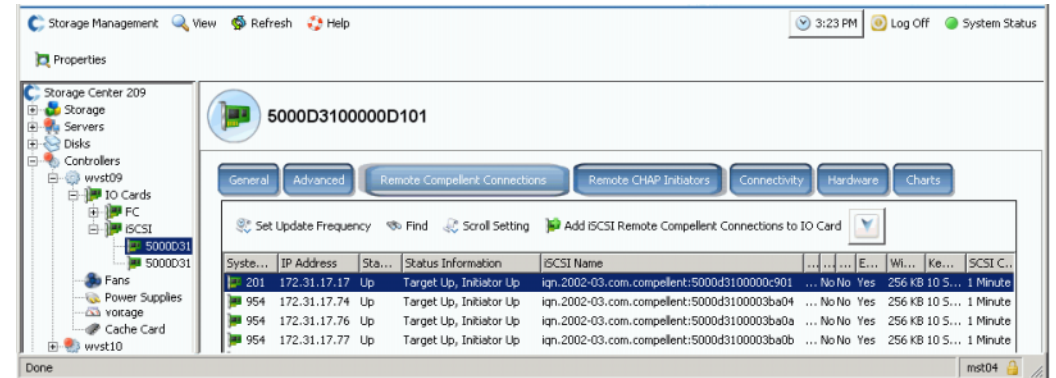

그림 145. 비 가상 원격 컴펠런트 iSCSI 연결

- **3** 시스템이 iSCSI 원격 컴펠런트 연결에 대해 다음과 같은 사항을 나타냅니다 :
	- **SYSTEM NAME**( 시스템 이름 )
	- **IP Address**(IP 주소 )
	- **Status**( 상태 ): **Up, Down** 또는 **Discovery**( 검색 ). **Discovery**( 검색 ) 는 iSCSI 이름 을 포함하는 정규화된 원격 연결을 구성하는데 사용된 사용자 생성 객체입니다 . **Discovery**( 검색 ) 연결은 무시합니다 .
	- 상태정보의 내용 :
		- **Total List Is**( 전체 목록은 ):
		- **Target Up**( 대상 **Up**), **Initiator Up**( 초기자 **Up**)
		- **Target Up**( 대상 **Up**)**, Initiator Down**( 초기자 **Down**)
		- **Target Up**( 대상 **Up**)**, No Initiator**( 초기자 없음 )
		- **Target Down**( 대상 **Down**)**, Initiator Up**( 초기자 **Up**)
		- **Target Down**( 대상 **Down**)**, Initiator Down**( 초기자 **Down**)
		- **Target Down**( 대상 **Down**)**, No Initiator**( 초기자 없음 )
		- **No Target**( 대상 없음 )**, Initiator Up**( 초기자 **Up**)
		- **No Target**( 대상 없음 )**, Initiator Down**( 초기자 **Down**)
		- **No Target**( 대상 없음 )**, No Initiator**( 초기자 없음 )
	- **iSCSI Name**(iSCSI 이름 )
	- 고급 창에 추가된 정보 (177 [페이지의](#page-184-0) 고급 원격 연결 속성 변경 을 참조하십시오 )
	- 원격 연결 IP 주소 창에 추가된 정보
	- **•** 원격 iSCSI CHAP 암호 창에 추가된 정보 . **180** [페이지의](#page-187-0) **CHAP** 이용 원격 연결 구  $\overline{\mathcal{A}}$  을 참조하십시오.

## 원격 **iSCSI** 연결 보기 **(** 가상 포트 활성화 **)**

- **1** 시스템 트리에서 iSCSI 카드를 선택합니다 . iSCSI 정보 창이 나타납니다 .
- **2 Remote**( 원격 ) **Compellent Connections**( 컴펠런트 연결 ) 탭을 클릭합니다 . **Remote Compellent iSCSI**( 원격 컴펠런트 iSCSI) **Connections**( 연결 ) 창은 비 가상 포트에 대 한 디스플레이에 한해 일부 변화를 나타냅니다 .

| C MIPD877 - Compellent System Manager                                            |                  |                   |                  |                                      |                                                                                                    |             | $\begin{array}{c c c c c} \hline \multicolumn{1}{c }{\mathbf{C}} & \multicolumn{1}{c }{\mathbf{X}} \\\hline \end{array}$ |
|----------------------------------------------------------------------------------|------------------|-------------------|------------------|--------------------------------------|----------------------------------------------------------------------------------------------------|-------------|----------------------------------------------------------------------------------------------------|
| Storage Management Wiew : : Refresh . Help                                       |                  |                   |                  |                                      |                                                                                                    |             | 9:00 AM @ Log Off @ System Stat                                                                                          |
| <b>Properties</b>                                                                |                  |                   |                  |                                      |                                                                                                    |             |                                                                                                    |
| C. MIPD877<br>Storage<br><b>B-du Servers</b><br>-- New Server 1                  |                  | 5000D31000036D39  |                  |                                      |                                                                                                    |             |                                                                                                    |
| <b>E</b> Disks<br><b>E-S</b> Controllers<br><b>E</b> SN 877<br><b>B ID</b> Cards | General          | Advanced          |                  | <b>Remote Compellent Connections</b> | <b>Remote CHAP Initiators</b><br>Connectivity<br>Set Update Frequency % Find & Scroll Setting 3 Add ISCSI Remote Compellent Connections to IO Card | Hardware    | Charts                                                                                                    |
| <b>E-PFC</b><br>Ėŀ<br><b>B</b> iSCSI                                             | <b>System SN</b> | <b>IP Address</b> | Status           | Status Information                   | <b>iSCSI Name</b>                                                                                                    | Port Number | Enable Data Di                                                                                                    |
| E-1 5000D31000036<br><b>3000031000</b>                                           | <b>EF 54</b>     | 172.31.17.10      | <b>Discovery</b> |                                      |                                                                                                    | 3260        | No.                                                                                                    |
| 由 -- 1■ 5000D31000036                                                            | <b>B</b> 54      | 172.31.17.10      | Up               | Target Up, Initiator Up              | ign. 2002-03.com.compellent: 5000d31                                                                                                    | 3260        | No                                                                                                    |
| <b>E-19 SAS</b>                                                                  | <b>MI 54</b>     | 172.31.17.11      | <b>Discovery</b> |                                      |                                                                                                    | 3260        | No                                                                                                    |
| <b>B</b> Fans                                                                    | <b>33 54</b>     | 172.31.17.11      | Up               | Target Up, Initiator Up              | ign. 2002-03.com.compellent: 5000d31                                                                                                    | 3260        | No                                                                                                    |
| <b>Temps</b>                                                                     | <b>MB</b> 54     | 172.31.17.9       | <b>Discovery</b> |                                      |                                                                                                    | 3260        | No                                                                                                    |
| <b>A</b> Voltage<br>Cache Card<br>由 SN 913                                       | <b>MI 54</b>     | 172.31.17.9       | Up               |                                      | Target Up, Initiator Up ign. 2002-03.com.compellent: 5000d31 3260                                                                                  |             | No                                                                                                    |
|                                                                                  |                  |                   |                  |                                      |                                                                                                    |             |                                                                                                    |
| <b>B</b> UPS<br><b>C</b> Endosures<br><b>IXI</b> Racks                           |                  |                   |                  |                                      |                                                                                                    |             |                                                                                                    |

그림 146. 가상 iSCSI 원격 컴펠런트 연결

# <span id="page-184-0"></span>고급 원격 연결 속성 변경

- **1** 시스템 트리에서 iSCSI 카드를 선택합니다 . iSCSI 정보 창이 나타납니다 .
- **2 Remote Compellent Connections**( 원격 컴펠런트 연결 ) 탭을 클릭합니다 .
- **3** 바로가기 메뉴에서 **Properties**( 속성 ) 를 선택합니다 . 속성 창이 나타납니다 .
- **4 Advanced**( 고급 ) 를 클릭합니다 . **Advanced Remote Compellent Connection Properties**( 고급 원격 컴펠런트 연결 속성 ) 창이 나타납니다 .
- **5** 다음 항목들을 변경합니다 :
	- 포트 번호 .
	- 데이터 요약 활성화 또는 비활성화 .
	- 헤더 요약 활성화 또는 비활성화 .
	- 즉시 데이터 활성화 또는 비활성화 .
	- 16KB 2048KB 중 윈도우 크기를 선택합니다 .
	- 3 분 18 시간까지 중 연결 유지 타임아웃 시간을 선택합니다 .
	- 3 초 18 시간까지 중 SCSI 명령 데이터 타임아웃 시간을 선택합니다 .
- **6** 확인을 클릭합니다 . 설정이 변경됩니다 .

# **iSCSI** 원격 연결 삭제

- **1** 시스템 트리에서 iSCSI 카드를 선택합니다 . iSCSI 정보 창이 나타납니다 .
- **2 Remote Compellent Connections**( 원격 컴펠런트 연결 ) 탭을 클릭합니다 .
- **3** 바로가기 메뉴에서 **Delete**( 삭제 ) 를 선택합니다 . **Delete iSCSI Remote Connection**(iSCSI 원격 연결 삭제 ) 창이 나타납니다 .

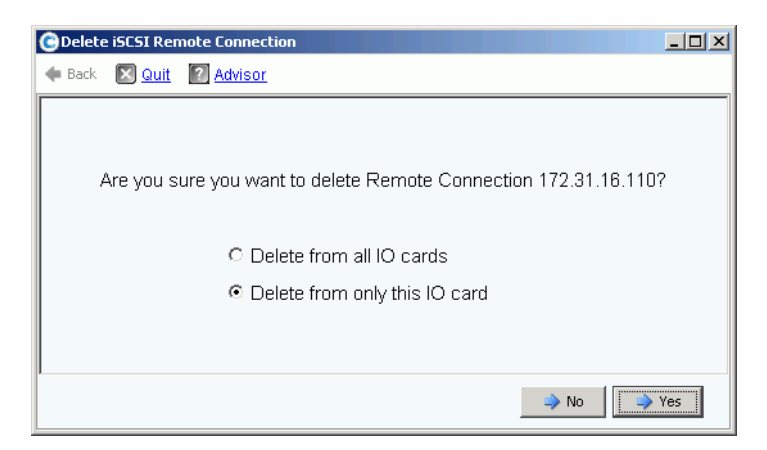

그림 147. iSCSI 원격 연결 삭제

- **4** 모든 IO 카드 또는 선택된 IO 카드에서만 삭제를 선택합니다 .
- **5 Yes**( 예 ) 를 클릭합니다 . 연결이 삭제됩니다 .

## <span id="page-185-0"></span>원격 연결 속성 보기

- **1** 시스템 트리에서 iSCSI 카드를 선택합니다 . iSCSI 정보 창이 나타납니다 .
- **2 Remote Compellent Connections**( 원격 컴펠런트 연결 ) 탭을 클릭합니다 .

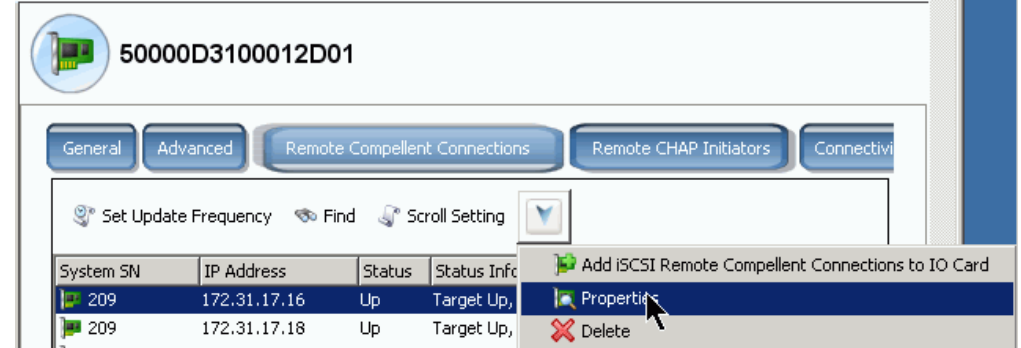

그림 148. iSCSI 카드 바로가기 메뉴

**3** 바로가기 메뉴에서 **Properties**( 속성 ) 를 선택합니다 . **Remote Connection General Properties**( 원격 연결 일반 속성 ) 창이 나타납니다 .

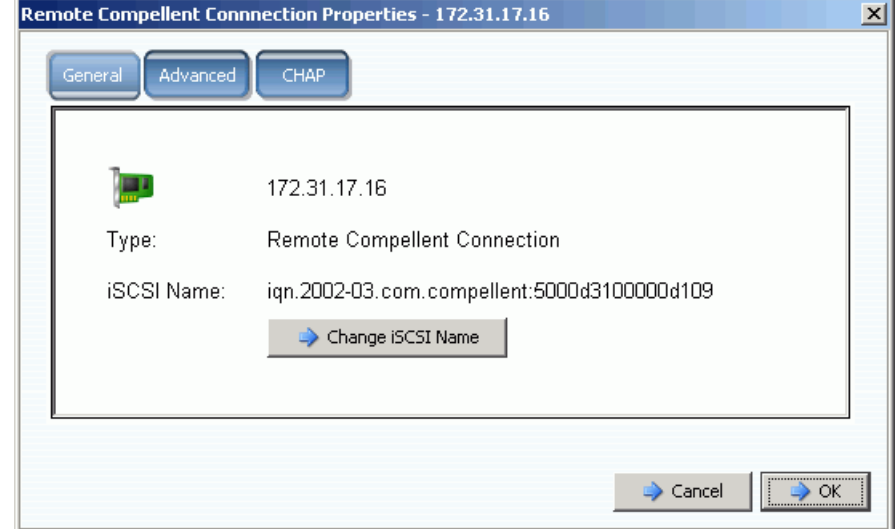

그림 149. 원격 컴펠런트 연결 속성

## 원격 **iSCSI** 이름 변경

이 변경은 일반적인 것은 아닙니다 . 일반적으로 원격 iSCSI 이름 변경은 바람직하지 않습 니다 . 사용자가 NAT 를 사용하고 있는 경우 및 iSCSI 이름이 올바르지 않거나 이전에 NAT 를 사용했던 관계로 더 이상 NAT 를 사용하고자 하지 않을 경우에는 iSCSI 이름을 변경할 수 있습니다 . 사용자는 해당 이름을 지울 수 있습니다 .

# ←<br>*► 원격 연결 iSCSI 이름을 변경하려면*

- **1** 178 [페이지의](#page-185-0) 원격 연결 속성 보기 에 설명된 바와 같이 속성을 확인합니다 . **Change iSCSI Name**(iSCSI 이름 변경 ) 을 클릭합니다 .
- **2** 새 이름을 입력합니다 .
- **3** 확인을 클릭합니다 . 시스템이 이러한 변경으로 인해 현재 진행 중인 iSCSI 트래픽이 중 단된다는 점을 경고합니다 . **Yes**( 예 ) (**Save Changes**( 변경 저장 )) 를 클릭합니다 . 이 름이 변경됩니다 .

# <span id="page-187-0"></span>**CHAP** 이용 원격 연결 구성

Challenge Handshake 인증 프로토콜 (CHAP) 은 연결 설정 시 교환되는 암호 ( 필수 암호 ) 를 토대로 한 연결 인증을 제공하는 iSCSI 보안 옵션입니다 .

CHAP 이용 원격 스토리지 센터 연결 구성 절차는 다음과 같습니다 :

- **1** 각 시스템의 [CHAP](#page-188-0) 활성화 .
- **2 [Add Remote Compellent Connection from System 1 to System 2\(](#page-189-0)** 시스템 **1** 에서 시 스템 **2** 까지 원격 [컴펠런트](#page-189-0) 연결 추가 **)**
- **3 [Add Remote Compellent Connection from System 2 to System 1\(](#page-191-0)** 시스템 **2** 에서 시 스템 **1** 까지 원격 [컴펠런트](#page-191-0) 초기자 추가 **)**
- **4 [Add Remote Compellent Connection from System 2 to System 1\(](#page-193-0)** 시스템 **2** 에서 시 스템 **1** 까지 원격 [컴펠런트](#page-193-0) 연결 추가 **)**
- **5 [Add Remote Compellent Initiator from System 1 to System 2\(](#page-194-0)** 시스템 **1** 에서 시스템 **2** 까지 원격 [컴펠런트](#page-194-0) 초기자 추가 **)**
- 주 일단 CHAP 이 활성화되면 (1 단계 ), 2 단계에서 5 단계까지는 어는 순서에서나 수행 가능합니다 .

다음 사항에 유의하십시오 :

- 가상 포트가 활성화된 경우 , CHAP 은 제어 포트 속성 창에서 활성화됩니다 .
- 레거시 시스템 ( 가상 포트 중 하나가 활성화되지 않은 경우 ) 에서 , CHAP 은 각 iSCSI IO 포트 속성 창에서 활성화됩니다 .
- 원격 CHAP 초기자 추가 및 원격 스토리지 센터 CHAP 초기자간의 차이는 단지 스토리 지 센터가 원격 컴펠런트 초기자 창의 컴펠런트 IQN 이름 중 첫 번째 부분이라는 점 뿐 입니다 .
- 사용자가 iSCSI 폴더에서 iSCSI 원격 연결 또는 원격 컴펠런트 CHAP 초기자를 추가하 는 경우 , 해당 연결 또는 초기자는 모든 포트에 대해 추가됩니다 . 사용자는 개별 카드 ( 레거시 모드의 경우 ) 또는 제어 포트 ( 가상 포트 모드의 경우 ) 를 선택하여 해당 포트 에 한해 원격 iSCSI 연결 또는 초기자를 추가할 수 있습니다 .

## 원격 **CHAP** 초기자 표시

사용자는 새로운 CHAP 초기자를 구성하기에 앞서 기존 원격 CHAP 초기자를 확인할 수 있 습니다 .

- 레거시 시스템 ( 가상 포트 중 하나가 활성화되지 않은 경우 ) 에서 , 원격 CHAP 초기자 는 iSCSI IO 카드에 존재합니다 .
- 가상 포트가 탑재된 시스템에서 , 제어 포트를 선택합니다 .

바로가기 메뉴에서 **Properties**( 속성 ) 를 선택합니다 . 원격 CHAP 초기자 탭을 나타내는 속 성 창이 나타납니다 . 본 탭은 기존 CHAP 초기자에 관한 정보를 나타냅니다 .

# 원격 **CHAP** 초기자 추가

- **1** 시스템 트리에서 iSCSI 카드 폴더를 선택합니다 .
- **2** 바로가기 메뉴에서 **Add Remote CHAP Initiators**( 원격 CHAP 초기자 추가 ) 를 선택합 니다 . iSCSI 원격 CHAP 초기자 창이 나타납니다 .
- **3** 추가할 원격 CHAP 초기자의 CHAP 이름 및 CHAP 암호를 제어 포트 또는 IO 카드에 입 력합니다 .

서버 CHAP 암호는 양방향 인증을 이용하는 경우에 한해 필요합니다 .

**4 Add Now**( 지금 추가 ) 를 클릭합니다 . 원격 CHAP 초기자가 추가됩니다 .

## <span id="page-188-0"></span>**CHAP** 활성화

- 주 CHAP 인증은 레거시 포트 모드의 개별 IO 카드 및 가상 포트 모드의 제어 포트에서 활성화됩니다 .
- **1** 시스템 트리에서 포트를 선택합니다 .
	- 가상 포트 모드에서 , iSCSI 제어 포트를 선택합니다 .
	- 비 가상 포트 모드에서 , iSCSI 카드를 선택합니다 .
- **2** 바로가기 메뉴에서 **Properties**( 속성 ) 를 선택합니다 . **IO Card Properties**(IO 카드 속 성 ) 창이 나타납니다 .
- **3** 본 창의 **CHAP** 탭을 클릭합니다 . CHAP IO 정보 창이 나타납니다 .

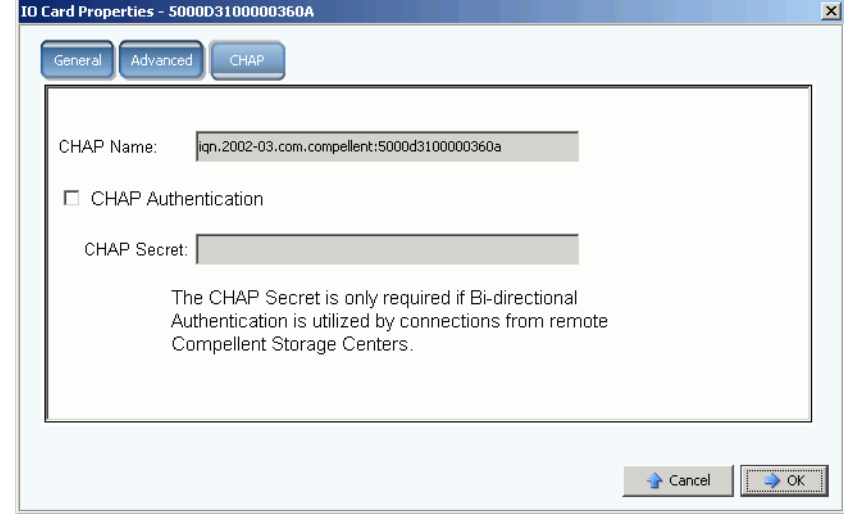

그림 150. CHAP IO 카드 속성

주 CHAP 이름은 iSCSI 정규화 이름 (IQN) 입니다 .

**4 CHAP Authentication**(CHAP 인증 ) 을 확인합니다 . CHAP 암호명은 더 이상 회색으로 표시되지 않습니다 .

- **5** 양방향 인증의 경우 , CHAP 암호 필드에 12 자의 영문숫자 암호 ( 패스워드와 유사함 ) 를 입력합니다 .
- 주 QLogic QLA4010 을 사용하는 경우 , 스토리지 센터는 CHAP 암호를 필요로 합니다 . QLA4010 카드를 구성할 때 CHAP 암호를 빈 칸으로 두는 경우 , 시스템 관리자는 CHAP 암호 입력을 요청합니다 .
- **6** 확인을 클릭합니다 . 시스템이 이러한 변경사항을 저장하는 경우에는 iSCSI 트래픽이 중 단된다는 점을 경고합니다 .
- **7 (Save Changes)**( 변경사항 저장 ) 를 클릭하여 변경사항을 저장합니다 . 아니면 **No (Return)**( 아니오 ( 돌아가기 )) 을 클릭하여 변경사항을 취소합니다 .

## **CHAP** 연결 생성

<span id="page-189-0"></span>**Add Remote Compellent Connection from System 1 to System** 2( 시스템 1 에서 시스 템 2 까지 원격 컴펠런트 연결 추가 )

시스템 1( 레거시 모드 ) 의 경우 :

- **1** CHAP 을 활성화한 스토리지 센터 시스템에 로그인합니다 .
- **2** iSCSI 폴더를 선택합니다 . 이중 컨트롤러 시스템에서는 두 개의 디스크 폴더 중 어떤 디스크 폴더를 선택하든지 상관없으며 한쪽 컨트롤러의 카드에 원격 시스템을 연 결하는 것은 양쪽 컨트롤러의 모든 카드에 원격 시스템을 연결하는 것과 같습니다 .

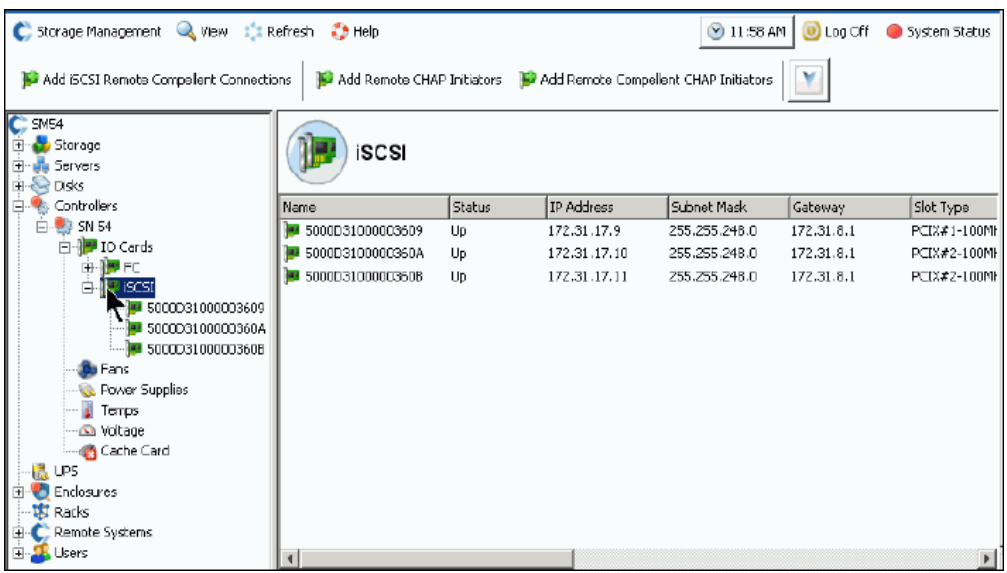

그림 151. iSCSI 폴더를 선택합니다

**3** 바로가기 메뉴에서 **Add iSCSI Remote Compellent Connections**(iSCSI 원격 컴펠런 트 연결 추가 ) 를 선택합니다 . **Add iSCSI Remote Compellent Connections**(iSCSI 원 격 컴펠런트 연결 추가 ) 창이 나타납니다 .

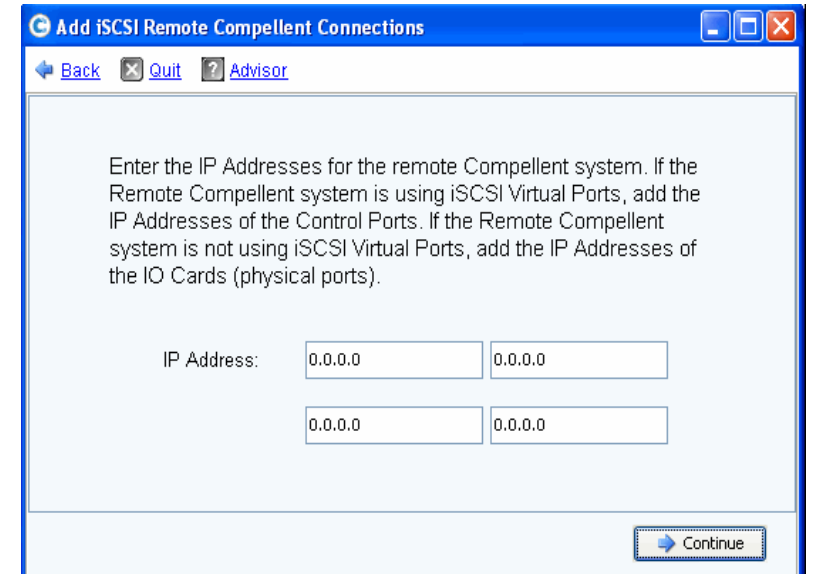

그림 152. iSCSI 원격 컴펠런트 연결 창 추가

- 주 원격 컴펠런트 시스템이 iSCSI 가상 포트를 이용하고 있는 경우 , 제어 포트의 IP 주 소를 추가합니다 . 원격 컴펠런트 시스템이 iSCSI 가상 포트를 이용하지 않는 경우 , IO 카드 ( 물리적 포트 ) 의 IP 주소를 추가합니다 .
- **4** 시스템 2 제어포트의 **IP Address**(IP 주소 ) 를 추가합니다 . 제어 포트가 포함된 iSCSI 폴 더에 IP 주소가 나타납니다 .
- **5** 시스템 2 에 IP 주소 및 CHAP 이름을 입력한 경우 , **Continue**( 계속 ) 를 클릭합니다 . iSCSI 원격 컴펠런트 연결 추가 창이 나타납니다 .
- **6** 두 번째 창에서 시스템 2 컴펠런트 포트의 **CHAP Name**(CHAP 이름 ) 을 입력합니다 .
- <span id="page-190-0"></span>**7** 원격 연결에 대한 **Target Secret**( 대상 암호 ) 를 입력합니다 . 대상 암호에는 최소한 12 개의 영문숫자를 입력해야 합니다 . 이는 연결 초기과정에 사용된 기본 암호입니다 .
- **8 Bi-directional Authentication**( 양방향 인증 ) 의 활성화 또는 비활성화 .
- 주 원격 스토리지 센터의 원격 컴펠런트 CHAP 초기자 암호는 로컬 스토리지 센터의 대 상 암호와 일치해야 합니다 .
- **9 Continue**( 계속 ) 를 선택합니다 .
- **10** 링크 속도를 선택합니다 .
- **11 Continue**( 계속 ) 를 클릭합니다 . CHAP 확인 창이 나타납니다 .

**12 Add Now**( 지금 추가 ) 를 클릭합니다 . 현재 시스템 1 의 제어 포트 IP 주소 및 시스템 2 의 시스템 이름은 모든 iSCSI 카드가 꺼진 원격 컴펠런트 연결 창에 나타납니다 .

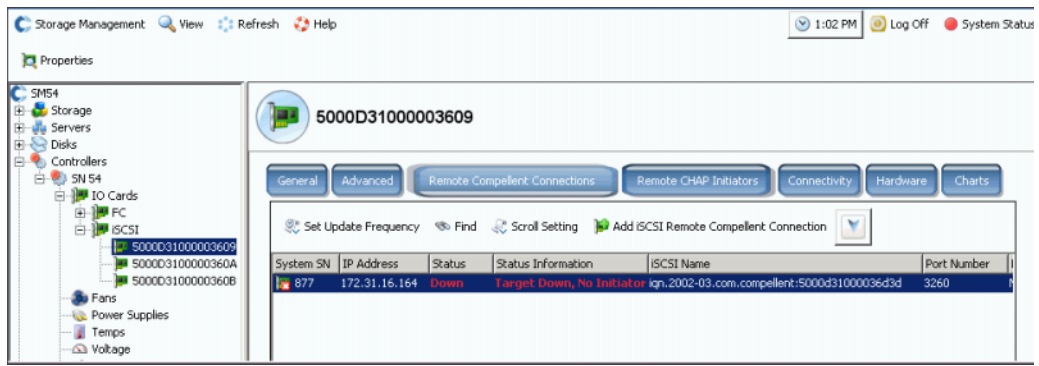

그림 153. 원격 연결 확인

<span id="page-191-0"></span>**Add Remote Compellent Connection from System 2 to System 1**( 시스템 2 에서 시스 템 1 까지 원격 컴펠런트 초기자 추가 )

시스템 2( 가상 포트가 활성화된 경우 ) 에 원격 컴펠런트 초기자를 추가하려면 :

- <span id="page-191-1"></span>**1** 시스템 2 에 로그인합니다 .
- **2** iSCSI 폴더를 선택합니다 . 이중 컨트롤러 시스템에서는 두 개의 디스크 폴더 중 어떤 디스크 폴더를 선택하든지 상관없으며 한쪽 컨트롤러의 카드에 원격 시스템을 연 결하는 것은 양쪽 컨트롤러의 모든 카드에 원격 시스템을 연결하는 것과 같습니다 .

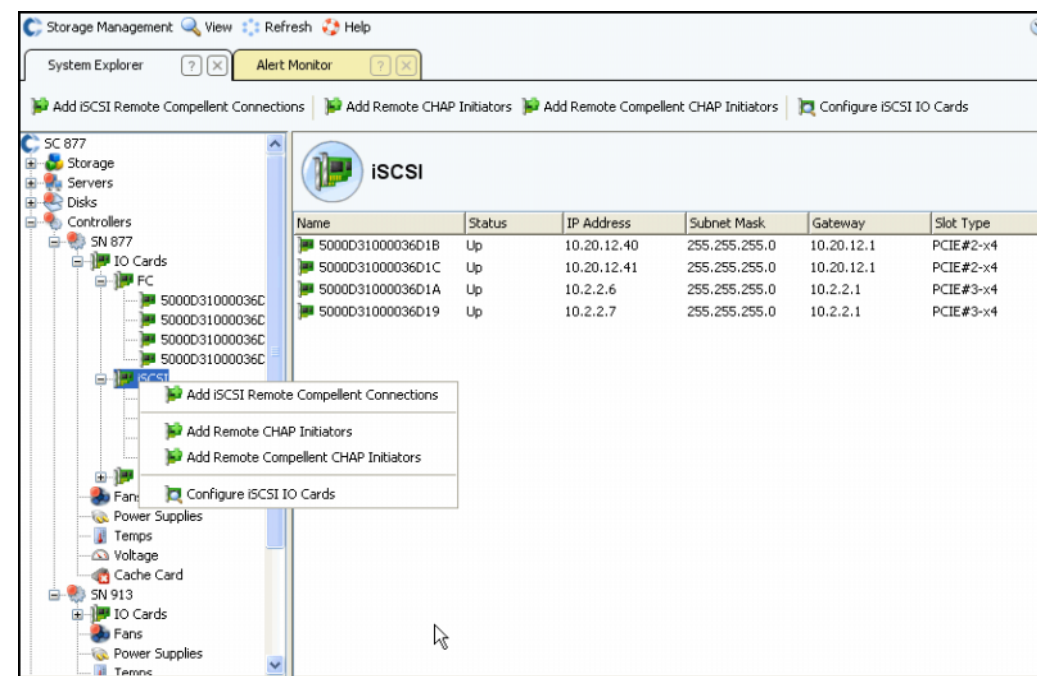

그림 154. iSCSI 폴더 바로가기 메뉴

<span id="page-191-2"></span>**3** 바로가기 메뉴에서 **Add Remote CHAP Initiators**( 원격 컴펠런트 CHAP 초기자 추가 ) 를 선택합니다 . **Add Remote Compellent CHAP Initiators**( 원격 컴펠런트 CHAP 초 기자 추가 ) 창이 나타납니다 .

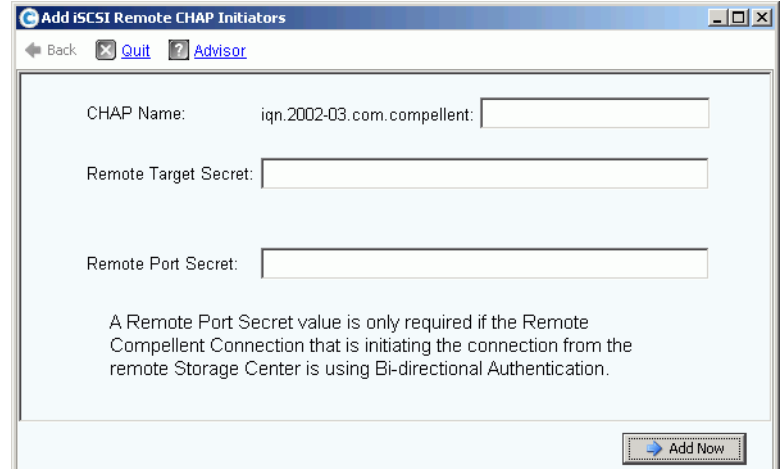

그림 155. iSCSI 원격 CHAP 초기자 추가

- **4** CHAP 속성 창에 나타난 시스템 1 **CHAP Name**(CHAP 이름 ) 을 추가합니다 . 사용자는 CHAP 이름을 종료할 목적으로 IO 카드 또는 제어 포트에서 iSCSI 별칭을 복사할 수 있 습니다 .
- **5** 183 [페이지의](#page-190-0) 7 단계의 **Remote Target Secret**( 원격 대상 암호 ) 필드에 **Target Secret** ( 대상 암호 ) 을 추가합니다 .
	- 양방향 CHAP 을 이용하지 않는 경우 , **Add Now**( 지금 추가 ) 를 클릭합니다 .
	- 양방향 CHAP 을 이용하는 경우 , 하기 [<Number>](#page-192-0) 를 계속합니다 .
- <span id="page-192-0"></span>**6** 양방향 인증을 사용하는 카드에 원격 CHAP 초기자를 추가하는 경우 , 해당 카드에 대한 CHAP 암호를 추가합니다 . CHAP 이름 및 CHAP 암호가 초기자 카드 고급 정보에 나타 납니다 .

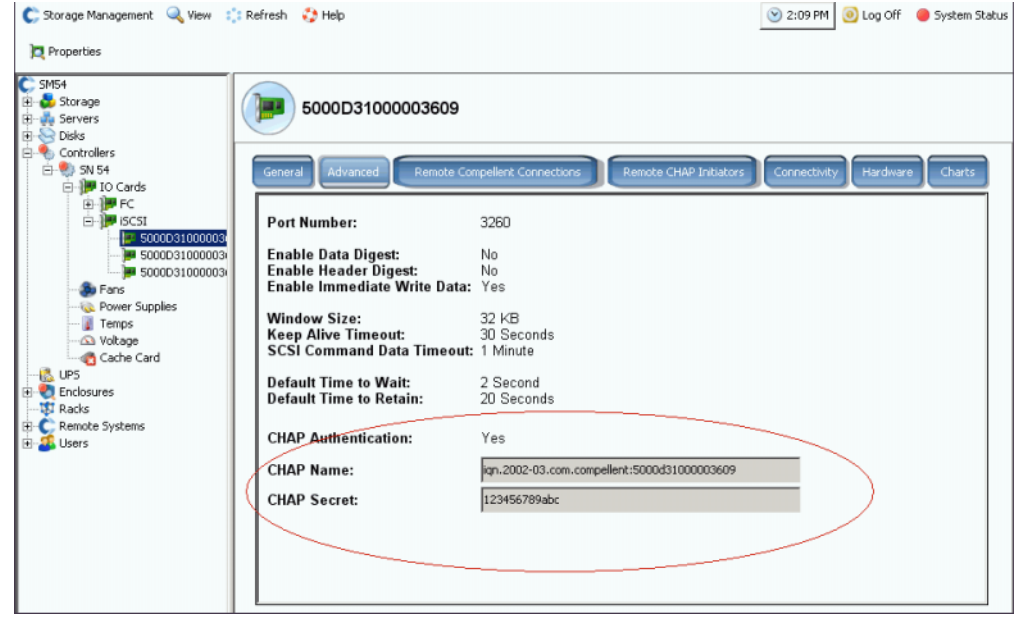

그림 156. CHAP 암호가 있는 카드에 대한 고급 정보

**a** [<Number>~](#page-191-1)184 [페이지의](#page-191-2) 3 단계를 반복합니다 . Add Remote Compellent CHAP Initiators( 원격 컴펠런트 CHAP 초기자 추가 ) 창이 나타납니다 .

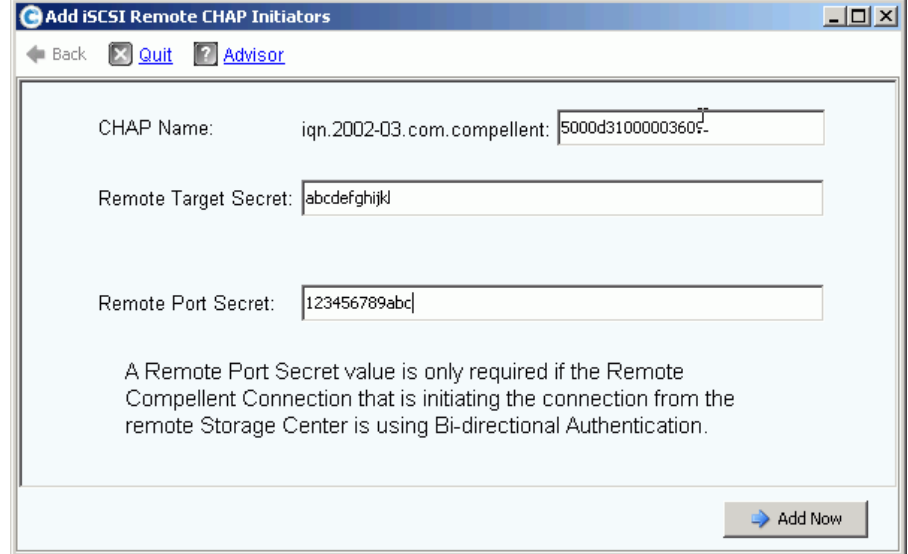

그림 157. 원격 포트 암호 추가 .

- **b** CHAP 암호가 구성된 카드에 대한 **CHAP Name**(CHAP 이름 ), **Remote Target Secret**( 원격 대상 암호 ) 및 **Remote Port Secret**( 원격 포트 암호 ) 을 입력합니다 .
- **c Add Now**( 지금 추가 ) 를 클릭합니다 .

<span id="page-193-0"></span>**Add Remote Compellent Connection from System 2 to System 1**( 시스템 2 에서 시스 템 1 까지 원격 컴펠런트 연결 추가 )

사용자가 시스템 2 에 있는 경우 ( 가상 포트 모드 ):

- 1 SCSI 폴더를 선택합니다 . ▌<mark>.</mark>
- **2** 바로가기 메뉴에서 **Add iSCSI Remote Compellent Connections**(iSCSI 원격 컴펠런 트 연결 추가 ) 를 선택합니다 . **Add iSCSI Remote Compellent Connections**(iSCSI 원 격 컴펠런트 연결 추가 ) 창이 나타납니다 .
- **3** 시스템 2 카드의 **IP address**(IP 주소 ) 를 추가합니다 .
- **4 Continue**( 계속 ) 를 클릭합니다 .
- **5** 시스템 1 카드의 **CHAP Name**(CHAP 이름 ) 을 추가합니다 .
- **6 CHAP Secret**(CHAP 암호 ) 를 추가합니다 .
- **7 Continue**( 계속 ) 를 클릭합니다 .
- **8** 링크 속도를 선택합니다 .
- **9 Continue**( 계속 ) 를 클릭합니다 . 확인 창이 나타납니다 .
- **10 Add Now**( 지금 추가 ) 를 클릭합니다 .

주 레거시 모드에서 시스템에 연결하는 경우 , 각 카드에 대한 원격 컴펠런트 연결을 추 가합니다 .

#### 양방향 인증 원격 컴펠런트 **CHAP** 연결을 추가합니다

양방향 인증 원격 컴펠런트 CHAP 연결을 추가하려면 :

- **1** 상기의 1 단계 6 단계를 반복합니다 .
- **2** 양방향 인증 활성화 .
- **3** 상기의 7 단계 10 단계를 계속합니다 .

<span id="page-194-0"></span>**Add Remote Compellent Initiator from System 1 to System 2**( 시스템 1 에서 시스템 2 까지 원격 컴펠런트 초기자 추가 )

시스템 1( 레거시 모드 ) 에 원격 컴펠런트 초기자를 추가하여 다음 주기를 완료합니다 :

- **1** 아직 추가하지 못한 경우 , 시스템 1 에 로그인합니다 .
- 2 SCSI 폴더를 선택합니다 .  $\frac{1}{2}$  이중 컨트롤러 시스템에서는 두 개의 디스크 폴더 중 어떤 디스크 폴더를 선택하든지 상관없으며 한쪽 컨트롤러의 카드에 원격 시스템을 연 결하는 것은 양쪽 컨트롤러의 모든 카드에 원격 시스템을 연결하는 것과 같습니다 .
- **3** 바로가기 메뉴에서 **Add Remote CHAP Initiators**( 원격 컴펠런트 CHAP 초기자 추가 ) 를 선택합니다 . iSCSI 원격 CHAP 초기자 창이 나타납니다 .
- **4** 원격 IO 카드 ( 레거시 모드의 경우 ) 또는 제어 포트 ( 가상 포트 모드의 경우 ) 의 **CHAP Name**(CHAP 이름 ) 을 입력합니다 .
- **5 Remote Target Secret**( 원격 대상 암호 ) 를 입력합니다 .
- **6 Remote Port Secret**( 원격 포트 암호 ) 를 추가합니다 .
- 주 본 사례에서 , 시스템 1 은 레거시 모드 ( 비 가상 포트 모드 ) 입니다 . 시스템 1 에서 시스템 2 까지 3 개의 카드를 연결했습니다 . 세 개의 카드 중 하나는 양방향 인증에 사용됩니다 . 해당 카드 중 단 한 장의 카드만 양방향 인증에 사용된다고 하더라도 , 시스템 1 에서 시스템 2 까지 원격 CHAP 초기자를 추가하는데 있어 원격 포트 암호 를 추가해야 합니다 .

**7 Add Now**( 지금 추가 ) 를 클릭합니다 .

## **CHAP** 비활성화

#### 주 CHAP 을 비활성화하는 경우 , 사용자는 모든 원격 컴펠런트를 다시 연결해야 합니다 .

- **1** 제어 포트 또는 iSCSI 카드를 선택합니다 . 바로가기 메뉴에서 **Properties**( 속성 ) 를 선 택합니다 .
- **2 CHAP** 탭을 클릭합니다 .
- **3 CHAP Authentication**(CHAP 인증 ) 을 선택해제합니다 .
- **4** 확인을 클릭합니다 .

# 원격 컴펠런트 연결 **CHAP** 설정 변경

- **1** 시스템 트리에서 iSCSI 카드를 선택합니다 . iSCSI 정보 창이 나타납니다 .
- **2 Remote Compellent Connections**( 원격 컴펠런트 연결 ) 탭을 클릭합니다 .
- **3** 해당 창 상부의 **Properties**( 속성 ) 를 클릭합니다 . 속성 창이 나타납니다 .
- **4 CHAP** 을 클릭합니다 . CHAP 확인 창이 나타납니다 .
- **5 CHAP Authentication Enabled**(CHAP 인증 활성화 ) 를 선택하거나 선택 해제합니다 . CHAP 인증 활성화가 활성화된 경우 , 원격 IO 카드 암호를 입력합니다 .
- **6 Perform Mutual Authentication**( 상호 인증 수행 ) 을 선택하거나 선택 해제합니다 . 상 호 인증을 선택한 경우 , 연결 암호 및 원격 연결 암호 중 하나를 입력합니다 .

# 서버에서 원격 **CHAP** 초기자를 삭제합니다

- **1** 시스템 트리에서 iSCSI 카드를 선택합니다 .
- **2** 바로가기 메뉴에서 **Remote CHAP Initiators**( 원격 CHAP 초기자 ) 를 선택합니다 .
- **3** 해당 창 상부의 **Delete**( 삭제 ) 를 클릭합니다 . 시스템이 사용자에게 확인을 요청합니다 .
- **4 Yes**( 예 ) 를 클릭합니다 . CHAP 초기자가 삭제됩니다 .

# **SAS** 카드 보기

직렬 연결 SCSI (SAS) 카드는 중재된 버스 기술을 사용합니다 . 각 포트에는 별도 중재된 4 개의 레인이 존재합니다 . 각각의 레인은 3 Gb/ 초의 동시 IO 트랜잭션을 수행할 수 있습 니다 . 각 레인의 통합 포트 속도는 12 Gb/ 초입니다 .

SAS 카드는 SAS 인클로저에 연결합니다 . 이는 단지 백엔드 연결에만 해당합니다 .

# **SAS** 폴더 보기

# - 컨트롤러의 **SAS** 어댑터 카드 목록을 보려면

시스템 트리에서 컨트롤러 및 IO 카드를 확장하여 SAS 폴더를 확인합니다 . SAS 상태 창이 나타납니다 . 해당 폴더는 다음 사항을 나타냅니다 .

- **Name**( 이름 )
- **Status**( 상태 )
- **Slot type**( 슬롯 유형 )
- **Speed**( 속도 )
- **Phy Lane Status**( 물리적 레인 상태 )
- **Slot**( 슬롯 )
- **Slot Port**( 슬롯 포트 )
- **Network**( 네트워크 )
- **Usage**( 사용법 )
- **Device Name**( 장치 이름 )
- **Description**( 설명 )
- **World Wide Name**( 월드 와이드 이름 )

## **SAS** 일반 **IO** 카드 정보 보기

시스템 트리에서 SAS 포트를 선택합니다 .

| C. Storage Management & View : : Refresh : Help                                                                                                    |                                                                                                    | 3:29 PM (0) Log Off @ System Status                                                                                                    |
|----------------------------------------------------------------------------------------------------|----------------------------------------------------------------------------------------------------|----------------------------------------------------------------------------------------------------|
| Properties                                                                                                    |                                                                                                    |                                                                                                    |
| C. Storage Center 857<br>Storage<br>ulla Servers<br><b>GI-BAR</b> Disks<br>Portable Volume<br>G- Controllers<br>E- 29 SN 857                                                                                                    | 5000D3100003590B<br>General<br>Connectivity                                                                                                    | Hardware<br><b>Charts</b>                                                                                                    |
| B-M IO Cards<br><b>G-ROFF</b><br>ia-1999 iSCSI<br><b>B</b> B SAS<br>131 50000310000<br><b>38 S000D31000C</b><br>So Fans<br><b>Co.</b> Power Supplies<br>Temps<br>a Voltage<br>Cache Card<br><b>LE UPS</b><br>Enclosures<br><b>B</b> Enclosure - 2<br>$Enclosure - 4$<br>E- Temperature Sensors<br><b>B</b> Audible Alarms<br>Gi-Sic Cooling Fan Sensors<br><b>B-BR Disks</b> | Name:<br>World Wide Name:<br>Type:<br><b>Description:</b><br>Status:<br>Speed:<br><b>Phy Lane Status:</b><br><b>Fault Domain:</b><br>Network:<br>Usage:<br><b>Preferred Controller:</b><br><b>Initiator Count:</b><br><b>Target Count:</b><br><b>Both Count:</b><br><b>Map Count:</b> | 5000D3100003590B<br>5000D3100003590B<br>SAS IO Card<br>LSISAS3801 PCI-E SAS Dual Port Adapter<br>Up<br>$4 \times 3$ Gbps<br>4 of 4 up<br>Back End<br>In Use<br>SN 857<br>0<br>12<br>n |
| B-DJ 10 Modules<br>2 04-01<br>04-02<br><b>El-lige</b> Power Supplies<br><b>HIT Double</b>                                                                                                    |                                                                                                    |                                                                                                    |

그림 158. SAS IO 카드 일반 정보

시스템이 다음과 같은 일반 SAS 카드 정보를 나타냅니다 :

- **Name**( 이름 ).
- **World Wide Name**( 월드 와이드 이름 ) **(WWN)**.
- **Type**( 유형 ): SAS IO 카드 .
- **Description**( 설명 ): 포트 어댑터에 대한 설명 .
- **Status**( 상태 ): **Up**, **Down** 또는 **Reserved**( 예비 ).
- **Speed of IO**(IO 속도 ): 각 포트에는 4 개의 레인이 있습니다 . 각 레인은 3 Gbps 를 지원 합니다 .
- **Fault Domain**( 오류 도메인 ): 단지 백엔드 연결인 관계로 공란 .
- **Phy Lane Status**( 물리적 레인 상태 ): Up 상태인 각 포트에 대한 레인 수를 나타냅니다 .
- **Network**( 네트워크 ): 백엔드 또는 알 수 없음 .
- **Usage**( 사용 ): 사용 중 .
- **Preferred Controller**( 기본 컨트롤러 ): 포트가 밸런스를 재조정하는 경우 , 기본 컨트롤 러를 선택합니다 .
- **Initiator Count**( 초기자 개수 ): 백엔드인 관계로 0.
- **Target Count**( 대상 개수 ): 본 시스템에서 작동되는 디스크 드라이브 수 .
- **Both Count**( 초기자 및 대상 개수 ): 백엔드 연결 .
- **Map Count**( 맵 개수 ): 본 시스템에 매핑된 볼륨 수 .

# **SAS IO** 카드 연결성 상태 보기

- **1** 시스템 트리에서 SAS 카드를 선택합니다 .
- **2** SAS IO 카드 창에서 Connectivity( 연결성 ) 탭을 선택합니다 . SAS IO 카드 연결성 창이 나타납니다 .

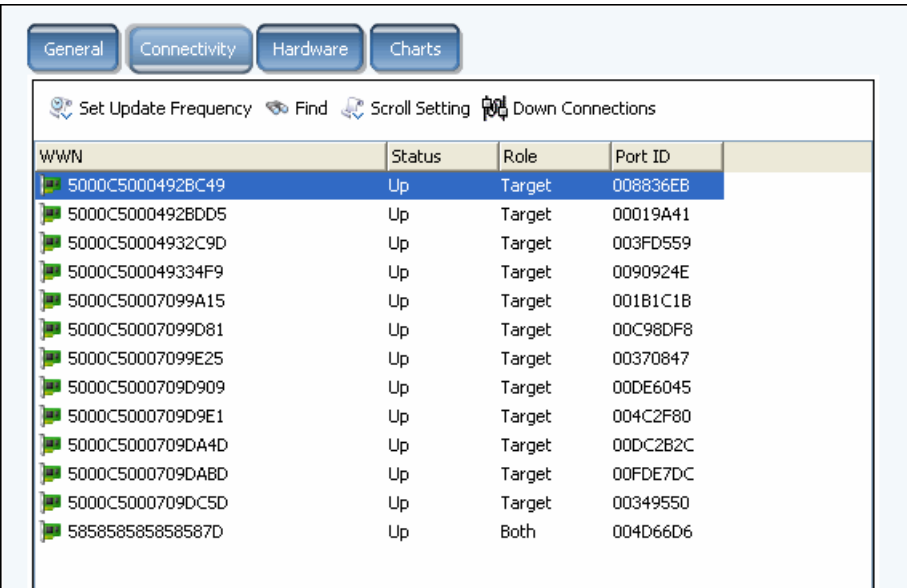

그림 159. SAS IO 카드 연결성

해당 창은 다음과 같은 사항을 나타냅니다 :

- **World Wide Name**( 월드 와이드 이름 )
- **Status**( 상태 )
- **Role**( 역할 )
- **Port ID**( 포트 **ID**)

## 개별 **SAS** 포트 보기

- **1** 시스템 트리에서 SAS 포트를 선택합니다 .
- **2** SAS IO 포트 창에서 하드웨어 탭을 선택합니다 . 다음과 같은 SAS IO 포트 하드웨어 창 이 나타납니다 :

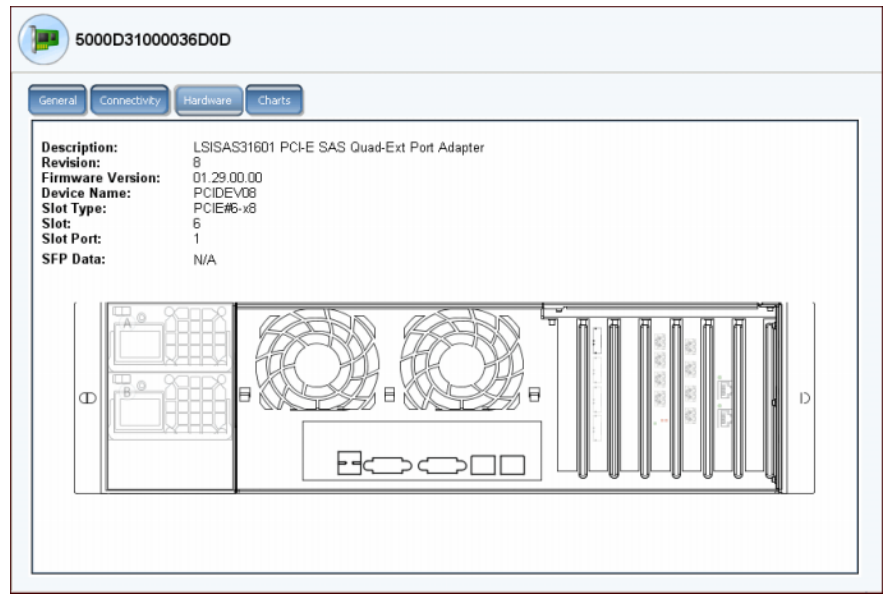

그림 160. SAS 하드웨어

해당 창은 다음과 같은 사항을 나타냅니다 :

- **Description**( 설명 ): 포트에 대한 설명
- **Revision**( 개정 ): 포트에 대한 개정
- **Firmware Version**( 펌웨어 버전 )
- **Device Name**( 장치 이름 )
- **Slot Type**( 슬롯 유형 ): 예 ) PCI-E
- **Slot**( 슬롯 ): 왼쪽에서 오른쪽으로 6 번부터 1 번까지 번호가 지정됨
- **Slot Port**( 슬롯 포트 ): 상부에서 하부로 1 번부터 4 번까지 번호가 지정됨
- **SFP Data**(SFP 데이터 ): 플러그 가능 소형 폼 팩터 Pluggables(SFPs 를 이용하면 네 트워크 운영자가 SFP 포트를 통해 동일한 네트워크 장비를 다양한 인터페이스 유형 에 연결할 수 있습니다 .) 에 의해 전송된 데이터
- **3** 포트 위치가 강조됩니다 . 포트 위에 마우스를 갖다 대면 이름 및 유형이 나타납니다 . 오 른쪽 클릭하여 속성 및 상태를 볼 수 있는 바로가기 메뉴를 엽니다 .

## **SAS IO** 카드 도표 보기

# - **SAS IO** 카드 성능 도표를 보려면

- **1** 시스템 트리에서 SAS 포트를 선택합니다 .
- **2** SAS IO 포트 창에서 **Chart**( 도표 ) 탭을 선택합니다 . SAS 도표가 나타납니다 .

## 로컬 포트 밸런스 조정

스토리지 센터는 컨트롤러 포트간 데이터 스토리지를 조절합니다 . 컨트롤러가 추가되었거 나 오프라인 상태인 경우 , 해당 포트의 밸런스가 맞지 않을 수 있습니다 .

- **1** 시스템 트리에서 컨트롤러 폴더를 클릭합니다 . 시스템이 해당 컨트롤러를 나열하고 밸 런스가 맞지 않는 로컬 포트 상태를 나타냅니다 .
- **2** 해당 컨트롤러 폴더 아이콘을 선택합니다 .

**3** 바로가기 메뉴에서 **Rebalance Local Ports**( 로컬 포트 밸런스 조정 ) 를 선택합니다 .

로컬 포트 밸런스 조정을 위해 시스템 관리자로부터 자동 리마인더 기능을 해제하려면 시작 시 밸런스가 맞지 않는 로컬 포트를 선택하거나 체크 해제합니다 .

주 밸런스 조정 과정이 진행 중인 동안에는 시스템 액세스가 제한됩니다 .

# **7** 시스템 관리

## **[Storage Center](#page-203-0)** 설정196

라이센스 받은 응용 [프로그램](#page-220-0) 보기 213 IP [필터링을](#page-221-0) 통한 시스템 액세스 구성 **214** [디스크](#page-227-0) 공간 사용 요약 보기 **220** [시스템](#page-236-0) 속성 보기 **229** 비관리형 [하드웨어](#page-244-0) 검색 **237** [Phoning Home](#page-248-0) **241** 경고 [모니터에](#page-251-0) 대처 **244** 스토리지 공간 [모니터링](#page-254-0) **247** [스토리지](#page-255-0) 경고 임계값 변경 **248** 공간 [추가](#page-256-0) **249** [컨트롤러](#page-257-0) 추가 **250** 종료 및 [재시작](#page-259-0) **252** 종료 및 [재시작](#page-259-0) **252** [Storage Center](#page-260-0) 소프트웨어 업그레이드 **253**

# <span id="page-203-0"></span>**Storage Center** 설정

Storage Center Storage Management(Storage Center 스토리지 관리 ) 메뉴 **System**( 시스 템 ) **> Setup**( 설정 ) 옵션은 기본적인 Storage Center 기능을 컨트롤 하는 다양한 기능을 제 공합니다 .

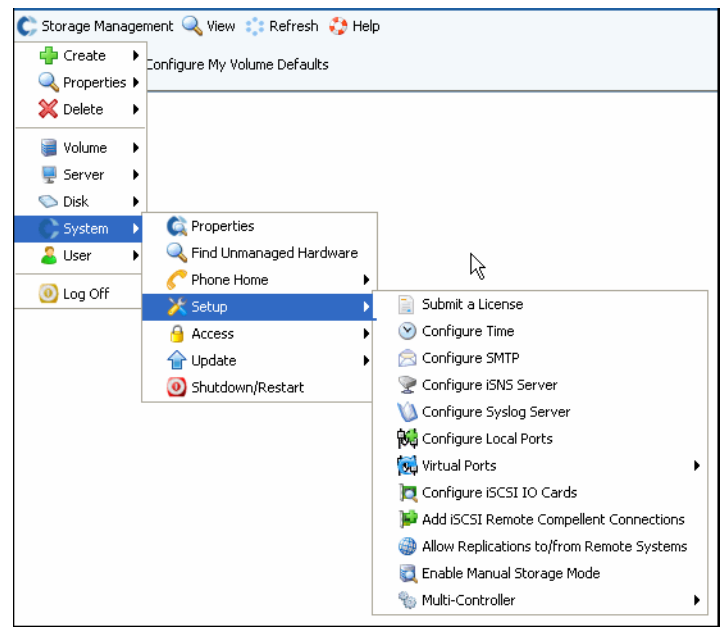

그림 161. 시스템 설정 메뉴

이 메뉴에서 다음을 수행할 수 있습니다 :

- 초기 설정 동안 건너뛴 구성 매개변수 설정
- 설정 재적용
- 초기 설치 매개변수 변경

## 라이센스 제출

응용 프로그램을 추가하거나 시스템에 대해 라이센스를 받은 디스크의 수를 늘리는 경우 , 새 라이센스를 제출해야 할 수 있습니다 . 시스템 제공업체에서 라이센스를 이메일로 전송 합니다 . 라이센스 파일을 호스트 시스템에 저장합니다 .

# ←<br>← *라이센스를 제출하려면*

- **1** Storage Management( 스토리지 관리 ) 메뉴에서 **System**( 시스템 ) **> Setup**( 설정 ) **> Submit a License**( 라이센스 제출 ) 를 선택합니다 .
- **2 Select License File**( 라이센스 파일 선택 ) 창에서 **.lic** 확장명이 표시된 라이센스 파일 을 탐색합니다 .

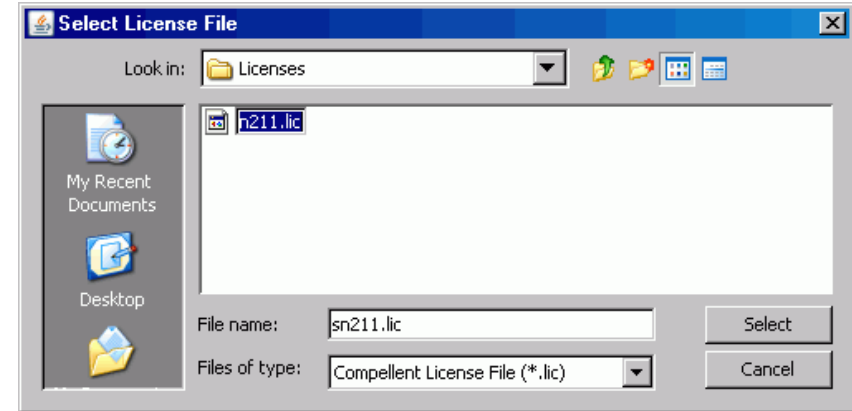

그림 162. 라이센스 파일 선택 창

**3** 라이센스 파일을 선택합니다 . **Load License**( 라이센스 로드 ) 를 클릭합니다 . System Manager 에서 라이센스 제출이 성공적으로 이루어졌는지 알려줍니다 .

## 시간 구성

**1** Storage Management( 스토리지 관리 ) 메뉴에서 **System**( 시스템 ) **> Setup**( 설정 ) **> Configure Time**( 시간 구성 ) 을 선택합니다 . **Time Settings**( 시간 설정 ) 창이 나타납 니다 .

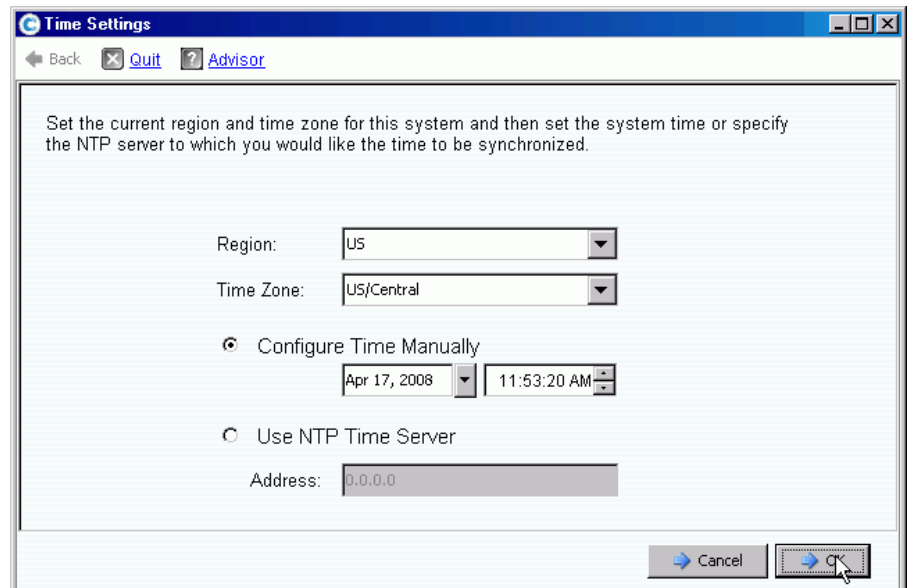

그림 163. 시간 설정 창

- **2 Region**( 지역 ) 및 **Time Zone**( 시간대 ) 목록에서 시스템에 대한 지역 및 시간대를 선택 합니다 .
- 주 화면에 보이는 옵션이 위의 그림과 다를 수 있습니다 . NTP 시간 서버가 사용 불가능 한 경우 , **Configure Time Manually**( 수동으로 시간 구성 ) 을 선택하여 시스템 날짜 및 시간을 설정합니다 .
- **3** NTP 서버가 사용 가능한 경우 :
	- **a Use NTP Time Server**(NTP 시간 서버 사용 ) 를 선택합니다 .
	- **b** 시간 서버의 **IP Address**(IP 주소 ) 또는 **domain name**( 도메인 이름 ) 을 입력합니다 . NTP 시간 서버를 이전에 구성한 경우 , 마지막 NTP 시간 서버 업데이트 필드에 마 지막 업데이트 시간이 표시됩니다 . NTP 서버가 입력되지 않은 경우 , 마지막 NTP 시 간 서버 업데이트 필드가 나타나지 않습니다 .
- **4 OK**( 확인 ) 을 클릭하여 변경사항을 저장합니다 . NTP 시간 서버를 설정하는 경우 , Storage Center 에서는 업데이트가 시간 서버에서 수신되는지 확인하기 위한 테스트를 수행합니다 .

## **SMTP** 구성

SMTP(Simple Mail Transfer Protocol) 는 서버 사이의 이메일 메시지 전송을 위한 프로토콜 입니다 . Storage Center 에서는 관리가 필요할 때 SMTP 를 사용하여 관리자 계정으로 자동 이메일을 전송합니다 .

# - **SMTP** 를 구성하려면

**1** Storage Management( 스토리지 관리 ) 메뉴에서 **System**( 시스템 ) **> Setup**( 설정 ) **> Configure SMTP**(SMTP 구성 ) 을 선택합니다 . SMTP 창이 나타납니다 .

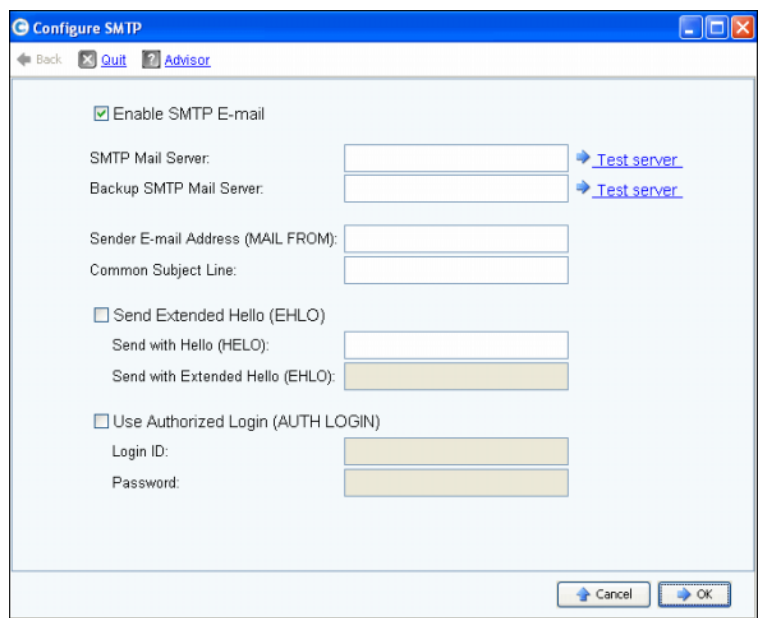

그림 164. SMTP 구성

- **2** SMTP Mail Server (SMTP 메일 서버 ) 상자에 SMTP 메일 서버의 IP 주소 또는 정규화된 도메인 이름을 입력합니다 .
- **3** Backup SMTP Mail Server ( 백업 SMTP 메일 서버 ) 상자에 백업 SMTP 메일 서버의 IP 주소 또는 정규화된 도메인 이름을 입력합니다 .
- **4 Test server**( 서버 테스트 ) 를 클릭하여 연결을 테스트합니다 .
- **5** Storage Center 의 모든 이메일에 대한 공통 제목 행을 입력합니다 .
- **6** Sender E-mail Address(MAIL FROM)( 발신자 이메일 주소 (MAIL FROM)) 상자에 발신 자의 이메일 주소를 입력하고 Common Subject Line( 공통 제목 행 ) 상자에 Storage Center 의 모든 이메일 주소에 대한 공통 제목 행을 입력합니다 .
- **7 Send Extended HELO (EHLO)**( 확장 HELO 전송 (EHLO)) 상자를 선택하여 메일 시스 템 호환성에 대한 확장 hello 사용을 구성합니다 . 세션을 HELO 명령으로 시작하는 대 신에 수신 호스트는 HELO 명령을 발생시킵니다 . 전송 호스트가 이 명령을 수락하면 , 수신 호스트가 이해한 SMTP 확장 목록을 전송하고 전송 호스트는 수신 호스트와 통신 하는데 사용할 수 있는 SMTP 확장을 알 수 있습니다 . ESMTP( 확장 SMTP) 를 구현하 는데는 클라이언트 또는 메일 서버에 대한 SMTP 구성 수정이 필요하지 않습니다 .
- **8 Use Authorized Login (AUTH LOGIN)**( 허가된 로그인 사용 (AUTH LOGIN)) 을 선택하 고 이메일 시스템에 허가된 로그인을 사용해야 하는 경우 , Login ID( 로그인 ID) 및 Password( 암호 ) 상자를 채웁니다 .
- **9 OK**( 확인 ) 를 클릭하여 변경사항을 저장합니다 .

## **iSNS** 서버 구성

iSNS 는 DNS 과 유사합니다 . DNS 가 LAN 의 서버 및 워크스테이션에 대한 이름 서비스를 제공하는 것처럼 , iSNS 서버는 SAN 의 초기자 및 대상에 이름 서비스를 제공합니다 . 데이 터가 서버에 집중화되기 때문에 스토리지 네트워크 관리 업무가 쉬워집니다 .

iSNS 프로토콜은 TCP/IP 네트워크의 iSCSI 및 FC 장치의 자동 검색 , 관리 및 구성을 용이 하게 합니다 . 프로토콜은 FC 네트워크의 서비스와 견줄만한 지능형 스토리지 검색 및 관리 서비스를 제공해 , IP 네트워크가 SAN 과 유사한 용량으로 작동하도록 합니다 . FC 패브릭 서비스를 에뮬레이트할 수 있기 때문에 iSNS 는 IP 및 FC 네트워크의 통합을 유연하게 하 고 iSCSI 및 FC 장치 모두를 관리합니다 . 따라서 iSNS 를 사용하면 , Storage Center 시스 템의 가치가 증가합니다 .

# - **iSNS(Internet Storage Name Service)** 를 구성하려면

- **1** Storage Management( 스토리지 관리 ) 메뉴에서 **System**( 시스템 ) **> Setup**( 설정 ) **> Configure iSNS Server**(iSNS 서버 구성 ) 를 선택합니다 . **Configure iSNS Server**(iSNS 서버 구성 ) 창이 나타납니다 .
- **2** 서버의 **IP address**(IP 주소 ) 를 입력합니다 .
- **3** 확인을 클릭합니다 .

## 시스로그 서버 구성

모든 시스로그 메시지에는 메시지가 전송되는 위치인 로깅 퍼실리티가 있습니다 . 시스로그 데몬은 구성된 퍼실리티에 기반하여 메시지를 전송합니다 . 지정된 퍼실리티가 없는 경우 , **local0** 이 기본 외부 퍼실리티입니다 . 다음 단계에 따라 시스로그 서버 및 로깅 퍼실리티를 구성합니다 .

# ←<br>► 시스로그 서버를 구성하려면

**1** Storage Management( 스토리지 관리 ) 메뉴에서 **System**( 시스템 ) **> Setup**( 설정 ) **> Configure Syslog Server**( 시스로그 서버 구성 ) 를 선택합니다 . **Configure SysLog Server**( 시스로그 서버 구성 ) 창이 나타납니다 .

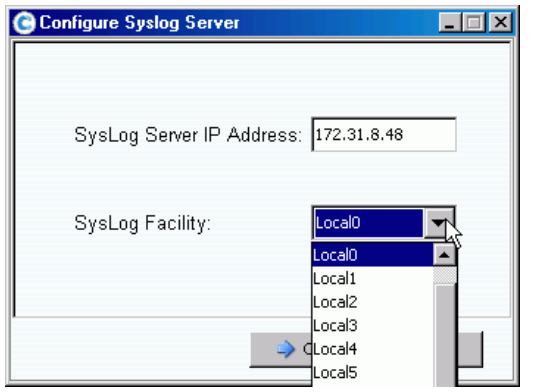

그림 165. 시스로그 구성

- **2 SysLog Server IP Address**( 시스로그 서버 IP 주소 ) 상자에 시스로그 서버의 **IP address**(IP 주소 ) 를 입력합니다 .
- **3** 드롭다운 상자에서 메시지가 전송될 **Syslog Facility**( 시스로그 퍼실리티 ) 를 선택합니다 .
- **4** 확인을 클릭합니다 .

# 로컬 포트 구성

**Configure Local Ports**( 로컬 포트 구성 ) 마법사는 구성을 단순화하고 단 하나의 마법사를 통해 기존 모드 및 가상 포트 모드 로컬 포트를 구성할 수 있도록 합니다 .

**1** Storage Management( 스토리지 관리 ) 메뉴에서 **System**( 시스템 ) **> Setup**( 설정 ) **> Configure Local Ports**( 로컬 포트 구성 ) 를 선택합니다 .

**Configure Local Ports**( 로컬 포트 구성 ) 마법사가 나타납니다 . 마법사에서 시스템에 존 재하는 각 전송 유형 (FC, iSCSI, 및 SAS) 에 해당되는 탭을 표시합니다 . 탭에 제공된 정보 는 운영 모드 및 전송 유형에 따라 다릅니다 . 운영 모드는 창의 하단 왼쪽에 표시됩니다 .

주 전송 유형의 샘플 화면은 202 [페이지의](#page-209-0) 그림 166 ~ 203 [페이지의](#page-210-0) 그림 168 까지 입니다 .

- **2** 확인하고자 하는 전송 유형의 탭을 클릭합니다 . 표시되는 정보는 전송 유형 및 모드에 따라 달라집니다 :
	- **Status**( 상태 ): Up( 업 ) 또는 Down( 다운 ) 이 될 수 있습니다 .
	- **Slot/Port**( 슬롯 / 포트 ): 슬롯 1 은 오른쪽에 위치합니다 . 포트 1 은 HBA 의 가장 높 은 포트이고 포트 4 가 가장 낮습니다 .
	- **Magnifying glass icon**( 글래스 아이콘 확대 ): 클릭하여 포트에 대한 정보를 표시하고 IO 카드의 물리적 뷰를 표시하는 Local Port Location( 로컬 포트 위치 ) 창을 엽니다 .
	- **Purpose**( 용도 ), **Fault Domain**( 오류 도메인 ), 및 **User Alias**( 사용자 별칭 ) 은 203 [페이지의](#page-210-1) 사용자 구성 가능 열 에서 설명합니다 .
	- **World Wide Name**: 특정 FC, iSCSI, 또는 SAS 대상을 식별하는 고유한 식별자입니다 .
	- **Speed**( 속도 ): 포트 속도를 표시합니다 .
	- **Map Count**( 매핑 개수 ): 서버에 매핑된 볼륨의 수를 표시합니다 . 볼륨이 서버에 매 핑된 후 포트 구성을 수정하면 이러한 볼륨이 오프라인으로 변경될 수 있습니다 . ( 기존 모드의 SAS 포트에 대해서는 표시되지 않음 ).
	- **Initiator Count**( 초기자 개수 ): initiator( 초기자 ) 역할이 포함된 원격 포트의 수 .
	- **Target Count**( 대상 개수 ): target( 대상 ) 의 역할이 포함된 원격 포트의 수 (FC 및 SAS 의 경우 , 디스크가 대상으로 나타남 ).
	- **Both Count**( 두 가지 개수 ): 데이터를 전송 및 수신할 수 있는 포트의 수 ( 예 : 서버 역할을 하는 두 번째 Storage Center).
	- **Enclosure Connected**( 연결된 인클로저 ): Yes( 예 ) 또는 No( 아니오 ) 가 될 수 있고 FC 포트 – 가상 포트 및 기존 모드에 대해서만 표시됩니다 . 값을 Yes( 예 ) 로 설정하 면 Configure Local Ports( 로컬 포트 구성 ) 마법사가 인클로저에 장착된 FC 포트의 프론트 앤드 값을 설정하지 못하도록 합니다 .
	- **Slot Type**( 슬롯 유형 ): PCI-X 또는 PCI-E.

| <b>iSCSI</b><br>FC    | SAS         |             |          |                    |                                           |                         |               |
|-----------------------|-------------|-------------|----------|--------------------|-------------------------------------------|-------------------------|---------------|
| Controller            | Status      | Slot/Port   |          | Purpose            | Fault Domain                              | World Wide Name         | User Alias    |
| <b>B</b> SN 877       | <b>Down</b> | 3/2         | $\alpha$ | Unknown            | <none><br/><math>\checkmark</math></none> | $\vee$ 5000D31000036D06 |               |
| $\blacksquare$ SN 877 | <b>Down</b> | 3/3         |          | Unknown            | v<br><none></none>                        | $\vee$ 5000D31000036D07 |               |
| <b>B</b> SN 877       | Down        | 3/4         |          | Unknown            | v<br><none></none>                        | $\vee$ 5000D31000036D08 |               |
| <b>B</b> SN 877       | Up          | 4/1         |          | <b>Back End</b>    | v<br><none></none>                        | $\vee$ 5000D31000036D0B |               |
| $\blacksquare$ SN 877 | Down        | 4/2         |          | Unknown            | v<br><none></none>                        | $\vee$ 5000D31000036D0C |               |
| $\blacksquare$ SN 877 | Up          | 4/3         |          | <b>Front End</b>   | Domain 2<br>$\checkmark$                  | $\vee$ 5000D31000036D09 |               |
| <b>B</b> SN 877       | Up          | 4/4         |          | <b>Front End</b>   | Domain 2<br>$\checkmark$                  | $\vee$ 5000D31000036D0A |               |
| <b>B</b> SN 913       | Down        | 3/1         |          | Unknown            | v<br><none></none>                        | $\vee$ 5000D31000036D1F |               |
| <b>B</b> SN 913       | Down        | 3/2         | $\alpha$ | Unknown            | <none><br/><math>\checkmark</math></none> | $\vee$ 5000D31000036D20 |               |
| <b>B</b> SN 913       | Up          | 4/1         | Q        | Front End          | Domain 2<br>$\checkmark$                  | $\vee$ 5000D31000036D23 |               |
| <b>B</b> SN 913       | Up          | 4/2         | Q        | <b>Back End</b>    | <none><br/><math>\checkmark</math></none> | $\vee$ 5000D31000036D24 |               |
| <b>B</b> SN 913       | Up          | 4/3         |          | <b>R</b> Front End | $\vee$ Domain 2                           | $\vee$ 5000D31000036D21 | $\checkmark$  |
| ⋖                     |             | <b>TIII</b> |          |                    |                                           |                         | $\rightarrow$ |

<span id="page-209-0"></span>그림 166. 로컬 포트 구성 – FC 탭 / 가상 포트 모드

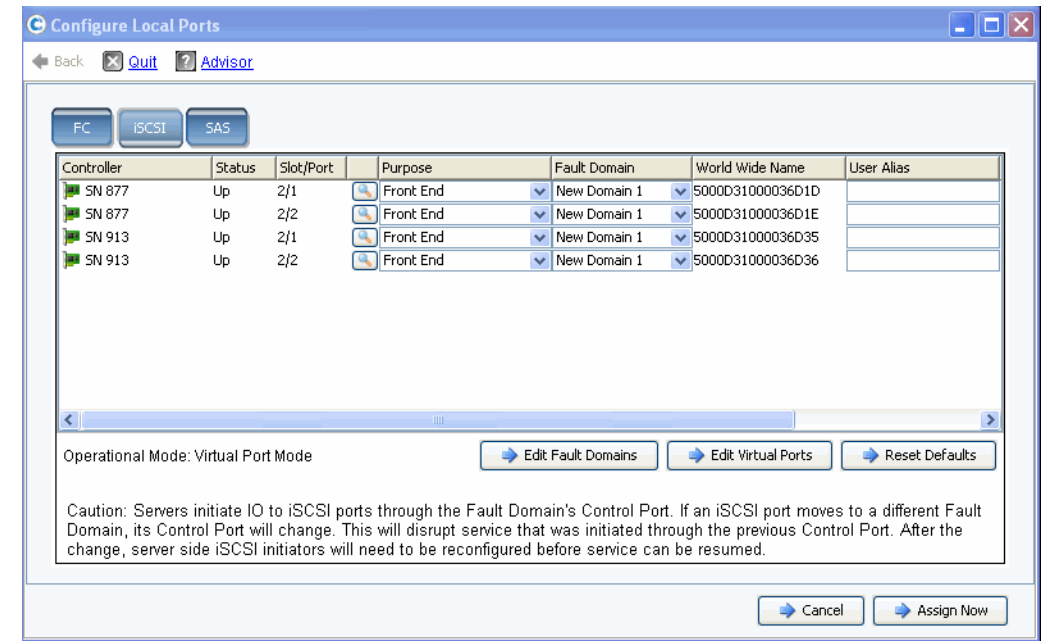

그림 167. 로컬 포트 구성 – iSCSI 탭 / 가상 포트 모드

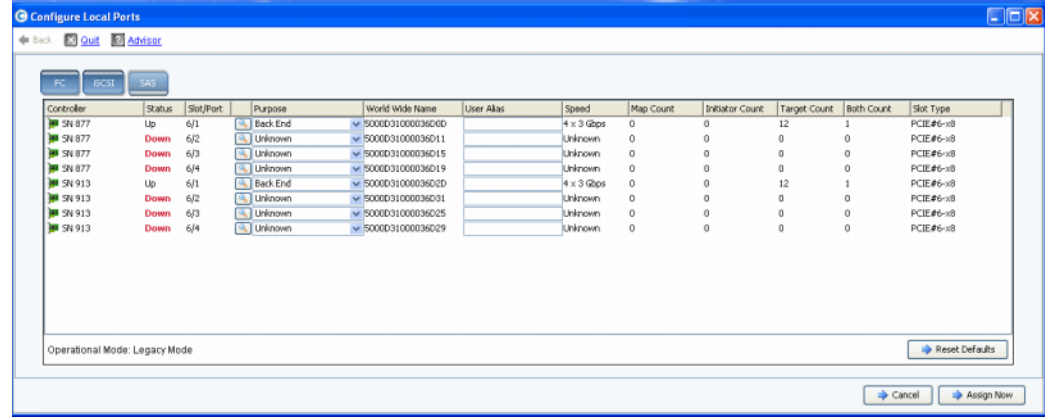

<span id="page-210-0"></span>그림 168. 로컬 포트 구성 – SAS 탭 / 기존 모드

# <span id="page-210-1"></span>사용자 구성 가능 열

다음 열은 모든 탭에서 사용자가 구성 가능합니다 :

• **Purpose**( 용도 ): 포트 용도에 대한 유효한 값은 전송 유형 및 운영 모드에 따라 달라 집니다 .

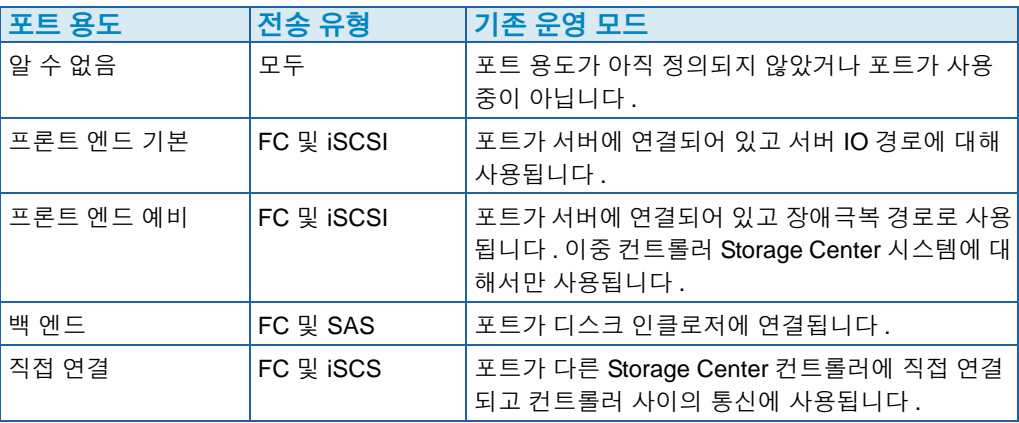

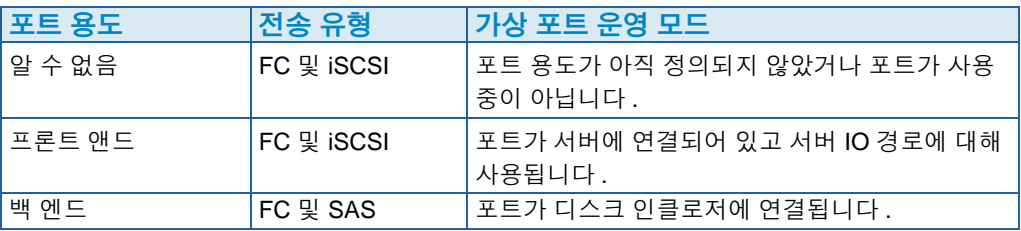

• **Fault Domain**( 오류 도메인 ): 오류 도메인을 변경하거나 <none> 으로 설정할 수 있 습니다 .

**User Alias**( 사용자 별칭 ): 물리적 포트에 대해 사용자 친화적인 설명형 이름을 입력 할 수 있습니다 . 정의된 이름은 System Manager 인터페이스에 포트 이름으로 표시 됩니다 .

다음 버튼은 사용 가능하고 전송 유형 및 운영 모드에 따라 달라집니다 :

- **Edit Fault Domains**( 오류 도메인 편집 ) (FC 및 iSCSI 탭 ): 204 [페이지의](#page-211-0) 오류 도메 인 편집 (FC 및 [iSCSI](#page-211-0) 탭에만 해당됨 ) 참조 .
- **Edit Virtual Ports**( 가상 포트 편집 ) ( 가상 포트 라이센스 받은 FC 및 iSCSI 탭 ): 206 페이지의 가상 포트 편집 ( [라이센스](#page-213-0) 받은 경우 , FC 및 iSCSI 에만 해당됨 ) 참조 .
- **Reset Defaults**( 기본값 재설정 ) ( 모든 탭 ): 208 [페이지의](#page-215-0) 기본 포트 설정 재설정 참조 .
- **Cancel**( 취소 ) ( 모든 탭 ): 클릭하여 마법사를 닫음 .
- **Assign Now**( 지금 할당 ) ( 모든 탭 ): 클릭하여 현재 구성을 할당하고 마법사를 닫음 .

## <span id="page-211-0"></span>오류 도메인 편집 (**FC** 및 **iSCSI** 탭에만 해당됨 )

**Edit Fault Domains**( 오류 도메인 편집 ) 버튼을 선택하여 선택한 전송에 대한 오류 도메인 을 생성 , 수정 또는 삭제합니다 .

프론트 앤드 포트는 컨트롤러 또는 포트에 오류가 발생한 경우 , 허용된 포트 이동을 식별하는 오류 도메인으로 범주화됩니다 . 오류 도메인으로 작업할 때 다음 개념을 알고 있어야 합니다 :

- 이중 컨트롤러 기존 운영 모드의 경우 :
	- 데이터 트래픽용으로 기본 포트가 지정됩니다 .
	- 예비 포트는 데이터 로드 전송을 담당합니다 .
	- 기본 포트에 오류가 발생한 경우 , 예비 포트가 IPC (Inter-Process Communication) 트래픽 및 복제에 사용됩니다 .
	- 오류 도메인은 기본 및 예비 프론트 엔드 포트를 서로 범주화합니다 .
	- 장애 극복 또는 밸런스 조정 발생시 트래픽 이동 장소를 지정하기 위해 기본 및 예비 포트는 동일한 오류 도메인 ID( 임의적인 번호 ) 에 할당됩니다 .
- 가상 포트 운영 모드 :
	- 원하는 물리적 포트의 오류 도메인이 변경되거나 가상 포트가 원하는 새로운 물리적 포트로 이동한 경우 가상 포트의 오류 도메인 값이 변경됩니다 . 이를 통해 오류 도메 인 병합과 같은 작업이 상당히 단순해집니다 .
	- 동일한 전송 유형 (iSCSI 또는 FC) 의 프론트 엔드 포트는 단일 오류 도메인에 포함될 수 있습니다 .
- 주의 **iSCSI** 의 경우 , 서버에서 오류 도메인의 컨트롤 포트를 통해 IO 를 iSCSI 포트로 시 작합니다 . iSCSI 포트가 다른 오류 도메인으로 이동하는 경우 , 컨트롤 포트가 변경됩 니다 . 이러한 변경으로 인해 , 이전 컨트롤 포트를 통해 시작된 모든 서비스가 중단됩 니다 . iSCSI 포트가 다른 오류 도메인으로 이동하는 경우 , 서비스를 재개하려면 서버 측 iSCSI 초기자를 재구성해야 합니다 .
- 오류가 발생하는 경우 , 각 가상 포트가 원하는 물리적 포트로 할당되지만 가상 포트는 오류 도메인 내 다른 물리적 포트로 장애를 극복할 수 있습니다 .
- 서버의 다중 경로 소프트웨어를 통해 볼륨을 하나 이상의 오류 도메인의 포트에 매핑할 수 있습니다 . 다중 경로를 사용하려면 , 서버에 다중 경로를 관리하기 위한 MPIO 와 같 은 소프트웨어가 있는지 확인합니다 .
- 네트워크 브로드캐스트 간섭을 줄이려면 , Storage Center Ethernet 및 iSCSI 포트를 별 도의 VLAN 으로 구성합니다 .

# ←<br>► *오류 도메인을 편집하려면*

**1** Configure Local Ports( 로컬 포트 구성 ) 대화상자에서 **Edit Fault Domains**( 오류 도메인 편집 ) 를 클릭하여 선택한 전송 유형에 대한 **Edit Fault Domains**( 오류 도메인 편집 ) 대 화상자를 엽니다 .

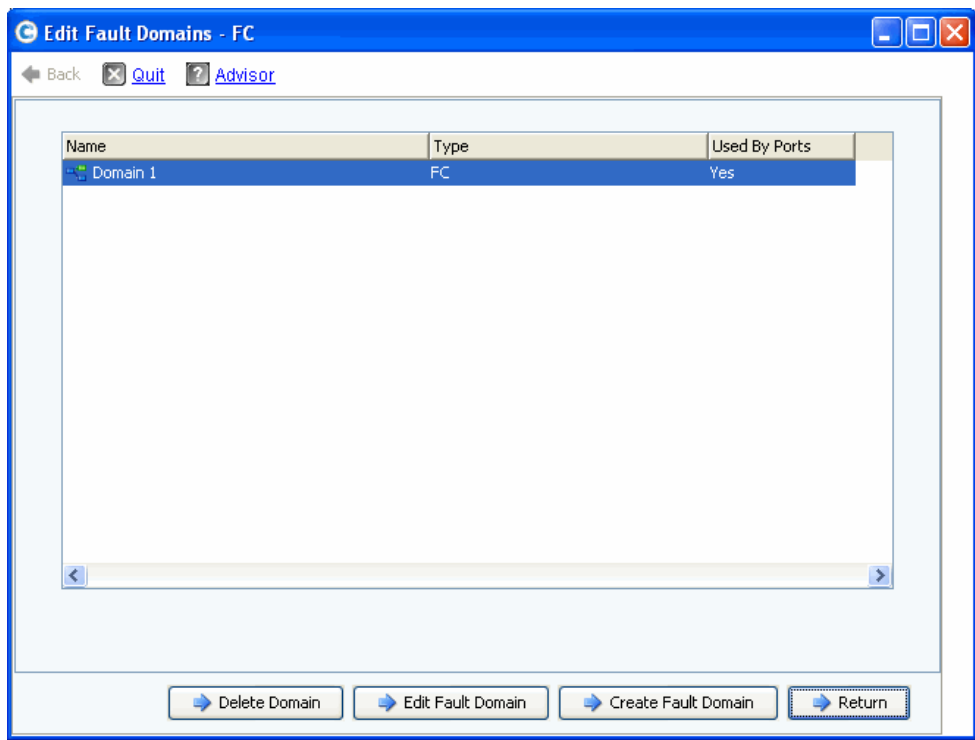

그림 169. 오류 도메인 편집 ( 파이버 채널 예 )

이 메뉴에서 다음을 수행할 수 있습니다 :

- **Delete Domain**( 도메인 삭제 ) 은 삭제를 확인한 후 기존 오류 도메인을 삭제합니다 . 또는 오류 도메인을 로컬 포트에서 사용 중이고 삭제할 수 없는 경우 , 오류 메시지를 반환합니다 .
- **Edit Fault Domain**( 오류 도메인 편집 ) 은 새 도메인 이름 및 해당 도메인에 대한 선 택적인 주를 입력할 수 있는 Fault Domain Properties( 오류 도메인 속성 ) 창을 엽니 다 . 전송 유형이 iSCSI 인 경우 , Fault Domain Properties( 오류 도메인 속성 ) 창에 다 음을 보고 재설정할 수 있는 **IP Settings**(IP 설정 ) 탭이 표시됩니다 .
	- IP 주소 ( 새 iSCSI 오류 도메인의 컨트롤 포트용 )
	- 넷 마스크
	- 게이트웨이
	- 포트 번호
- **Create Fault Domain**( 오류 도메인 생성 ) 은 206 [페이지의](#page-213-1) 그림 170 과 같은 **Create Fault Domain**( 오류 도메인 생성 ) 창을 엽니다 .
- **Return**( 돌아가기 ) 는 Edit Fault Domains( 오류 도메인 편집 ) 마법사를 닫습니다 .

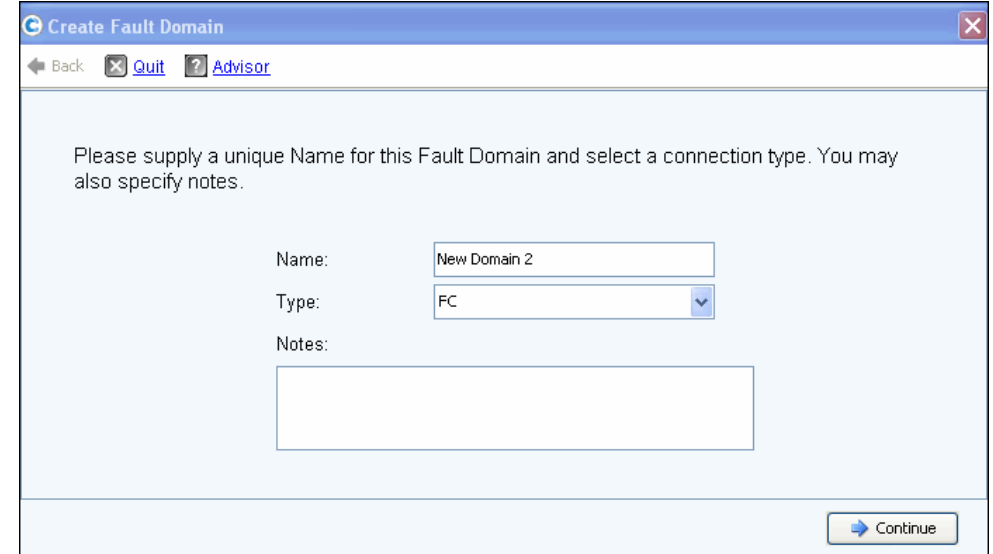

<span id="page-213-1"></span>그림 170. 오류 도메인 생성

## 새 오류 도메인 생성

- **1** Create **Fault Domain**( 오류 도메인 생성 ) 을 클릭합니다 . **Create Fault Domain**( 오류 도메인 생성 ) 창이 나타납니다 .
- **2 Name**( 이름 ) 을 입력하고 드롭다운 **Type**( 유형 ) 목록에서 전송 유형을 선택합니다 . 선 택적으로 주를 입력합니다 . **Continue**( 계속 ) 를 클릭합니다 . **Create Fault Domain** ( 오류 도메인 생성 ) 마법사가 새 오류 도메인의 이름 및 유형을 표시하는 창으로 돌아갑 니다 .
	- **a iSCSI** 에만 해당됨 . 전송 유형이 iSCSI 인 경우 , **Create Fault Domain**( 오류 도메인 생 성 ) 에 보고 재설정할 수 있는 **IP Settings**(IP 설정 ) 탭이 표시됩니다 .
		- IP Address(IP 주소 )
		- 넷 마스크
		- 게이트웨이
		- 포트 번호
	- **b** 변경 사항을 입력하고 **Continue**( 계속 ) 를 클릭합니다 . Create Fault Domain( 오류 도메인 생성 ) 이 새 오류 도메인의 이름과 유형을 표시하는 창으로 돌아갑니다 .
- **3 Create Now**( 지금 생성 ) 를 클릭하여 오류 도메인 생성을 확인합니다 . 새 오류 도메인 이 나열된 **Edit Fault Domains**( 오류 도메인 편집 ) 창이 다시 나타납니다 .
- **4 Return**( 돌아가기 ) 를 클릭하여 선택한 전송 유형에 대한 **Configure Local Ports**( 로컬 포트 구성 ) 창으로 돌아갑니다 .

#### <span id="page-213-0"></span>가상 포트 편집 ( 라이센스 받은 경우 , **FC** 및 **iSCSI** 에만 해당됨 )

**Edit Virtual Ports**( 가상 포트 편집 ) 버튼을 선택하여 가상 포트에 대해 원하는 물리적 포트 값을 수정합니다 .

운영 모드가 가상 포트 모드이고 전송 유형이 FC 또는 iSCSI 인 경우 , **Edit Virtual Ports** ( 가상 포트 편집 ) 버튼이 탭에 나타납니다 . 이 대화상자를 사용하여 가상 포트의 원하는 물 리적 포트를 수정합니다 .

## 가상 포트 편집

**1 Edit Virtual Ports**( 가상 포트 편집 ) 를 클릭하여 선택한 전송 유형에 대한 편집 창을 엽 니다 .

| Virtual Port Configuration |  |           |                    |  |   |            |              |                                                                                                    |             |
|----------------------------|--|-----------|--------------------|--|---|------------|--------------|----------------------------------------------------------------------------------------------------|-------------|
|                            |  |           |                    |  |   |            |              | World Wide N   Type   Physical Port    Current Phys   Current Co   Current Slot   Current Port   Fault D   Preferred Physical Port | Home Contro |
| # 50000310 FC              |  | Preferred | 5000D310000 SN 877 |  |   | з          |              | 5000D31000036D09 - FaultDomain=Domain 1 Contro v 877                                                                               |             |
| 50000310 FC                |  | Preferred | 5000D310000 SN 877 |  | 4 | 4          | $\mathbf{1}$ | 5000D31000036D0A - FaultDomain=Domain 1 Contr v 877                                                                                |             |
| 50000310 FC                |  | Preferred | 5000D310000 SN 913 |  | з |            |              | 5000D31000036D1F - FaultDomain=Domain 1 Contro v 913                                                                               |             |
| 50000310 FC                |  | Preferred | 5000D310000 SN 913 |  | 4 |            |              | 5000D31000036D23 - FaultDomain=Domain 1 Contro v 913                                                                               |             |
| 50000310 FC                |  | Preferred | 5000D310000 SN 913 |  | 4 | 3          |              | 5000D31000036D21 - FaultDomain=Domain 1 Contro v 913                                                                               |             |
| $\epsilon$                 |  |           |                    |  |   | <b>THE</b> |              |                                                                                                    |             |
|                            |  |           |                    |  |   |            |              |                                                                                                    |             |

그림 171. 가상 포트 편집

- 각 카드에 대해 시스템에서 다음을 표시합니다 :
- **World Wide Name(WWN):**
- **Type of Card**( 카드 유형 )
- **Physical Port Association**( 물리적 포트 연관 )
- **Current Physical Port**( 현재 물리적 포트 )
- **Current Controller**( 현재 컨트롤러 )
- **Current Slot**( 현재 슬롯 )
- **Current Port**( 현재 포트 )
- **Fault Domain**( 오류 도메인 )
- **Preferred Physical Port**( 원하는 물리적 포트 )
- **Home Controller**( 홈 컨트롤러 ): 현재 단일 컨트롤러로 제한된 포트에 대한 성격 그 룹 원하는 물리적 포트는 동일한 홈 컨트롤러 ( 개성 그룹 ) 내 컨트롤러로만 이동할 수 있습니다 .
- **2** 드롭다운 메뉴를 사용하여 **Preferred Physical Port**( 원하는 물리적 포트 ) 를 변경합니다 .
- **3 Apply Changes**( 변경사항 적용 ) 를 클릭하여 편집을 확인하거나 **Return**( 돌아가기 ) 을 클릭하여 Configure Local Ports( 로컬 포트 구성 ) 창으로 돌아갑니다 .

주 가상 포트를 원하는 다른 물리적 포트로 이동하는 경우 , 가상 포트의 오류 도메인은 자동으로 변경되어 원하는 새 물리적 포트의 오류 도메인을 반영합니다 .

주 가상 포트의 물리적 포트가 원하는 물리적 포트와 일치하지 않는 경우 , Storage Center 컨트롤러는 **Unbalanced**( 밸런스 부적절 ) 입니다 . Storage Management( 스 토리지 관리 ) 메뉴에서 **System**( 시스템 ) **> Setup**( 설정 ) **> Multi-Controller**( 복수 컨트롤러 ) **> Rebalance Local Ports**( 로컬 포트 밸런스 조정 ) 를 선택하여 Rebalance Local Ports( 로컬 포트 밸런스 조정 ) 마법사를 열고 포트 밸런스를 조정 합니다 .

## <span id="page-215-0"></span>기본 포트 설정 재설정

**Reset Defaults**( 기본값 재설정 ) 버튼을 선택하여 선택한 전송에 대한 기본 포트 구성을 생 성합니다 .

주 포트 구성을 기본 설정으로 재설정하면 기본 포트 구성을 덮어쓰고 Storage Center 에 장착된 서버의 현재 연결 상태를 보호하기 위한 시도를 하지 않습니다 . 이로 인해 볼륨이 오프라인으로 변경될 수 있습니다 .

**Reset Defaults**( 기본값 재설정 ) 버튼은 모든 탭에 포함되어 있습니다 . 이 버튼을 클릭하 여 특정 전송 유형에 대한 기본 포트 설정을 다시 생성합니다 .

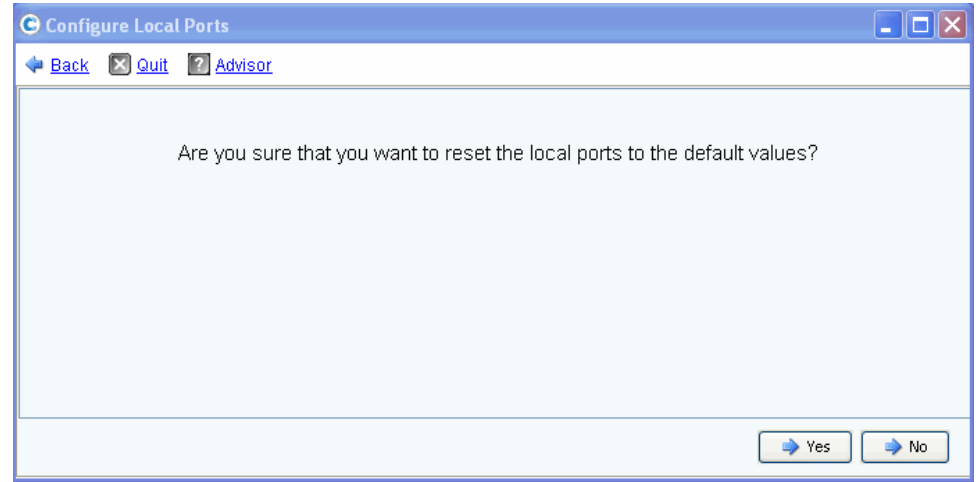

해당 전송 유형을 통해 현재 매핑된 볼륨이 없는 경우 , 다음 창이 나타납니다 .

그림 172. 기본값 재설정 확인 ( 매핑 불포함 )
해당 전송 유형을 통해 현재 볼륨이 매핑된 경우 , 다음 확인 창이 나타납니다 :

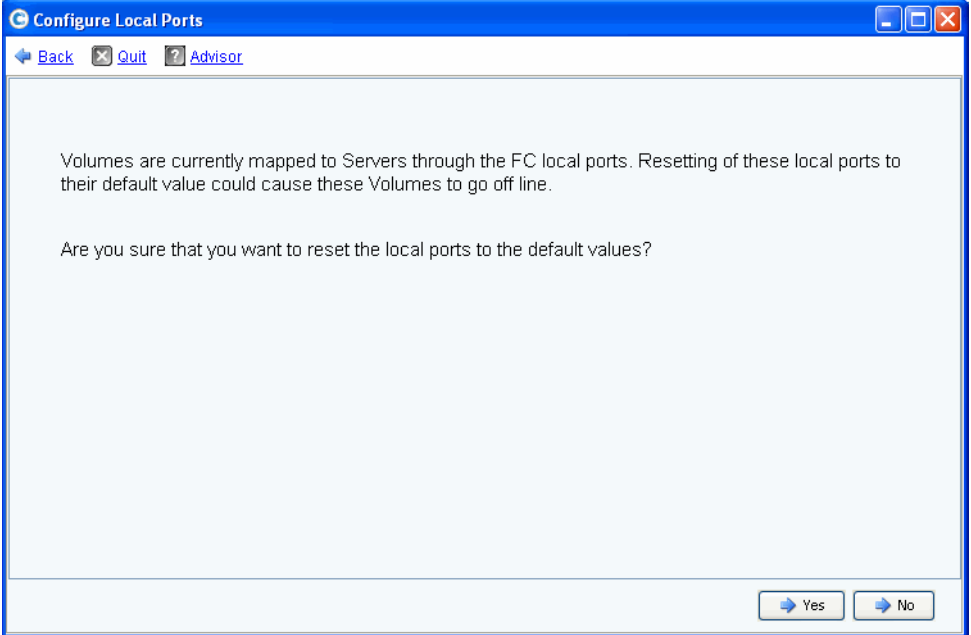

그림 173. 기본값 재설정 확인 ( 매핑 포함 )

• 재설정하려면 , **Yes**( 예 ) 를 클릭하고 로컬 포트 설정을 기본값으로 되돌리지 않으려면 **No**( 아니오 ) 를 클릭합니다 .

가상 포트로 변환

주 FC IO 카드로 변환하기 전에 NVIP 모드를 켭니다 .

FC 로컬 포트를 가상 포트 모드로 변환하려면, 모든 프론트 엔드 FC IO 카드에 대한 N\_Port ID Virtualization(NPIV) 모드가 지원 되어야 합니다 . FC IO 카드가 스위치와 통신하고 NPIV 가 지원되는지 확인할 수 있도록 가상 포트 모드로 변경하기 전에 이 작업을 수행합니다 .

- **1** Storage Management( 스토리지 관리 ) 메뉴에서 **System**( 시스템 ) **> Setup**( 설정 ) **> Convert to Virtual Ports**( 가상 포트로 변환 ) **> NPIV Mode On All FC IO Cards**( 모든 FC IO 카드의 NPIV 모드 ) **> Turn On NVIP Mode**(NPIV 모드 켜기 ) 를 선택합니다 . 프 론트 엔드 FC IO 카드에 대한 NPIV 모드 켜기의 확인을 요청하는 창이 나타납니다 .
- **2** Storage Management( 스토리지 관리 ) 메뉴에서 **System**( 시스템 ) **> Setup**( 설정 ) **> Convert to Virtual Ports**( 가상 포트로 변환 ) 를 선택합니다 . **Convert to Virtual Ports** ( 가상 포트로 변환 ) 마법사가 나타납니다 .

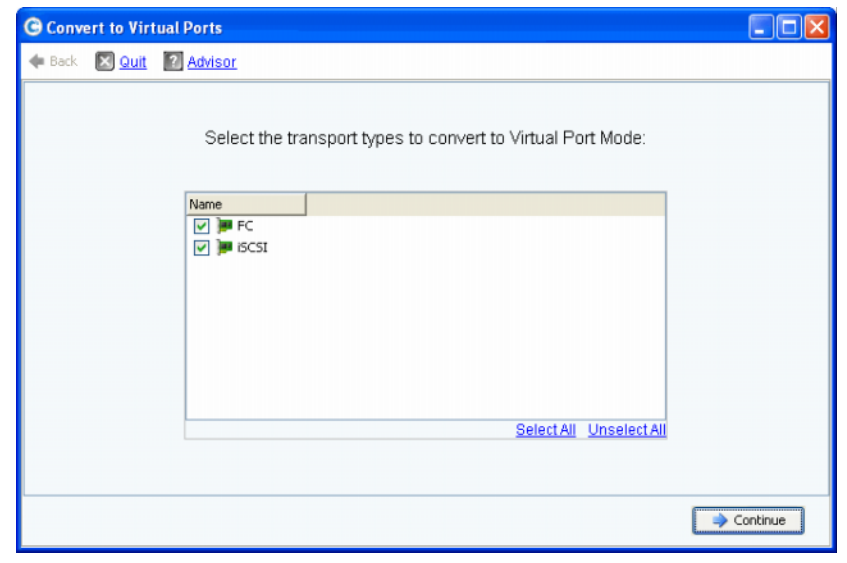

주 기본적으로 모든 전송 유형이 선택됩니다 .

- **3** 가상 포트로 변환할 전송 유형 (FC 또는 iSCSI) 을 선택합니다 . Storage Center 에서 선 택한 전송 유형이 변환에 적합한지 확인합니다 .
	- 변환 사전 검사에서 오류를 발견하면 , 해당 오류를 설명하는 오류 메시지가 반환되 고 변환 과정이 취소됩니다 .
	- 검색된 오류가 없는 경우 , 확인 메시지가 반환되고 변환 과정이 시작됩니다 .

### **iSCSI IO** 카드 구성

IO 카드를 사용하려면 , 모든 iSCSI IO 카드를 고정 IP 주소 , 서브넷 마스크 , 게이트웨이 값 에 할당해야 합니다 . Configure iSCSI IO Cards(iSCSI IO 카드 구성 ) 마법사는 마법사 창 하나에서 카드를 구성하도록 해 iSCSI IO 카드 구성을 단순화합니다 . iSCSI 카드가 초기 설 정의 일환으로 구성되지 않는 경우 , Configure IO Cards(IO 카드 구성 ) 마법사를 사용하여 초기화된 카드 모두를 구성합니다 .

# - **iSCSI IO** 카드를 구성하려면

**1** Storage Management( 스토리지 관리 ) 메뉴에서 **System**( 시스템 ) **> Setup**( 설정 ) **> Configure iSCSI IO**( iSCSI IO 카드 구성 ) 를 선택합니다 . **Configure iSCSI IO Cards** ( iSCSI IO 카드 구성 ) 창이 나타납니다 .

| Controller         | Slot/Port | Configure network attributes for iSCSHO Cards<br>Description | <b>IP Address</b> | Subnet Mask   | Gateway     |
|--------------------|-----------|--------------------------------------------------------------|-------------------|---------------|-------------|
| ■ 877              | 2/1       | QLogic QLE4062 iSCSI Adapter Rev 0 Copper                    | 172.10.12.40      | 255.255.255.0 | 172.10.12.1 |
| ■ 877              | 2/2       | QLogic QLE4062 iSCSI Adapter Rev 0 Copper                    | 172.10.12.41      | 255,255,255.0 | 172.10.12.1 |
| $\blacksquare$ 877 | 3/1       | Chelsio T320 Dual Port iSCSI Adapter                         | 10.2.2.6          | 255,255,255.0 | 10.2.2.1    |
| ■ 877              | 3/2       | Chelsio T320 Dual Port iSCSI Adapter                         | 10.2.2.7          | 255,255,255.0 | 10.2.2.1    |
| ■ 913              | 2/1       | QLogic QLE4062 ISCSI Adapter Rev 0 Copper                    | 172.10.12.42      | 255.255.255.0 | 172.10.12.1 |
| ■ 913              | 2/2       | QLogic QLE4062 iSCSI Adapter Rev 0 Copper                    | 172.10.12.43      | 255,255,255.0 | 172.10.12.1 |
| ■ 913              | 3/1       | Chelsio T320 Dual Port iSCSI Adapter                         | 10.2.2.8          | 255,255,255,0 | 10.2.2.1    |
| ■ 913              | 3/2       | Chelsio T320 Dual Port iSCSI Adapter                         | 10.2.2.9          | 255,255,255.0 | 10.2.2.1    |
|                    |           |                                                              |                   |               |             |

그림 174. iSCSI IO 카드 구성

#### 주 초기화되지 않은 카드의 IP 주소는 0.0.0.0 입니다 .

- **2** 모든 IO 카드에 대한 IP 주소 , 서브넷 마스크 , 게이트웨이 값을 입력합니다 .
- **3 Save Configuration**( 구성 저장 ) 을 클릭하여 iSCSI IO 카드를 구성합니다 . 구성 및 포 트 새로고침 진행율을 표시하는 진행율 창이 나타납니다 .

IO 카드가 구성되지 않은 경우 , 경고 메시지가 표시됩니다 . **Yes**( 예 ) 를 클릭하여 IO 카 드를 초기화되지 않은 상태로 둡니다 .

**4** 구성이 완료되면 , 마법사가 자동으로 닫힙니다 .

## 원격 시스템으로 / 에서 복제 허용

**1** Storage Management( 스토리지 관리 ) 메뉴에서 **System**( 시스템 ) **> Setup**( 설정 ) **> Allow Replications to/from Remote Systems**( 원격 시스템으로 / 에서 복제 허용 ) 를 선택합니다 . Allow Replications to/from Remote Systems( 시스템으로 / 에서 복제 허용 ) 창이 나타납니다 . 이 창에 Storage Center 연결성이 나타납니다 .

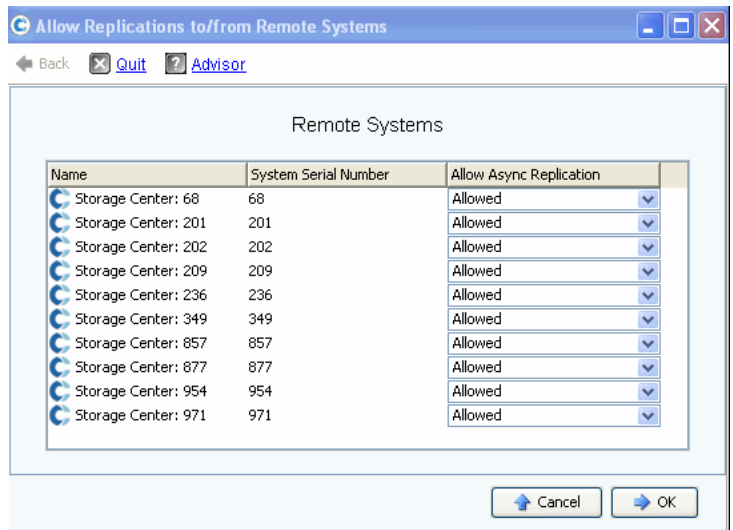

그림 175. 복제 허용 창

주 기본적으로 모든 시스템에 대해서 비동기 복제가 허용됩니다 .

- **2 Not Allowed**( 허용하지 않음 ) 값을 설정하려면 이 창의 드롭다운 메뉴를 사용하여 비동 기 복제를 허용하지 않습니다 .
- 이 주제에 대한 자세한 내용은 329 페이지의 동기화 및 [비동기화](#page-336-0) 복제 를 참조하십시오 .

## 라이센스 받은 응용 프로그램 보기

Help( 도움말 ) 메뉴에서 Licensed Features( 라이센스 받은 기능 ) 를 선택합니다 . Licensed Features( 라이센스 받은 기능 ) 창이 나타납니다 .

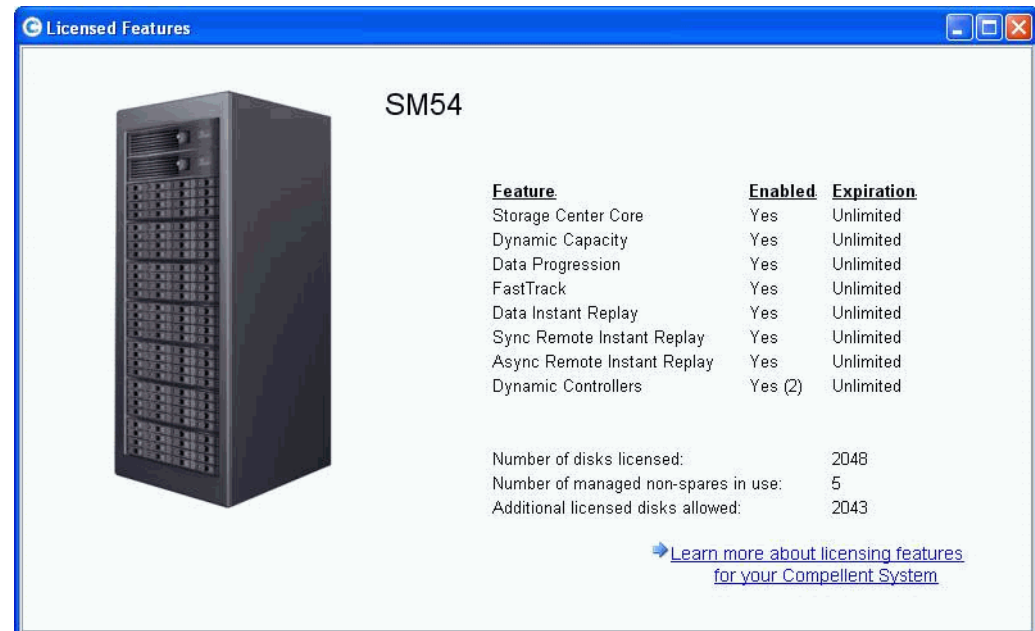

그림 176. 라이센스 받은 기능

링크를 클릭하여 새 기능 라이센스를 받을 수 있습니다 .

### **IP** 필터링을 통한 시스템 액세스 구성

기본적으로 IP 필터링은 꺼져 있기 때문에 모든 규칙이 허용됩니다 . IP 필터를 생성하면 , Storage Center 에서 IP 필터를 통해 수여된 특정한 액세스를 제외하고 누구도 액세스할 수 없다고 추론합니다 . IP 필터를 통해 모든 System Manager 사용자에게 충분한 액세스를 허 용했는지 확인합니다 .

주의 **:** IP 필터를 구성할 때는 조심하십시오 . IP 필터에서 관리자에 대한 액세스를 허용 하지 않는 경우 , 시스템에 액세스할 수 없을 수도 있습니다 .

IP 필터링은 사용자 유형 ( 예 : 관리자 ) 또는 특정 사용자 별로 액세스 컨트롤 목록을 생성 합니다 . IP 필터링을 사용하는 경우 , IP 필터링을 사용하여 모든 시스템 액세스를 컨트롤해 야 합니다 . IP 필터링은 Allow Access Control List( 액세스 컨트롤 허용 목록 ) 을 생성합니 다 . 특정한 허용 규칙이 없는 경우 , 액세스가 거부됩니다 .

NAT(Network Address Translation) 를 사용하는 경우 , Storage Center 시스템에서 보이는 IP 주소를 지정했는지 확인합니다 . Storage Center GUI 에 액세스하기 위해 사용하는 컴퓨 터의 로컬 IP 와 같을 필요는 없습니다 .

#### **IP** 필터링 관리

**1** Storage Management( 스토리지 관리 ) 메뉴에서 **System**( 시스템 ) **> Access**( 액세스 ) **> IP Filtering**(IP 필터링 ) **> Manage IP Filters**(IP 필터 관리 ) 를 선택합니다 . Manage IP Filters(IP 필터 관리 ) 마법사의 첫 번째 화면이 나타납니다 :

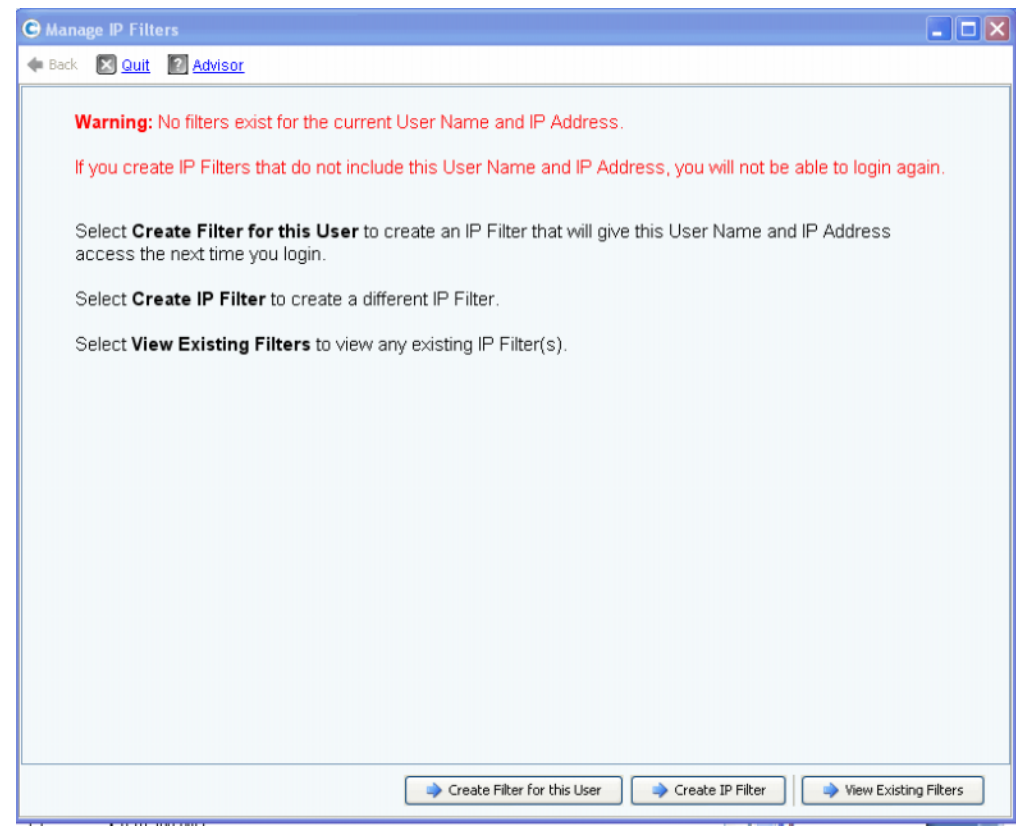

그림 177. IP 필터 관리

현재 사용자 이름 및 IP 주소에 대한 필터가 없으면 System Manager 가 사용자에게 통보하 고 다음 로그인때 액세스하려면 이 정보를 입력해야 한다고 경고합니다 . 이 메뉴에서 다음 을 수행할 수 있습니다 :

- 존재하는 필터가 없는 경우 , **Create Filter for this User**( 이 사용자에 대한 필터 생 성 ) 를 사용해 다음번 로그온을 위한 현재 사용자 이름과 IP 주소를 제공하는 현재 사 용자에 대한 새 필터를 생성할 수 있습니다 . 현재 사용자 및 IP 주소에 대한 필터가 이미 존재하는 경우 , 이 버튼은 나타나지 않습니다 .
- **Create IP Filter**(IP 필터 생성 ) 를 통해 새 IP 필터를 생성할 수 있습니다 .
- **View Existing Filters**( 기존 필터 보기 ) 를 통해 User Names( 사용자 이름 ), User Privileges( 사용자 권한 ), 및 IP Addresses(IP 주소 ) 또는 Ranges( 범위 ) 를 포함한 기존 모든 필터를 볼 수 있습니다 ..

#### 사용자용 **IP** 필터 생성

**1** Manage IP Filters(IP 필터 관리 ) 마법사 첫 번째 화면에서 **Create Filter for this User** ( 이 사용자에 대한 필터 생성 ) 를 클릭합니다 . 현재 사용자 이름 및 IP 주소에 대해 생성 될 IP 필터를 표시하는 요약 창이 나타납니다 .

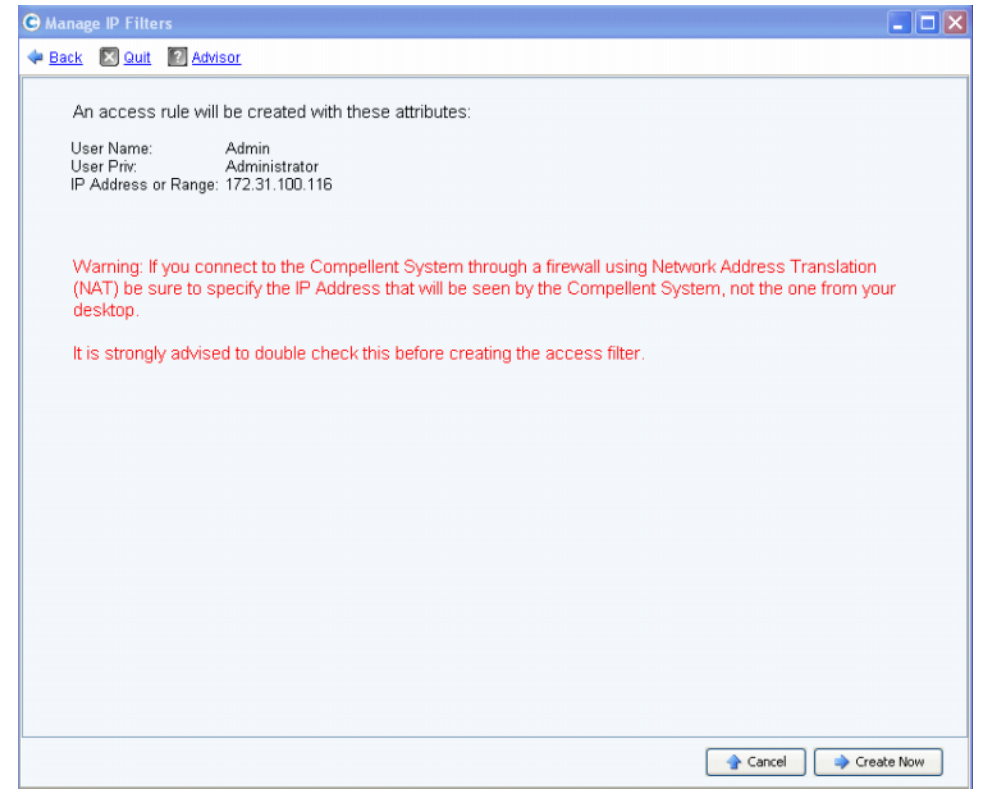

그림 178. 이 사용자에 대한 필터 생성

NAT(Network Address Translation) 를 사용하는 경우 , Storage Center 에서 보이는 주소를 사용하라는 경고가 나타납니다 .

**2** 모든 정보를 이중으로 확인한 후 **Create Now**( 지금 생성 ) 를 클릭하여 액세스 규칙 필 터를 생성합니다 .

### 새 **IP** 필터 생성

**1** Manage IP Filters(IP 필터 관리 마법사 ) 의 첫 번째 화면에서 **Create IP Filter**(IP 필터 생성 ) 를 클릭합니다 . 사용자 그룹 또는 특정 사용자에 대한 권한 수준을 설정할 수 있 는 창이 나타납니다 .

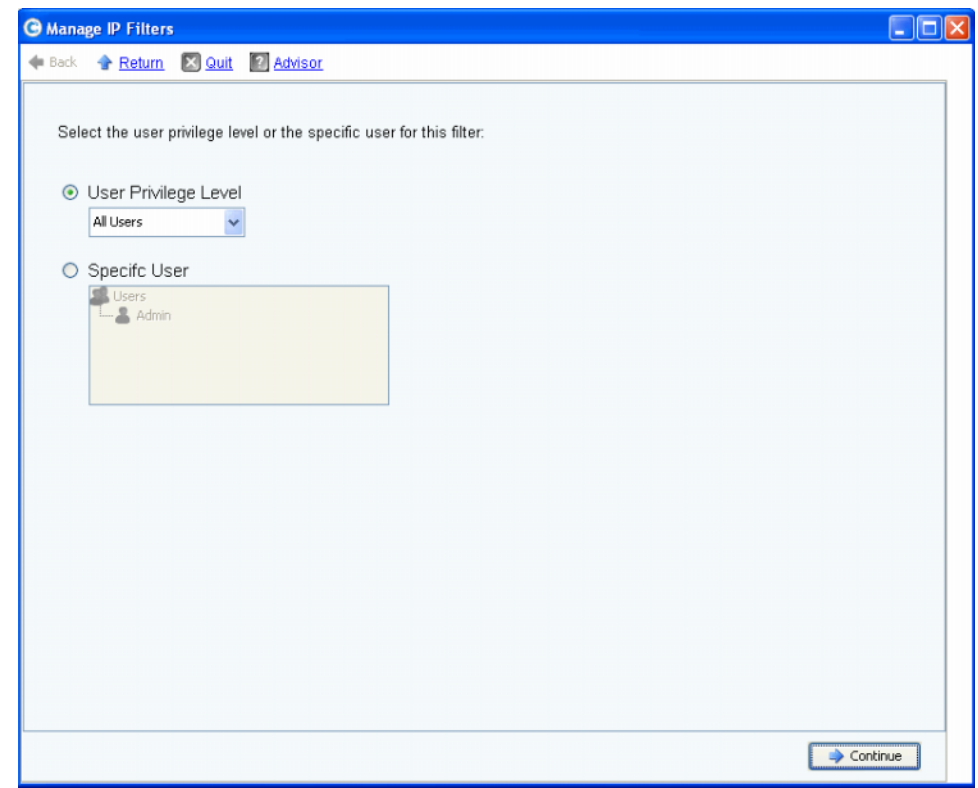

<span id="page-223-0"></span>그림 179. IP 필터 생성

- **2** 다음 선택 사항을 제공합니다 :
	- **User Privilege Level**( 사용자 권한 수준 ) 을 클릭하여 모든 사용자에 대한 권한 수준 을 선택합니다 . 선택사항은 다음과 같습니다 : Reporter( 리포터 ), Volume Manager ( 볼륨 관리자 ), 또는 Administrator( 관리자 ).
	- **Specific User**( 특정 사용자 ) 를 클릭하여 특정 사용자에 대한 권한 수준을 선택합니다 .

선택 사항에 관계 없이 해당 필터에 대한 Single Host( 단일 호스트 ), IP Address(IP 주소 ), 또는 Range of IP Addresses(IP 주소의 범위 ) 를 선택할 수 있는 다음 창이 나타납니다 .

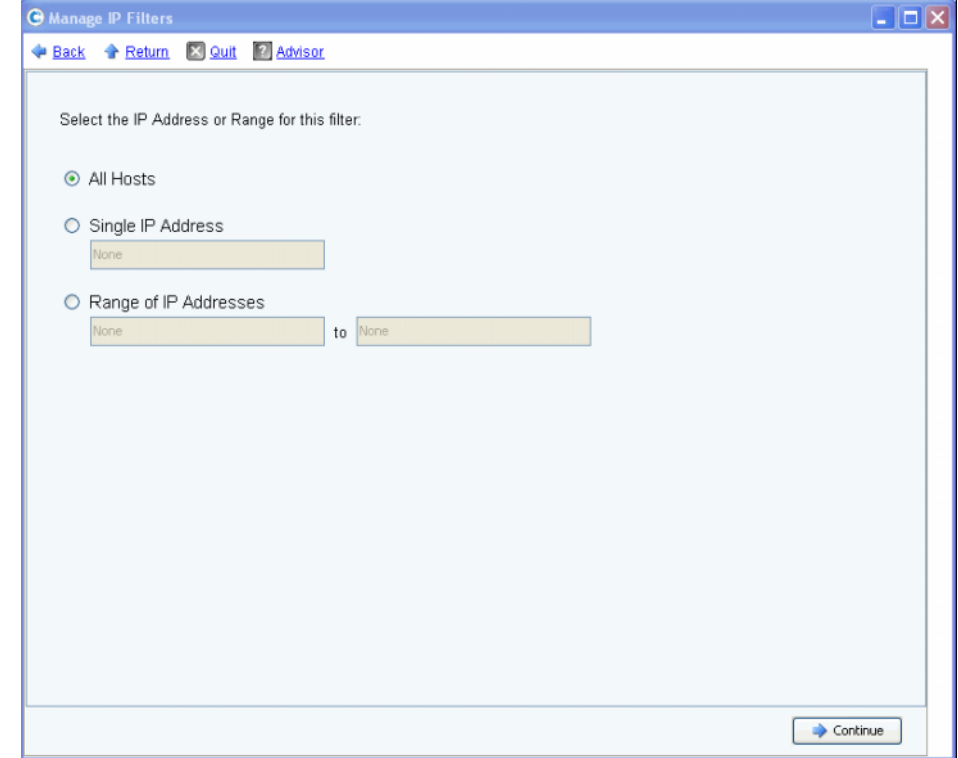

<span id="page-224-0"></span>그림 180. IP 주소 선택

다음 선택 사항을 제공합니다 :

- **All Hosts**( 모든 호스트 )
- **Single IP Address**( 단일 **IP** 주소 )
- **Range of IP Addresses**(**IP** 주소 범위 )
- **3** IP 필터를 선택합니다 . 단일 또는 범위를 선택하는 경우 , 해당 필터에 대한 관련 IP 주소 또는 IP 주소의 범위를 입력합니다 .
- **4 Continue**( 계속 ) 를 클릭합니다 . 생성하려는 필터의 속성을 표시하는 요약 창이 나타납 니다 .

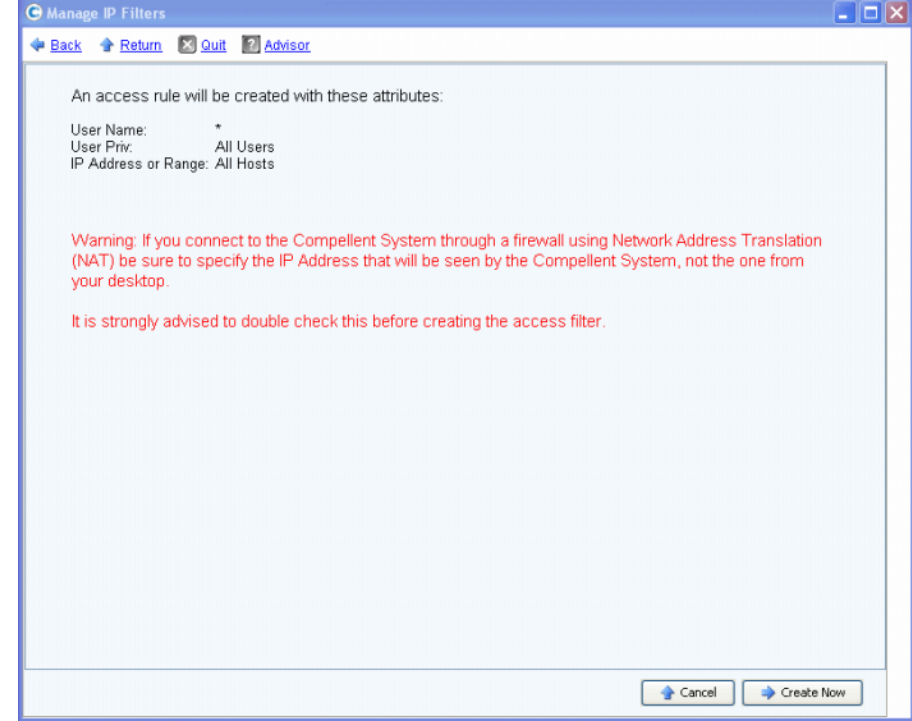

그림 181. 필터 생성 속성

**5 Create Now**( 지금 생성 ) 를 클릭하여 필터 생성을 완료합니다 . 새로 생성한 필터를 포 함하여 모든 Current IP Filter(s)( 현재 IP 필터 ) 를 표시하는 확인 창이 나타납니다 .

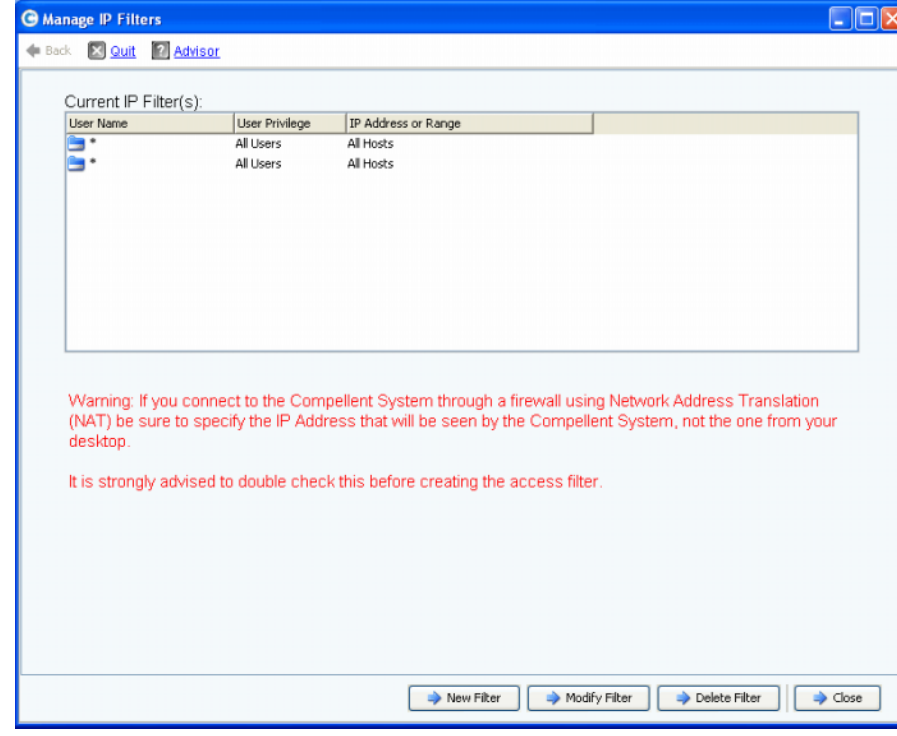

그림 182. 현재 IP 필터

창에 다음 버튼이 나타납니다 :

- **New Filter**( 새 필터 ): 이 옵션에는 IP 필터를 생성할 때 216 [페이지의](#page-223-0) 그림 179 와 동일 한 선택사항이 제공됩니다 .
- **Modify Filter**( 필터 수정 ): 이 옵션에는 216 [페이지의](#page-223-0) 그림 179 와 동일한 선택사항이 제 공되고 IP 주소를 입력하는 경우에는 217 [페이지의](#page-224-0) 그림 180 과 동일합니다 . 수정에서 현재 사용자 이름 및 IP 주소에 대한 모든 액세스를 허용하지 않는 경우 , 경고 메시지가 나타납니다 .
- **Delete Filter**( 필터 삭제 ): 이 옵션에서 선택한 IP 필터를 삭제합니다 . 현재 사용자 ID 및 IP 주소에 대한 액세스를 제공하는 IP 주소를 삭제하지 마십시오 .
- **Close**( 닫기 ): Manage IP Filters(IP 필터 관리 ) 마법사를 닫습니다 . 선택한 필터 삭제에 서 현재 사용자 이름 및 IP 주소에 대한 모든 액세스를 허용하지 않는 경우 , 경고 메시지 가 나타납니다 .

#### 액세스 위반 보기

Storage Management( 스토리지 관리 ) 메뉴에서 **System**( 시스템 ) **> Access**( 액세스 ) **> IP Filtering**(IP 필터링 ) **> Access Violation Viewer**( 액세스 위반 뷰어 ) 를 선택합니다 . Access Failures( 액세스 실패 ) 창이 나타납니다 . 다음 별로 실패를 보고합니다 .

- User Name( 사용자 이름 )
- IP Address(IP 주소 )
- Time( 시간 )

## 디스크 공간 사용 요약 보기

**Online Storage**( 온라인 스토리지 ) 탭에 다양한 스토리지 요약 , 트렌드 및 보고서가 표시 됩니다 .

### 사용 가능한 스토리지 요약

사용 가능한 스토리지 요약은 각 디스크 폴더에 대한 디스크 공간 사용을 표시합니다 .

- **1** Storage Center **View**( 뷰 ) 메뉴에서 **Online Storage**( 온라인 스토리지 ) 를 선택합니다 .
- **2 Available Storage Summary**( 사용 가능한 스토리지 요약 ) 를 선택합니다 . **Available Storage Summary**( 사용 가능한 스토리지 요약 ) 창이 나타납니다 .

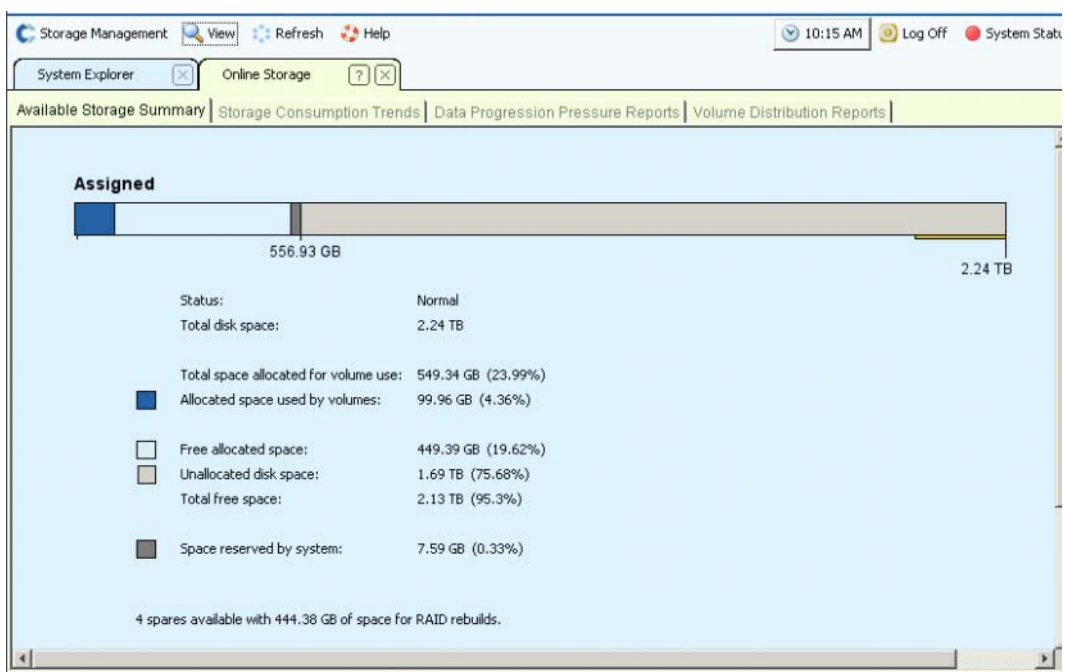

그림 183. 사용 가능한 스토리지 요약 창

스토리지 요약에서 다음을 표시합니다 .

- **Status**( 상태 ): **Normal**( 정상 ) 또는 **Disk Low**( 디스크 낮음 ). **Disk Low**( 디스크 낮음 ) 는 스토리지를 추가해야 한다는 표시입니다 .
- **Total Disk Space**( 전체 디스크 공간 ): 각 디스크 폴더용 일반적으로 디스크 폴더는 단 한개입니다 . 전체 디스크 공간에 각 디스크 폴더의 모든 디스크 드라이브 총합을 표시합 니다 . 디스크 폴더는 페이지 크기 및 중복성이 유사한 물리 드라이브의 논리 그룹화입니 다 . 디스크 폴더에는 드라이브 유형 , 용량 및 속도가 포함됩니다 . 디스크 폴더의 전체 용량은 폴더 내 드라이브 용량의 총합입니다 . 디스크 폴더에는 오류가 발생한 드라이브 를 교체하기 위한 스페어 드라이브도 포함됩니다 . 스페어 드라이브의 공간은 다른 드라 이브에 오류가 발생할 때까지 사용되지 않기 때문에 스페어 드라이브의 용량은 디스크 폴더에 대한 전체 용량에 포함되지 않습니다 .
- **Total Space Allocated for Volume Use**( 볼륨 사용에 할당된 전체 공간 ): ( 전체 공간 마 이너스 오버헤드 ).
- **Allocated Space Used by Volumes**( 볼륨에 의해 사용된 할당 공간 ): Storage Center 는 각 볼륨의 구성 및 IO 패턴에 근거하여 디스크 공간을 할당합니다 . 공간 사용이 늘어 날수록 Storage Center 에서 더 많은 공간을 할당합니다 . 시스템에 할당할 공간이 없는 경우 , Alert Monitor( 경고 모니터 ) 를 통해 경고합니다 .
- **Free Allocated Space**( 할당된 여유 공간 ): 필요한 경우 사용하기 위해 시스템에 의해 할당된 공간
- **Unallocated Disk Space**( 할당되지 않은 디스크 공간 ): 할당 및 사용되지 않음
- 시스템에 의해 준비된 공간
- 디스크의 사용 불가능한 불량 디스크 섹터
- 스페어 수 및 용량
- 시스템에 장착된 비관리형 디스크의 수
- 시스템에 장착된 외부 장치의 수

#### 스토리지 소비 트렌드

사용 및 사용 가능한 공간의 크기 외에 Storage Consumption Trends( 스토리지 소비 트렌드 ) 창에서 IO 트렌드를 확인합니다 . 이 보고서에서 각 디스크 폴더 및 각 디스크 클래스에 대한 스토리지 소비 내역을 표시합니다 .

디스크 클래스별 데이터 스토리지 트렌드는 사용이 증가한 디스크를 표시합니다 . 디스크 클래스별 스토리지 트렌드는 시스템에 추가 공간이 필요한 경우 , 어느 디스크를 추가할지 결정하는데 도움을 줍니다 .

# ←<br>← *스토리지 소비 트렌드를 보려면*

- **1** Storage Center View(Storage Center 뷰 ) 메뉴에서 **Online Storage**( 온라인 스토리지 ) 를 선택합니다 .
- **2 Storage Consumption Trends**( 스토리지 소비 트렌드 ) 탭을 클릭합니다 . 디스크 폴더 ( 기본값 , 할당됨 ) 및 디스크 클래스별로 소비를 표시하는 Storage Consumption Trends( 스토리지 소비 트렌드 ) 창이 나타납니다 .

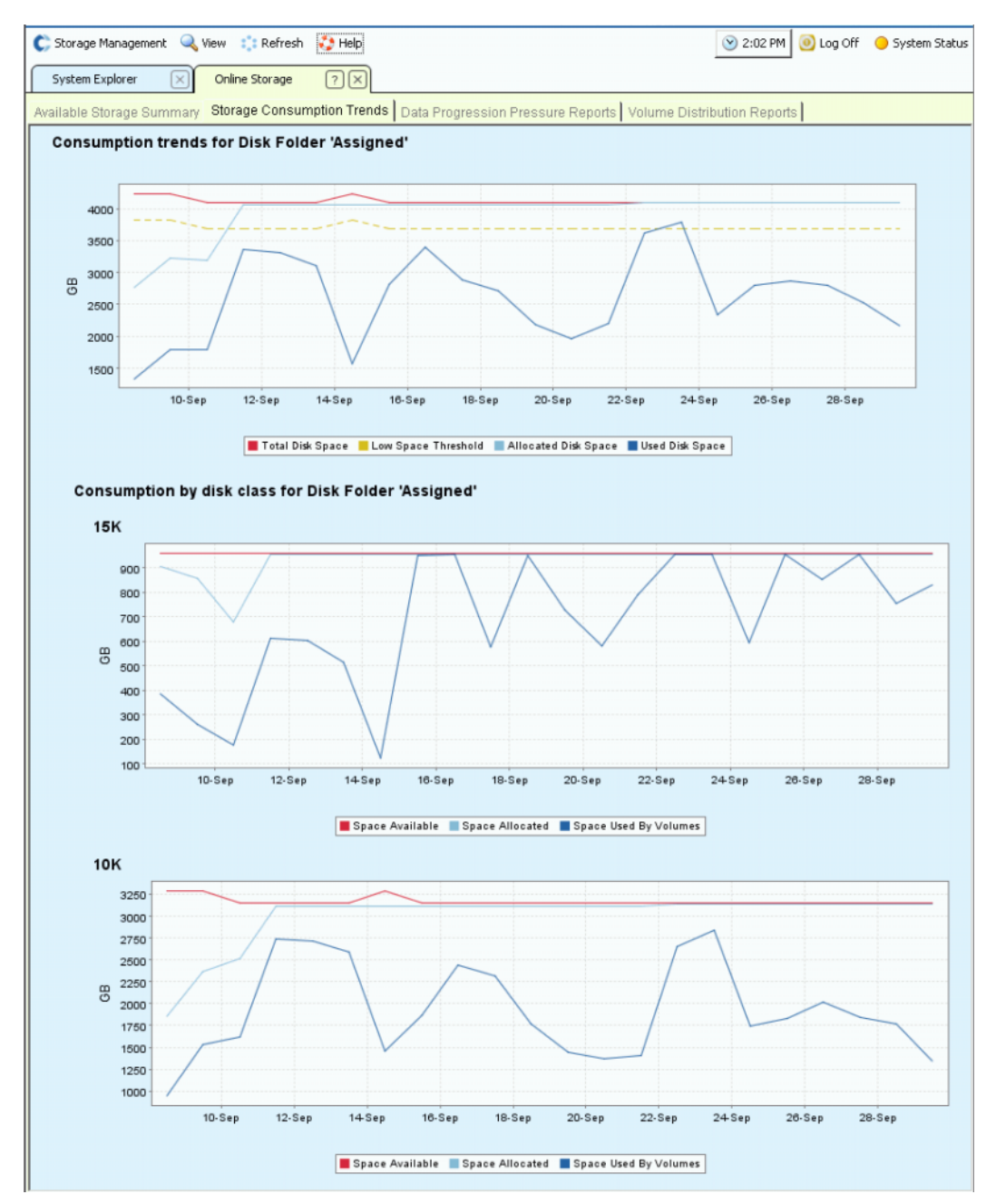

그림 184. 스토리지 소비 성향

#### **Data Progression** 압력 보고서

기본적으로 Data Progression 을 사용하는 Storage Center 는 점진적으로 저장할 높은 드라 이브에서 더 낮은 드라이브로 데이터를 마이그레이션합니다 . 디스크 클래스가 가득 찬 경 우 , Storage Center 에서 데이터를 다음 낮은 클래스에 씁니다 . 스토리지 프로파일을 사용 하여 하나의 디스크 클래스에만 위치하는 볼륨을 생성할 수 있습니다 . 예를 들어 , Replays 만 포함된 볼륨은 더 낮은 디스크 계층에 저장될 수 있습니다 .

Data Progression 압력 보고서를 활용하여 시스템에 추가할 디스크 유형에 관해 현명한 결정을 내리십시오 . System Manager 가 디스크 유형별로 디스크를 그룹화합니다 . Data Progression 은 Dynamic Block Architecture( 동적 블록 아키텍처 ) 를 사용하여 데이터 를 성능에 적합한 비용 효율적인 디스크 계층으로 이동합니다 . 각 스토리지 유형에 대해 Data Progression Pressure Reports( 데이터 진행 압력 보고서 ) 창이 공간이 RAID 유형 및 스토리지 계층 전반에 할당 및 소비되는 방법을 표시합니다 .

## - **Data Progression** 압력 보고서를 보려면

- **1 View**( 뷰 ) 메뉴에서 **Online Storage**( 온라인 스토리지 ) 를 선택합니다 .
- **2 Data Progression Pressure Reports**( 데이터 진행 압력 보고서 ) 탭을 클릭합니다 . **Data Progression Pressure Report**( 데이터 진행 압력 보고서 ) 가 나타납니다 .

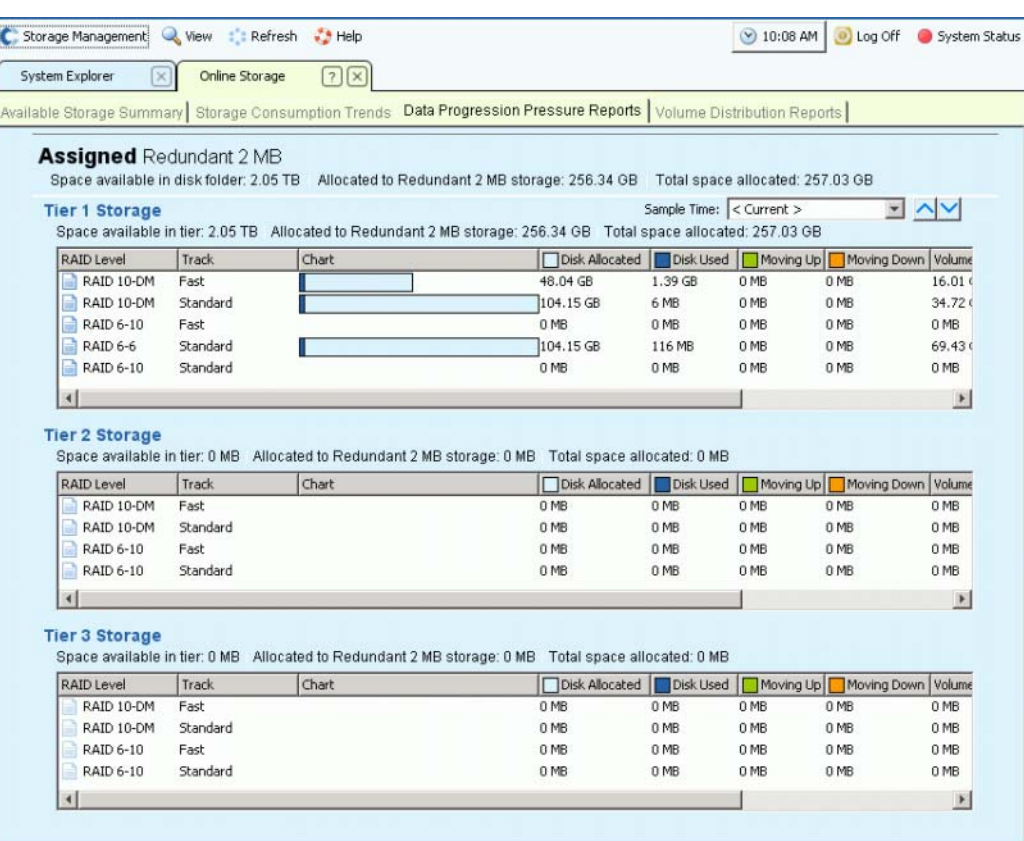

그림 185. Data Progression 압력 보고서

**Data Progression Pressure Report**( 데이터 진행 압력 보고서 ) 에서 다음을 표시합니다 :

- Assigned( 할당됨 ) 와 같은 디스크 폴더에서 사용 가능한 공간 . 디스크 폴더는 공간을 공유할 수 없습니다 .
- 이 유형의 스토리지에 할당된 공간 .
- 모든 유형의 스토리지 전반에 할당된 전체 공간 .

각 계층에 대한 Data Progression 압력 보고서에 다음이 표시됩니다 .

- 계층에서 사용 가능한 공간 .
- 이 유형의 스토리지에 할당된 공간 .
- 모든 유형의 스토리지 전반의 이 계층에서 할당된 전체 공간 .

해당 열의 데이터를 정렬하려면 열 헤드를 클릭합니다 . 각 계층 내 **Data Progression Pressure Report**( 데이터 진행 압력 보고서 ) 에서 다음을 표시합니다 .

- **RAID** Level(RAID 레벨 ).
- **Track**( 트랙 ): 고속 또는 표준 .
- 할당된 공간 및 소비된 공간을 표시하는 막대 그래프 .
- **Disk Allocated**( 할당된 디스크 ): 이 시스템의 볼륨에 대해 준비된 공간 .
- **Disk Used**( 사용된 디스크 ): 할당된 공간에서 볼륨에 의해 사용 중인 공간 .
- **Moving Up**( 위로 이동 ): 다음 Data Progression 사이클에서 위로 이동할 크기 막대 그 래프에 녹색 막대와 위로 화살표로 표시됨 .
- **Moving Down**( 아래로 이동 ): 다음 Data Progression 사이클에서 아래로 이동할 크기 막대 그래프에 주황색 막대와 아래로 화살표로 표시됨 .
- **Volume Allocated**( 할당된 볼륨 ): RAID 가 적용된 후 볼륨에서 사용하기 위해 제공된 공간의 크기 .
- **Volume Used**( 사용된 볼륨 ): RAID 가 적용된 후 볼륨에 의해 사용된 공간의 크기 .
- 모든 데이터에 대해 RAID 10 을 사용하는 대신 액세스가 떨어지는 데이터를 RAID 5 로 이동함으로써 절약되는 공간의 크기 .

Data Progression 압력 보고서는 최대 30일 전 까지의 데이터를 표시할 수 있기 때문에 Data Progression 이 RAID 유형 및 디스크 계층 간에 어떻게 데이터를 이동했는지 볼 수 있습니 다 . 이전 기간의 상태를 보려면 , 풀다운 메뉴를 클릭합니다 . 날짜 및 시간을 선택합니다 .

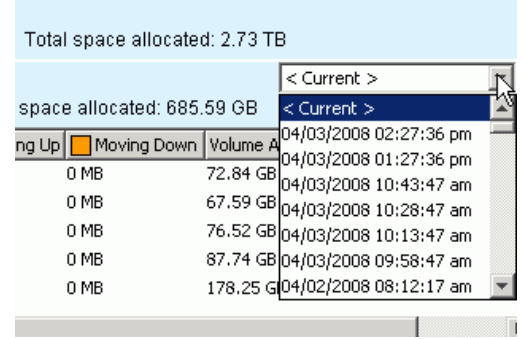

그림 186. Data Progression 압력 보고서에 대한 이전 시간 선택

### 볼륨 분포 보고서

**Volume Distribution Reports**( 볼륨 분포 보고서 ) 창에 각 볼륨이 소비하는 스토리지 공간 의 크기가 표시됩니다 . 정보에는 볼륨에 할당된 공간 및 실제로 소비된 공간의 크기가 포함 됩니다 . 볼륨 분포 보고서는 논리적 및 물리적 공간을 식별할여 공간을 복구하는데 도움을 줍니다 .

# ←<br>**◇** *볼륨 분포 보고서를 보려면*

- **1 View**( 뷰 ) 메뉴에서 **Online Storage**( 온라인 스토리지 ) 를 선택합니다 .
- **2 Volume Distribution Report**( 볼륨 분포 보고서 ) 탭을 클릭합니다 . **Volume Distribution Report**( 볼륨 분포 보고서 ) 가 나타납니다 .

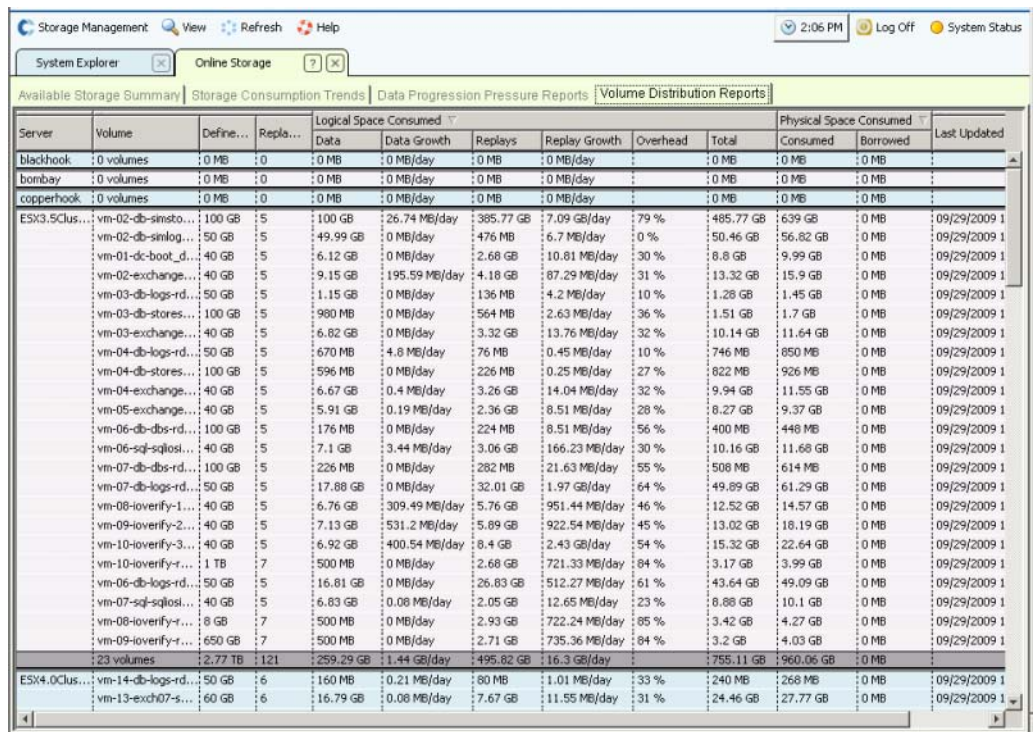

그림 187. 볼륨 분포 보고서

- **Server**( 서버 ): Storage Center 에서 볼륨이 매핑되는 서버별로 볼륨을 그룹화합니다 . 각 서버 그룹화 아래 열에 해당 서버에 매핑된 모든 볼륨에 대한 전체 세부사항을 제공합 니다 .
- **Volume**( 볼륨 ): 볼륨의 이름 .
- **Defined Size**( 정의된 크기 ): 볼륨의 정의된 논리적 크기 .
- **Replay Count**(Replay 개수 ): 볼륨과 관련된 Replay 의 수 Replay 개수에는 활성 Replay 가 포함됩니다 . 수동 또는 예정된 Replay 를 수행하지 않더라도 각 볼륨에는 최소 한 개 의 Replay 개수가 있습니다 . 볼륨은 Replay 프로파일에 장착됩니다 . Replay 프로파일 을 수정하여 일부 공간을 복구할 수 있습니다 .

#### 소비된 논리적 공간

**Logical Space Consumed**( 소비된 논리적 공간 ) 제목 아래 **Volume Distribution Report** ( 볼륨 분포 보고서 ) 에서 다음을 표시합니다 :

- 데이터
- 데이터 증가율
- **Replays**
- **Replay** 증가율
- 오버헤드
- 소비된 전체 논리적 공간

**Volume Distribution Report**( 볼륨 분포 보고서 ) 에서 볼륨에서 소비한 논리적 공간 및 Replays 의 존재 때문에 이 볼륨에서 소비 중인 추가 공간을 표시합니다 . 볼륨 및 관련 Replays 모두에 대한 증가율 트렌드 세부사항을 제공합니다 . Replays 에 시간 경과에 따라 볼륨에서 발생한 변경 사항에 관한 정보가 포함되어 있기 때문에 공간을 차지합니다 . 예를 들어 , 볼륨 및 볼륨의 모든 Replays 는 10GB 의 공간을 소비할 수 있습니다 . 모든 Replays 가 만료되면 볼륨에서 8GB 의 공간만 소비합니다 . 이러한 경우 , Replay 오버헤드는 2GB 입니다 .

#### 소비된 물리적 공간

**Physical Space Consumed**( 소비된 물리적 공간 ) 제목 아래 **Volume Distribution Report**( 볼륨 분포 보고서 ) 에서 물리적 공간을 표시합니다 :

- 사용됨
- 빌려옴
- 디스플레이가 마지막으로 업데이트된 날짜

**Physical Space Consumed**( 소비된 물리적 공간 ) 는 볼륨 및 관련된 모든 Replays 에서 소 비한 물리적 디스크 공간 세부사항을 제공합니다 . 이 볼륨이 다른 볼륨과 관련된 뷰 볼륨인 경우 , 해당 볼륨으로 부터 공간을 빌렸을 수 있습니다 . 볼륨이 다른 볼륨과 Replay 공간을 공유하는 경우 공간을 빌립니다 .

#### **SNMP** 서버

단순 네트워크 관리 프로토콜 (SNMP) 속성은 SNMP 응용 프로그램을 사용하여 네트워크 를 통해 Storage Center 를 모니터링합니다 .

#### **SNMP** 서버 구성

- **1** Storage Management( 스토리지 관리 ) 메뉴에서 **System**( 시스템 ) **> Access**( 액세스 ) **> Configure SNMP Server**(SNMP 서버 구성 ) 을 선택합니다 . SNMP 창이 나타납니다 .
- **2 Read-only Community String**( 읽기 전용 커뮤니티 문자열 ) 을 입력합니다 .
- **3 Read Write Community String**( 읽기 쓰기 커뮤니티 문자열 ) 을 입력합니다 .
- **4 Start Agent**( 에이전트 시작 ) 를 클릭합니다 .
- **5 Trap Community String**( 트랩 커뮤니티 문자열 ) 을 입력합니다 .
- **6 Trap Port**( 트랩 포트 ) 를 입력합니다 .
- **7 Trap Type**( 트랩 유형 ) 을 선택합니다 .
- **8 Start Trap**( 트랩 시작 ) 을 클릭합니다 .
- **9** 확인을 클릭합니다 .

#### 보안 콘솔 구성

주의 **:** Phone Home 에 대해 프록시 서버로 사용되는 컴퓨터는 Storage Center 자체에 의존할 수 없습니다 . 프록시 서버가 Storage Center 에 의존하는 경우 , 시스템에 서 Phone Home 하거나 부팅할 때 SSH 를 통해 연결할 수 없습니다 . Dell 지원 서 비스의 지원 없이 보안 콘솔 구성을 변경하지 마십시오 .

보안 콘솔을 통해 직렬 포트 연결 없이 SSH 를 통해 지원 담당자가 Storage Center 콘솔에 액세스할 수 있도록 합니다 .

# ←<br>► *보안 콘솔을 구성하려면*

- **1** Storage Management( 스토리지 관리 ) 메뉴에서 **System**( 시스템 ) **> Access**( 액세스 ) **> Configure Secure Console**( 보안 콘솔 구성 ) 을 선택합니다 . 시스템에서 Dell 지원 서비 스의 지원 없이 보안 콘솔을 수정하지 말 것을 경고합니다 .
- **2** Dell 지원 서비스의 지원을 받는 경우 , **Continue**( 계속 ) 를 클릭합니다 . Configure Secure Console( 보안 콘솔 구성 ) 창이 나타납니다 .
- **3** 자세한 내용은 Dell 지원 서비스에 문의하십시오 .

#### 보안 콘솔 액세스 재시작 / 비활성화

보안 콘솔 액세스가 Configure Secure Console( 보안 콘솔 구성 ) 마법사를 통해 활성화된 경우 , Storage Center 에 대한 보안 콘솔 액세스를 재시작 또는 비활성화할 수 있는 옵션이 **Storage Management**( 스토리지 관리 ) **> System**( 시스템 ) **> Access**( 액세스 ) 메뉴에서 사용 가능합니다 .

### 새 **SSL** 증명서 생성

# - **SSL** 증명서를 생성하려면

- **1 System**( 시스템 ) **> Access**( 액세스 ) **> Generate New SSL Certificate**( 새 SSL 증명서 생성 ) 를 선택합니다 . **Generate New SSL Certificate**( 새 SSL 증명서 생성 ) 창이 나타납니다 .
- 주 Storage Center 와 함께 제공된 최초의 증명서는 네트워크에 설정하면 , 시스템에 할 당된 IP 주소 또는 DNS 이름과 일치하지 않을 가능성이 있습니다 . 이는 Storage Center 에 연결할 때 , 증명서의 IP 주소 또는 DNS 이름과 시스템의 IP 주소 또는 DNS 와 비교하여 불일치를 나타내는 팝업 메시지가 표시된다는 의미입니다 .
- **2** 이러한 불일치를 수정하려면 , 브라우저에서 참조할 때 Storage Center 의 **IP Address**(IP 주소 ) 또는 **DNS name**(DNS 이름 ) 을 입력합니다 . Storage Center 에서 이 **IP Address**(IP 주소 ) 또는 **DNS name**(DNS 이름 ) 으로 새 증명서 세트를 생성하여 연결할 때 불일치를 수정합니다 . 이 명령으로 현재 연결을 닫습니다 . 새 증명서가 생성 된 후 시스템에 다시 로그인해야 합니다 .
- **3 Generate Now**( 지금 생성 ) 를 클릭하여 생성하고 새 증명서를 설치합니다 .

#### 라이센스 동의 재설정

- **1** Storage Management( 스토리지 관리 ) 메뉴에서 **System**( 시스템 ) **> Access**( 액세스 ) **> Reset License Acceptance**( 라이센스 동의 재설정 ) 를 선택합니다 .
- **2 Yes (Reset Now)**( 예 ( 지금 재설정 )) 를 클릭합니다 .

### 시스템 속성 보기

Storage Management( 스토리지 관리 ) 메뉴에서 **System**( 시스템 ) **> Properties**( 속성 ) 를 선택합니다 . 일반 **System Properties**( 시스템 속성 ) 창이 나타납니다 .

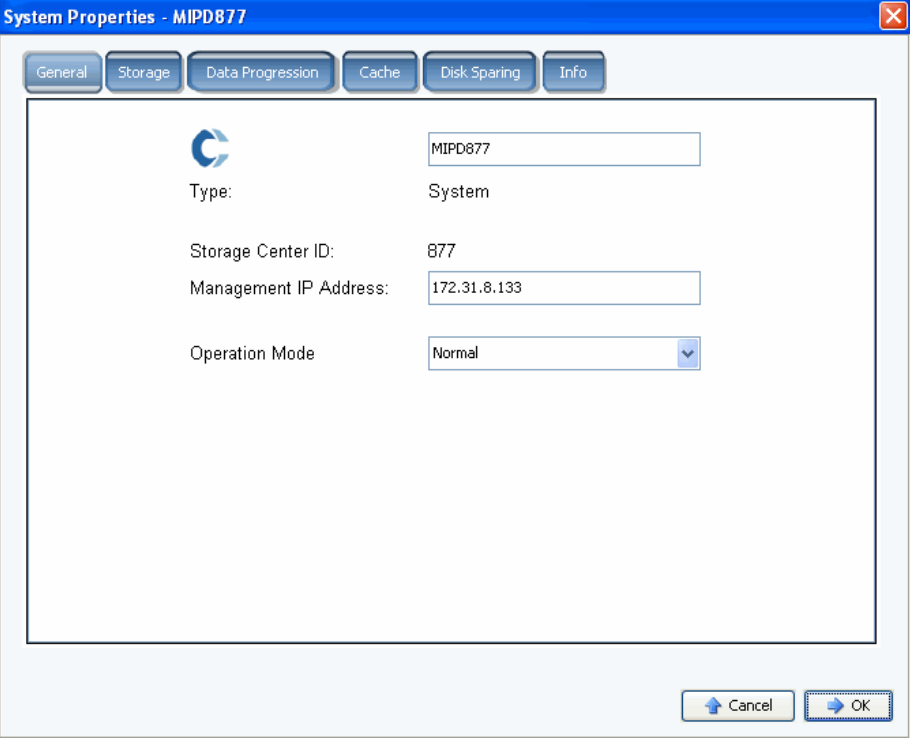

그림 188. 시스템 속성 – 일반

이 창에서 다음 설정을 변경할 수 있습니다 :

- **System name**( 시스템 이름 ): 시스템 이름을 변경해도 다른 이름을 표시하는 것 외 에 시스템에 실질적인 영향을 미치지 않습니다 .
- **Management IP Address**( 관리 IP 주소 ): 이중 컨트롤러 시스템에서만 사용됩니다 . 시스템 소프트웨어를 실행하는데 사용되는 IP 주소입니다 . 이 IP 주소는 항상 리더에 연결되어 있습니다 . 리더에 오류가 발생하는 경우 , 피어가 관리 IP 주소를 맡습니다 . 그래서 일반 리더가 다운된 경우에도 사용자가 동일한 IP 를 사용하여 소프트웨어에 액 세스할 수 있습니다 .
- **Operation Mode**( 운영 모드 ): 기본 모드는 **Normal**( 일반 ) 입니다 . **Maintenance** ( 유지보수 ) 또는 **Install**( 설치 ) 로 변경하면 특정 상황에서 생성되는 경고를 무시합 니다 . 시스템을 처음 설정하는 경우 , **Install**( 설치 ) 로 설정되어 있습니다 . 시작 마 법사 마지막에 이 값은 **Normal**( 일반 ) 로 변경됩니다 .
- **3 OK**( 확인 ) 을 클릭하여 변경사항을 저장합니다 .

### **RAID** 스트라이프 폭 선택

스토리지 프로파일에 대한 기본 스트라이프 폭은 10 입니다 (RAID 6-10). 이 값을 수정하면 모든 시스템 스토리지 프로파일에 대한 RAID 6 선택사항이 업데이트됩니다 . 수동 스토리 지 모드가 활성화되어 있지 않은 경우 , 사용자가 생성한 스토리지 프로파일에 대한 RAID 6 선택사항도 수정됩니다 .

표준 Storage Center 시스템에서 대부분 사용된 데이터의 백분율은 RAID 10 의 스토리지입 니다 ( 스트라이핑 및 미러링 ). 덜 사용되는 데이터는 RAID 6-10 에 저장됩니다 ( 이는 논리 장치에 있는 한 개의 드라이브에 오류가 발생한 경우 , 데이터 재구성을 위한 알고리즘으로 사용 ). RAID 5 의 경우 , 스트라이프 폭은 논리 장치가 5 개 또는 9 개의 드라이브로 구성되 어 있는지의 여부를 확인합니다 . RAID 6 의 경우 , 스트라이프 폭은 논리 장치가 6 개 또는 10 개의 드라이브로 구성되어 있는지의 여부를 확인합니다 . 더 많은 드라이브에 데이터를 분산하면 효율성이 약간 증가하는 반면 취약성도 증가합니다 . 더 적은 드라이브에 데이터 를 분산하면 효율성이 감소하는 반면 취약성도 약간 감소합니다 .

## - **RAID** 스트라이프 폭을 선택하려면

- **1** Storage Management( 스토리지 관리 ) 메뉴에서 **System**( 시스템 ) **> Properties** ( 속성 ) 를 선택합니다 .
- **2 Storage**( 스토리지 ) 탭을 클릭합니다 . 시스템 **Storage Properties**( 스토리지 속성 ) 창이 나타납니다 .
	- RAID 5 의 경우 , 다섯 개의 드라이브에 패리티를 분산시키는 RAID 5-5 와 아홉 개의 드라이브에 패리티를 분산시키는 RAID 5-9 중에 선택합니다 .
	- RAID 6 의 경우 , 여섯 개의 드라이브에 패리티를 분산시키는 RAID 6-6 와 열 개의 드 라이브에 패리티를 분산시키는 RAID 6-10 중에 선택합니다 .

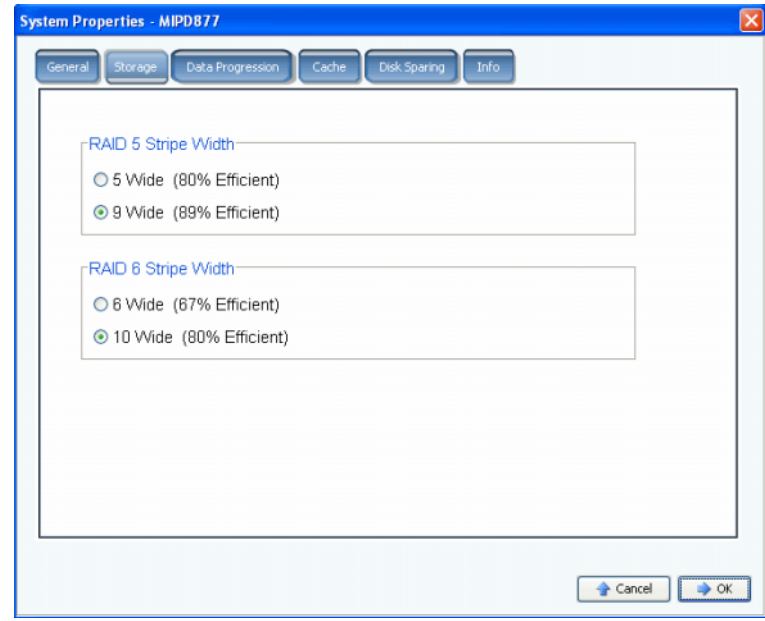

그림 189. 시스템 속성 – 스토리지

주의 **:** 시스템이 **Conservation Mode**( 절전 모드 ) 에 있는 경우 시스템 전반의 RAID 레 벨을 변경하지 마십시오 . 더 적은 드라이브에서 더 많은 드라이브로 RAID 레벨을 변경해 공간을 확보하는 것이 논리적으로 보일 수 있지만 다시 스트라이핑 하기 전에 시스템에는 데이터를 저장할 추가 공간이 필요합니다 . 시스템 전반의 RAID 레벨을 다섯 개 또는 여섯 개의 드라이브에서 아홉개 또는 열개의 드라이브로 변 경하려고 하는 경우 , 얼마 지나지 않아 여유 공간이 부족해 집니다 . Storage Center 가 **Emergency Mode**( 응급 모드 ) 에 있는 경우 , RAID 레벨을 변경할 수 없습니다 .

### **Data Progression**

Data Progression( 데이터 진행률 ) 은 별도로 라이센스를 받은 응용 프로그램입니다 . Storage Center 에 Data Progression 이 포함되는지 확인하려면 , 기본 창 상단의 **Help**( 도 움말 ) 아이콘을 클릭합니다 .

Data Progression 은 비용에 영향을 미치고 스토리지 계층에 따라 성능이 다르기 때문에 자 주 액세스하는 데이터에 대해서는 고성능 드라이브를 유지하는 동시에 저장된 데이터에 대 해서는 더 낮은 비용의 드라이브를 최대로 사용하는 것이 가능합니다 . Storage Center 는 시스템의 디스크에 기반하여 계층을 자동으로 생성합니다 . 계층 1 이 가장 빠르고 계층 3 이 가장 느립니다 . 시스템의 계층 클래스를 보려면 , 디스크 폴더를 선택합니다 . 계층별 디 스크 유형 목록이 나타납니다 .

24 시간 마다 Storage Center 는 액세스 여부를 확인하기 위해 블록을 폴링합니다 . 그 후 데 이터 블록은 용도에 따라 위 또는 아래로 마이그레이션됩니다 . 마이그레이션에 소요되는 시간은 마이그레이션되는 데이터의 크기에 따라 다릅니다 .

#### **Data Progression** 일정 설정

- **1** Storage Management( 스토리지 관리 ) 메뉴에서 **System**( 시스템 ) **> Properties** ( 속성 ) 를 선택합니다 .
- **2 Data Progression**( 데이터 진행 ) 탭을 클릭합니다 . **Data Progression Properties** ( 데이터 진행 속성 ) 창이 나타납니다 .

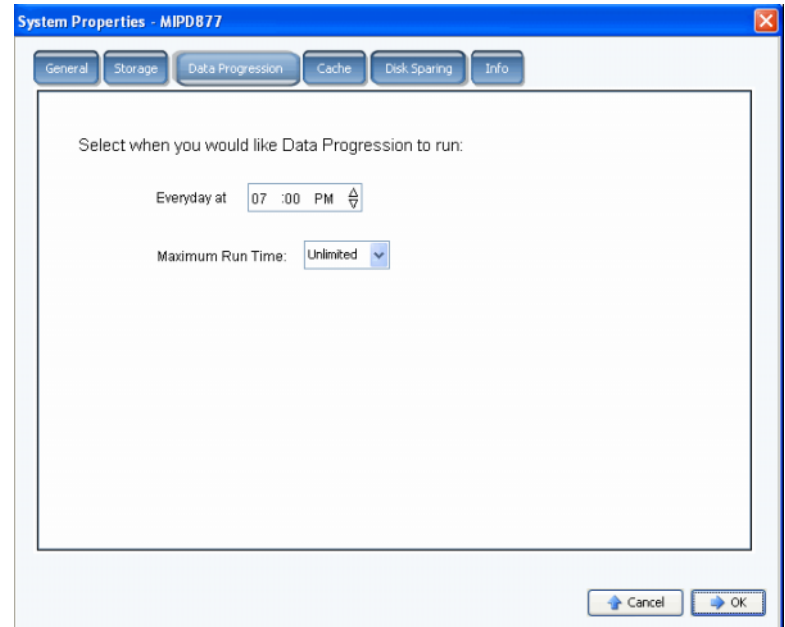

그림 190. 시스템 속성 - 데이터 진행

- **3 Hour**( 시간 ), **Minute**( 분 ), 및 **AM**/**PM** 필드를 클릭합니다 . 위로 및 아래로 화살표를 사 용하여 시간 , 분 또는 시각을 변경합니다 .
- **4** Data Progression 실행 시간을 제한하려면 , 한 시간에서 무제한까지 **Maximum Run Time**( 최대 실행 시간 ) 을 선택합니다 .
- **5** 확인을 클릭합니다 .

#### **Data Progression** 실행 여부 확인

**1** 시스템 트리에서 볼륨을 선택합니다 . 일반 속성을 표시하는 창이 나타납니다 .

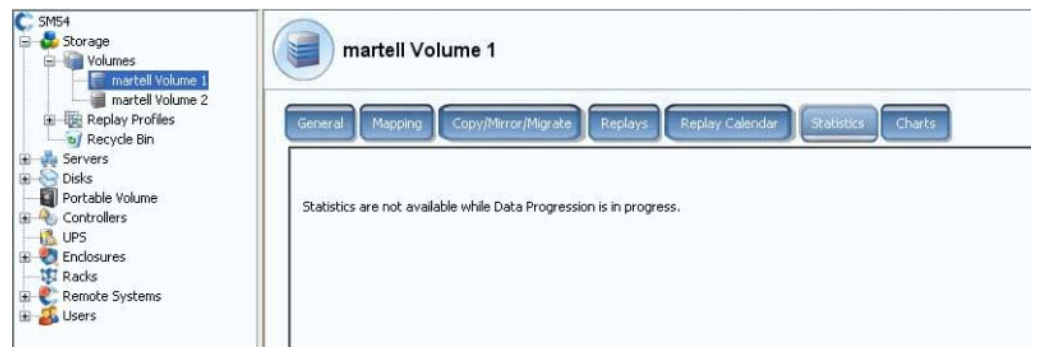

그림 191. 통계 (Data Progression 포함 )

**2 Statistics**( 통계 ) 탭을 클릭합니다 . Data Progression 이 실행 중인 경우 , 시스템에서 Data Progression 을 진행하는 동안 통계를 사용할 수 없음을 알려줍니다 .

#### **Data Progression** 중단

- **1** Storage Management( 스토리지 관리 ) 메뉴에서 **Volume**( 볼륨 ) 을 선택합니다 . Volume( 볼륨 ) 메뉴에 **Stop Data Progression**( 데이터 진행 중단 ) 옵션이 표시되는 경 우 , Data Progression 이 실행 중입니다 .
- **2 Stop Data Progression**( 데이터 진행 중단 ) 을 선택합니다 . Data Progression 이 중단 됩니다 .

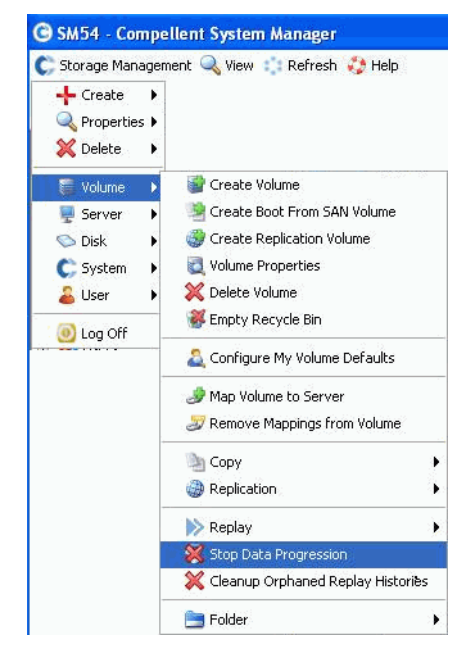

그림 192. Data Progression 중단

## 시스템 캐시 설정

전역 캐시 설정은 개별 볼륨에 대한 캐시 설정을 덮어씁니다 .

**1** Storage Management( 스토리지 관리 ) 메뉴에서 **System**( 시스템 ) **> Properties** ( 속성 ) 를 선택합니다 . **System Properties**( 시스템 속성 ) 창이 나타납니다 . [클러스터](#page-444-0) 노드 탭을 선택합니다 .

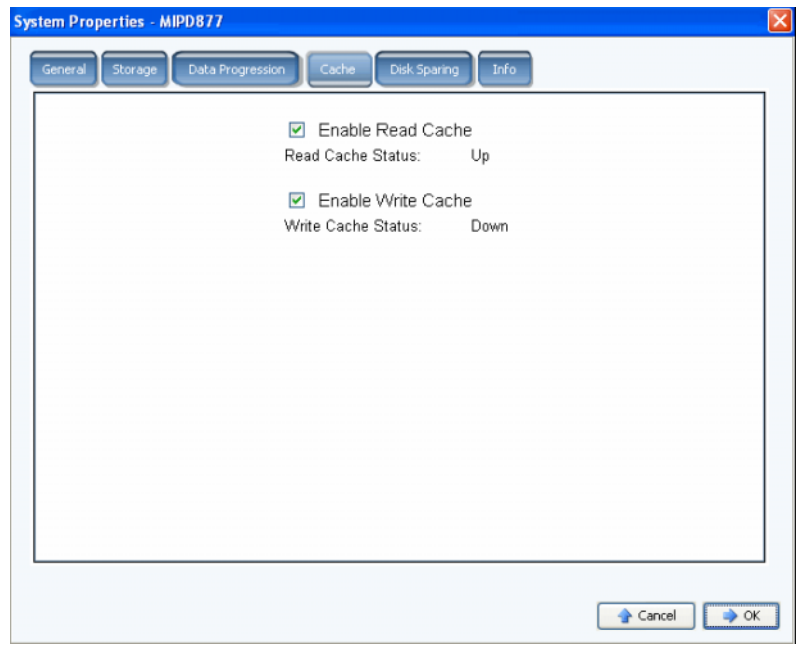

그림 193. 시스템 속성 – 캐시

- **2** 시스템 전반의 **Read Cache**( 읽기 캐시 ) 를 선택 또는 선택 해제합니다 . 읽기 캐시는 다 음 읽기를 예측하고 고속 휘발성 메모리에 보관하여 읽기 성능을 향상시킵니다 .
- **3** 시스템 전반의 **Write Cache**( 쓰기 캐시 ) 를 선택 또는 선택 해제합니다 . 쓰기 캐시는 기 록된 데이터를 디스크에 안전하게 저장할 때까지 휘발성 메모리에 보관합니다 . 정전이 발생하는 경우에도 쓰기 캐시는 보호됩니다 .
- **4 OK**( 확인 ) 를 클릭하여 변경사항을 저장합니다 .

## 전역 디스크 스페어 구성

- **1** Storage Management( 스토리지 관리 ) 메뉴에서 **System**( 시스템 ) **> Properties** ( 속성 ) 를 선택합니다 .
- **2 Disk Sparing**( 디스크 스페어링 ) 탭을 클릭합니다 .

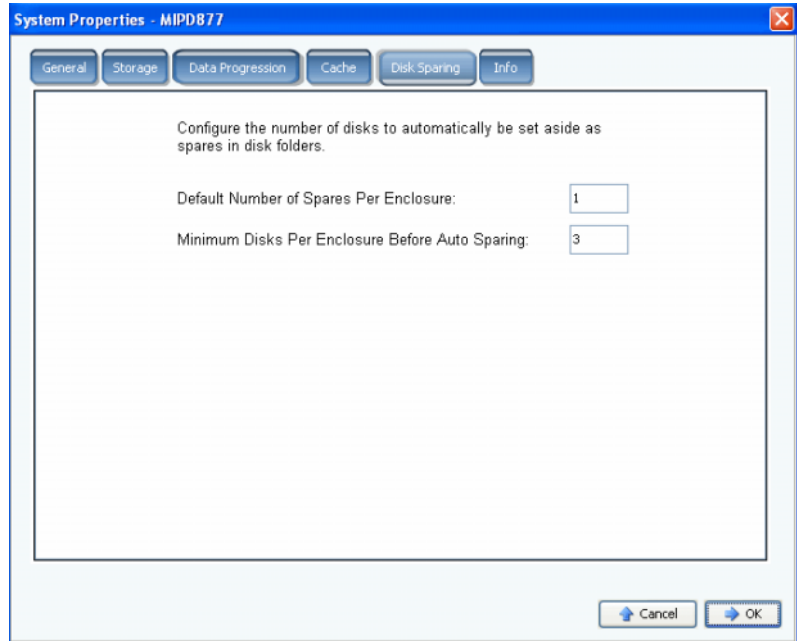

그림 194. 시스템 속성 – 디스크 스페어링

- **3** 스토리지 인클로저 당 기본 스페어 수를 입력합니다 . 핫스페어를 선택하기 전에 디스크 폴더를 생성할 때 선택해야 하는 인클로저 내 디스크의 최소 수입니다 .
- **4** 자동 스페어링 전에 인클로저 당 최소 디스크를 입력합니다 . 핫스페어를 선택하기 전에 Storage Center Storage Enclosure 에서 선택해야 할 디스크의 수입니다 .
- **5 OK**( 확인 ) 를 클릭하여 변경사항을 저장합니다 .

## **Storage Center** 에 대한 옵션 정보 추가

- **1** Storage Management( 스토리지 관리 ) 메뉴에서 **System**( 시스템 ) **> Properties** ( 속성 ) 를 선택합니다 .
- **2 Info**( 정보 ) 탭을 클릭합니다 .

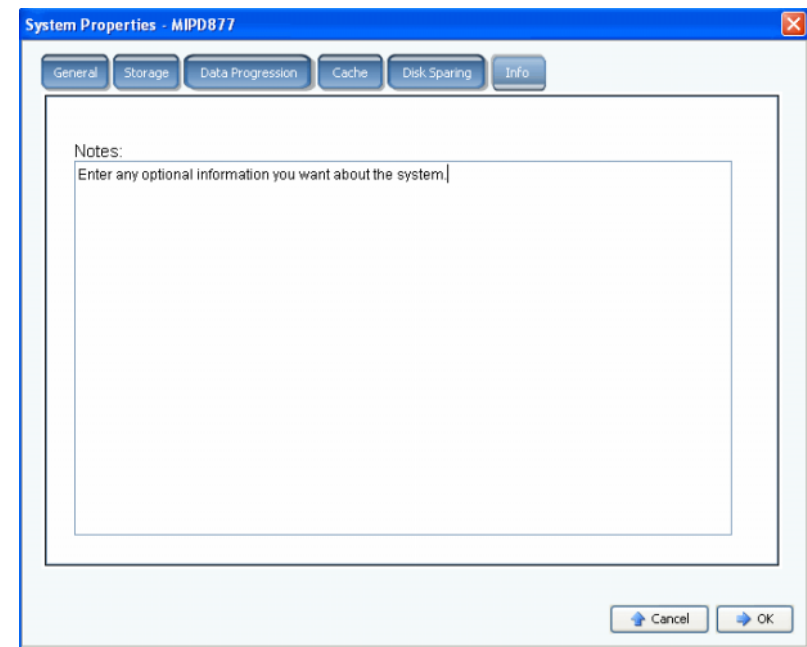

그림 195. 시스템 속성 – 정보

- **3** 시스템에 대한 옵션 정보를 입력합니다 .
- **4 OK**( 확인 ) 를 클릭하여 변경사항을 저장합니다 .

## 비관리형 하드웨어 검색

**1** Storage Management( 스토리지 관리 ) 메뉴에서 **System**( 시스템 ) **> Find Unmanaged Hardware**( 비관리형 하드웨어 검색 ) 를 선택합니다 . System Manager 가 Unmanaged Hardware( 비관리형 하드웨어 ) 창을 표시합니다 .

| $\bigcirc$ 01-13<br>$\bigcirc$ 01-08 |                     | 136.73 GB 136.73 GB |         |                                                                          |     |         |                                                                     |                     |
|--------------------------------------|---------------------|---------------------|---------|--------------------------------------------------------------------------|-----|---------|---------------------------------------------------------------------|---------------------|
|                                      |                     |                     | 10K-RPM | Enclosure - 1                                                            | Up. | Healthy | Unmanaged                                                           | SEAGATE ST3146707F0 |
|                                      |                     | 136.73 GB 136.73 GB | 10K-RPM | Enclosure - 1                                                            | Up  | Healthy | Unmanaged                                                           | SEAGATE ST3146807FO |
| $\bigcirc$ 01-02                     |                     | 136,73 GB 136,73 GB | 10K-RPM | Enclosure - 1                                                            | Up  | Healthy | Unmanaged                                                           | SEAGATE ST3146707FO |
|                                      | FC 210000E08B836162 |                     |         | 5000D3100003871B, 5000D31000038 010100                                   |     |         |                                                                     | 2000 A              |
| FC.                                  |                     |                     |         | 5000D3100000D60A (Compellent 214) 5000D3100003870A, 5000D31000038 010200 |     |         | Compellent Port OLGC FC 2Gbps 5000                                  |                     |
| FC.                                  |                     |                     |         | 5000D3100000D609 (Compellent 214) 5000D31000038709, 5000D31000038 010300 |     |         | Compellent Port QLGC FC 2Gbps 5000-                                 |                     |
| FC.                                  |                     |                     |         | 5000D3100000D908 (Compellent 217) 5000D31000038709, 5000D31000038 010500 |     |         | Compellent Port QLGC FC 2Gbps 500C                                  |                     |
| FC.                                  |                     |                     |         | 5000D3100000D604 (Compellent 214) 5000D3100003871B, 5000D31000038 010600 |     |         | Compellent Port QLGC FC 2Gbps 500C<br>Compellant Doct OLCC EC 2Char |                     |
|                                      |                     |                     |         | CC COOOD2100000D402/Campallant 214) COOOD210000221D COOOD21000002        |     | 010700  |                                                                     | Enno                |

<span id="page-244-0"></span>그림 196. 비관리형 하드웨어

### 시작시 비관리형 하드웨어 검색

시작시 비관리형 하드웨어를 선택하려면 , 237 페이지의 비관리형 [하드웨어](#page-244-0) 처럼 Unmanaged Hardware( 비관리형 하드웨어 ) 창에서 **Check for Unmanaged Hardware at Startup**( 시작시 비관리형 하드웨어 선택 ) 을 선택합니다 .

## 디스크 외장으로 분류하려면

**1 Classify Disk External**( 디스크 외장으로 분류 ) 을 클릭합니다 .

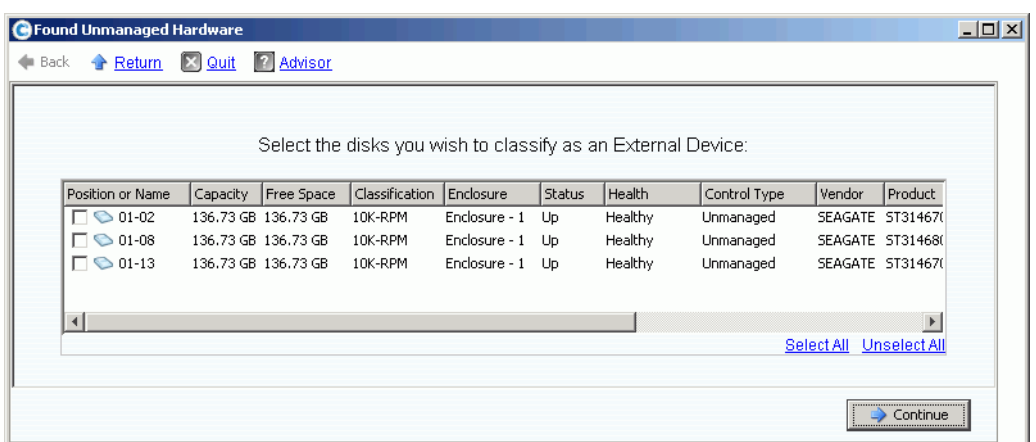

그림 197. 디스크 외장으로 분류

- **2** 외장으로 분류할 디스크를 선택합니다 . 예를 들어 , 디스크가 복제할 수 있는 헤리티지 시스템에 있을 수 있습니다 .
- **3 Continue**( 계속 ) 를 클릭합니다 . 선택한 각 디스크에 대한 이름을 요청하는 창이 나타 납니다 .

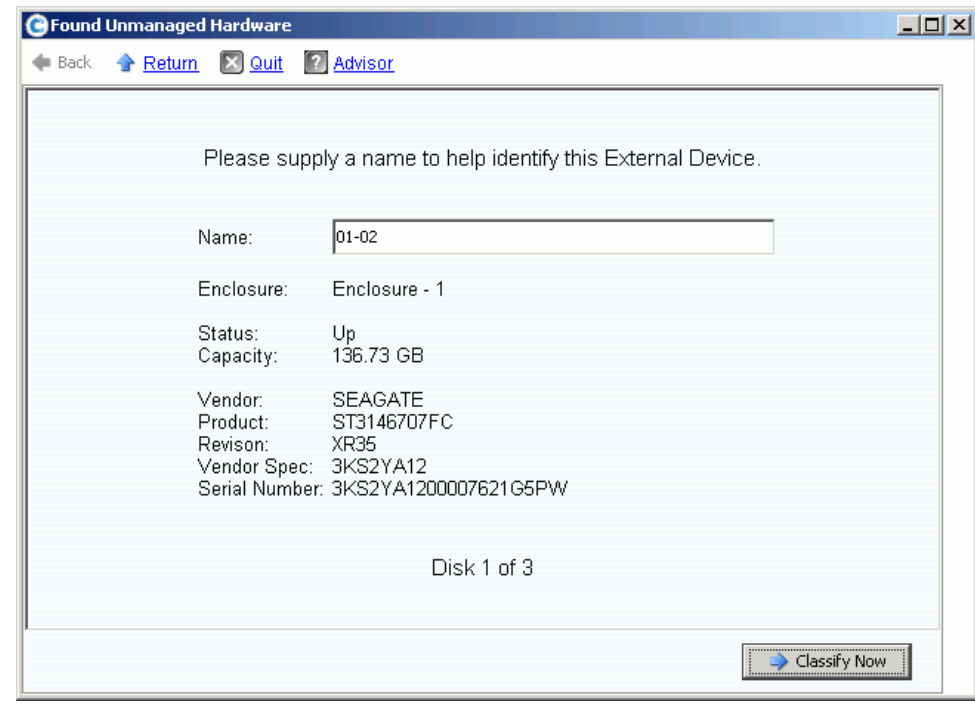

그림 198. 외부 장치 이름 지정

- **4** 각 외부 장치를 식별할 수 있는 이름을 입력합니다 .
- **5 Classify Now**( 지금 분류 ) 를 클릭합니다 . 외부 장치로 분류할 디스크를 하나 이상 선 택한 경우 , Name External Device( 외부 장치 이름 지정 ) 창이 나타납니다 . 모든 디스 크가 외부 장치로 분류되고 이름이 지정된 경우 , Unmanaged Hardware( 비관리형 하드 웨어 ) 창이 다시 나타납니다 . 시스템에서 디스크 폴더 트리에 외장 디스크 폴더를 추가 합니다 .

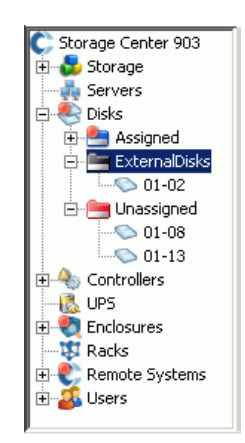

그림 199. 시스템 트리 ( 외장 디스크 폴더 포함 )

디스크가 외부 장치로 분류되면 , 다음을 수행할 수 있습니다 :

- 외부 장치에서 볼륨 복원
- 외부 장치에서 볼륨 가져오기
- 삭제

## 백그라운드 프로세스 보기

복제와 같은 많은 Storage Center 작업은 백그라운드 프로세스로 실행됩니다 . 이러한 프로 세스를 **Background Processes**( 백그라운드 프로세스 ) 뷰에서 모니터링 및 관리합니다 .

**1 View**( 뷰 ) 메뉴에서 **Background Processes**( 백그라운드 프로세스 ) 를 선택합니다 .

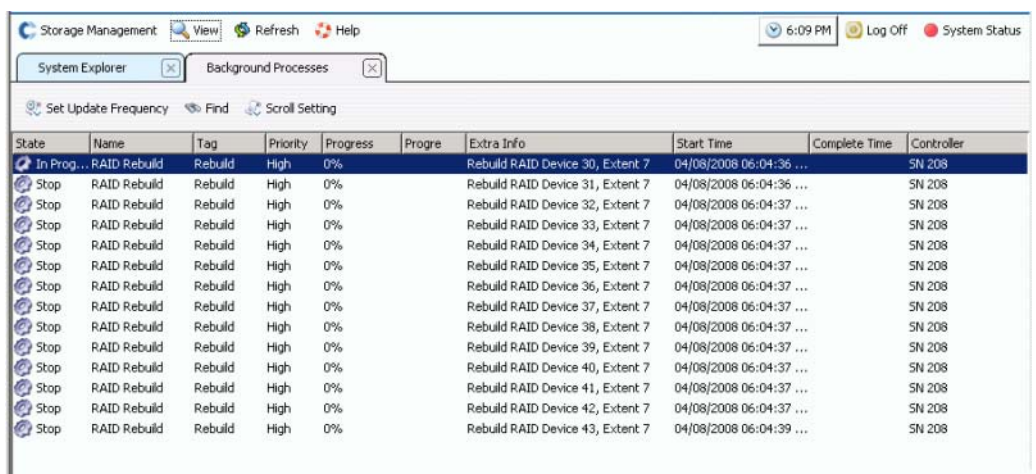

그림 200. 백그라운드 프로세스

각 백그라운드 프로세스에 대해 System Manager 에서 다음을 표시합니다 :

- **Background process state**( 백그라운드 프로세스 상태 )
- **Name**( 이름 )
- **Tag**(태그)
- **Priority**( 우선 순위 )
- **Progress**( 진행률 )
- **Progress Message**( 진행률 메시지 )
- **Extra information**( 추가 정보 )
- **Start Time**( 시작 시간 )
- **Completion Time**( 완료 시간 )
- **Controller**( 컨트롤러 ): 백그라운드 프로세스가 실행되는 장소

### **Phoning Home**

Phone Home 은 Dell 지원 서비스에서 시스템을 지원할 수 있도록 Storage Center 구성 사 본을 전송합니다 . Storage Center 시스템을 설치하면 , 초기 구성이 Dell 지원 서비스로 전 송됩니다 . 시스템에 대한 문의사항이 있는 경우 , 현재 구성을 보고하기 위해 Phone Home 하십시오 .

**Phone Home** 마법사가 Phone Home 과정을 시작하고 Phone Home 과정이 진행 중인지의 여부를 표시합니다 . Phone Home 과정을 시작하려면 , **Phone Home Now**( 지금 Phone Home) 를 선택합니다 . Phone Home 과정이 이미 진행 중인데 Phone Home 을 선택한 경 우 , 경고가 표시되고 Phone Home 과정을 재시작할 수 있습니다 . 최초의 Phone Home 과 정이 완료되면 , 지금 Phone Home 을 선택하여 다른 Phone Home 을 시작할 수 있습니다 .

# - 즉시 **Phone Home** 하려면

Storage Management( 스토리지 관리 ) 메뉴에서 **System**( 시스템 ) **> Phone Home > Phone Home** 을 선택합니다 . **Phone Home** 마법사가 Phone Home 되고 있는 각 항목의 상태를 표시합니다 . Phone Home 되고 있는 항목은 **In Progress**( 진행 중 ) 으로 표시됩니 다 . 완료 되면 , 이 상태가 Phone Home 이 성공한 경우 **Success**( 성공 ), Phone Home 이 완료되지 않은 경우 , **Failure**( 실패 ) 로 변경됩니다 .

| Description                    | State          | <b>Last Start</b>      | <b>Last Success</b>    |  |
|--------------------------------|----------------|------------------------|------------------------|--|
| Log Transfer                   | <b>Success</b> | 02/27/2008 08:12:04 am | 02/27/2008 08:12:55 am |  |
| Configuration Transfer         | <b>Success</b> | 02/26/2008 12:25:00 am | 02/26/2008 12:25:03 am |  |
| All Table Report               | <b>Success</b> | 02/26/2008 12:25:00 am | 02/26/2008 12:30:48 am |  |
| Disk Firmware Upgrade          | <b>Success</b> | 02/26/2008 12:25:00 am | 02/26/2008 12:30:58 am |  |
| BMC Log Transfer               | <b>Success</b> | 02/26/2008 12:25:00 am | 02/26/2008 12:31:16 am |  |
| Jbod Firmware Upgrade          | <b>Success</b> | 02/26/2008 12:25:00 am | 02/26/2008 12:31:02 am |  |
| Disk Definition File Download  | <b>Success</b> | 02/26/2008 12:25:00 am | 02/26/2008 12:25:01 am |  |
| Error Definition File Download | <b>Success</b> | 02/26/2008 12:25:00 am | 02/26/2008 12:25:01 am |  |
| JBOD Definition File Download  | <b>Success</b> | 02/26/2008 12:25:00 am | 02/26/2008 12:25:01 am |  |
| $\left  \cdot \right $         |                |                        |                        |  |

그림 201. Phone Home

시스템의 상태에 따라 일부 항목이 Phone Home 되지 않을 수 있습니다 . 이러한 항목은 State of Never Run( 실행되지 않은 상태 ) 으로 표시됩니다 . Phone Home 이 현재 진행 중 인지의 여부를 보려면 , State( 상태 ) 열을 선택합니다 . 항목이 In Progress( 진행 중 ) 상태 인 경우 , 이는 Phone Home 이 현재 진행 중임을 의미합니다 .

- **1** Storage Management( 스토리지 관리 ) 메뉴에서 **System**( 시스템 ) **> Phone Home > Phone Home** 을 선택합니다 . 시스템에서 이전 Phone Home 이벤트를 표시합니다 .
- **2 Phone Home Now**( 지금 Phone Home) 를 클릭합니다 . System Manager 에서 Phone Home 이 시작되었음을 알려줍니다 .
- **3** System Manager 에서 로그가 성공적으로 전송되었음을 알려줍니다 .

# - 지금 **Phone Home** 일정을 보려면

View( 뷰 ) 메뉴에서 **Scheduled Events**( 예정된 이벤트 ) 를 선택합니다 . Scheduled Events( 예정된 이벤트 ) 창이 나타납니다 .

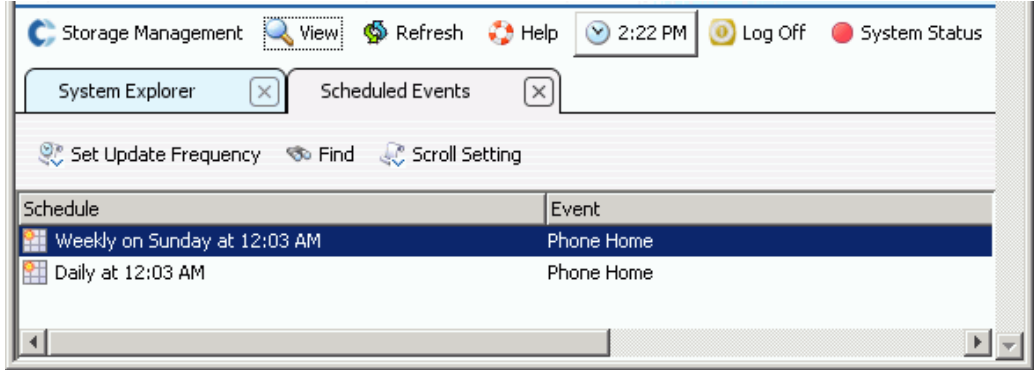

그림 202. 예정된 이벤트

# - **Phone Home** 프록시 ( 선택사양 ) 를 구성하려면

네트워크에서 프록시 서버를 사용하는 경우 , Phone Home 프록시 서버를 구성합니다 :

- **1** Storage Management( 스토리지 관리 ) 메뉴에서 **System**( 시스템 ) **> Phone Home > Configure Phone Home Proxy**(Phone Home 프록시 구성 ) 를 선택합니다 . Phone Home 프록시 창이 나타납니다 .
- **2 Use Phone Home Proxy Server**(Phone Home 프록시 서버 사용 ) 확인란을 선택합니다 .
- **3** 프록시 서버에 연결할 때 사용할 프록시 서버의 **IP** 주소 , 포트 , 사용자 이름 및 암호를 입력합니다 . 암호를 확인합니다 .
- **4** 확인을 클릭합니다 .

### 시스템 로그 보기

시스템 로그는 시스템의 모든 상태 메시지 기록입니다 .

- **1 View menu**( 뷰 메뉴 ) 에서 , **System Log**( 시스템 로그 ) 를 선택합니다 . Filter Log Messages( 로그 메시지 필터 ) 창이 나타납니다 .
- **2** 필터 로그 드롭다운 메뉴를 사용하여 검색할 로그의 컨텐츠를 필터링합니다 . 다음에서 선택합니다 :
	- 로그 확인 간격 날짜 및 시간 .
	- Warning(경고), Configuration(구성), 또는 Debug(디버그)보다 크거나, 작거나 동일한 메시지 레벨 .
	- 복수의 컨트롤러 시스템의 경우, 컨트롤러의 이름.
	- 서브시스템 .
	- 확인란을 선택 또는 선택 해제하여 시스템 레벨 메시지를 표시합니다 .
- **3** 확인을 클릭합니다 .

## 경고 모니터에 대처

Storage Center 에 주의를 기울여야 할 때 경고가 이루어집니다 . Storage Center 의 현재 상 태는 System Manager 소프트웨어 상단 오른쪽 코너의 System Status 아이콘 색상으로 표 시됩니다 .

#### 경고 표시등

Storage Center 가 영향을 받는 영역에 따라 다양한 유형의 경고가 이루어집니다 . 경고 유 형은 경고 메시지 앞에 나타나는 아이콘으로 표시됩니다 .

- 빨간색 ( 위험 ): 시스템이 Down( 다운 ), Critical( 위험 ), 또는 Emergency( 응급 ) 상태인 경우 시스템 상태 아이콘이 빨간색으로 표시됩니다 . 시스템 상태 아이콘이 빨간 색인 경우 , 즉각적인 주의를 요구하는 상태임을 나타냅니다 .
- 노란색 ( 경고 ): Degraded( 저하된 ) 또는 Unavailable( 사용 불가능 ) 상태의 경고 가 존재하는 경우 , 시스템 상태 아이콘이 노란색입니다 . 이는 사용자가 알아야 할 상태 를 나타내지만 즉각적인 주의를 요구하지는 않습니다 .
- 녹색 ( 일반 ): 경고가 존재하지 않거나 존재하는 경고가 사용자에게 정보를 제공하 기 위한 것일 경우 , 시스템 상태 아이콘이 녹색입니다 . 정보 제공보다 높은 수준의 모든 경고를 승인한 경우 , 시스템 상태 아이콘이 녹색으로 바뀝니다 .

#### 경고 카테고리

- **Alert**( 경고 ): 이 카테고리에는 일반적인 경고가 포함됩니다 . 이러한 경고는 Storage Center 에 존재하는 현재 문제를 나타냅니다 . 시스템에 의해 적극적으로 모니터링되고 경고를 발생시킨 상황이 해결되면 자동으로 해제됩니다 . 이러한 유형의 경고가 해제되 면 , 경고를 발생시켰던 기록을 Alert History( 경고 내역 ) 카테고리 아래에서 확인할 수 있습니다 .
- **Indication**( 표시 ): 이 카테고리에는 정보 제공용 경고가 포함됩니다 . 수정하기 위해서는 직접적인 사용자 개입이 필요한 Storage Center 상태에 대해 알려주기 위한 경고입니다 .
- **Maintenance**( 유지보수 ): 이 카테고리에는 Storage Center 의 운영 모드가 Install( 설치 ), Maintenance( 유지보수 ), 또는 PreProduction( 사전생산 ) 으로 설정되어 있는 동안 발생 한 모든 경고가 포함됩니다 . 이 카테고리는 일반 작동 동안 발생한 경고에서 이러한 경고 를 분리하기 위해 존재합니다 .
- **History**( 내역 ): 이 카테고리에는 표시되고 자동으로 삭제되는 일반 경고의 내역이 포함 됩니다 . 이 카테고리는 Storage Center 에서 발생한 이전 상황의 기록을 보관하기 위해 존재합니다 .

### 경고 상태

**Down**( 다운 ): 경고 상태가 Down( 다운 ) 인 경고는 Storage Center 의 항목이 다운되었고 현재 작동하지 않음을 나타냅니다 .

**Critical**( 치명적 ): 경고 상태가 Critical( 치명적 ) 인 경고는 Storage Center 의 항목이 치명 적인 상태에 있으며 오류가 발생할 수 있음을 나타냅니다 .

**Emergency**( 응급 ): 경고 상태가 Emergency( 응급 ) 인 경고는 작동을 계속 유지하기 위해 서는 Storage Center 의 항목에 즉각적인 주의가 필요함을 나타냅니다 .

**Degraded**( 저하된 ): 경고 상태가 Degraded( 저하된 ) 인 경고는 Storage Center 의 항목이 현재 저하된 모드로 작동하고 있음을 나타냅니다 . 이러한 상태의 항목은 저하된 모드로 무 기한 작동할 수는 있지만 완벽하게 작동하지는 않습니다 .
**Unavailable**( 사용 불가능 ): 경고 상태가 Unavailable( 사용 불가능 ) 인 경고는 존재할 것 으로 예상되는 Storage Center 의 항목이 현재 사용을 위해 검색되지 않음을 나타냅니다 .

**Inform**( 정보 ): 경고 상태가 Inform( 정보 ) 인 경고는 Storage Center 에서 발생 중이거나 발생한 일부 작업과 관련한 정보를 제공합니다 .

**Complete**( 완료 ): 경고 상태가 Complete( 완료 ) 인 경고는 Storage Center 의 작업이 완료 되었음을 나타냅니다 .

## 시스템 경고 모니터 보기

- **1** System Explorer 상단의 **System Status**( 시스템 상태 ) 를 클릭합니다 . **Alert Monitor** ( 경고 모니터 ) 뷰가 나타납니다 .
- **2** 모든 경고를 보려면 **Alerts folder**( 경고 폴더 ) 를 클릭합니다 .

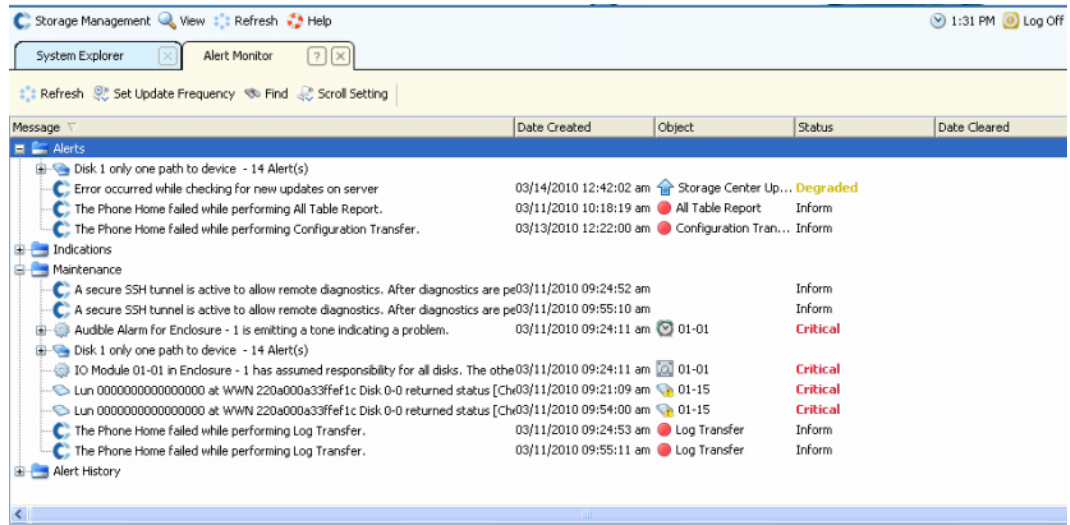

#### 그림 203. 경고 모니터

경고를 선택하면 시스템 메시지에 대한 추가 정보가 표시됩니다 .

- 경고에 대한 자세한 내용을 보려면 , 경고를 선택합니다 . 바로가기 메뉴에 경고에 대한 추가 명령이 표시됩니다 . 예를 들어 , **Show**( 표시 ) 는 System Manager 의 개체를 표시 합니다 . 일부 경고에는 표시할 관련된 개체가 없습니다 . 이러한 경고의 경우 , 개체 열이 비어 있습니다 .
- 경고를 승인하려면 **Acknowledge**( 승인 ) 를 선택합니다 . 경고를 승인하면 모든 사용자 에 대한 경고가 승인됩니다 .
- **Properties**( 속성 ) 에 추가 정보가 표시됩니다 . Alert Properties( 경고 속성 ) 창에서 **Advanced tab**( 고급 탭 ) 을 클릭하여 참조 번호를 표시합니다 . 참조 번호는 Dell 지원 서비스와 커뮤니케이션하는데 중요할 수 있습니다 .

#### 승인된 경고

경고 및 유지보수 카테고리의 경고를 승인하여 경고 메시지를 읽었고 해당 문제를 알고 있 음을 Storage Center 에 표시할 수 있습니다 . 모든 경고가 승인되면 , System Status 아이콘 이 추가 경고가 발생할 때까지 녹색 ( 일반 ) 상태로 돌아갑니다 .

## 경고 삭제

**Indication**( 표시 ) 및 **Alert History**( 경고 내역 ) 카테고리의 경고는 삭제할 수 있습니다 . 경 고를 삭제하면 , 복구할 수 없습니다 .

## 경고에 대한 자세한 내용 검색

많은 경고가 System Manager 소프트웨어의 다른 영역에서 모니터링할 수 있는 항목과 관 련되어 있습니다 . 이러한 항목은 **Object**( 개체 ) 열에 표시됩니다 . 이러한 개체 중 하나에 대한 자세한 내용을 보려면 , 경고를 선택한 다음 **Alert Monitor**( 경고 모니터 ) 도구 모음의 **Show**( 표시 ) 버튼을 선택합니다 .

예를 들어 , New Volume 1( 새 볼륨 1) 이 다운되었음을 나타내는 경고가 있는 경우 , 해당 경고를 선택하고 System Explorer 버튼으로 Show New Volume 1( 새 볼륨 1 표시 ) 를 선택 할 수 있습니다 . System Explorer 가 진행되어 New Volume 1( 새 볼륨 1) 이 선택됩니다 .

## 공간 경고

#### 절전 모드

남아 있는 여유 공간이 32GB(3.2TB 이하의 시스템의 경우 더 작음 ) 인 경우 , Storage Center 는 **Conservation Mode**( 절전 모드 ) 에 진입합니다 . Storage Center 가 **Conservation Mode**( 절전 모드 ) 에 진입한 경우 , 시스템에서 새 볼륨 생성이 허용되지 않 고 Replays 만료가 적극적으로 시작될 것임을 알리는 **Conservation Mode Alert**( 절전 모 드 경고 ) 를 생성합니다 . **Conservation Alert**( 절전 경고 ) 는 필요하지 않은 경우 , 공간이 소모되어 이러한 작업이 수행되지 않도록 하는 경계를 말합니다 . 응급 임계값에 대한 근접 성 때문에 이는 스토리지를 관리하기 위한 도구가 아니며 , 추가로 시스템에 디스크를 추가 하는 계획으로 사용되어서도 안됩니다 .

#### 응급 모드

응급 임계값은 시스템에 여유 공간이 더 이상 없기 때문에 더 이상 작동할 수 없음을 의미합 니다 . Storage Center:

- **Emergency Alert**( 응급 경고 ) 생성
- Replays 조기 만료
- 새 볼륨 생성 허용 안함
- 모든 볼륨 오프라인으로 이동

Storage Center 가 **Emergency**( 응급 ) 임계값에 도달하면 시스템이 **Emergency Mode** ( 응급 모드 ) 에서 나올 때까지 모든 서버 IO 가 거부됩니다 . 이는 서비스에 영향을 미치기 때문에 응급 임계값에 도달하는 것을 피하기 위해 시스템의 여유 공간을 모니터링하는데 특 별한 주의를 기울여야 합니다 . 응급 상태를 종료할만큼 충분한 여유 공간이 생길 때까지 볼 륨을 온라인으로 변경할 수 없습니다 . 시스템이 **Emergency Mode**( 응급 모드 ) 에 도달하 기 전에 공간을 추가하는 것이 중요합니다 .

## 스토리지 공간 모니터링

Storage Center 는 추가 공간이 필요한 경우 , 경고를 전송합니다 . Storage Center:

- 공간 백분율 및 절대값으로 Storage Center 에서 사용된 공간의 크기 및 남아 있는 공간 의 크기를 자동으로 모니터링합니다 .
- 필요한 경우 사용할 볼륨에 대한 디스크 공간을 자동으로 할당합니다 .
- 남아 있는 여유 공간이 스토리지 경고 임계값 이하로 떨어지는 경우 , 사용자에게 알립니다 .

Storage Center 는 관리형 디스크 폴더의 모든 디스크를 하나의 스토리지 공통 풀에 그룹화 합니다 . 볼륨은 공통 풀의 공간을 사용합니다 . 각 볼륨은 데이터 액세스 비율을 개선하기 위해 공유된 스토리지 풀에 포함된 모든 디스크 드라이브를 동시에 사용합니다 .

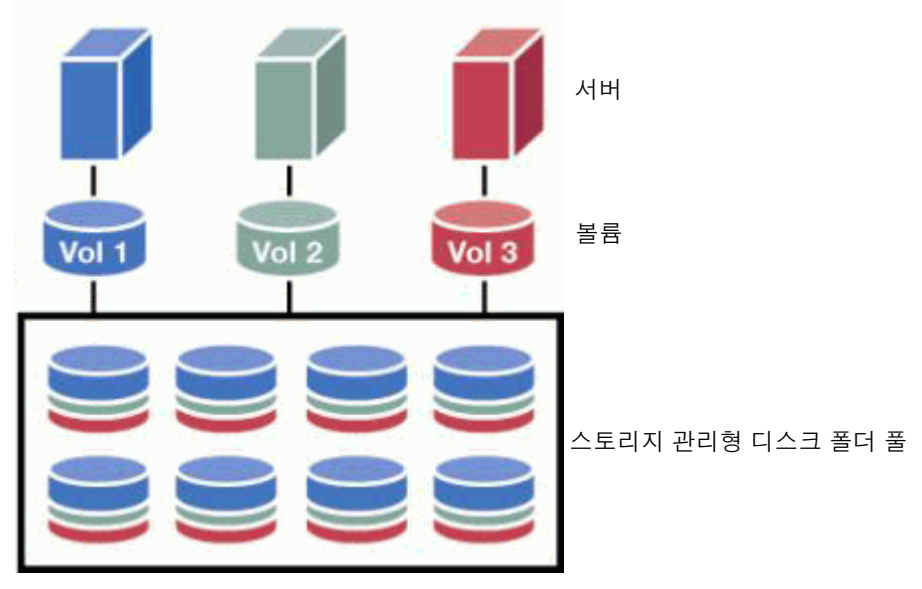

그림 204. 공유된 스토리지 풀

주 디스크를 두 번째 관리형 디스크 폴더에 할당하거나 볼륨을 비표준 데이터페이지 크기 또는 중복성으로 생성할 때 효율적인 스토리지 풀에 대한 예외가 생성됩니다 . 동적 용량을 전적으로 활용하려면 , 모든 디스크를 표준 스토리지 유형 볼륨을 사용 하여 하나의 관리형 디스크 폴더에 할당하십시오 .

공간이 새 볼륨을 생성할 때 공유된 스토리지 풀에서 할당되며 , 추가 데이터는 볼륨에 저장 되고 , Replays 가 수행 및 저장됩니다 .

## 스토리지 경고 임계값 변경

낮은 공간 임계값은 시스템에 데이터를 추가하라는 경고를 생성하는 수준 이하의 사용 가능 한 스토리지 백분율입니다 . 기본적으로 스토리지 경고 임계값은 사용 가능한 스토리지의 10% 로 설정됩니다 .

Storage Center 는 각 볼륨의 구성 및 IO 패턴에 기반해 필요한 경우 , 볼륨 및 Replay 사용 용 디스크 폴더에서 디스크 공간을 할당합니다 . 디스크 폴더 내 사용 가능한 디스크 공간을 거의 사용하면 , Storage Center 에서 공간이 부족할 수 있다고 알려줍니다 . 이 알림은 공간 낮음 상태에 있음을 나타냅니다 . 사용 가능한 공간이 스토리지 경고 임계값 아래로 떨어지 면 알림이 생성됩니다 .

# - 스토리지 알림 임계값을 변경하려면

**1** 할당된 디스크 폴더 바로가기 메뉴에서 **Properties**( 속성 ) 를 선택합니다 . ( 할당된 디 스크 폴더의 이름이 다를 수 있습니다 .) **Disk Folder Properties**( 디스크 폴더 속성 ) 창이 나타납니다 .

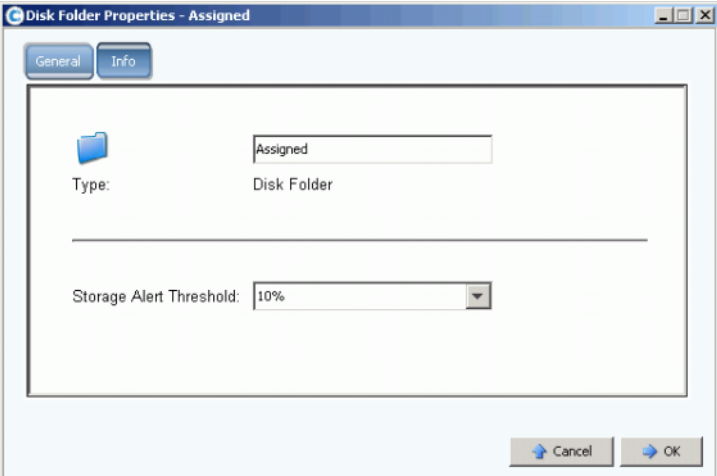

그림 205. 디스크 폴더 속성

**2** General( 일반 ) 창에서 스토리지 경고 임계값을 6%~15% 까지 선택합니다 . 사용 가능 한 스토리지 공간이 이 숫자 아래로 떨어지면 , 공간이 낮음을 경고하기 위한 경고가 생 성됩니다 .

## 공간 추가

다음 메커니즘을 통해 사용 가능한 공간을 늘릴 수 있습니다 :

• 디스크 추가

부족한 스토리지 해결 방법은 시스템에 디스크 또는 인클로저를 추가하는 것입니다 . 시 스템에 디스크 추가에 대한 자세한 내용은 114 페이지의 [Storage Center](#page-121-0) 시스템에 디스 크 [추가](#page-121-0) 를 참조하십시오 .

디스크를 시스템에 추가한 후 공간을 즉시 사용할 수 없을 수 있습니다 . 시스템이 데이 터를 저장하는데 사용할 디스크를 준비할 시간이 충분했는지 확인합니다 .

• 사용하지 않는 볼륨 삭제

사용하지 않는 볼륨을 삭제합니다 . ( 사용하지 않는 볼륨이 빈 볼륨은 아닙니다 .) 사용 하지 않는 볼륨 삭제에 대한 자세한 내용은 86 [페이지의](#page-93-0) 볼륨 삭제 를 참조하십시오 .

• 휴지통 비우기

**Recycle Bin**( 휴지통 ) 이 비어 있는지 확인합니다 . 삭제된 볼륨의 공간은 휴지통을 비 울 때까지 복구되지 않습니다 . **Recycle Bin**( 휴지통 ) 을 선택합니다 . 바로가기 메뉴에 서 **Empty Recycle Bin**( 휴지통 비우기 ) 을 선택합니다 .

• Replays 만료

필요하지 않은 Replays 를 만료시킵니다 . 자세한 내용은 312 [페이지의](#page-319-0) Replay 의 명시적 종 [료](#page-319-0) 를 참조하십시오 . 각 볼륨을 별도로 선택하고 **Replay** 탭에서 Replays 를 만료시킵니다 .

• Enterprise Manager 사용

Enterprise Manager Server Agent Space Recovery 프로그램은 Windows 에서 보고된대로 사용되지 않은 디스크 공간을 검색해 복구합니다 . 자세한 내용은 **Enterprise Manager** 사용 설명서를 참조하십시오 .

## 컨트롤러 추가

시스템에 컨트롤러를 추가하는 기능은 별도로 라이센스를 받은 기능입니다 . 시스템에 컨트 롤러를 추가하면 내결함성 및 클러스터된 컨트롤러에 시스템 로드를 분할하는 기능이 향상 됩니다 . 클러스터된 컨트롤러 시스템의 모든 컨트롤러는 작업 부하를 공유할 수 있도록 서 버 및 스토리지 인클로저에 대한 물리적 연결이 동일해야 합니다 .

**1** Storage Management( 스토리지 관리 ) 메뉴에서 **System**( 시스템 ) **> Setup**( 설정 ) **> Multi-Controller**( 복수의 컨트롤러 ) **> Add Controller to System**( 시스템에 컨트롤러 추가 ) 을 선택합니다 . **Add Controller to System**( 시스템에 컨트롤러 추가 ) 창이 나 타납니다 .

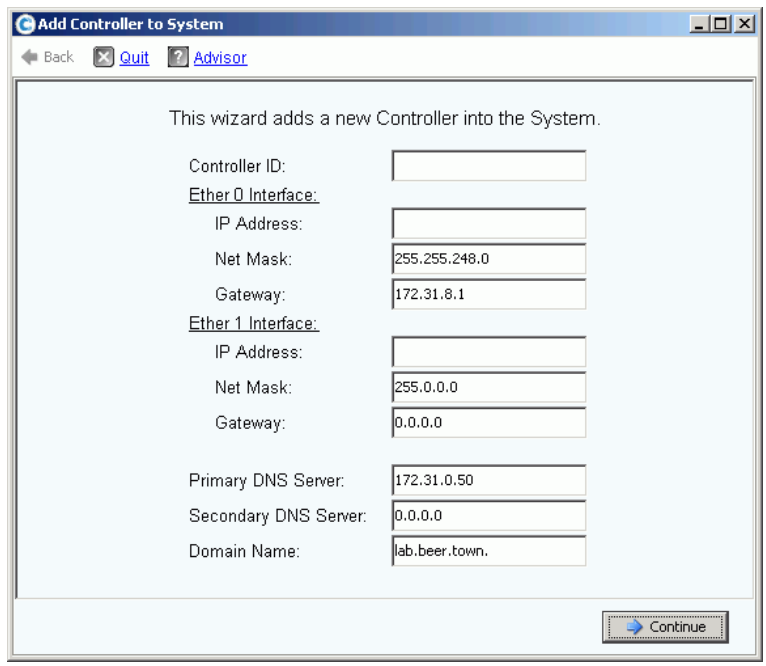

그림 206. 시스템에 컨트롤러 추가

- 주의 **:** 컨트롤러 추가 명령을 추가된 컨트롤러에서 수락하면 추가되는 컨트롤러의 모든 시스템 및 구성 데이터가 손실됩니다 .
- **2 Controller ID**( 컨트롤러 ID) 를 입력합니다 . 컨트롤러의 일련 번호로 숫자만 있습니다 .
- **3** 유효한 Eth0 **IP Address**(IP 주소 ) 를 입력합니다 . (Eth0 IP 주소를 보려면 , 142 [페이지](#page-149-0) 의 [컨트롤러](#page-149-0) 속성 보기 를 참조하십시오 .)
- 주 컨트롤러 ID 및 IP 주소를 검색하려면 , 시스템 트리에서 시스템 노드를 마우스 오른 쪽 단추로 클릭합니다 . 바로가기 메뉴에서 속성을 선택합니다 .
- **4** 한 개를 사용하는 경우 , **IP address of the DNS** (DNS 서버의 IP 주소 ) 를 입력합니다 . 선택적으로 두 번째 DNS 서버의 IP 주소를 추가할 수 있습니다 .

**5 Continue**( 계속 ) 를 클릭합니다 . 확인 창이 나타납니다 .

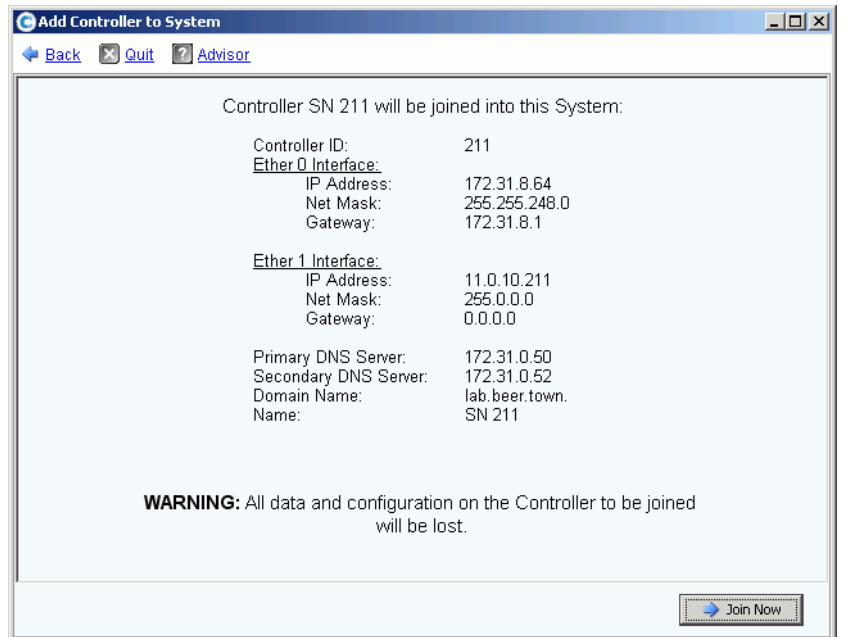

그림 207. 컨트롤러 추가 확인

- **6** 모든 것이 정확한 경우 , **Join Now**( 지금 가입 ) 를 클릭합니다 . 컨트롤러가 시스템에 가 입됩니다 . 추가된 컨트롤러가 가입되면 , Storage Center 에서 System Manager 를 닫고 **Startup**( 시작 ) 마법사를 시작합니다 .
	- iSCSI HBAs 이 있는 경우 , 211 페이지의 [iSCSI IO](#page-218-0) 카드 구성 을 계속합니다 .
	- iSCSI HBAs 이 없는 경우 , 201 [페이지의](#page-208-0) 로컬 포트 구성 을 계속합니다 .

## 종료 및 재시작

모든 컨트롤러가 **Up**( 업 ) 상태에 있는 경우 종료할 수 없습니다 . 시스템이 정상적으로 종료 되었는지 확인합니다 .

## 시스템 종료

**1** Storage Management( 스토리지 관리 ) 메뉴에서 **System**( 시스템 ) **> Shutdown/ Restart**( 종료 / 재시작 ) 를 선택합니다 . **Restart**( 재시작 ) 및 **Shutdown**( 종료 ) 을 선택할 수 있는 드롭다운 메뉴가 포함된 창이 나타납니다 .

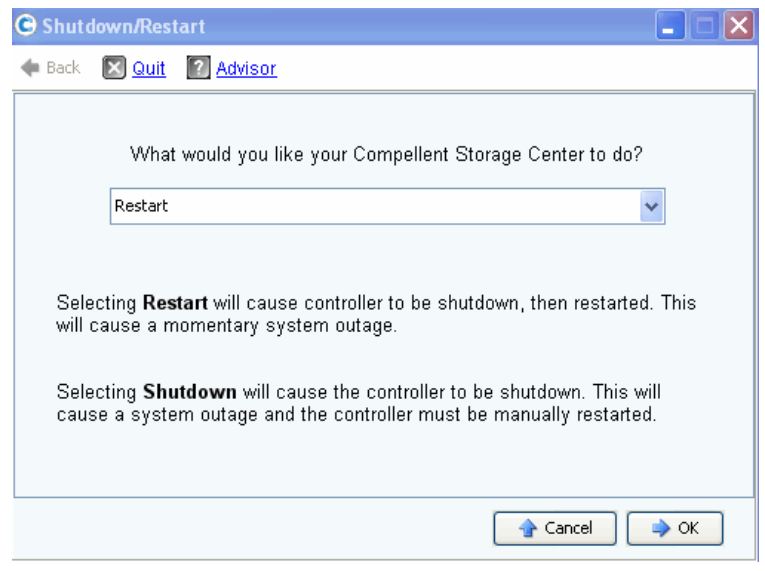

그림 208. 종료 / 재시작 창

## 시스템 재시작

- **1** Storage Management( 스토리지 관리 ) 메뉴에서 **System**( 시스템 ) **> Shutdown/ Restart**( 종료 / 재시작 ) 를 선택합니다 .
- **2** 이중 컨트롤러 시스템에서 **Restart in Sequence**( 순서대로 재시작 ) 또는 **Restart Simultaneously**( 동시에 재시작 ) 를 선택합니다 .
	- **Restart in Sequence**( 순서대로 재시작 ) 은 시스템을 종료시키지 않습니다 . Storage Center 에서 첫 번째 컨트롤러를 종료시킨 다음 첫 번째 컨트롤러를 재시작 합니다 . 첫 번째 컨트롤러가 업 상태인 경우 , Storage Center 에서 두 번째 컨트롤러 를 종료시키고 재시작합니다 . 포트의 밸런스가 부적절하게 되고 System Manager 에서 포트 밸런스 조정을 요청합니다 .
	- **Restart Simultaneously**( 동시에 재시작 ) 는 두 개의 컨트롤러 모두를 동시에 종료 시킨 후 다시 온라인으로 복구시킵니다 . 이로 인해 시스템이 종료됩니다 . 컨트롤러 가 재시작되면 , 밸런스가 적절하거나 부적절할 수 있습니다 .

## **Storage Center** 소프트웨어 업그레이드

Storage Center 용 구성 요소 업데이트는 다운로드 가능한 업데이트 패키지 하나로 제공됩 니다 .

## 업데이트 과정 이해

Storage Center 를 구성하여 백그라운드 프로세스로 업데이트 패키지를 자동으로 확인하고 업데이트 패키지를 다운로드할 수 있습니다 . 사용 가능한 업데이트 패키지를 다운로드하면 , Storage Center 관리자가 업데이트 패키지를 검증하고 해당 패키지에 포함된 업데이트 구성 요소 설치를 관리합니다 .

Storage Center 업데이트는 다음의 일반적인 단계로 구성됩니다 :

- **1** 업데이트 패키지 받기 . 253 [페이지의](#page-260-0) 업데이트 패키지 받기 를 참조하십시오 .
- **2** 업데이트 패키지 세부사항 보기 . 258 [페이지의](#page-265-0) 업데이트 패키지 세부사항 보기 를 참조 하십시오 .
- **3** 업데이트 적용 방법 결정 . 259 [페이지의](#page-266-0) 업데이트 적용 방법 결정 을 참조하십시오 .
- **4** 업데이트 구성 요소 검증 .
- **5** Storage Center 에 업데이트 적용 .
- **6** 설치 보고서 확인 .

## <span id="page-260-0"></span>업데이트 패키지 받기

기본적으로 새 Storage Center 는 자동으로 업데이트 패키지를 확인하도록 구성됩니다 . 업 그레이드된 Storage Center 는 자동 업데이트에 대한 기존 구성 설정을 유지합니다 . 이 항 목에서는 업데이트 확인 및 업데이트 다운로드를 컨트롤하는 방법을 설명합니다 :

주 다운로드하면 , 패키지 업데이트는 자동으로 설치되지 않습니다 . 관리자가 검증한 다음 업데이트 패키지의 설치를 시작해야 합니다 .

#### 자동 업데이트 구성

- **1** Storage Management( 스토리지 관리 ) 메뉴에서 **System**( 시스템 ) **> Update** ( 업데이트 ) **> Configure Automatic Updates**( 자동 업데이트 구성 ) 를 선택합니다 . **Configure Automatic Updates**( 자동 업데이트 구성 ) 대화상자가 나타납니다 .
- **2** 업데이트 옵션을 선택합니다 :
	- **Do not automatically check for software updates**( 소프트웨어 업데이트를 자동으 로 확인하지 않음 ): 업데이트 자동 확인을 비활성화하려면 이 옵션을 선택합니다 .
	- **Notify me of a software update but do not download automatically**( 소프트웨어 업데이트는 통보하지만 자동으로 다운로드하지 않음 ): 자동으로 업데이트를 확인하 고 업데이트가 사용 가능한 경우 , 알림을 받으려면 이 옵션을 선택합니다 . 업데이트 를 명시적으로 다운로드할 때까지 업데이트가 다운로드되지 않습니다 .
	- **Download software updates automatically and notify me**( 자동으로 소프트웨어 업데이트 다운로드 및 통보 ): 업데이트를 자동으로 다운로드하고 다운로드가 완료되 는 경우 , 알림을 받으려면 이 옵션을 선택합니다 .
- **Never check for software updates (Phone Home not available)**( 소프트웨어 업데 이트를 확인하지 않음 (Phone Home 은 사용 불가능 )): 시스템에서 업데이트를 자동 으로 또는 수동으로 확인하지 않도록 하려면 이 옵션을 선택합니다. 이 옵션은 Phone Home 이 사용 불가능한 보안 사이트용입니다 .
- **3 OK**( 확인 ) 를 클릭합니다 .

## 업데이트 구성 요소 유형

업데이트 패키지 내 개별적인 업데이트 구성 요소는 업데이트 구성 요소가 설치되는 방법에 따라 분류됩니다 :

- **Required**( 필수 ) 또는 **Deferrable**( 지연 가능한 ): 필수 구성 요소는 업데이트의 일환으 로 설치해야 합니다 ; 지연 가능한 구성 요소는 나중에 설치할 수 있습니다 .
- **Service Affecting**( 서비스 영향 ) 또는 **Service Optional**( 서비스 선택사양 ): 서비스 영 향 구성 요소는 업데이트를 수행하기 위해 Storage Center 의 서비스를 일시적으로 중단 한 경우에만 설치할 수 있습니다 ; 서비스 선택사양 구성 요소는 Storage Center 가 서비 스 중이거나 예정된 서비스 중단 동안에만 설치할 수 있습니다 .

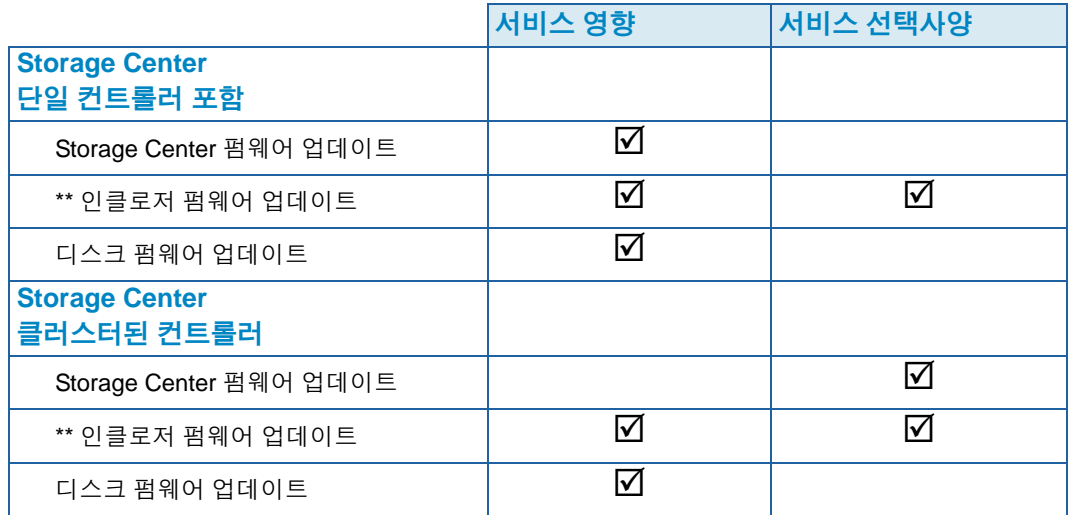

다음 표는 설치 동안 서비스에 영향을 주는 구성 요소를 나타냅니다 .

- \*\* 다음의 인클로저 펌웨어만 **Service Optional**( 서비스 선택사양 ) 설치가 가능합니다 :
	- FC SBOD 인클로저 , 모델 EN-SB4X16
	- FC SATA 인클로저 , 모델 EN-SA2X16

기타 모든 인클로저 펌웨어 설치는 **Service Affecting**( 서비스 영향 ) 입니다 .

#### 업데이트 패키지 받기

기본적으로 새 Storage Center 는 자동으로 업데이트 패키지를 확인하도록 구성됩니다 . 업 그레이드된 Storage Center 는 자동 업데이트에 대한 기존 구성 설정을 유지합니다 . 이 항 목에서는 **Check Update and Download Update**( 업데이트 확인 및 업데이트 다운로드 ) 과 정을 컨트롤하는 방법을 설명합니다 :

주 다운로드하면 , 패키지 업데이트는 자동으로 설치되지 않습니다 . 관리자가 검증한 다음 업데이트 패키지의 설치를 시작해야 합니다 .

# - 사용 가능한 업데이트를 수동으로 확인하려면

- **1** Storage Management( 스토리지 관리 ) 메뉴에서 **System**( 시스템 ) **> Update** ( 업데이트 ) **> Update Status**( 업데이트 상태 ) 를 선택합니다 . 업데이트 상태 대화상자 가 나타납니다 .
- **2 Check Now**( 지금 확인 ) 를 클릭합니다 . Storage Center 에서 업데이트를 확인할 때 업 데이트 상태 대화상자에 상태가 나타납니다 .

Storage Center 가 업데이트 확인을 완료하는 경우 , 결과가 업데이트 상태 대화상자에 나타 납니다 . 업데이트 상태 대화상자에 대한 세부사항은 255 [페이지의](#page-262-0) 업데이트 상태 확인 을 참조하십시오 .

# - 사용 가능한 업데이트를 수동으로 다운로드하려면

- **1** Storage Management( 스토리지 관리 ) 메뉴에서 **System**( 시스템 ) **> Update**( 업데이트 ) **> Update Status**( 업데이트 상태 ) 를 선택합니다 . **Update Status**( 업데이트 상태 ) 디스플레 이가 나타납니다 .
- **2 Download Now**( 지금 다운로드 ) 를 클릭합니다 .

Storage Center 에서 업데이트를 다운로드할 때 **Update Status**( 업데이트 상태 ) 디스플레 이에 상태가 나타납니다 . Storage Center 가 업데이트 확인을 완료하는 경우 , 결과가 **Update Status**( 업데이트 상태 ) 대화상자에 나타납니다 .

#### <span id="page-262-0"></span>업데이트 상태 확인

Storage Management( 스토리지 관리 ) 메뉴에서 **System**( 시스템 ) **> Update**( 업데이트 ) **> Update Status**( 업데이트 상태 ) 를 선택합니다 . 현재 상태 정보를 표시하는 **Update Status**( 업데이트 상태 ) 디스플레이가 나타납니다 .

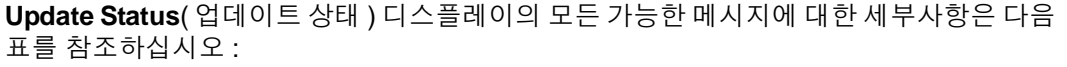

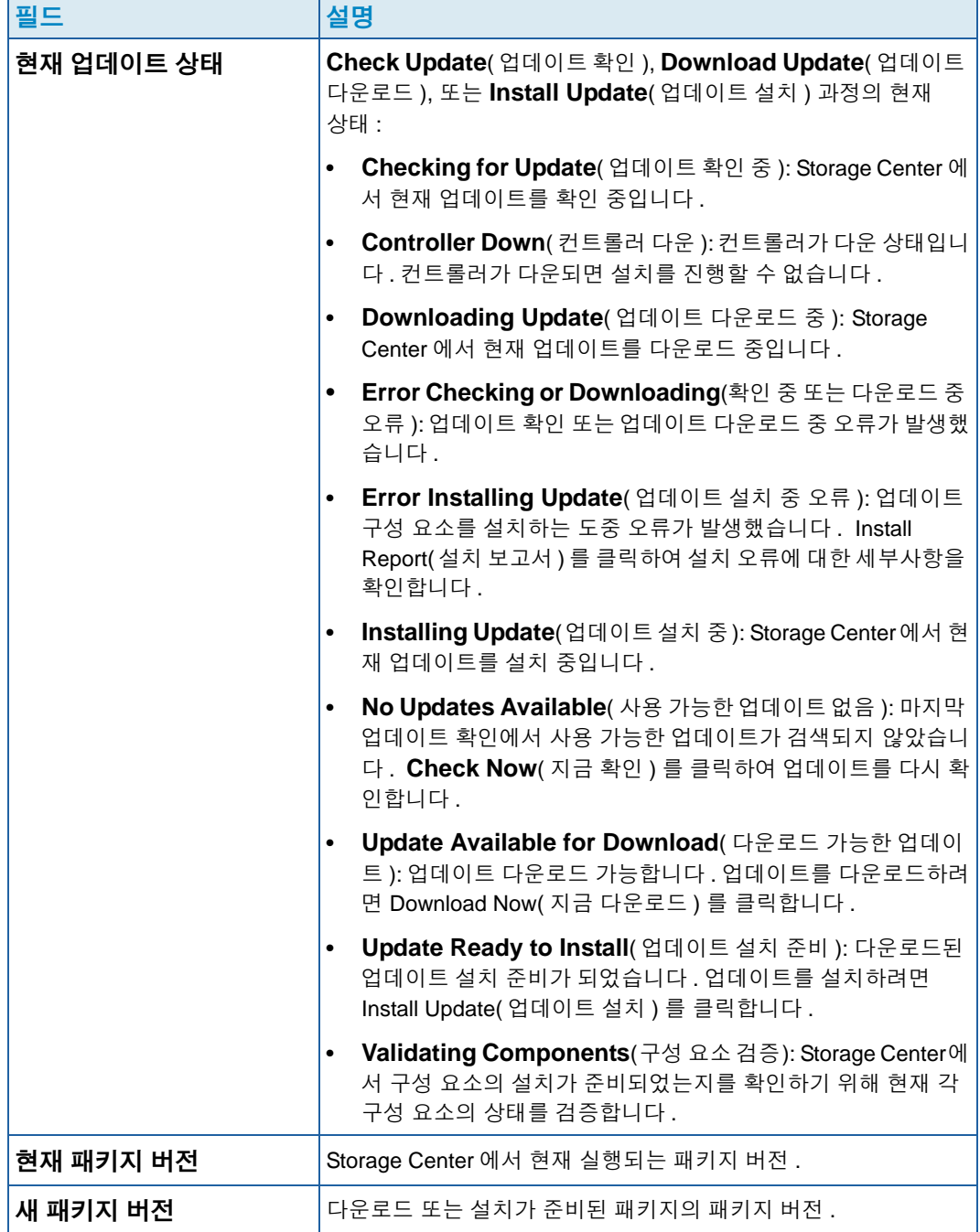

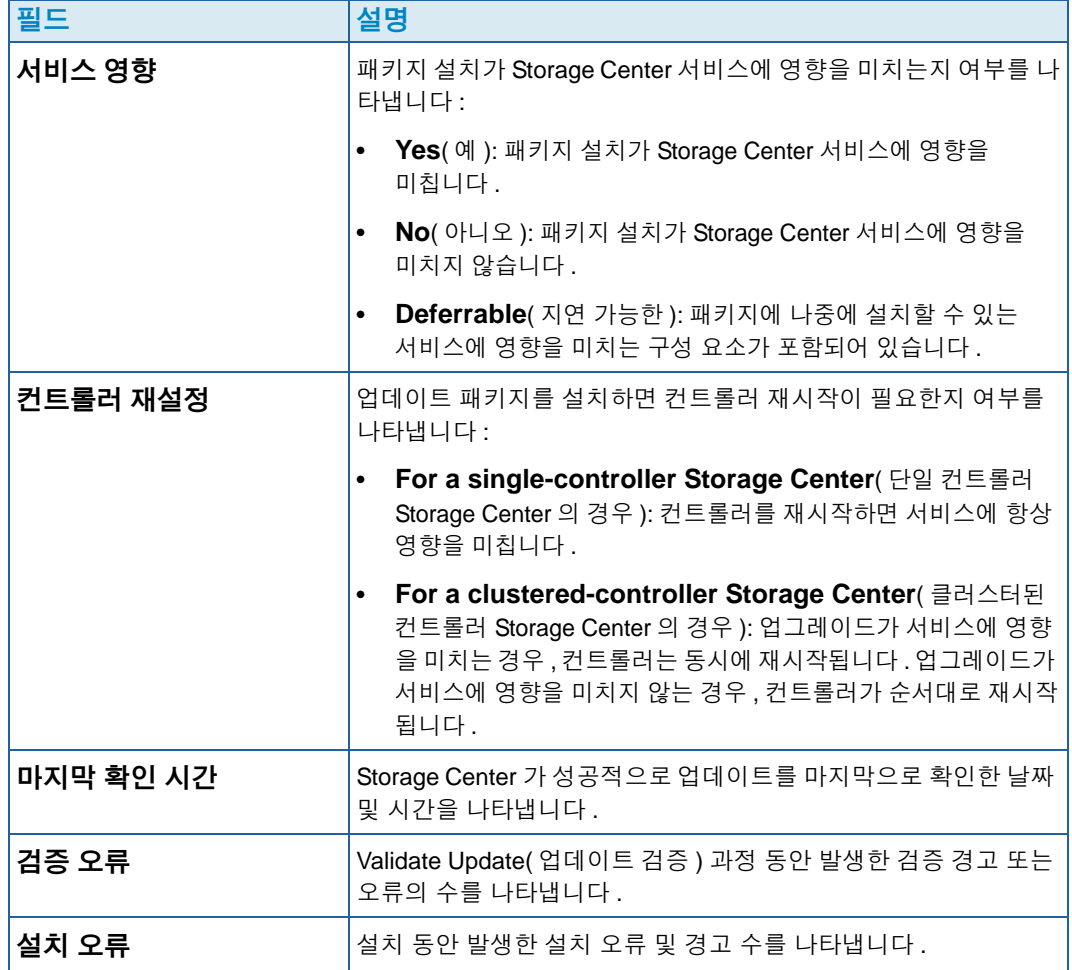

## 업데이트 상태 작업

보고된 상태에 따라 다음 버튼이 나타납니다 :

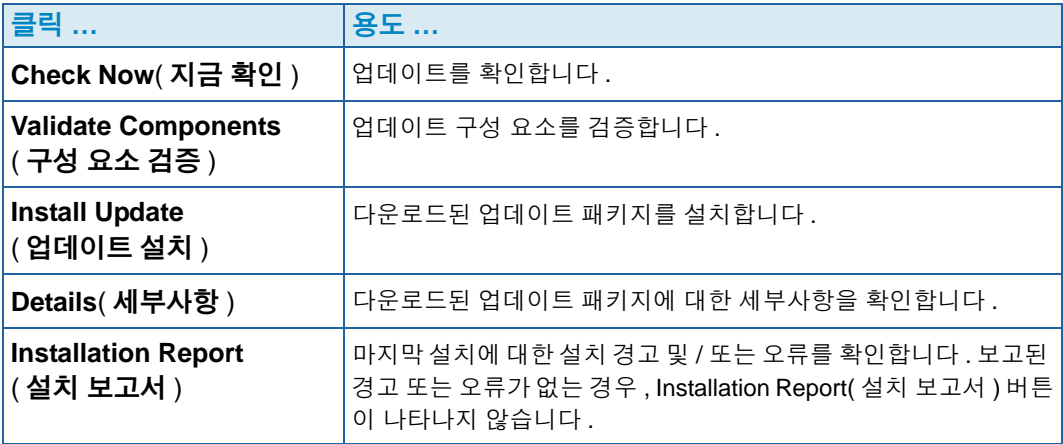

## <span id="page-265-0"></span>업데이트 패키지 세부사항 보기

다운로드된 업데이트 패키지의 설치가 준비된 경우 , 패키지를 설치하기 전에 세부사항을 볼 수 있습니다 .

## - 업데이트 패키지 세부사항을 보려면

- **1** Storage Management( 스토리지 관리 ) 메뉴에서 **System**( 시스템 ) **> Update**( 업데이 트 ) **> Update Status**( 업데이트 상태 ) 를 선택합니다 . 업데이트 상태 대화상자가 나타 납니다 .
- **2** 자세히를 클릭합니다 . **Update Details**( 업데이트 세부사항 ) 디스플레이가 나타납니다 .

**Update Details**( 업데이트 세부사항 ) 은 업데이트 패키지에 포함된 모든 구성 요소에 대한 세부사항을 제공합니다 .

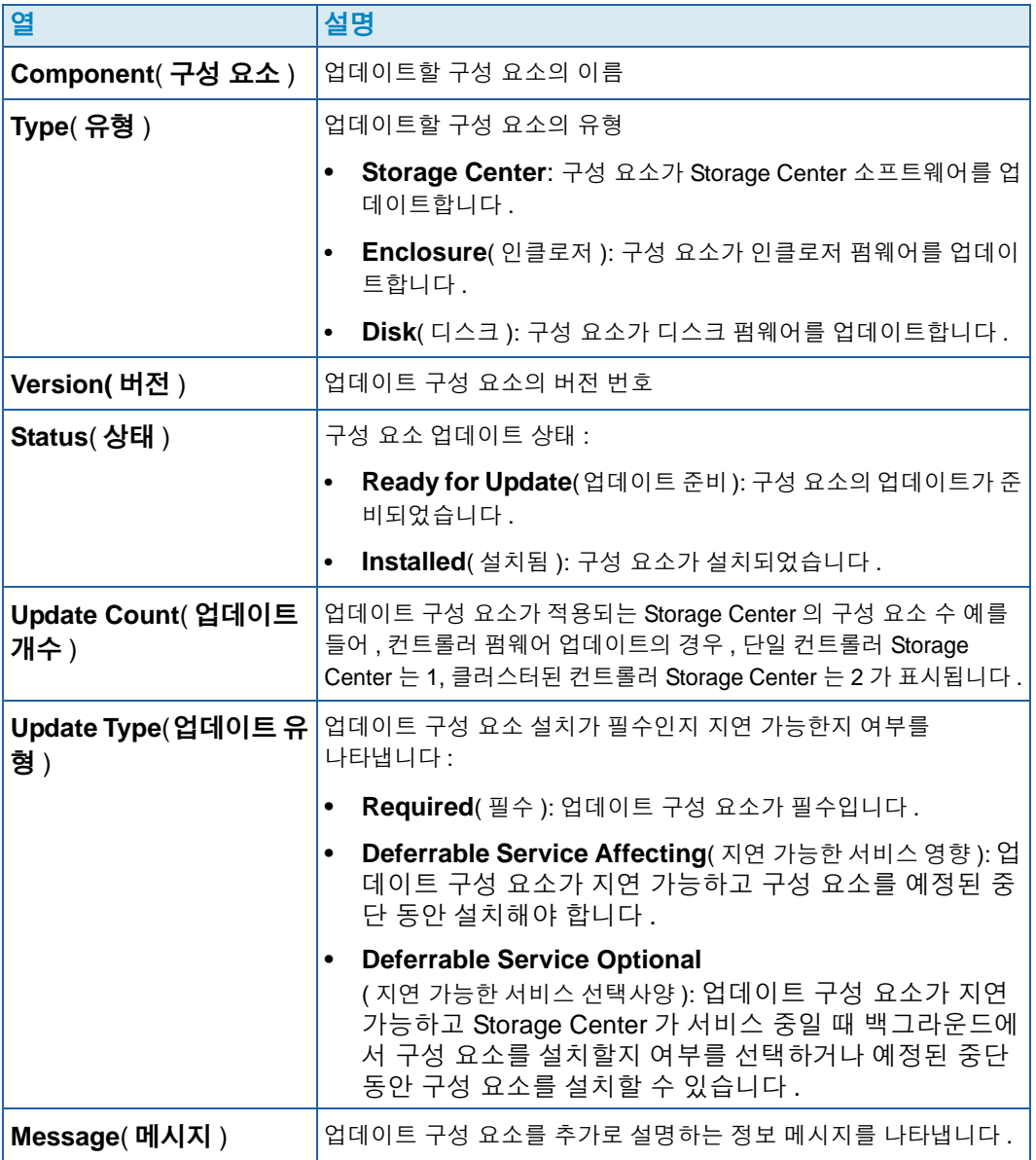

## <span id="page-266-0"></span>업데이트 적용 방법 결정

Storage Center 에 업데이트를 적용하는데 사용 가능한 옵션은 Storage Center 구성 ( 단일 또는 클러스터된 컨트롤러 , 인클로저 유형 및 디스크 유형 ) 및 업데이트 패키지에 포함된 업데이트 구성 요소 유형에 따라 달라집니다 . Storage Center 에 업데이터를 적용할 수 있 습니다 :

- 서비스 중 : 서비스에 영향을 미치지 않거나 서비스 선택사양인 구성 요소는 Storage Center 가 서비스 중일 때 백그라운드 모드에서 적용할 수 있습니다 . 그러나 예정된 서 비스 중단 동안 구성 요소를 설치하는 것과 비교해 서비스 중에 설치를 완료하는 것은 상 당히 더 많은 시간이 소요될 수 있습니다 .
- 예정된 서비스 중단 : 서비스에 영향을 미치는 구성 요소는 예정된 서비스 중단 동안 적 용해야 합니다 . 이러한 구성 요소의 설치를 완료하려면 Storage Center 컨트롤러를 재 시작해야 합니다 . 서비스 선택사양인 구성 요소도 설치 속도를 높이기 위해 예정된 서비 스 중단 동안 적용할 수 있습니다 .

# ←<br>► *업데이트 적용 방법을 결정하려면*

- **1** 업데이트 패키지를 다운로드 후 **Update Details**( 업데이트 세부사항 ) 를 확인합니다 :
	- **a** Storage Management( 스토리지 관리 ) 메뉴에서 **System**( 시스템 ) **> Update** ( 업데이트 ) **> Update Status**( 업데이트 상태 ) 를 선택합니다 . **Update Status** ( 업데이트 상태 ) 디스플레이가 나타납니다 .
	- **b Details**( 자세히 ) 를 클릭합니다 . **Update Details**( 업데이트 세부사항 ) 디스플레이 가 나타납니다 .
- **2 Update Details**( 업데이트 세부사항 ) 디스플레이에서 각 구성 요소에 대한 **Update Type**( 업데이트 유형 ) 열을 확인합니다 .

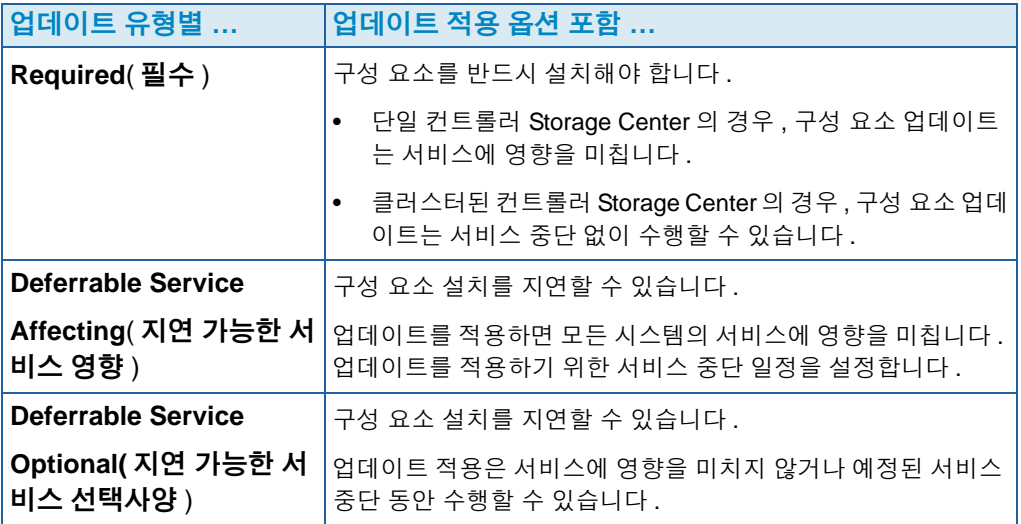

- **3** 업데이트 패키지에 포함된 모든 구성 요소에 대한 **Update Type**( 업데이트 유형 ) 을 확 인한 후 업데이트 적용 방법을 결정합니다 :
	- 서비스에 영향을 미치는 구성 요소를 설치하려는 경우 , 업데이트를 적용할 서비스 중 단을 계획하고 일정을 설정합니다 . 서비스 중단 동안 서비스 선택사양인 구성 요소 를 설치하고자 할 수도 있습니다 .

서비스에 영향을 미치지 않는 구성 요소를 설치하려는 경우 , Storage Center 의 작업이 가

장 적을 때 업데이트 적용을 계획합니다 .

# **8** 사용자 <sup>및</sup> 그룹

[소개](#page-269-0) **262** [사용자](#page-269-1) 권한 수준 **262** [사용자](#page-270-0) 보기 **263** [사용자](#page-274-0) 속성 변경 **267** 사용자 볼륨 [기본값](#page-278-0) 구성 **271** [사용자](#page-283-0) 그룹 관리 **276** [사용자](#page-283-0) 그룹 관리 **276**

## <span id="page-269-0"></span>소개

사용자 및 사용자 그룹의 목적은 폴더 , 볼륨 , 뷰 , 명령에 대한 액세스를 허용 또는 제한하 는 것입니다 . 사용자 그룹에 대한 액세스가 허용 또는 거부됩니다 . 사용자는 사용자의 권 한 수준 및 사용자가 속한 그룹에 따라 폴더 , 볼륨 및 뷰에 액세스할 수 있습니다 .

## <span id="page-269-1"></span>사용자 권한 수준

Storage Center 에는 세 가지 사용자 권한 수준이 있습니다 :

#### 관리자

관리자는 전체 Storage Center 시스템에 대한 읽기 및 쓰기 액세스가 가능합니다 . 관리자는 서버 및 디스크 폴더 정의를 생성할 수 있습니다 . 관리자만 다른 사용자 및 그룹을 생성하 고 삭제할 수 있습니다 . 관리자는 모든 사용자 및 그룹에 액세스할 수 있습니다 . 관리자 액 세스에는 제한이 없습니다 .

주 기본적으로 한 명의 관리자가 Storage Center 를 설치할 때 생성됩니다 . 최초 사용자 의 기본 사용자 이름은 Admin( 관리자 ) 입니다 . 기본 암호는 mmm 입니다 .

### 볼륨 관리자

볼륨 관리자는 할당된 사용자 그룹과 관련된 폴더에 액세스할 수 있습니다 . 허용된 볼륨 폴 더에서 볼륨을 생성하고 해당 볼륨을 허용된 서버 폴더의 기존 서버에 매핑할 수 있습니다 .

#### 리포터

리포터는 할당된 사용자 그룹과 관련된 폴더에 읽기 전용으로 액세스할 수 있습니다 .

## <span id="page-270-0"></span>사용자 보기

System Explorer 에서 **Users**( 사용자 ) 를 클릭합니다 . 창에 사용자 목록이 표시됩니다 .

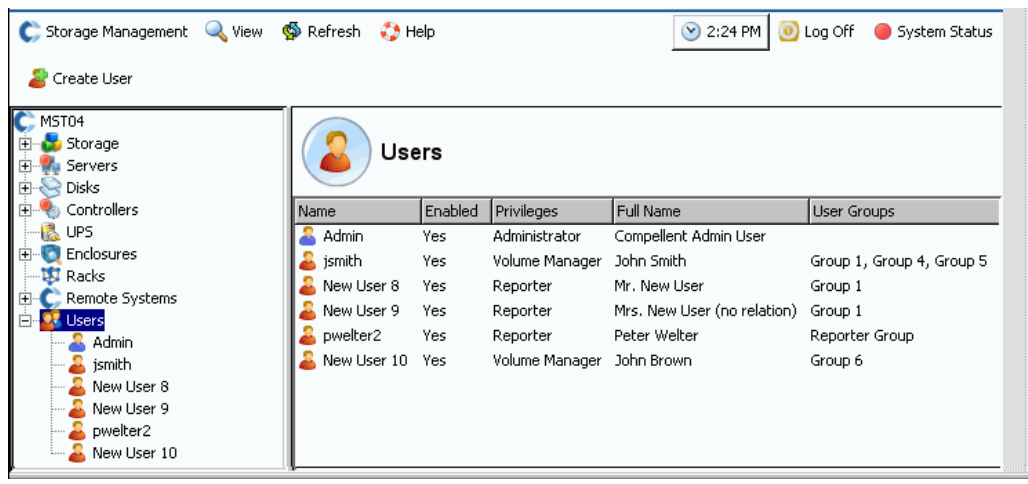

그림 209. 사용자 목록

목록에 다음이 나타납니다 :

- User name( 사용자 이름 )
- If the user is enabled( 사용자가 활성화된 경우 )
- Level of privilege( 권한 수준 )
- Full name of user( 사용자 성명 )
- Groups to which user belongs( 사용자가 속한 그룹 )

주 관리자는 전체 권한을 가지고 있기 때문에 모든 그룹에 액세스할 수 있습니다 .

# - 개별 사용자에 대한 일반 정보를 보려면

Explorer 트리의 사용자를 클릭합니다 . 창에 개별 사용자에 대한 정보가 나타납니다 .

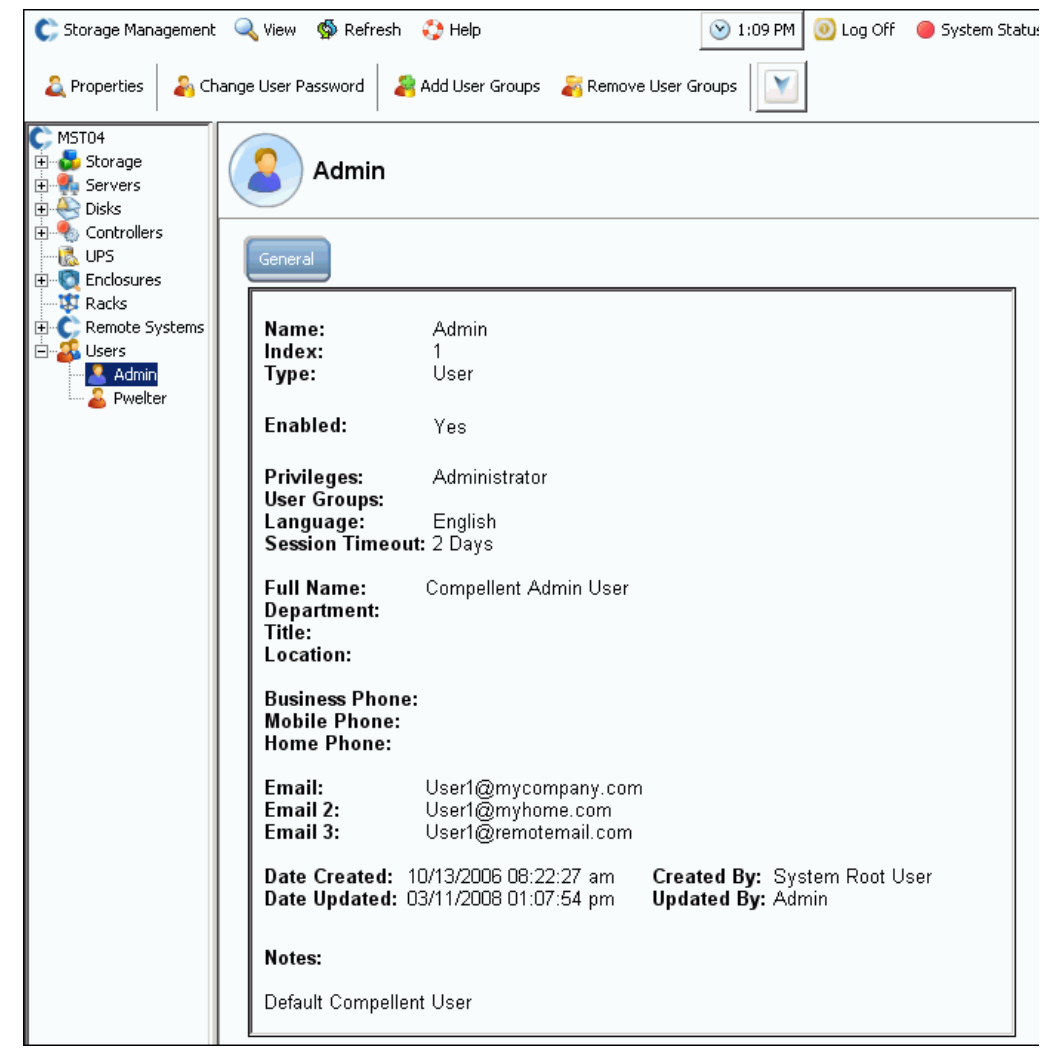

그림 210. 일반 사용자 정보

일반 사용자 정보에는 다음이 포함됩니다 :

- **Name**( 이름 ): 사용자의 이름
- **Index**( 색인 ): Dell 지원 서비스에서 요청하는 확인
- **Type**( 유형 ): 개체 유형 이러한 경우 , **User**( 사용자 )
- **Enabled**( 활성화됨 ): **Yes**( 예 ) 또는 **No**( 아니오 ) 관리자는 사용자를 삭제하지 않고 사 용자를 비활성화할 수 있습니다 . 비활성화된 사용자는 시스템에 로그온할 수 없습니다
- **Privileges**( 권한 ): **Admin**( 관리자 ), **Volume Manager**( 볼륨 관리자 ), 또는 **Reporter** ( 리포터 )
- **User Groups**( 사용자 그룹 ): 사용자가 속한 그룹 사용자는 하나 이상의 그룹에 속할 수 있습니다
- **Language**( 언어 ): 현재 **English**( 영어 )
- **Session Timeout**( 세션 타임아웃 ): 자동 타임아웃 전 시간
- 사용자 확인에는 다음이 포함됩니다 :
	- 성명
	- 부서
	- 직위
	- 위치
	- 회사 전화 번호
	- 핸드폰 번호
	- 집 전화 번호
	- 이메일 주소 ( 최대 **3** 개 )
- 사용자 생성 날짜 및 생성자
- 사용자 업데이트 날짜 및 생성자

#### 사용자 생성

주 사용자를 생성하려면 관리자 권한을 가지고 있어야 합니다 .

- **1** 시스템 트리에서 **Users**( 사용자 ) 아이콘을 선택합니다 .
- **2** 바로가기 메뉴에서 **Create User**( 사용자 생성 ) 를 선택합니다 . **Create User**( 사용자 생 성 ) 창이 나타납니다 .

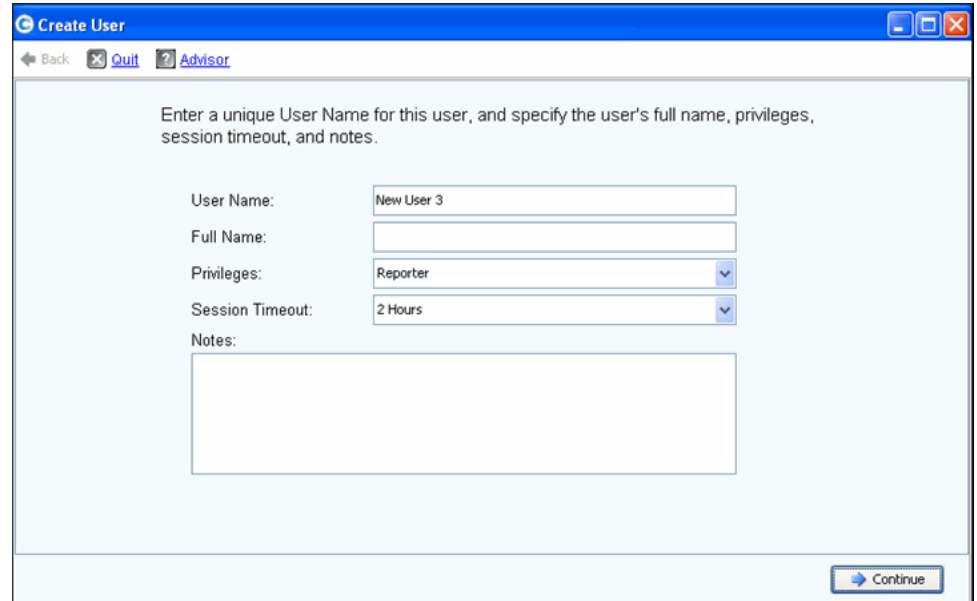

그림 211. 사용자 생성

- **3 User Name**( 사용자 이름 ) 및 사용자의 **Full Name**( 성명 ) 을 입력합니다 .
- **4** 이 사용자에 대한 **Privileges**( 권한 ) 수준을 선택합니다 . 262 [페이지의](#page-269-1) 사용자 권한 수 [준 을](#page-269-1) 참조하십시오 .
- **5** 이 사용자에 대한 **Session Timeout**( 세션 타임아웃 ) 을 선택합니다 .
- **6** 선택적으로 주를 추가합니다 .
- **7 Continue**( 계속 ) 를 클릭합니다 . 다음 화면에서 사용자의 이메일 정보를 입력합니다 . 이 정보는 경고가 발생할 때 사용자에게 연락하는데 사용됩니다 . 이러한 필드는 선택사 양입니다 .
- **8 Continue**( 계속 ) 를 클릭합니다 . 사용자의 부서 , 직위 , 위치 및 전화 번호를 입력합니 다 . 이러한 필드는 선택사양입니다 .
- **9 Continue**( 계속 ) 를 클릭합니다 .
- **10** 새 사용자에 대한 **Password**( 암호 ) 를 두 번 입력합니다 . 암호는 필수 입력사항입니다 .
- **11 Continue**( 계속 ) 를 클릭합니다 .
- **12 User Group**( 사용자 그룹 ) 을 선택합니다 . ( 관리자가 아닌 사용자를 생성하는 경우에 만 이 단계가 필요합니다 . 관리자는 어떤 사용자 그룹에도 속하지 않습니다 .) 시스템에 사용자 그룹이 존재하는 경우 , 사용자 그룹을 선택합니다 . 사용자 그룹이 생성되지 않 은 경우 , Create User Group( 사용자 그룹 생성 ) 을 클릭합니다 .
- **13 Continue**( 계속 ) 를 클릭합니다 . 시스템에 입력한 속성이 표시됩니다 .

**14 Create Now**( 지금 생성 ) 를 클릭합니다 .

#### 사용자 삭제

사용자를 삭제하려면 관리자 권한을 가지고 있어야 합니다 .

사용자가 삭제되면 , 해당 사용자 이름을 새 사용자에 대해 다시 사용할 수 없습니다 . 그러 나 사용자를 복원하면 , 사용자 이름을 다시 사용할 수 있습니다 .

- **1** System Explorer 에서 **User**( 사용자 ) 를 선택합니다 .
- **2** 바로가기 메뉴에서 **Delete**( 삭제 ) 를 선택합니다 . 시스템에서 확인을 요청합니다 .
- **3 Yes**( 예 ) 를 클릭합니다 . 사용자가 삭제됩니다 .

#### 사용자 복원

사용자를 복원하려면 관리자 권한을 가지고 있어야 합니다 .

- **1** System Management( 시스템 관리 ) 메뉴에서 **User**( 사용자 ) **> Restore Deleted User**( 삭제된 사용자 복원 ) 를 선택합니다 . **Restore Deleted User**( 삭제된 사용자 복 원 ) 창이 나타납니다 .
- **2** 삭제된 사용자 목록에서 복원하고자 하는 사용자를 선택합니다 . 복원할 사용자를 한 번 에 한 명만 선택할 수 있습니다 .
- **3 Continue**( 계속 ) 를 클릭합니다 .
- **4** 해당 사용자에 대한 새 암호를 입력하고 확인합니다 .
- **5 Restore Now**( 지금 복원 ) 를 클릭합니다 . 사용자가 복원되고 사용자 이름이 System Explorer 에 나타납니다 .

## <span id="page-274-0"></span>사용자 속성 변경

사용자에 대한 속성을 보거나 변경하려면 , 관리자여야 합니다 . 볼륨 관리자이거나 리포터 인 경우 , 자신의 속성은 변경할 수 있지만 다른 사람에 대한 속성은 변경할 수 없습니다 .

## 일반 사용자 속성

**1** System Explorer 에서 **User**( 사용자 ) 를 선택합니다 . 바로가기 메뉴에서 **Properties** ( 속성 ) 를 선택합니다 . General User Properties( 일반 사용자 속성 ) 창이 나타납니다 .

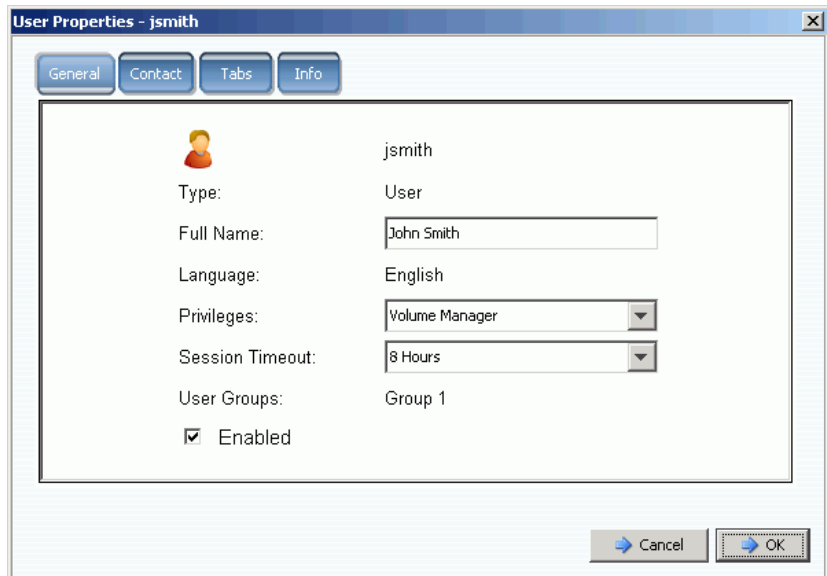

그림 212. 사용자 속성

- **2** 사용자 이름 , 권한 , 또는 세션타임아웃을 변경하려면 , 변경 사항을 입력합니다 . 관리자 권한이 있는 사용자는 모든 사용자 그룹에 액세스할 수 있습니다 . 볼륨 관리자 또는 리 포터 권한이 있는 사용자는 사용자 그룹에 대한 액세스가 제한될 수 있습니다 .
- **3** Enabled( 활성화됨 ) 을 선택 해제하여 시스템에 대한 사용자 액세스를 거부합니다 . 시 스템에 로그인하려면 사용자가 활성화되어야 합니다 .

비활성화된 사용자는 로그인할 수 없습니다 . 사용자 스스로 비활성화한 경우 , 다시 로그인 할 수 없습니다 . 모든 사용자가 비활성화된 경우 , 제한 사항을 변경하기 위해 누구도 로그 인할 수 없습니다 . 사용자를 포함하여 모든 사람이 시스템에 액세스할 수 없습니다 .

**4** 확인을 클릭합니다 .

## 사용자 연락처 정보

- **1** System Explorer 에서 **User**( 사용자 ) 를 선택합니다 . 바로가기 메뉴에서 **Properties** ( 속성 ) 를 선택합니다 .
- **2 Contact**( 연락처 ) 탭을 클릭합니다 . 필드를 보거나 변경합니다 .

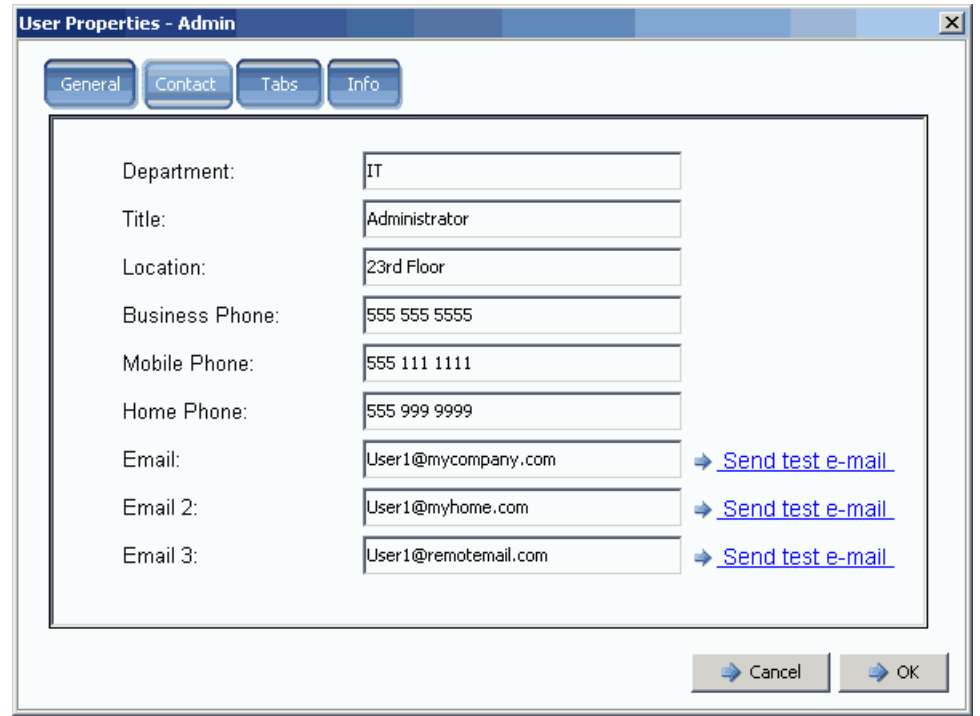

- 그림 213. 사용자 연락처 속성
- **3** 테스트 이메일을 전송하려면 , 주소 옆의 test email( 이메일 테스트 ) 을 클릭합니다 . ( 사용자 시스템 이메일에 대한 SMTP 를 구성해야 합니다 . 198 [페이지의](#page-205-0) SMTP 구성 을 참조하십시오 .)
- **4** 확인을 클릭합니다 .

## 사용자 뷰

- **1** System Explorer 에서 **User**( 사용자 ) 를 선택합니다 .
- **2** 바로가기 메뉴에서 **Properties**( 속성 ) 를 선택합니다 .
- **3 Tabs**( 탭 ) 탭을 클릭합니다 . System Manager 에 이 사용자가 액세스 할 수 있는 뷰의 목록이 나타납니다 .

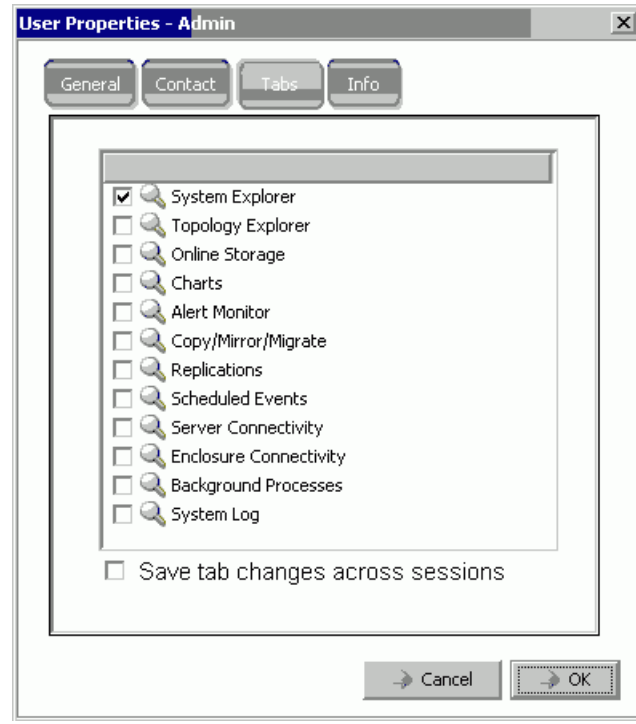

그림 214. 사용자 뷰 속성

- **4** 이 사용자가 액세스 할 수 있는 **Views**( 뷰 ) 를 선택 또는 선택 해제합니다 .
- **5** 사용자가 시스템에서 로그오프한 후에도 탭 설정이 유지되도록 세션 전반의 변경사항 **Save**( 저장 ) 탭을 활성화합니다 .
- **6** 주 ( 최대 255 자 ) 를 입력합니다 .
- **7** 확인을 클릭합니다 .

#### 사용자 정보

- **1** System Explorer 에서 **User**( 사용자 ) 를 선택합니다 .
- **2** 바로가기 메뉴에서 **Properties**( 속성 ) 를 선택합니다 .
- **3 Info**( 정보 ) 탭을 클릭합니다 . System Manager 에 다음 정보가 표시됩니다 :
	- 사용자 생성 날짜
	- 사용자를 생성한 사람
	- 사용자 속성이 마지막으로 업데이트된 날짜
	- 사용자 속성을 업데이트한 사람

## 사용자 암호 변경

다른 사용자에 대한 암호를 변경하려면 , 관리자 권한을 가지고 있어야 합니다 . 볼륨 관리 자 또는 리포터 권한을 가지고 있는 경우 , 자신의 암호는 변경할 수 있지만 다른 사용자의 암호는 변경할 수 없습니다 .

# - 암호를 변경하려면

- **1** 시스템 트리에서 **User**( 사용자 ) 를 선택합니다 .
- **2** 바로가기 메뉴에서 **Change User Password**( 사용자 암호 변경 ) 를 선택합니다 . **Change User Password**( 사용자 암호 변경 ) 창이 나타납니다 .
- **3** 암호를 두 번 입력합니다 .
- **4** 확인을 클릭합니다 . 암호가 변경됩니다 .

## 사용자 권한 다운그레이드

사용자를 다운그레이드하려면 , 사용자를 삭제하고 새 이름으로 사용자를 다시 생성해야 합 니다 .

- 주 다운그레이드된 권한이 있는 사용자를 동일한 사용자 이름으로 다시 생성할 수 없습 니다 .
- **1** 시스템 트리에서 **User**( 사용자 ) 를 선택합니다 .
- **2** 바로가기 메뉴에서 **User**( 사용자 ) **> Delete User**( 사용자 삭제 ) 를 선택합니다 .
- **3** 시스템 트리에 **Users**( 사용자 ) 를 클릭하고 바로가기 메뉴를 사용하여 다운그레이드된 권한이 있는 사용자 및 새 사용자 이름을 다시 생성합니다 .

#### 사용자 권한 업그레이드

- **1** 시스템 트리에서 **User**( 사용자 ) 를 선택합니다 .
- **2** 바로가기 메뉴에서 **Properties**( 속성 ) 를 선택합니다 .
- **3 Privileges**( 권한 ) 필드에서 업그레이드된 권한 수준을 선택합니다 .
- **4** 확인을 클릭합니다 .

## <span id="page-278-0"></span>사용자 볼륨 기본값 구성

사용자 기본값은 관리자 , 볼륨 관리자 및 리포터 등 모든 사용자 수준에 영향을 미칩니다 .

- 관리자는 Configure User Volume Defaults( 사용자 볼륨 기본값 구성 ) 을 보고 기본값을 변경할 수 있습니다 .
- 관리자가 Allow User to Modify Preferences( 사용자가 우선순위 수정 허용 ) 를 활성화한 경우 , 볼륨 관리자는 볼륨 기본값만 변경할 수 있습니다 . General Volume Defaults( 일 반 볼륨 기본값 ) 창에 이 옵션이 선택된 경우 , 볼륨 관리자는 자신의 볼륨값 기본 우선 순위를 변경할 수 있습니다 . 이 옵션을 선택 해제한 경우 , 볼륨 관리자는 기본값 우선순 위를 변경할 수 있는 이 옵션을 사용할 수 없습니다 .
- 리포터는 볼륨을 생성할 수 없습니다 . 리포터에 대해서는 이 창이 나타나지 않습니다 .

사용자 볼륨 기본값 명령에는 세 가지가 있습니다 . 창은 비슷하지만 각 명령의 목적은 다릅 니다 :

- 내 [사용자](#page-278-1) 볼륨 기본값
- 기타 [사용자](#page-278-2) 볼륨 기본값
- 새 [사용자](#page-278-3) 볼륨 기본값

#### <span id="page-278-1"></span>내 사용자 볼륨 기본값

관리자인 경우 , 자신의 사용자 기본값을 항상 변경할 수 있습니다 . 이는 볼륨을 생성하는 방법에 영향을 미칩니다 . 볼륨 생성 과정을 간단하게 수행하기 위해 스스로 기본값을 설정 할 수 있습니다 .

볼륨 관리자인 경우 , 관리자가 General Volume Default( 일반 볼륨 기본값 ) 창에서 기본값 변경을 활성화한 경우에만 볼륨 기본값을 변경할 수 있습니다 . 이 옵션이 활성화된 경우 , 볼륨 생성 기본값을 설정하여 볼륨 생성 과정을 간단하게 수행할 수 있습니다 .

#### <span id="page-278-2"></span>기타 사용자 볼륨 기본값

관리자인 경우 , 현재 사용자를 한 명 이상 선택하고 사용자 볼륨 기본값을 변경할 수 있습 니다 . 관리자의 볼륨 기본값을 변경하는 경우 , 해당 사용자가 시스템에 로그인할 때 활성 화한 기본값이 초기 구성으로 나타납니다 . 물론 관리자는 이러한 기본값을 변경할 수 있습 니다 .

관리자로서 볼륨 관리자에 대한 볼륨 생성 기본값을 변경할 수 있는 옵션을 비활성한 경우 , 볼륨 관리자는 볼륨 생성 기본값을 변경할 수 없습니다 . 특히 이러한 기본값을 변경할 수 있 는 옵션을 비활성화하고 볼륨 생성 고급 옵션을 비활성화한 경우 , 볼륨 관리자는 비표준 옵 션을 선택할 수 없습니다 .

#### <span id="page-278-3"></span>새 사용자 볼륨 기본값

새 사용자 볼륨 기본값은 향후에 생성되는 사용자에게 적용됩니다 . 이는 사용자 생성 과정 을 간단하게 합니다 . 볼륨 관리자를 생성하고 기본적으로 사용자 볼륨 기본값을 변경할 수 있는 기능을 비활성화한 경우 , 볼륨 생성 기본값을 변경할 수 없습니다 .

관리자는 새 사용자 볼륨 기본값으로 생성되지만 관리자는 이러한 기본값을 항상 변경할 수 있습니다 . 새 사용자 볼륨 기본값은 새 사용자에 대해서만 적용됩니다 ; 기본값은 소급 적 용되지 않습니다 .

## 사용자 볼륨 기본값 **-** 일반

- **1** 시스템 트리에서 **User**( 사용자 ) 를 선택합니다 .
- **2** 바로가기 메뉴에서 **Configure User Volume Defaults**( 사용자 볼륨 기본값 구성 ) 를 선 택합니다 .

또는 볼륨 기본값을 구성하려면 기본 System Explorer 창에서 **Configure My Volume Defaults**( 내 볼륨 기본값 구성 ) 를 선택합니다 . **Configure User Volume Defaults**( 사용자 볼륨 기본값 구성 ) 창이 나타납니다 .

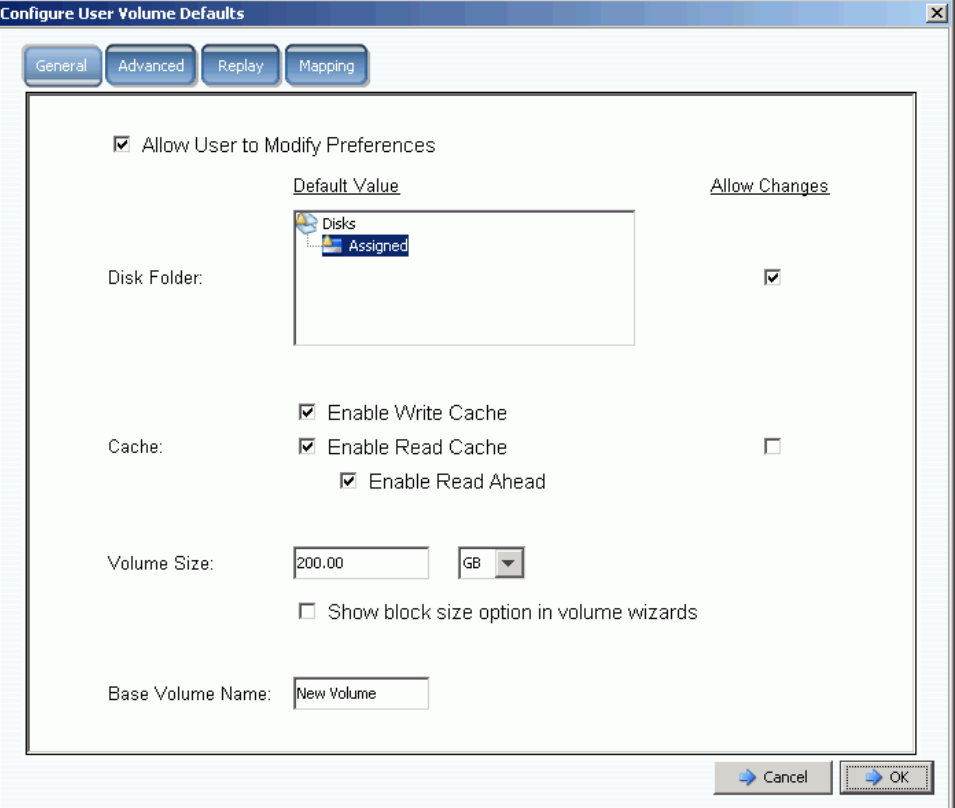

그림 215. 사용자 볼륨 기본값 일반 구성

- **3** 이러한 기본값을 설정합니다 :
	- 사용자가 자신의 기본값을 변경하는 것을 허용하거나 허용하지 않으려면 **Allow User to Modify Preferences**( 사용자가 우선순위 수정 허용 ) 를 선택하거나 선택 해제합니 다 . 관리자 권한이 있는 모든 사용자는 자신의 우선순위를 포함해 다른 모든 사용자가 우선순위를 수정하는 것을 허용하거나 허용하지 않을 수 있습니다 . 사용자가 볼륨 관 리자 권한을 가지고 있는 경우 , 이 필드를 선택 해제하면 볼륨 관리자 사용자가 **User Volume Defaults**( 사용자 볼륨 기본값 ) 창의 다른 옵션을 변경할 수 없습니다 .
	- **Disk Folder**( 디스크 폴더 ) 를 선택합니다 . **Allow Changes**( 변경 허용 ) 를 선택 또 는 선택 해제하여 사용자가 볼륨을 생성할 때 디스크 폴더 옵션이 존재하는지 여부를 나타냅니다 .
	- **Caching**( 캐싱 ) 옵션을 선택합니다 . **Allow Changes**( 변경 허용 ) 를 선택 또는 선택 해제하여 사용자가 볼륨을 생성할 때 캐싱 옵션이 존재하는지 여부를 나타냅니다 .
- **4** 이 볼륨에 대한 캐싱 설정을 입력합니다 . 시스템에 대한 캐싱을 비활성화한 경우 , 볼륨 에 대한 캐싱을 활성화할 수는 있지만 아무런 혜택이 없습니다 . 그러나 시스템에 대한 캐시 설정을 활성화한 경우 , 개별 볼륨에 대해서 캐시 설정을 활성화할 수 있습니다 . **Change System Cache Setting**( 시스템 캐시 설정 변경 ) 을 클릭하여 시스템 캐시 설 정을 활성화합니다 .
- **5 Show block size option in volume wizards**( 볼륨 마법사에서 블록 크기 옵션 표시 ) 를 선택 또는 선택 해제합니다 .
- **6** 기본 **Base Volume Name**( 베이스 볼륨 이름 ) 을 입력합니다 .
- **7 OK**( 확인 ) 를 클릭하여 변경사항을 저장합니다 .

#### 사용자 볼륨 기본값 - 고급

고급 볼륨 기본값을 변경하면 Storage Center 의 성능에 부정적인 영향을 미칠 수 있습니다 . 고급 볼륨 기본값을 변경하지 말 것을 강력하게 권장합니다 .

**Configure User Volume Defaults**( 사용자 볼륨 기본값 구성 ) 창에서 **Advanced**( 고급 ) 탭 을 클릭합니다 . **Advanced User Volume Defaults**( 고급 사용자 볼륨 기본값 ) 창이 나타납 니다 .

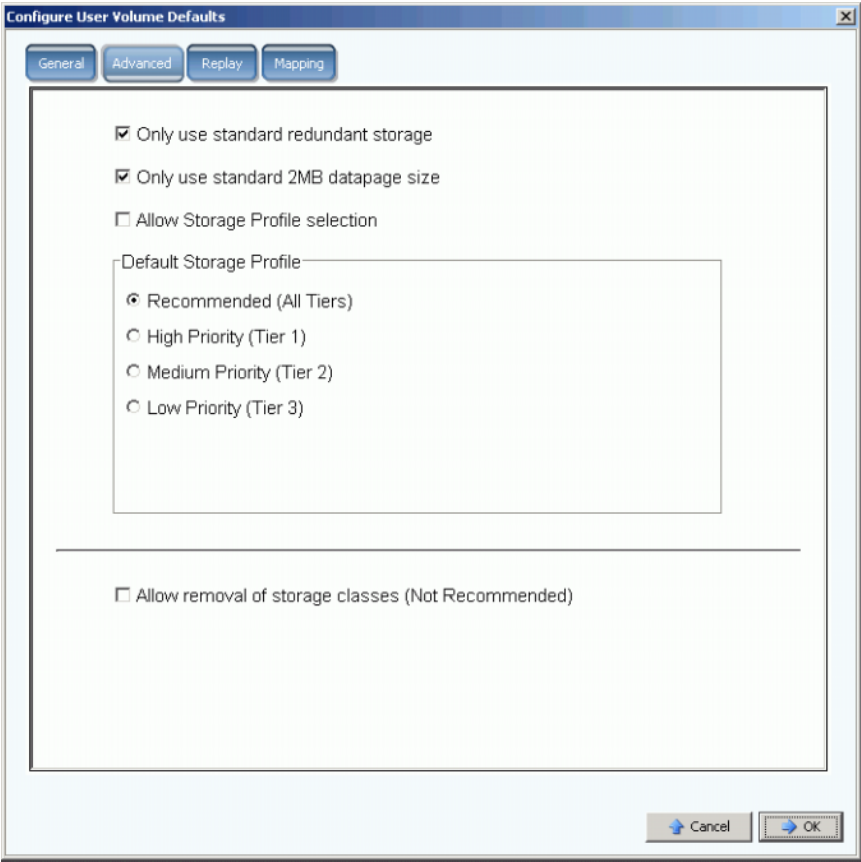

그림 216. 고급 사용자 볼륨 기본값

• 고급 중복성 및 데이터페이지 크기는 136 페이지의 비표준 [스토리지](#page-143-0) 유형 을 참조하십 시오 .

- 스토리지 프로파일에 대한 자세한 내용은 381 [페이지의](#page-388-0) 부록 을 참조하십시오 .
- 스토리지 클래스 제거에 대한 자세한 내용은 119 [페이지의](#page-126-0) 스토리지 클래스 제거 를 참 조하십시오 .

## 내 볼륨 기본값 구성 - **Replay**

- **1** Storage Management( 스토리지 관리 ) 메뉴에서 **Volume**( 볼륨 ) **> Configure My Volume Defaults**( 내 볼륨 기본값 구성 ) 를 선택합니다 .
- **2 Replay** 탭을 클릭합니다 . Replay 기본값 창이 나타납니다 .

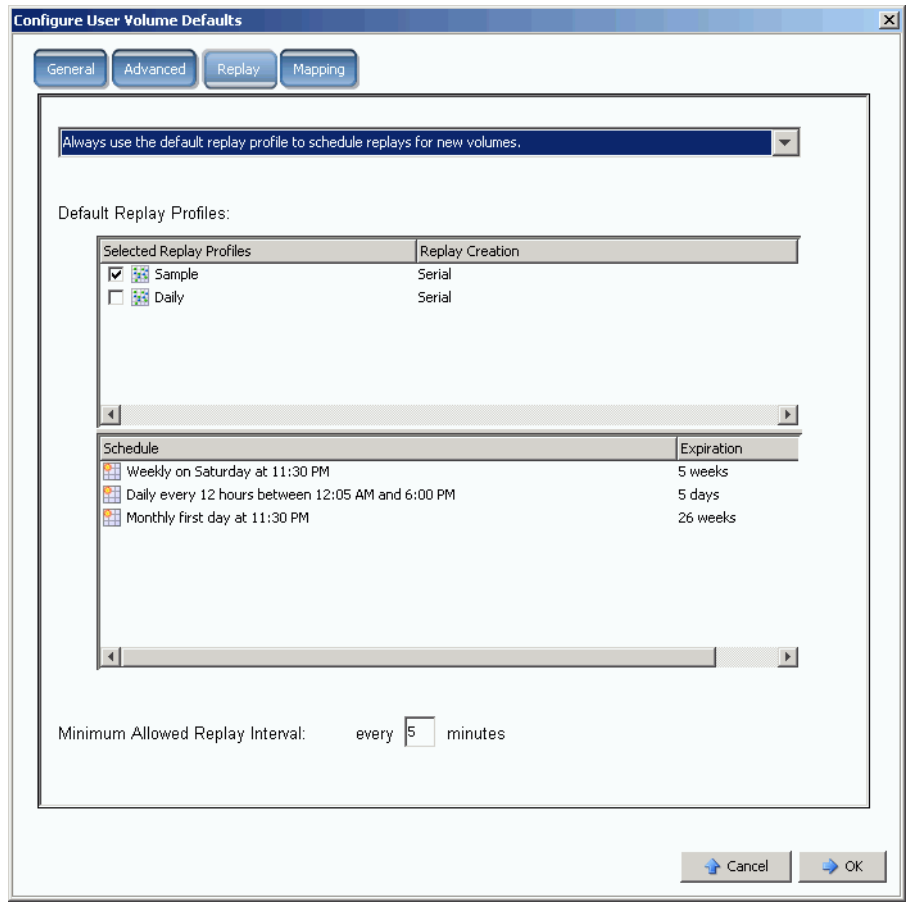

그림 217. Replay 사용자 볼륨 기본값

**3** 다음 중 하나를 선택합니다 :

- 볼륨 생성 동안 Replays 일정을 설정하지 마십시오 .
- 볼륨 생성 동안 Replay 일정 설정에 대한 프롬프트가 항상 표시됩니다 .
- 항상 기본 Replay 프로파일을 사용하여 새 볼륨에 대한 Replays 의 일정을 설정합니 다.
- **4** 기본 **Replay Profile for this User**( 이 사용자에 대한 Replay 프로파일 ) 를 선택합니다 .

**5 Minimum Allowed Replay Interval**( 최소 Replay 간격 허용 ) 을 입력하거나 선택 해제 합니다 . 이는 익숙하지 않은 사용자가 Replays 로 시스템을 과부하하는 것을 예방합니 다 .

## 사용자 볼륨 기본값 - 매핑

- **1** Storage Management( 스토리지 관리 ) 메뉴에서 **Volume**( 볼륨 ) **> Configure My Volume Defaults**( 내 볼륨 기본값 구성 ) 를 선택합니다 . **Configure User Volume Defaults**( 사용자 볼륨 기본값 구성 ) 창이 나타납니다 .
- **2 Allow User to Modify Preferences**( 사용자가 우선순위 수정 허용 ) 를 활성화했는지 확 인합니다 .
- **3 Mapping**( 매핑 ) 탭을 클릭합니다 . Mapping( 매핑 ) 창이 나타납니다 .

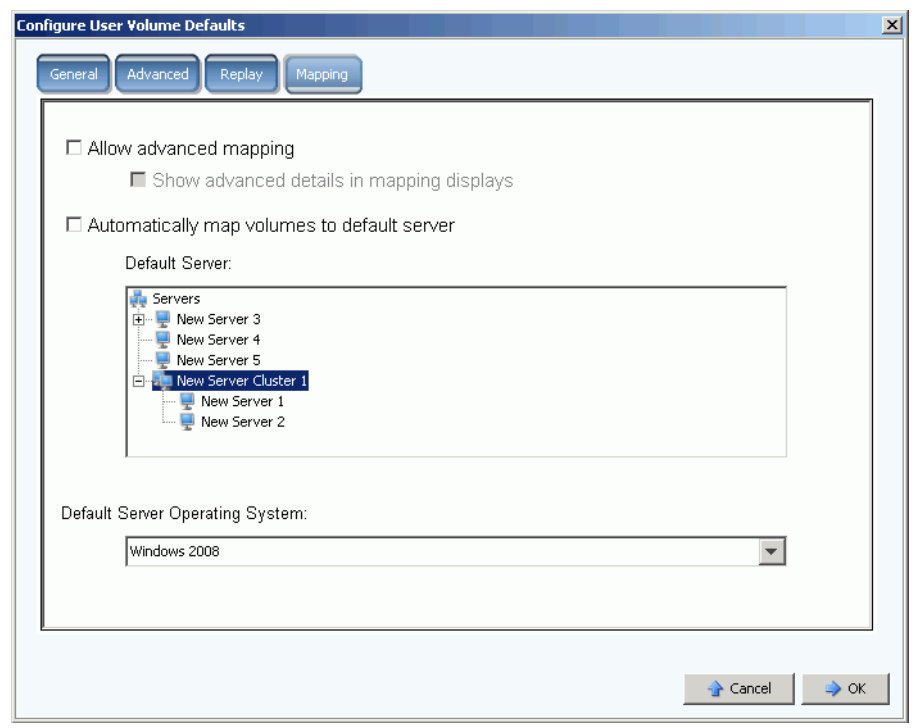

그림 218. 사용자 볼륨 매핑 기본값 구성

- **4** 이러한 기본값을 설정합니다 :
	- **Advanced Mapping**( 고급 매핑 ) 을 선택 또는 선택 해제합니다 . 고급 매핑을 허용 한 경우 , **Show advance details in mapping displays**( 매핑 디스플레이에 고급 세 부사항 표시 ) 를 선택 또는 선택 해제합니다 . 이 옵션에 대한 자세한 내용은 58 [페이](#page-65-0) 지의 고급 매핑 [세부사항](#page-65-0) 보기 를 참조하십시오 .
	- **Automatically map volumes to default server**( 기본 서버에 볼륨을 자동으로 매핑 ) 를 선택하여 볼륨 생성 절차의 속도를 높입니다 . 기본 서버에 볼륨을 자동으로 매핑을 선택한 경우 , 서버를 선택합니다 .
	- 기본 서버 운영 체제를 선택합니다 .
- **5** 확인을 클릭합니다 .

## <span id="page-283-0"></span>사용자 그룹 관리

관리자는 시스템의 모든 파일 폴더에 액세스할 수 있습니다 .

볼륨 관리자 또는 리포터의 범위 및 컨트롤은 사용자가 액세스하는 사용자 그룹의 사용을 통해 제한됩니다 . 볼륨 관리자의 경우 , 사용자 그룹은 다음이 제한됩니다 :

- 볼륨 , 서버 및 디스크 폴더에 대한 액세스 및 확인
- 볼륨 관리자가 볼륨을 생성할 때 사용한 기본값

사용자 그룹으로 인해 볼륨 관리자 또는 리포터는 그들이 Storage Center 시스템의 유일한 사용자라는 인상을 받을 수 있습니다 ; 이러한 사용자는 그들에게 사용 가능한 볼륨 , 서버 및 디스크 폴더만 볼 수 있습니다 . 폴더에 대한 액세스를 제한하여 볼륨 , 서버 및 디스크에 대한 액세스를 컨트롤합니다 .

사용자 그룹은 제한을 받습니다 . 사용자를 사용자 그룹에 추가하여 모든 다른 사용자 그룹 의 사용자를 제한할 수 있습니다 .

사용자가 액세스할 수 있는 사용자 그룹은 General User( 일반 사용자 ) 창에 나타납니다 .

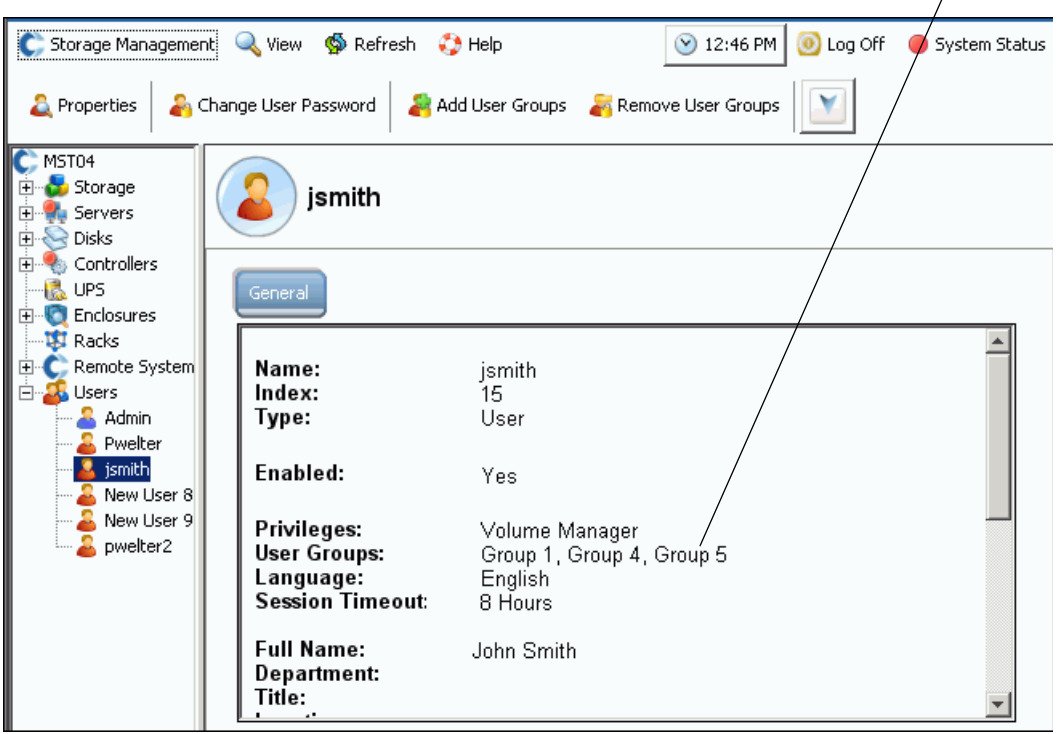

그림 219. 일반 사용자 정보

사용자 그룹

## 사용자 그룹 수정

**1** Storage Management( 스토리지 관리 ) 메뉴에서 **User**( 사용자 ) **> Manage User Groups**( 사용자 그룹 관리 ) 를 선택합니다 . 현재 사용자 그룹을 표시하는 **Manage User Groups**( 사용자 그룹 관리 ) 창이 나타납니다 .

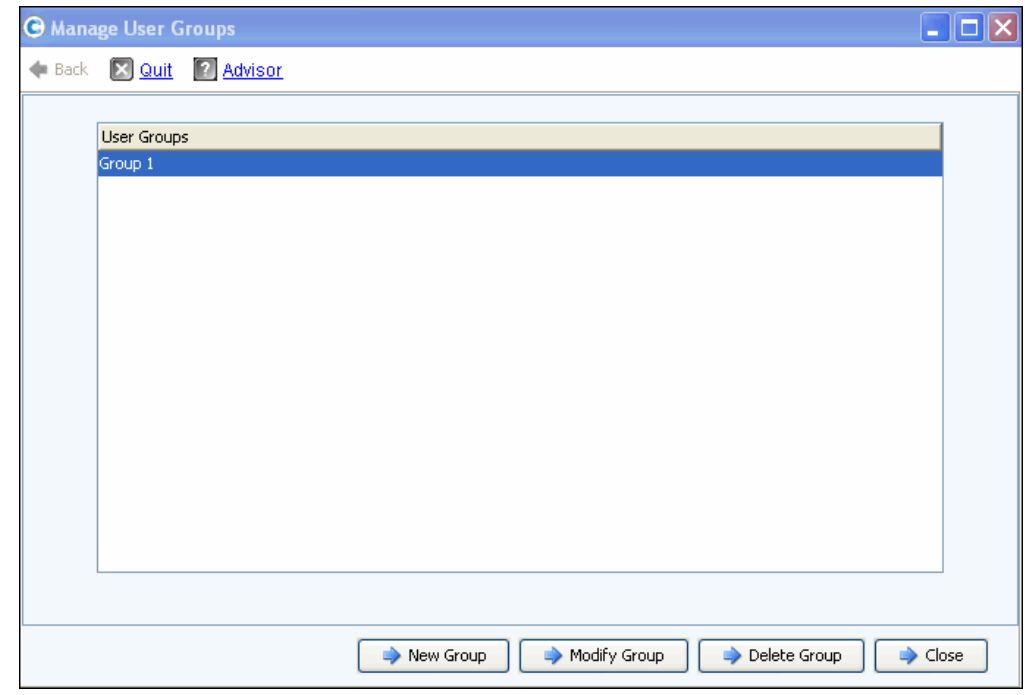

그림 220. 사용자 그룹 관리

- **2** 현재 사용자 그룹 목록에서 그룹을 선택하고 다음 옵션 중 하나를 선택합니다 :
	- **New Group(** 새 그룹 **)**
	- **Modify Group(** 그룹 수정 **)**
	- **Delete Group(** 그룹 삭제 **)**
	- 작업을 취소하고 창을 닫기 위한 **Close(** 닫기 **)**

#### 새 **User Group(** 사용자 그룹 **)** 생성

**1 Manage User Groups**( 사용자 그룹 관리 ) 창에서 **New Group**( 새 그룹 ) 을 클릭합니 다 . **Manage User Groups - Create User Group**( 사용자 그룹 관리 - 사용자 그룹 생성 ) 창이 나타납니다 .

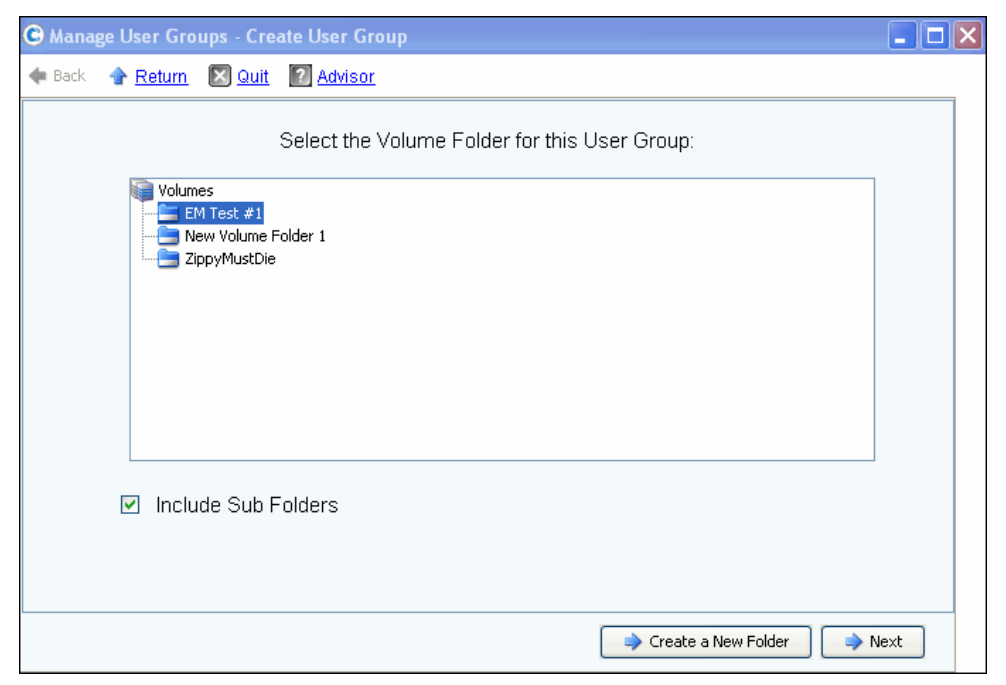

그림 221. 사용자 그룹 생성

**2** 볼륨 폴더 목록에서 새 사용자 그룹에 포함시킬 볼륨 폴더를 선택합니다 . 사용자는 이 폴더의 볼륨에 액세스할 수 있습니다 . 서브 폴더를 포함시키지 않으려는 경우 , **Include Sub Folders**( 서브 폴더 포함 ) 상자를 선택 해제합니다 .

선택적으로 **Create a New Folder**( 새 폴더 생성 ) 를 클릭하여 화면에 나열되지 않은 새 폴더를 생성합니다 . 새 폴더가 생성되면 , 이 창으로 돌아옵니다 .

- **3** 다음을 클릭합니다 . 사용자 그룹에 대한 서버 폴더를 선택할 수 있는 창이 나타납니다 .
- **4** 서버 폴더 목록에서 새 사용자 그룹에 포함시킬 서버 폴더를 선택합니다 . 사용자는 이 폴더의 서버에 액세스할 수 있습니다 . 서브 폴더를 포함시키지 않으려는 경우 , **Include Sub Folders**( 서브 폴더 포함 ) 상자를 선택 해제합니다 .

선택적으로 **Create a New Folder**( 새 폴더 생성 ) 를 클릭하여 화면에 나열되지 않은 새 폴더를 생성합니다 . 새 폴더가 생성되면 , 이 창으로 돌아옵니다 .

- **5** 다음을 클릭합니다 . 사용자 그룹에 대한 디스크 폴더를 선택할 수 있는 창이 나타납니다 . 이 폴더에는 사용자 그룹에서 생성한 볼륨에 대해 사용할 스토리지가 포함됩니다 .
- **6** 디스크 폴더 목록에서 새 사용자 그룹에 포함시킬 디스크 폴더를 선택합니다 .
- **7** 다음을 클릭합니다 . 새 사용자 그룹 이름을 지정할 수 있는 창이 나타납니다 .
- **8** 그룹 이름을 입력하고 **Create Now**( 지금 생성 ) 를 클릭합니다 . 원래 **Manage User Groups**( 사용자 그룹 관리 ) 창으로 돌아갑니다 .

#### 사용자 그룹 수정

사용자 그룹을 수정하여 폴더 및 서브 폴더에 대한 액세스를 추가 또는 제거합니다 . 사용자 그룹에서 폴더를 제거하면 해당 그룹의 멤버인 사용자에 대한 해당 폴더의 액세스가 거부됩 니다 .

주 하나 이상의 그룹에 액세스할 수 있는 사용자는 이 그룹에서 제거한 폴더에도 액세스 할 수 있습니다 .

# ←<br>► *사용자 그룹을 수정하려면*

- **1 Manage User Groups Update User Group**( 사용자 그룹 업데이트 사용자 그룹 관리 ) 창에서 사용자 그룹을 선택합니다 .
- **2 Modify Group**( 그룹 수정 ) 을 클릭합니다 . 사용자 그룹이 액세스할 수 있는 볼륨 , 서버 및 디스크 폴더를 표시하는 창이 나타납니다 .

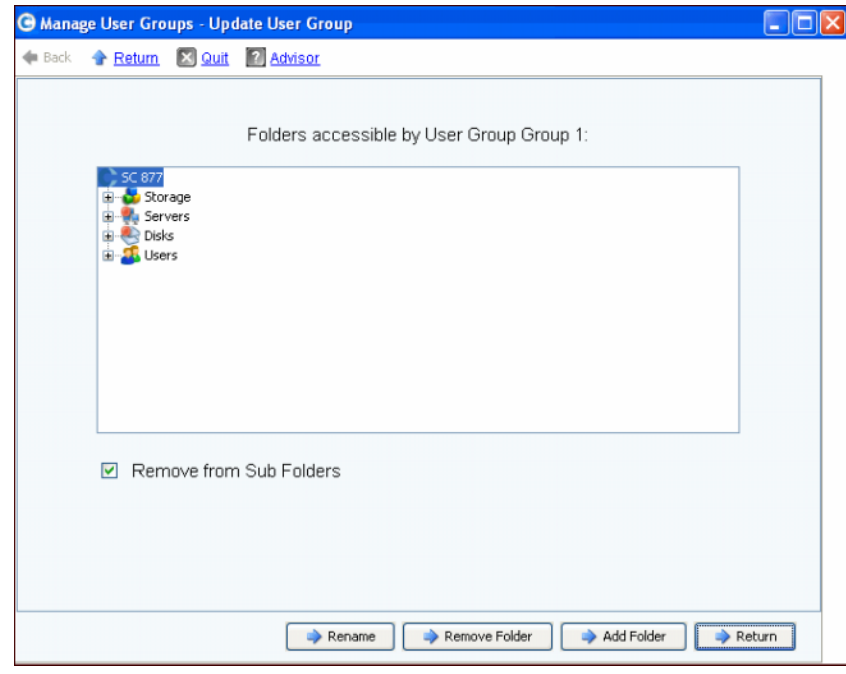

그림 222. 사용자 그룹 업데이트

- **3** 이 창에서 다음을 선택합니다 :
	- 사용자 그룹의 이름을 재지정하기 위한 **Rename**( 이름 재지정 ). 279 [페이지의](#page-286-0) 사용 자 그룹 이름 [재지정](#page-286-0) 을 참조하십시오 .
	- 제거할 폴더를 선택하기 위한 **Remove Folder**( 폴더 제거 ). 280 [페이지의](#page-287-0) 사용자 그 [룹에서](#page-287-0) 폴더 제거 를 참조하십시오 .
	- 볼륨 , 서버 및 디스크 폴더를 추가하기 위한 **Add Folder**( 폴더 추가 ). 280 [페이지의](#page-287-1) 사용자 [그룹에](#page-287-1) 폴더 추가 를 참조하십시오 .
- **4 Return**( 돌아가기 ) 를 클릭하여 **Manage User Groups**( 사용자 그룹 관리 ) 창으로 이동 합니다 .

#### <span id="page-286-0"></span>사용자 그룹 이름 재지정

- **1 Manage User Groups Update User Group**( 사용자 그룹 업데이트 사용자 그룹 관리 ) 창에서 **Rename**( 이름 재지정 ) 을 클릭합니다 .
- **2** 다음 화면에서 새 이름을 입력합니다 .
- **3 Rename Now**( 지금 이름 재지정 ) 를 클릭합니다 .
- **4 Return**( 돌아가기 ) 을 클릭합니다 .
- **5 Close**( 닫기 ) 를 클릭합니다 .

#### <span id="page-287-0"></span>사용자 그룹에서 폴더 제거

- 주 사용자 그룹에서 폴더를 제거하면 해당 그룹의 멤버인 사용자에 대한 해당 폴더의 액 세스가 거부됩니다 .
- **1 Manage User Groups Update User Group**( 사용자 그룹 업데이트 사용자 그룹 관리 ) 창에서 폴더 또는 서브폴더를 선택합니다 .
- **2 Remove Folder**( 폴더 제거 ) 를 클릭합니다 . 마법사에서 사용자 그룹에서 지정된 폴더 를 제거하면 영향을 받는 사용자 그룹을 나열하는 창을 표시합니다 .
- **3 Remove Now**( 지금 제거 ) 를 클릭합니다 . 제거 확인을 요청하는 제거 확인 창이 나타 납니다 .
- **4 Yes**( 예 ) 를 클릭하여 제거를 확인하거나 **No**( 아니오 ) 를 클릭하여 취소합니다 .
- **5** 제거를 확인했거나 취소했으면 , **Return**( 돌아가기 ) 을 클릭합니다 .
- **6 Close**( 닫기 ) 를 클릭합니다 .

하나 이상의 그룹에 액세스할 수 있는 개별적인 사용자는 이 그룹에서 제거한 폴더에도 액 세스할 수 있습니다 .

#### <span id="page-287-1"></span>사용자 그룹에 폴더 추가

주 사용자 그룹에 폴더를 추가하면 해당 그룹의 멤버인 사용자에 액세스할 수 있습니다 .

- **1 Manage User Groups Update User Group**( 사용자 그룹 업데이트 사용자 그룹 관리 ) 창에서 **Add Folder**( 폴더 추가 ) 를 클릭합니다 .
- **2** 다음 창에서 다음 중 하나를 선택합니다 :
	- **Add Volume Folder**( 볼륨 폴더 추가 ): System Manager 에서 볼륨 폴더 목록을 표 시합니다 . 볼륨 폴더를 선택합니다 . 서브폴더를 포함 또는 제외합니다 . **Add Now** ( 지금 추가 ) 를 클릭합니다 .
	- **Add Server Folder**( 서버 폴더 추가 ): System Manager 에서 서버 폴더 목록을 표시 합니다 . 서버 폴더를 선택합니다 . 서브폴더를 포함 또는 제외합니다 . **Add Now** ( 지금 추가 ) 를 클릭합니다 .
	- **Add Disk Folder**( 디스크 폴더 추가 ): System Manager 에서 디스크 폴더 목록을 표 시합니다 . 디스크 폴더를 선택합니다 . **Add Now**( 지금 추가 ) 를 클릭합니다 .
- **3 Return**( 돌아가기 ) 을 클릭합니다 .
- **4 Close**( 닫기 ) 를 클릭합니다 .
### **User Group(** 사용자 그룹 **)** 삭제

- **1 Manage User Groups Update User Group**( 사용자 그룹 업데이트 사용자 그룹 관리 ) 창에서 삭제할 사용자 그룹을 선택합니다 .
- **2 Delete Group**( 그룹 삭제 ) 을 클릭합니다 . 삭제 확인을 요청 받습니다 .
- **3 Yes**( 예 ) 를 클릭하여 사용자 그룹을 삭제합니다 .
- **4 Close**( 닫기 ) 를 클릭합니다 .

### 사용자 그룹에 사용자 추가

정의상 관리자는 모든 폴더에 액세스할 수 있기 때문에 사용자 그룹을 관리자에 추가할 수 없습니다 . 사용자 그룹을 기존 사용자에 추가하여 해당 사용자 그룹에 포함된 폴더에 대한 액세스를 허용합니다 . 사용자 그룹을 추가하려면 :

- **1** Storage Management( 스토리지 관리 ) 메뉴에서 **User**( 사용자 ) **> Add User Groups** ( 사용자 그룹 추가 ) 를 선택합니다 . Add User Groups( 사용자 그룹 추가 ) 창이 나타나 고 , 현재 사용자가 표시됩니다 .
- **2 User**( 사용자 ) 를 선택합니다 . **Continue**( 계속 ) 를 클릭합니다 .
- **3 Add User Group to User**( 사용자에 사용자 그룹 추가 ) 창이 나타납니다 .
- **4 User Group**( 사용자 그룹 ) 을 선택하여 이 사용자에 추가합니다 .
- **5 Add Now**( 지금 추가 ) 를 클릭합니다 . 사용자가 해당 그룹에 추가되고 창이 닫힙니다 .

### 사용자 그룹에서 사용자 제거

- **1** Storage Management( 스토리지 관리 ) 메뉴에서 **User**( 사용자 ) **> Remove User Groups**( 사용자 그룹 제거 ) 를 선택합니다 . **Select the User to Remove**( 제거할 사용 자 선택 ) 창이 나타나고 현재 사용자가 표시됩니다 .
- **2 User**( 사용자 ) 를 선택하여 사용자 그룹에서 제거합니다 .
- **3 Continue**( 계속 ) 를 클릭합니다 . 해당 사용자에 대한 그룹 목록이 포함된 **Remove User Groups**( 사용자 그룹 제거 ) 창이 나타납니다 .
- **4** 사용자를 제거할 **User Group**( 사용자 그룹 ) 을 선택합니다 .
- **5 Continue**( 계속 ) 를 클릭합니다 . 삭제 확인을 요청 받습니다 . 확인하면 , 사용자가 **User Group**( 사용자 그룹 ) 에서 제거되고 창이 닫힙니다 .

# **9 Data Instant Replay**

### [소개](#page-291-0) **284**

Replay [프로파일](#page-292-0) 보기 **285** 볼륨에 Replay [프로파일](#page-295-0) 적용하기 **288** Replay [프로파일에](#page-297-0) 연결된 볼륨 보기 **290** Replay [프로파일](#page-299-0) 생성 **292** Replay [프로파일](#page-307-0) 규정 추가 **300** Replay [프로파일](#page-312-0) 관리 **305** [데이터](#page-328-0) 복구 **321**

# <span id="page-291-0"></span>소개

Data Instant Replay 는 별도로 라이센스를 받은 스토리지 센터 응용프로그램입니다 .

Replay 는 하나 이상의 볼륨에 대한 특정 시점 복사본입니다 . 일단 어떤 볼륨에 대한 첫 번 째 Replay 가 수행되면 그 이후의 Replays 는 이전 Replay 이후 변경된 데이터에 대한 포인 터를 저장합니다 . 이는 어떤 볼륨에 대한 주기적 복사본을 저장하는데 필요한 스토리지 공 간의 크기를 최소화합니다 .

Replay 프로파일은 하나 이상의 볼륨에 대한 주기적 Replays 를 수행하는 경우 및 Replays 가 삭제 ( 만료 ) 되기 전에 소요된 시간에 대해 설명하는 규정 모음입니다 . Replay 프로파일 에는 다중 규정이 포함될 수 있습니다 . 예를 들면 , Replay 프로파일은 하루에 한 번 , 일주 일에 한 번 , 한 달에 한번 수행하게 될 Replay 를 요청할 수 있습니다 . 하나 이상의 Replay 프로파일은 하나 이상의 볼륨에 적용 가능합니다 . 일단 Replay 프로파일이 볼륨에 적용되 면 , Replay 프로파일에 대한 이후의 변경사항은 Replay 프로파일이 연결된 모든 볼륨에 적 용됩니다 .

- Replay 에 대한 규정 변경은 앞으로 수행될 Replays 에 한해 영향을 미칩니다 .
- Replays 만료 규정 변경은 Replay 프로파일에 의해 생성된 모든 Replays 에 대해 즉시 효력을 나타냅니다 .

# <span id="page-292-0"></span>**Replay** 프로파일 보기

### **Replay** 프로파일 목록 보기

**1** 시스템 트리에서 **Storage**( 스토리지 ) **> Replay Profiles**(Replay 프로파일 ) 를 선택합 니다 . Replay 프로파일 목록이 나타납니다 .

| C. Storage Management                                                 | <b>Contract Contract State</b> Help<br><b>Q</b> View |                | $\vee$ 10:06 AM | <b>O</b> Log Off | System Status |
|-----------------------------------------------------------------------|------------------------------------------------------|----------------|-----------------|------------------|---------------|
| Create Replay Profile                                                 | Create Consistent Replay Profile                     |                |                 |                  |               |
| MGT01<br>Storage<br>Volumes<br>$\overline{+}$<br>Replay Profiles<br>F | <b>Replay Profiles</b>                               |                |                 |                  |               |
| - <b>33</b> Daily                                                     | Name                                                 | Type           | Replay Creation | Created By       |               |
| <b>Sample</b>                                                         | <b>M</b> Crazzy                                      | Replay Profile | Serial          | Admin            |               |
| - <b>M</b> Crazzy                                                     | Tester New Replay Profile 1 Replay Profile           |                | Consistent      | Admin            |               |
| - Tester New                                                          | 53 Daily                                             | Replay Profile | Serial          | System           |               |
| o Recycle Bin<br>Servers                                              | <b>Sample</b>                                        | Replay Profile | Serial          | System           |               |
| Disks<br>$\overline{+}$                                               |                                                      |                |                 |                  |               |
| Controllers<br>$+$                                                    |                                                      |                |                 |                  |               |
| <b>UPS</b>                                                            |                                                      |                |                 |                  |               |
| Enclosures                                                            |                                                      |                |                 |                  |               |
| <b>Racks</b>                                                          |                                                      |                |                 |                  |               |
| Remote Systems                                                        |                                                      |                |                 |                  |               |
| <b>Users</b><br>田                                                     |                                                      |                |                 |                  |               |
|                                                                       |                                                      |                |                 |                  |               |
|                                                                       |                                                      |                |                 |                  |               |

그림 223. Replay 프로파일 목록

Replay 프로파일 목록은 다음과 같습니다 :

- **Name**( 이름 ): Replay 프로파일의 이름 .
	- Daily 및 Sample 은 시스템에 의해 생성된 기본 프로파일입니다 . 시스템에 의해 생성 된 프로파일은 변경하거나 삭제할 수 없습니다 .
- **Type**( 유형 ): 본 창의 제목 .
- **Replay Creation**(Replay 생성 )**:** 직렬 , 병렬 또는 일관성 .
- **Created by**( 생성 ):
	- 시스템은 2 개의 기본 Replay 프로파일인 Daily 및 Sample 을 생성합니다 .
	- 루트 사용자는 스토리지 센터 4.0 또는 그 이전 버전에서 사용된 Replay 탬플릿을 변환 하여 Replay 프로파일을 생성합니다 . 이전 버전의 스토리지 센터에 생성된 Replay 탬 플릿이 없는 경우 , 사용자는 루트 사용자가 생성한 Replay 프로파일을 갖지 못합니다 .
	- Replay 프로파일에 의해 생성된 사용자 이름 .

주 볼륨 관리자는 Replay 프로파일을 생성할 수는 있지만 삭제할 수는 없습니다 . 일반 적으로 , 본 장에 제시된 규정은 관리자 권한을 가진 사용자를 위한 것입니다 .

### 일반 **Replay** 프로파일 정보 보기

일반 Replay 프로파일을 보려면 , 시스템 트리에서 **Storage**( 스토리지 ) **> Replay Profiles**(Replay 프로파일 ) 를 선택합니다 .

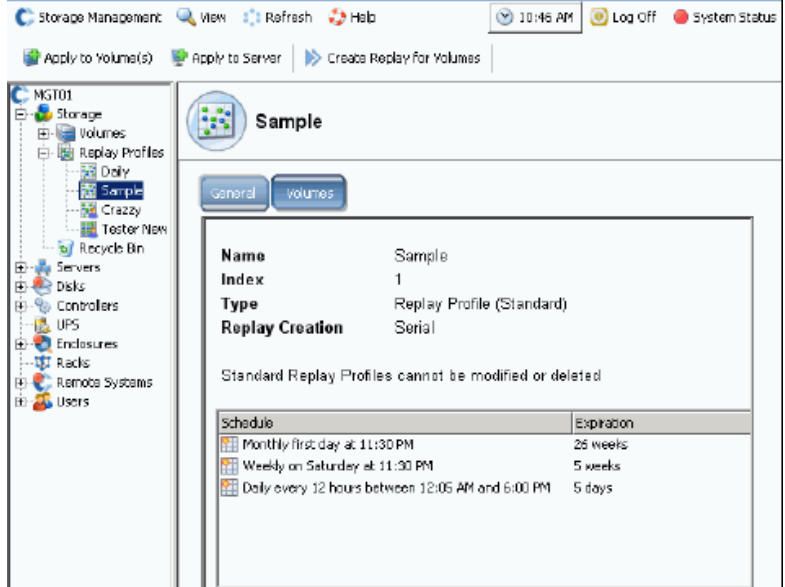

그림 224. Replay 프로파일 표준 샘플

Replay 프로파일 샘플은 표준이자 모든 스토리지 센터 시스템의 일부입니다 . Replay 프로 파일 샘플은 변경하거나 삭제할 수 없습니다 . 일반 정보의 내용은 다음과 같습니다 :

- **Name**( 이름 ): 프로파일의 이름은 2 개의 시스템 생성 표준 프로파일을 제외하고는 무엇 이되었든 생성자가 명명하는 이름이 됩니다 .
- **Index**( 색인 ): Dell 지원 서비스 센터에서 요청한 객체 번호 .
- **Type**( 유형 ): Replay 프로파일은 다음 중 하나가 될 수 있습니다 :
	- **Standard**( 표준 ): 시스템에 의해 생성 .
	- **Custom**( 사용자 지정 ): 사용자에 의해 생성 .
- **Replay Creation**(Replay 생성 ): 하나 이상의 볼륨에 적용된 Replay 는 다음 중 하나가 될 수 있습니다 :
	- **Serial**( 직렬 ): 한 번에 하나의 볼륨에 대한 Replay 수행 .
	- **Parallel**( 병렬 ): 동시에 모든 볼륨에 대한 Replay 생성 .
	- **Consistent**( 일관성 ): 각각의 볼륨에 대한 Replays 가 수행될때까지 Replay 프로파 일에 연결된 모든 볼륨의 IO 중지 .
- **Schedule**( 일정 ): Replays 가 수행될 때 지정 .
- **Expiration**( 종료 ): Replay 저장 소요 기간 . Replays 기간은 수동으로 종료시킬 수도 있 습니다 . 312 [페이지의](#page-319-0) Replay 의 명시적 종료 를 참조하십시오 .

# **Replay** 프로파일이 적용된 볼륨 보기

- **1** 시스템 트리에서 , **Storage**( 스토리지 ) **> Replay Profiles**(Replay 프로파일 ) 를 선택합 니다 .
- **2 Volumes**( 볼륨 ) 탭을 클릭합니다 . 볼륨 목록이 나타납니다 .

| <b>Volumes</b><br>General |                               |                           |         |                 |              |
|---------------------------|-------------------------------|---------------------------|---------|-----------------|--------------|
|                           |                               |                           |         |                 |              |
| : Refresh                 | Configure Data Instant Replay |                           |         |                 |              |
| Name                      | Volume Type                   | Storage Type              | Disk Fo | Consumed Disk S | Logical Size |
| Duff2_F_Drive_iscsi       | Replay Enabled                | Redundant - 2 MB Assigned |         | 440 MB          | 3.99 TB      |
| Duff2_E_Drive             | Replay Enabled                | Redundant - 2 MB Assigned |         | 678 MB          | 4 TB         |
| Flanders2_G_Drive_iscsi   | Replay Enabled                | Redundant - 2 MB Assigned |         | 118 MB          | 499 GB       |
| Duff2_iSCSI_byEM          | Replay Enabled                | Redundant - 2 MB Assigned |         | 8.52 GB         | 499 GB       |
|                           | Replay Enabled                | Redundant - 2 MB Assigned |         | 172 MB          | 4 TB         |
| Flanders2_E_Drive         |                               |                           |         | 128 MB          | 3.99 TB      |
| Flanders2 F Drive iscsi   | Replay Enabled                | Redundant - 2 MB Assigned |         |                 |              |

그림 225. Replay 프로파일이 연결된 볼륨

# <span id="page-295-0"></span>볼륨에 **Replay** 프로파일 적용하기

모든 스토리지 센터 시스템에는 2 개의 공통 기본 Replay 프로파일인 Daily 및 Sample 이 제 공되기 때문에 , 사용자는 어떠한 사용자 지정 Replay 프로파일도 생성할 필요가 없습니다 . 사용자 지정 Replay 프로파일을 생성하려면 , 292 [페이지의](#page-299-0) Replay 프로파일 생성 을 참조 하십시오 .

### 표준 기본 **Daily Replay** 프로파일

표준 기본 Daily Replay 프로파일에 대한 규정은 다음과 같습니다 :

- 표준 기본 Daily Replay 프로파일은 Replay 프로파일이 연결된 모든 볼륨에 대해 자정이 지난 오전 12 시 01 분 (12:01 AM) 에 하루에 한 번 Replay 를 수행합니다 .
- 각각의 Replay 는 일주일에 한 번 자동으로 종료됩니다 .

### 표준 기본 **Sample Replay** 프로파일

표준 기본 Sample Replay 프로파일은 Replay 프로파일이 연결된 모든 볼륨에 대해 3 회의 Replays 를 수행합니다 . 표준 기본 Sample Replay 프로파일에 대한 규정은 다음과 같습니다 :

- Replay 는 매일 2 회 수행됩니다 ( 주말 포함 ). 첫 번째 Replay 는 자정이 지난 오전 12 시 05 분 (12:05 AM) 에 수행됩니다 . 두 번째 일일 Replay 는 12 시간 후 수행되지만 오후 6 시와 오전 12 시 05 분 사이에는 있지 않습니다 . 각각의 Replay 는 5 일 후 자동으로 종 료됩니다 .
- 일일 2 회 Replays 에 더하여 , Sample Replay 프로파일은 일주일에 한 번 토요일 오후 11 시 30 분에 Replay 를 수행하도록 스토리지 센터에 지시합니다 . 주례 Replay 는 5 주 후 자동으로 종료됩니다 .
- 일일 2 회 및 주례 Replays 에 더하여 , Sample Replay 프로파일은 한 달에 한 번 해당 월 의 첫 번째 날 ( 예를 들면 , 1 월 1 일 , 2 월 1 일 등 ) 에 Replay 를 수행하도록 스토리지 센터에 지시합니다 . 월례 Replay 는 26 주 후 자동으로 종료됩니다 .

### 하나 이상의 볼륨에 대한 기존 **Replay** 프로파일 적용

- **1** 시스템 트리에서 **Storage**( 스토리지 ) **> Replay Profiles**(Replay 프로파일 ) 를 선택합 니다 .
- **2** 바로가기 메뉴에서 **Apply to Volumes**( 볼륨에 적용 ) 를 선택합니다 . 볼륨을 나타내는 Replay 프로파일 적용 창이 나타납니다 . 필요에 따라 볼륨 폴더를 확장합니다 .

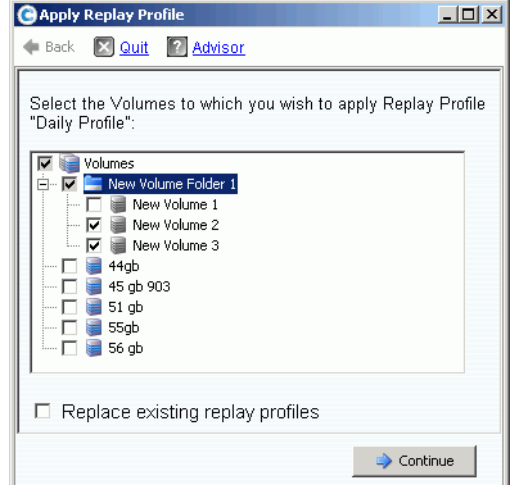

그림 226. Replay 프로파일 적용

- **3** 볼륨을 선택하여 해당 프로파일을 적용합니다 .
- **4 Replace Existing Replay Profiles**( 기존 Replay 프로파일 교체 ) 를 선택하거나 선택 해 제합니다 . 다중 Replay 프로파일은 볼륨에 적용가능 하다는 점에 유의하십시오 .
- **5 Continue**( 계속 ) 를 클릭합니다 . Profile 적용 확인 창이 나타납니다 .
- **6 Apply Now**( 지금 적용 ) 를 클릭합니다 .
- 주 이후의 Replay 프로파일 변경사항은 Replay 프로파일을 사용하는 모든 볼륨에 적용 됩니다 . Replay 에 대한 규정 변경은 앞으로 수행될 Replays 에 한해 영향을 미칩니 다 . Replays 만료 규정 변경은 해당 프로파일에 의해 생성된 모든 Replays 에 대해 즉 시 효력을 나타냅니다 .

# <span id="page-297-0"></span>**Replay** 프로파일에 연결된 볼륨 보기

- **1** 시스템 트리에서 **Replay Profile**(Replay 프로파일 ) 을 선택합니다 .
- **2** 프로파일 창에서 **Volumes**( 볼륨 ) 탭을 클릭합니다 . 시스템 관리자가 해당 프로파일에 연결된 모든 볼륨을 나타냅니다 .

## 선택한 볼륨에 연결된 프로파일 변경

- **1 Shift** 또는 **Ctrl** 키를 누른 상태에서 하나 이상의 볼륨을 선택합니다 .
- **2** 바로가기 메뉴에서 **Replay > Configure Data Instant Replay**(Data Instant Replay 구성 ) 를 선택합니다 .

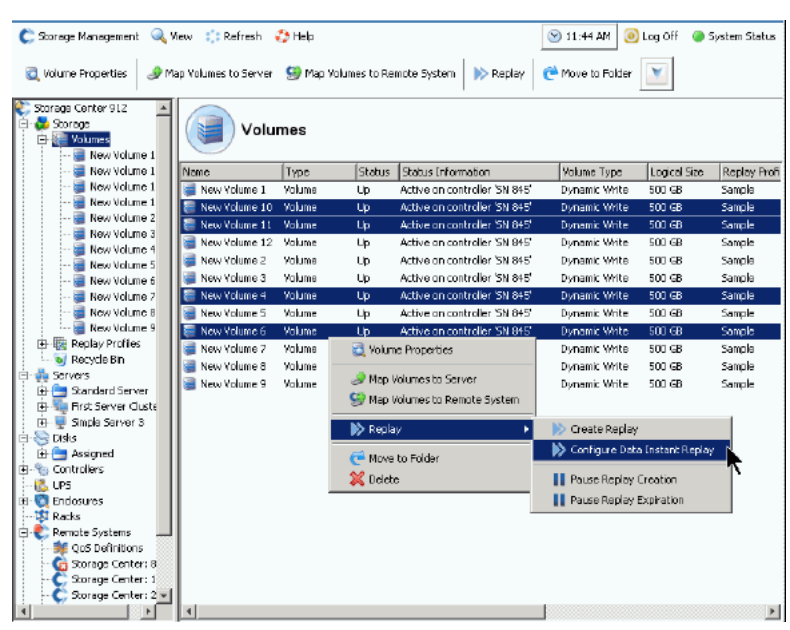

그림 227. 선택한 볼륨에 대한 프로파일 구성

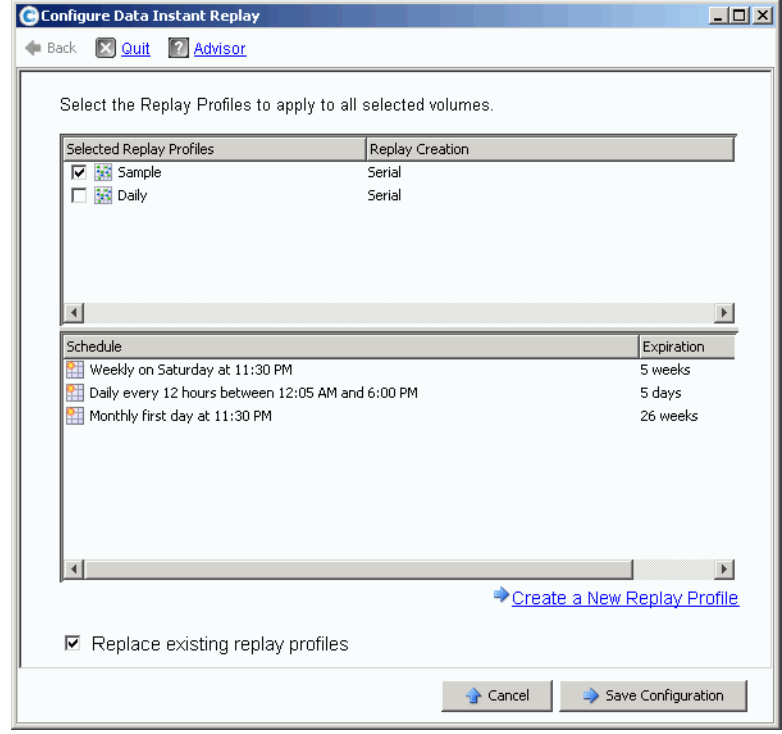

시스템 관리자가 Replay 프로파일을 나타냅니다 .

그림 228. 선택한 볼륨에 대한 Replays 구성

- **3** 선택한 볼륨에 연결할 프로파일을 선택합니다 . 프레임 하단에 선택한 모든 프로파일에 대한 Replay 누적 목록표가 나타납니다 .
- **4 Replace Existing Replay Profiles**( 기존 Replay 프로파일 교체 ) 를 선택하거나 선택 해 제합니다 .
- **5 Save Configuration**( 구성 저장 ) 을 클릭하여 해당 볼륨에 프로파일을 적용하거나 **Create a New Replay Profile**( 새로운 Replay 프로파일 생성 ) 을 클릭합니다 . 292 페이지의 Replay [프로파일](#page-299-0) 생성 을 참조하십시오 .

# <span id="page-299-0"></span>**Replay** 프로파일 생성

## 비일관적 및 일관적 **Replays**

일관적 Replay 는 각각의 볼륨에 대한 Replays 가 수행될 때까지 Replay 프로파일에 연결 된 모든 볼륨의 IO 를 중지합니다 .

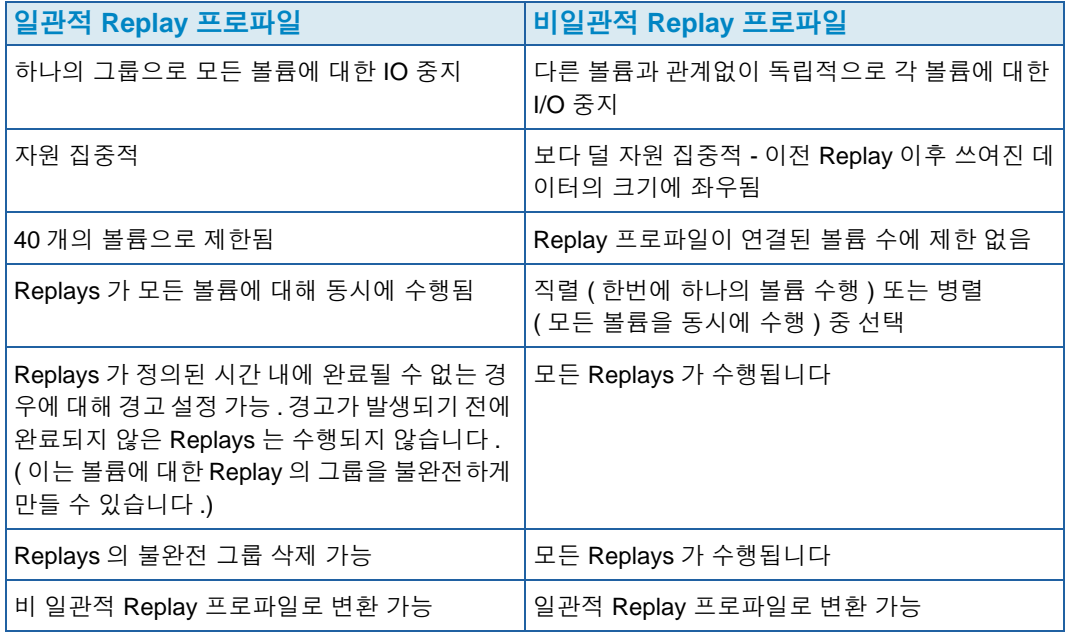

### 비 일관적 **Replay** 프로파일 생성

- **1** 시스템 트리에서 **Storage**( 스토리지 ) **> Replay Profiles**(Replay 프로파일 ) 를 선택합니다 .
- **2** 바로가기 메뉴에서 **Create Replay Profile**(Replay 프로파일 생성 ) 을 선택합니다 . **Create Replay Profile**(Replay 프로파일 생성 ) 창이 나타납니다 .

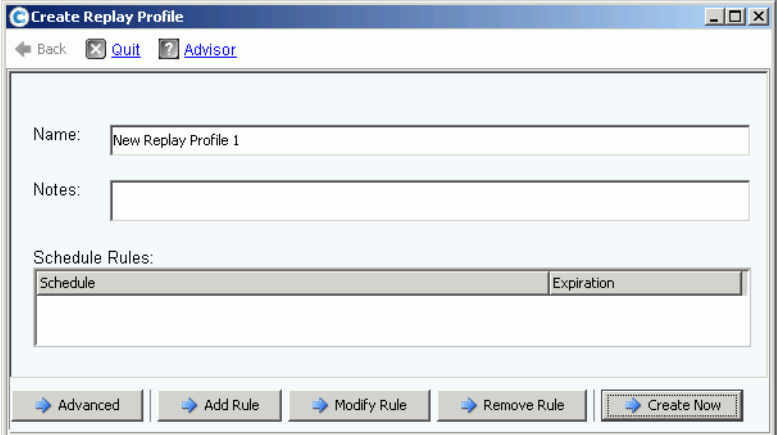

<span id="page-299-1"></span>그림 229. Replay 프로파일 생성

- **3** Replay 프로파일 이름을 입력하거나 기본값을 승인합니다 . 모든 노드 ( 최대 255 자 ) 를 입력합니다 .
- **4 Add Rule**( 규정 추가 ) 을 클릭합니다 . Replay 프로파일에 대한 규정 설정 창이 나타납니다 .

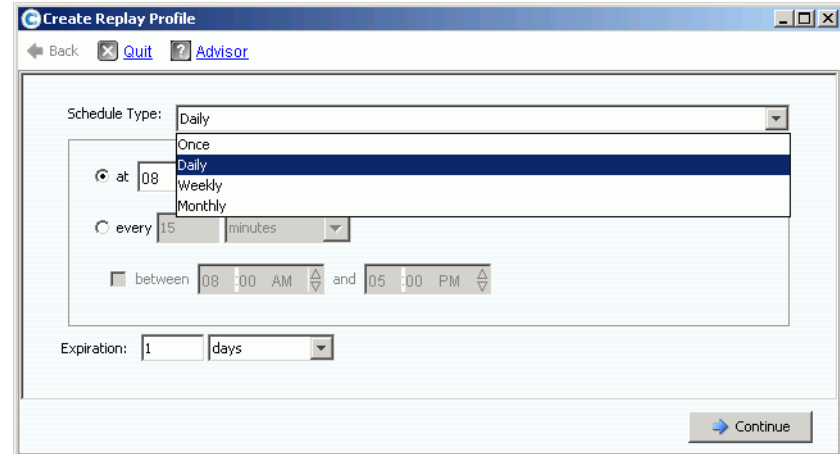

그림 230. Replay 프로파일 일정 유형

- **5** Replays 가 수행될 시간 및 Replay 가 종료될 시간을 선택합니다 . Replay 프로파일 규정 에 대한 자세한 사항은 300 [페이지의](#page-307-0) Replay 프로파일 규정 추가 를 참조하십시오 .
- **6 Continue**( 계속 ) 를 클릭합니다 . 그림 [229](#page-299-1) 의 **Create Replay Profile**(Replay 프로파일 생성 ) 창이 다시 나타납니다 . 규정 추가를 계속합니다 .
	- 규정을 수정하려면 , **Create Replay Profile**(Replay 프로파일 생성 ) 창의 규정을 선 택한 다음 **Modify Rule**( 규정 수정 ) 을 클릭합니다 .
	- 규정을 삭제하려면 , **Create Replay Profile**(Replay 프로파일 생성 ) 창의 규정을 선 택한 다음 **Remove Rule**( 규정 삭제 ) 을 클릭합니다 .
	- Replay 프로파일이 하나 이상의 볼륨에 연결되는 경우 , 스토리지 센터는 기본적으로 Replays 를 직렬로 취하고 한 번에 하나의 볼륨을 취합니다 . 모든 볼륨에 대한 Replay 를 동시에 수행하려면 , **Advanced**( 고급 ) 를 클릭합니다 . 자세한 사항은 294 페이지의 Replay [프로파일](#page-301-0) 동시 수행 을 참조하십시오 .
- **7** Replay 프로파일 구성을 완료한 경우 , **Create Now**( 지금 생성 ) 를 클릭합니다 . Replay 프로파일이 생성됩니다 .

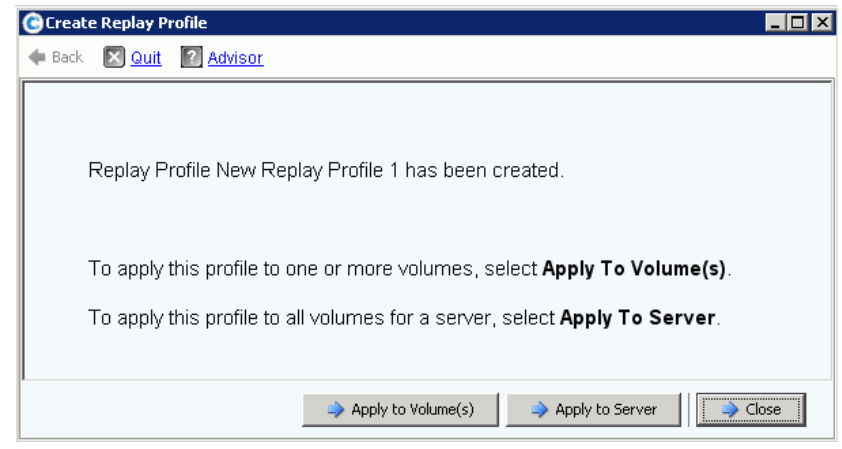

<span id="page-300-0"></span>그림 231. 볼륨 또는 서버에 표준 프로파일 적용

**8** 표준 Replay 프로파일 구성을 완료한 경우 , 294 페이지의 Replay [프로파일](#page-301-1) 적용 을 계 속합니다 .

### <span id="page-301-0"></span>**Replay** 프로파일 동시 수행

- 주 병렬 Replay 가 직렬 Replay 보다 더 자원 집중적이기 때문에 병렬 Replay 프로파일 은 권장되지 않습니다 .
- **1** 292 [페이지의](#page-299-1) 그림 229 의 **Create Replay Profile**(Replay 프로파일 생성 ) 창에서 **Advanced**( 고급 ) 를 클릭합니다 . 다음과 같은 창이 나타납니다 .

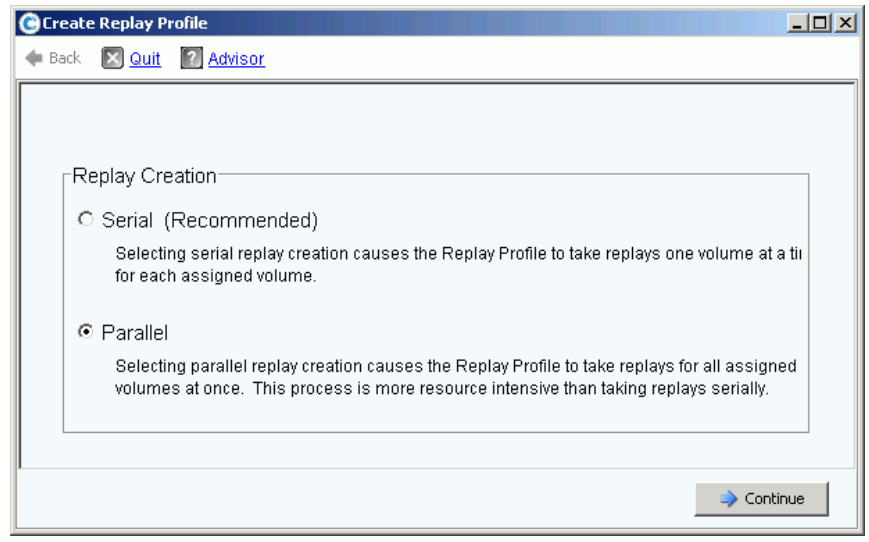

- 그림 232. Replay 생성 창
- **2 Parallel**( 병렬 ) 을 선택합니다 . **Parallel**( 병렬 ) 을 선택하면 Replay 프로파일이 동시에 연결된 모든 볼륨에 대한 Replay 를 수행하도록 할 수 있습니다 .
- **3 Continue**( 계속 ) 를 클릭합니다 . 스토리지 센터는 그림 [229](#page-299-1) 의 창으로 돌아옵니다 .
- **4** 표준 Replay 프로파일 구성을 완료한 경우 , 294 페이지의 Replay [프로파일](#page-301-1) 적용 을 계 속합니다 .

### <span id="page-301-1"></span>**Replay** 프로파일 적용

사용자는 Replay 프로파일을 하나 이상의 볼륨 또는 서버의 모든 볼륨에 적용할 수 있습니다 .

# - **Replay** 프로파일을 하나 이상의 볼륨에 적용하려면

**1** 293 [페이지의](#page-300-0) 그림 231 창에서 , **Apply to Volume(s)**( 볼륨에 적용 ) 를 선택합니다 . 볼륨 및 볼륨 폴더 목록이 나타납니다 .

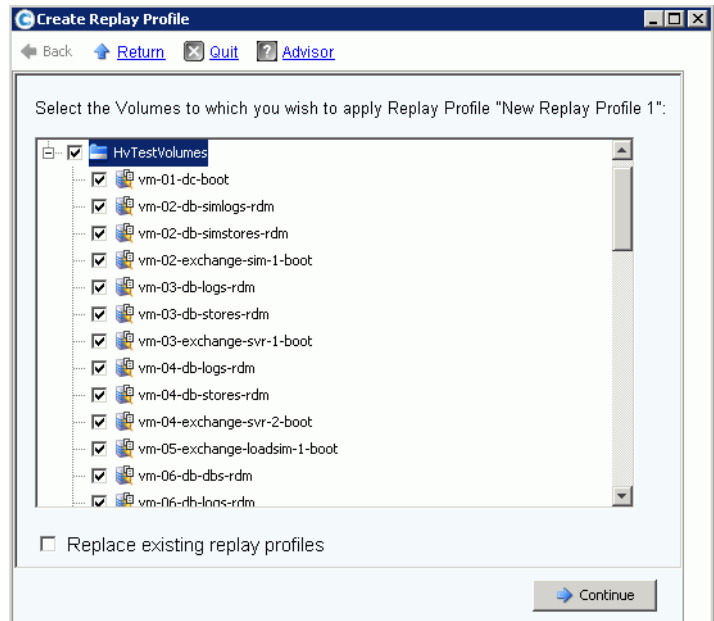

그림 233. 볼륨이나 볼륨 폴더에 표준 프로파일을 적용하려면

- **2** Replay 프로파일을 적용할 개별 볼륨을 선택합니다 . Replay 프로파일을 폴더 내의 모든 파일에 적용하려면 , 해당 폴더를 선택합니다 .
- **3** 기존 Replay 프로파일 교체를 선택하거나 선택 해제하려면 .
- **4 Apply Now**( 지금 적용 ) 를 클릭합니다 . Replay 프로파일이 표시된 볼륨에 연결됩니다 .

# - **Replay** 프로파일을 서버 또는 서버 클러스터에 매핑된 모든 볼륨에 적용하려면

**1** 293 [페이지의](#page-300-0) 그림 231 창에서 , **Apply to Volume(s)**( 서버에 적용 ) 를 선택합니다 . 서버 및 서버 클러스터 목록이 나타납니다 .

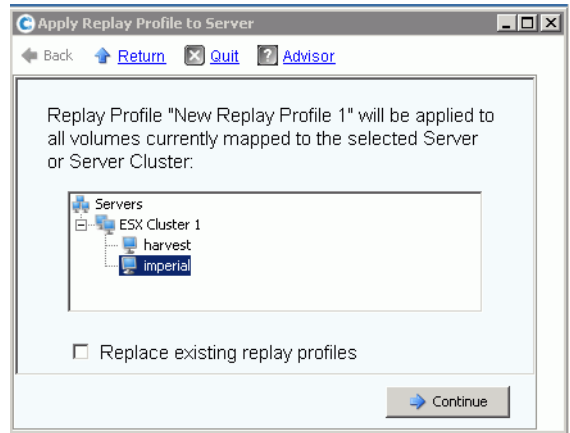

- 그림 234. Replay 프로파일을 서버에 적용
- **2** Replay 프로파일을 적용할 서버 또는 서버 클러스터를 선택합니다 .
- **3** 기존 Replay 프로파일 교체를 선택하거나 선택해제하려면 **Continue**( 계속 ) 를 클릭합 니다 . 시스템이 Replay 프로파일이 연결될 볼륨을 나타냅니다 .

| <b>Folder Path</b><br><b>HyTestVolumes</b><br><b>HyTestVolumes</b><br><b>HyTestVolumes</b><br><b>HyTestVolumes</b><br><b>HyTestVolumes</b><br><b>HyTestVolumes</b><br><b>HyTestVolumes</b> |
|----------------------------------------------------------------------------------------------------|
|                                                                                                    |
|                                                                                                    |
|                                                                                                    |
|                                                                                                    |
|                                                                                                    |
|                                                                                                    |
|                                                                                                    |
|                                                                                                    |
| <b>HyTestVolumes</b>                                                                                                    |
| <b>HvTestVolumes</b>                                                                                                    |
| <b>HyTestVolumes</b>                                                                                                    |
| <b>HyTestVolumes</b>                                                                                                    |
| <b>HyTestVolumes</b>                                                                                                    |
| <b>HyTestVolumes</b>                                                                                                    |
| <b>HyTestVolumes</b>                                                                                                    |
| <b>HyTestVolumes</b>                                                                                                    |
| <b>HyTestVolumes</b>                                                                                                    |
| <b>HyTestVolumes</b>                                                                                                    |
|                                                                                                    |
|                                                                                                    |

그림 235. 서버에 매핑된 볼륨 목록

**4 Apply Now**( 지금 적용 ) 를 클릭합니다 . Replay 프로파일이 표시된 볼륨에 연결됩니다 .

# 일관적 **Replay** 프로파일 생성

일관적 Replay 프로파일은 다중 볼륨에 대한 일련의 일관적 Replay 데이터를 보존합니다 . 일관성을 확인하려면 , Replay 프로파일이 연결된 모든 볼륨에 대한 볼륨 IO 를 중지합니다 .

# - 일관적 **Replay** 프로파일을 생성하려면

- **1** 시스템 트리에서 **Storage**( 스토리지 ) **> Replay Profiles**(Replay 프로파일 ) 를 선택합 니다 .
- **2** 바로가기 메뉴에서 **Create Consistent Replay Profile**( 일관적 Replay 프로파일 생성 ) 을 선택합니다 . **Create Consistent Replay Profile**( 일관적 Replay 프로파일 생성 ) 창이 나 타나며 일관적 Replay 프로파일이 IO 타임아웃을 유발할 수 있다는 점을 경고합니다 .

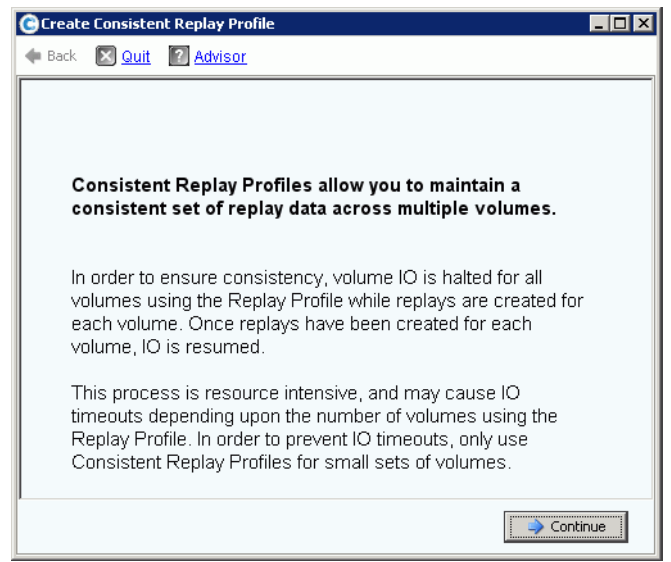

<span id="page-304-0"></span>그림 236. 일관적 Replay 프로파일 설명

**3 Continue**( 계속 ) 를 클릭합니다 . **Create Consistent Replay Profile**( 일관적 Replay 프 로파일 생성 ) 창이 나타납니다 .

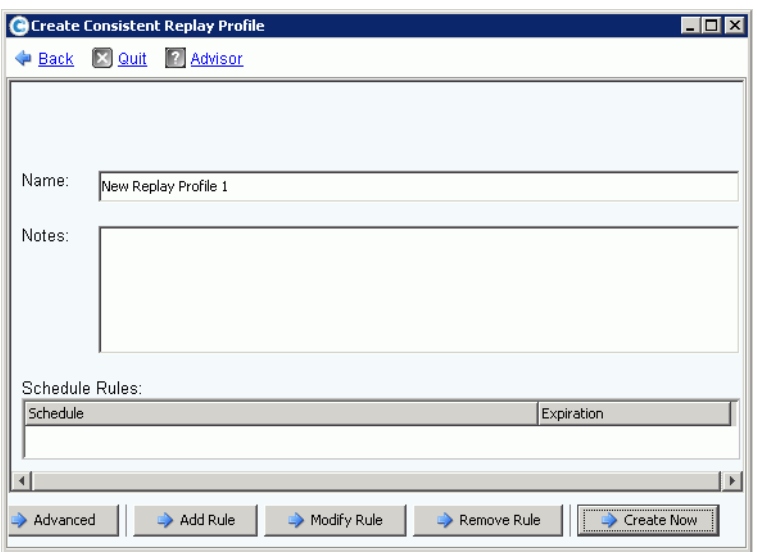

그림 237. 일관적 Replay 프로파일 창 생성

- **4** Replay 프로파일 이름을 입력하거나 기본값을 승인합니다 . 모든 노드 ( 최대 255 자 ) 를 입력합니다 .
- **5 Add Rule**( 규정 추가 ) 을 클릭합니다 . 300 [페이지의](#page-307-1) 그림 239 에 나타난 바와 같은 규 정 추가 창이 나타납니다 . Replays 가 수행될 시간 및 Replay 가 종료될 시간을 선택합 니다 . Replay 프로파일 규정에 대한 자세한 사항은 300 [페이지의](#page-307-0) Replay 프로파일 규정 [추가 를](#page-307-0) 참조하십시오 .
- **6 Continue**( 계속 ) 를 클릭합니다 . **Create Replay Profile**(Replay 프로파일 생성 ) 창이 다시 나타납니다 . 규정 추가를 계속합니다 .
	- 규정을 수정하려면 , Replay 프로파일 생성 창의 규정을 선택한 다음 **Modify Rule** ( 규정 수정 ) 을 클릭합니다 .
	- 규정을 삭제하려면 , Replay 프로파일 생성 창의 규정을 선택한 다음 **Remove Rule** ( 규정 삭제 ) 을 클릭합니다 .

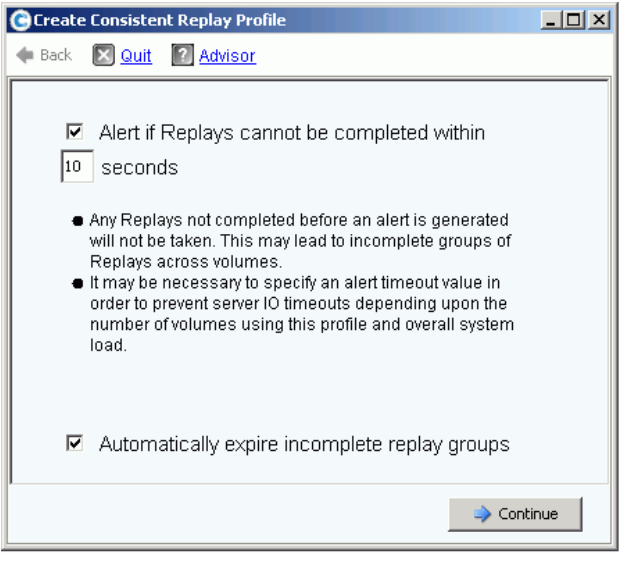

그림 238. 일관적 Replay 경고 설정

주 일관적 Replay 가 연결된 모든 볼륨에 대한 IO 를 중지시킵니다 . Replay 를 통해 복 사된 데이터의 크기가 서버 타임아웃을 유발할 만큼 큰 경우 , 경고를 설정합니다 .

경고가 발생되기 전에 완료되지 않은 모든 Replays 는 수행되지 않습니다 . ( 이는 볼 륨에 대한 Replay 의 그룹을 불완전하게 만들 수 있습니다 .) 해당 프로파일 및 전체 시스템 로드에서 이용하는 볼륨 수에 따라 , 경고 타임아웃 값을 지정하여 서버 IO 타 임아웃을 방지해야 합니다 .

- **7 Alert if Replays Cannot Be Completed**(Replays 가 완료될 수 없는 경우 경고 ) 를 클 릭합니다 . 시간 ( 초 ) 을 59 초 이하로 입력하여 서버 타임아웃을 방지합니다 . 시간을 59 초 이상으로 입력하면 안됩니다 .
- **8 Automatically Expire Incomplete Replay Groups**( 불완전 Replay 그룹 자동 종료 ) 를 선택하거나 선택 해제합니다 .
- **9 Continue**( 계속 ) 를 클릭합니다 . 볼륨이나 서버에 대한 프로파일 적용 창이 나타납니다 .
	- 볼륨 또는 볼륨 폴더에 일관적 Replay 프로파일을 적용하려면 , **Apply to Volumes** ( 볼륨에 적용 ) 를 클릭합니다 .
	- 서버 또는 서버 클러스터의 모든 볼륨에 일관적 Replay 프로파일을 적용하려면 , **Apply to Servers**( 서버에 적용 ) 를 클릭합니다 .

**10** Replay 프로파일 구성을 완료한 경우 , **Create Now**( 지금 생성 ) 를 클릭합니다 .

# <span id="page-307-0"></span>**Replay** 프로파일 규정 추가

**1 Add Rule**( 규정 추가 ) 을 클릭합니다 . **Schedule Type**( 일정 유형 ) 입력 창이 나타납 니다 .

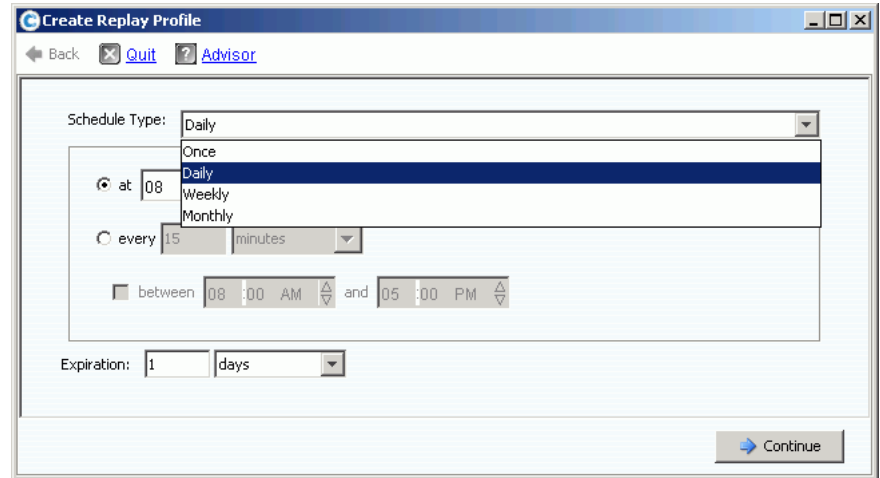

- <span id="page-307-1"></span>그림 239. Replay 프로파일 일정 유형
- **2 Schedule Type**( 일정 유형 ) 목록에서 , **Schedule Type**( 일정 유형 ) 을 선택합니다 :
	- [일단](#page-307-2)
	- [매일](#page-308-0)
	- [매주](#page-309-0)
	- [매월](#page-310-0)

### <span id="page-307-2"></span>일단

- **a Schedule Type**( 일정 유형 ) 목록에서 , 원타임 Replay 프로파일에 대해 **Once**(1 회 ) 를 선택합니다 .
- **b** Replay 가 수행될 시작일 및 시작시간을 입력합니다 . 아래 화살표를 클릭하여 달력 을 확인합니다 .

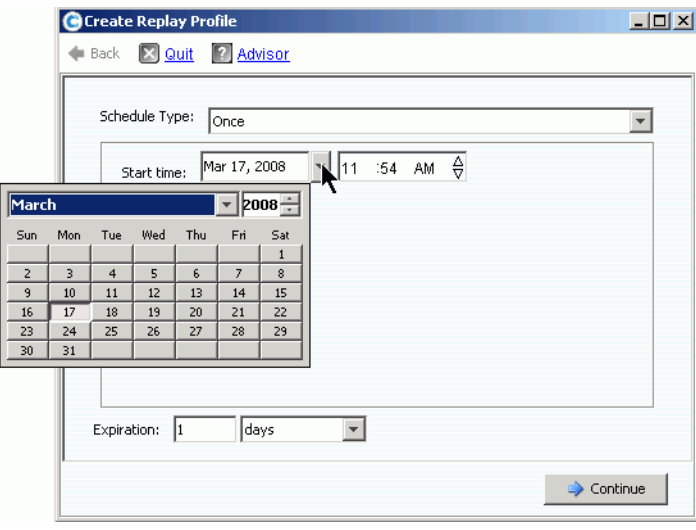

그림 240. 시작일 선택

- **c** Replays 가 종료될 기간 ( 일 , 시 , 분 또는 주 ) 을 입력합니다 .
- **d Continue**( 계속 ) 를 클릭합니다 . 마법사가 해당 규정에 대한 일정 및 종료시간을 나 타냅니다 .
- **e** 이름을 입력하거나 기본값을 승인합니다 . 모든 노드 ( 최대 255 자 ) 를 입력합니다 .
- **f** 프로파일을 종료하거나 수정합니다 .
	- 프로파일을 생성하려면 , **Create Now**( 지금 생성 ) 를 클릭합니다 . 프로파일 목록 에 Replay 프로파일이 나타납니다 .
	- 해당 프로파일에 규정을 추가하려면 , **Add Rule**( 규정 추가 ) 을 클릭합니다 . **Schedule Type**( 일정 유형 ) 창이 나타납니다 . 또 다른 규정을 추가합니다 .
	- 현 규정을 수정하려면 , **Modify Rule**( 규정 수정 ) 을 클릭합니다 . **Schedule Once**(1 회 일정 ) 창이 다시 나타납니다 .
	- 해당 규정을 삭제하려면 , **Delete Rule**( 규정 삭제 ) 을 클릭합니다 . 규정이 삭제 됩니다 .

### <span id="page-308-0"></span>매일

- **1 Schedule Type**( 일정 유형 ) 목록에서 , 일일 Replay 프로파일에 대해 **Daily** 를 선택합니다 .
- **2** Daily Replay 프로파일에 대한 시간을 선택합니다 ( 하루에 한 번 또는 지정시간 ).

### 하루에 한 번

**1 Hour**( 시간 ) 또는 **Minute**( 분 ) 필드를 클릭합니다 . 위 또는 아래 화살표를 선택하여 Replay 가 수행될 시간 및 분을 조정합니다 .

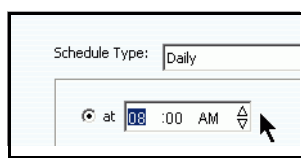

그림 241. 시간 및 분 선택

**2 AM/PM** 필드를 클릭합니다 . 위 또는 아래 화살표를 클릭하여 **AM** 또는 **PM** 을 선택합니다 .

#### 매일 지정시간 **(Selected Daily Time Period)**

- **1** 시간 간격 ( 시간 또는 분 ) 을 입력합니다 .
- **2** 일일 Replay 프로파일을 제한하려면 , Replay 가 수행되는 시간 간격을 선택합니다 .

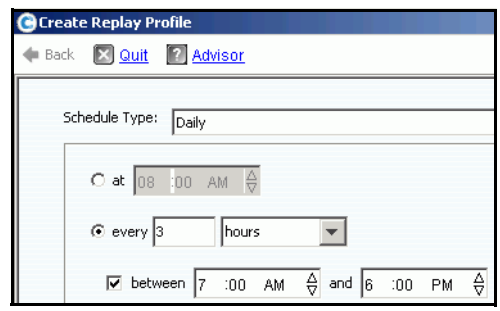

그림 242. 시간 간격 선택

- **a** Replays 가 종료될 종료 간격 ( 일 , 시 , 분 또는 주 ) 을 입력합니다 .
- **b Continue**( 계속 ) 를 클릭합니다 .
- **c** 이름을 입력하거나 기본값을 승인합니다 . 모든 노드 ( 최대 255 자 ) 를 입력합니다 .
- **d** 프로파일을 종료하거나 수정합니다 .
	- 프로파일을 생성하려면 , **Create Now**( 지금 생성 ) 를 클릭합니다 . 프로파일 목록 에 Replay 프로파일이 나타납니다 .
	- 해당 프로파일에 규정을 추가하려면 , **Add Rule**( 규정 추가 ) 을 클릭합니다 . Schedule Type( 일정 유형 ) 창이 나타납니다 . 또 다른 규정을 추가합니다 .
	- 현 규정을 수정하려면 , **Modify Rule**( 규정 수정 ) 을 클릭합니다 . Daily 일정 창이 나타납니다 .
	- 해당 규정을 삭제하려면 , **Delete Rule**( 규정 삭제 ) 을 클릭합니다 . 규정이 삭제 됩니다 .

### <span id="page-309-0"></span>매주

**1 Schedule Type**( 일정 유형 ) 목록에서 , **Weekly**( 매주 ) 를 선택합니다 .

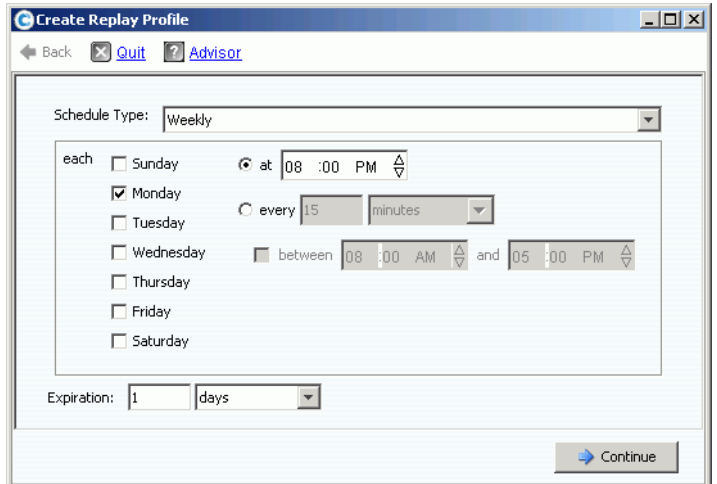

그림 243. 매주 일정 유형

- **2** 해당 주에서 하루 이상의 날짜를 선택합니다 .
- **3** Replay 의 각 날짜에 대한 시간 또는 간격을 선택합니다 . 간격을 선택하는 경우 , Replays 가 수행되는 동안 시간을 선택함으로써 Replay 횟수를 제한할 수 있습니다 .
- **4** Replays 가 종료될 종료 간격 ( 일 , 시 , 분 또는 주 ) 을 선택합니다 .
- **5 Continue**( 계속 ) 를 클릭합니다 . 마법사가 해당 규정에 대한 일정 및 종료시간을 나타 냅니다 .
- **6** 프로파일을 종료하거나 수정합니다 .
	- 프로파일을 생성하려면 , **Create Now**( 지금 생성 ) 를 클릭합니다 . 프로파일 목록에 Replay 프로파일이 나타납니다 .
	- 해당 프로파일에 규정을 추가하려면 , **Add Rule**( 규정 추가 ) 을 클릭합니다 . Schedule Type( 일정 유형 ) 창이 나타납니다 . 또 다른 규정을 추가합니다 .
- 현 규정을 수정하려면 , **Modify Rule**( 규정 수정 ) 을 클릭합니다 . 일정 ( 매주 ) 창이 나타납니다 .
- 해당 규정을 삭제하려면 , **Delete Rule**( 규정 삭제 ) 을 클릭합니다 . 규정이 삭제됩니다 .

### <span id="page-310-0"></span>매월

**Schedule Type**( 일정 유형 ) 목록에서 , **Monthly**( 매월 ) 를 선택합니다 .

### 매월 일별

**1** 붉은색 **Days**( 요일 ) 탭을 클릭합니다 .

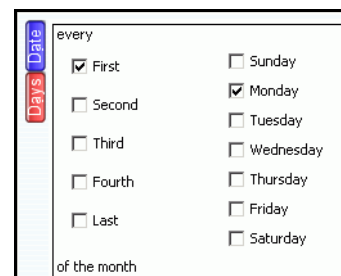

그림 244. 요일을 선택합니다

- **2** 해당 주에서 하루 이상의 요일을 선택하여 Replay 일정을 설정합니다 .
- **3** 해당 월에서 한 주 이상의 주를 선택하여 Replay 일정을 설정합니다 .

### 매월 날짜별

**1** 푸른색 **Date**( 날짜 ) 탭을 클릭합니다 .

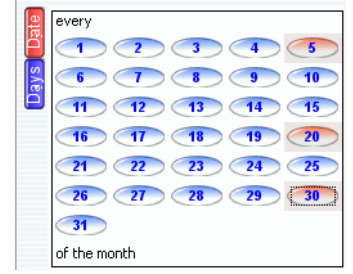

그림 245. 날짜를 선택합니다

- **2** 하루 이상의 날짜를 선택하여 Replays 일정을 설정합니다 .
- **3** Replay 의 각 날짜에 대한 시간 또는 간격을 선택합니다 . 간격을 선택하는 경우 , Replays 가 수행되는 동안 시간을 선택함으로써 Replay 횟수를 제한할 수 있습니다 .

- **Replays** 가 수행되는 동안 해당 월을 제한하려면

**1 Select Months**( 월 선택 ) 를 클릭합니다 . 한 달 이상의 월을 클릭합니다 .

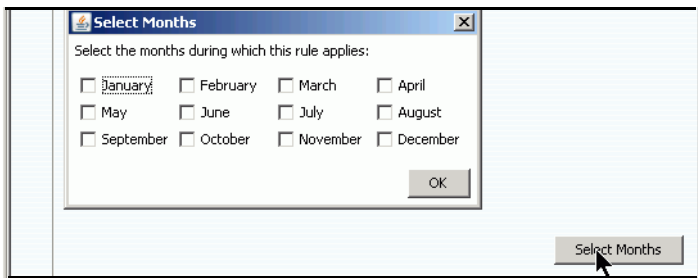

#### 그림 246. 월 선택

- **2** Replay 가 종료될 종료 간격을 **Choose**( 선택 ) 합니다 .
- **3** 확인을 클릭합니다 .
- **4 Add New Rule**( 새로운 규정 추가 ) 을 클릭합니다 . 마법사가 해당 Replay 에 대한 일정 및 종료시간을 나타냅니다 .

# **└** 일정 ( 매월 ) 을 종료하거나 수정하려면

- **1** 프로파일을 생성하려면 , **Create Now**( 지금 생성 ) 를 클릭합니다 . 프로파일 목록에 Replay 프로파일이 나타납니다 .
- **2** 해당 프로파일에 규정을 추가하려면 , **Add Rule**( 규정 추가 ) 을 클릭합니다 . 일정 유형 창이 다시 나타납니다 . 또 다른 규정을 추가합니다 .
- **3** 현 규정을 수정하려면 , **Modify Rule**( 규정 수정 ) 을 클릭합니다 . 일정 ( 매월 ) 창이 다 시 나타납니다 .
- **4** 해당 규정을 삭제하려면 , **Delete Rule**( 규정 삭제 ) 을 클릭합니다 . 규정이 삭제됩니다 .

### **Replay** 프로파일 볼륨 기본값 구성

Replay 프로파일 볼륨 기본값은 각 사용자용 설정입니다 . 274 [페이지의](#page-281-0) 내 볼륨 기본값 구성 - [Replay](#page-281-0) 를 참조하십시오 .

# <span id="page-312-0"></span>**Replay** 프로파일 관리

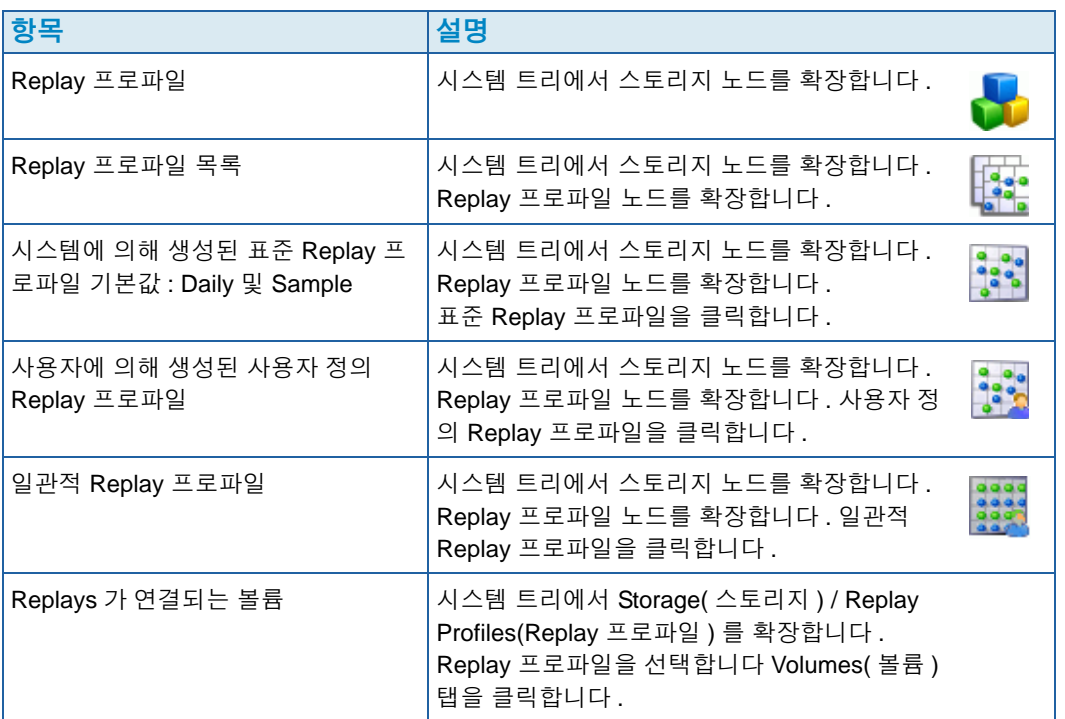

## **Replay** 프로파일 수정

Replay 프로파일 수정은 Replay 프로파일에 연결된 모든 볼륨에 영향을 미칩니다 . 이미 수 행된 Replays 는 영향을 받지 않습니다 . Replay 프로파일의 규정을 통해 수행되도록 일정 이 설정된 Replays 는 영향을 받습니다 . 종료 규정이 변경된 경우 , 아직 종료되지 않은 Replays 는 영향을 받습니다 .

### **Replay** 프로파일에 규정 추가

- **1** Replay 프로파일을 선택합니다
- **2** 바로가기 메뉴에서 **Modify**( 수정 ) 를 선택합니다 . **Modify Replay Profile**(Replay 프로 파일 수정 ) 창이 나타납니다 .

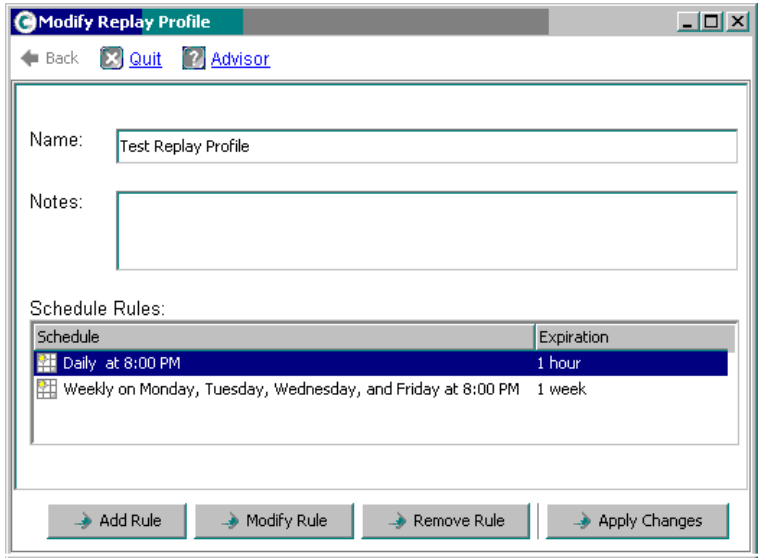

<span id="page-313-0"></span>그림 247. Replay 프로파일 수정

- **3 Add Rule**( 규정 추가 ) 을 클릭합니다 . **Schedule Type**( 일정 유형 ) 창이 나타납니다 .
- **4 Schedule Type**( 일정 유형 ) 을 선택합니다 .
- **5** 292 페이지의 Replay [프로파일](#page-299-0) 생성 에 설명된 절차를 따르십시오 .
- **6 Continue**( 계속 ) 를 클릭합니다 . **Modify Replay Profile**(Replay 프로파일 수정 ) 창이 다시 나타납니다 .
- **7** 변경사항 적용을 클릭하십시오 . 해당 규정이 Replay 프로파일에 추가됩니다 . Replay 프 로파일이 수정됩니다 . 새로운 규정이 Replay 프로파일 창에 나타납니다 .

### 규정 수정

- **1** Replay 프로파일을 선택합니다 바로가기 메뉴에서 **Modify**( 수정 ) 를 선택합니다 . **Modify Replay Profile**(Replay 프로파일 수정 ) 창이 나타납니다 .
- **2** Replay 프로파일에서 **Rule**( 규정 ) 을 선택합니다 .
- **3 Modify Rule**( 규정 수정 ) 을 클릭합니다 .
- **4 Schedule Type**( 일정 유형 ) 이 나타납니다 .
- **5** 동일한 또는 새로운 일정 유형을 선택합니다 .
- **6** 292 페이지의 Replay [프로파일](#page-299-0) 생성 에 설명된 절차를 따르십시오 .
- **7** 규정이 수정되면 , **Continue**( 계속 ) 를 클릭합니다 . **Modify Replay Profile**(Replay 프로파일 수정 ) 창이 다시 나타납니다 .
- **8** 변경사항 적용을 클릭하십시오 . Replay 프로파일이 수정됩니다 . 변경된 규정이 Replay 프로파일 창에 나타납니다 .

### **Replay** 프로파일에서 규정 삭제

**1** Replay 프로파일을 선택합니다 바로가기 메뉴에서 **Modify**( 수정 ) 를 선택합니다 . 306 [페이지의](#page-313-0) 그림 247 의 **Modify Replay Profile**(Replay 프로파일 수정 ) 창이 나타납니다 .

- **2** Replay 프로파일에서 **Rule**( 규정 ) 을 선택합니다 .
- **3 Remove Rule**( 규정 삭제 ) 을 클릭합니다 . 해당 규정은 더 이상 Replay 프로파일에 대 한 일정 규정 창에 나타나지 않습니다 .
- **4** 변경사항 적용을 클릭하십시오 . 시스템 관리자가 해당 규정을 삭제합니다 .
- **5** 해당 규정이 삭제되었음을 나타내는 Replay 프로파일 창이 다시 나타납니다 .

#### **Replay** 프로파일 이름 변경

주 Replay 프로파일 이름 변경이 프로파일의 규정 변경을 의미하는 것은 아닙니다 .

- **1** Replay 프로파일을 선택합니다 바로가기 메뉴에서 **Modify**( 수정 ) 를 선택합니다 . **Modify Replay Profile**(Replay 프로파일 수정 ) 창이 나타납니다 .
- **2 Name**( 이름 ) 필드에 , 새 이름을 입력합니다 .
- **3** 변경사항 적용을 클릭하십시오 . 새로운 Replay 프로파일 이름을 나타내는 Replay 프로 파일 창이 다시 나타납니다 .

#### 비일관적 **Replay** 프로파일을 일관적 **Replay** 프로파일로 변경

- **1** 시스템 트리에서 **Replay Profile**(Replay 프로파일 ) 을 선택하여 변경합니다 .
- **2** 바로가기 메뉴에서 **Convert to Consistent Replay Profile**( 일관적 Replay 프로파일로 변 환 ). 시스템이 297 [페이지의](#page-304-0) 그림 236 과 유사한 일관적 Replay 프로파일을 설명합니다 .
- **3 Continue**( 계속 ) 를 클릭합니다 . Replay 프로파일이 비일관적에서 일관적으로 변경됩니다 .

#### 일관적 **Replay** 프로파일을 비일관적 **Replay** 프로파일로 변경

- **1** 시스템 트리에서 **Replay Profile**(Replay 프로파일 ) 을 선택하여 변경합니다 .
- **2** 바로가기 메뉴에서 **Convert to Non-Consistent Replay Profile**( 비일관적 Replay 프로 파일로 변환 ). 시스템이 297 [페이지의](#page-304-0) 그림 236 과 유사한 일관적 Replay 프로파일을 설 명합니다 .
- **3 Continue**( 계속 ) 를 클릭합니다 . Replay 프로파일이 **Consistent**( 일관적 ) 에서 **Non-Consistent**( 비일관적 ) 로 변경됩니다 .

### **Replay** 프로파일 삭제

- 주 사용자는 해당 시스템에 의해 생성된 또는 현재 볼륨에 의해 사용 중인 Replay 프로 파일을 삭제할 수 없습니다 .
- **1** 시스템 트리에서 **Storage**( 스토리지 ) **> Replay Profiles folder**(Replay 프로파일 폴더 ) 를 선택합니다 .
- **2 Replay Profile**(Replay 프로파일 ) 을 선택합니다 . 바로가기 메뉴에서 **Delete**( 삭제 ) 를 선택합니다 .
- **3** 시스템 관리자가 확인을 요청합니다 .
- **4 Yes**( 예 ) 를 클릭합니다 . 해당 프로파일이 삭제됩니다 .

### **Replay** 프로파일에서 볼륨 분리

주 사용자는 볼륨이 연결된 Replay 프로파일을 분리할 수 없습니다 .

- **1** 시스템 트리에서 **Storage**( 스토리지 ) **> Replay Profiles folder**(Replay 프로파일 폴더 ) 를 선택합니다 .
- **2 Replay Profile**(Replay 프로파일 ) 을 선택합니다 .
- **3** Replay 프로파일 창에서 , **Volumes**( 볼륨 ) 를 클릭합니다 . Replay 프로파일이 연결된 볼륨 목록이 나타납니다 .

| C. Storage Management Q. View : Refresh C. Help                                  |                                                  |                                              |                           |             | O Log Off<br>$\degree$ 3:09 PM | System Status |
|----------------------------------------------------------------------------------|--------------------------------------------------|----------------------------------------------|---------------------------|-------------|--------------------------------|---------------|
| Modify                                                                           | Apply to Volume(s) P Apply to Server             | <b>X</b> Delete                              | Create Replay for Volumes |             |                                |               |
| <b>SM54</b><br>⊟ bi Storage<br>Volumes<br>$\overline{+}$<br>Ė<br>Replay Profiles | $rac{1}{2}$<br>New Replay Profile 1              |                                              |                           |             |                                |               |
| 53 Daily<br>铽<br>Sample<br><b>M</b> Every 5 mins<br>Consistent Profile           | <b>Volumes</b><br>General                        | Consistency Groups                           |                           |             |                                |               |
| 图 New Replay Profile 1<br>o Recycle Bin                                          | $\mathbb{R}$ : Refresh<br>Name                   | Configure Data Instant Replay<br>Volume Type | Storage Type              | Disk Folder | Consumed                       | Logical Size  |
| Servers<br>$\blacksquare$ martell                                                | martell Volume 1 Replay Enabled                  |                                              | Redundant - 2 MB          | Assigned    | 36.63 GB                       | 500 GB        |
| <b>Ellistic</b> Disks                                                            | martell Volume 2 Replay Enabled Redundant - 2 MB |                                              |                           | Assigned    | 36,79 GB                       | 500 GB        |
| Controllers<br>[∓]…                                                              | martell Volume 3 Replay Enabled                  |                                              | Redundant - 2 MB          | Assigned    | 36.84 GB                       | 500 GB        |
| 12 UPS<br>Enclosures<br><b>Racks</b><br>E. Remote Systems<br>E Users             | martell Volume 4 Replay Enabled                  |                                              | Redundant - 2 MB          | Assigned    | 37.43 GB                       | 500 GB        |
|                                                                                  |                                                  |                                              |                           |             |                                |               |

그림 248. Replay 프로파일 볼륨 목록

- **4** 볼륨을 선택합니다 .
- **5 Configure Data Instant Replay**(Data Instant Replay 구성 ) 를 클릭합니다 .

Replay 프로파일 목록이 나타납니다 . 체크 표시를 통해 본 볼륨에 연결된 Replay 프로파일 .<br>이 표시됩니다 .

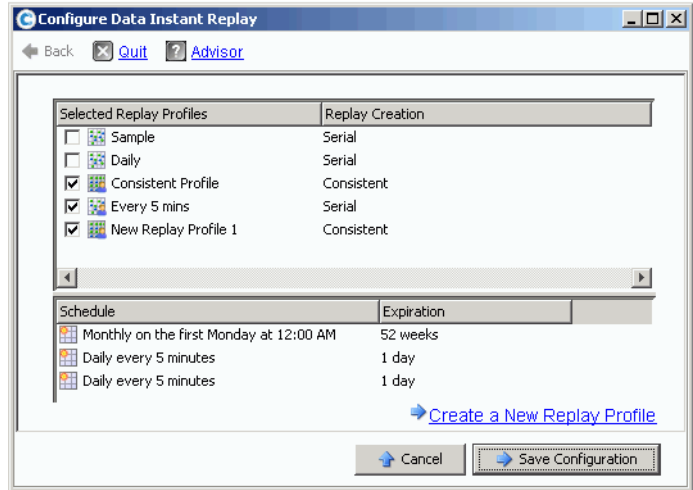

그림 249. Replay 프로파일에 연결된 볼륨

- **6** 해당 볼륨에 대한 체크를 해제하여 Replay 프로파일에서 분리합니다 .
- **7 Save Configuration**( 구성 저장 ) 을 클릭합니다 . 시스템이 볼륨 정보를 나타냅니다 .
- **8** 각 볼륨에 대해 1 단계에서 7 단계까지 반복합니다 . 모든 볼륨이 더 이상 Replay 프로파 일에 연결되어 있지 않은 경우 , 사용자는 볼륨을 삭제할 수 있습니다 .
- **9 Replay Profile**(Replay 프로파일 ) 을 다시 선택합니다 . **Configure Data Instant Replay**(Data Instant Replay 구성 ) 버튼이 사라졌다는 점에 유의하십시오 .
- **10 Delete**( 삭제 ) 를 클릭합니다 . 시스템이 확인을 요청합니다 . 확인을 클릭합니다 . Replay 프로파일이 삭제됩니다 .

# 볼륨에 연결된 Replays 보기

- **1** 시스템 트리에서 볼륨을 선택합니다 .
- **2 Replays** 탭을 클릭합니다 . 볼륨이 나타난 모든 Replays 목록 .
- **3** 바로가기 메뉴에서 **Set Update Frequency**( 업데이트 빈도 설정 ) 를 클릭합니다 .
- **4 Set Replay View**(Replay 보기 설정 ) 를 클릭하여 Replay 보기 유형을 전환합니다 .

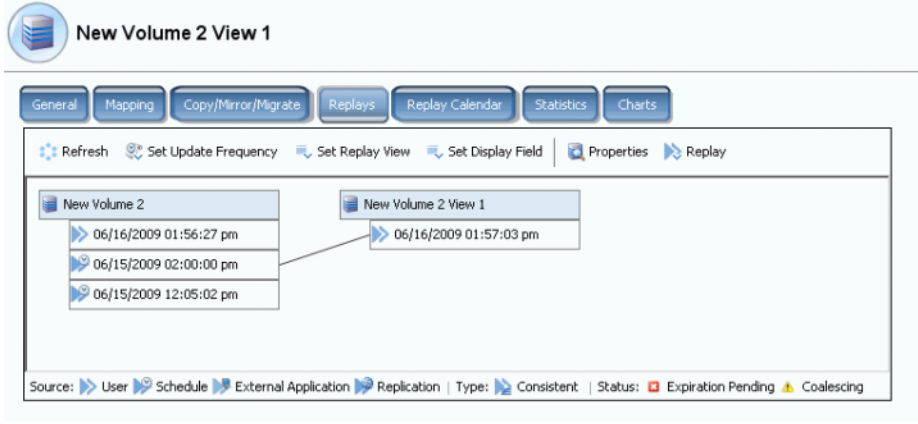

그림 250. 볼륨 Replay 속성 트리

# 볼륨 **Replay** 이력 보기

- **1** 시스템 트리에서 볼륨을 선택합니다 . 볼륨 정보 창이 나타납니다 .
- **2 Replay** 탭을 클릭합니다 . (Replay 가 해당 볼륨에 대한 일정을 설정한 경우에 한해 Replay 탭이 나타납니다 .) 시스템 관리자가 수행된 시간과 날짜를 포함한 Replay 목록 을 나타냅니다 .

| <b>IBM Tivoli Volume</b>                                                     |                                    |                |                                |                             |                     |                      |
|------------------------------------------------------------------------------|------------------------------------|----------------|--------------------------------|-----------------------------|---------------------|----------------------|
| General<br>Mapping                                                           | Copy/Mirror/Migrate<br>Replication | <b>Replays</b> | Replay Calendar                | <b>Statistics</b><br>Charts |                     |                      |
| : Refresh (C) Set Update Frequency (C) Set Replay View (C) Set Display Field |                                    |                |                                |                             |                     |                      |
| <b>Freeze Time</b>                                                           | <b>Expiration Time</b>             | Replay Size    | Description                    | State                       | Source              | Create Volu          |
| <b>IBM Tivoli Volume</b>                                                     |                                    | 10 MB          |                                | Active                      |                     |                      |
| 06/25/2009 12:05:00 pm                                                       | 06/30/2009 12:05:00 pm             | 22 MB          | Daily every 12 hours b Frozen  |                             | Created by Schedule | <b>IBM Tivoli Vo</b> |
| 06/25/2009 12:05:00 am                                                       | 06/30/2009 12:05:00 am             | 12 MB          | Daily every 12 hours b Frozen  |                             | Created by Schedule | <b>IBM Tivoli Vo</b> |
| 06/24/2009 12:05:01 pm                                                       | 06/29/2009 12:05:01 pm             | 16 MB          | Daily every 12 hours b Frozen  |                             | Created by Schedule | <b>IBM Tivoli Vo</b> |
| 06/24/2009 12:05:03 am                                                       | 06/29/2009 12:05:03 am             | 18 MB          | Daily every 12 hours b Frozen  |                             | Created by Schedule | <b>IBM Tivoli Vo</b> |
| 06/23/2009 12:05:02 pm                                                       | 06/28/2009 12:05:02 pm             | 22 MB          | Daily every 12 hours b Frozen  |                             | Created by Schedule | <b>IBM Tivoli Vd</b> |
| 06/23/2009 12:05:00 am                                                       | 06/28/2009 12:05:00 am             | 236 MB         | Daily every 12 hours b Frozen  |                             | Created by Schedule | <b>IBM Tivoli Vo</b> |
| 06/22/2009 12:05:02 pm                                                       | 06/27/2009 12:05:02 pm             | 248 MB         | Daily every 12 hours b Frozen  |                             | Created by Schedule | IBM Tivoli Vo        |
| 06/22/2009 12:05:02 am                                                       | 06/27/2009 12:05:02 am             | 160 MB         | Daily every 12 hours b Frozen  |                             | Created by Schedule | <b>IBM Tivoli Vd</b> |
| 06/21/2009 12:05:01 pm                                                       | 06/26/2009 12:05:01 pm             | 242 MB         | Daily every 12 hours b Frozen  |                             | Created by Schedule | <b>IBM Tivoli Vd</b> |
| 06/21/2009 12:05:00 am                                                       | 06/26/2009 12:05:00 am             | 32 MB          | Daily every 12 hours b Frozen  |                             | Created by Schedule | IBM Tivoli Vd        |
| 06/20/2009 11:30:05 pm                                                       | 07/25/2009 11:30:05 pm             | 570 MB         | Weekly on Saturday at Frozen   |                             | Created by Schedule | <b>IBM Tivoli Vo</b> |
| 06/18/2009 12:30:50 pm                                                       | 07/02/2009 12:30:50 pm             | 462 MB         | EM Replication Baseline Frozen |                             | Created by User     | <b>IBM Tivoli Vo</b> |
| 06/17/2009 12:25:43 pm                                                       | Never Expire                       | 16.38 GB       | <b>IBM Installed</b>           | Frozen                      | Created by User     | <b>IBM Tivoli Vo</b> |
| 06/13/2009 11:29:59 pm                                                       | 07/18/2009 11:29:59 pm             | 460 MB         | Weekly on Saturday at Frozen   |                             | Created by Schedule | <b>IBM Tivoli Vo</b> |
| 06/12/2009 05:10:16 pm                                                       | 07/17/2009 05:10:16 pm             | 3.62 GB        | Manually Created               | Frozen                      | Created by User     | <b>IBM Tivoli Vo</b> |
| 06/12/2009 02:22:40 pm                                                       | 07/17/2009 02:22:40 pm             | 1.36 GB        | Manually Created               | Frozen                      | Created by User     | <b>IBM Tivoli Vo</b> |

그림 251. Replay 이력

### **Replay** 키

Replay 가 생성되는 방식은 이 Replay 아이콘에 의해 표시됩니다 . Replay 는 다음과 같이 생성 가능합니다 :

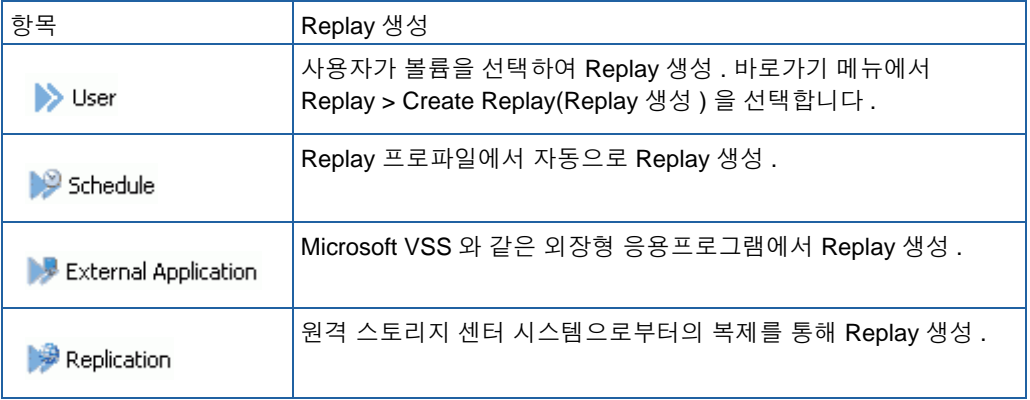

# <span id="page-319-0"></span>**Replay** 의 명시적 종료

- **1** 시스템 트리에서 볼륨을 선택합니다 .
- **2** 98 [페이지의](#page-105-0) 그림 78 의 볼륨 정보 창에서 , **Replays** 탭을 선택합니다 . 해당 볼륨에 대 한 종료되지 않은 Replays 목록이 나타납니다 .
- **3 Replay** 를 선택합니다 .

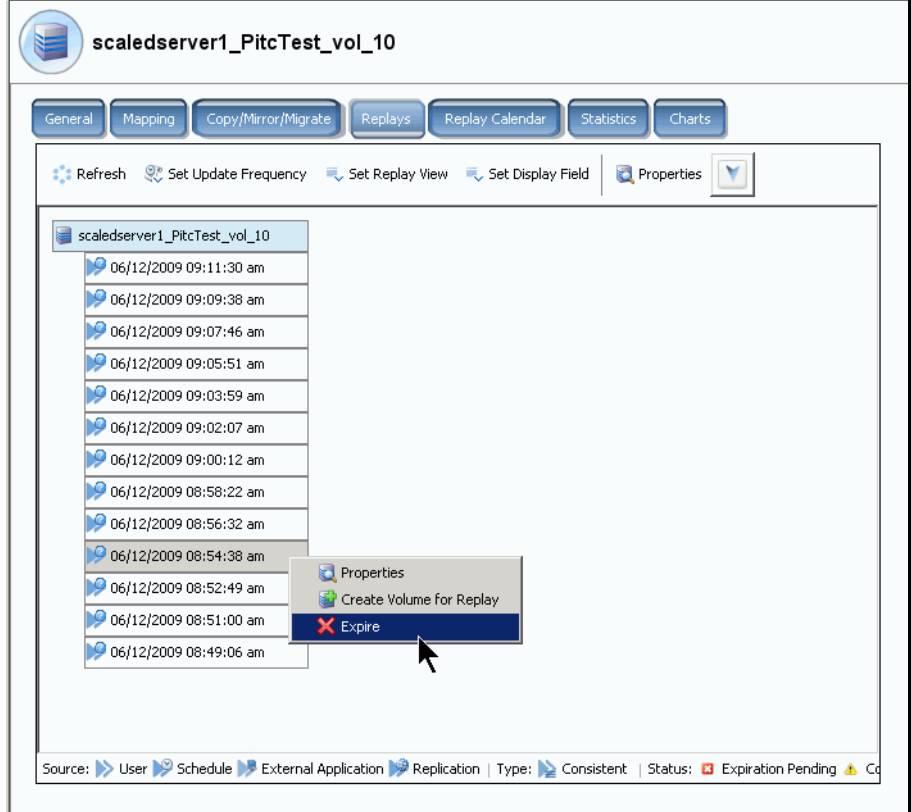

그림 252. Replay 종료

- **4 Expire**( 종료 ) 를 클릭합니다 . 스토리지 센터에서 확인을 요청합니다 .
- **5 Yes**( 예 ) 를 클릭합니다 . Replay 가 종료되도록 설정합니다 . Replay 종료는 Replay 의 크기에 따라 몇 분 정도 걸립니다 .

# 다중 **Replays** 종료

- **1 Shift** 또는 **Ctrl** 키를 이용하여 하나 이상의 Replay 를 선택합니다 .
- **2** 바로가기 메뉴에서 **Expire**( 종료 ) 를 선택합니다 .

| Duff2 F Drive iscsi                                                   |                                                     |             |                                                                                                    |                 |                     |     |
|-----------------------------------------------------------------------|-----------------------------------------------------|-------------|----------------------------------------------------------------------------------------------------|-----------------|---------------------|-----|
| General<br>Mapping                                                    | Replays<br>Copy/Mirror/Migrate                      |             | Replay Calendar<br><b>Statistics</b>                                                                                 |                 | Charts              |     |
| <b>The Refresh Co.</b> Set Update Frequency <b>R.</b> Set Replay View |                                                     |             | Set Display Field                                                                                                    | <b>X</b> Expire |                     |     |
| <b>Freeze Time</b>                                                    | <b>Expiration Time</b>                              | Replay      | Description                                                                                                    | St $\nabla$     | Source              | Cr. |
| Duff2_F_Drive_iscsi                                                   |                                                     | 12 MB       |                                                                                                    | Active          |                     |     |
|                                                                       | 06/09/2009 12:05:23 pm 06/14/2009 12:05:23 pm 12 MB |             | Daily every 12 hours b Frozen                                                                                        |                 | Created by Sched Du |     |
| 06/09/2009 12:05:20 am 06                                             | X Expire                                            | 10 am 12 MB | Daily every 12 hours b Frozen                                                                                        |                 | Created by Sched Du |     |
| 06/08/2009 12:05:20 pn                                                |                                                     | 10 pm 12 MB | Daily every 12 hours b Frozen Created by Sched Du                                                                    |                 |                     |     |
|                                                                       | 06/08/2009 12:05:16 am 06/13/2009 12:05:16 am 12 MB |             | Daily every 12 hours b Frozen Created by Sched Du                                                                    |                 |                     |     |
|                                                                       | 06/07/2009 12:05:18 pm 06/12/2009 12:05:18 pm 12 MB |             | Daily every 12 hours b Frozen                                                                                        |                 | Created by Sched Du |     |
|                                                                       | 06/07/2009 12:05:20 am 06/12/2009 12:05:20 am 12 MB |             | Daily every 12 hours b Frozen                                                                                        |                 | Created by Sched Du |     |
|                                                                       | 06/06/2009 11:30:20 pm 07/11/2009 11:30:20 pm 12 MB |             | Weekly on Saturday at Frozen                                                                                         |                 | Created by Sched Du |     |
|                                                                       | 06/06/2009 12:05:23 pm 06/11/2009 12:05:23 pm 12 MB |             | Daily every 12 hours b Frozen                                                                                        |                 | Created by Sched Du |     |
| 06/06/2009 12:05:22 am 06/11/2009 12:05:22 am 12 MB                   |                                                     |             | Daily every 12 hours b Frozen                                                                                        |                 | Created by Sched Du |     |
|                                                                       |                                                     |             | Source: > User > Schedule > External Application > Replication   Type: > Consistent   Status: D Expiration Pending . |                 |                     |     |

그림 253. 다중 Replays 선택

### **Replays** 중지 및 재시작

사용자는 개별 볼륨 또는 전체 시스템에 대한 Replay 생성 , 종료를 중지 및 재시작할 수 있 습니다 .

### 시스템에 대한 **Replays** 중지

- **1** 스토리지 관리 메뉴에서 , **Volume**( 볼륨 ) **> Replay > Pause Replay Creation** (Replay 생성 중지 ) 을 선택합니다 . Replay 생성 중지를 수행하면 해당 시스템의 모든 볼륨에 대한 수동 Replays 및 일정이 설정된 Replays 가 모두 비활성화됩니다 .
- **2** 사용자가 Replays 를 비활성화하고자 하는 경우 , **Continue**( 계속 ) 를 클릭합니다 . Replays 가 비활성화됩니다 . Replay 중지가 활성화된 동안에는 해당 시스템의 모든 볼 륨에 대한 어떠한 Replays 도 수행되지 않습니다 .

해당 시스템의 중지된 **Replays** 재시작

# - 어떤 시스템의 중지된 **Replay** 를 재시작하려면

전체 시스템의 Replays 가 중지된 경우 , 스토리지 관리 메뉴가 변경됩니다 . Replays 를 재 시작하려면 :

**1** 스토리지 관리 메뉴에서 , **Volume**( 볼륨 ) **> Replay > Resume Replay Creation**(Replay 생성 재시작 ) 을 선택합니다 . Replay 생성 재시작 창이 나타납니다 .

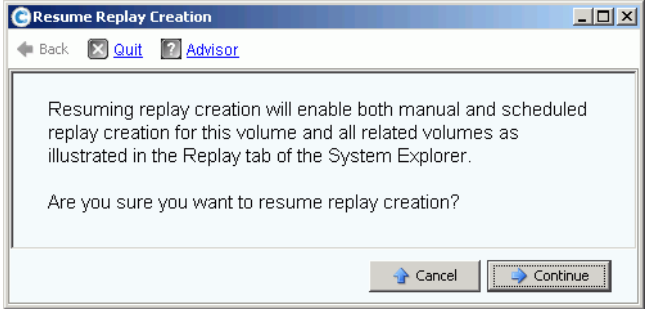

그림 254. Replay 생성 재시작

**2 Continue**( 계속 ) 를 클릭합니다 . 시스템이 해당 시스템의 Replays 를 재시작합니다 .

### 개별 볼륨에 대한 **Replays** 중지

- **1** 스토리지 트리에서 **Replay > Pause Replay Creation**(Replay 생성 중지 ) 을 선택합니다 .
- **2** 시스템이 확인을 요청합니다 . **Continue**( 계속 ) 를 클릭합니다 . Replays 가 중지됩니다 .

#### 개별 볼륨에 대한 중지된 **Replays** 재시작

- 주 Replays 가 중지된 볼륨이 Replay 중지 볼륨으로 표시되어 나타납니다 . Replays 를 재시작하려면 :
- **1** 스토리지 트리에서 **Replay > Resume Replay Creation**(Replay 생성 재시작 ) 을 선택 합니다 . Replay 생성 재시작 창이 나타납니다 .
- **2 Continue**( 계속 ) 를 클릭합니다 . 시스템이 본 볼륨에 대한 Replays 를 재시작합니다 .

### 분리된 볼륨 **Replay** 이력 삭제

볼륨 삭제 과정이 중단되면 볼륨 이력이 분리될 수 있습니다 . 볼륨 이력이 분리되면 , 이를 사용하는 디스크 공간이 해제되지 않아 다른 볼륨이 사용할 수 없습니다 . 분리된 이력을 삭 제하여 다른 볼륨을 위한 디스크 공간을 늘립니다 .

# - 분리된 **Replay** 이력을 삭제하려면

- **1** 스토리지 관리 메뉴에서 **Volume**( 볼륨 ) **> Clean Up Orphaned Replay Histories**( 분 리된 Replay 이력 삭제 ) 를 선택합니다 . 분리된 Replays 목록과 함께 분리된 Replay 이력 삭제 창이 나타납니다 . 시스템 관리자가 분리된 볼륨 이력을 삭제하고자 하는지 여부를 묻습니다 .
- **2** 확인을 클릭합니다 . 분리된 볼륨 이력이 삭제됩니다 .

# 볼륨 **Replay** 표시 변경

# ←<br>► *표시된 정보를 변경하려면*

- **1** 시스템 트리에서 볼륨을 선택합니다 . 볼륨 정보 창이 나타납니다 .
- **2 Replay** 탭을 클릭합니다 . ( 본 탭은 해당 볼륨에 대한 일정이 설정된 Replays 에 한해 나 타납니다 .)
- **3** 바로가기 메뉴에서 **Set Display Field**( 디스플레이 필드 설정 ) 를 클릭합니다 . **Set Display Field**( 디스플레이 필드 설정 ) 메뉴가 나타납니다 .

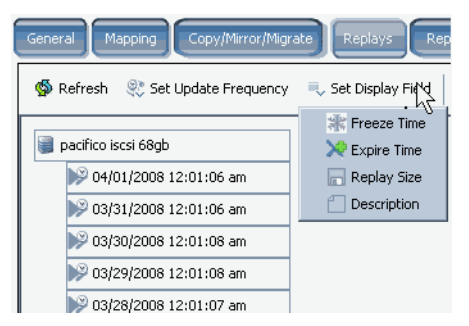

그림 255. 디스플레이 메뉴 설정

- <span id="page-322-1"></span>**4** 다음을 나타내기 위해 선택합니다 :
	- [Freeze Time\(](#page-322-0) 중단 시간 )
	- [Expire Time\(](#page-323-0) 종료 시간 )
	- [Replay Size\(Replsy](#page-323-1) 크기)
	- [Replay Description\(Replay](#page-324-0) 설명)

### <span id="page-322-0"></span>**Freeze Time(** 중단 시간 **)**

Replays 가 수행된 시간을 나타내려면 315 [페이지의](#page-322-1) 그림 255 의 **Set Display Field** ( 디스플레이 필드 설정 ) 메뉴에서 중단 시간을 선택합니다 . 시스템 관리자가 각 Replay 가 생성된 시간을 나타냅니다 .

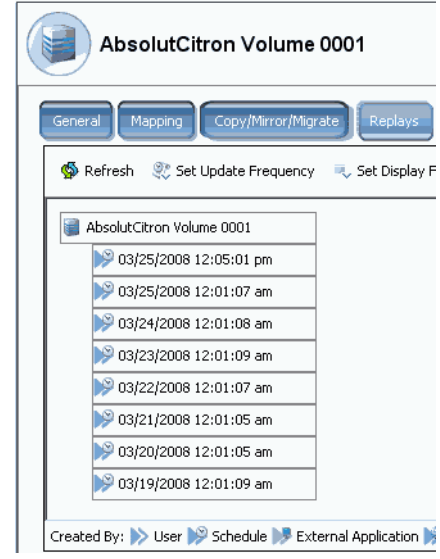

그림 256. 중단 시간에 의한 Replays 보기

### <span id="page-323-0"></span>**Expire Time(** 종료 시간 **)**

Replays 가 종료된 시간을 나타내려면 , 315 [페이지의](#page-322-1) 그림 255 의 **Set Display Field** ( 디스플레이 필드 설정 ) 메뉴에서 **Expire Time**( 종료 시간 ) 을 선택합니다 . **Refresh** ( 새로고침 ) 를 선택합니다 . 시스템 관리자가 각 Replay 가 종료된 시간을 나타냅니다 .

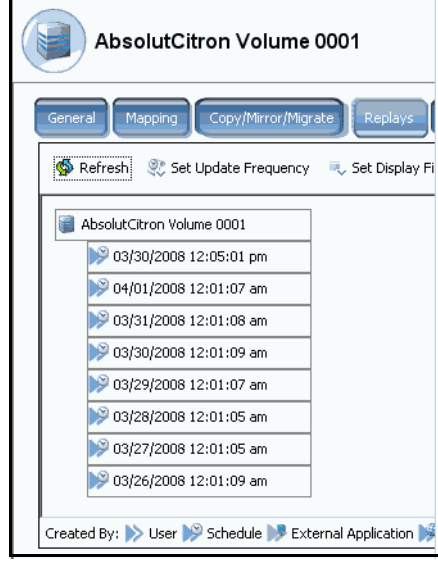

그림 257. 종료 시간에 의한 Replays 보기

### <span id="page-323-1"></span>**Replay Size(Replsy** 크기 **)**

각 Replay 가 사용하는 스토리지 공간의 크기를 나타내려면 315 [페이지의](#page-322-1) 그림 255 의 **Set Display Field**( 디스플레이 필드 설정 ) 메뉴에서 Replay 크기를 선택합니다 . 시스템 관 리자가 각 Replay 의 크기를 나타냅니다 .

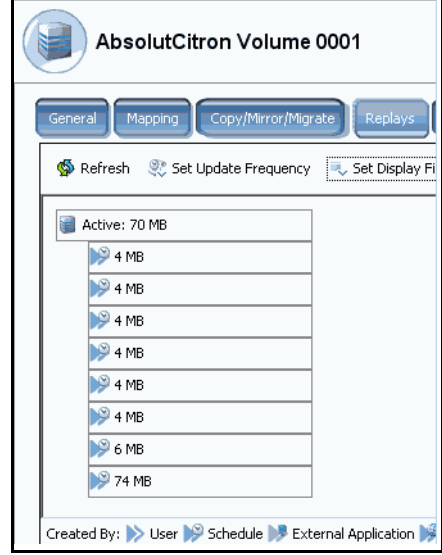

그림 258. Replay 크기 보기
## **Replay Description(Replay** 설명 **)**

각 Replay 에 대한 설명을 보려면 , 315 [페이지의](#page-322-0) 그림 255 의 **Set Display Field**( 디스플레 이 필드 설정 ) 메뉴에서 설명을 선택합니다 . 시스템 관리자가 각 Replay 에 대한 설명을 나 - The Line of the Thing of The Thing of Thing (Thing The Line of Thing Thing Thing Thing Thing Thing Thing Thi<br>타냅니다 . 기본 설명에서는 Replay 를 수행하는 근거가 되는 규정을 설명한다는 점에 유의 하십시오 .

| AbsolutCitron Volume 0001                              |         |  |  |  |
|--------------------------------------------------------|---------|--|--|--|
| Copy/Mirror/Migrate<br>General<br>Mapping              | Replays |  |  |  |
| Refresh & Set Update Frequency & Set Display F         |         |  |  |  |
| AbsolutCitron Volume 0001                              |         |  |  |  |
| Daily every 12 hours betwee                            |         |  |  |  |
| Daily at 12:01 AM                                      |         |  |  |  |
| Daily at 12:01 AM                                      |         |  |  |  |
| Daily at 12:01 AM                                      |         |  |  |  |
| Daily at 12:01 AM                                      |         |  |  |  |
| Daily at 12:01 AM                                      |         |  |  |  |
| Daily at 12:01 AM                                      |         |  |  |  |
| Daily at 12:01 AM                                      |         |  |  |  |
|                                                        |         |  |  |  |
| Created By: > User > Schedule > External Application > |         |  |  |  |

그림 259. Replay 설명 보기

## 개별 **Replay** 속성 보기

- **1** 시스템 트리에서 **Volume**( 볼륨 ) 을 선택합니다 . 시스템이 일반 볼륨 정보를 나타냅니다 .
- **2 Replays** 탭을 클릭합니다 . 시스템 관리자가 해당 볼륨에 대한 Replays 목록을 타나냅니다 .
- **3** Replays 목록에서 , 특정 Replay 를 선택합니다 .
- **4** 바로가기 메뉴에서 **Properties**( 속성 ) 를 선택합니다 . **Replay Properties**(Replay 속성 ) 창이 나타납니다 .

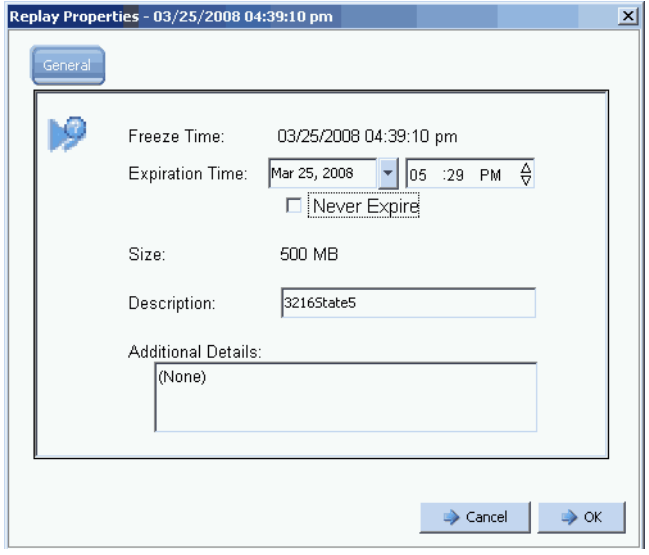

그림 260. Replay 속성

일반 Replay 속성 창은 다음과 같은 사항을 나타냅니다 :

- 수행된 Replay 시간 .
- Replay 종료 일시 .
- Replay 의 크기.
- Replay 의 이름 ( 설명 ).
- 사용자가 입력한 모든 추가 세부사항 .
- **5** 사용자가 종료시간이나 설명을 변경하는 경우 , **OK**( 확인 ) 를 클릭합니다 .

#### **Replay** 삭제

Replay 삭제는 Replay 종료와 동일합니다 . 자세한 사항은 312 [페이지의](#page-319-0) Replay 의 명시적 [종료](#page-319-0) 를 참조하십시오 .

## 볼륨 **Replay** 달력 보기

- **1** 시스템 Explorer 창에서 , 볼륨을 선택합니다 .
- **2 Replay Calendar**(Replay 달력 ) 탭을 클릭합니다 . 시스템 관리자가 Replay 달력을 나 타냅니다 . Replays 는 색상으로 코드화되어 있습니다 .

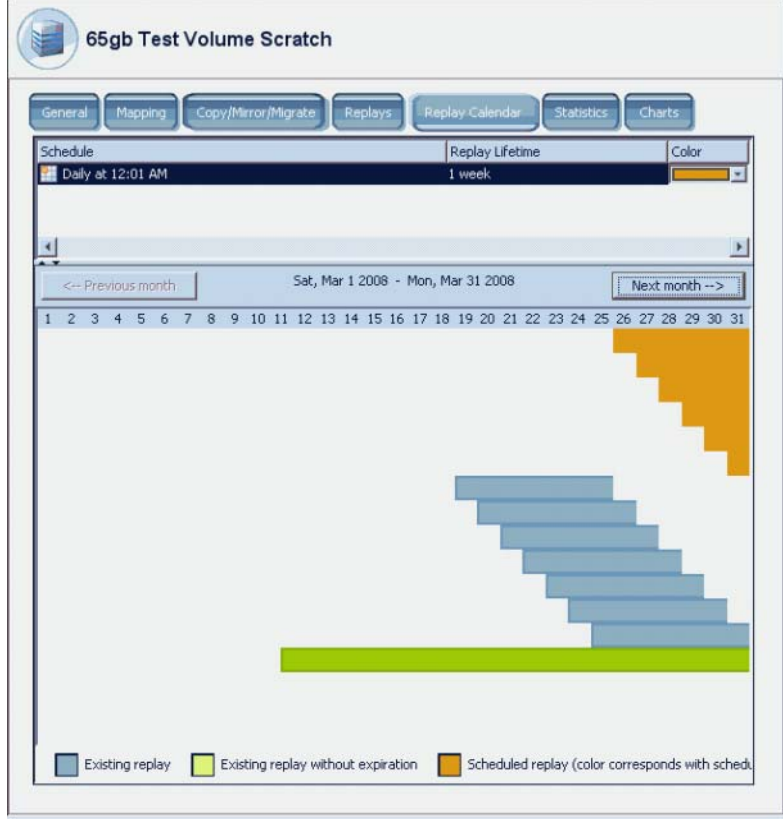

그림 261. Replay 달력

**3 Previous Month**( 이전 달 ) 및 **Next Month**( 다음 달 ) 을 클릭하여 이전 달 또는 계획된 달을 확인합니다 . 일정 오른쪽 화살표를 클릭하여 Replay 일정 바 그래프의 색상을 변 경합니다 .

### **Replay** 즉시 생성

- 주 Replays 의 가장 바람직한 사용은 Replay 프로파일을 생성하고 볼륨에 연결하며 볼 륨에 대한 스토리지 센터 백업 데이터를 주기적으로 저장하는 것입니다 . 292 [페이지](#page-299-0) 의 Replay [프로파일](#page-299-0) 생성 를 참조하십시오 .
- **1** 시스템 트리에서 , 하나 이상의 볼륨을 선택합니다 .
- **2** 바로가기 메뉴에서 , **Replay > Create Replay**(Replay 생성 ) 를 선택합니다 .
- **3** 종료 간격 및 Replay 에 대한 설명을 입력합니다 .
- **4 Create Now** ( 지금 생성 ) 를 클릭합니다 . 사용자가 선택한 볼륨에 대한 Replay 가 수행 됩니다 .

**5** 볼륨을 선택합니다 . **Replays** 를 클릭합니다 . 새로운 Replay 가 해당 볼륨에 대한 Replays 목록에 나타납니다 .

#### **Replay** 프로파일에서 **Replays** 즉시 생성

- **1** 시스템 트리에서 **Storage**( 스토리지 ) **> Replay Profiles**(Replay 프로파일 ) 를 선택합 니다 .
- **2 Replay Profile**(Replay 프로파일 ) 을 선택합니다 . 사용자가 원하는 경우 , **Volume** ( 볼륨 ) 탭을 클릭하여 볼륨을 확인합니다 . 볼륨 목록이 나타납니다 .
- **3** 바로가기 메뉴에서 , **Create Replay for Volumes**( 볼륨에 대한 Replay 생성 ) 를 선택합 니다 . **Create Replay for Volumes**( 볼륨에 대한 Replay 생성 ) 창이 나타납니다 .

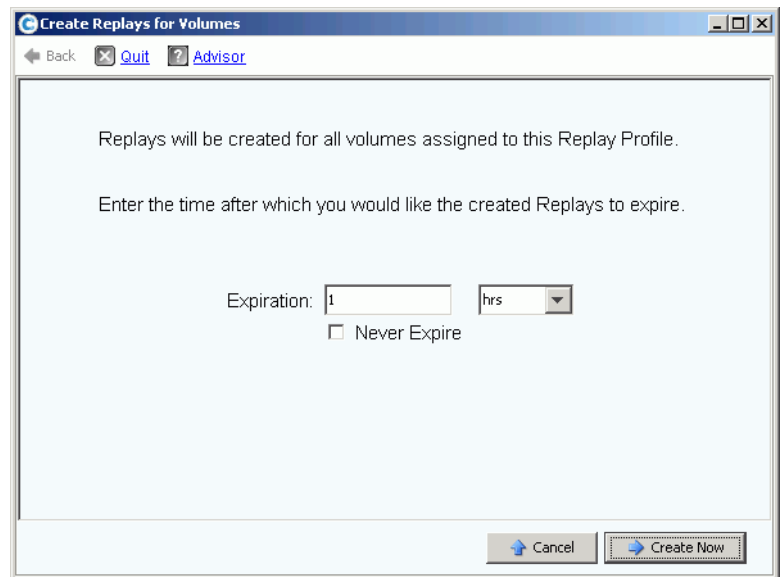

그림 262. 볼륨에 대한 Replays 생성

- **4** Replays 종료 시간 ( 분 , 시 , 일 , 주 , 또는 없음 ) 을 입력합니다 .
- **5 Create Now**( 지금 생성 ) 를 클릭합니다 .

## <span id="page-328-0"></span>데이터 복구

Replay 의 목적은 데이터가 유실되었거나 손상된 경우 사용자가 복구할 수 있도록 특정 시 점 복사본을 제공하기 위한 것입니다 . 예를 들면 , 사용자의 부주의로 파일을 삭제한 경우 , 사용자는 해당 파일이 저장되어 있던 볼륨의 Replay 에서 볼륨 보기를 생성할 수 있습니다 .

## 볼륨 보기 생성

- **1** 시스템 트리에서 볼륨을 선택합니다 .
- **2 Replay** 탭을 클릭합니다 . 해당 볼륨에 대한 Replays 목록이 나타납니다 .
- **3 Replay** 를 선택합니다 . 바로가기 메뉴에서 , **Create Volume for Replay**(Replay 에 대 한 볼륨 생성 ) 를 선택합니다 .

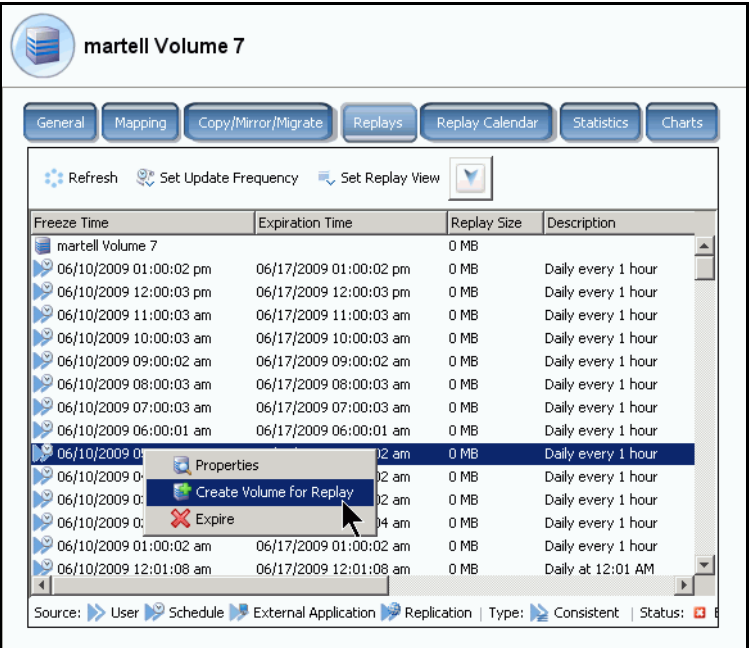

그림 263. Replay 에 대한 볼륨 생성 선택

**Create Volume for Replay**(Replay 에 대한 볼륨 생성 ) 창이 나타납니다 .

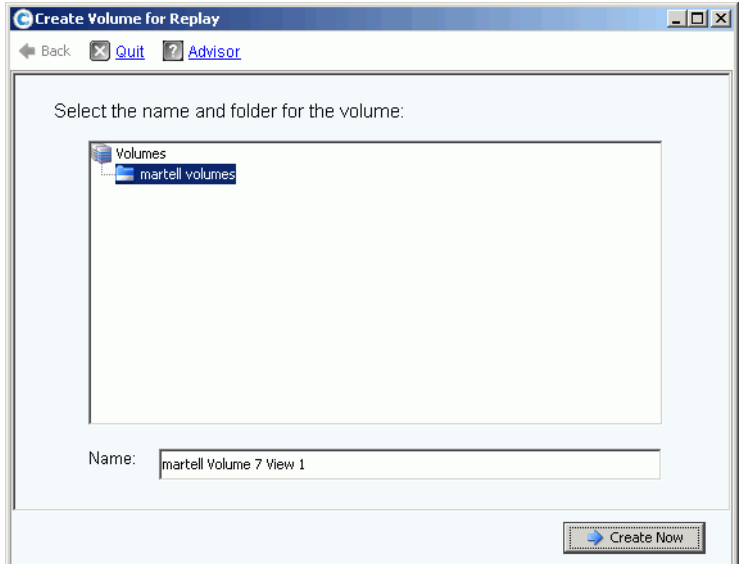

그림 264. Replay 에 대한 볼륨 창 생성

- **4** 기본값을 승인하거나 새로운 이름을 입력합니다 .
- **5 Create Now**( 지금 생성 ) 를 클릭합니다 . 시스템이 볼륨 보기를 생성합니다 . **Map Volume to Server**( 서버에 대한 볼륨 맵 ) 창이 나타납니다 .

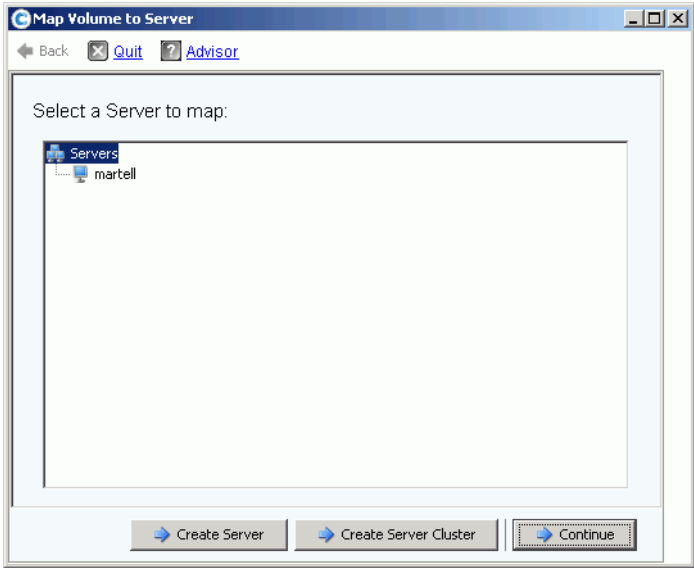

그림 265. 서버에 대한 볼륨 보기 맵

- **6** 다음 중 한 절차를 실행하십시오 :
	- **a Create Server**( 서버 생성 ) 를 클릭합니다 . 29 [페이지의](#page-36-0) 서버 생성 을 참조하십시오 .
	- **b Create Server Cluster**( 서버 생성 클러스터 ) 를 클릭합니다 . 32 [페이지의](#page-39-0) 서버 클러 스터 [생성 을](#page-39-0) 참조하십시오 .
	- **c** 지금 볼륨을 생성하려면 .
		- 서버 트리에서 서버를 선택합니다 .
		- **Continue**( 계속 ) 를 클릭합니다 . 시스템이 확인을 요청합니다 .
		- **Create Now**( 지금 생성 ) 를 클릭합니다 . Replay 프로파일 적용 창이 나타납니다 .
		- **Apply Replay Profile**(Replay 프로파일 적용 ) 또는 **Skip**( 건너뛰기 ) 을 클릭합니 다 . 볼륨이 생성됩니다 .

## 일관성 그룹 보기

- 주 일단 선택된 볼륨의 일관적 Replay 가 수행되면 , 일관적 Replay 에서 생성된 그룹은 일관적 Replay 창에 나타납니다 .
- **1** 시스템 트리에서 , **Consistent Replay Profile**( 일관적 Replay 프로파일 ) 을 선택합니다 .
- **2 Consistency Group**( 일관성 그룹 ) 을 클릭합니다 . 해당 그룹에 연결된 볼륨 , 중단시간 및 해당 그룹의 모든 Replays 생성을 완료하는데 필요한 시간 크기를 나타내는 창이 나 타납니다 .

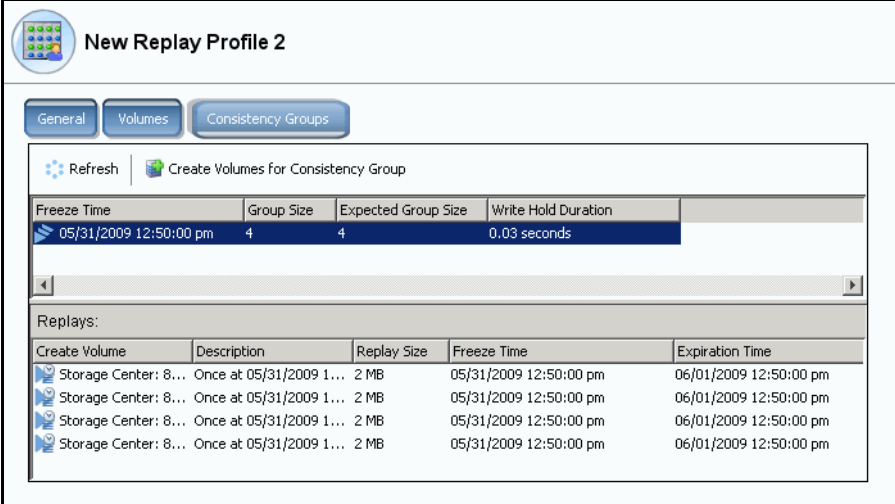

그림 266. 일관성 그룹

## 일관성 그룹에서 볼륨 생성

- **1** 시스템 트리에서 , 일관적 Replay 프로파일을 선택합니다 .
- **2 Consistency Group**( 일관성 그룹 ) 을 클릭합니다 .
- **3** 바로가기 메뉴에서 , **Create Volumes for Consistency Groups**( 일관성 그룹에 대한 볼 륨 생성 ) 를 선택합니다 . **Create Volumes for Consistency Groups**( 일관성 그룹에 대 한 볼륨 생성 ) 창이 나타납니다 .

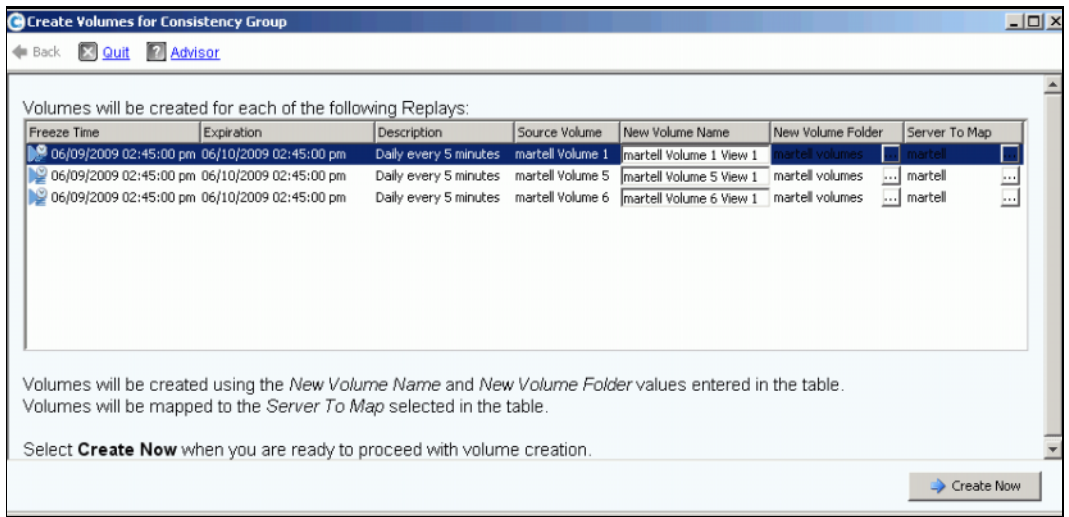

그림 267. 일관성 그룹에 대한 볼륨 생성

- **4** 시스템이 새로운 볼륨에 대해 이름 기본값을 입력합니다 . 기본값을 승인하거나 **New Volume Name**( 새로운 볼륨 이름 ) 필드에 이름을 입력합니다 .
- **5** 시스템은 볼륨 폴더가 이전 폴더와 동일한 것으로 간주합니다 . 이러한 볼륨이 생성될 폴 더를 변경하려면 :
	- **a New Volume Folder**( 새로운 볼륨 폴더 ) 필드 옆의 확장 버튼을 클릭합니다 .
	- **b** 새로운 볼륨 폴더를 선택합니다 .
	- **c Continue**( 계속 ) 를 클릭합니다 . **Create Volumes for Consistency Groups**( 일관 성 그룹에 대한 볼륨 생성 ) 창이 다시 나타납니다 .
- **6** 시스템은 새로운 볼륨이 현재 볼륨과 동일한 서버에 매핑된 것으로 간주합니다 . 이러한 볼륨이 매핑될 서버를 변경하려면 :
	- **a Select a Server**( 서버 선택 ) 필드 옆의 확장 버튼을 클릭합니다 .
	- **b** 새로운 서버를 선택합니다 .
	- **c Continue**( 계속 ) 를 클릭합니다 . **Create Volumes for Consistency Groups**( 일관 성 그룹에 대한 볼륨 생성 ) 창이 다시 나타납니다 .

**7 Create Now**( 지금 생성 ) 를 클릭합니다 . 시스템이 볼륨을 생성합니다 . 새 볼륨 보기가 시스템 트리에 나타납니다 .

| Storage Management Q View<br>ै: Refresh                       | <b>CO</b> Help                                                                    |        |        | O Log Off<br>$\vee$ 2:19 PM  | System Status         |
|---------------------------------------------------------------|-----------------------------------------------------------------------------------|--------|--------|------------------------------|-----------------------|
| Properties                                                    | Map Volume to Server Sy Map Volume to Remote System J Remove Mappings from Volume |        |        | Expand Volume                |                       |
| SM54<br>Storage<br>e<br>Volumes<br>F.<br>martell volumes<br>中 | martell volumes                                                                   |        |        |                              |                       |
| martell Volume 1                                              | Name                                                                              | Type   | Status | Status Information           | Volume'               |
| martell Volume 1 View 1                                       | martell Volume 1 View 1                                                           | Volume | Up     | Active on controller 'SN 54' | Replay E              |
| martell Volume 2                                              | martell Volume 5 View 1                                                           | Volume | Up     | Active on controller 'SN 54' | Replay E              |
| martell Volume 3                                              | martell Volume 6 View 1                                                           | Volume | Up     | Active on controller 'SN 54' | Replay E              |
| martell Volume 4<br>martell Volume 5                          | martell Volume 7 View 3                                                           | Volume | Up     | Active on controller 'SN 54' | Replay E              |
| martell Volume 5 View 1                                       | martell Volume 5                                                                  | Volume | Up     | Active on controller 'SN 54' | Replay E              |
| martell Volume 6                                              | martell Volume 6                                                                  | Volume | Up     | Active on controller 'SN 54' | Replay E              |
| martell Volume 6 View 1                                       | martell Volume 2                                                                  | Volume | Up     | Active on controller 'SN 54' | Replay E              |
| martell Volume 7                                              | martell Volume 3                                                                  | Volume | Up     | Active on controller 'SN 54' | Replay E              |
| martell Volume 7 View 3                                       | martell Volume 4                                                                  | Volume | Up     | Active on controller 'SN 54' | Replay E              |
| martell Volume 8                                              | martell Volume 7                                                                  | Volume | Up     | Active on controller 'SN 54' | Replay E              |
| martell Volume 9                                              | martell Volume 8                                                                  | Volume | Up     | Active on controller 'SN 54' | Replay E              |
| New Volume 1<br>Repl of Ben's Volume                          | martell Volume 1                                                                  | Volume | Up     | Active on controller 'SN 54' | Replay E              |
| Repl of martell Volume 1                                      | martell Volume 9                                                                  | Volume | Up     | Active on controller 'SN 54' | Replay E              |
| Repl of martell Volume 2                                      |                                                                                   |        |        |                              |                       |
| Repl of martell Volume 3                                      |                                                                                   |        |        |                              |                       |
| Repl of martell Volume 6                                      |                                                                                   |        |        |                              |                       |
| Repl of martell Volume 7                                      |                                                                                   |        |        |                              |                       |
| Repl of martell Volume 7 View 1                               |                                                                                   |        |        |                              |                       |
| Repl of martell volume 8                                      |                                                                                   |        |        |                              |                       |
| <b>E- Be</b> Replay Profiles                                  |                                                                                   |        |        |                              |                       |
| 53 Daily                                                      |                                                                                   |        |        |                              |                       |
| 据<br>Sample<br><b>Sid</b> Every Hr                            |                                                                                   |        |        |                              |                       |
| 52 Midnight                                                   |                                                                                   |        |        |                              |                       |
| 珊<br>Consistent Profile                                       |                                                                                   |        |        |                              |                       |
| Recycle Bin                                                   | $\blacktriangleleft$                                                              |        |        |                              |                       |
|                                                               |                                                                                   |        |        |                              | $\blacktriangleright$ |

그림 268. 일관성 그룹 보기 볼륨

## 보기 볼륨 삭제

- **1** 볼륨을 선택합니다 . 바로가기 메뉴에서 **Delete**( 삭제 ) 를 선택합니다 . 스토리지 센터 에서 확인을 요청합니다 .
- **2 Yes**( 예 ) 를 클릭합니다 . 스토리지 센터가 볼륨을 휴지통으로 이동시킵니다 .

주 휴지통을 비우기 전까지는 보기 볼륨을 복구할 수 있습니다 .

# **10 Remote Instant Replay**

[소개](#page-335-0) **328** 동기화 및 [비동기화](#page-336-0) 복제 **329** [대역폭](#page-337-0) 추정 **330** [Storage Center](#page-338-0) 시스템 간에 복제 허용 안함 **331** [물리적](#page-339-0) 연결 설정 **332** [QoS](#page-340-0) 정의 **333** 원격 [시스템에서](#page-345-0) 볼륨 생성 **338** 복제 [생성](#page-348-0) **341** 복제 [보기](#page-353-0) **346** 복제 [수정](#page-355-0) **348** [복제에서](#page-356-0) 볼륨 재생성 **349**

## <span id="page-335-0"></span>소개

비동기화 Remote Instant Replay 는 Replays 를 복사합니다 . 동기화 Replay 는 볼륨의 미가 공 데이터만 복사합니다 . Storage Center 는 Remote Instant Replays 를 생성하는 두 가지 방법을 제공합니다 :

- 가장 효율적인 방법은 Enterprise Manager 를 사용하는 것입니다 . Enterprise Manager 는 별도로 라이센스를 받은 응용 프로그램으로 복수의 Storage Center 시스템을 관리 및 모니터링합니다 . 이는 Remote Instant Replay 를 상당히 간소화시킵니다 .
- Storage Center 시스템을 통해 Remote Instant Replay 를 생성할 수도 있습니다 . 이 장 에서 설명하는 절차에는 다음이 포함됩니다 :
	- **a** 원격 Storage Center 시스템에 대한 연결 생성
	- **b** 복제 일정 설정을 위한 Quality of Service(QoS) 정의 생성
	- **c** ( 선택 사양 ) 복제가 시스템에 미치는 영향을 측정하기 위한 복제 시뮬레이션
	- **d** 원격 시스템에 대상 볼륨 생성 원격 시스템에 대상 볼륨 매핑
	- **e** 복제할 볼륨 선택
	- **f** 외부 장치에 볼륨 복제 선택 및 업데이트 ( 미러링 ) 유지 또는 업데이트 유지 안함 ( 복사 )

다음을 주의하십시오 :

- 소스 시스템에서 복제를 시작합니다 . 데이터는 소스 시스템에서 대상 시스템으로 복사 됩니다 .
- 대상 시스템은 복제 데이터를 수신하는 시스템입니다 .

Storage Center 시스템은 볼륨을 원격 시스템으로 복제하고 이와 동시에 원격 시스템의 복 제 대상이 될 수 있습니다 .

원격 복제가 재난 복구 계획의 중요한 부분이지만 전체 계획은 아닙니다 . 위협 또는 재난을 완화하고 데이터 액세스를 복구하기 위해 가장 적절한 전략을 확인하기 위한 재난 복구 계 획이 실행되고 있는지 확인하십시오 .

## <span id="page-336-0"></span>동기화 및 비동기화 복제

#### 동기화 복제

동기화 복제는 서버 IO 요청에 Successful Completion( 성공적으로 완료 ) 명령을 반환하기 전에 쓰기가 원격 시스템에 성공적으로 쓰여지도록 합니다 . Storage Center 는 로컬 볼륨에 대한 쓰기 IO 및 원격 시스템에 대한 IO 전송이 완료되기 전까지 서버에 대한 후기입 완료를 인식하지 못합니다 . 이는 복제 중인 볼륨과 복제된 볼륨 모두가 완전하게 동기화된다는 의 미입니다 . 따라서 소스 시스템에 오류가 발생해도 데이터가 전혀 손실되지 않습니다 . 복제 중인 시스템에서 수행되는 Data Instant Replays 및 Remote Instant Replays 를 포함하는 Replays 는 원격 시스템으로 복사되지 않습니다 . 일반적으로 동기화 복제는 다른 벤더에서 스토리지를 로드하거나 재난 복구 동안 즉각적인 원격 볼륨 가용성 활성화를 위해서만 사용 됩니다 .

복제 중인 시스템과 원격 연결 시스템 사이의 연결이 끊어진 경우 , 모든 데이터가 존재하고 양쪽 모두에서 나타나도록 데이터 볼륨 전체를 다시 복사해야 합니다 . 이는 인스턴트 Replay 내역 정보를 복제된 볼륨에서는 사용할 수 없음을 의미합니다 .

#### 비동기화 복제

비동기화 복제는 IO 후기입이 소스 시스템에서 완료되자마자 서버에 대한 IO 후기입을 승 인합니다 . 또한 쓰기 IO 는 원격 시스템에 전달되기 위해 대기합니다 . 이를 통해 보다 효율 적인 링크 활용 및 데이터 전송 최적화가 가능합니다 . 로컬에서 오류가 발생한 경우 , 소스 시스템의 쓰기는 원격 시스템에 존재하지 않을 수 있음을 의미합니다 .

주 비동기 복제를 수행하는 동안 Replicate the active Replay( 활성 Replay 복제 ) 옵션 을 사용할 수 있습니다 . 이 옵션을 지정하지 않고 수행되는 Replays 가 없는 경우 , 첫 번째 Replay 가 수행될 때까지 복제에서 데이터 복제를 시작하지 않습니다 . ( 그 때 까지 모든 데이터는 활성 Replay 에 있습니다 .) 작업 변화가 거의 없고 임무가 중요 하지 않은 볼륨에 대해 활성 볼륨 복제를 선택하지 않는 것이 적합합니다 .

#### 비동기화 복제 및 **Data Instant Replay**

비동기화 복제는 Data Instant Replay 를 사용하여 소스 볼륨과 대상 볼륨 사이에 검사점을 생성합니다 . 복제 중인 시스템에서 생성된 Replay 는 원격 연결 시스템으로 그대로 전송됩 니다 .

Replay 검사점은 재동기화 지점 역할을 담당해 , 복제 중인 시스템과 원격 연결 시스템 사이 의 통신에 오류가 발생하는 경우 , 소스 시스템에서 대상 시스템으로 전송해야 할 데이터의 양을 줄입니다 .

원격 연결 시스템으로 복사된 Replay 검사점은 원격 연결 시스템에서 데이터를 반드시 복 구해야 하는 경우 원격 복구 지점 역할을 담당합니다 .

283 페이지의 [Data Instant Replay](#page-290-0) 에 설명된대로 Replays 는 복제 중 ( 로컬 ) 시스템에 정 기적으로 일정이 설정되어 있습니다 . 원격 연결 시스템의 Replay 일정 설정은 권장 사항이 아닙니다 . 그것은 복제 중인 시스템의 일정에서 제공됩니다 .

볼륨을 복제하기 전에 다음을 확인합니다 :

- 복제할 원격 시스템을 정의합니다 .
- 복제는 원격 시스템으로 매핑되거나 원격 시스템에서 매핑됩니다 .
- 복제 중인 볼륨과 크기가 같거나 큰 복제할 최소 한 개의 볼륨이 원격 시스템에 있습니다 .

## <span id="page-337-0"></span>대역폭 추정

복제 계획을 구성할 때 복제 대역폭 비용 , 용량 , 가용성 및 사용성이 핵심 고려 사항입니다 . 복제 중인 시스템에서 원격 연결 시스템으로 최초 데이터 로드를 복제하는 시간 및 비용을 고 려하십시오 . 설정된 후에 복제 뒤쳐짐 허용 정도를 고려하십시오 . 데이터 손실에 대한 내결 함성이 더 클 수록 사용하는 피크 활용 시간이 감소해 , 서비스 중단 동안 사용되지 않을 수 있는 전체 대역폭이 감소합니다 . 복제에 필요한 대역폭의 크기를 결정하는데는 두 가지 기 본적인 전략이 있습니다 . 재난 복구 계획에서 복제하고자 하는 볼륨을 확인하십시오 . 시작 하기에서는 첫 번째 전략을 사용하고 일단 생산에 들어가면 두 번째 전략을 사용하는 것이 가 능합니다 .

- 복제할 볼륨의 목록 모델링 및 복구 요구 사항에 기반하여 필요한 대역폭을 유도하십 시오 .
- 필요한 경우 데이터를 복제합니다 . 대역폭에서 허용한 대로 복제에 볼륨을 추가합니다 . 사용 가능한 대역폭을 사용하여 Replay 일정이 재난 복구 요구사항에 적합하도록 합니다 .

복제에 영향을 미칠 수 있는 Storage Center 영역 외의 고려사항이 있습니다 . 거의 모든 고 려사항은 복제용 iSCSI 연결 사용과 관련이 있습니다 .

- 링크의 품질 ( 떨어진 패킷 , 조각화된 패킷 , 재전송 , 링크 다운 )
- 여러 가지 링크 ( 기타 트래픽 )
- 트래픽 버스트를 처리하기 위한 링크의 기능
- 더 큰 패킷 크기를 처리하기 위한 링크의 기능
- 링크의 지연 기간
- 링크의 보안 ( 암호화가 필요한 경우 )
- 밴드폭 요구사항에 영향을 미치는 주기적인 비즈니스 사이클

## <span id="page-338-0"></span>**Storage Center** 시스템 간에 복제 허용 안함

기본적으로 Storage Centers 는 다른 Storage Centers 로부터의 복제를 허용합니다 . 시스 템에서 FC 또는 구성된 iSCSI 연결을 통해 각 시스템을 볼 수 있는 경우 , 시스템 간의 복제 를 정의할 수 있습니다 ( 적절한 라이센스를 받은 경우 ).

# - 시스템 간의 복제를 허용하지 않으려면

- **1** Storage Management( 스토리지 관리 ) 메뉴에서 **Volume**( 볼륨 ) **> Replication** ( 복제 ) **> Allow Replications to/from Remote Systems**( 원격 시스템으로 / 에서 복제 허용 ) 를 선택합니다 . **Remote System**( 원격 시스템 ) 창이 나타납니다 .
- **2** 풀다운 메뉴에서 **Not Allowed**( 허용 안함 ) 를 선택합니다 .
- **3** 확인을 클릭합니다 .

## <span id="page-339-0"></span>물리적 연결 설정

복제 중인 시스템과 원격 시스템 모두에 원하는 복제 유형에 대한 프론트 엔드 포트 표시가 있어야 합니다 . 이러한 포트는 연결 선택에 따라 iSCSI 또는 FC 형태일 수 있습니다 .

원격 연결 및 복제 중 시스템 간의 컨트롤러 프론트 엔드 WWN 표시에는 장애 극복을 방지 할 수 있는 ( 이중 컨트롤러 시스템의 ) 기본 및 예비 포트가 포함되어야 합니다 . 복제 메시 지는 시스템 간의 모든 연결을 사용합니다 ; 그러나 기본 포트만 복제 데이터를 원격 연결 시 스템으로 전달합니다 .

원격 FC 카드는 자동으로 인식됩니다 .

#### 서버 연결 보기

- **1 View**( 뷰 ) 메뉴에서 **Server Connectivity**( 서버 연결 ) 를 선택합니다 .
- 주 **Server Connectivity**( 서버 연결 ) 는 시스템에 가상 포트가 없는 경우에만 나타납 니다 .

**Server Connectivity**( 서버 연결 ) 창이 나타납니다 .

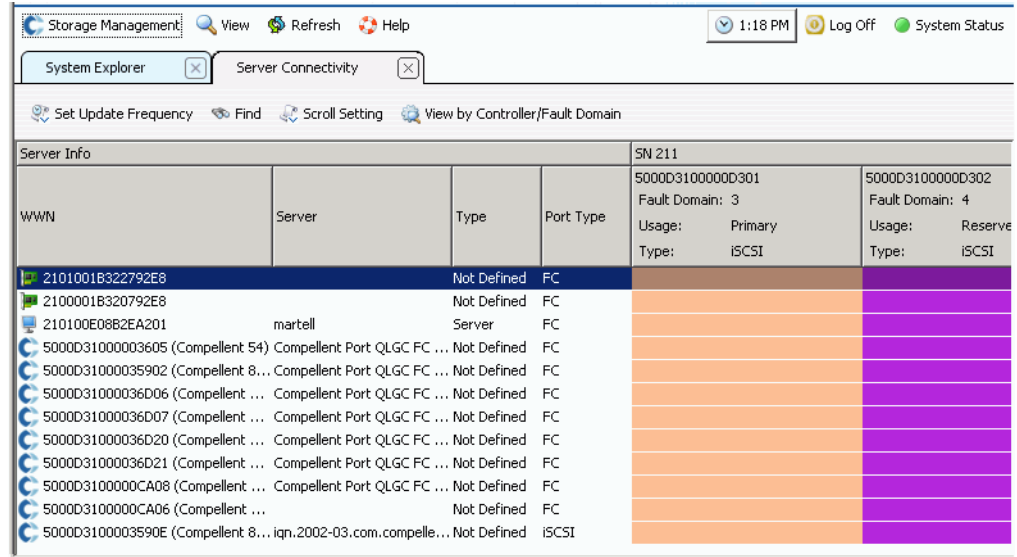

그림 269. 서버 연결

원격 시스템이 Compellent 로고와 함께 표시됩니다 .

## <span id="page-340-0"></span>**QoS** 정의

복제를 생성하기 전에 QoS 정의를 생성하여 시스템 간에 복제에서 사용할 수 있는 링크 속도 및 밴드폭 크기를 선택합니다 .

# - **QoS** 정의를 정의하려면

**1** Storage Management( 스토리지 관리 ) 메뉴에서 **Volume**( 볼륨 ) > **Replication** ( 복제 ) > **Manage Replication QoS Definitions**( 복제 QoS 정의 관리 ) 를 선택합니다 . 현재 QoS 정의 목록이 포함된 **Manage Replication QoS Definitions**( 복제 QoS 정의 관리 ) 창이 나타납니다 .

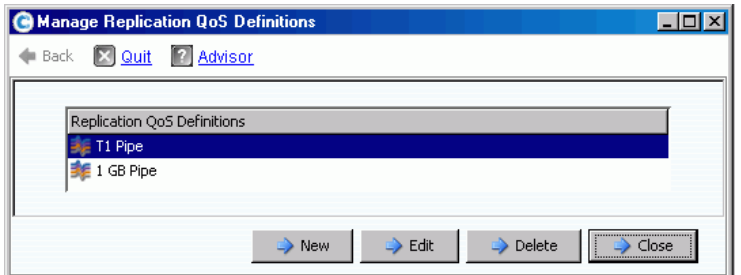

그림 270. 복제 QoS 정의 관리

**2** 새로 만들기를 클릭합니다 . **Manage Replications QoS Definitions**( 복제 QoS 정의 관리 ) 창이 나타납니다 .

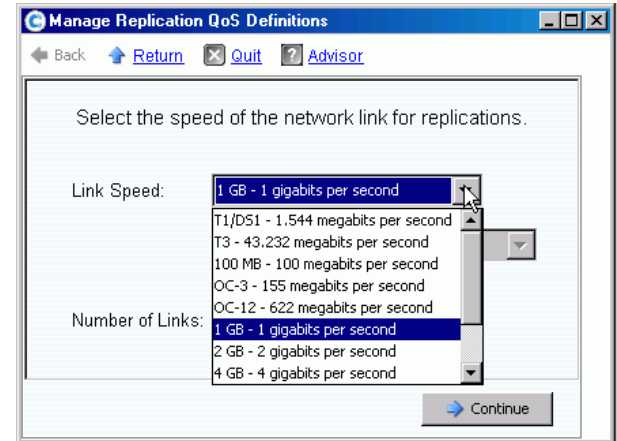

그림 271. 링크 속도 정의

- **3** 링크를 가장 밀접하게 나타내는 링크 속도를 선택하거나 **Other**( 기타 ) 를 선택하여 적절 한 링크 속도를 입력합니다 . 링크 속도는 원격 시스템에 대한 복제 링크 자원의 크기를 정하고 활용하는데 사용됩니다 . 이 설정에서는 링크 속성만 정의합니다 .
- **4** 원격 시스템에 한 개 이상의 링크가 있는 경우 , 그 수를 입력합니다 . 이를 통해 통신 링 크 설정을 변경하지 않고 허용된 최대 대역폭을 조정합니다 . 이 설정에서 링크 자원을 분산시킵니다 .
- **5 Continue**( 계속 ) 를 클릭합니다 . 시스템에서 대역폭 제한을 수행하고자 하는지를 묻습 니다 .

밴드폭 제한은 시스템의 추가적인 오버헤드를 초래하고 본질적으로 밴드폭 효율성을 떨 어트립니다 . 링크가 다른 트래픽을 정말 공유한 경우에만 밴드폭 제한을 사용하십시오 . 항상 복제에서 링크의 모든 밴드폭을 사용하려면 , **No**( 아니오 ) 를 클릭합니다 . **No**( 아 니오 ) 를 클릭하면 , 6 단계를 계속 진행합니다 .

**a** 밴드폭 제한 일정을 생성하려면 , **Yes**( 예 ) 를 클릭합니다 .

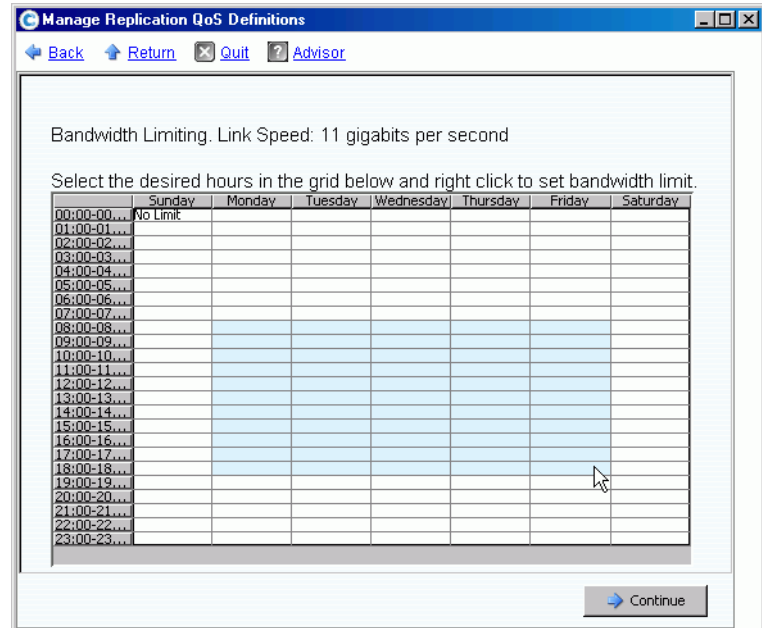

그림 272. 밴드폭 제한 창

- **b** 마우스 포인터를 클릭해 오른쪽 아래로 드래그해서 시간을 선택합니다 .
- **c** 백분율 밴드폭 제한을 선택합니다 . 제한될 백분율 및 시간 밴드폭이 표시됩니다 .
- **6 Continue**( 계속 ) 를 클릭합니다 .
- **7** QoS 정의에 대한 **Name**( 이름 ) 및 QoS 정의를 설명하는 주를 선택적으로 입력합니다 .
- **8 Create Now**( 지금 생성 ) 를 클릭합니다 . QoS 가 생성됩니다 .

## **QoS** 정의 보기

**1** 시스템 트리에서 **QoS Definitions**(QoS 정의 ) 를 선택합니다 . 정의 목록이 나타납니다 .

| Storage Management Wiew                                                               | So Refresh<br>$\bigcirc$ Help | $\vee$ 8:26 AM<br>Log Off<br>$\left( 0\right)$<br>System Status |  |  |  |
|---------------------------------------------------------------------------------------|-------------------------------|-----------------------------------------------------------------|--|--|--|
| Create QoS Definition                                                                 |                               |                                                                 |  |  |  |
| MST04<br>Storage<br>Servers<br>Disks<br>$\overline{+}$                                | <b>QoS Definitions</b>        |                                                                 |  |  |  |
| Controllers<br>$\overline{\mathbf{H}}$                                                | Name                          | Link Speed                                                      |  |  |  |
| <b>UPS</b>                                                                            | 1 GB Pipe                     | 1 GB - 1 gigabits per second                                    |  |  |  |
| Enclosures<br>$\overline{+}$                                                          | <b>MGT01</b>                  | 11 gigabits per second                                          |  |  |  |
| <b>IN Racks</b><br>Remote Systems<br>QoS Definitions<br>1 GB Pipe<br>MGT01<br>T1 Pipe | <b>E</b> T1 Pipe              | T1/DS1 - 1.544 megabits per second                              |  |  |  |
| 201<br>ஈ                                                                              |                               |                                                                 |  |  |  |

그림 273. QoS 정의 목록

**2** 목록에서 **QoS Definition**(QoS 정의 ) 을 선택합니다 . 선택한 **General**( 일반 ) 탭이 포함 된 QoS 창이 나타납니다 .

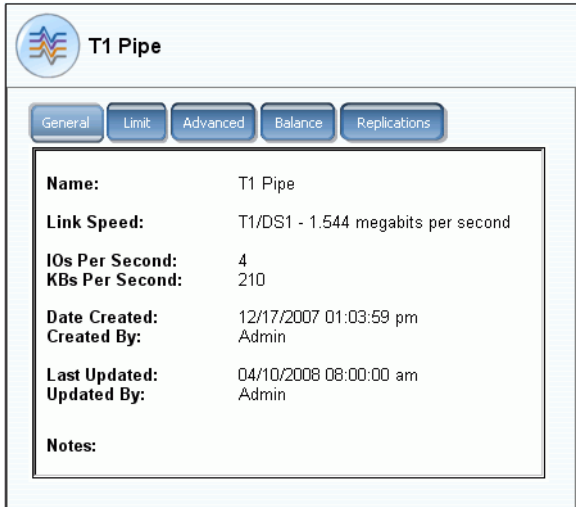

그림 274. 일반 QoS 창 – 일반 탭

- **3** 밴드폭 제한을 보려면 , **Limit**( 제한 ) 탭을 클릭합니다 .
- **4** 고급 정보를 보려면 , **Advanced**( 고급 ) 탭을 클릭합니다 .
- **5** 로컬 및 원격 컨트롤러 간의 제안된 밸런스를 보려면 , **Balance**( 밸런스 ) 탭을 클릭합 니다 .

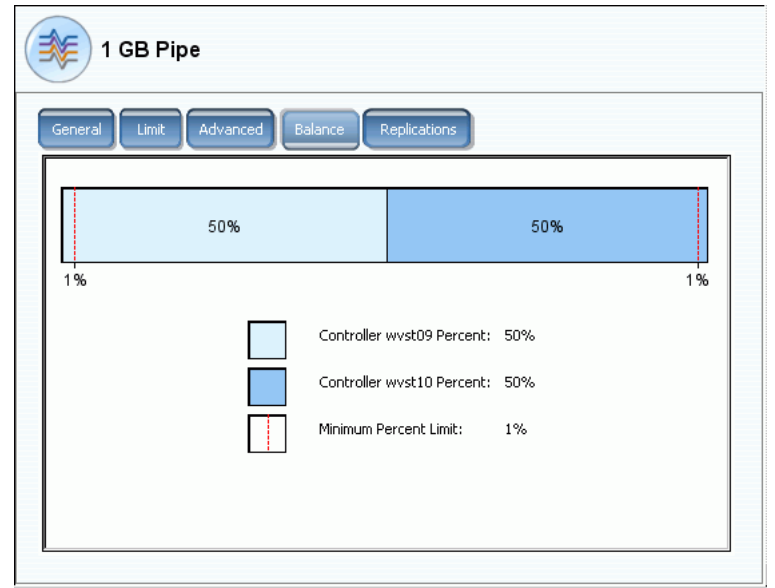

그림 275. QoS 밸런스

**6** 이 QoS 정의를 사용하는 복제를 보려면 , **Replications**( 복제 ) 탭을 클릭합니다 . System Manager 에서 이 QoS 를 사용하는 복제를 표시합니다 . QoS 정의 속성 변경 .

# - **QoS** 정의 속성을 변경하려면

- **1** 시스템 트리에서 개별 QoS 정의를 선택합니다 .
- **2** QoS 바로가기 메뉴에서 **Properties**( 속성 ) 를 선택합니다 . **QoS Definition Properties**(QoS 정의 속성 ) 창이 나타납니다 .

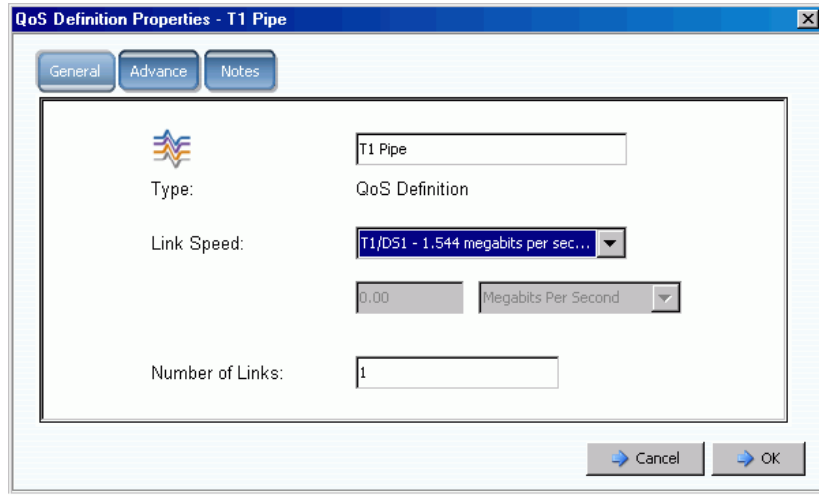

그림 276. 일반 QoS 속성

- **3** 다음을 변경합니다 :
	- QoS name(QoS 이름)
	- Link speed( 링크 속도 )
	- Number of links( 링크 수 )
- 주 고급 QoS 속성은 Dell 지원 서비스의 안내에 따라서만 수정할 수 있습니다 .
- **4 Notes**( 주 ) 를 클릭하여 QoS 속성 주를 변경하거나 추가합니다 .

## <span id="page-345-0"></span>원격 시스템에서 볼륨 생성

대상 시스템에 매핑된 ( 또는 생성된 ) 볼륨은 복제를 위한 대상 볼륨입니다 .

# ► *원격 시스템에서 볼륨을 생성하려면*

- **1** 시스템 트리에서 원격 시스템을 선택합니다 .
- **2** 바로가기 메뉴에서 **Create Volumes**( 볼륨 생성 ) 를 선택합니다 . **Create Volumes** ( 볼륨 생성 ) 창이 나타납니다 . **Map volumes to this server using default settings upon creation**( 생성 시 기본값 설정을 사용하여 이 서버에 볼륨 매핑 ) 상자가 선택되어 있는지 확인합니다 .
- **3 Copy Selected Volume when adding a volume**( 볼륨 추가할 때 선택한 볼륨 복사 ) 또 는 **Use My Volume Defaults when adding a volume**( 볼륨 추가할 때 내 볼륨 기본값 사용 ) 을 선택합니다 . ( 볼륨 기본값을 변경하려면 271 [페이지의](#page-278-0) 내 사용자 볼륨 기본 [값 을](#page-278-0) 참조하십시오 .)
- **4** 복수의 볼륨을 생성하려면 , **Add Volume**( 볼륨 추가 ) 을 계속 클릭합니다 .

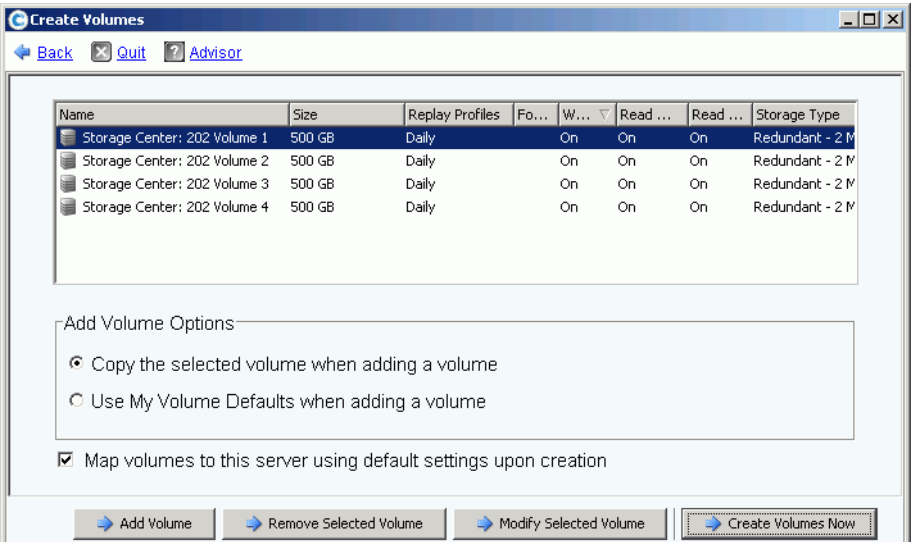

그림 277. 원격 시스템용 볼륨 생성

**5 Create Volumes Now**( 지금 볼륨 생성 ) 를 클릭합니다 . 시스템에서 진행률을 알려줍니 다 . 첫 번째 볼륨에 대한 매핑 (Mapping) 창이 나타납니다 . 이 볼륨이 매핑된 서버가 원 격 시스템임을 알 수 있습니다 . 이 볼륨의 기본값 이름은 이 볼륨이 매핑되는 서버의 역 할을 하는 원격 시스템을 반영합니다 .

## 원격 시스템에 기존 볼륨 매핑

복제할 볼륨이 이미 존재하는 경우 , 해당 볼륨을 원격 시스템에 매핑합니다 .

- **1** 시스템 트리에서 매핑 해제된 볼륨을 선택합니다 . ( 또는 복수의 볼륨을 선택할 수 있습 니다 . 기본 창의 볼륨 목록에서 하나 이상의 볼륨을 선택합니다 .)
- **2** 바로가기 메뉴에서 **Map Volume to Remote System**( 원격 시스템에 볼륨 매핑 ) 을 선택합니다 . 원격 시스템 목록이 나타납니다 .
- **3** 원격 시스템을 선택합니다 . **Continue**( 계속 ) 를 클릭합니다 . 시스템에서 확인을 요청 합니다 . 사용자 볼륨 기본값에서 허용한 경우 , 고급 옵션을 선택할 수 있습니다 . 72 [페이지의](#page-79-0) 고급 매핑 옵션 을 참조하십시오 .
- **4 Create Now**( 지금 생성 ) 를 클릭합니다 . 볼륨이 원격 시스템에 매핑됩니다 .

#### 원격 시스템의 매핑 속성 보기

- **1** 시스템 트리에서 원격 시스템을 선택합니다 .
- **2 Mapping**( 매핑 ) 탭을 클릭합니다 . 원격 시스템에 매핑된 볼륨이 표시됩니다 .

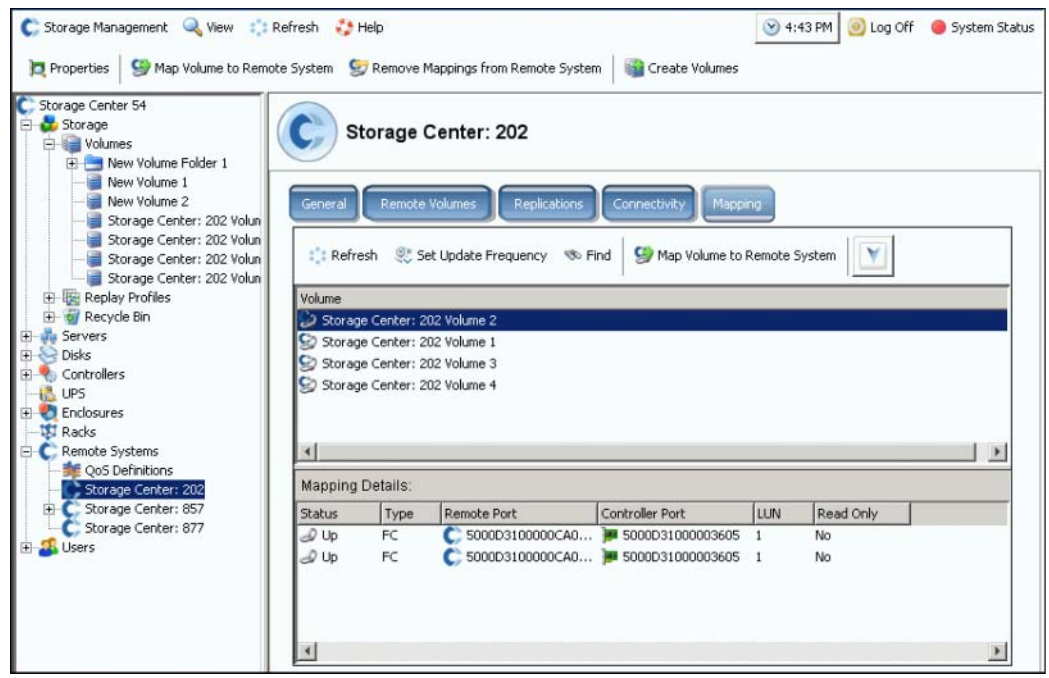

그림 278. 원격 시스템 매핑 창

## 원격 시스템에서 볼륨 매핑 해제

- 주 원격 시스템에 매핑된 볼륨은 대개의 경우 복제의 대상입니다 . 원격 시스템에서 볼 륨 매핑 헤제로 인해 현재 진행 중인 복제가 중단될 수 있습니다 .
- **1** 시스템 트리에서 원격 시스템을 선택합니다 .
- **2** 바로가기 메뉴에서 **Remove Mappings from Remote System**( 원격 시스템에서 매핑 제거 ) 을 선택합니다 .
- **3** 매핑을 제거할 볼륨을 선택합니다 .
- **4 Continue**( 계속 ) 를 클릭합니다 . 시스템에서 확인을 요청합니다 .
- **5 Remove Mappings Now**( 지금 매핑 제거 ) 를 클릭합니다 . 시스템 트리에 볼륨이 회색 아이콘으로 표시되어 , 매핑되지 않았음을 나타냅니다 .

#### 복사 / 미러링 / 마이그레이션 이벤트 보기

**1 View**( 뷰 ) 메뉴에서 **Copy/Mirror/Migrate**( 복사 / 미러링 / 마이그레이션 ) 를 선택합니 다 . CMM 뷰가 나타납니다 .

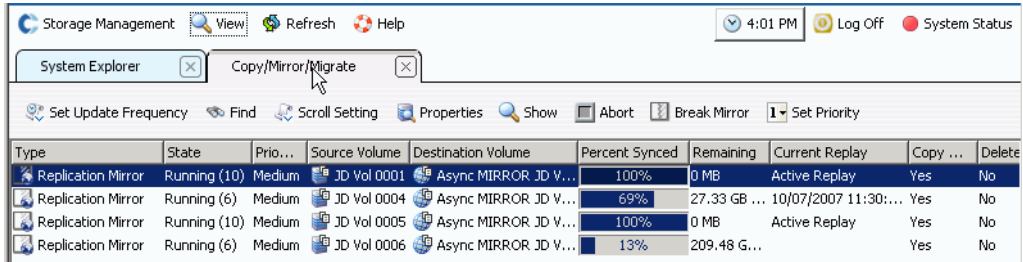

그림 279. 복사 / 미러링 / 마이그레이션 뷰

이 뷰에서 다음을 표시합니다 :

- 유형
- 상태
- 우선 순위
- 소스 볼륨
- 대상 볼륨
- 동기화된 백분율
- 동기화해야 하는 남아 있는 데이터의 크기
- 현재 **Replay**
- 복사 내역
- 마이그레이션 후 시스템에서 볼륨을 삭제할지 여부 **(** 마이그레이션 **)**
- 마이그레이션 후 시스템에서 역 미러링 **(** 미러링 **)** 을 수행할지 여부

## <span id="page-348-0"></span>복제 생성

#### 미러링된 복제 생성

볼륨을 외부 장치에 복제하고 업데이트를 유지할 수 있습니다 ( 미러링 ).

# ←<br>► *미러링된 복제를 생성하려면*

- **1** 복제할 볼륨을 선택합니다 .
- **2** 바로가기 메뉴에서 **Replicate Volume to External Device and Maintain Updates (Mirror)**( 볼륨을 외부 장치에 복제하고 업데이트 유지 ( 미러링 )) 를 선택합니다 .
- **3** 원격 볼륨 또는 복제할 외부 장치 디스크를 선택합니다 .
- **4 Continue**( 계속 ) 를 클릭합니다 .
- **5 Options**( 옵션 ) 를 선택합니다 . **Asynchronous**( 비동기화 ) 또는 **Synchronous**( 동기 화 ) 를 선택합니다 .
- **6 QoS definition**(QoS 정의 ) 를 선택하거나 새 QoS 정의를 생성합니다 . 333 [페이지의](#page-340-0) [QoS](#page-340-0) 정의 를 참조하십시오 .
- **7 Replicate the Active Replay**( 활성 Replay 복제 ) 를 선택 또는 선택 해제합니다 .
- **8 Dell** 지원 [서비스](#page-433-0)를 선택 또는 선택 해제합니다 .
- **9 Continue**( 계속 ) 를 클릭합니다 . 소스 볼륨에 Data Instant Replay 일정이 없는 경우 , Storage Center 에서 일정 생성을 요청합니다 . **Continue**( 계속 ) 를 클릭합니다 . System Manager 에서 복제 정보를 표시합니다 .
- **10 Replicate Now**( 지금 복제 ) 를 클릭합니다 . 복제가 생성됩니다 .

#### 복사 복제 생성

볼륨을 외부 장치에 복제하지만 업데이트는 유지하지 않을 수 있습니다 ( 복사 ).

# ←<br>► *복사된 복제를 생성하려면*

- **1** Storage Management( 스토리지 관리 ) 창에서 **Volume**( 볼륨 ) > **Replication**( 복제 ) > **Replicate Volume**( 볼륨 복제 ) > **Replicate Volume to an External Device (Copy)** ( 외부 장치에 볼륨 복제 ( 복사 )) 를 선택합니다 .
- **2** 복제할 볼륨을 선택합니다 . **Continue**( 계속 ) 를 클릭합니다 .
- **3** 선택한 볼륨을 복제할 원격 볼륨 또는 외부 장치 디스크를 선택합니다 . **Continue** ( 계속 ) 를 클릭합니다 .
- **4 Asynchronous**( 비동기화 ) 또는 **Synchronous**( 동기화 ) 를 선택합니다 .
- **5** QoS definition(QoS 정의 ) 를 선택하거나 새 QoS 정의를 생성합니다 . 333 [페이지의](#page-340-0) [QoS](#page-340-0) 정의 를 참조하십시오 .
- **6 Replicate the Active Replay**( 활성 Replay 복제 ) 를 선택 또는 선택 해제합니다 .
- **7 [E](#page-433-1)** 를 선택 또는 선택 해제합니다 .
- **8 Continue**( 계속 ) 를 클릭합니다 . 소스 볼륨에 Data Instant Replay 일정이 없는 경우 , Storage Center 에서 일정 생성을 요청합니다 . **Continue**( 계속 ) 를 클릭합니다 . System Manager 에서 복제 정보를 표시합니다 . **Replicate Now**( 지금 복제 ) 를 클릭합 니다 . 복제가 생성됩니다 .

## 시뮬레이션된 복제 생성

시뮬레이션된 복제를 사용해 최적의 볼륨 밸런스 , Replay 일정 , 대역폭 일정 및 복구를 확 인합니다 .

# ←<br>► *시뮬레이션 복제를 생성하려면*

**1** 시스템 트리에서 볼륨을 선택합니다 . Replay Enabled( 볼륨 활성화됨 ) 상태인지 확인 합니다 .

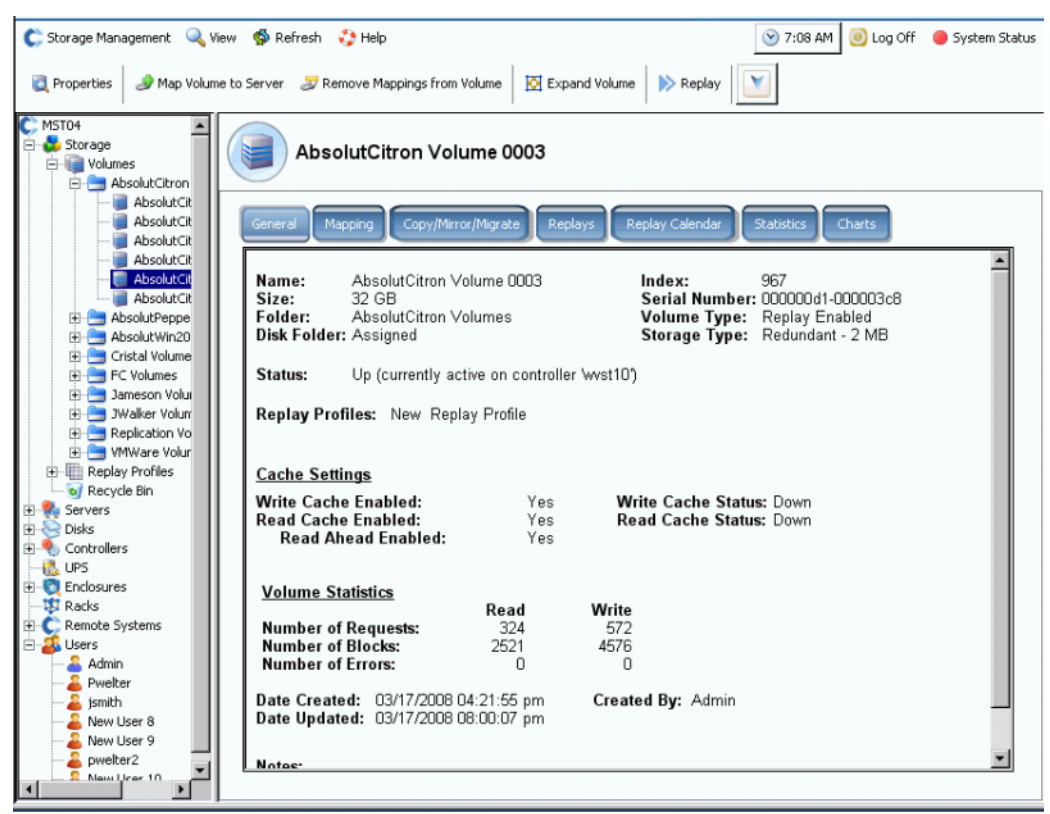

그림 280. Replay 활성화된 볼륨

**2** 바로가기 메뉴에서 **Replicate to Simulation**( 시뮬레이션에 복제 ) 을 선택합니다 .

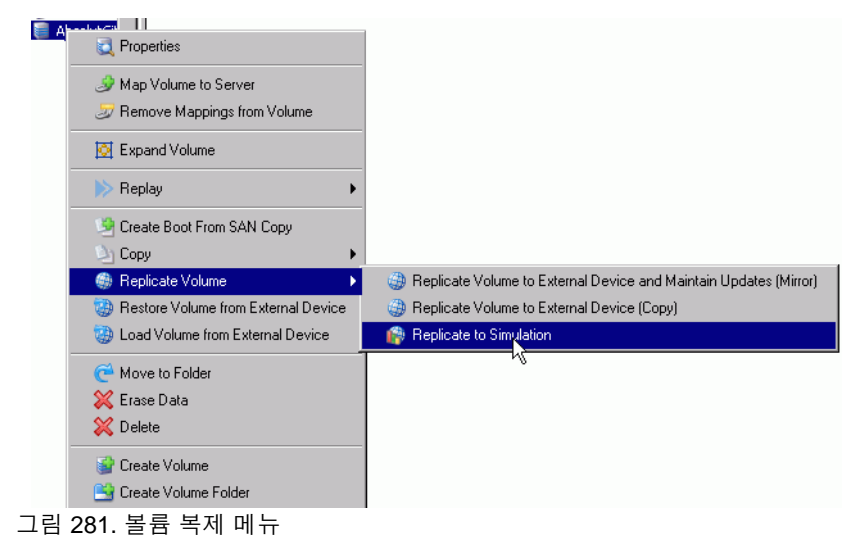

**Replicate to Simulation**( 시뮬레이션에 복제 ) 창이 나타납니다 .

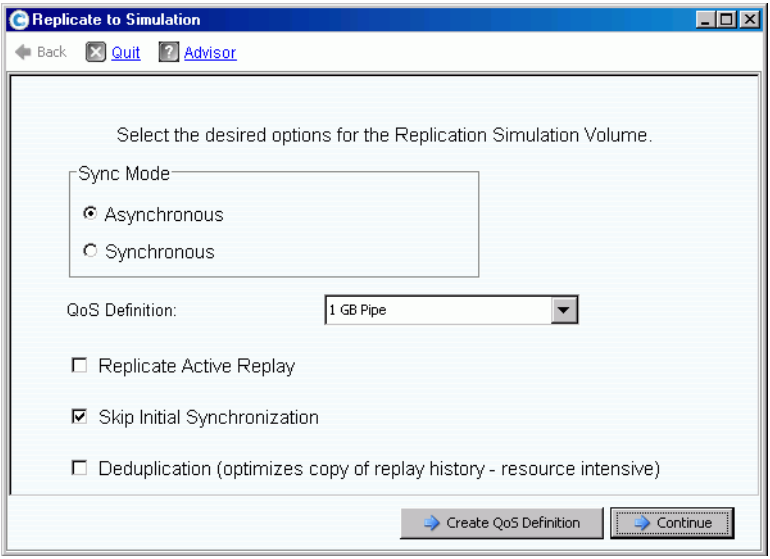

그림 282. 시뮬레이션에 복제 창

- **3 Asynchronous**( 비동기화 ) 또는 **Synchronous**( 동기화 ) 를 선택합니다 .
- **4 QoS definition**(QoS 정의 ) 을 선택합니다 .
- **5 Replicate the Active Replay**( 활성 Replay 복제 ) 를 선택 또는 선택 해제합니다 .
- **6 Skip Initial Synchronization**( 초기 동기화 건너뛰기 ) 을 선택 또는 선택 해제합니다 .
- **7 Dell** 지원 [서비스](#page-433-0)를 선택 또는 선택 해제합니다 . **Continue**( 계속 ) 를 클릭합니다 . **System Manager** 에서 확인을 요청합니다 .

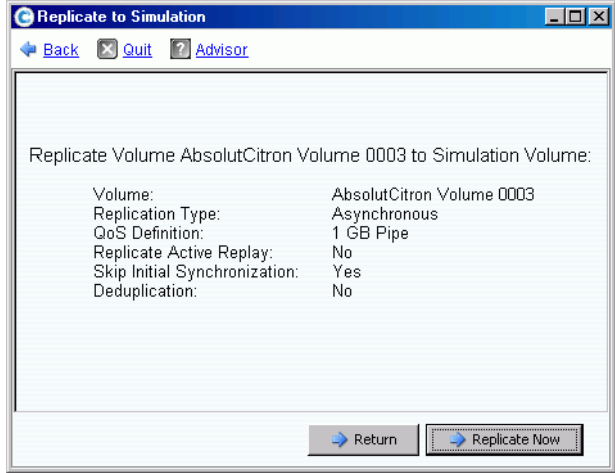

그림 283. 복제 시뮬레이션 확인

# ←<br>► *시뮬레이션된 복제 과정을 보려면*

- **1** 볼륨을 선택합니다 .
- **2 Replication**( 복제 ) 탭을 클릭합니다 . 복제 정보를 표시하는 창이 나타납니다 .

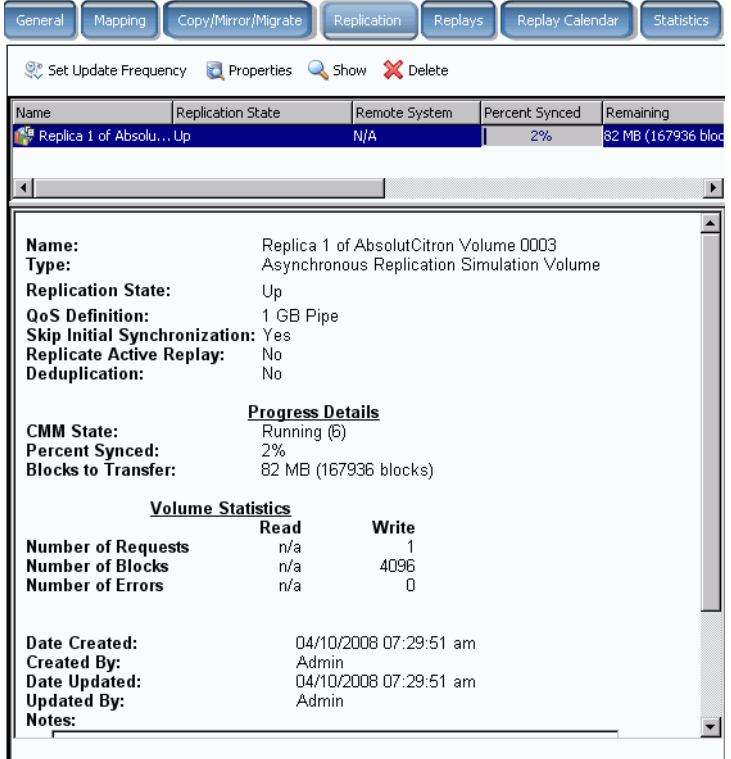

그림 284. 시뮬레이션 복제 보기

원격 시스템은 진짜 복제가 아니기 때문에 적용 불가능합니다 . 진행률 세부사항에서 복사 / 미러링 / 마이그레이션 상태 , 동기화된 백분율 및 전송할 블록의 수를 알려줍니다 .

## 소스 볼륨 속성 변경

복제 소스 볼륨 속성을 변경하려면

- **1** 복제를 선택합니다 .
- **2** 바로가기 메뉴에서 **Properties**( 속성 ) **> Source Volume**( 소스 볼륨 ) 을 선택합니다 .

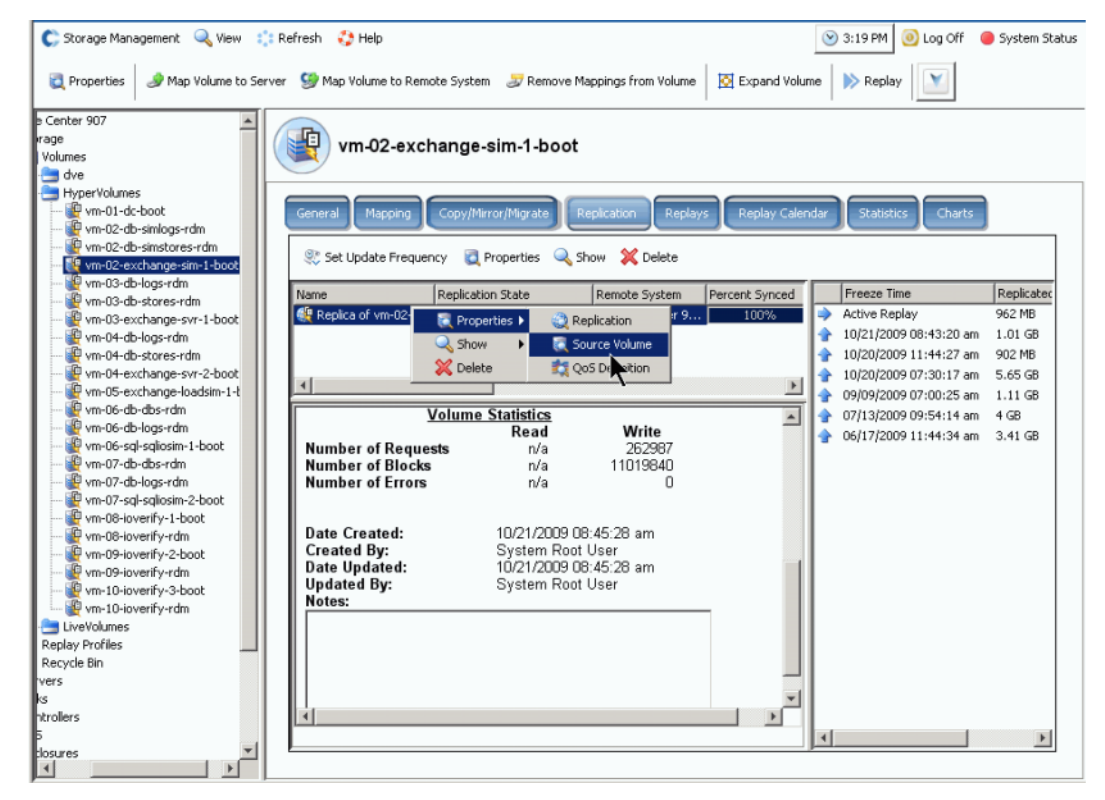

그림 285. 복제 속성

**3** 볼륨 속성을 변경하려면 , 84 [페이지의](#page-91-0) 볼륨 속성 변경 을 참조하십시오 . 이 창을 닫으면 복제가 더 이상 선택되지 않습니다 . 메뉴 트리에 선택된 소스 볼륨이 나타납니다 .

## <span id="page-353-0"></span>복제 보기

## 비동기화 복제 보기

View( 뷰 ) 메뉴에서 **Replications**( 복제 ) 를 선택합니다 . 비동기화 복제 목록이 나타납 니다 .

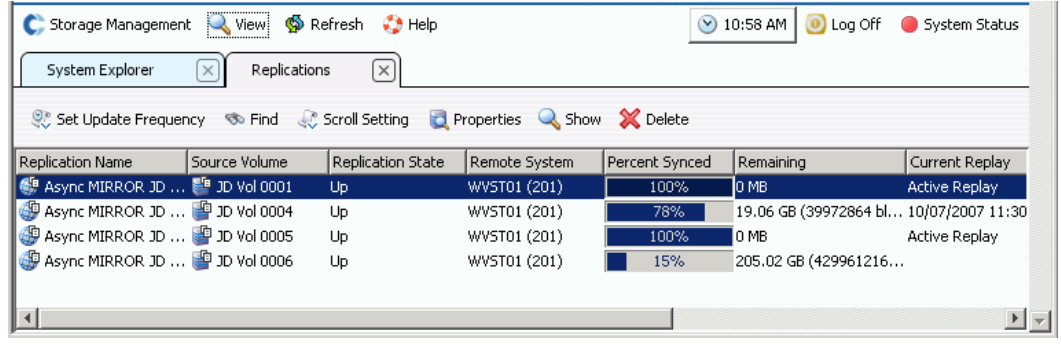

그림 286. 복제 목록

표시되는 정보에는 다음이 포함됩니다 :

- **Replication Name**( 복제 이름 )
- **Source Volume**( 소스 볼륨 )
- **Status**( 상태 ): Up( 업 ) 또는 Down( 다운 )
- **Remote System**( 원격 시스템 ): 복제가 이루어진 시스템
- **Percentage Synced**( 동기화된 백분율 ): 백분율로 표시되는 비동기화 복제 상태
- **Remaining**( 남음 ): 동기화가 필요한 남은 데이터 크기
- **Current Replay**( 현재 Replay): 복제 중인 현재 Replay ( 또는 활성 Replay) 의 날짜 및 시간
- **Active Replay**( 활성 Replay): 활성 Replay 가 복제 중인지의 여부
- **Deduplication**( 중복제거 ): 중복제거의 활성 여부
- **QoS Definition**(QoS 정의 ): 이 복제에서 사용된 정의의 이름
- 주 동기화 복제가 시스템 트리에서 원래 복재 중인 볼륨과 동일한 위치에 나타납니다 . 복제 속성은 복제되었거나 복제 중인 볼륨에서만 나타납니다 .

#### 소스 볼륨에서 복제 보기

- **1** 시스템 트리에서 복제 볼륨을 선택합니다 . Volume Information( 볼륨 정보 ) 창이 나타 납니다 .
- **2 Replication**( 복제 ) 탭을 클릭합니다 . 해당 볼륨에 대한 복제 정보가 나타납니다 .

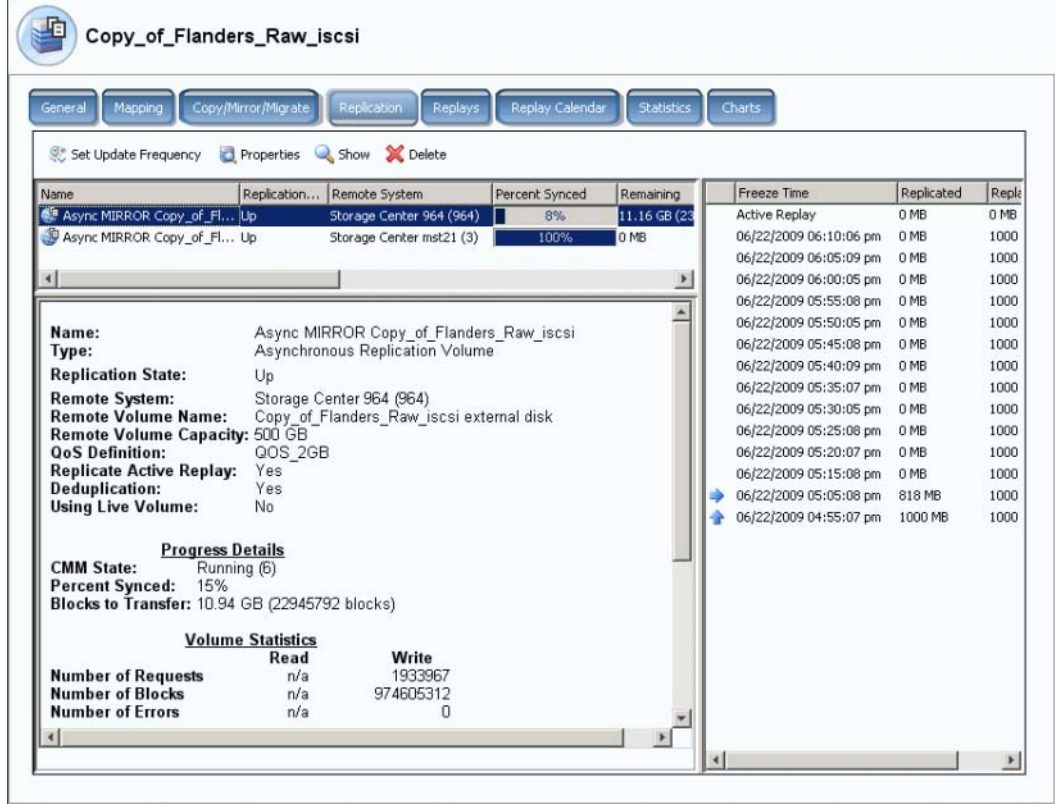

그림 287. 볼륨 복제 정보

주 볼륨이 복제 중인 경우에만 Replication( 복제 ) 탭이 나타납니다 .

#### 복제 목록

System Manager 에서 상단 프레임에 이 볼륨에 대한 복제 목록을 표시합니다 . 두 개의 다 른 원격 시스템에 복제 중입니다 .

#### 복제 정보

프레임 상단의 복제 목록에서 복제를 선택합니다 . 기본 창에 해당 복제에 대한 정보가 표시 됩니다 .

#### 복제 내역

System Manager 에서 오른쪽 프레임에 복제 목록에서 선택한 원격 시스템의 볼륨에서 수 행된 복제를 표시합니다 .

## <span id="page-355-0"></span>복제 수정

General Replication Properties( 일반 복제 속성 ) 창에서 다음을 변경할 수 있습니다 :

- 복제 이름
- QoS 정의
- Replicate the Active Replay( 활성 Replay 복제 ) 를 선택 또는 선택 해제
- **Dell** 지원 [서비스](#page-433-0)선택 또는 선택 해제

# ←<br>► *복제 속성을 수정하려면*

**1** View( 뷰 ) 메뉴에서 **Replications**( 복제 ) 를 선택합니다 . 복제 목록이 나타납니다 . 복제를 선택합니다 .

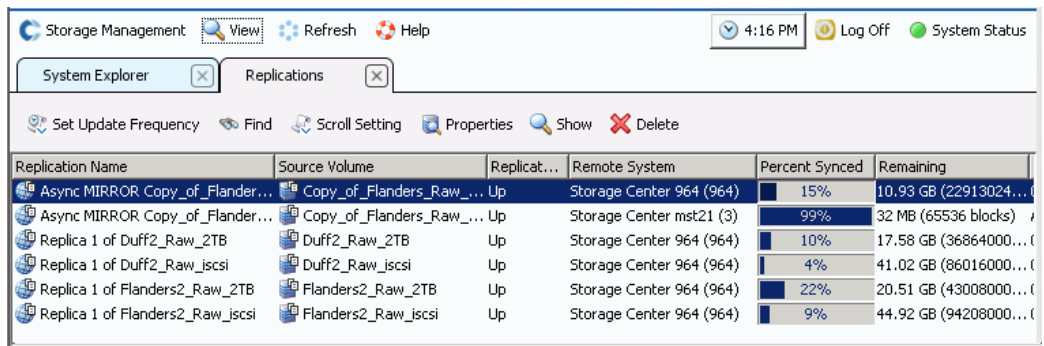

그림 288. 복제 보기

**2** 바로가기 메뉴에서 **Properties**( 속성 ) > **Replications**( 복제 ) 를 선택합니다 . **Volume Properties**( 볼륨 속성 ) 창이 나타납니다 .

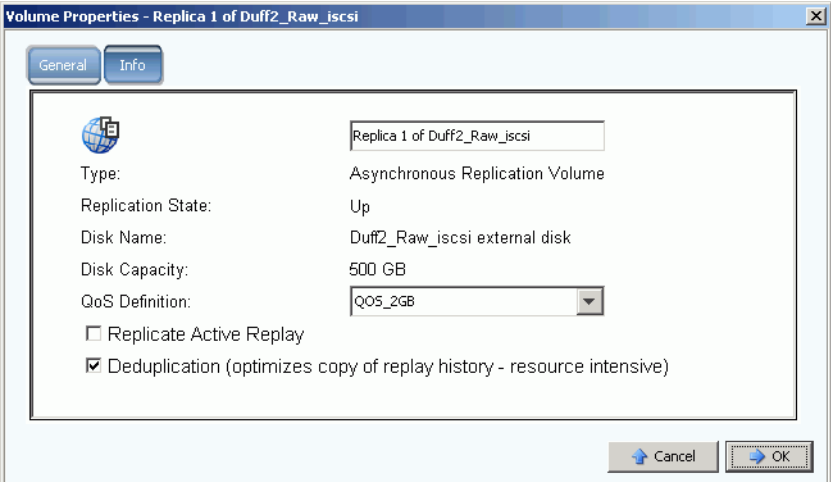

그림 289. 일반 복제 속성

- **3** 변경합니다 .
- **4 Notes**( 주 ) 를 선택해 주를 추가 또는 변경합니다 .
- **5** 확인을 클릭합니다 .

# <span id="page-356-0"></span>복제에서 볼륨 재생성

복제에서 볼륨 재생성에 대한 자세한 내용을 보려면 , 321 [페이지의](#page-328-0) 데이터 복구 를 참조하 십시오 .

# **11** 도표 뷰어

[소개](#page-359-0) **352** 도표 뷰어 [다운로드](#page-360-0) 및 설치 **353** 도표 [뷰어](#page-360-1) 사용 **353** [Storage Center](#page-363-0) 도표 보기 **356** 도표 [인쇄](#page-364-0) **357** 도표 [인쇄](#page-364-0) **357** 도표를 PNG [이미지로](#page-365-0) 저장 **358**

## <span id="page-359-0"></span>소개

Storage Center 도표 뷰어는 볼륨 , 서버 , 디스크 및 컨트롤러에 대한 실시간 IO 성능 통계 를 표시합니다 . 도표 뷰어는 Enterprise Manager 를 통해 또는 독립형 응용 프로그램으로 액세스할 수 있습니다 .

- Enterprise Manager 를 사용하는 경우 , Enterprise Manager 클라이언트를 통해 도표 뷰 에 액세스할 수 있습니다 . 353 [페이지의](#page-360-1) 도표 뷰어 사용 을 참조하십시오 .
- Enterprise Manager 가 없는 경우 , 도표 뷰어의 독립형 버전을 다운로드해 설치하십시 오 . 353 [페이지의](#page-360-0) 도표 뷰어 다운로드 및 설치 를 참조하십시오 .
## 도표 뷰어 다운로드 및 설치

#### 도표 뷰어 요구 사항

Storage Center 도표 뷰어에는 다음이 필요합니다 :

- Microsoft Windows XP 또는 Microsoft Windows Vista
- Microsoft .NET Framework 2.0 이상
- Java Runtime Environment(JRE) 1.6

### 도표 뷰어 설치 과정

- **1** Compellent 고객 포털로 이동합니다 : [http://customer.compellent.com.](http://customer.compellent.com)
- **2** Compellent 도표 뷰어 설치 파일을 찾아 다운로드합니다 .
- **3** 설치 파일을 더블 클릭합니다 . 설치 마법사가 나타납니다 .
- **4 Next**( 다음 ) 을 클릭합니다 . License Agreement( 라이센스 계약 ) 가 나타납니다 .
- **5 Yes**( 예 ) 를 클릭하여 라이센스 계약에 동의합니다 . 설치 마법사가 도표 뷰어를 설치합 니다 .
- **6** 설치가 완료되면 **Finish**( 마침 ) 를 클릭하여 마법사를 종료합니다 .

## 도표 뷰어 사용

#### 도표 뷰어 시작

도표 뷰어를 Enterprise Manager 에서 또는 독립형 응용 프로그램으로 시작할 수 있습니다 .

- **Enterprise Manager** 에서 도표 뷰어를 시작하려면
	- Storage Center 에서 **View**( 뷰 ) **> Charting Viewer**( 도표 뷰어 ) 를 선택합니다 .
- ←<br>► 독립형 응용 프로그램으로 도표 뷰어를 시작하려면
	- **1** Windows 시작 메뉴에서 **Compellent Technologies**(Compellent 테크놀로지스 ) **> Compellent Charting Viewer**(Compellent 도표 뷰어 ) 를 선택합니다 . 로그인 대화상 자가 나타납니다 .
	- **2** 다음을 입력합니다 :
		- **Host Name(** 호스트 이름 **):** 도표를 보고자 하는 Storage Center 호스트 이름을 입력 합니다 .
		- **User Name/Password(** 사용자 이름 / 암호 **):** Storage Center 사용자 이름 및 암호를 입력합니다 .
	- 주 관리자 권한이 있는 사용자만 도표 뷰어에 액세스해 사용할 수 있습니다 .
	- **3 Login**( 로그인 ) 을 클릭합니다 .

## 도표 뷰어컨트롤 사용

도표 뷰어는 도표 뷰어 디스플레이를 컨트롤하기 위한 도구 모음을 제공합니다 .

- [데이터](#page-361-0) 수집 및 탐색 컨트롤
- 도표 [보고서](#page-361-1) 컨트롤

<span id="page-361-0"></span>데이터 수집 및 탐색 컨트롤

다음 버튼을 사용하여 데이터 수집 및 탐색을 컨트롤합니다 :

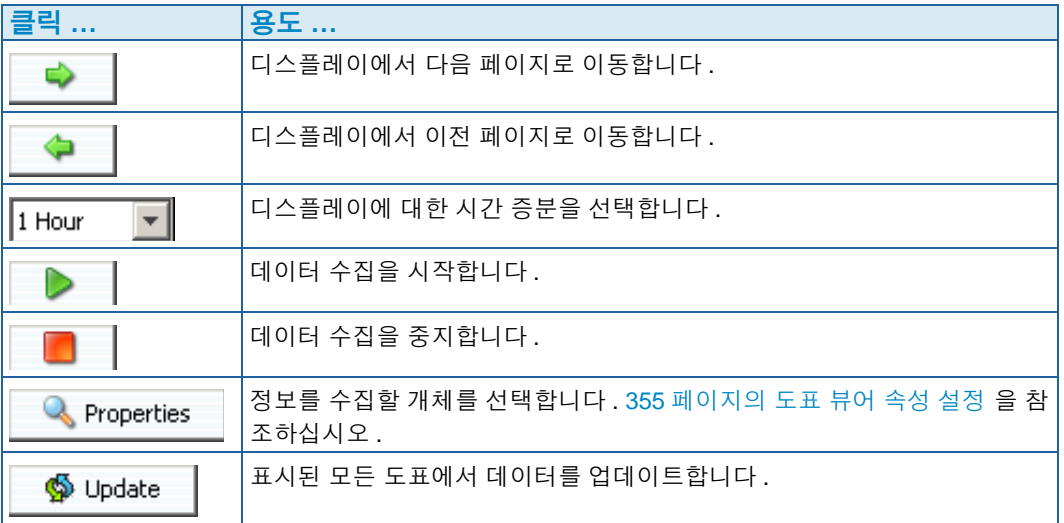

#### <span id="page-361-1"></span>도표 보고서 컨트롤

다음 버튼을 사용하여 도표 뷰어 보고서가 표시되는 방식을 컨트롤합니다 :

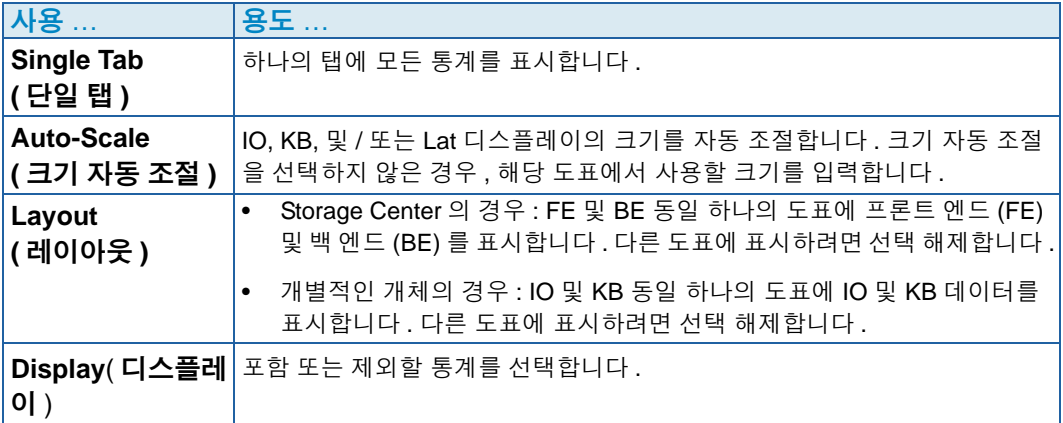

## <span id="page-362-0"></span>도표 뷰어 속성 설정

- **1** 도표 뷰어가 표시되면 , **Properties**( 속성 ) 를 클릭합니다 . Charting Properties( 도표 속성 ) 대화상자가 나타납니다 .
- **2** 정보를 수집하고 표시하고자 하는 개체를 선택합니다 :
	- **Volume IO Usage(** 볼륨 **IO** 사용 **):** 모든 볼륨 , 볼륨 폴더 및 개별 볼륨에 대한 IO 통 계를 검색하고 표시합니다 .
	- **Server IO Usage(** 서버 **IO** 사용 **):** 모든 서버 , 서버 폴더 및 개별 서버에 대한 IO 통계 를 검색하고 표시합니다 .
	- **Disk IO Usage(** 디스크 **IO** 사용 **):** 모든 디스크 , 디스크 폴더 및 개별 디스크에 대한 IO 통계를 검색하고 표시합니다 .
	- **Controller/Local Ports IO Usage(** 컨트롤러 **/** 로컬 포트 **IO** 사용 **):** 모든 컨트롤러 , 개별 컨트롤러 , 컨트롤러의 개별 포트에 대한 IO 통계를 검색하고 표시합니다 .

주 도표 뷰어는 시스템 IO 사용을 항상 표시합니다 .

**3 OK**( 확인 ) 를 클릭하여 대화상자를 닫습니다 .

## **Storage Center** 도표 보기

도표 뷰어는 다음 도표 유형을 제공합니다 :

- 시스템 도표
- 볼륨 도표
- 서버 도표
- 디스크 도표
- 컨트롤러 / 포트 도표

#### 시스템 도표 보기

- **1** 도표 뷰어 탐색 트리에서 **System**( 시스템 ) 아이콘을 클릭합니다 . 시스템 도표 창이 나 타납니다 .
- **2** 다음을 보려면 탭을 클릭합니다 :
	- KB 성능
	- IO 성능
	- 시스템 IO 보류 중

### 볼륨 도표 보기

- **1** 도표 뷰어 탐색 트리에서 **Volume**( 볼륨 ) 아이콘 , 볼륨 폴더 또는 개별 볼륨을 선택합니 다 . **Volume Chart**( 볼륨 도표 ) 창이 나타납니다 .
- **2** 다음을 보려면 탭을 클릭합니다 :
	- 볼륨 IO
	- 볼륨 지연시간
	- 볼륨 IO 보류 중

#### 서버 도표 보기

- **1** 도표 뷰어 탐색 트리에서 **Server**( 서버 ) 아이콘 , 서버 폴더 , 개별 서버 또는 개별 포트 를 선택합니다 . **Server Chart**( 서버 도표 ) 창이 나타납니다 .
- **2** 다음을 보려면 탭을 클릭합니다 :
	- 서버 IO
	- 서버 지연기간

디스크 도표 보기

# **디**스크 도표를 보려면

- **1** 도표 뷰어 탐색 트리에서 disk( 디스크 ) 아이콘 , 디스크 폴더 및 개별 디스크를 선택합 니다 . **Disk Chart**( 디스크 도표 ) 창이 나타납니다 .
- **2** 다음을 보려면 탭을 클릭합니다 :
	- 디스크 IO/ 지연기간
	- 디스크 KB/ 지연기간

## 컨트롤러 및 로컬 포트 도표 보기

# .<br>다 *컨트롤러 및 로컬 포트를 보려면*

- **1** 도표 뷰어 탐색 트리에서 **Controllers**( 컨트롤러 ) 아이콘 , 개별 컨트롤러 , 포트 유형 아 이콘 또는 개별 포트를 선택합니다 . **Controller/Ports Chart**( 컨트롤러 / 포트 도표 ) 창 이 나타납니다 .
- **2** 다음을 보려면 탭을 클릭합니다 :
	- 로컬 포트 IO
	- 로컬 포트 지연기간
	- CPU/ 메모리 ( 컨트롤러에만 해당됨 )

## 도표 인쇄

# - 도표를 인쇄하려면

**1** 인쇄하고자 하는 도표를 선택한 다음 **Print**( 인쇄 ) 를 선택합니다 . **Page Setup**( 페이지 설정 ) 대화상자가 나타납니다 .

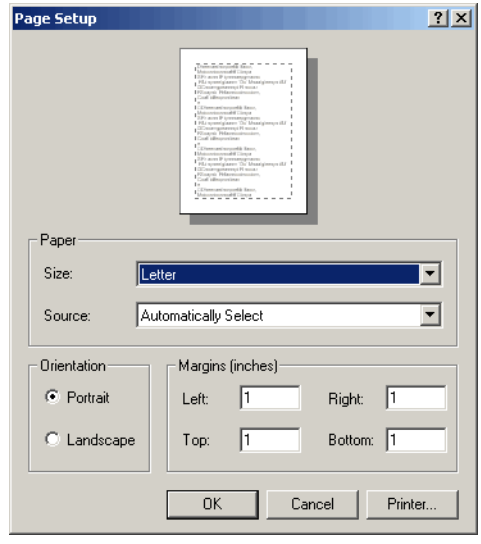

- **2** 페이지 설정 옵션을 선택합니다 :
	- **Paper Size(** 용지 크기 **):** 사용 가능한 옵션 목록에서 용지 크기를 선택합니다 .
	- **Paper Source(** 용지 소스 **):** 자동 선택으로 선택합니다 . 자동 선택하지 않으면 1 이 입력됩니다 .
	- **Orientation(** 용지 방향 **):** 세로 방향 또는 가로 방향을 선택합니다 .
	- **Margins(** 여백 **):** 왼쪽 , 오른쪽 , 상단 및 하단 여백을 설정합니다 .
- **3** 확인을 클릭합니다 .

## 도표를 **PNG** 이미지로 저장

- **1** 저장하고자 하는 도표를 선택하고 **Save As**( 다른 이름으로 저장 ) 를 선택합니다 .
- **2** 도표 이미지를 저장하고자 하는 디렉토리를 탐색해 선택하고 해당 파일에 대한 이름을 입력합니다 .
- **3** 확인을 클릭합니다 .

## 확대 및 축소

- 클릭 후 드래그하여 보고 싶은 영역을 정의합니다 .
- 도표를 기본 설정으로 되돌리려면 :
- 도표를 더블 클릭합니다 .

# **12** 추가 하드웨어

[소개](#page-367-0) **360** [인클로저](#page-367-1) **360** [인클로저](#page-378-0) 제거 **371** 무정전 전원 공급 장치 [\(UPS\)](#page-380-0) **373** 랙 **[374](#page-381-0)**

# <span id="page-367-0"></span>소개

Storage Center 하드웨어는 기능적 , 물리적으로 분리된 두 개의 구성 요소 , 즉 컨트롤러 및 인클로저로 구성됩니다 . 컨트롤러는 139 페이지의 [컨트롤러 에](#page-146-0)서 설명합니다 .

## <span id="page-367-1"></span>인클로저

## 모든 인클로저 보기

시스템 트리에서 **Enclosures**( 인클로저 ) 를 선택합니다 . **Enclosures**( 인클로저 ) 창이 나 타납니다 .

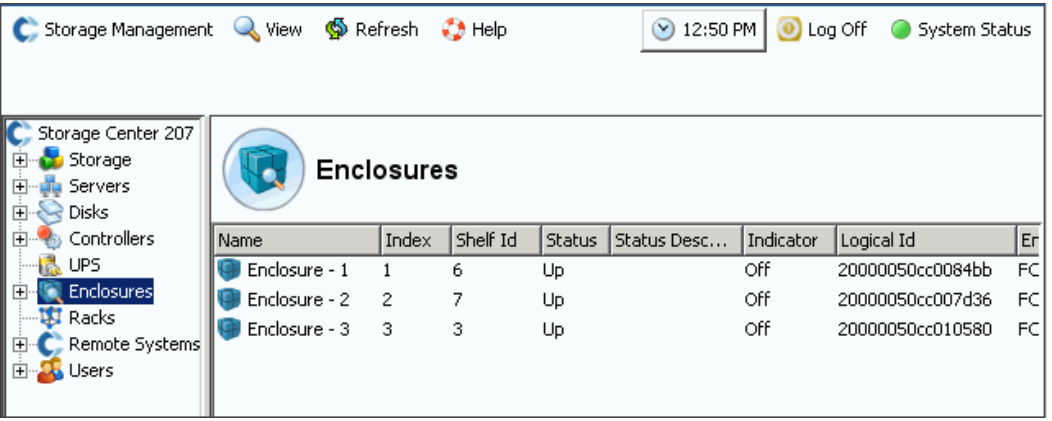

그림 290. 인클로저 정보

Storage Center 에서 Storage Center 시스템에 장착된 인클로저를 다음 정보와 함께 나열합 니다 :

- **Name**( 이름 )
- **Index**( 색인 ): 구성 요소 식별을 지원하기 위해 Dell 지원 서비스에서 사용하는 번호
- **Shelf ID**
- **Status**( 상태 ): **Up**( 업 ) 또는 **Down**( 다운 )
- **Status Description**( 상태 설명 ): 비어 있는 경우가 많음
- **Indicato**r( 표시등 ): **On**( 켜짐 ) 또는 **Off**( 꺼짐 )
- **Logical ID**( 논리 **ID**)
- **Enclosure type**( 인클로저 유형 )
- **Model**( 모델 )
- **Revision**( 개정 )
- **A and B Side Firmware**(**A** 및 **B** 측 펌웨어 )
- **•** 인클로저가 분할되어 있는 경우
- **•** 복구 할 수 없는 , 치명적인 , 치명적이지 않은 상태 , **Yes**( 예 ) 또는 **No**( 아니오 )
- **•** 치명적이지 않은 상태

# 인클로저에 대한 일반 정보 보기

**1** 시스템 트리에서 인클로저를 선택합니다 . **General Enclosure**( 일반 인클로저 ) 창이 나타납니다 :

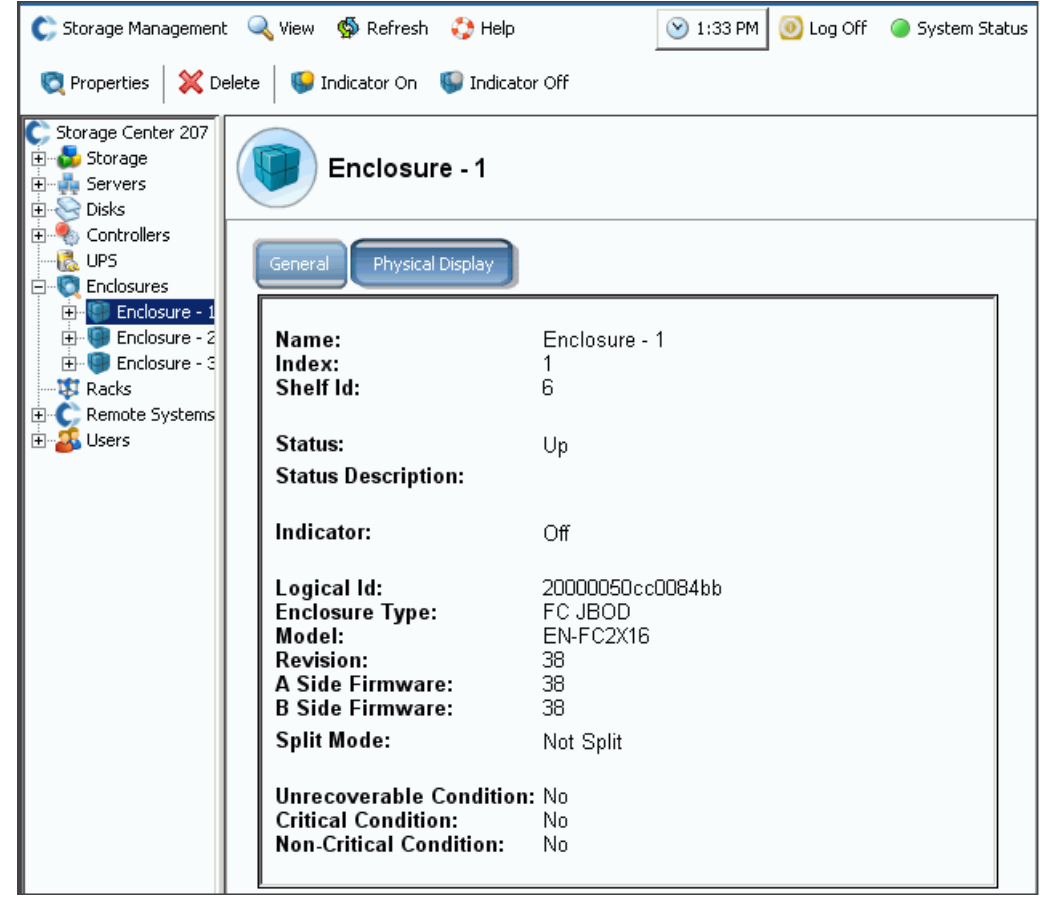

그림 291. 인클로저 일반 창

## 인클로저 물리 디스플레이 보기

**1** 시스템 트리에서 **Physical Display**( 물리 디스플레이 ) 탭을 선택합니다 . 인클로저 도 안이 나타납니다 .

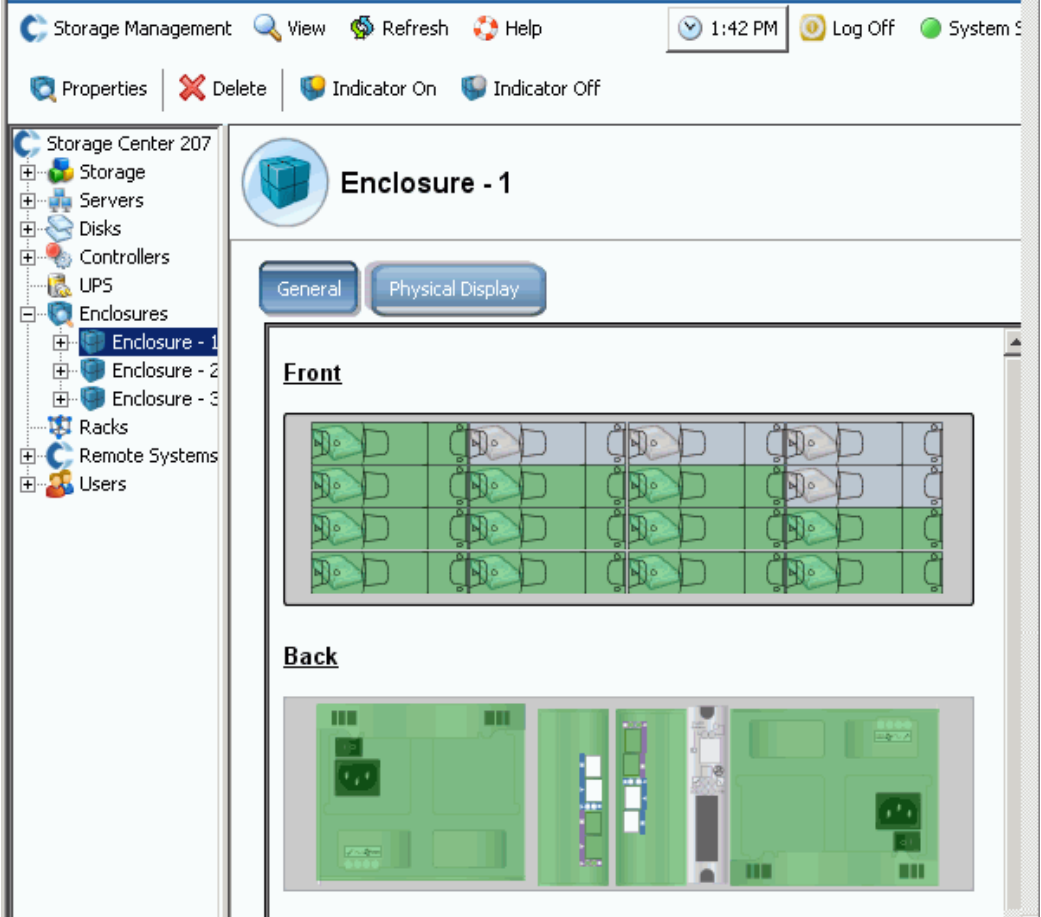

그림 292. 인클로저 물리 디스플레이

# ←<br>► *인클로저 표시등을 전환하려면*

인클로저 표시등은 켜짐 및 꺼짐으로 전환할 수 있는 토글입니다 . 표시등을 켜려면 :

- **1** 시스템 트리에서 인클로저를 선택합니다 .
- **2** 바로가기 메뉴에서 **Indicator On**( 표시등 켜기 ) 또는 **Indicator Off**( 표시등 끄기 ) 를 선 택합니다 .
- **3 Physical Display**( 물리 디스플레이 ) 창에서 표시등이 켜져 있음을 표시합니다 .

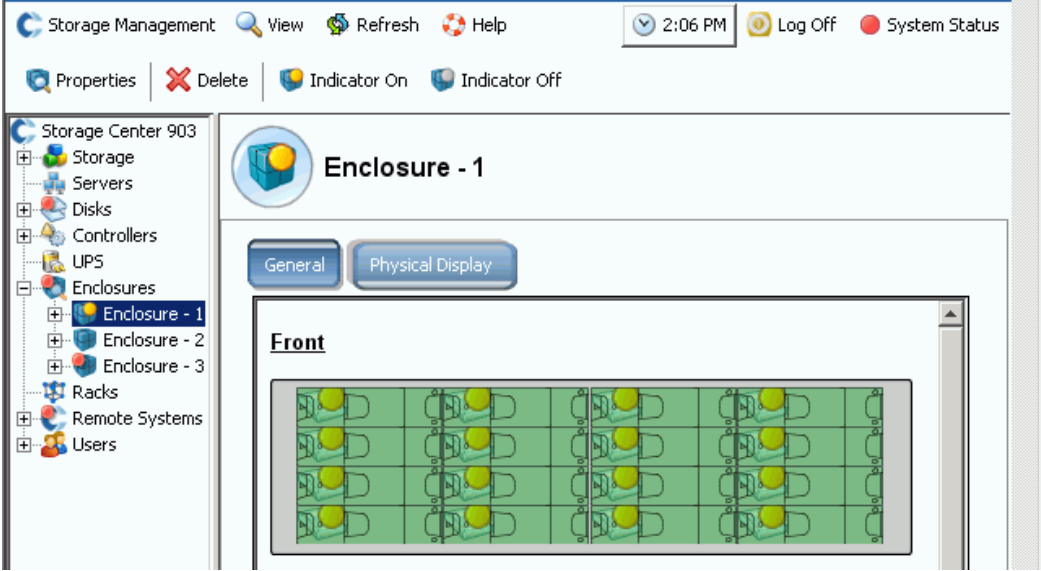

그림 293. 인클로저 표시등 켜기

인클로저 표시등은 인클로저의 모든 디스크에 켜집니다 . 표시등을 하나의 디스크에만 켜려면 :

- **1 Enclosures**( 인클로저 ) 폴더에서 디스크를 선택합니다 .
- **2** 표시등을 선택합니다 . 해당 디스크에 대한 표시등이 나타납니다 .

#### 인클로저 이름 재지정

- **1** 시스템 트리에서 인클로저를 선택합니다 .
- **2** 바로가기 메뉴에서 **Properties**( 속성 ) 를 선택합니다 . **Enclosure Properties**( 인클로 저 속성 ) 창이 나타납니다 .
- **3 User Alias**( 사용자 별칭 ) 필드에 이름을 입력합니다 .
- **4** 확인을 클릭합니다 . 인클로저 이름이 변경됩니다 .

#### 인클로저 제거

주 다운 또는 오프라인 상태가 아니면 활성 인클로저는 제거할 수 없습니다 .

- **1** 시스템 트리에서 인클로저를 선택합니다 .
- **2** 바로가기 메뉴에서 **Delete**( 삭제 ) 를 선택합니다 . 인클로저가 시스템에서 삭제됩니다 .

## 백 엔드 루프 보기

**1 View**( 뷰 ) 메뉴에서 **Enclosure Connectivity**( 인클로저 연결 ) 를 선택합니다 . 백 엔드 루프를 표시하는 다음 창이 나타납니다 .

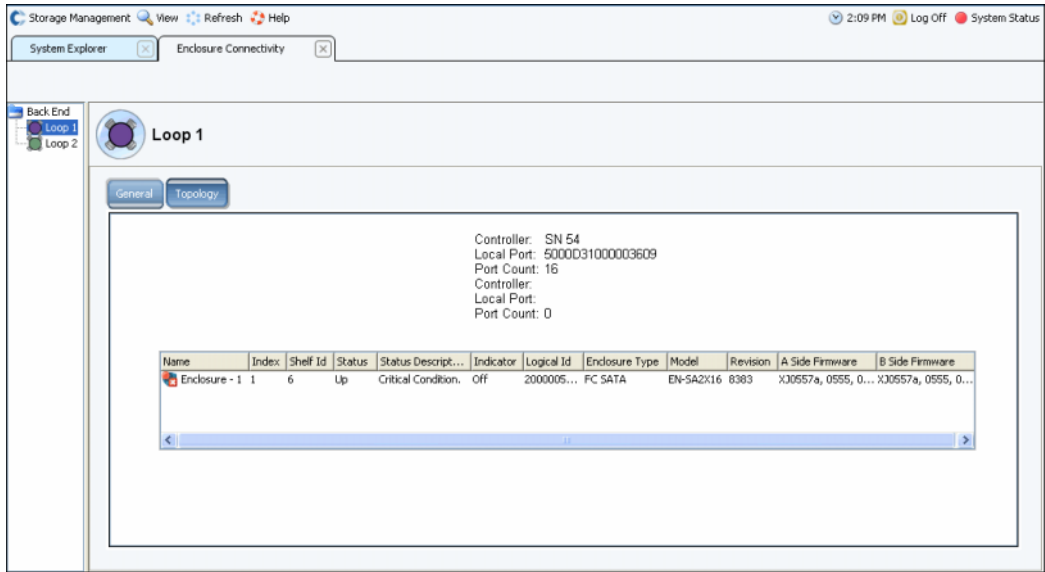

그림 294. 인클로저 연결

백 엔드 루프의 경우 , 창에 다음이 표시됩니다 :

- **Enclosure name**( 인클로저 이름 )
- **Index**( 색인 )
- **Shelf Id**
- **Status**( 상태 )
- **Status Description**( 상태 설명 )
- **Indicator**( 표시등 )
- **Logical Id**( 논리 **Id**)
- **Enclosure type**( 인클로저 유형 )
- **Model**( 모델 )
- **Revision**( 개정 )
- **A and B Side Firmware**(**A** 및 **B** 측 펌웨어 )
- **2 Topology** 탭을 클릭하여 시스템 루프의 맵을 확인합니다 .

# —<br>► *단일 백 엔드 루프를 보려면*

인클로저 연결 디스플레이에서 개별 루프를 선택합니다 .

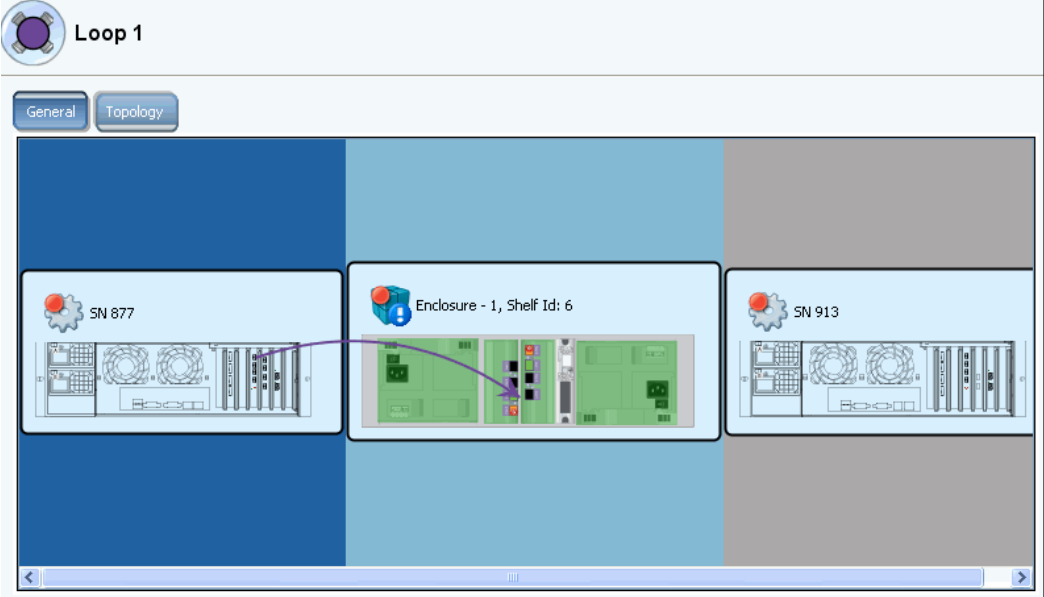

그림 295. 인클로저 연결 개별 루프

오른쪽으로 스크롤하여 자세한 내용을 확인합니다 . 각 루프에 대해 창에 다음이 표시됩니 다.

- **Name(** 이름 **):** 인클로저에 연결된 컨트롤러의 이름
- **Local port(** 로컬 포트 **):** 이 루프의 각 컨트롤러용
- **Port Count(** 포트 개수 **)**
- **Loop(** 루프 **):** 십자형 ( 루프가 십자인 경우 참 ) 루프가 십자가 아닌 경우 거짓
- **Name(** 이름 **):** 이 루프의 각 인클로저 이름
- **Index(** 색인 **):** 구성 요소 식별을 지원하기 위해 Dell 지원 서비스에서 사용하는 번호
- **Shelf ID**
- **Status(** 상태 **):** 상태가 다운인 경우 , 인클로저가 다운된 이유에 대한 설명
- **Indicator light(** 표시등 **): On**( 켜짐 ) 또는 **Off**( 꺼짐 )
- **Logical ID(** 논리 **ID):** 인클로저의 논리 ID
- **Enclosure type(** 인클로저 유형 **):** 예 : SBOD 또는 JBOD
- **Enclosure model number(** 인클로저 모델 번호 **)**
- **Model revision number(** 모델 개정 번호 **)**
- **A side firmware(A** 측 펌웨어 **)**
- **B side firmware(B** 측 펌웨어 **)**
- **Enclosure(** 인클로저 **):** 분할 또는 비분할

## 물리 디스크 상태 보기

주 이 절에서는 디스크의 물리적 상태를 다룹니다 . 디스크에 대한 논리 정보는 111 [페이](#page-118-0) 지의 [디스크 를](#page-118-0) 참조하십시오 .

**1** 시스템 트리에서 **Disks**( 디스크 ) 를 선택합니다 . System Manager 에서 인클로저의 슬 롯 목록을 표시합니다 .

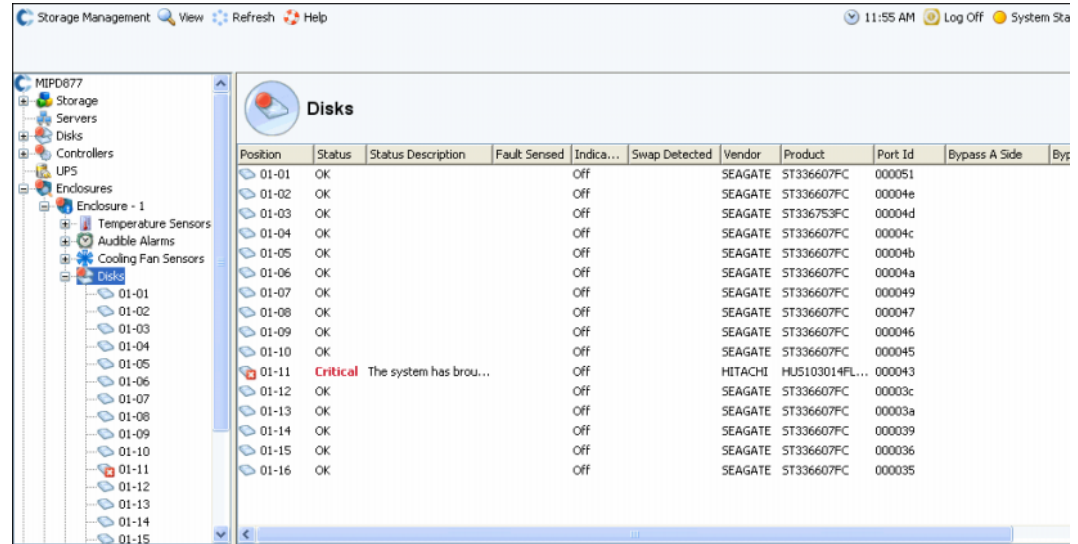

그림 296. 물리 디스크

- **2** 슬롯이 비어있는 경우 , 상태는 **Not Installed**( 설치되지 않음 ) 입니다 . Storage Center 에서 인식한 디스크의 경우 , System Manager 에서 다음을 표시합니다 :
- **Status**( 상태 )
- **Status Description**( 상태 설명 )
- **Fault Sensed**( 감지된 오류 )
- **Indicator**( 표시등 )
- **Swap Detected**( 감지된 스왑 )
- **Vendor**( 공급업체 )
- **Product**( 제품 )
- **Port ID**( 포트 **ID**)
- **Bypass A Side**(**A** 측 건너뛰기 )
- **Bypass B Side**(**B** 측 건너뛰기 )

# ←<br>► *단일 디스크에 대한 상태 정보를 보려면*

시스템 트리에서 디스크를 선택합니다 . System Manager 에서 일반 상태 및 위치를 표시합 니다 . 상태는 녹색 ( 양호 ), 빨간색 ( 실패 ), 녹색 ( 디스크 없음 ) 중 하나입니다 .

# ←<br>► *디스크의 물리적 위치를 식별하려면*

- **1** 시스템 트리에서 디스크를 선택합니다 .
- **2** 바로가기 메뉴에서 **Indicator On**( 표시등 켜기 ) 을 선택합니다 .

System Manager 에서 그래픽 사용자 인터페이스에 황색 표시등을 표시합니다 . 또한 물리 드라이브의 전면에 깜박이는 황색 표시등이 나타납니다 . 표시등을 끄려면 :

- **1** 시스템 트리에서 디스크를 선택합니다 .
- **2** 바로가기 메뉴에서 **Indicator Off**( 표시등 끄기 ) 를 선택합니다 .

## 전원 공급 장치 상태 보기

- 시스템 트리에서 **Power Supplies**( 전원 공급 장치 ) 를 선택합니다 .
- 인클로저 후면에서 전원 공급 장치 위치를 확인하려면, 특정 전원 공급 장치를 선택합니다.
- DC 전압이 제조업체에서 설정한 임계값에 못미치는 경우 , 인클로저의 하드웨어는 전압 부족을 보고합니다 . 플래그를 삭제하려면 , **Request Undervoltage Clear**( 전압 부족 요 청 삭제 ) 를 선택합니다 .

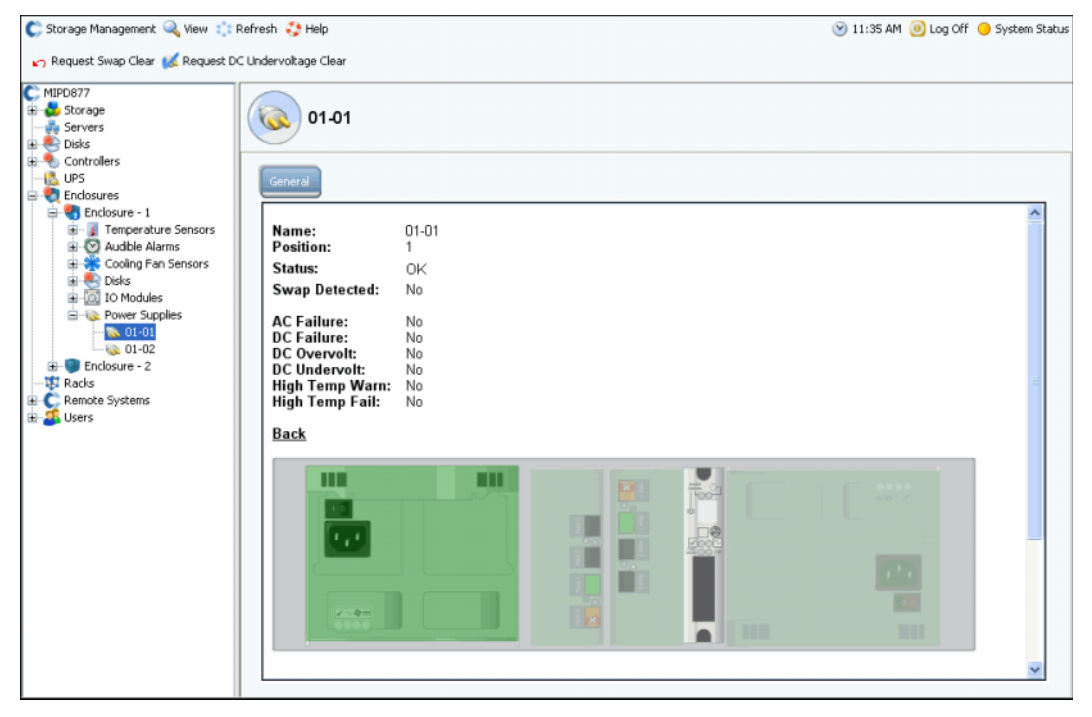

그림 297. 전원 공급 장치

## **IO** 모듈 상태 보기

# - **IO** 모듈 및 상태를 보려면

- **IO Modules**(IO 모듈 ) 를 선택합니다 . System Manager 에서 감지된 이름 , 위치 , 상태 , 스 왑과 함께 IO 모듈의 목록을 표시합니다 .
- IO 모듈 위치를 확인하려면 , 개별 IO 모듈을 선택합니다 . IO 모듈이 녹색으로 강조 표시 됩니다 . 오류가 발생한 경우 , IO 모듈이 빨간색입니다 .

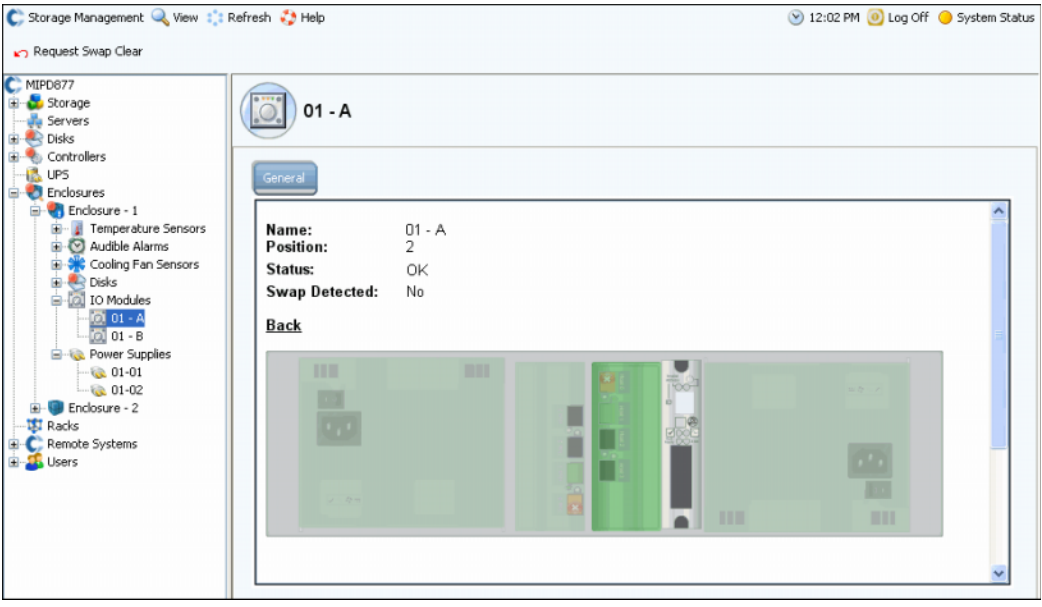

그림 298. IO 모듈

## 냉각팬 센서 상태 보기

# - 냉각 센서를 보려면

- **Cooling Fan Sensors**( 냉각 팬 센서 ) 를 선택합니다 . System Manager 에서 감지된 이 름 , 위치 , 장소 , 상태 , 팬 속도 및 스왑과 함께 냉각 센서 목록을 표시합니다 .
- 팬 센서 위치를 확인하려면 , 개별 팬 센서를 선택합니다 .

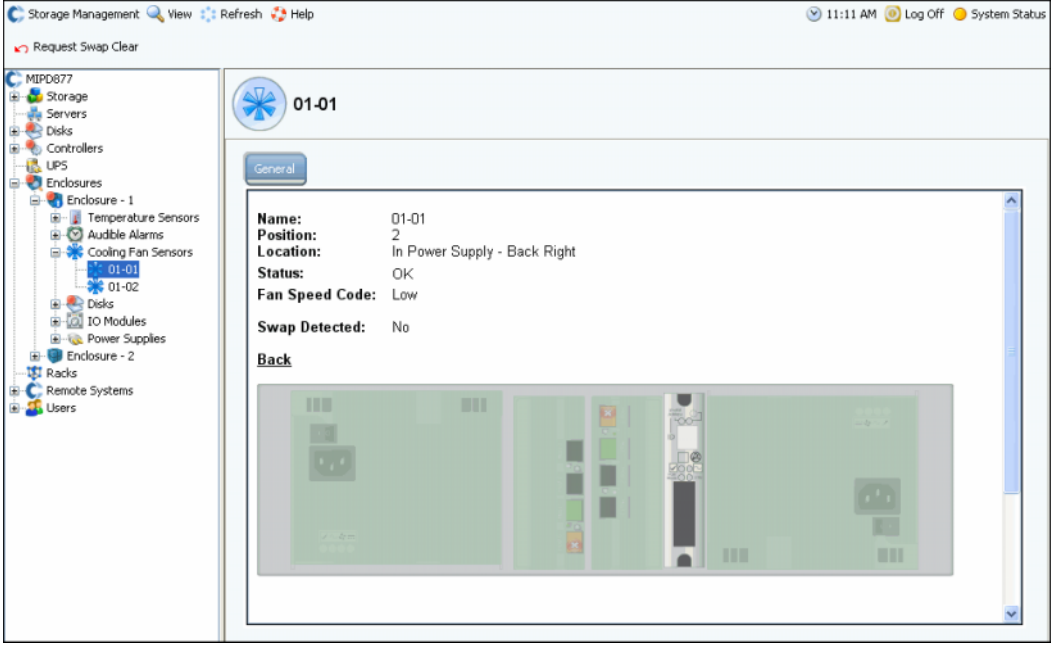

그림 299. 냉각 팬 센서

## 온도 센서 상태 보기

- **1** 현재 온도 범위를 확인하려면 , 온도 센서를 선택합니다 . 최소 및 최대 온도 내역을 삭제 하려면 , **Request Min/Max Temps Clear**( 최소 / 최대 온도 요청 삭제 ) 를 선택합니다 .
- **2 Temperature Sensors**( 온도 센서 ) 를 선택하여 센서 목록을 확인합니다 .

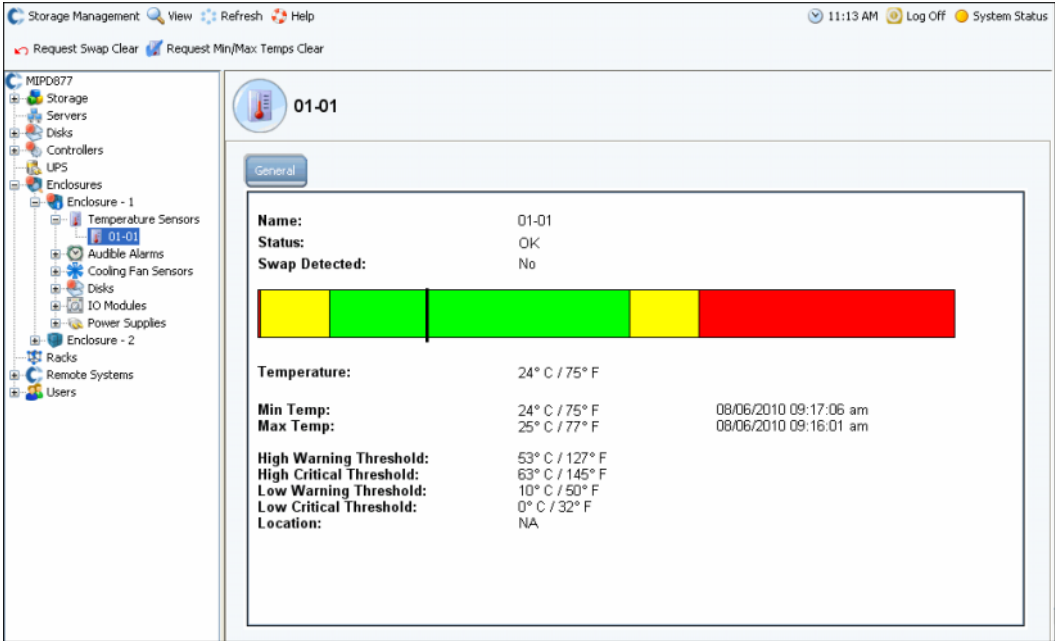

그림 300. 온도 센서

# 경고음 상태 보기

경고음을 확인하려면 , **Audible Alarms**( 경고음 ) 를 선택합니다 . System Manager 에서 경 고음을 표시합니다 .

- **Request Mute On**( 음소거 켜기 요청 )**:** 구성 요소에 오류가 발생한 경우 , 경고음이 울 립니다 .
- **Request Mute Off**( 음소거 끄기 요청 )**:** 음소거합니다 . 오류가 발생한 경우에도 경고음 이 울리지 않습니다 .

## <span id="page-378-0"></span>인클로저 제거

- 주 디스크에 데이터가 포함되어 있는 경우 , 루프 또는 체인에서 인클로저를 분리할 수 없습니다 .
- **1** Storage Management( 스토리지 관리 ) 메뉴에서 **Disk**( 디스크 ) > **Folder**( 폴더 ) > **Create Disk Folder**( 디스크 폴더 생성 ) 를 선택합니다 . 시스템에서 비관리형 디스크 를 검색하거나 검색하지 못합니다 .
	- 비관리형 디스크가 있는 경우 , System Manager 에서 디스크 폴더에 포함시킬 비관리 형 디스크를 선택합니다 . 비관리형 디스크를 선택 해제합니다 . **Continue**( 계속 ) 를 클릭합니다 . 시스템에서 디스크가 없는 디스크 폴더의 생성을 원하는지 확인합니다 . **Continue without Disks**( 디스크 없이 계속 ) 를 클릭합니다 .
	- 비관리형 디스크가 없는 경우 , 시스템에서 이를 알려주고 디스크 폴더 생성을 원하 지는 확인합니다 . **Yes**( 예 ) 를 클릭합니다 .
- **2 Name Disk Folder**( 디스크 폴더 이름 지정 ) 창이 나타납니다 . 임시 이름을 입력하거나 기본값을 사용합니다 .
- <span id="page-378-1"></span>**3 Create Now**( 지금 생성 ) 를 클릭합니다 .
- **4** 시스템 트리에서 제거를 원하는 인클로저의 디스크가 포함된 논리 디스크 폴더를 선택 합니다 . 디스크는 RAID 레벨별 그룹입니다 .
- **5 Enclosure**( 인클로저 ) 열 헤드를 클릭하여 인클로저 당 디스크를 나열합니다 .
- <span id="page-378-2"></span>**6** 제거하고자 하는 인클로저의 모든 디스크를 선택합니다 .
- **7** 바로가기 메뉴에서 **Move Managed Disk**( 관리형 디스크 이동 ) 를 선택합니다 .

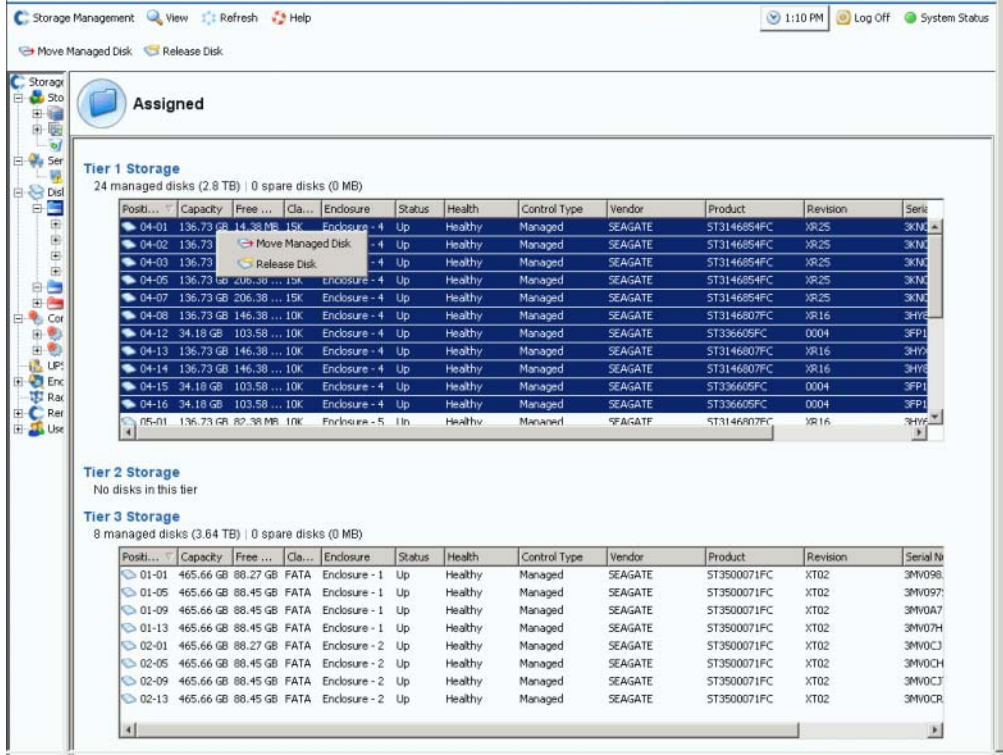

그림 301. 디스크 바로가기 메뉴 선택

- 주 **Release Disk**( 디스크 분리 ) 명령어는 데이터가 포함된 디스크에는 사용 불가능합 니다 .
- **8** Move Managed Disks( 관리형 디스크 이동 ) 창에 371 [페이지의](#page-378-1) 3 단계에서 생성한 디스 크 폴더가 함께 나타납니다 . 새 비관리형 디스크 폴더를 선택합니다 . **Continue**( 계속 ) 를 클릭합니다 . 시스템이 선택한 디스크를 선택한 디스크 폴더로 이동시킵니다 .
- **9** Storage Management( 스토리지 관리 ) 메뉴에서 **Disk**( 디스크 ) > **Rebalance RAID Devices**(RAID 장치 밸런스 조정 ) 를 선택합니다 . 시스템이 비관리형 디스크 폴더의 디 스크에서 데이터를 관리형 디스크 폴더의 디스크로 이동시킵니다 .
- **10** 밸런스 조정이 완료되면 , 시스템 트리에서 비관리형 디스크 폴더의 디스크를 선택합니 다 . 시스템이 디스크가 비어 있다고 표시합니다 :
	- 실제 용량과 여유 공간이 동일합니다 .
	- 전체 블록 개수와 비할당 블록 개수가 동일합니다 .
	- 시스템 할당 블록은 0 입니다 .
	- 사용자 할당 블록은 0 입니다 .

이제는 빈 디스크가 포함된 인클로저를 제거할 수 있습니다 .

#### 오류가 발생한 디스크 제거

오류가 발생한 디스크를 제거하는 절차는 제거를 원하는 디스크를 선택하는 371 [페이지의](#page-378-2) 6 [단계만](#page-378-2) 제외하고 인클로저 제거 절차 (371 [페이지의](#page-378-0) 인클로저 제거 참조 ) 와 유사합니다 .

## <span id="page-380-0"></span>무정전 전원 공급 장치 (**UPS**)

무정전 전원 공급 장치 (UPS) 는 배터리 백업으로도 알려져 있으며 , 유틸리티 전원이 사용 불가능할 때 비상 전원을 제공합니다 . UPS 에는 내장 배터리가 있어 전원 공급원에서 전원 공급을 중단하는 경우에도 장비에 계속 전원이 공급될 수 있도록 합니다 . 물론 UPS 는 몇 분간만 전원을 공급할 수 있지만 전력 회사의 결함 또는 단시간 정전에 영향을 받지 않을 정 도로 충분합니다 . 정전 시간이 UPS 의 배터리 수명보다 긴 경우 , UPS 는 장비를 순서대로 종료할 수 있는 기회를 제공합니다 .

### **UPS** 구성

UPS 를 Storage Center 에 추가하려면 , Storage Center 에 데이터를 제공하도록 구성해야 합니다 . 권장 UPS 구성 절차는 405 [페이지의](#page-412-0) UPS 구성 에서 설명합니다 .

#### **Storage Center** 에 **UPS** 추가

범용 전원 공급 장치 (UPS) 는 Storage Center 시스템의 구성 요소가 아닙니다 . UPS IP 주소를 Storage Center 에 추가하면 , 시스템에서 UPS 상태를 보고합니다 . Storage Center 에서 상태를 보고할 수 있도록 UPS 주소를 추가하려면 :

- **1** 시스템 트리에서 **UPS** 를 선택합니다 .
- **2** 바로가기 메뉴에서 **Create New UPS**( 새 UPS 생성 ) 를 선택합니다 .
- **3** UPS 네트워크에 등록할 IP 주소를 입력합니다 . UPS 장치의 APC 브랜드에 대해서 Storage Center 시스템에 최대 16 개의 UPS 항목을 생성할 수 있습니다 .
- **4 Create Now**( 지금 생성 ) 를 클릭합니다 .

#### **UPS** 상태 보기

UPS 상태를 보려면 , UPS 를 선택합니다 . System Manager 에서 다음을 표시합니다 :

- **Name**( 이름 )
- **IP address**(**IP** 주소 )
- **Status**( 상태 )
- **Battery life**( 배터리 수명 )
- **Model number**( 모델 번호 )
- **Serial Number**( 일련 번호 )
- **Last Update**( 마지막 업데이트 )( 시스템에서 장치를 폴링한 마지막 시간 )

<span id="page-381-0"></span>랙

랙 유틸리티는 Storage Center 구성 요소의 위치를 표시합니다 . 랙은 구성 요소의 위치만 표시하지만 , 위치를 식별하는데 도움을 줍니다 .

#### 랙 생성

- **1** 시스템 트리에서 **Racks**( 랙 ) 를 선택합니다 .
- **2** 바로가기 메뉴에서 **Create New Rack**( 새 랙 생성 ) 를 선택합니다 . **Create Rack** ( 랙 생성 ) 마법사가 나타납니다 .
- **3** 이름 , 외부 장치 URL, 랙 크기를 입력합니다 .
- **4 Continue**( 계속 ) 를 클릭합니다 . 시스템 구성 요소를 나열하는 창이 나타납니다 .

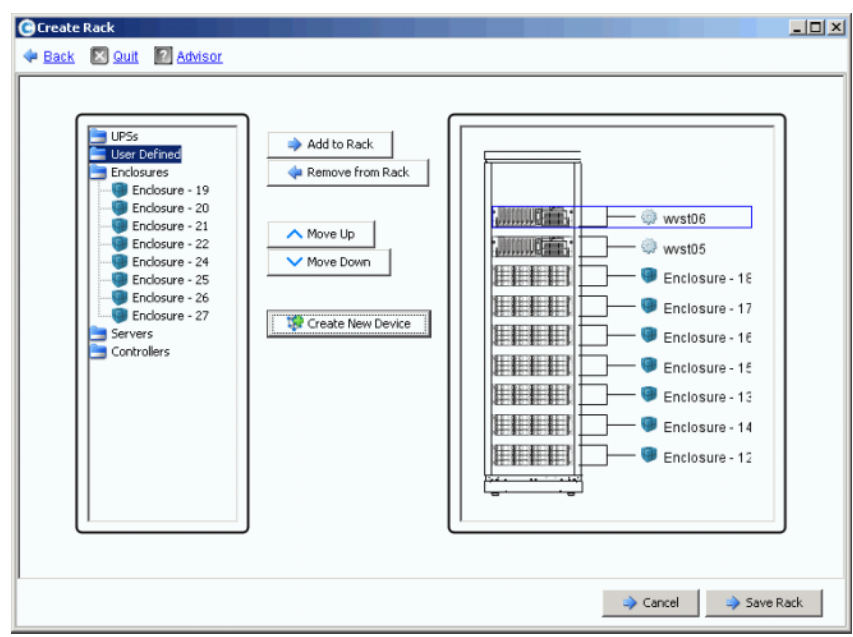

그림 302. 랙 구축

- **5** 항목을 선택합니다 . **Add to Rack**( 랙에 추가 ) 을 클릭합니다 . 필요한 경우 , 항목을 위 또는 아래로 이동합니다 .
- **6 Save Rack**( 랙 저장 ) 을 클릭하거나 필요한 경우 , **Create New Device**( 새 장치 생성 ) 를 선택합니다 . **Create Generic Container**( 일반 컨테이너 생성 ) 창이 열립니다 .

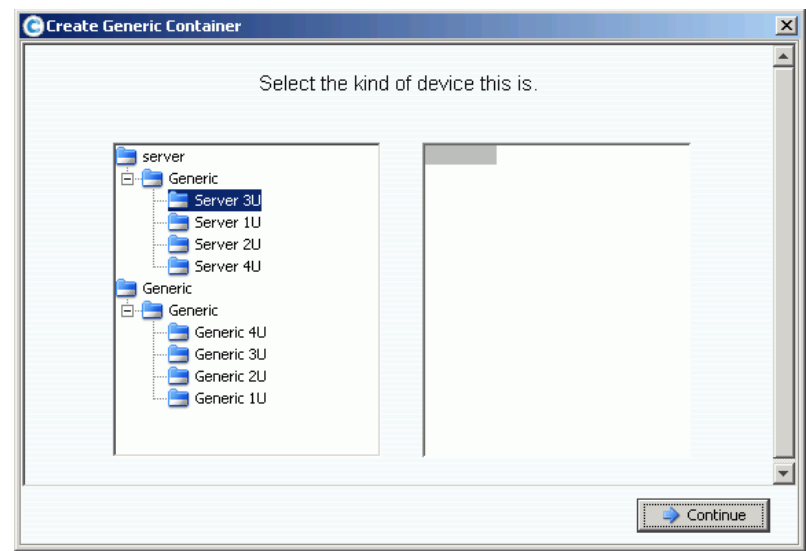

그림 303. 일반 컨테에너 생성

- **7** 적절한 크기의 장치를 선택합니다 . 이 창에서는 장치를 생성할 수 없습니다 . 시스템의 그림만 생성할 수 있습니다 .
- **8 Continue**( 계속 ) 를 클릭합니다 . 시스템의 추가 구성 요소를 나열하는 창이 나타납니다 .

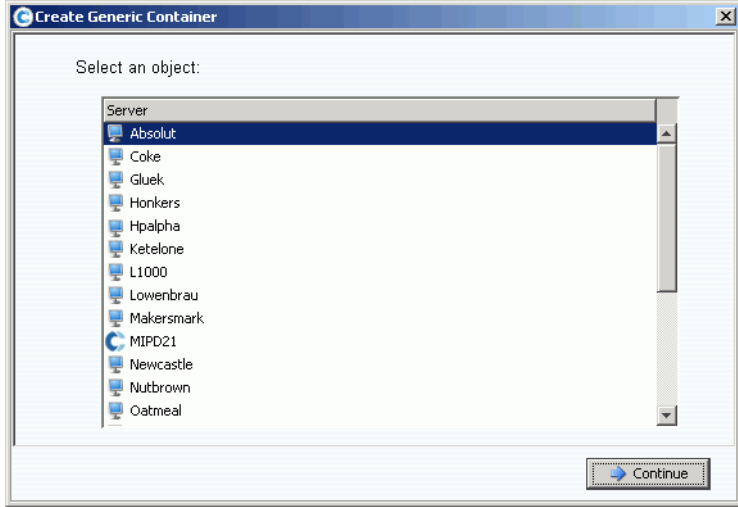

그림 304. 일반 구성 요소

**9** 구성 요소를 선택합니다 .

**10 Continue**( 계속 ) 를 클릭합니다 . 다음 창이 나타납니다 .

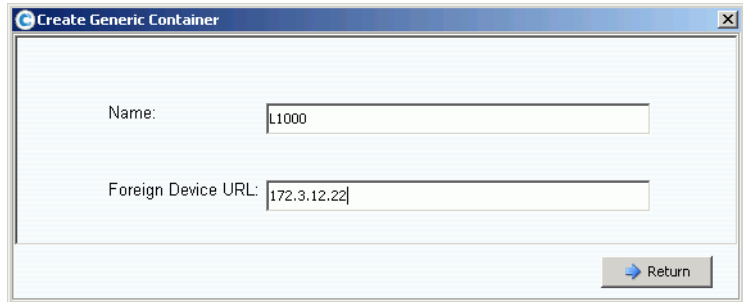

그림 305. 외부 장치 URL 또는 IP 번호

**11** 장치에 대한 URL 을 입력합니다 .

**12 Return**( 돌아가기 ) 을 클릭합니다 .

새 장치 ( 이 경우에는 서버 ) 가 **Create Rack**( 랙 생성 ) 창에 나타납니다 .

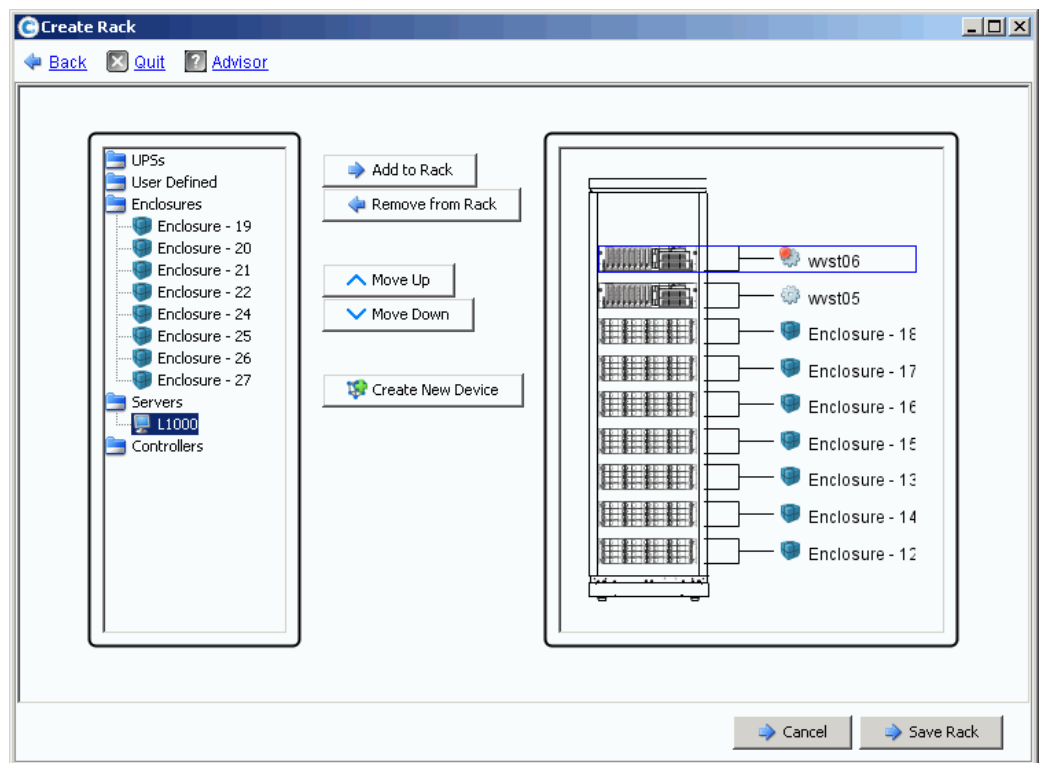

그림 306. **Create Rack**( 랙 생성 ) 창의 새 장치

**13** 새 장치를 랙에 추가합니다 .

**14 Save Rack**( 랙 저장 ) 을 클릭합니다 . 이제 랙이 시스템 트리에 나타납니다 .

## 랙 항목 추가 또는 제거

- **1** 시스템 트리에서 **Racks**( 랙 ) 를 선택합니다 .
- **2** 바로가기 메뉴에서 **Add/Remove Racked Items**( 랙 항목 추가 / 제거 ) 를 선택합니다 . **Add/Remove Racked Items**( 랙 항목 추가 / 제거 ) 창이 나타납니다 .
- **3** 추가 또는 제거할 구성 요소를 선택합니다 . 필요한 경우 , 항목을 위 또는 아래로 이동합 니다 . 필요한 경우 , 새 장치를 생성합니다 . 완료하면 , **Save Rack**( 랙 저장 ) 을 선택합 니다 .

### 랙 속성

- **1** 시스템 트리에서 **Racks**( 랙 ) 를 선택합니다 .
- **2** 바로가기 메뉴에서 **Properties**( 속성 ) 를 선택합니다 . System Manager 에서 랙 이름 및 외부 장치 URL( 외부 장치인 경우 ) 를 표시합니다 .

#### 시스템 디스플레이에서 랙 제거

- **1** 시스템 트리에서 **Racks**( 랙 ) 를 선택합니다 .
- **2** 바로가기 메뉴에서 **Remove Rack**( 랙 제거 ) 을 선택합니다 . Storage Center 가 확인을 요청합니다 .
- **3 Yes**( 예 ) 를 클릭합니다 .

# **IO** 카드 변경

I/O 카드 변경 [마법사](#page-387-0) **380**

# <span id="page-387-0"></span>**I/O** 카드 변경 마법사

IO Card Change(IO 카드 변경 ) 마법사는 물리적 IO 카드 변경을 수행한 후 포트 별로 IO 카 드 하드웨어 변경 사항을 구성하는데 사용됩니다 . 관리자 권한이 필요합니다 . 다음 방법으 로 마법사를 실행할 수 있습니다 :

- 시작시 IO 카드 변경이 감지되는 경우 , Storage Center 에서 마법사를 자동으로 실행합 니다 .
- IO 카드 변경이 감지되었을 때 생성된 경고에서 마법사를 실행할 수 있습니다 .
- 별도의 메뉴 옵션에서 마법사를 언제든지 실행할 수 있습니다 . 이 옵션은 IO 카드 변경 이 시스템에서 자동으로 감지되지 않는 경우 , 유용합니다 . 예 : IO 슬롯이 동일한 IO 카 드 유형에 의해서 이전에 사용된 경우

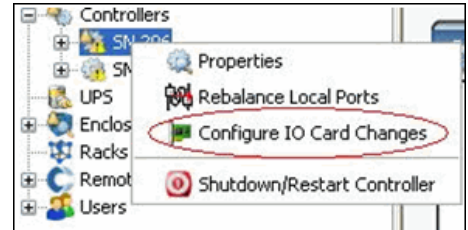

그림 307. IO 카드 변경 메뉴 구성 옵션

주 IO 카드 변경 마법사에 대한 자세한 내용은 다음을 참조하십시오 : Storage Center 5.4 IO 카드 변경 마법사 (685-001-001). 이 설명서는 Dell 지원 서비 스를 통해서만 구할 수 있습니다 .

# **A** 스토리지 프로파일

# [개요](#page-389-0) **382** 사용자 볼륨 [기본값](#page-390-0) 변경 **383** [시스템에서](#page-391-0) 생성된 스토리지 프로파일 **384** 사용자 정의 [스토리지](#page-392-0) 프로파일 생성 **385** 스토리지 [프로파일](#page-395-0) 관리 **388** 수동 [스토리지](#page-399-0) 모드 **392**

# <span id="page-389-0"></span>개요

스토리지 프로파일은 데이터가 저장되는 RAID 레벨 및 계층을 설명합니다 . 선택한 계층 내 에 디스크 공간이 사용 불가능한 경우 , 선택한 계층의 공간이 사용 가능해질 때까지 다른 계 층의 공간을 사용합니다 . 모든 Storage Center 는 표준 스토리지 프로파일을 제공합니다 .

- 데이터 진행 라이센스를 받은 경우 , 데이터가 계층 내 RAID 레벨 사이 및 계층 간에 마 이그레이션됩니다 . 시스템에서 계층 사이의 데이터를 마이그레이션할 권장 스토리지 프로파일을 표시합니다 . 데이터 진행이 포함된 시스템에 대한 기본 스토리지 프로파일 이 권장 스토리지 프로파일입니다 .
- 데이터 진행 라이센스를 받지 않았고 시스템에서 RAID 10 및 RAID 5 를 사용하는 경우, 데이터는 계층 ( 드라이브 클래스 ) 내에서 위 또는 아래로 마이그레이션할 수 있지만 계 층 간에는 마이그레이션할 수 없습니다 . 데이터 진행 라이센스를 받지 않은 경우 , 시스 템은 스토리지의 단일 계층을 사용하는 스토리지 프로파일에만 액세스합니다 . 복수의 계 층이 포함된 스토리지 프로파일은 사용 가능하지 않습니다 . 데이터 진행이 포함되지 않 은 시스템에 대한 기본 스토리지 프로파일이 높은 우선순위의 스토리지 프로파일입니다 .

Volume General( 볼륨 일반 ) 탭에 볼륨에 장착된 스토리지 프로파일을 표시합니다 .

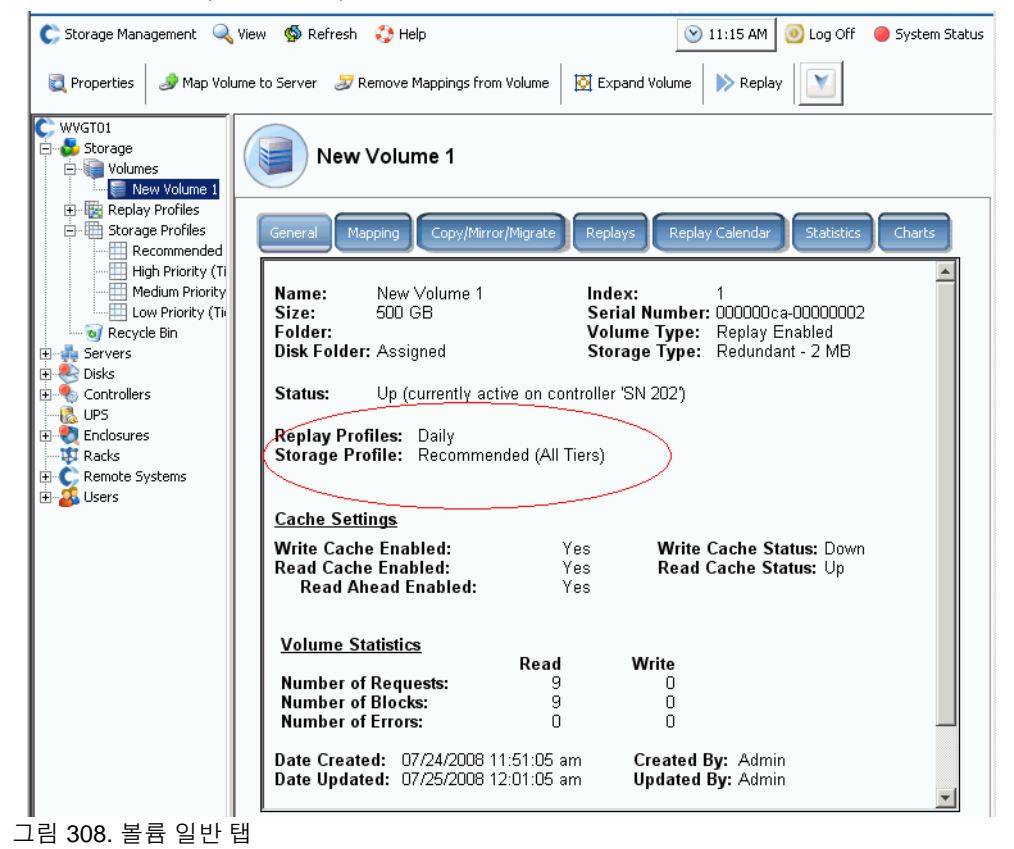

# <span id="page-390-0"></span>사용자 볼륨 기본값 변경

기본적으로 스토리지 프로파일은 자동으로 적용되고 System Manager 에 나타나지 않습니 다 . 스토리지 프로파일을 선택하려면 , 우선 사용자 볼륨 기본값을 변경해야 합니다 . 다음 에 대해 사용자 볼륨 기본값을 변경할 수 있습니다 :

- 현재 사용자 .
- 다른 현재 Administrative 또는 로그인하지 않은 Volume Manager 사용자 .
- 새 사용자 새 사용자를 생성할 때 , 볼륨 기본값은 자동으로 적용됩니다 .

고급 볼륨 기본값은 자신 , 다른 사용자 또는 새 사용자에 대해 볼륨 기본값을 설정하는지에 관계 없이 동일합니다 .

볼륨 기본값에서 볼륨 생성을 위한 옵션을 결정합니다 . 볼륨 기본값을 구성하려면 관리자 권한이 필요합니다 . 후속 볼륨을 이러한 기본값을 사용하여 생성합니다 . 기존 볼륨은 영향 을 받지 않습니다 .

# - 볼륨을 생생헐 때 스토리지 프로파일을 수동으로 구성하려면

- **1** Storage Management( 스토리지 관리 ) 메뉴에서 **Volume**( 볼륨 ) **> Configure My Volume Defaults**( 내 볼륨 기본값 구성 ) 를 선택합니다 . 사용자 볼륨 기본값 구성 창이 나타납니다 .
- **2 Allow User to Modify Preferences**( 사용자가 우선순위 수정 허용 ) 이 선택되어 있는 지 확인합니다 .
- **3 Advanced**( 고급 ) 탭을 클릭합니다 . 고급 볼륨 기본값 창이 나타납니다 .
- 주 데이터 진행 라이센스를 받지 않은 경우 , 권장 프로파일이 선택사항으로 나타나지 않 습니다 .
- **4** 볼륨을 생성할 때 기본적으로 사용할 스토리지 프로파일을 선택합니다 . ( 볼륨을 생성할 때 다른 프로파일을 선택하여 기본값 프로파일을 무시할 수 있습니다 .) 현재 사용자 또 는 다른 사용자가 고유한 스토리지 프로파일을 수동으로 생성하는 경우 , 이러한 프로파 일이 고급 사용자 볼륨 기본값 창에 볼륨을 생성하기 위한 옵션으로 나타납니다 .
- **5** 확인을 클릭합니다 . 사용자 볼륨 기본값이 설정됩니다 .

볼륨이 사용자 볼륨 기본값 창에서 선택한 기본값 프로파일로 생성되지만 , 이 사용자가 스 토리지 파일을 선택하는 것을 허용한 경우 , 사용 가능한 프로파일 목록이 메뉴 트리에 나타 납니다 . 사용자 볼륨 기본값에서 사용자가 스토리지 프로파일을 선택하는 것을 허용하는 사용자에 대해서만 스토리지 프로파일이 나타납니다 . 사용자가 스토리지 프로파일을 선택 하는 것이 허용되지 않은 경우 , System Manager 가 기본 스토리지 프로파일을 모든 새 볼 륨에 적용합니다 .

## <span id="page-391-0"></span>시스템에서 생성된 스토리지 프로파일

데이터 진행 라이센스를 받은 경우 , 모든 볼륨에서 기본 권장 스토리지 프로파일을 사용하 는 경우 , 비용 및 성능이 최적화됩니다 . 데이터 진행 라이센스를 받지 않은 경우 , 기본 스 토리지 프로파일은 데이터가 계층 1 에 저장되는 높은 우선순위입니다 . 계층 1 이 가득찬 경 우 , 데이터는 다음 사용 가능한 하위 계층에 저장됩니다 . 데이터 진행이 없는 경우 , 스토리 지의 특정 계층을 사용하도록 볼륨을 구성해야 합니다 . 데이터는 계층 사이에 마이그레이 션되지 않습니다 .

- 프로파일 목록을 보려면 , 스토리지 프로파일 (Storage Profiles) 아이콘을 확장 합니다 .
- 스토리지 프로파일 목록에서 스토리지 프로파일 속성을 보려면 , 프로파일을 선택합니다 .

사용자 볼륨 기본값에서 스토리지 프로파일 선택을 허용하는 경우 , System Manager 는 스 토리지 아래 시스템 트리에 기본 프로파일을 표시합니다 :

• **Recommended**( 권장 )( 모든 계층 )

데이터 진행 라이센스를 받은 경우에만 권장 프로파일이 사용 가능합니다 . Storage Center 의 데이터 진행 및 성능을 최적화하려면 , 권장 스토리지 프로파일을 사 용하여 볼륨을 생성합니다 . 권장 프로파일은 시스템에서 데이터 유형 및 사용에 기반하 여 모든 스토리지 계층 사이와 계층 전반에 자동으로 데이터를 진행하도록 합니다 .

• **High Priority**( 높은 우선순위 )( 계층 1)

높은 우선순위 스토리지 프로파일의 성능이 가장 뛰어납니다 . 높은 우선순위는 디스크 의 가장 높은 계층에 저장된 데이터를 제한합니다 . RAID 5 또는 6 를 사용하는 경우에는 효율적이지만 데이터를 저장하는데 보다 고가의 매체를 사용합니다 .

높은 우선순위 스토리지 프로파일을 사용하여 볼륨을 생성하면 기록된 데이터를 계층 1, RAID 10( 미러링된 드라이브 ) 에 저장합니다 . Replay 데이터는 계층 1, RAID 5/ RAID 6 에 저장됩니다 . 계층 1 스토리지가 가득차지 않으면 , Storage Center 는 데이터 를 더 낮은 스토리지 계층으로 마이그레이션하지 않습니다 .

• **Medium Priority**( 중간 우선순위 )( 계층 2)

중간 우선순위 스토리지 프로파일은 성능 및 비용 효율성 사이의 밸런스를 제공합니다 .

중간 우선순위 스토리지 프로파일을 사용하여 볼륨을 생성하면 기록된 데이터를 RAID 10, 계층 2 에 저장합니다 . Replay 데이터는 RAID 5/RAID 6, 계층 2 에 저장됩니다 . 계 층 2 스토리지가 가득차지 않으면 , Storage Center 는 데이터를 다른 스토리지 계층으로 마이그레이션하지 않습니다 .

- 주 중간 우선순위 프로파일을 사용하여 볼륨을 생성하기 전에 실제 계층 2 로 채워진 드 라이브가 있는지 확인합니다 .
- **Low Priority**( 낮은 우선순위 )( 계층 3)

낮은 우선순위 스토리지 프로파일은 가장 비용 효율적인 스토리지를 제공합니다 . 낮은 우선순위 스토리지 프로파일을 사용하여 볼륨을 생성하면 기록된 데이터를 RAID 10, 계 층 3 에 저장합니다 . Replay 데이터는 RAID 5/6, 계층 3 에 저장됩니다 . 계층 3 스토리 지가 가득차지 않으면 , Storage Center 는 데이터를 스토리지의 더 높은 계층으로 마이 그레이션하지 않습니다 .

주 낮은 우선순위 프로파일을 사용하여 볼륨을 생성하기 전에 실제 계층 3 으로 채워진 드라이브가 있는지 확인합니다 .

# <span id="page-392-0"></span>사용자 정의 스토리지 프로파일 생성

System Manager 에서 제공하는 표준 스토리지 프로파일 외에 사용자 정의 스토리지 프로 파일을 생성할 수 있습니다 .

업그레이드 된 Storage Centers 는 스토리지 프로파일 표준 세트 및 스토리지 프로파일을 사용하기 위해 기존 볼륨을 변환할 때 생성된 하나 이상의 사용자 정의 프로파일을 제공합 니다 . 시스템에 의해 생성된 사용자 정의 프로파일은 수정할 수 있습니다 . 그러나 표준 프 로파일은 수정할 수 없습니다 .

# ←<br>► 스토리지 프로파일을 생성하려면

- **1** 시스템 트리에서 Storage Profiles( 스토리지 프로파일 ) 아이콘을 선택합니다 .
- **2** 바로가기 메뉴에서 **Create Storage Profile**( 스토리지 프로파일 생성 ) 을 선택합니다 . 스토리지 프로파일 생성 창이 나타납니다 . 이 프로파일을 사용하는 볼륨에서는 쓰기 가 능한 Replay 데이터에 대해 선택된 RAID 유형 및 스토리지 계층을 사용합니다 . 스토리 지 계층이 듀얼 중복 스토리지를 사용하도록 구성된 경우 , 스토리지 프로파일은 이러한 계층의 RAID 10 을 RAID 10-DM 으로 RAID 5 를 RAID 6 으로 자동 대체합니다 . 듀얼 중 복 스토리지용 계층 구성에 대한 자세한 내용은 118 [페이지의](#page-125-0) 스토리지 구성 을 참조하 십시오 .
- **3** RAID 레벨 및 계층을 선택합니다 .
- **4 Continue**( 계속 ) 를 클릭합니다 . 이름 스토리지 프로파일 창이 나타납니다 . 기본값 이 름은 이 프로파일의 RAID 레벨 및 계층에 기반합니다 . 스토리지 프로파일에 대한 기본 값을 사용하거나 이름을 입력합니다 . 모든 주를 입력합니다 .
- **5 Create Now**( 지금 생성 ) 를 클릭합니다 . Storage Center 에서 프로파일을 생성합니다 .

사용 가능하지 않은 계층 ( 존재하지 않거나 가득 참 ) 을 선택할 수 있습니다 . 디스크를 계 층에 추가하면 , 데이터 진행에서 이를 활용할 수 있습니다 .

## 스토리지 프로파일을 사용하여 볼륨 생성

볼륨 생성 동안 스토리지 프로파일을 선택하거나 스토리지 프로파일을 하나 이상의 기존 볼 륨에 적용하려면 , 사용자 볼륨 기본값에 **Allow Storage Profile selection**( 스토리지 프로 파일 선택 허용 ) 이 활성화되어 있어야 합니다 . 273 [페이지의](#page-280-0) 사용자 볼륨 기본값 - 고급 을 참조하십시오 .

# - 메뉴에서 스토리지 프로파일을 사용하여 볼륨을 생성하려면

- **1** Storage Management( 스토리지 관리 ) 메뉴에서 **Create**( 생성 ) > **Volume**( 볼륨 ) 을 선 택합니다 . 볼륨 생성 창이 나타납니다 .
- **2** 볼륨의 크기를 입력합니다 .
- **3 Advanced**( 고급 ) 을 클릭합니다 . Storage Center 에서 사용 가능한 스토리지 프로파일 을 표시하는 스토리지 프로파일 선택 창이 나타납니다 .
	- 주 표시되는 스토리지 프로파일은 데이터 진행 라이센스가 있는지의 여부와 사용자 정의 프로파일이 Storage Center 에 생성되었는지의 여부에 따라 달라집니다 . 사 용자 정의 프로파일에 대한 자세한 내용은 385 [페이지의](#page-392-0) 사용자 정의 스토리지 프 [로파일](#page-392-0) 생성 을 참조하십시오 ).
- **4** 스토리지 프로파일을 선택하고 **Continue**( 계속 ) 를 클릭합니다 . Replay 프로파일 창이 나타납니다 .
- **5** 하나 이상의 Replay 프로파일을 선택하고 **Continue**( 계속 ) 를 클릭합니다 . 이름 볼륨 창 이 나타납니다 . 이 볼륨에 대한 이름을 입력합니다 . **Continue**( 계속 ) 를 클릭합니다 . 시 스템에서 확인을 요청합니다 . 확인을 클릭합니다 .

# ←<br>► *서버에서 볼륨을 생성하려면*

- **1** 시스템 트리에서 서버를 선택합니다 . 바로가기 메뉴에서 **Create Volumes**( 볼륨 생성 ) 를 선택합니다 .
- **2 Volumes**( 볼륨 ) 탭을 클릭합니다 . System Manager 에서 사용자 볼륨 기본값에 기반한 볼륨을 제안합니다 .
- **3 Modify Selected Volume**( 선택한 볼륨 수정 ) 을 클릭합니다 . 볼륨 생성 수정 창이 나타 납니다 .
- **4** 스토리지 프로파일 옆의 **Change**( 변경 ) 링크를 클릭합니다 . 스토리지 프로파일 선택 창이 나타납니다 .
- **5** 스토리지 프로파일을 선택하고 **Continue**( 계속 ) 를 클릭합니다 . 볼륨 생성 수정 창이 다 시 나타납니다 .
- **6** 변경사항 적용을 클릭하십시오 .
- **7 Create Volume Now**( 지금 볼륨 생성 ) 를 클릭합니다 . 볼륨이 선택한 스토리지 프로파 일로 생성됩니다 .

## 기존 볼륨에 프로파일 적용

볼륨을 생성할 때 스토리지 프로파일을 선택하거나 스토리지 프로파일을 하나 이상의 기존 볼륨에 적용하려면 , 사용자 볼륨 기본값에 **Allow Storage Profile selection**( 스토리지 프 로파일 선택 허용 ) 이 활성화되어 있어야 합니다 . 273 [페이지의](#page-280-0) 사용자 볼륨 기본값 - 고 [급](#page-280-0) 을 참조하십시오 .

# ←<br>► 기존 볼륨에 스토리지 프로파일을 적용하려면

- **1** 스토리지 프로파일을 선택합니다 .
- **2** 바로가기 메뉴에서 **Apply to Volume(s)**( 볼륨에 적용 ) 을 선택합니다 . 기존 볼륨 목록 이 나타납니다 .
- **3** 하나 이상의 볼륨을 선택합니다 .
- **4 Continue**( 계속 ) 를 클릭합니다 . System Manager 에서 확인을 요청합니다 .
- **5 Apply Now**( 지금 적용 ) 를 클릭합니다 . 선택한 스토리지 프로파일이 선택한 볼륨에 적 용됩니다 . 예정된 다음 데이터 진행이 실행되는 동안 데이터가 마이그레이션됩니다 .
- **6** 확인을 클릭합니다 .

# ←<br>► 스토리지 프로파일을 개별 볼륨에 적용하려면 :

- **1** 볼륨을 선택하고 **Properties**( 속성 ) 를 선택합니다 . 볼륨 속성 창이 나타납니다 .
- **2 Storage**( 스토리지 ) 탭을 클릭합니다 .
- **3** 볼륨에 대한 스토리지 프로파일을 선택하고 **OK**( 확인 ) 를 클릭합니다 .

#### 스토리지 프로파일로 구성된 볼륨 보기

- **1** 스토리지 프로파일 목록에서 프로파일을 선택합니다 . ( 사용자 볼륨 프로파일에서 스토 리지 프로파일 선택을 허용하지 않는 경우 , 스토리지 프로파일 목록이 나타나지 않습니 다 . 383 [페이지의](#page-390-0) 사용자 볼륨 기본값 변경 을 참조하십시오 .) 일반 스토리지 프로파일 창이 나타납니다 .
- **2 Volumes**( 볼륨 ) 탭을 클릭합니다 . 이 프로파일을 사용하는 볼륨 목록이 나타납니다 . System Manager 에서 다음을 표시합니다 :
	- **Volume name**( 볼륨 이름 )
	- **•** Volume Type( [볼륨](#page-441-0) 유형 )
	- **Storage Type**( 씬 [프로비져닝](#page-442-0) )
	- **Disk Folder**( 디스크 폴더 )( 볼륨이 위치한 )
	- **Consumed Disk Space**( 사용한 디스크 공간 )
	- **Logical Volume Size**( 논리 볼륨 크기 **)**

# <span id="page-395-0"></span>스토리지 프로파일 관리

**1** 시스템 트리에서 Storage( 스토리지 ) 를 선택합니다 .

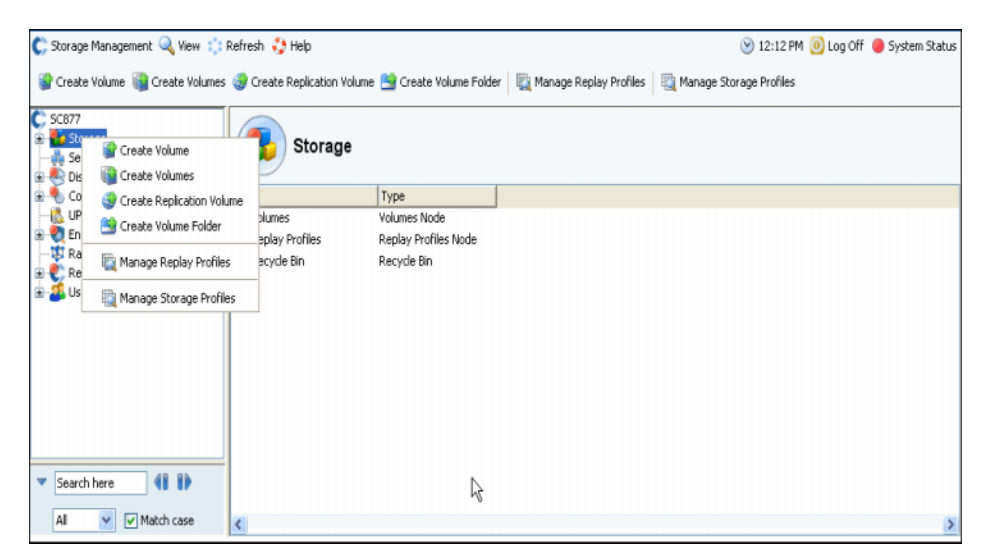

그림 309. 시스템 트리에서 스토리지 선택

**2** 바로 가기 메뉴에서 Manage Storage Profiles( 스토리지 프로파일 관리 ) 를 선택합니다 . 이 시스템에 대한 스토리지 프로파일을 표시하는 스토리지 프로파일 관리 창이 나타납 니다 .

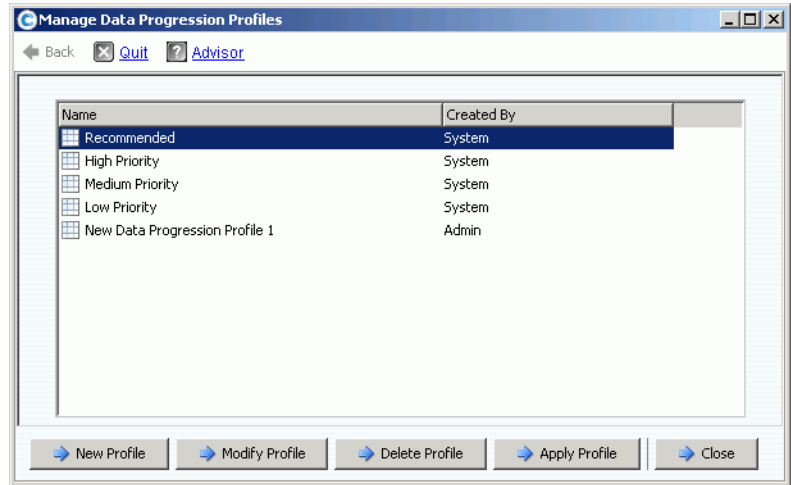

그림 310. 스토리지 프로파일 관리

스토리지 프로파일 관리 창에서 다음이 가능합니다 :

- 385 [페이지의](#page-392-0) 사용자 정의 스토리지 프로파일 생성 에 설명된 새 스토리지 프로파일 생성
- 사용자 생성 [프로파일](#page-396-0) 수정
- 사용자 생성 [스토리지](#page-396-1) 프로파일 삭제
- 볼륨에 [프로파일](#page-396-2) 적용
### 사용자 생성 프로파일 수정

주 Storage Center 가 포함된 표준 스토리지 프로파일은 수정할 수 없습니다 .

- **1** 시스템 트리에서 시스템에 의해 생성되지 않은 스토리지 프로파일을 선택합니다 .
- **2** 바로가기 메뉴에서 Modify( 수정 ) 를 선택합니다 . ( 시스템에 의해 생성된 스토리지 프 로파일에 수정 명령은 사용할 수 없습니다 .)
- **3** 볼륨 생성 창과 유사한 창이 나타나 , 이 스토리지 프로파일에 대한 RAID 및 계층 설정을 표시합니다 .
- **4** RAID 및 계층 레벨을 선택 또는 삭제합니다 .
- **5 Continue**( 계속 ) 를 클릭합니다 . 이름 창이 나타납니다 .
- **6** 스토리지 프로파일 이름을 변경하거나 기본값을 사용합니다 .
- **7** 선택적으로 주를 추가합니다 .
- **8** 변경사항 적용을 클릭하십시오 . 프로파일이 수정됩니다 .
- 주 변경 사항이 이 프로파일을 사용하는 모든 볼륨에 적용됩니다 . 다음에 데이터 진행 이 실행될 때 데이터 이동이 시작됩니다 .

### 사용자 생성 스토리지 프로파일 삭제

다음 중 하나에 해당되는 스토리지 프로파일은 삭제할 수 없습니다 :

- 시스템에서 생성 . 프로파일을 생성한 사람을 보려면 , 프로파일을 선택합니다 . 일반 정 보 창에 생성자가 표시됩니다 .
- 볼륨에서 사용 중 . 사용 중인 볼륨을 보려면 , 프로파일을 선택합니다 . Volumes( 볼륨 ) 탭을 클릭합니다 .

# - 사용자 생성 스토리지 프로파일을 삭제하려면

- **1** 시스템 트리에서 시스템에 의해 생성되지 않은 스토리지 프로파일을 선택합니다 .
- **2** 볼륨에서 현재 사용 중인 스토리지 프로파일은 삭제할 수 없기 때문에 볼륨 탭을 클릭하 여 이 스토리지 프로파일을 사용하는 볼륨이 없는지 확인합니다 .
- **3** 스토리지 프로파일을 다시 선택합니다 .
- **4** 바로가기 메뉴에서 **Delete**( 삭제 ) 를 선택합니다 .
- **5** System Manager 에서 확인을 요청합니다 .
- **6 Yes**( 예 ) 를 클릭합니다 .

### 볼륨에 프로파일 적용

스토리지 프로파일을 모든 볼륨 , 볼륨 그룹의 모든 볼륨 또는 선택한 볼륨에 적용할 수 있 습니다 .

# ←<br>► 스토리지 프로파일을 적용하려면 :

- **1** 388 [페이지의](#page-395-0) 그림 310 처럼 스토리지 프로파일 관리 창을 엽니다 .
- **2** 스토리지 프로파일을 선택합니다 .
- **3 Apply Profile**( 프로파일 적용 ) 을 클릭합니다 . 볼륨 목록이 나타납니다 .

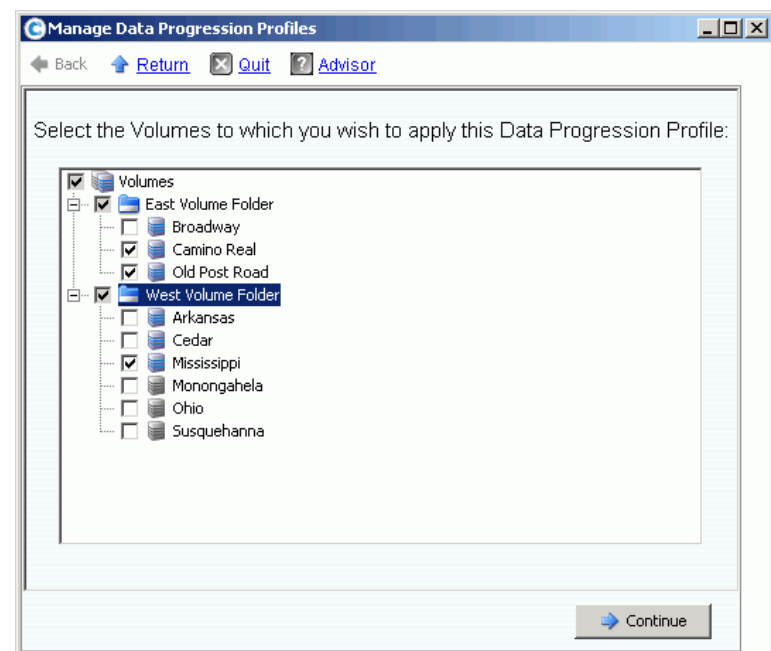

그림 311. 볼륨에 스토리지 프로파일 적용

- **4** 하나 이상의 볼륨 또는 볼륨 그룹을 선택합니다 .
- **5 Continue**( 계속 ) 를 클릭합니다 . 이 프로파일이 적용될 볼륨 및 볼륨 폴더가 표시됩니 다 . 목록을 검토합니다 .
- **6 Apply Now**( 지금 적용 ) 를 클릭합니다 . 스토리지 프로파일 관리가 다시 나타납니다 . **Close**( 닫기 ) 를 클릭합니다 .

### 볼륨에서 사용하는 스토리지 프로파일 변경

- **1** 스토리지 프로파일 목록에서 프로파일을 선택합니다 . 일반 스토리지 프로파일 창이 나 타납니다 .
- **2 Volumes**( 볼륨 ) 탭을 클릭합니다 . 이 프로파일을 사용하는 볼륨 목록이 나타납니다 .
- **3** 하나 이상의 볼륨을 선택합니다 .
- **4 Apply Different Storage Profiles**( 다른 스토리지 프로파일 적용 ) 를 클릭합니다 . 사용 가능한 프로파일을 나열하는 다른 스토리지 프로파일 적용 창이 나타납니다 .
- **5** 적용할 스토리지 프로파일을 선택합니다 .
- **6 Continue**( 계속 ) 를 클릭합니다 . Storage Center 가 확인을 요청합니다 .
- **7 Apply Now**( 지금 적용 ) 를 클릭합니다 .

# 볼륨 통계 보기

- **1** 시스템 트리에서 볼륨을 선택합니다 .
- **2** Statistics( 통계 ) 탭을 클릭합니다 . System Manager 가 각 디스크 계층의 볼륨에 대한 분산 사용 및 볼륨에 대한 RAID 선택을 표시합니다 . 데이터 진행이 실행될 때마다 볼륨의 데이터 위치를 범주화합니다 .

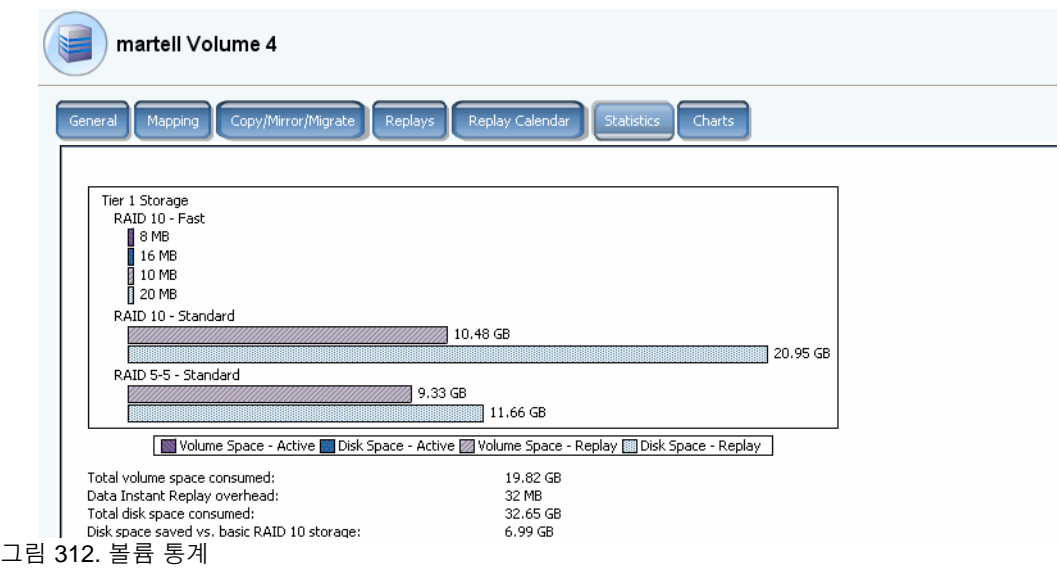

주 데이터 이동에 소요되는 시간은 마이그레이션될 데이터의 크기에 따라 달리지기 때 문에 데이터 진행에는 상당한 시간이 소요될 수 있습니다 .

# 수동 스토리지 모드

- 주 일단 활성화되면 , 수동 모드는 비활성화할 수 없습니다 .
- **1** Storage Management( 스토리지 관리 ) 메뉴에서 **System**( 시스템 ) > **Setup**( 설정 ) > **Enable Manual Storage Mode**( 수동 스토리지 모드 활성화 ) 를 선택합니다 . 경고 창 이 나타납니다 .

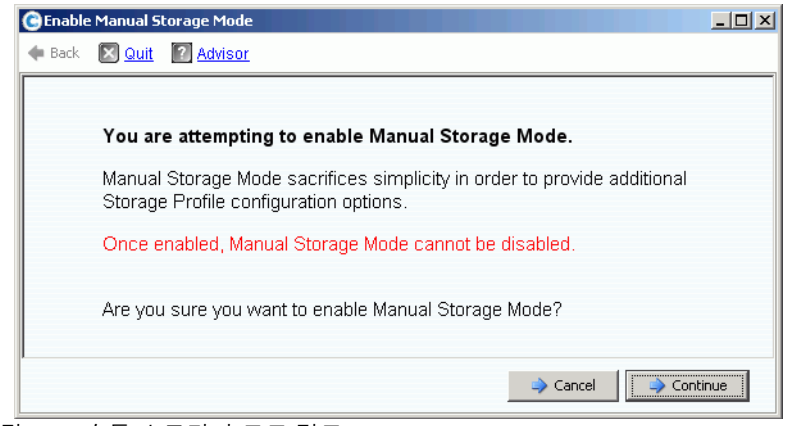

그림 313. 수동 스토리지 모드 경고

**2** 수동 스토리지 모드를 활성화하려면 , **Continue**( 계속 ) 를 클릭합니다 .

### 수동 모드에서 스토리지 프로파일 생성

수동 스토리지 모드를 활성화하면 , 스토리지 프로파일 생성 마법사에서 듀얼 중복 스토리 지에 대한 RAID 6 선택 옵션을 제공합니다 .

# ←<br>► 수동 모드에서 스토리지 프로파일을 생성하려면

- **1** 시스템 트리에서 Storage Profiles( 스토리지 프로파일 ) 아이콘을 선택합니다 .
- **2** 바로가기 메뉴에서 **Create Storage Profile**( 스토리지 프로파일 생성 ) 을 선택합니다 . 그림 [314](#page-400-0) 와 유사한 창이 나타납니다 .

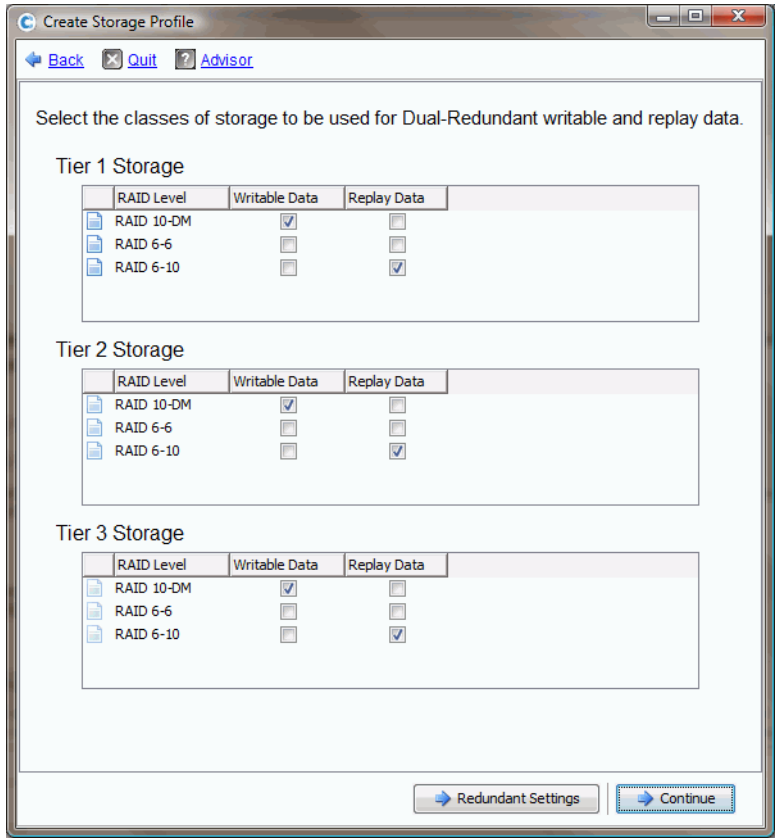

<span id="page-400-0"></span>그림 314. 듀얼 중복성 포함 수동 스토리지 모드

- 주 수동 스토리지 모드 듀얼 중복성 창에서의 선택은 시스템 속성에 설정된 스트라이프 폭을 무효화합니다 . 230 페이지의 RAID [스트라이프](#page-237-0) 폭 선택 을 참조하십시오 . 스토 리지 프로파일을 수동으로 생성하는 것이 시스템 속성에 설정된 스트라이프 폭에 대 한 예외를 생성하는 유일한 방법입니다 .
- **3** RAID 레벨 , 계층 및 중복성이 설정된 경우 , **Continue**( 계속 ) 를 클릭합니다 . Storage Center 에서 스토리지 파일 이름 지정을 요청합니다 .
- **4** 이름을 입력하거나 기본값을 사용합니다 .
- **5 Create Now**( 지금 생성 ) 를 클릭합니다 .

# 수동 모드에서 생성된 스토리지 프로파일 보기

일반 모드에서 생성된 스토리지 프로파일과 달리 수동 스토리지 모드에서 생성된 스토리지 프로파일은 보다 자세한 정보를 표시합니다 . 라이센스가 있는 데이터 진행이 포함된 수동 모드에서 생성된 스토리지 프로파일은 그림 [315](#page-401-0) 와 같습니다 .

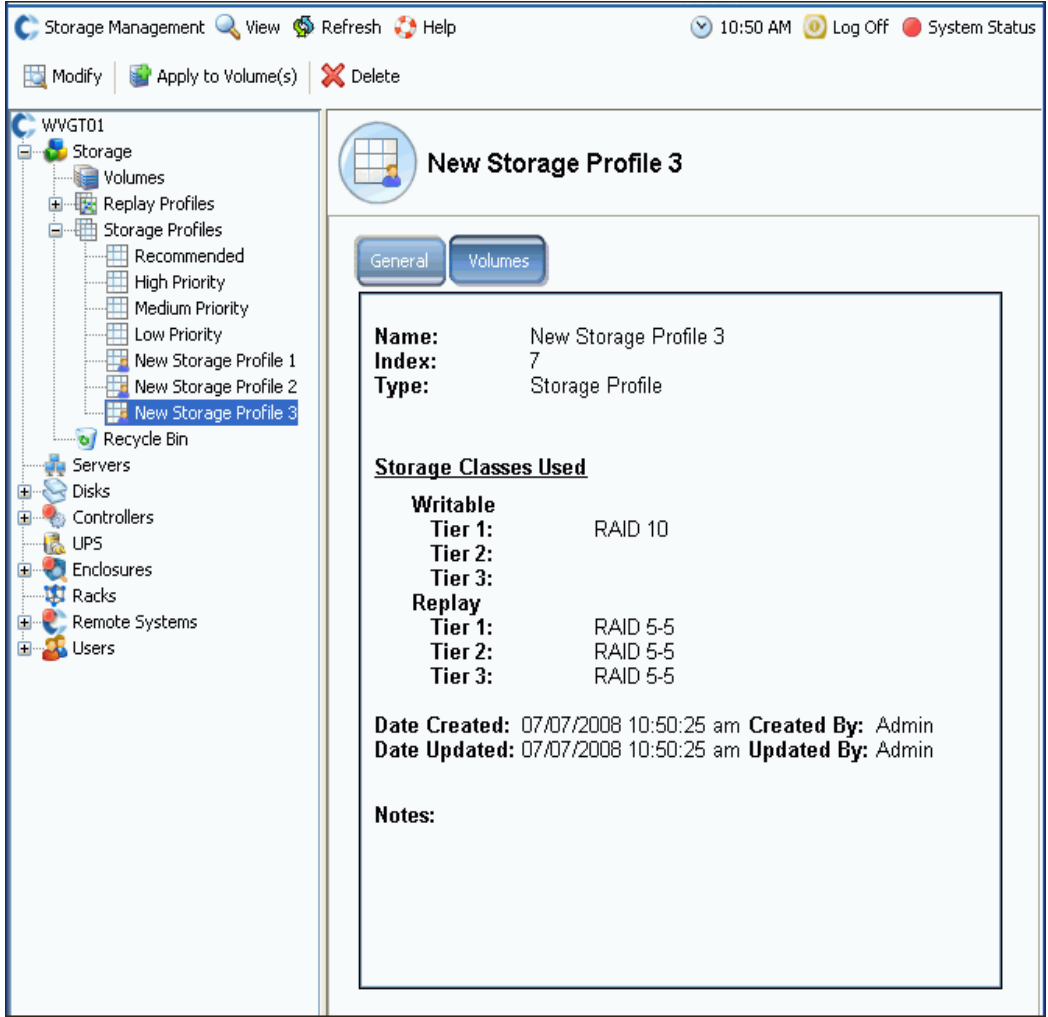

<span id="page-401-0"></span>그림 315. 수동 스토리지 프로파일 디스플레이

사용된 쓰기 가능한 Replay 계층을 표시하는 대신에 수동 모드에서 생성된 스토리지 프로 파일은 데이터가 이 프로파일을 사용하여 저장되지 않는 계층을 포함하여 모든 계층을 표시 합니다 .

# 수동 모드에서 **RAID** 스트라이프 폭 변경

수동 모드를 활성화하면 , 230 페이지의 RAID [스트라이프](#page-237-0) 폭 선택 에 설명된 시스템 속성 창 의 Storage( 스토리지 ) 탭이 그림 [316](#page-402-0) 과 같은 시스템 스토리지 속성으로 변경됩니다 .

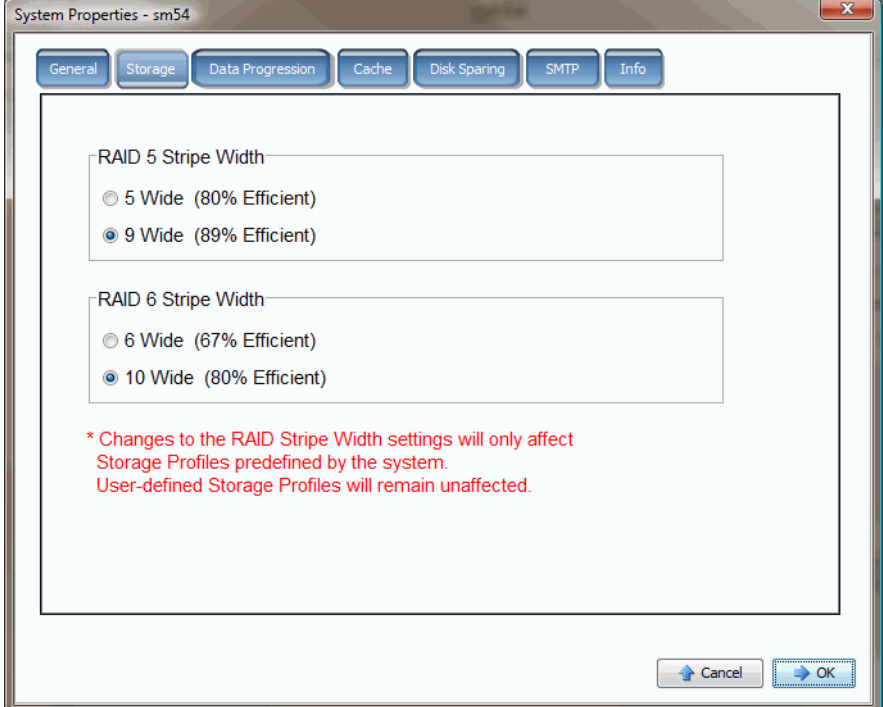

<span id="page-402-0"></span>그림 316. 수동 모드의 시스템 스토리지 속성

수동 스토리지 모드가 활성화되어 있고 시스템 스토리지 속성에서 RAID 스트라이프 폭을 변경한 경우 , 변경 사항은 사용자에 의해 생성된 스토리지 프로파일이 아니라 시스템에 의 해 생성된 스토리지 프로파일에만 영향을 미칩니다 .

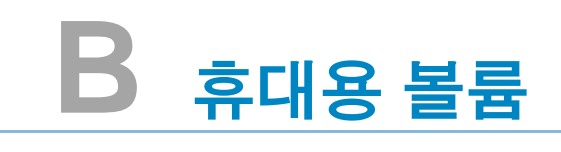

[소개](#page-405-0) **398** [휴대용](#page-405-1) 볼륨 목록 **398**

# <span id="page-405-0"></span>소개

Enterprise Manager 는 휴대용 볼륨을 생성 및 관리합니다 . 휴대용 볼륨을 통해 사이트에서 표준 USB 디스크를 사용하여 하나의 Storage Center 에서 다른 Storage Center 로 볼륨 복 제를 바로 시작할 수 있습니다 . 휴대용 볼륨 설명은 Enterprise Manager 사용 설명서를 참 조하십시오 .

휴대용 볼륨은 Enterprise Manager Storage Management 디스플레이를 통해 설정 및 관리 됩니다 . 자세한 내용은 Enterprise Manager 사용 설명서를 참조하십시오 . 휴대용 볼륨이 생성되면 , Storage Center 가 Remote Instant Replay 에 대한 라이센스를 받고 다음에 해당 되는 경우에 휴대용 볼륨 노드가 나타납니다 :

- USB 디스크가 Storage Center 에 연결되어 있는 경우
- 데이터가 휴대용 볼륨으로 복사된 경우
- 볼륨이 휴대용 볼륨에서 복구되었거나 복구 대기 중인 경우

# <span id="page-405-1"></span>휴대용 볼륨 목록

# —<br>► *휴대용 볼륨 목록을 보려면*

시스템 트리에서 **Portable Volume**( 휴대용 볼륨 ) 을 선택합니다 . 이 시스템에 휴대용 볼 륨 목록이 표시됩니다 .

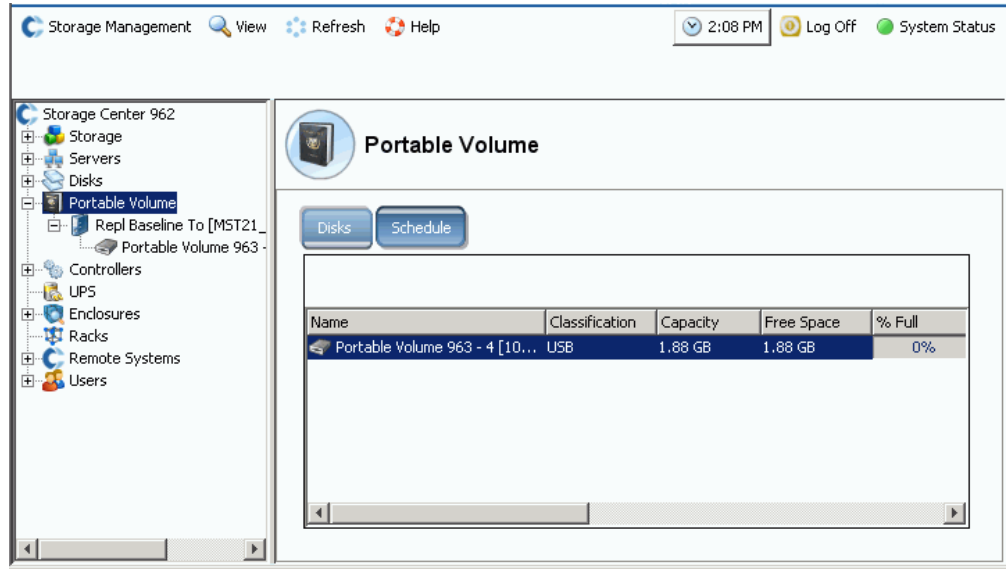

그림 317. 휴대용 볼륨 목록

# 휴대용 볼륨 노드

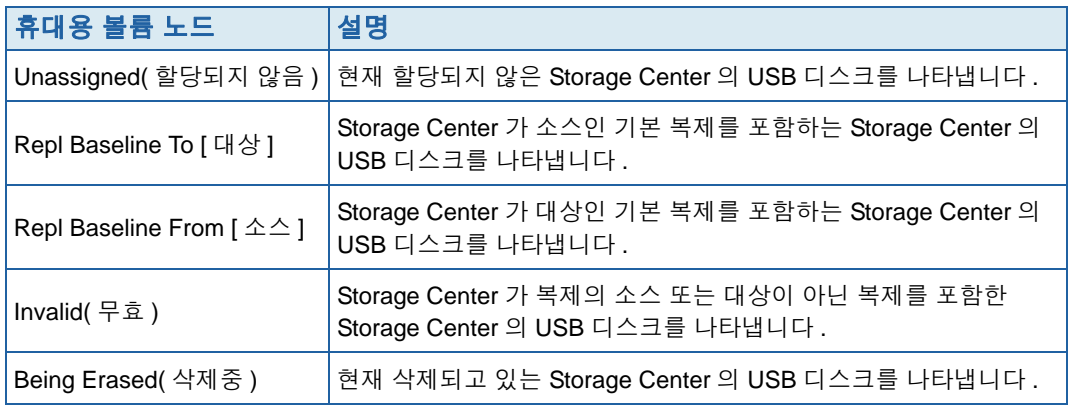

# **C Enterprise** 솔리드 스테이트 드라이브

### [개요](#page-409-0) **402**

설치 및 [구성](#page-410-0) **403**

# <span id="page-409-0"></span>개요

# 소개

Storage Center 는 용량 146GB 의 Enterprise 솔리드 스테이트 드라이브 (ESSD) 를 지원합 니다 . 대대적으로 지연기간을 낮추거나 IP 를 높여야 하는 볼륨 데이터에 대해서는 ESSD 를 사용하십시오 .

초 당 IO 최대화를 위해 사이트에 각 두 개의 ESSD 가 포함된 두 개의 SBOD 인클로저를 설 치할 것을 권장합니다 . 다시 말해 , 동일한 SBOD 인클로저에 모든 ESSD 를 설치하지 마십 시오 .

# 요구 사항

ESSD 를 구현하는 사이트는 다음 요구 사항을 충족해야 합니다 :

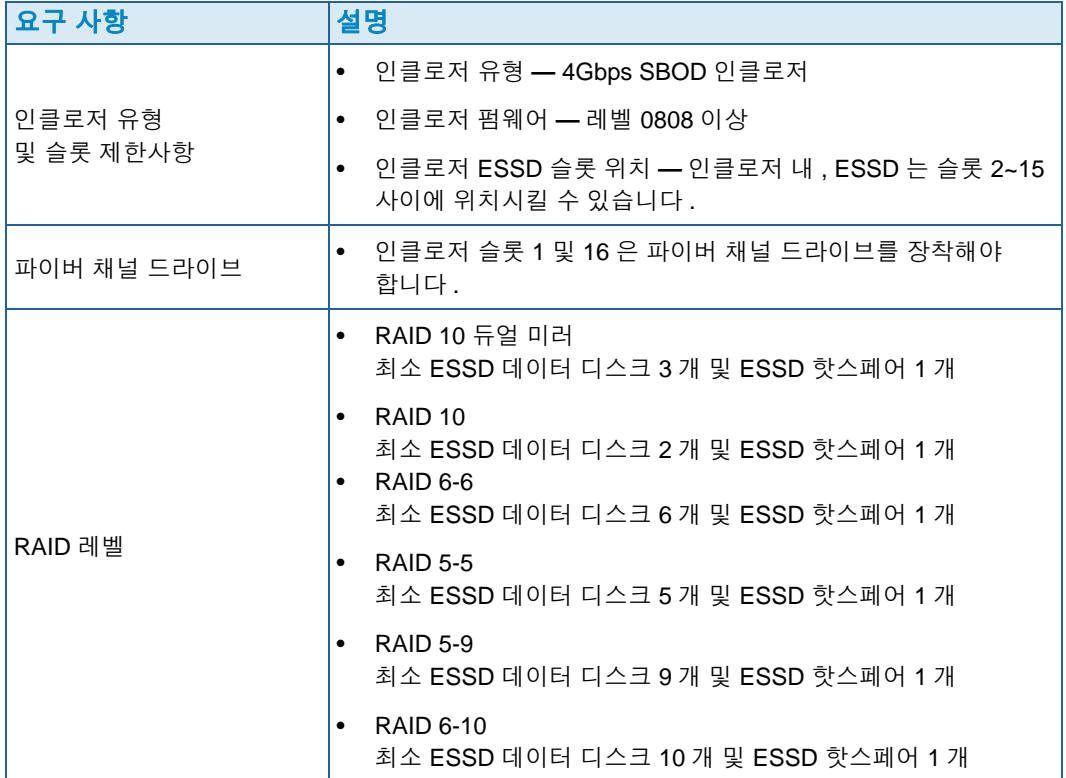

### <span id="page-410-1"></span>스토리지 계층 및 스토리지 프로파일

설치 후 , ESSD 는 자동으로 스토리지 계층 1 에 할당되고 다른 모든 사용 가능한 디스크 클 래스는 하위 계층으로 이동합니다 . 다음 표는 ESSD 를 Storage Center 에 추가한 후 스토 리지 계층과 해당 디스크 클래스가 재할당되는 방법을 나타냅니다 :

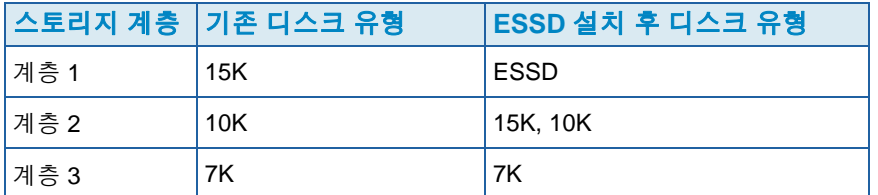

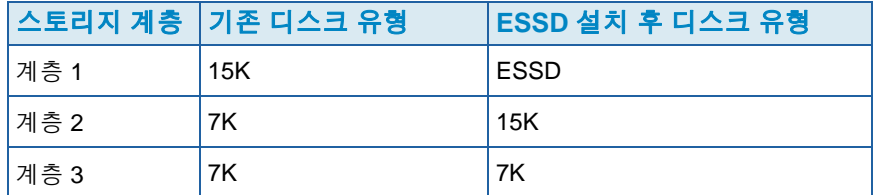

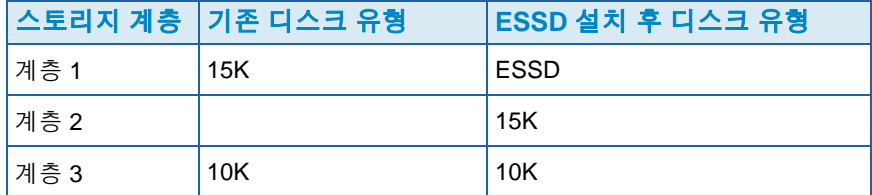

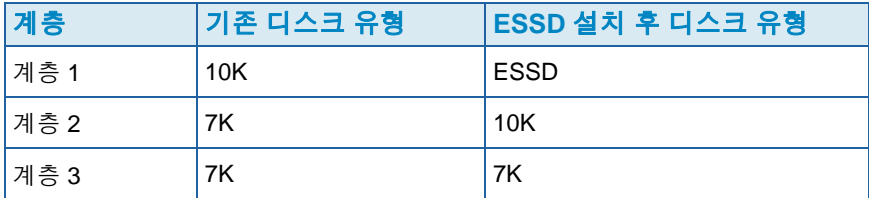

스토리지 계층 1 을 사용하는 시스템 제공 스토리지 프로파일 ( 권장 또는 이상 ) 은 자동으 로 관련 볼륨에서 해당 ESSD 를 사용하도록 합니다 . ESSD 스토리지를 가장 잘 활용할 수 있도록 스토리지 프로파일을 구성하는 것에 대한 세부사항은 404 페이지의 [스토리지](#page-411-0) 프로 파일 [구성](#page-411-0) 을 참조하십시오 .

# <span id="page-410-0"></span>설치 및 구성

### 하드웨어 설치

Enterprise 솔리드 스테이트 드라이브 (ESSDs) 는 SBOD 인클로저의 슬롯 2~15 까지 가능 합니다 ( 인클로저 당 최대 14 개 ). 이 외에 슬롯 1 및 6 에는 파이버 채널 드라이브가 포함되 어야 합니다 . 초 당 IO 최대화를 위해 각 두 개의 ESSD 가 포함된 두 개의 SBOD 인클로저 를 사용하십시오 .

인클로저에 드라이브 삽입에 대한 세부사항은 Storage Center System 구성 설명서를 참조 하십시오 . SBOD 인클로저 설치에 대한 세부사항은 Storage Center System *연결 설명서*를 참조하십시오 .

### <span id="page-411-0"></span>스토리지 프로파일 구성

설치 후 ESSD 이 자동으로 스토리지 계층 1 에 할당되기 때문에 (403 [페이지의](#page-410-1) 스토리지 계 층 및 스토리지 [프로파일](#page-410-1) 참조 ), 스토리지 계층 1 을 포함하는 시스템 제공 프로파일은 볼 륨에서 ESSD 스토리지를 사용할 수 있도록 합니다 :

- 라이센스 받은 데이터 진행이 없는 Storage Centers 의 시스템 제공 하이 프로파일에는 ESSD 가 포함됩니다 . ESSD 를 사용하고자 하는 볼륨만 하이 프로파일에 할당되었는 지 확인합니다 . 다른 모든 볼륨을 미디엄 또는 로우 프로파일에 다시 할당합니다 .
- 라이센스 받은 데이터 진행이 있는 Storage Centers 의 시스템 제공 권장 프로파일에는 ESSD 가 포함됩니다 . ESSD 를 사용하고자 하는 볼륨만 권장 프로파일에 할당되었는 지 확인합니다 . 모든 다른 볼륨에 대한 스토리지 계층 1 을 포함하지 않는 새 프로파일 을 생성 및 적용합니다 .

스토리지 프로파일 생성에 대한 자세한 내용은 385 [페이지의](#page-392-0) 사용자 정의 스토리지 프로파 일 [생성 을](#page-392-0) 참조하십시오 ; 기존 볼륨에 프로파일 적용에 대한 자세한 내용은 387 [페이지의](#page-394-0) 기존 볼륨에 [프로파일](#page-394-0) 적용 을 참조하십시오 .

### **ESSDs** 에 데이터 자동 진행

Storage Center 스토리지 프로파일 재구성 및 ESSDs 설치를 완료한 후 , Storage Center 는 기존 스토리지 계층 1 의 디스크에 포함된 데이터를 자동으로 새로운 스트로지 계층 1 의 ESSDs 로 진행합니다 . 자동 데이터 진행은 완료하려면 약 4 일이 소요됩니다 .

주 ESSDs 에 대한 데이터 진행 속도를 높이기 위해 데이터 진행 설정을 조정하지 마십 시오 . ESSDs 에 대한 데이터 진행 속도를 높이려면 , CMS 를 사용하여 볼륨을 복사 하고 변경합니다 .

### 쓰기 캐시 비활성화

성능을 최대화하려면 , ESSDs 를 사용하는 볼륨의 쓰기 캐시를 비활성화합니다 .

- **1** 볼륨을 선택하고 **Properties**( 속성 ) 를 클릭합니다 . 볼륨 속성 창이 나타납니다 .
- **2 Cache**( 캐시 ) 탭을 선택합니다 .
- **3 Enable Write Cache**( 쓰기 캐시 활성화 ) 옆의 상자를 선택 해제합니다 .
- **4** 확인을 클릭합니다 .

#### **Replays**

Replays 는 효율적인 데이터 진행에 중요한 요구 사항입니다 . ESSD 를 가장 효율적으로 사 용하기 위해서 최소 하루에 한번 Replays 를 실행해야 합니다 . Storage Center Replays 에 대한 자세한 내용은 312 [페이지의](#page-319-0) Replay 의 명시적 종료 를 참조하십시오 .

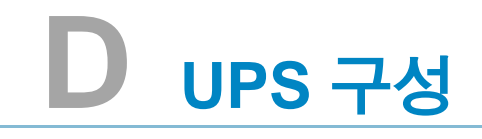

### **APC** ™ **[UPS](#page-413-0)** 구성 **406**

[Liebert](#page-418-0) ™ UPS 구성 **411**

# 소개

이 부록에서는 UPS 설정을 설명합니다 . 이중 컨트롤러의 경우 , 각 컨트롤러의 실제 IP 주소에 연결합니다 . 이중 컨트롤러의 관리 IP 는 트랩에 사용됩니다 .

# <span id="page-413-0"></span>**APC™ UPS** 구성

최대 4 개의 액세스 컨트롤 항목을 구성하여 이 UPS 에 액세스 할 수 있는 네트워크 관리 시 스템 (NMS) 을 지정할 수 있습니다 .

# - **APC UPS** 를 구성하려면

**1** 새 브라우저 창에서 DHCP 에서 할당되거나 파생된 UPS 의 **IP address**(IP 주소 ) 를 입 력합니다 . UPS Network Management(UPS 네트워크 관리 ) 카드가 나타납니다 .

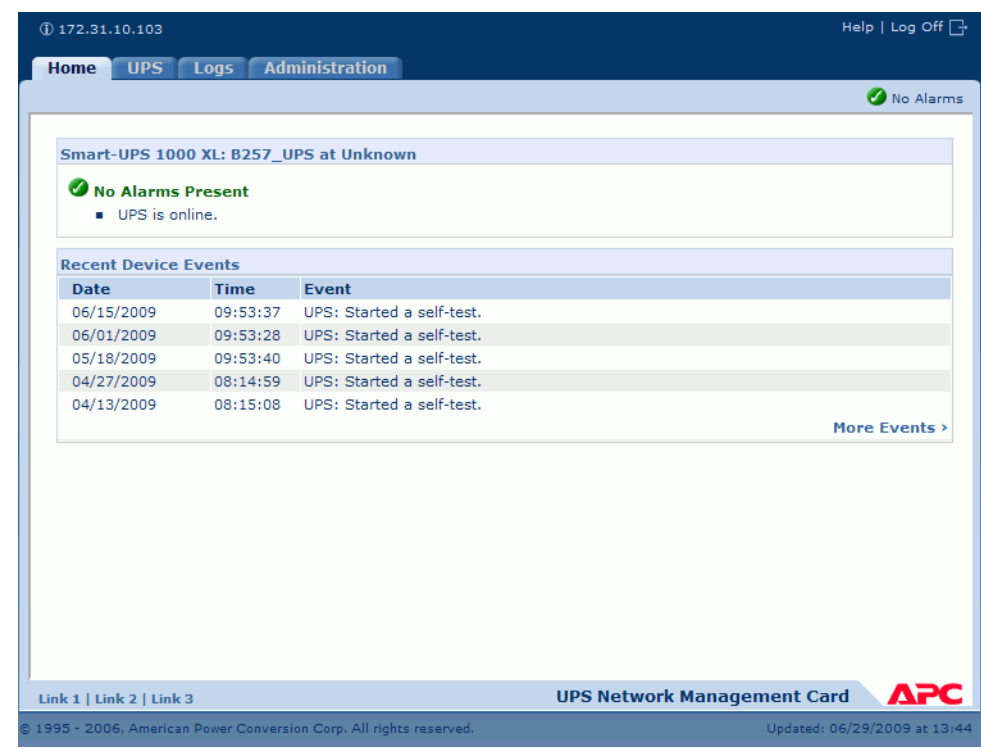

그림 318. APC UPS 네트워크 관리 카드

**2 Administration**( 관리 ) 탭을 클릭합니다 .

Administration( 관리 ) 창이 나타납니다 .

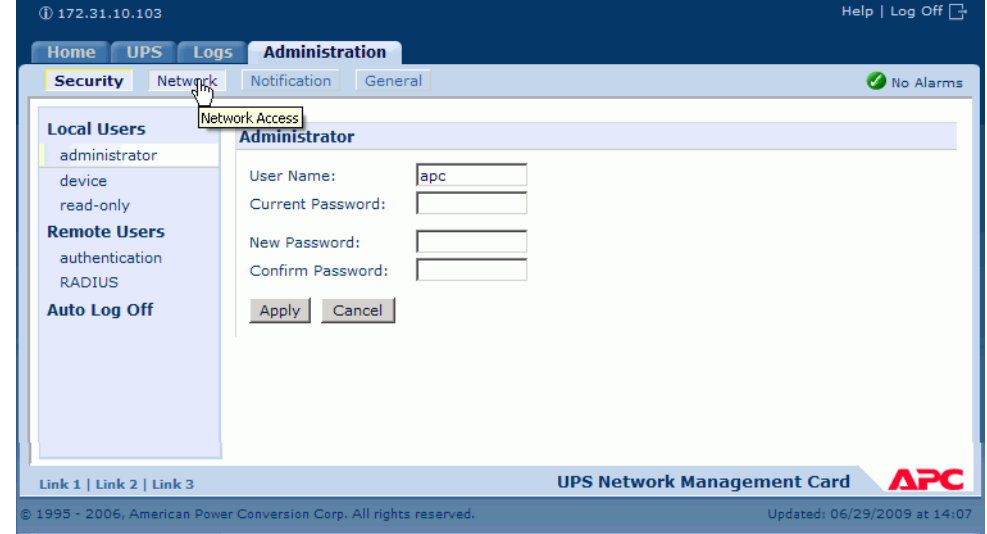

그림 319. APC 관리 창

**3** Administration( 관리 ) 창에서 **Network**( 네트워크 ) 를 클릭합니다 . Administration ( 관리 ) > Network( 네트워크 ) 창이 나타납니다 .

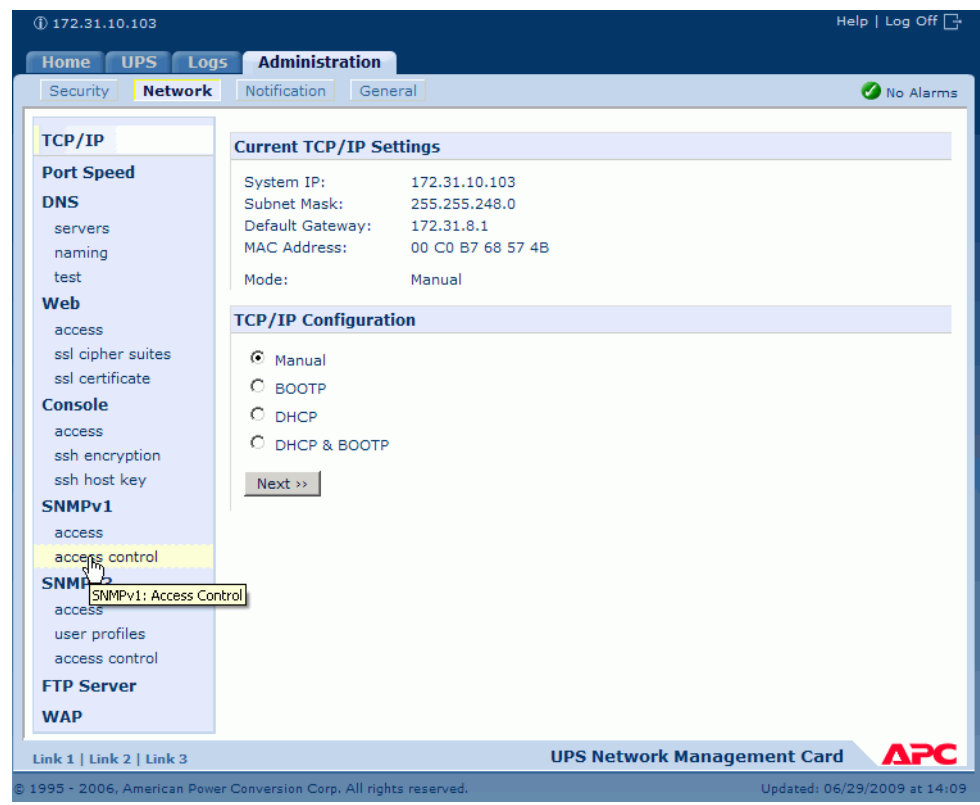

그림 320. 관리 네트워크 창

**4** 왼쪽의 TCP/IP 메뉴에서 **SNMPv1** > **Access Control**( 액세스 컨트롤 ) 을 선택합니다 . Access Control( 액세스 컨트롤 ) 창이 나타납니다 .

| $(D$ 172.31.10.103                |                                                                     |                         | Help   Log Off $\Box$                     |
|-----------------------------------|---------------------------------------------------------------------|-------------------------|-------------------------------------------|
| <b>UPS</b><br>Logs<br><b>Home</b> | <b>Administration</b>                                               |                         |                                           |
| <b>Network</b><br>Security        | <b>Notification</b><br>General                                      |                         | No Alarms                                 |
| TCP/IP                            | <b>Access Control</b>                                               |                         |                                           |
| <b>Port Speed</b>                 |                                                                     |                         |                                           |
| <b>DNS</b>                        | <b>Community Name</b>                                               | <b>NMS IP/Host Name</b> | <b>Access Type</b>                        |
| servers                           | public                                                              | 172.31.10.94            | Read                                      |
| naming                            | public                                                              | 172.31.12.122           | Read                                      |
| test                              | public                                                              | 0.0.0.0                 | <b>Disabled</b>                           |
| Web                               | public                                                              | 0.0.0.0                 | <b>Disabled</b>                           |
| access                            |                                                                     |                         |                                           |
| ssl cipher suites                 |                                                                     |                         |                                           |
| ssl certificate                   |                                                                     |                         |                                           |
| Console                           |                                                                     |                         |                                           |
| access                            |                                                                     |                         |                                           |
| ssh encryption                    |                                                                     |                         |                                           |
| ssh host key                      |                                                                     |                         |                                           |
| SNMP <sub>v1</sub>                |                                                                     |                         |                                           |
| access                            |                                                                     |                         |                                           |
| access control                    |                                                                     |                         |                                           |
| SNMP <sub>v3</sub>                |                                                                     |                         |                                           |
| Link 1   Link 2   Link 3          |                                                                     |                         | ДРС<br><b>UPS Network Management Card</b> |
|                                   | @ 1995 - 2006, American Power Conversion Corp. All rights reserved. |                         | Updated: 06/29/2009 at 15:08              |

그림 321. 액세스 컨트롤 창

**5 Public**( 공용 ) 을 선택합니다 . Access Control Entry( 액세스 컨트롤 항목 ) 창이 나타납 니다 .

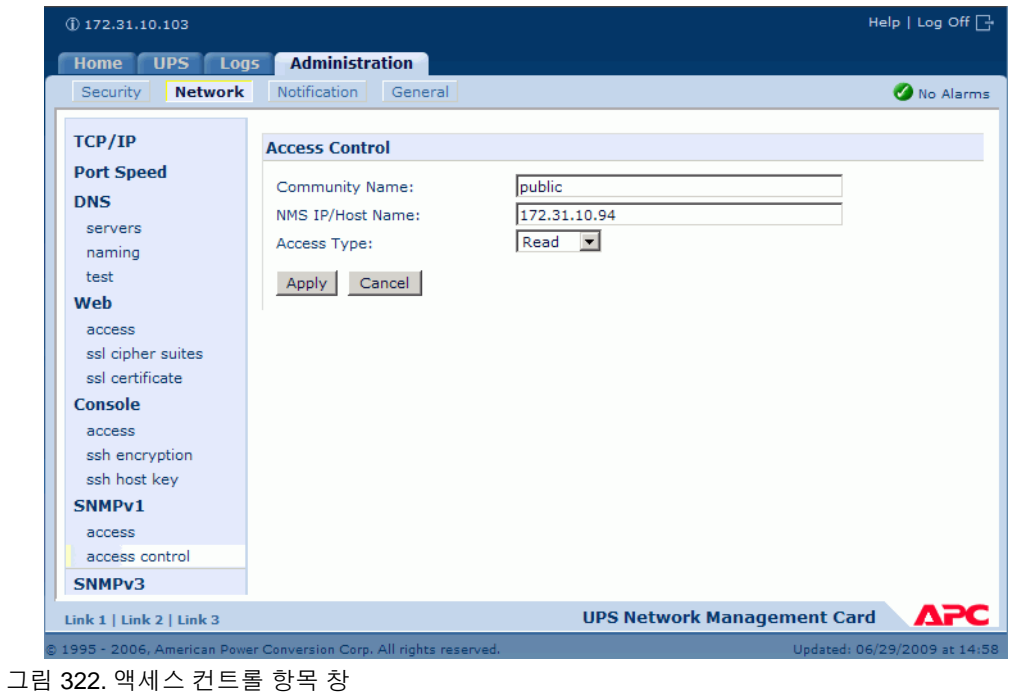

- **6** 단일 컨트롤러 Storage Center 의 경우 , Access Control Entry( 액세스 컨트롤 항목 ) 창 에서 액세스 컨트롤 항목 창의 컨트롤러 IP 주소를 입력합니다 . (142 [페이지의](#page-149-0) 컨트롤러 속성 [보기](#page-149-0) 를 참조하십시오 .)
- **7** 액세스 유형으로 **Read**( 읽기 ) 를 선택합니다 .
- **8 Apply**( 적용 ) 를 클릭합니다 .
- **9** ( 관리 IP 주소가 아니라 ) 클러스터된 컨트롤러의 실제 IP 주소를 추가합니다 .

| $(D)$ 172.31.10.103                                                                                 |                                |                         | Help   Log Off $\Box$                     |  |  |  |
|----------------------------------------------------------------------------------------------------|--------------------------------|-------------------------|-------------------------------------------|--|--|--|
| <b>Administration</b><br><b>UPS</b><br>Logs<br><b>Home</b>                                          |                                |                         |                                           |  |  |  |
| <b>Network</b><br><b>Security</b>                                                                   | Notification<br>General<br>سرا |                         | No Alarms                                 |  |  |  |
| TCP/IP                                                                                              | Access commol                  |                         |                                           |  |  |  |
| <b>Port Speed</b>                                                                                   |                                |                         |                                           |  |  |  |
| <b>DNS</b>                                                                                          | <b>Community Name</b>          | <b>NMS IP/Host Name</b> | <b>Access Type</b>                        |  |  |  |
| servers                                                                                             | public                         | 172.31.10.94            | Read                                      |  |  |  |
| naming                                                                                              | public                         | 172.31.12.122           | Read                                      |  |  |  |
| test                                                                                                | public                         | 0.0.0.0                 | <b>Disabled</b>                           |  |  |  |
| Web                                                                                                 | public                         | 0.0.0.0                 | <b>Disabled</b>                           |  |  |  |
| access                                                                                              |                                |                         |                                           |  |  |  |
| ssl cipher suites                                                                                   |                                |                         |                                           |  |  |  |
| ssl certificate                                                                                     |                                |                         |                                           |  |  |  |
| Console                                                                                             |                                |                         |                                           |  |  |  |
| access                                                                                              |                                |                         |                                           |  |  |  |
| ssh encryption                                                                                      |                                |                         |                                           |  |  |  |
| ssh host key                                                                                        |                                |                         |                                           |  |  |  |
| SNMP <sub>v1</sub>                                                                                  |                                |                         |                                           |  |  |  |
| Link 1   Link 2   Link 3                                                                            |                                |                         | <b>UPS Network Management Card</b><br>лрс |  |  |  |
| @ 1995 - 2006, American Power Conversion Corp. All rights reserved.<br>Updated: 06/29/2009 at 15:23 |                                |                         |                                           |  |  |  |

그림 323. 입력된 주소

**10** Access Control( 액세스 컨트롤 ) 창에서 **Notification**( 알림 ) 을 선택합니다 . Notification( 알림 ) 창이 나타납니다 .

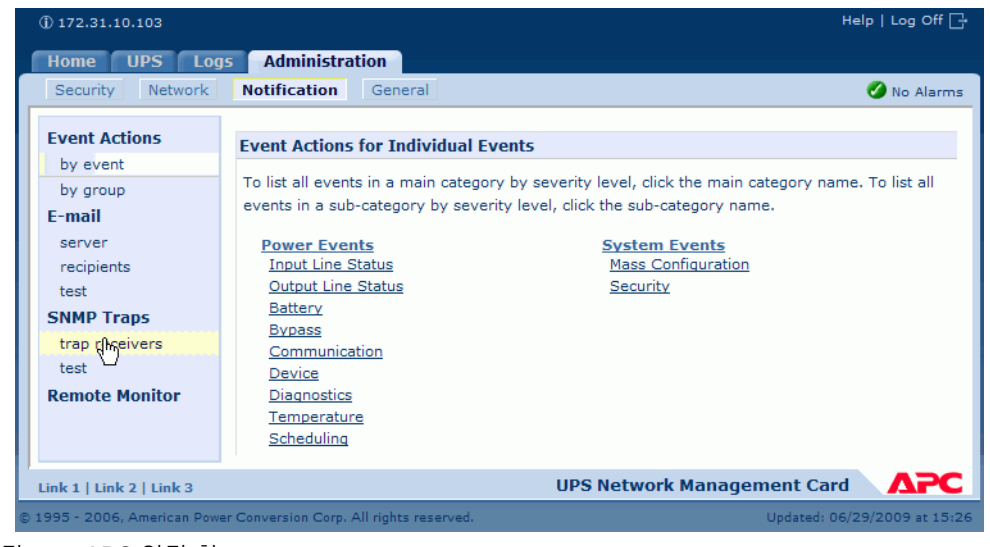

그림 324. APC 알림 창

**11** Notification( 알림 ) 창에서 **trap receivers**( 트랩 수신기 ) 를 선택합니다 .

#### Trap Receivers( 트랩 수신기 ) 창이 나타납니다 .

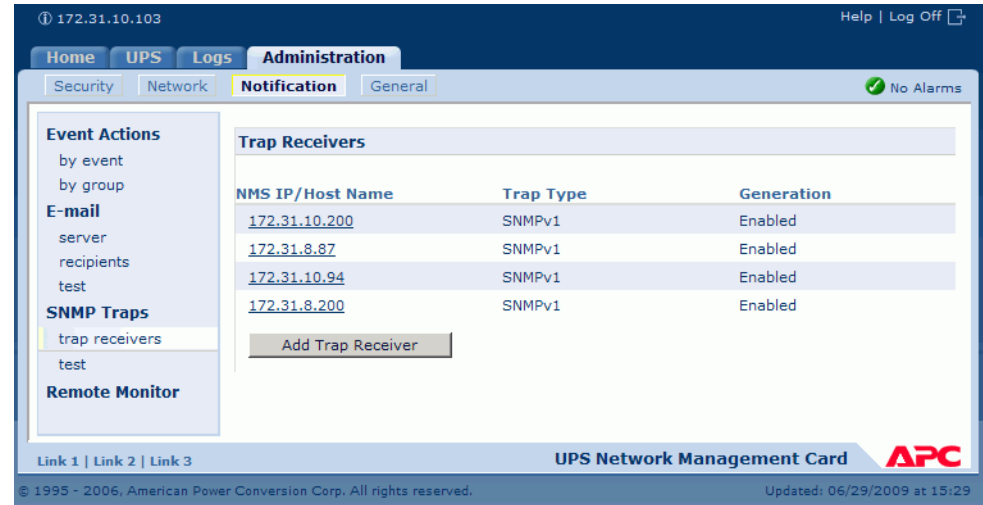

- 그림 325. APC 트랩 수신기
- **12 Add Trap Receiver**( 트랩 수신기 추가 ) 를 클릭합니다 . Trap Receivers( 트랩 수신기 ) 창이 나타납니다 .

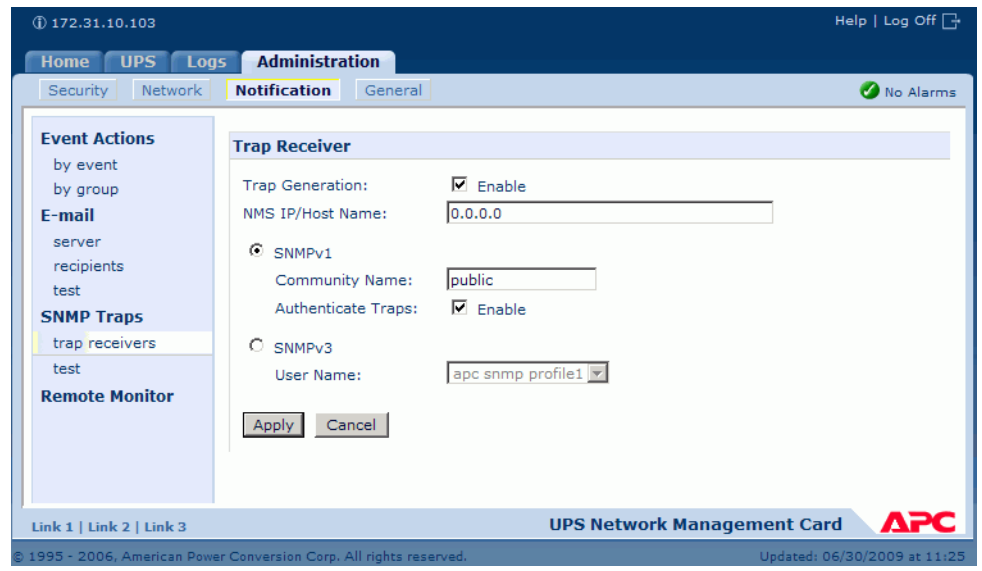

그림 326. APC 트랩 추가

**13** 이 트랩 수신기에 대한 트랩 생성을 활성화합니다 .

**14** NMS IP/ 호스트 이름 필드에서 다음을 입력합니다 :

- 단일 컨트롤러 Storage Center 시스템에 대한 컨트롤러 IP 주소를 입력합니다 .
- 이중 컨트롤러 Storage Center 시스템에 대한 관리 컨트롤러의 IP 주소를 입력합니다.

기본값 , 0.0.0.0 은 트랩 수신기를 정의되지 않은 상태로 둡니다 .

**15** SNMPv1 필드에서 **Public**( 공용 )( 기본값 ) 을 입력합니다 .

**16 Authenticate Traps**( 인증 트랩 ) 이 활성화된 경우 , Storage Center 에서 인증 트랩 ( 이 장치에 로그온하려는 무효한 시도를 통해 생성된 트랩 ) 을 수신합니다 . 이 기능을 비활 성화려면 , 확인란을 선택 취소합니다 .

**17 Apply**( 적용 ) 를 클릭합니다 .

트랩 수신기를 수정 또는 삭제하려면 우선 IP 주소나 호스트 이름을 클릭하여 설정에 액세 스합니다 . ( 트랩 수신기를 삭제한 경우 , 삭제된 트랩 수신기에 대한 Event Actions( 이벤트 작업 ) 아래 구성된 모든 알림 설정은 기본값으로 설정됩니다 .)

# <span id="page-418-0"></span>**Liebert™ UPS** 구성

# - **Liebert UPS** 를 구성하려면

- **1** 새 브라우저 창에서 DHCP 에서 할당되거나 파생된 **IP address**(IP 주소 ) 를 입력합니 다 . Monitor( 모니터 ) 창이 나타납니다 .
- **2 Configure**( 구성 ) 탭을 클릭합니다 . Configuration Categories( 카테고리 구성 ) 창이 나 타납니다 .

| <b>EMERSON</b><br>Network Power                                                                                                    | monitor                                                                                                    | Ο,<br>control configure<br>event log<br>support                                                                                                    |  |
|----------------------------------------------------------------------------------------------------|----------------------------------------------------------------------------------------------------|----------------------------------------------------------------------------------------------------|--|
| <b>Agent Information:</b><br><b>Uninitialized</b><br><b>Uninitialized</b><br>Uninitialized<br>172.31.15.99                                                                                                    | <b>Configuration Categories:</b>                                                                                                    |                                                                                                    |  |
|                                                                                                    | CAUTION: Switching pages during configuration edits without saving will result in a lot<br>modifications. You must reinitialize the network interface card for any saved changes t |                                                                                                    |  |
|                                                                                                    | Category                                                                                                    | <b>Description</b>                                                                                                    |  |
| <b>Device Status:</b><br><b>Load Protected</b><br><b>No Alarms Present</b>                                                                                                    | Agent Info                                                                                                    | Identification parameters: name, location, contact, and description                                                                                                    |  |
|                                                                                                    | <b>Factory Defaults</b>                                                                                                    | Reset the configuration to factory default settings.                                                                                                    |  |
|                                                                                                    | Firmware<br>Update                                                                                                    | Update the communication card firmware over the network using the HTTP or<br>Updating the firmware will allow the communications card to have new and up<br>well as periodic maintenance releases.                               |  |
| <b>Configuration Categories:</b><br><b>III</b> Uninitialized<br>Agent Information<br>Factory Defaults<br>Firmware Update<br>in Web<br><b>E</b> TFTP<br>Network Settings<br><b>E</b> DNS<br><b>El</b> Test<br>Time (SNTP)<br>Management<br>Protocol<br><b>E</b> SNMP<br>Access<br>- 1<br><b>Trapy</b><br>Messaging<br><b>Email</b><br>in SMS<br>Customize<br>Message<br><b>Reinitialize</b><br><b>E</b> Telnet<br><b>in</b> Users<br><b>M</b> Web | Network<br><b>Settings</b>                                                                                                    | Identify the network address, netmask, default router, domain name servers,<br>attributes for the device.<br>Proper configuration allows this device to communicate with other network hc<br>and UDP based protocols.            |  |
|                                                                                                    | Management<br>Protocol                                                                                                    | Select and configure management protocols.                                                                                                    |  |
|                                                                                                    | Messaging                                                                                                    | Event notification by Email and/or Short Messaging Service (SMS).                                                                                                    |  |
|                                                                                                    | Reinitialize                                                                                                    | Reinitialize the web card<br>Reinitialization of the card is required whenever the configuration is modified.<br>shutdown all network services, reset, perform an inital self test and then resta<br>configuration.              |  |
|                                                                                                    | Telnet                                                                                                    | <b>Enable Telnet access</b>                                                                                                    |  |
|                                                                                                    | Users                                                                                                    | Configure the username and password that allow access to the protected cor<br>control pages of this device.                                                                                                    |  |
|                                                                                                    | Web                                                                                                    | Configure the transport (HTTP/HTTPS), port, password protection, and refresh<br>dynamic pages.<br>Proper configuration of the refresh interval allows timely reporting of important<br>with minimal network and device overhead. |  |

그림 327. Liebert 구성 창

- **3** 왼쪽의 트리에서 **Management Protocol**( 관리 프로토콜 ) > **SNMP** > **Access**( 액세스 ) 를 선택합니다 .
- **4** 시스템에서 사용자 이름 및 암호를 요청할 수 있습니다 . 사용자 이름과 암호를 입력합니다 .

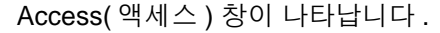

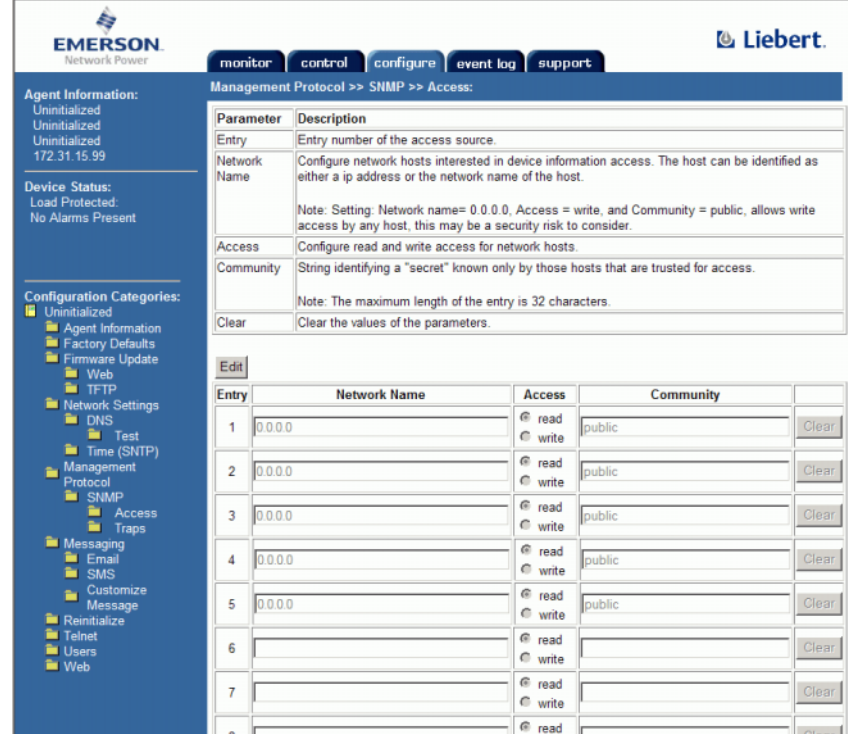

그림 328. Liebert SNMP 입력

- **5 Edit**( 편집 ) 을 클릭합니다 .
- **6 Network Name**( 네트워크 이름 ) 열에서 다음을 입력합니다 :
	- 단일 컨트롤러 Storage Center 시스템의 경우 , 사용하지 않은 첫 번째 행에 컨트롤러 IP 주소를 입력합니다 .
	- 이중 컨트롤러 Storage Center 의 경우 , 사용하지 않은 처음 두 행에 각 컨트롤러의 IP 주소를 입력합니다 . (Storage Center 의 관리 IP 가 아니라 각 컨트롤러의 참 ETH0 IP 를 입력하십시오 . IP 주소는 , 142 [페이지의](#page-149-0) 컨트롤러 속성 보기 를 참조하 십시오 .)
- **7 Read**( 읽기 ) 액세스를 선택합니다 .
- **8** Community( 커뮤니티 ) 이름에 **Public**( 공용 ) 을 입력합니다 .
- **9** Save( 저장 ) 를 클릭합니다 .
- **10** 왼쪽의 트리에서 **Management Protocol**( 관리 프로토콜 ) > **SNMP** > **Traps**( 트랩 ) 을 선택합니다 .

### Traps( 트랩 ) 창이 나타납니다 .

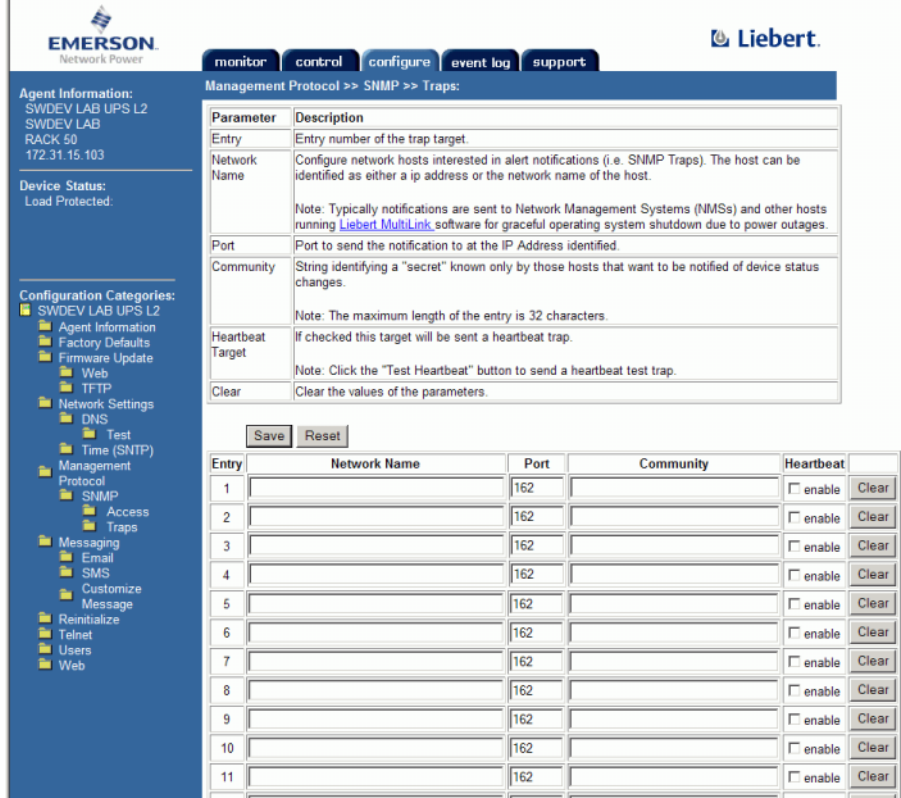

그림 329. 트랩 항목

**11 Edit**( 편집 ) 을 클릭합니다 .

**12** Network Name( 네트워크 이름 ) 열에서 다음을 입력합니다 :

- 단일 컨트롤러 Storage Center 시스템의 경우 , 사용하지 않은 첫 번째 행에 컨트롤러 IP 주소를 입력합 ç 니다 .
- 이중 컨트롤러 Storage Center 시스템의 경우 , (ETH0 주소가 아니라 ) 관리 IP 주소 를 입력합니다 . Storage Center IP 주소를 보려면 142 페이지의 [컨트롤러](#page-149-0) 속성 보 [기](#page-149-0) 를 참조하십시오 .)

**13** 커뮤니티 열에 **Public**( 공용 ) 을 입력합니다 .

**14** 하트비트를 선택하거나 선택 해제합니다 .

**15 Save**( 저장 ) 를 클릭합니다 .

# - 다시 시작하려면

**1** 왼쪽의 메뉴 트리에서 **Reinitialize**( 재시작 ) 를 클릭합니다 . 재시작 창이 나타납니다 .

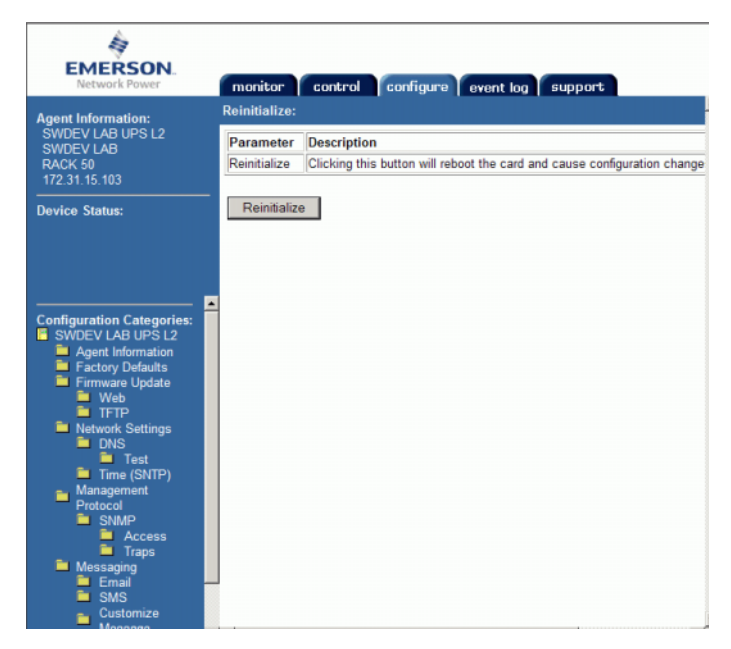

그림 330. 재시작 창

**2** 변경 사항을 저장하려면 , **Reinitialize**( 재시작 ) 를 클릭합니다 . UPS 가 Storage Center 구성에 추가됩니다 .

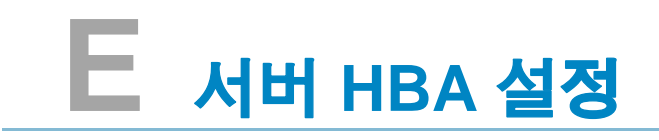

[소개](#page-423-0) **416** [HBA](#page-423-1) 벤더 별 설정 **416** 서버 운영 [체제별](#page-426-0) 설정 **419**

# <span id="page-423-0"></span>소개

본 설명서는 Storage Center 에 연결하는 동안 서버 HBAs 및 운영 체제의 권장 설정에 대한 세부사항을 제공합니다 .

# <span id="page-423-1"></span>**HBA** 벤더 별 설정

# **Emulex** 카드 설정

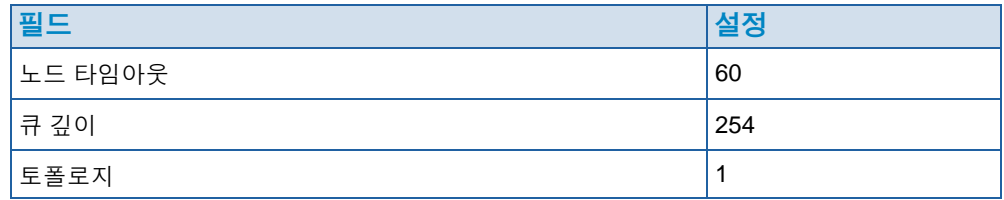

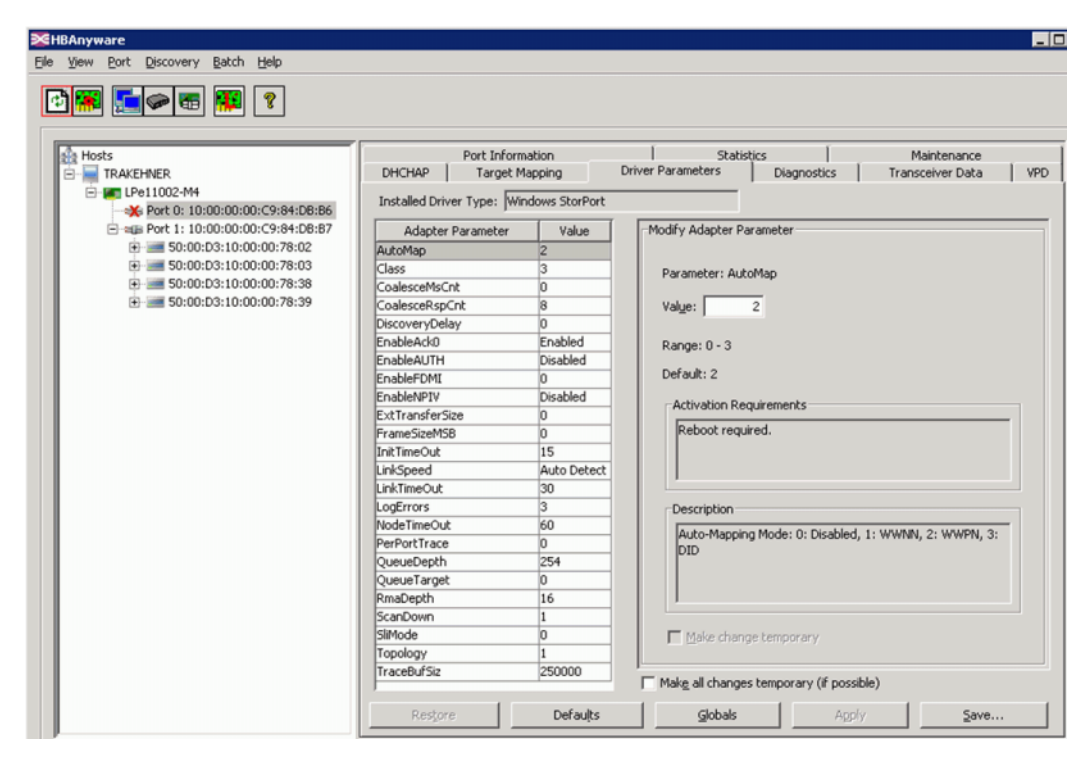

그림 331. Emulex 카드 설정

그림 [332](#page-424-0) 과 같은 Elxstor 포트 설정에 대한 레지스트리 편집기를 보려면 , 다음으로 이동합 니다 :

**Computer\HKEY\_LOCAL\_MACHINE\SYSTEM\CurrentControlSet\Services\elxstor\ Parameters\***[WWPN of port on card]***.**

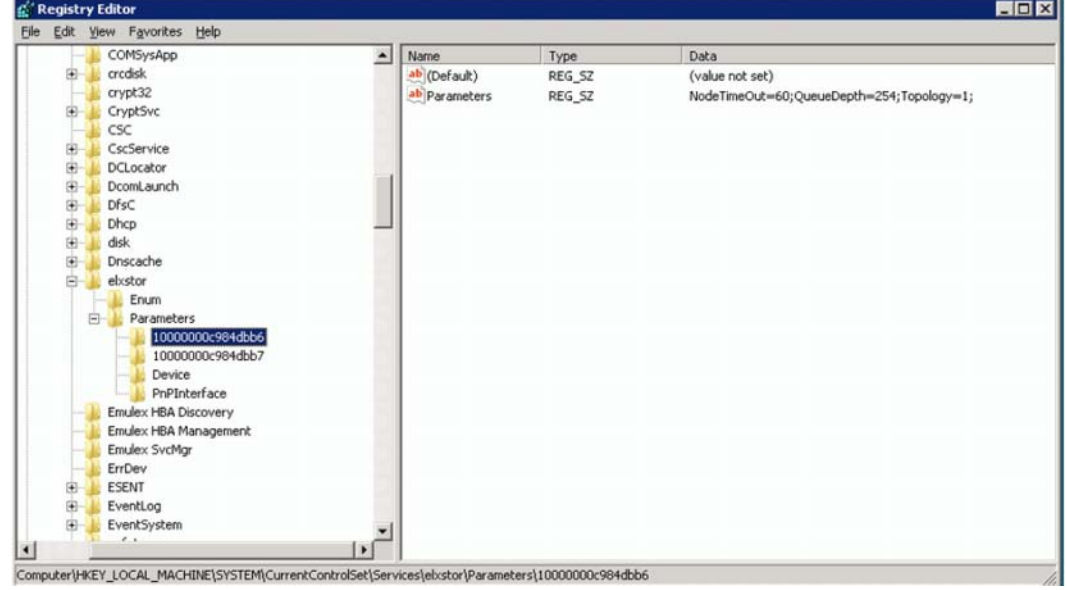

<span id="page-424-0"></span>그림 332. Elxstor 포트 설정

그림 [333](#page-424-1) 과 같은 Elxstor 장치 설정에 대한 레지스트리 편집기를 보려면 , 다음으로 이동합 니다 :

**Computer\HKEY\_LOCAL\_MACHINE\SYSTEM\CurrentControlSet\Services\elxstor\ Parameters\Device**

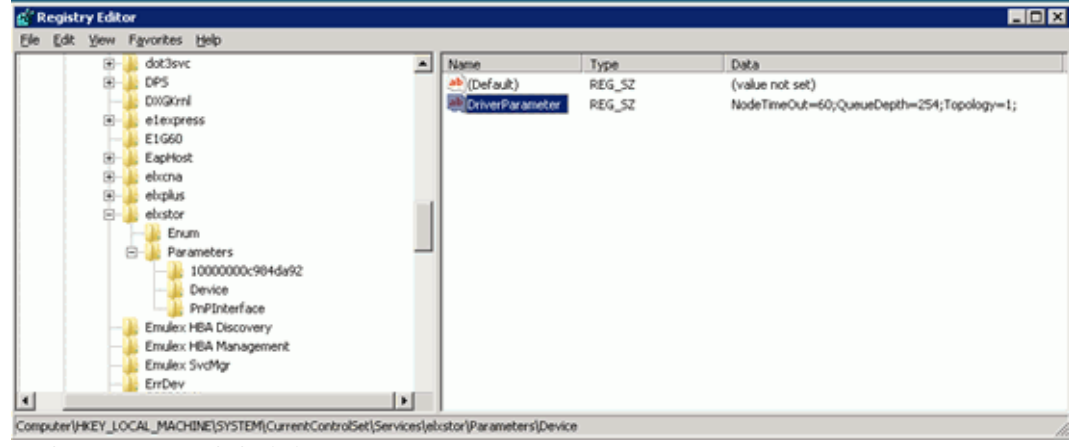

#### <span id="page-424-1"></span>그림 333. Elxstor 장치 설정

# **Qlogic** 카드 설정

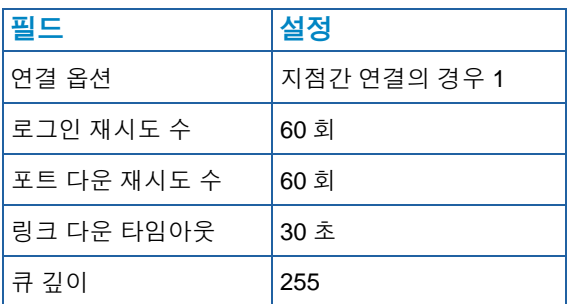

Windows Qlogic 23XX 또는 24XX (FC) 레지스트리 설정의 경우 , 423 페이지의 [Qlogic 23xx](#page-430-0)  또는 24xx (FC) [레지스트리](#page-430-0) 키 설정 을 참조하십시오 .

Windows Qlogic 40XX (iSCSI) 설정의 경우 , 423 페이지의 [Qlogic 40XX \(iSCSI\)](#page-430-1) 설정 을 참 조하십시오 .

# **Cambex** 카드 설정

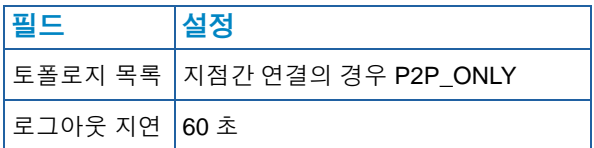

# <span id="page-426-0"></span>서버 운영 체제별 설정

# **AIX** 설정

### **Hdisk** 속성

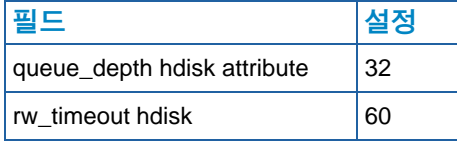

# **Solaris** 설정

주 Solaris 설정으로 변경하려면 재부팅해야 합니다 .

#### **/kernel/drv/fcp.conf Settings**

이 파일의 하단에 다음을 추가합니다 :

**fcp\_offline\_delay=60**

#### **/kernel/drv/qlc.conf Settings**

다음 변수를 관련 값으로 변경

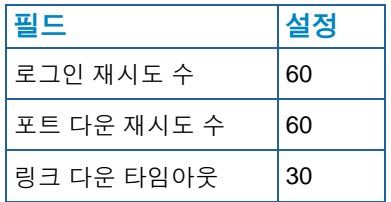

#### **/kernel/drv/qla2300.conf Settings**

다음 변수를 관련 값으로 변경

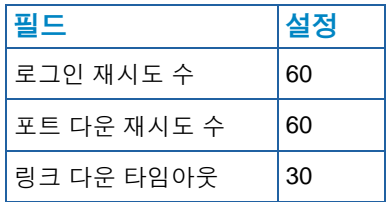

### **HP-UX** 설정

추가 변경 사항 없음

# **SLES** 설정

#### 비 부팅 환경

**1** /etc/modprobe.d/qla2xxx 파일 끝에 다음 추가 :

**options qla2xxx qlport\_down\_retry=65**

**2** 드라이버 재로드 .

예 :

- **# echo "options qla2xxx qlport\_down\_retry=65" >> /etc/modprobe.d/qla2xxx**
- **# modprobe -r qla2xxx**
- **# modprobe qla2xxx**

### 부팅 환경

**1** /boot/grub/menu.lst 의 커넬 라인 끝에 다음 추가 :

**qla2xxx.qlport\_down\_retry=65**

**2** 재부팅 .

예 :

- **# vi /boot/grub/menu.lst**
- **# reboot**

### **RHEL** 설정

#### 비 부팅 환경

**1** /etc/modprobe.conf 파일 끝에 다음 추가 :

**options qla2xxx qlport\_down\_retry=65**

**2** 드라이버 재로드 .

예 :

- **# echo "options qla2xxx qlport\_down\_retry=65" >> /etc/modprobe.conf**
- **# modprobe -r qla2xxx**
- **# modprobe qla2xxx**

### 부팅 환경

**1** /etc/modprobe.conf 파일 끝에 다음 추가 :

**options qla2xxx qlport\_down\_retry=60**

- **2** init ram 디스크 업데이트
- **3** 재부팅

예 :

- **# echo "options qla2xxx qlport\_down\_retry=60" >> /etc/modprobe.conf**
- **# mkinitrd -f -v /boot/initrd-<kernel version>.img <kernel version>**

**# reboot**

## **Netware** 설정

#### **Startup.ncf** 설정

파일 c:/nwserver/startup.ncf 에서 FC 드라이버 로드 라인 끝에 다음 추가 :

**/LUNS /ALLPATHS /ALLPORTS /PORTDOWN=60**

### **Windows** 설정

iSCSI 초기자용 레지스트리 값 변경에 대한 자세한 세부사항은 Microsoft 설명서를 참조하 십시오 :

http://blogs.msdn.com/b/san/archive/2008/07/27/microsoft-iscsi-software-initiator-isnsserver-timers-quick-reference.aspx for details.

#### 타임아웃

regedit 에서 다음을 변경합니다 :

H\_Key\_Local\_Machine

->System

->CurrentControlSet

->Services

->disk -> Timeout Value=60

#### **MaxRequestHoldTime** 및 **LinkDownTime** 설정

#### **MPIO** 비활성화됨

Microsoft 2008 R2 iSCSI 초기자를 10G iSCSI 카드와 함께 사용하는 경우 , 컨트롤러 장애 극복 동안 호스트 연결 손실을 예방하기 위해 MaxRequestHoldTime 을 120 으로 설정해야 합니다 .

regedit 에서 다음을 변경합니다 :

H\_Key\_Local\_Machine

->System

->CurrentControlSet

->Control

->Class

->{4D36E97B-E325-11CE-BFC1-08002BE10318}

-><Instance Number> ( 이는 MS iSCSI 초기자의 스토리지 컨트롤러 예입니다 .)

->Parameters->MaxRequestHoldTime=120

#### **MPIO** 활성화됨

Microsoft 2008 R2 iSCSI 초기자를 MPIO 가 활성화된 상태에서 사용하는 경우 , 컨트롤러 장애 극복 동안 호스트 연결 손실을 예방하기 위해 LinkDownTime 을 120 으로 설정해야 합 니다 .

regedit 에서 다음을 변경합니다 :

H\_Key\_Local\_Machine

->System

->CurrentControlSet

->Control

->Class

->{4D36E97B-E325-11CE-BFC1-08002BE10318}

-><Instance Number> ( 이는 MS iSCSI 초기자의 스토리지 컨트롤러 예입니다 .)

->Parameters->LinkDownTime=120

#### <span id="page-430-0"></span>**Qlogic 23xx** 또는 **24xx (FC)** 레지스트리 키 설정

**1** 다음 Windows 레지스트리 키를 255 로 설정합니다 :

**HKEY\_LOCAL\_MACHINE\SYSTEM\CurrentControlSet\Services\ql2300\Paramete rs\Device\MaximumSGList**

**2** 다음 Windows 레지스트리 키를 254 로 설정합니다 :

**HKEY\_LOCAL\_MACHINE\SYSTEM\CurrentControlSet\Services\ql2300\Paramet ers\Device\NumberOfRequests**

**3** STORport 드라이버의 경우 , 다음 Window 레지스트리를 qd=254 로 설정합니다 .

**HKEY\_LOCAL\_MACHINE\SYSTEM\CurrentControlSet\Services\ql2300\Paramet ers\Device\DriverParameter**

**4** 서버를 재부팅합니다 .

<span id="page-430-1"></span>**Qlogic 40XX (iSCSI)** 설정

#### 실행 스로틀 설정

iSCSI 용 Qlogic SANsurfer 를 사용하여 설치된 포트에 대한 실행 스로틀을 250 으로 설정 합니다 . 카드를 반드시 재설정해야 합니다 . 재설정은 SANsurfer 인터페이스를 통해 서버 재부팅 없이 수행할 수 있습니다 .

**iSCSI HBA** 의 **Address Resolution Protocol(ARP) Redirection** 활성화

- **1** QLogic SANsurfer iSCSI HBA Manager 에서 **Port Options**( 포트 옵션 ) 탭을 선택한 다 음 **Firmware**( 펌웨어 ) 탭을 선택합니다 .
- **2** HBA 를 선택하고 **ARP Redirect** 열의 상자를 선택하여 ARP redirect 를 활성화합니다 . 아래 빨간색 원으로 표시된 설정입니다 .

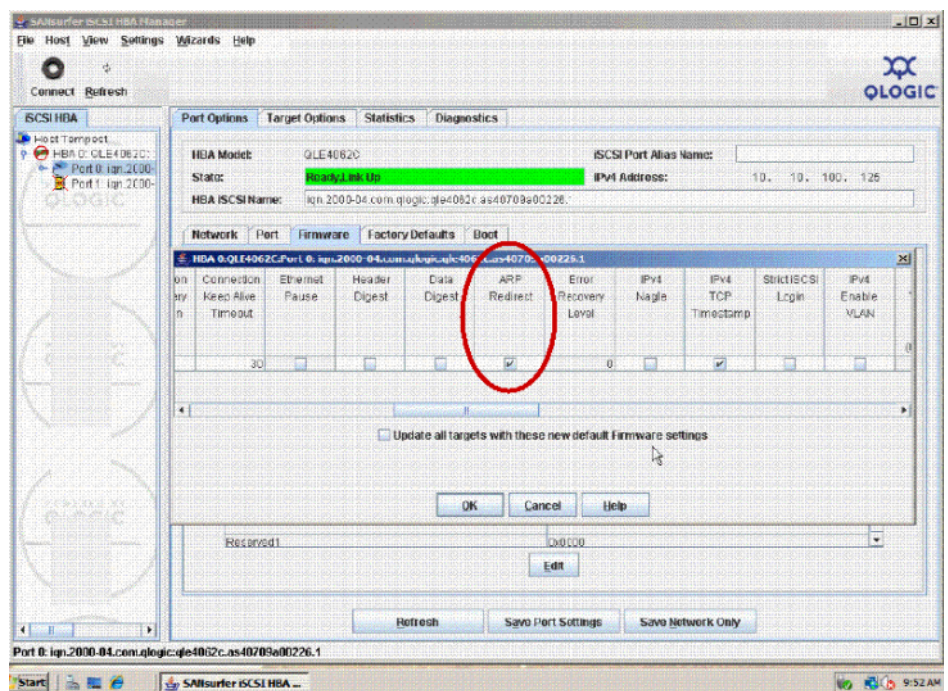

그림 334. Sansurfer ARP Redirect 활성화

- **3 OK**( 확인 ) 를 선택한 다음 **Close**( 닫기 ) 를 선택합니다 .
- **4** 설정을 저장하려면 , **Save Port Settings**( 포트 설정 저장 ) 옵션을 선택합니다 . 암호를 입력하라는 프롬프트가 나타나면 **config** 를 입력합니다 . 암호가 수락되면 , 카드가 재설 정되고 새 구성이 활성화 및 저장됩니다 .

### **VMWare** 설정

추가 변경 사항 없음

### **Tru64** 설정

추가 변경 사항 없음

### **OpenVMS** 설정

추가 변경 사항 없음
# 용어집

## <span id="page-432-1"></span>**C**

## **CHA**

Compellent Host Adapter.

## **CHAP**

CHAP(Challenge Handshake Authentication Protocol) 는 iSCSI 통신의 인증 옵션입니다 . CHAP 는 정기적으 로 3 웨어 핸드쉐이크를 사용해 피어의 아이덴티티를 검증하며 , 링크가 설정되었을 때 최초로 실행됩니다 . 링 크 설정 단계가 완료된 후 , 인증자가 피어에게 challenge 메시지를 전송합니다 . 피어는 단방향 해시 기능을 사용하여 계산한 값으로 응답합니다 . 인증자는 자체의 예상된 해시 값 계산과 비교해 응답을 확인합니다 . 값 이 일치하는 경우 , 인증이 승인됩니다 ; 값이 일치하지 않는 경우 , 연결이 종료됩니다 . CHAP 는 점진적으로 변화하는 식별자 및 변수 challenge 값을 사용하여 재전송 공격에 대한 보호 기능을 제공합니다 . challenges 를 반복적으로 사용하는 목적은 단일 공격에 대한 노출 시간을 제한하기 위한 것입니다 .

이 인증 방법은 인증자와 피어에게만 알려진 암호에 따라 달라집니다 . 암호는 링크를 통해 전송되지 않으 며 텍스트 형태로 사용 가능합니다 .

Challenge 값은 고유성과 예측불가능성 , 두 가지 기준을 충족해야 합니다 . 각 challenge 값은 고유해야 합 니다 . 왜냐하면 동일한 암호와 함께 challenge 값을 반복해서 사용하면 , 공격자가 이전에 노출된 응답으로 응답할 수 있기 때문입니다 . 다른 지역에서 서버를 인증하는데 동일한 암호가 사용될 수 있기 때문에 challenge 는 전세계적 및 일시적 고유성을 나타내야 합니다 . 또한 공격자가 피어를 속여 예상된 challenge 로 응답하도록 한 다음 해당 응답을 사용하여 피어를 인증자로 가장하지 않도록 각 challenge 값은 예측 불 가능해야 합니다 . CHAP 와 같은 프로토콜은 실시간으로 활성화된 도청 공격에 대한 보호 기능은 없지만 고 유하고 예측 불가능한 challenges 를 생성하면 광범위한 공격으로부터 보호할 수 있습니다 .

## **D**

## **DNS**( 도메인 네임 서비스 )

도메인 이름을 IP 주소로 전화하는 TCP/IP 스택의 이름 .

#### <span id="page-432-0"></span>**Data Instant Replay**

고속 시스템 및 응용 프로그램 가용성을 보장합니다 . 시스템 자원에 영향을 미치지 않고 볼륨 백업 및 복구 를 가능하게 합니다 . Replay 프로파일에 기반하여 특정 시점 복사를 캡처합니다 . 이는 볼륨을 이전 시점으 로 롤백하는 기능을 제공합니다 . 이전 특정 시점 복사에서 변경된 데이터만 저장됩니다 .

## **Data Progression** ( 데이터 진행률 )

할당된 또는 권장된 정책에 따라 적합한 스토리지 클래스에 자동으로 데이터를 마이그레이션합니다 . 기업 에서 데이터 액세스 요구사항에 따라 더 높거나 더 낮은 성능의 장치 , 적절한 스토리지 클래스 장치로 마이 그레이션함으로써 스토리지 자원 활용을 최적화할 수 있습니다 .

## **Dell** 지원 서비스

능동적으로 S 를 모니터링하는 중앙 지원 , 제품 교육 및 판매 자원의 조합 .

## **E**

## **Ethernet**

네트워크에 대한 규칙 및 신호의 공통된 세트를 정의하는 프로토콜 .

## **Eth0**

이더넷 포트 0. Storage Center 에서는 Eth0 을 사용하여 시스템 로그인 , GUI 에 대한 액세스 , 복제를 지원 하고 이메일 , 경고 , SNMP 트랩 및 Phone Home 데이터를 전송합니다 .

#### **Eth1**

Storage Center 에서 복수 컨트롤러 시스템에서 컨트롤러 사이의 전용 InterProcess Communication 에 Eth1 을 사용합니다 .

## **F**

## **FTP**

파일 전송 프로토콜 다른 컴퓨터로 파일을 전송하는데 사용되는 프로그램 .

## <span id="page-433-0"></span>**G**

## **GUI**

그래픽 사용자 인터페이스

## **H**

## <span id="page-433-1"></span>**HBA**

규정에 의하면 , Storage Center 는 HBAs 와 같은 서버 카드의 포트를 지칭합니다 .

## **HBA** 유형

Storage Center 에는 두 개의 HBA 유형이 있습니다 : FC 및 iSCSI.

#### **HBA**( 호스트 버스 어댑터 )

HBA 는 호스트와 Storage Center 사이의 데이터 전송을 컨트롤하는 호스트 서버에 위치한 지능형 하드웨어 입니다 .

## **HNR**

Host Name Resolution.

## **HTTP**

하이퍼텍스트 전송 프로토콜 .

## **I**

## <span id="page-434-0"></span>**Instant Replay**

**[Data Instant Replay](#page-432-0)** 를 참조하십시오 .

## **IO**

입력 / 출력 . 컴퓨터 시스템의 주 메모리 및 외부 장치 또는 스토리지 장치 , 디스플레이 , 프린터 또는 다른 컴퓨터 시스템에 연결된 네트워크와 같은 인터페이스 간에 데이터를 이동하는 과정 . IO 는 읽기 또는 데이 터를 컴퓨터의 주 메모리로 이동 및 쓰기 또는 컴퓨터 시스템의 메모리에서 데이터를 다른 장소로 이동을 가 르키는 집합적인 용어입니다 .

## **iSCSI**

iSCSI( 인터넷 SCSI) 는 TCP/IP 전송 프로토콜 또는 FC 와 같은 특정 네트워크 인프라 필요없이 IP 네트워 크로 블록 데이터 전송을 가능하게 하는 프로토콜을 사용하여 이더넷으로 SCSI 패킷 인캡슐레이션을 정의 하는 사양입니다 .

## **J**

## **JBOD**

디스크 묶음 . 스토리지 디스크 , 팬과 컨트롤러에 연결하는 HBA 포트를 포함하는 인클로저 .

## **L**

## **LAN**

근거리 통신망 .

#### <span id="page-434-1"></span>**LUN**

논리 장치는 스토리지 디스크 또는 디스크 세트의 개념적인 분할 ( 하위 장치 ) 입니다 . 각 논리 장치에는 논 리 장치 번호 (LUN) 로 알려진 주소가 있으며 , 이를 통해 고유하게 식별됩니다 .

## **M**

## **MAC Address**(**MAC** 주소 )

컴퓨터 네트워킹에서 매체 액세스 컨트롤 주소 (MAC 주소 ) 는 대부분의 네트워크 어댑터 (NICs) 에 장착된 유사 고유 식별자입니다 . 그것은 특정 네트워크 어댑터의 이름과 같은 역할을 하는 숫자입니다 . 따라서 , 예 를 들어 , 두 개의 다른 컴퓨터의 네트워크 카드 ( 또는 내장 네트워크 어댑터 ) 의 주소 이름 또는 MAC 주소 가 다릅니다 . MAC 주소를 변경할 수 있습니다 .

#### <span id="page-434-2"></span>**MIB**

Management Information Base. SNMP 에서 액세스 가능한 개체의 데이터베이스 .

## **N**

## **NAS**

네트워크 연결 스토리지

## **NAT**

네트워크 마스커레이딩 또는 IP 마스커레이딩으로도 알려진 Network Address Translation(NAT) 는 IP 패킷 의 소스 또는 대상 주소가 라우터 또는 방화벽을 통과할 때 이러한 주소를 다시 씁니다 . 사설 네트워크의 복 수의 호스트가 단일 공용 IP 주소를 사용하여 인터넷에 액세스할 수 있도록 NAT 를 사용하는 대부분의 시스 템은 이러한 작업을 수행합니다 . 사양에 따르면 , 라우터는 이러한 방식으로 작동해서는 안되지만 많은 네 트워크 관리자가 NAT 가 편리한 기술이라고 생각하여 광범위하게 사용합니다 . 그럼에도 불구하고 NAT 는 호스트 간의 통신에 문제를 야기할 수 있습니다 .

## **NDMP**

네트워크 데이터 관리 프로토콜은 이질적인 환경에서 데이터를 백업하기 위한 공개 표준입니다 .

## **NFS**

네트워크 파일 시스템 .

## **NIC**

네트워크 인터페이스 카드 .

## **NPIV** 모드

N\_Port ID Virtualization 은 FC 가상 포트를 활성화하기 위한 필수 조건입니다 . 스위치에서 NPIV 를 수락하 지 않는 경우 , FC 포트는 가상 포트로 변환할 수 없고 NPIV 의 전원이 꺼집니다 .

## **NTP**

Network Time Protocol(NTP) 은 패킷 변경된 변수 지연 기간 데이터 네트워크 전반에 컴퓨터 시계를 동기화 시키기 위한 프로토콜입니다 .

## **Q**

## **QoS** 정의

Quality of Service. 종단간 지연 기간이 지정된 수준을 초과하지 않도록 보장된 처리 수준을 지정하는 네트 워킹 용어 .

## **R**

## **RAID** ( 독립 디스크 중복 배열 ; Redundant Array of Independent Disks).

하드 디스크에서 오류가 발생한 경우 , 대신 해당 데이터의 중복 복사본에 액세스할 수 있도록 복수의 물리 적 디스크에 데이터를 인코딩하는 방법 예에는 미러링 및 RAID-5 가 포함됩니다 .

## **RAID 0**

데이터를 스트라이핑하지만 중복성은 제공하지 않습니다 . 하나의 디스크에 오류가 발생하면 , 모든 데이터 가 손실됩니다 . 데이터를 다른 곳에 백업하지 않는 경우 , RAID 0 를 사용하지 마십시오 .

#### **RAID 5-5** 및 **5-9**

5 개 또는 9 개 디스크 전반의 수학적으로 파생된 회전 패리티 스트라이프를 사용하여 데이터의 논리적 복사 본을 유지합니다 . 패리티 스트라이프는 데이터 스트라이프에서 파생됩니다 . 이 방법은 RAID 10 보다 중복 정보에 대한 오버헤드가 적습니다 ; 그러나 모든 쓰기에 대한 패리티 스트라이프 계산 때문에 RAID 10 보다 성능이 떨어집니다 . 단일 디스크에 오류가 발생한 경우 , RAID 5 는 데이터 손실을 보호합니다 . RAID 5-5 는 80% 효율적입니다 . RAID 5-9 는 89% 효율적입니다 .

#### **RAID 6-6** 및 **6-10**

RAID 6 은 2 개의 디스크에서 오류가 발생한 경우 , 데이터 손실을 보호합니다 . RAID 6-6 은 67% 효율적입 니다 . RAID 6-10 은 80% 효율적입니다 .

#### **RAID 10**

스트라이핑 및 미러링 . 데이터 가용성 및 최고의 성능 모두를 제공합니다 . 볼륨에서 모든 데이터의 전체 사 본을 하나로 유지합니다 . RAID 10 은 최적의 읽기 / 쓰기 성능 , 복수의 오류를 방지할 가능성 확대 , 가장 신 속한 데이터 복구 기능을 제공합니다 .

#### **RAID 10-DM**

RAID 10 Dual Mirror 는 최대의 스토리지 보호 기능을 제공합니다 . 데이터는 별도의 디스크 세 개에 동시에 쓰여집니다 . 세 개의 디스크는 모두 쓰기 승인을 반환합니다 . RAID 10 은 2 개의 디스크에서 오류가 발생한 경우 , 데이터 손실을 보호합니다 .

#### <span id="page-436-0"></span>**Remote Instant Replay**

Remote Instant Replay 는 원격 백업 사이트에 쓰여진 Replay 입니다 . 이사이트는 간격을 일치시키거나 분 할할 수 있는 양방향 원격 복사를 통해 활성화할 수 있습니다 . 복제로도 알려져 있습니다 .

#### **Replay**

복사가 시작된 특정 시점에 나타나는 데이터의 이미지가 포함된 정의된 데이터 집합의 데이터의 완전 사용 가능한 복사본 자세한 내용은 **[Data Instant Replay](#page-432-0)** 를 참조하십시오 .

#### **Replay** 프로파일

해당 프로파일을 사용하는 모든 볼륨에 적용되는 Replays 를 수행하기 위한 규칙 세트

#### **S**

#### **SAN**

저장 영역 네트워크 (SAN) 는 블록 스토리지 프로토콜을 사용하여 성능 및 가용성이 매우 우수한 스토리지 서브시스템에 대한 액세스를 제공하는 특정 네트워크입니다 . SAN 은 호스트 서버의 호스트 버스 어댑터 (HBAs), 스토리지 트래픽 연결을 돕는 스위치 , 디스크 스토리지 서브시스템과 같은 특정 장치로 구성되어 있습니다 . SAN 의 주요 특징은 일반적으로 스토리지 서브시스템이 복수의 호스트에 동시에 사용 가능해 확 장성과 유연성이 있다는 것입니다 . NAS 와 비교해 보십시오 .

#### **SAS**

Serial Attached Storage. SAS 에 대한 자세한 내용은 Storage Center System Connectivity 설명서를 참조하 십시오 .

#### **SBOD**

교환된 디스크 묶음 .

#### **SCSI**

SCSI( 소형 컴퓨터 시스템 인터페이스 ) 는 주로 스토리지 장치를 서버에 연결하기 위한 IO 버스를 정의하는 ANSI 표준 집합입니다 .

#### **SMB**

서버 메시지 블록 .

#### **SMTP**

SMTP( 단순 메일 전송 프로토콜 ) 는 메시지를 인터넷의 호스트 간에 전송할 수 있도록 메시지 포맷 및 전달 절차를 정의합니다 .

#### **SNMP**

SNMP( 단순 네트워크 관리 프로토콜 ) 는 정보 수집 및 인터넷 프로토콜 (IP) 네트워크의 서버 , 허브 , 스위 치 , 라우터와 같은 네트워크 장치를 구성하기 위한 Internet-standard Layer-7( 응용 프로그램 레이어 ) 프로 토콜입니다 . SNMP 는 이러한 장치에서 네트워크 통계에 대한 정보를 수집하고 이 정보를 중앙 관리 콘솔에 전달하여 , 네트워크 상태를 모니터링하고 오류를 감지하고 진단을 수행하고 보고서를 생성하는데 사용할 수 있습니다 .

#### **SOIP**

SCSI 및 FC 스토리지 인터페이스를 IP 및 이더넷 네트워크 인터페이스에 연결하기 위한 Storage Over Internet Protocol, San Jose 기반 Nishan 시스템 용어 .

## **SSL**

보안 소켓 계층 .

#### **Storage Center**™

통합된 물리적 스토리지 및 스토리지 관리를 제공하는 완전한 스토리지 솔루션 .

Storage Center Architecture 는 복수의 디스크 기술을 복수의 인터페이스 및 컨트롤러와 통합합니다 .

### **Storage Clustering**

활성 - 활성 구성에서 복수의 컨트롤러를 통해 자동 컨트롤러 장애 극복을 제공하는 Storage Center 소프트 웨어 완전 미러링된 배터리 백업 캐시는 컨트롤러에 오류가 발생한 경우 , 자동 재시작을 제공합니다 .

## **T**

#### <span id="page-437-0"></span>**TCP/IP**

Terminal Control Protocol/Internet Protocol

## **U**

#### **UPS**

무정전 전원 공급 장치 정전이 발생한 경우에도 Storage Center 에 전원을 계속 공급하는 배터리가 포함된 전원 공급 장치 배터리 전원은 RAM 의 데이터를 저장하고 Storage Center 를 정상적으로 종료하는데 충분 합니다 .

## <span id="page-438-0"></span>**W**

#### **WINS**

NetBIOS 이름을 IP 주소로 이동시키는 Windows 서버 .

#### **WWN**

World Wide Name.

## ㄱ

## 가상 포트

가상 포트를 사용하면 예비 포트가 필요하지 않습니다 . 가상 포트 모드로 작동하는 경우 , 모든 프론트 엔드 포트는 IO 를 승인하고 하나의 **[G](#page-433-0)** 의 일부가 될 수 있습니다 . 가상 포트 활성화에 대한 자세한 내용은 Storage Center 5 *구성 설명서*를 참조하십시오.

#### 가상화

복수의 네트워크 스토리지 장치를 단일 스토리지 장치로 보이도록 함 가상화를 통해 보관 , 백업 , 복구와 같 은 작업이 더 쉽고 빨라집니다 . 가상화는 Storage Center 컨트롤러 소프트웨어를 통해 수행됩니다 . 또한 모 든 수의 물리 디스크 전반에 볼륨을 확장할 수 있습니다 . 물리적 스토리지 자산의 논리적 표현입니다 .

## 계층

의도된 사용 목적에 따라 저장되는 데이터 블록 예를 들어 , 마지막 네 번의 진행 사이클 내에서 액세스된 데 이터는 가장 빠른 디스크로 구성된 가장 높은 계층에 저장됩니다 . 마지막 12 번의 진행 사이클 동안 액세스 하지 않은 데이터는 속도가 느리고 , 가격이 저렴한 더 큰 디스크로 구성된 가장 낮은 계층으로 점차 마이그 레이션됩니다 .

#### 고속 트랙

가장 활성화된 데이터를 트랙의 바깥쪽 ( 고속 ) 디스크 트랙에 동적으로 위치시키는 Storage Center 유틸리 티 선택 사양 .

## 관리형 디스크

데이터가 스트라이핑되고 볼륨이 생성되는 별개의 번들을 구성하도록 그룹화되어 있는 디스크 .

#### 관리 **IP** 주소

Storage Center 에 연결하는데 사용되는 주소 . 각 컨트롤러에는 고유한 IP 주소가 있지만 관리 IP 주소는 일 정하게 유지됩니다. 동적 컨트롤러 시스템에서 컨트롤러에 오류가 발생하거나 교체된 경우, Storage Center 시스템 연결은 유지됩니다 .

#### 기존 모드

비 가상 포트 모드 . 기존 모드에서 오류 도메인은 모든 프론트 엔드 포트가 동일한 오류 도메인의 일부가 될 수 있는 가상 모드와 반대로 기본 및 예비 프론트 엔드 포트를 서로 연관시킵니다 .

ㄴ

## 높은 가용성

지속적으로 사용 가능한 시스템의 특징은 기본적으로 특정 해에 가동 중지 시간이 없다는 것입니다 . 가용성 이 99.999% 인 시스템은 가동 중지 시간이 약 5 분에 불과합니다 . 이와 반대로 , 가용성이 높은 시스템은 가 동 시간이 99.9% 으로 , 이는 1 년에 계획 또는 계획되지 않은 가동 중지 시간이 몇 시간 있었다는 의미입니다 .

## ㄷ

### 다중경로

서버 및 스토리지 간에 데이터를 전송하는 중복 스토리지 구성 요소 . 이러한 구성 요소에는 케이블 연결 , 어 댑터 , 스위치 및 다중경로를 가능하게 하는 소프트웨어가 포함됩니다 .

#### 단일 중복성

**[Remote Instant Replay](#page-436-0)** 를 참조하십시오 .

#### 대상 시스템

초기화하는 Storage Center 에서 복제 데이터를 수신하는 Storage Center 시스템 **[Instant Replay](#page-434-0)** 를 참조하 십시오 .

#### 대역폭

내부 시간 당 Storage Center 에서 전송 또는 수신할 수 있는 데이터의 양 .

#### 동기화 복제

동기화 복제에서 기본 디스크 및 보조 ( 원격 ) 디스크에 대한 각 쓰기는 다음 쓰기를 시작하기 전에 반드시 완료되어야 합니다 . 이 방법의 장점은 두 개의 데이터 세트가 항상 동기화된다는 것입니다 . 단점은 두 개의 스토리지 디스크 사이의 거리가 상당한 경우 , 복제 과정에 오랜 시간이 걸리고 데이터를 기록하는 응용 프 로그램 속도가 낮아질 수 있다는 것입니다 . 비동기화 복제도 참조하십시오 .

## 동적 컨트롤러

내부 하트비트를 통해 자동 장애극복을 제공하는 두 개의 Storage Center 클러스터 컨트롤러의 최소 .

#### 디스크 [인클로저](#page-442-0) ( <mark>인클로저</mark> 참조 )

#### 디스크 위치

인클로저 내 디스크 위치 디스크 위치의 예는 01-01 입니다 . 첫 번째 번호는 인클로저 상단에서부터 행 번호입 니다 . 두 번째 번호는 인클로저 왼쪽에서부터 열 번호입니다 . 예를 들어 , Disk 01-02 는 첫 번째 ( 상단 행 ) 와 왼쪽에서부터 두 번째 열입니다 .

#### 디스크 폴더

사용자가 할당할 수 있는 속성인 물리적 디스크의 집합 . 폴더의 디스크 드라이브 수를 최대화하면 성능이 개 선됩니다 . 디스크 폴더에서 볼륨에 스토리지를 제공합니다 . 폴더는 다수의 페이지풀과 연관될 수 있습니다 .

ㄹ

## 로드 밸런싱

서버와 스토리지 장치 사이의 대체 경로를 ( 읽기 / 쓰기 요청 ) 재분산하는 기능을 지칭하며 , 로드 밸런싱으 로 높은 IO 성능을 유지합니다 .

#### 리더 컨트롤러

이중 컨트롤러 시스템에서는 리더 컨트롤러가 기본 컨트롤러입니다 . 일반적인 상황에서 컨트롤러가 읽기 / 쓰기 의무를 공유하여 IO 를 두배로 늘립니다 . 피어 컨트롤러에 오류가 발생한 경우 , 리드 컨트롤러가 양 컨 트롤러의 의무를 맡습니다 . **[포트](#page-444-0)**를 참조하십시오 .

#### ㅁ

#### ( 서버에 볼륨 ) 매핑

매핑은 특정 볼륨에 액세스할 수 있는 서버를 정의합니다 . 이러한 연결이 설정되면 , 볼륨은 서버에 지정된 크기의 단일 , 로컬 디스크 드라이브로 나타납니다 .

#### 멘토링 컨트롤러

컨트롤러 설치 동안 또는 컨트롤러 교체 또는 추가 후 멘토링 컨트롤러가 시스템 구성을 새로운 또는 추가된 컨트롤러에 복사합니다 . 리드 또는 피어 컨트롤러가 멘토링 컨트롤러가 될 수 있습니다 .

#### ㅂ

#### 백업

두 가지 단계로 진행됩니다 . 우선 Replay 가 비휘발성 디스크 원격 시스템에 복사됩니다 . 데이터 손실 또는 원본 데이터 손상을 야기시키는 문제 ( 예 : 디스크 드라이브 오류 , 정전 , 바이러스 감염 ) 가 발생한 경우 , Replay 가 검색되고 뷰 볼륨에 복원됩니다 .

#### 백 엔드

데이터 쓰기를 수신하는 데이터 쓰기 ( 컨트롤러를 디스크로 변경하기 위한 서버 ) Storage Center SAN 흐름 의 구성 요소 일반적으로 인클로저의 디스크 드라이브는 컨트롤러의 백 엔드입니다 . 그러나 로컬 Storage Center 에서 복제 데이터를 수신하는 원격 시스템은 백엔드 로컬 Storage Center 입니다 . **[TCP/IP](#page-437-0)** 를 참조하 십시오 .

## 복사 - 미러링 - 마이그레이션

볼륨을 다른 디스크 유형 및 RAID 레벨 간에 마이그레이션 할 수 있는 Storage Center 기능 .

#### 복제

복제는 가용성이 높은 사이트에서 다른 사이트로 데이터를 복제하는 과정입니다 . 복제 과정은 동기화 또는 비동기화가 가능합니다 ; 복제는 Replays 로도 알려져 있습니다 . **[Remote Instant Replay](#page-436-0)** 를 참조하십시오 .

## 볼륨

볼륨은 복수의 하드 디스크에 스트라이핑된 스토리지의 별개 영역입니다 .

#### 볼륨 보기

이전 Replay 에서 재생성한 볼륨 321 [페이지의](#page-328-0) 볼륨 보기 생성 를 참조하십시오 .

## 볼륨 유형

볼륨 유형 : dynamic( 동적 ), Replay enabled(Replay 활성화됨 ), 또는 Replication( 복제 ). 볼륨은 해당 볼륨 에서 최소 한 번의 Replay 가 수행될 때까지는 dynamic( 동적 ) 유형입니다 . Replay 가 볼륨에서 수행되면 , 유형이 Replay Enabled(Replay 활성화됨 ) 으로 변경됩니다 . 복제 볼륨은 다른 Storage Center 시스템으로 복제 중인 볼륨입니다 .

#### 블록 데이터

데이터에 부과된 파일 구조가 없는 미가공 데이터 SQL Server 또는 Exchange Server 와 같은 데이터베이스 응용 프로그램은 블록으로 데이터를 전송합니다 . 블록 전송이 디스크에 쓰는데 있어 가장 효율적인 방법입 니다 .

#### 비관리형 디스크

할당 해제된 디스크와 동일 .

#### 비동기화 복제

기본 스토리지 사이트에 데이터를 기록한 후 , 보조 ( 원격 ) 스토리지 사이트가 쓰기를 완료하도록 기다리지 않고 해당 쓰기에 대한 새로운 쓰기가 허용됩니다 . 비동기화 복제는 동기화 복제처럼 지연 기간 영향을 미 치지 않지만 데이터를 보조 사이트에 쓰기 전에 기본 사이트에 오류가 발생하는 경우 , 아직 기록되지 않은 데이터가 손실될 수 있습니다 . 복제를 참조하십시오 .

## ㅅ

#### 사전할당

스토리지 사전할당은 서버에서 스토리지를 사용하기 전에 볼륨에 스토리지를 물리적으로 할당합니다 . 이 미 Replays 가 있는 볼륨에는 허용되지 않습니다 .

#### 서버

서버는 Storage Center 에 대한 연결을 정의합니다 . 쉽게 식별할 수 있도록 서버 이름과 서버에서 제공하는 하드웨어 연결을 관련시킬 수 있도록 합니다 .

#### 수동 **Replay**

사용자가 수동으로 볼륨의 특정 시점을 생성할 수 있는 Storage Center 기능 .

#### 스냅샷

Replay 를 참조하십시오 .

#### 스토리지 유형

볼륨이 생성되는 스토리지 풀 모든 디스크가 하나의 스토리지 풀에 통합되는 경우에 Storage Center 가 가 장 효율적입니다 . 그 후 Data Progression 에서 효율성 최대로 데이터를 저장할 수 있습니다 . 일부 환경에 서는 중복성 및 데이터 페이지 크기에 기반해 추가로 생성할 수 있습니다 .

#### 스토리지 인터페이스 ( 백 엔드 )

스토리지 컨트롤러의 스토리지 인터페이스를 참조하십시오 .

## 스토리지 풀

Storage Center 에서 볼륨을 생성하는데 사용하는 사용 가능한 디스크 공간의 미분화 풀 .

#### 스토리지 프로파일

데이터가 저장되는 RAID 레벨 및 드라이브 유형 ( 계층 ) 을 식별하는 규칙의 집합 모든 볼륨은 스토리지 프 로파일에 장착되어 있습니다 . 기본적으로 스토리지 프로파일은 볼륨 당 그룹 또는 모든 볼륨에 적용할 수 있 습니다 . 스토리지 프로파일의 RAID 레벨 또는 계층이 변경되면 , 해당 스토리지 프로파일에 장착된 볼륨의 데이터는 Data Progression 를 통해 새로운 RAID 레벨 또는 계층으로 이동합니다 .

#### 씬 프로비져닝

실제 물리적 스토리지보다 큰 볼륨 크기를 정의할 수 있습니다 . 스토리지 공간은 데이터를 기록할 때만 사 용됩니다 . 씬 프로비져닝을 통해 조직은 전반적인 디스크 비용을 줄이고 가용성은 높이면서 성능은 개선할 수 있습니다 .

#### ㅇ

#### 오류 도메인

오류 도메인은 장애 극복 세트를 식별합니다 . **[W](#page-438-0)** 모드에서 모든 프론트 엔드 포트는 하나의 오류 도메인의 일부가 될 수 있습니다 . **[LUN](#page-434-1)** 에서 각 기본 및 예비 포트는 하나의 오류 도메인을 생성합니다 .

#### 원격 시스템

복제 데이터를 전송 또는 수신하는 Storage Center 시스템 .

#### 응급 모드

246 [페이지의](#page-253-0) 응급 모드 를 참조하십시오 .

## 이중 중복성

**[Remote Instant Replay](#page-436-0)** 을 참조하십시오 .

#### <span id="page-442-0"></span>인클로저

디스크가 보관된 상자 . 디스크 상태 , 온도 센서 , 냉각팬 , 알람 시스템 , 컨트롤러에 대한 단일 인터페이스를 제공합니다 .

## ㅈ

## 재해 복구

자연 재해 또는 악의적인 목적이 있는지에 관계 없이 전체 사이트 손실로부터의 복구 기능 Storage Center 재난 복구에는 **[Data Instant Replay](#page-432-0)** 및 **[Remote Instant Replay](#page-436-0)** 가 포함됩니다 .

#### 저장 영역 네트워크

SAN 참조 .

## 전송 유형

Storage Center 와 장착된 서버 사이의 데이터 통신에 사용되는 프로토콜

## 절전 모드

246 [페이지의](#page-253-1) 절전 모드 를 참조하십시오 .

## 중복성

기본 리소스에 오류가 발생한 경우 , 보조 리소스가 그 기능을 담당할 수 있도록 하는 정보 또는 하드웨어 장 치 구성 요소의 복제 Storage Center 는 단일 지점 오류가 발생하지 않도록 각 구성 요소에 중복성을 제공합 니다 . 단일 중복성은 하나의 디스크에 오류가 발생한 경우 , 데이터 손실을 보호합니다 . 이중 중복성은 두 개의 디스크에 오류가 발생한 경우 , 데이터 손실을 보호합니다 .

#### 중복제거

중복제거는 각 Replay 에 캡처된 모든 데이터가 아니라 Replay 의 변경된 부분만 복사합니다 .

## ㅊ

## 초기자

복제를 초기화 하는 소스 Storage Center 시스템 데이터를 초기자에서 **[TCP/IP](#page-437-0)** 으로 복사합니다 .

## ㅌ

## 터널링 ( 스토리지 터널링 )

FC SAN 프레임은 다른 FC SAN 으로의 전송을 위해 IP 패킷에 인캡슐레이션됩니다 .

## ㅋ

## 캐시

낮은 속도의 메모리 또는 장치에 대한 데이터 읽기 또는 쓰기에 필요한 유효 시간을 줄이기 위해 사용되는 고속 메모리 또는 저장 장치 . Storage Center 는 디스크 지연 기간을 최소화하기 위해 구성 가능한 캐시를 제 공합니다 .

## 컨트롤러

디스크 결합 (RAID), I/O 루팅 , 오류 감지 및 데이터 복구를 제공합니다 . 전체 Storage Center 서브시스템에 대한 지능형 기능을 제공합니다 . 모든 Storage Center 시스템에는 최소 한 개가 포함되어 있습니다 .

#### 컨트롤 포트

가상 포트 모드에서 각 iSCSI 오류 도메인에 대한 컨트롤 포트가 생성됩니다 . iSCSI 서버는 컨트롤 포트를 통해 Storage Center 에 연결됩니다 . 컨트롤 포트는 연결을 적절한 가상 포트로 재지정합니다 .

#### 클러스터 노드

서버 클러스터의 멤버인 서버 .

#### 클러스터된 컨트롤러

( 로드 밸런싱을 통해 ) 신뢰성 , 가용성 , 서비스 가능성 및 성능을 개선하기 위해 ( 일반적으로 고속으로 ) 상 호 연결된 하나 이상의 Storage Center 컨트롤러 Storage Center 는 활성 - 활성 구성에서 자동 컨트롤러 장 애 극복을 제공합니다 . 완전하게 미러링된 , 배터리 백업 캐시는 컨트롤러 오류가 발생한 경우 , 자동 재시작 과 컨트롤러 간의 볼륨 마이그레이션을 제공합니다 .

#### ㅍ

#### 파이버 채널

서버를 Storage Center 컨트롤러 및 백 엔드 디스크 인클로저에 연결하는데 사용되는 고속 상호 연결 . FC 구성 요소에는 HBAs, 허브 , 스위치 및 케이블 연결이 포함됩니다 . FC 라는 용어는 초 당 최대 10 기가비트 로 데이터를 전송할 수 있는 고속 , 전이중 직렬 통신 프로토콜 .

#### 패브릭

단일화된 배선 인프라 역할을 하는 상호 연결된 스위치의 조합 . SAN 의 장치 간에 복수의 연결을 가능하게 하고 새 장치가 드러나지 않게 진입할 수 있습니다 . 최소 한 개의 스위치가 포함된 FC ( 또는 iSCSI) 토폴로 지가 네트워크에 존재합니다 .

#### 페이지풀

스토리지 풀 .

#### 페이지풀 경고

볼륨 및 Replays 에서 소비한 페이지풀 공간이 구성 가능한 페이지풀 경고 임계값을 초과하는 경우 생성되 는 첫 번째 경고로 , 페이지풀에서 소비할 수 있는 여유 디스크 공간이 더 이상 없습니다 .

#### <span id="page-444-0"></span>포트

서버 , 스위치 , Storage Center 컨트롤러 및 디스크 드라이브 인클로저의 물리적 연결부로 시스템의 다른 장 치에 연결하는데 사용됩니다 . FC 네트워크의 포트는 Worldwide Port Name(WWPN) 에 의해 식별됩니다 ; iSCSI 네트워크의 경우 , 포트에 iSCSI 이름이 주어집니다 .

## 표준 데이터페이지 크기

Storage Center 의 경우 , 표준 데이터페이지 크기는 2MB 입니다 .

## 프론트 엔드

데이터 쓰기를 초기화하는 데이터 쓰기 ( 컨트롤러를 디스크로 변경하기 위한 서버 ) Storage Center SAN 흐 름의 구성 요소 . 일반적으로 서버 ( 또는 스위치 ) 는 컨트롤러의 프론트 엔드입니다 . 그러나 원격 시스템에 데이터를 복제하는 Storage Center 시스템은 원격 시스템의 프론트 엔드입니다 . **[C](#page-432-1)** 를 참조하십시오 .

## 피어 컨트롤러

피어 컨트롤러는 리드 컨트롤러와 동일합니다 . 이중 컨트롤러 시스템에서 두 개의 컨트롤러가 읽기 / 쓰기 의무를 공유하여 , IO 를 2 배로 늘립니다 . 그러나 리드 컨트롤러에 오류가 발생한 경우 , 피어 컨트롤러가 양 컨트롤러의 의무를 책임집니다 .

## ㅎ

#### 할당된 디스크

[MIB](#page-434-2) 와 동일 . Storage Center 에 의해서 식별되고 데이터를 기록할 수 있는 물리 디스크 . 할당된 디스크는 메타데이터를 사용해 디스크 및 컨트롤러에 의해 관리된 다른 할당된 디스크의 볼륨에 대한 정보를 추적합 니다 .

#### 할당 해제된 디스크

관리형 디스크 폴더에 할당되지 않아 시스템에서 사용할 수 없는 디스크 드라이브 .

#### 핫스페어

핫스페어 디스크는 백업 디스크입니다 . 활성 어레이에 오류가 발생한 경우 , 컨트롤러는 핫스페어를 활성 어 레이의 일부로 만들고 상황에 따라 데이터를 재구축합니다 . 사람의 개입없이 핫스페어는 활성 디스크가 되 지만 어레이를 새 핫스페어로 보호하기 위해 가능한 빨리 오류가 발생한 드라이브를 교체하십시오 . 핫스페 어는 복수의 디스크 인크로저로 확장할 수 있습니다 . Storage Center 핫스페어는 교체하는 데이터 드라이 브와 용량이 다를 수 있습니다 .

#### 호스트 버스 어댑터

**[HBA](#page-433-1)** 를 참조하십시오 .

## **680-019-009 B**